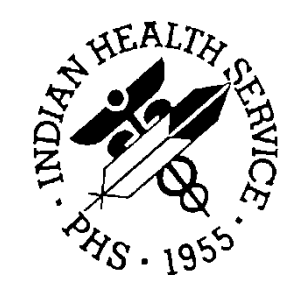

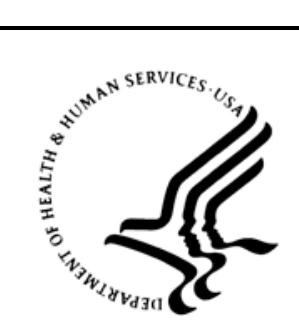

### RESOURCE AND PATIENT MANAGEMENT SYSTEM

# **Radiology/Nuclear Medicine**

(RA)

## **User Manual**

Version 5.0 December 2011

Office of Information Technology (OIT) Division of Information Resource Management Albuquerque, New Mexico

### **Preface**

The content of this User Manual (from the next page on) is copied directly from the *VistA Radiology/Nuclear Medicine User Manual*, Version 5.0, Revised Jan 2010, published by the Department of Veterans Affairs (VA) Health Systems Design and Development Provider Systems.

As this document originated outside the Indian Health Service (IHS), its content and format do not fully comply with instructions and directives issued by the IHS Office of Information Technology.

Examples shown in this manual come directly from the aforementioned VA manual and have not been updated to match the screens displayed by Radiology/Nuclear Medicine as implemented in the IHS Resource and Patient Management System.

The reader may find it useful to substitute IHS terminology for VA terminology when consulting this manual; however, in some circumstances a simple substitution *may not* produce information that is adequate or entirely correct.

### **Revision History**

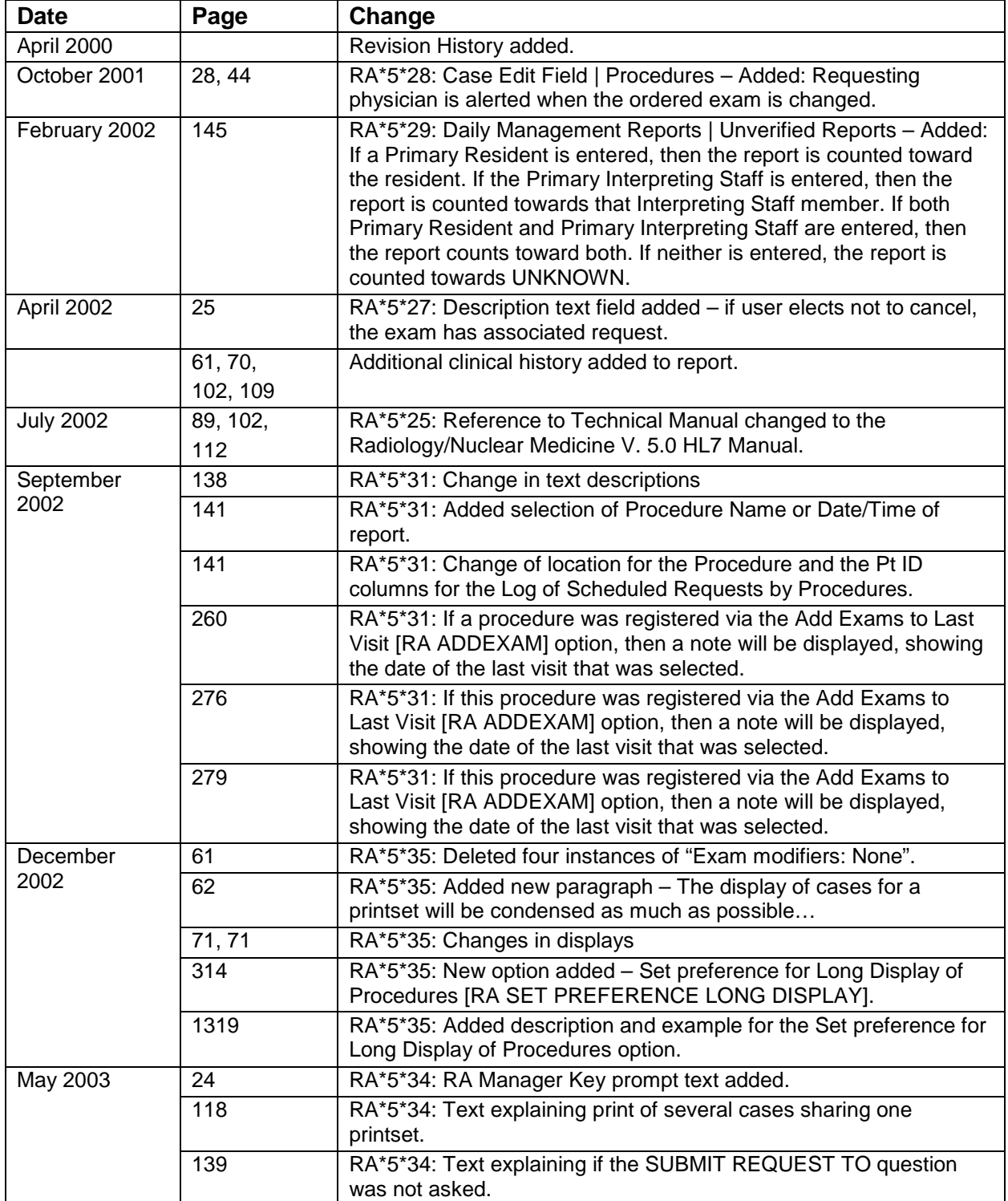

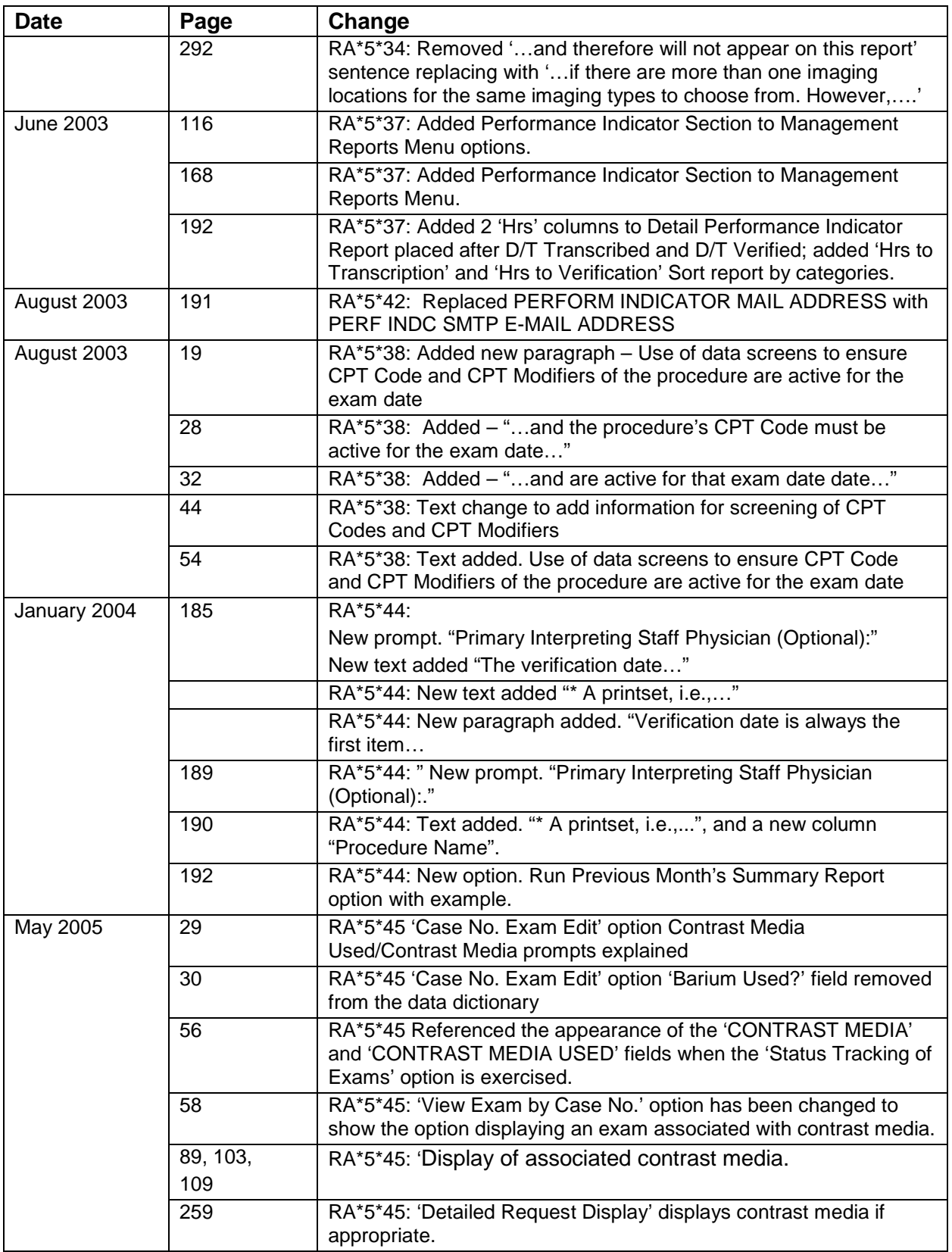

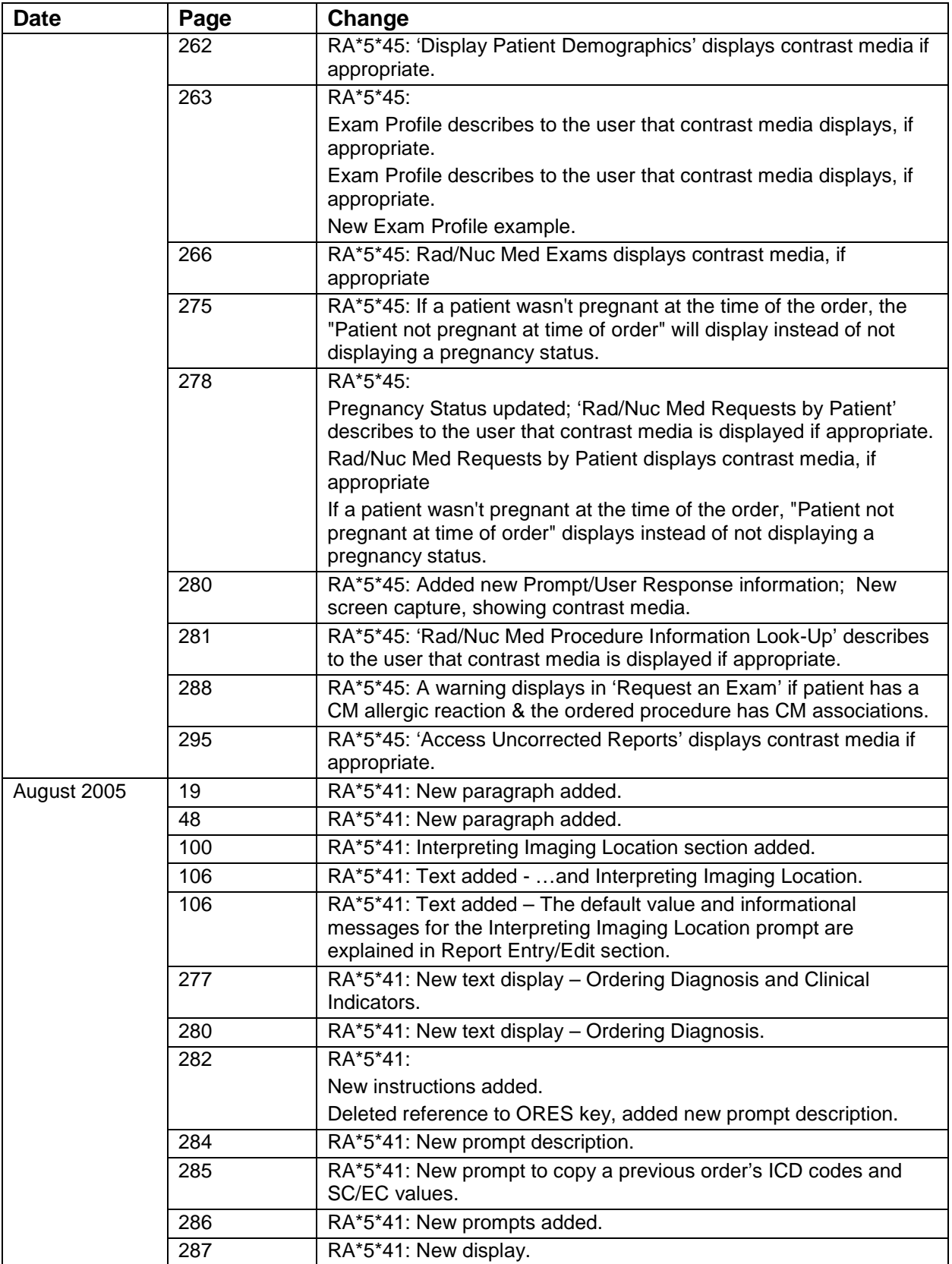

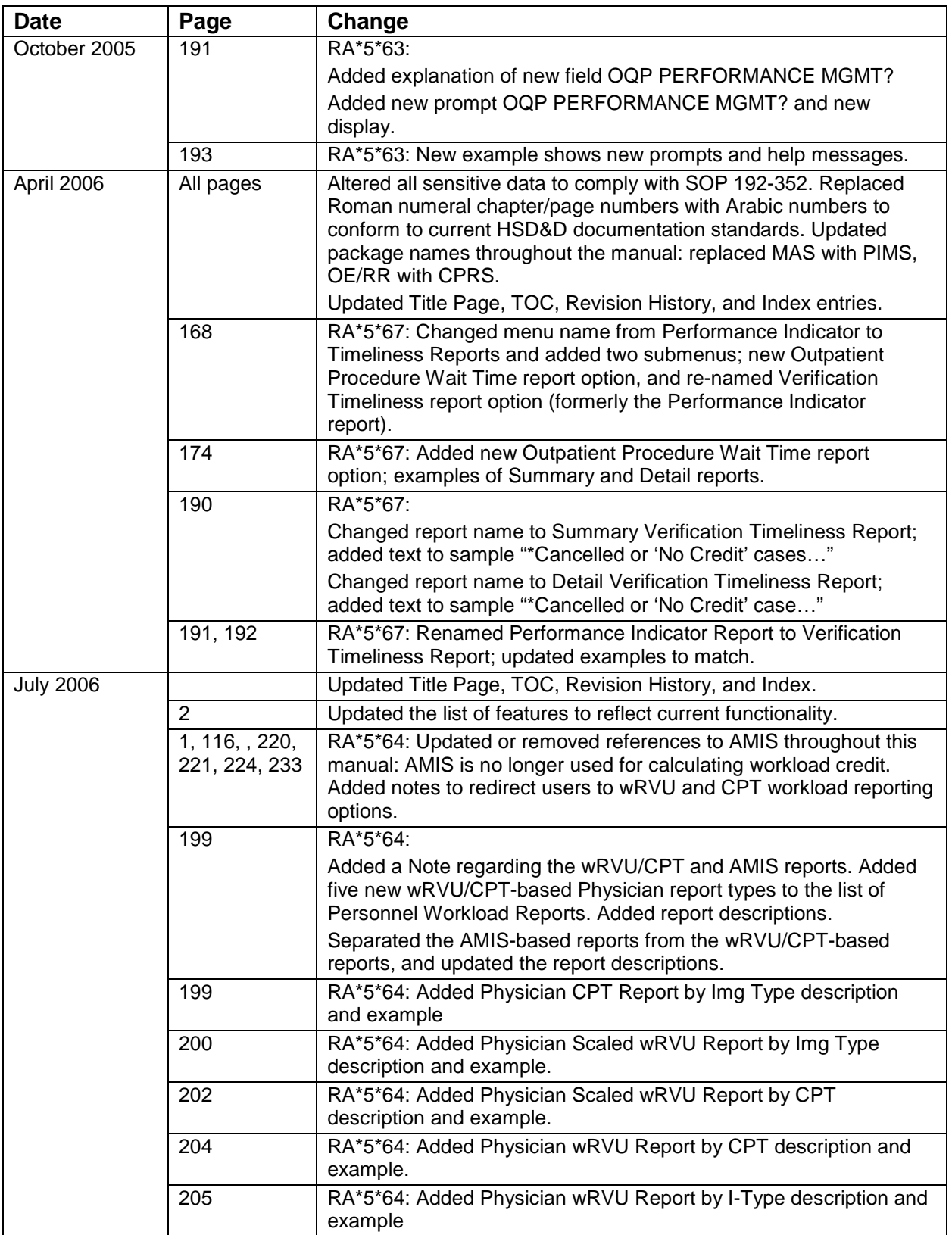

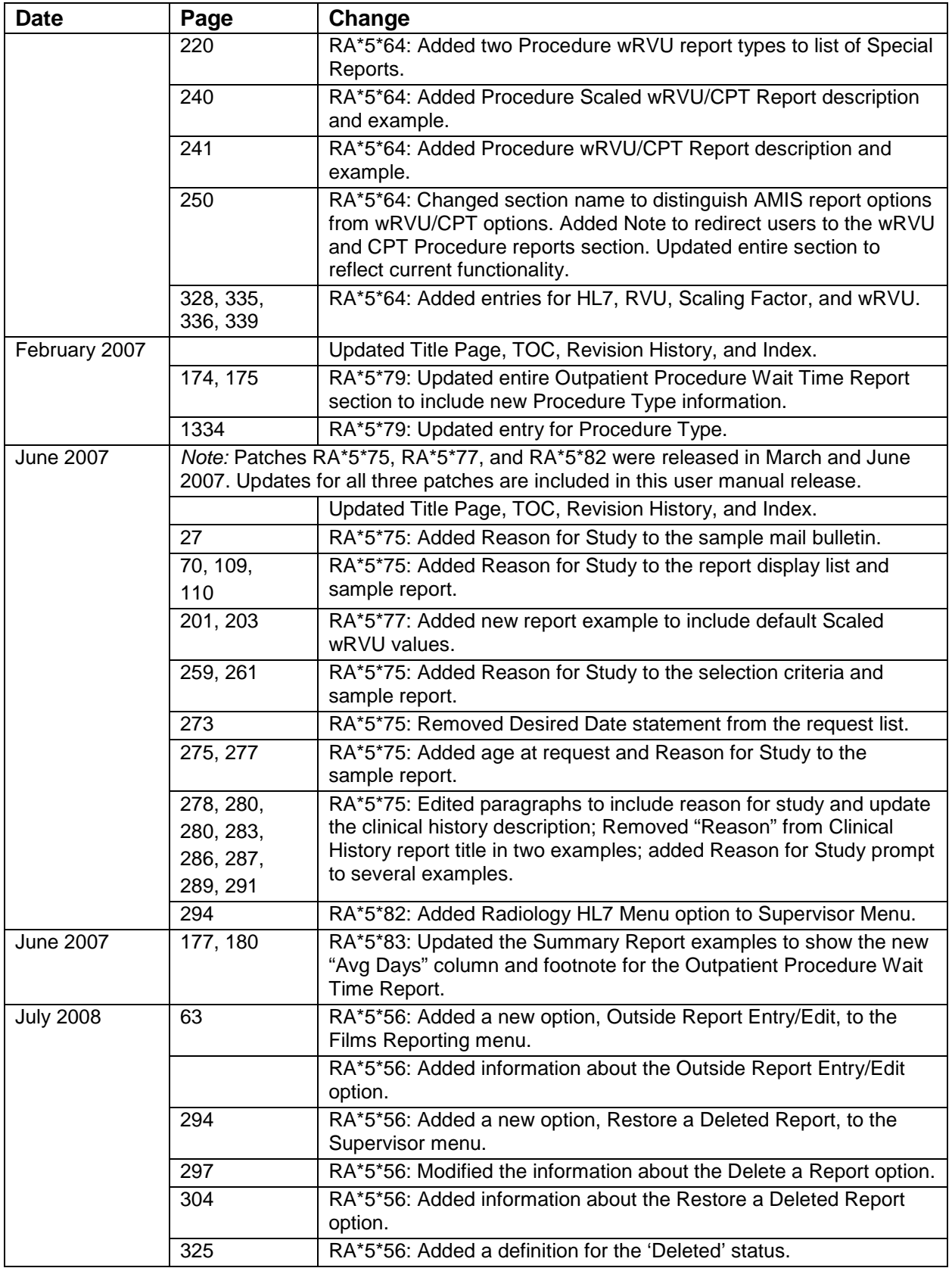

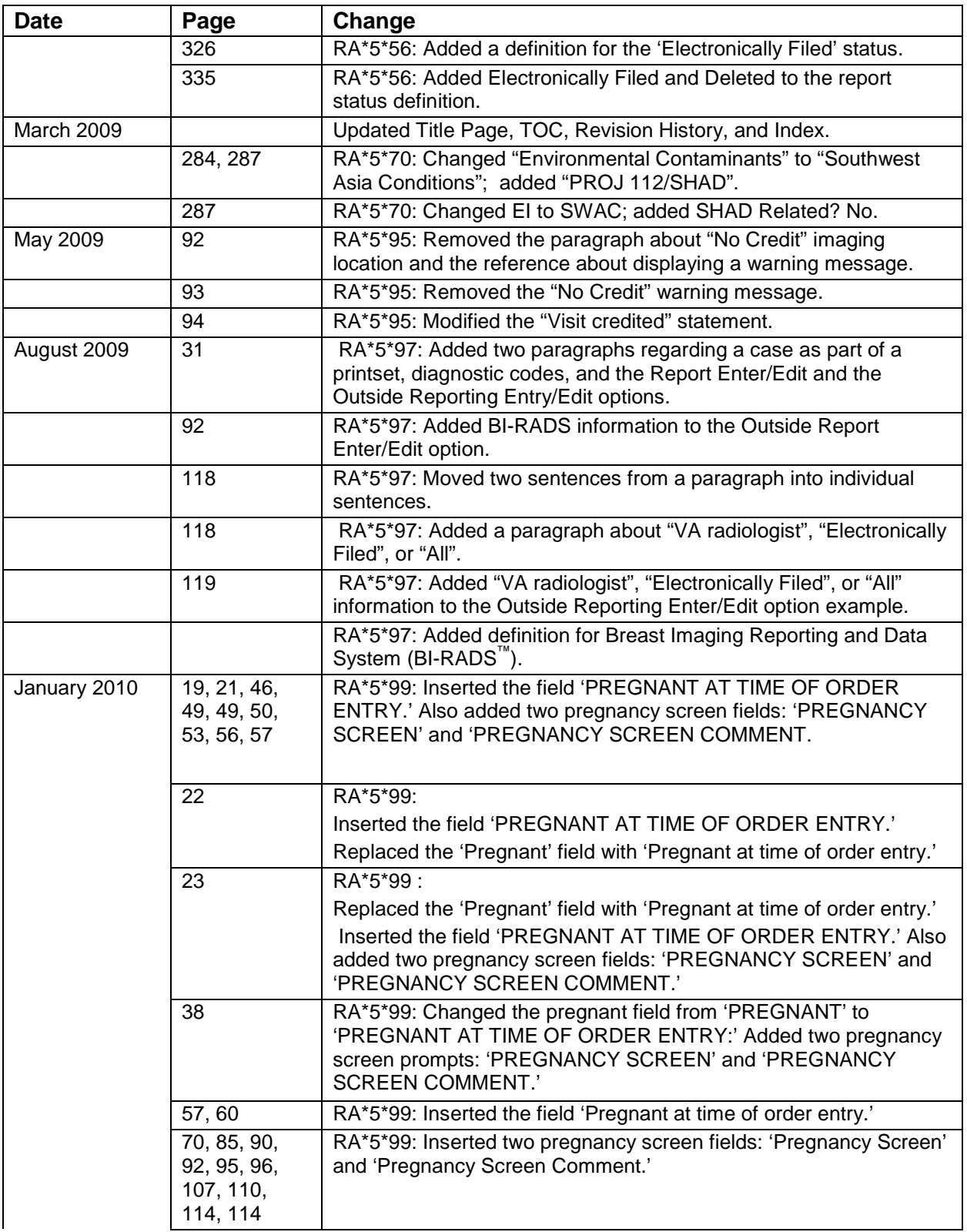

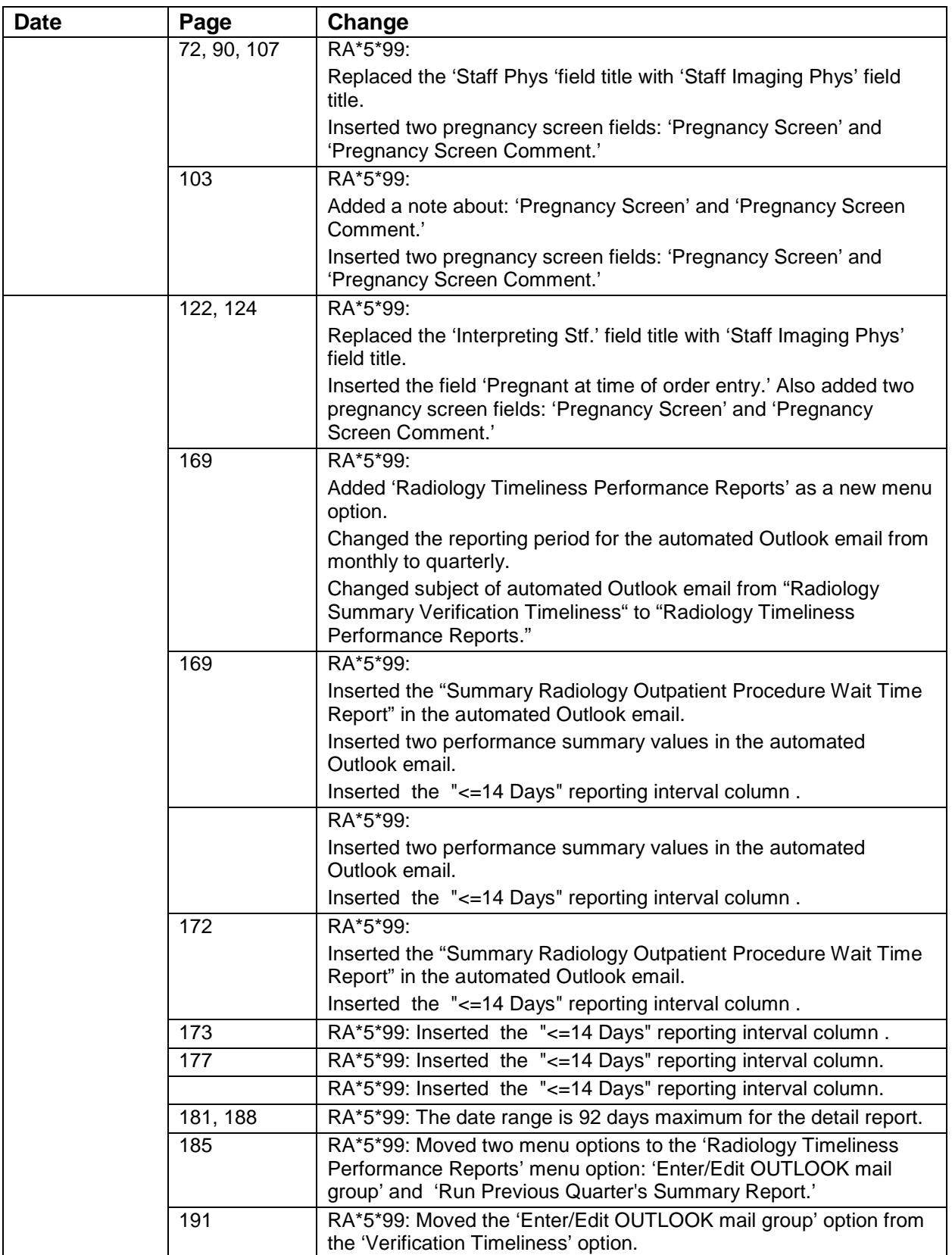

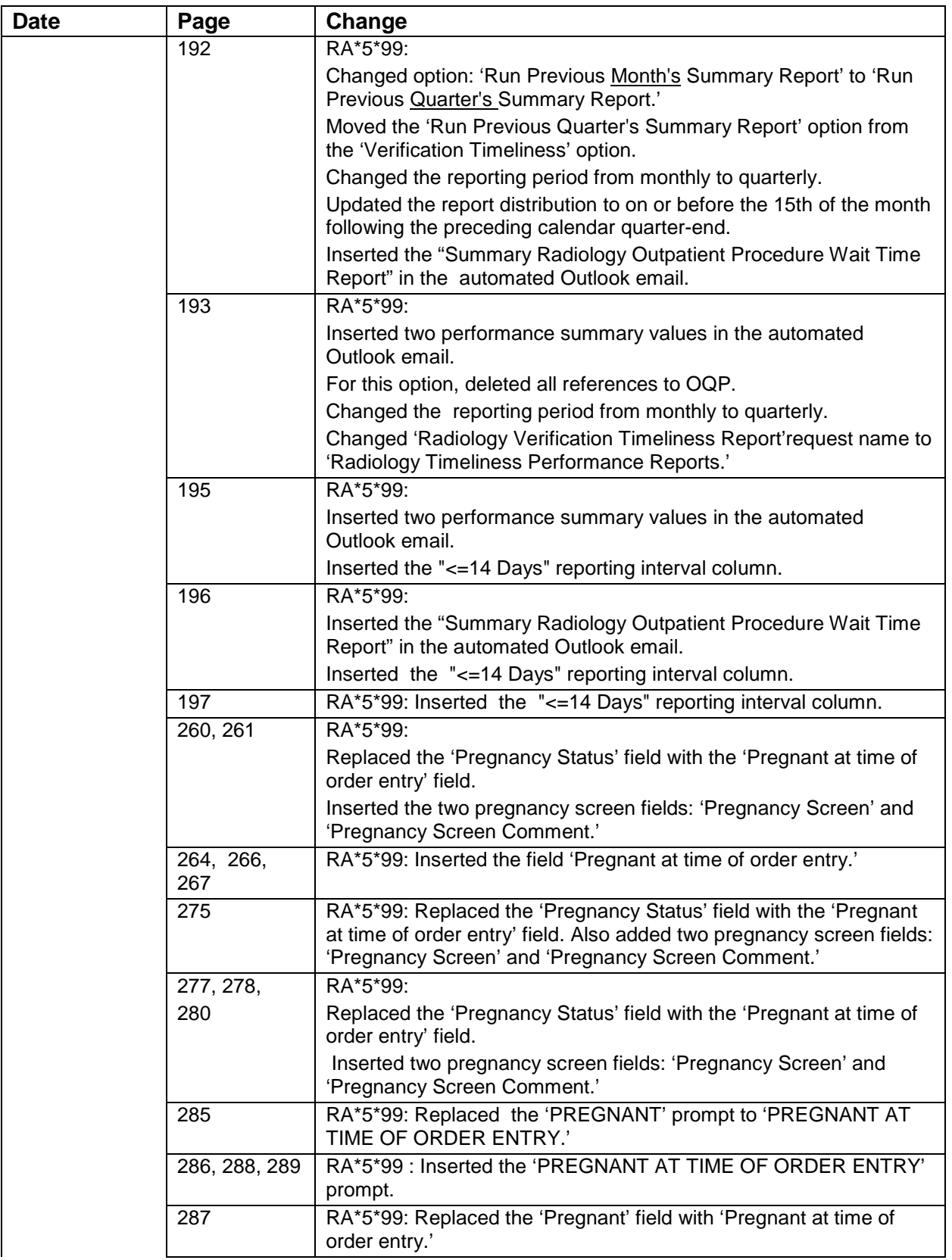

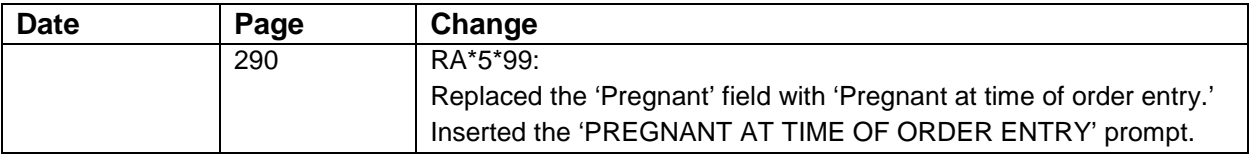

### **Table of Contents**

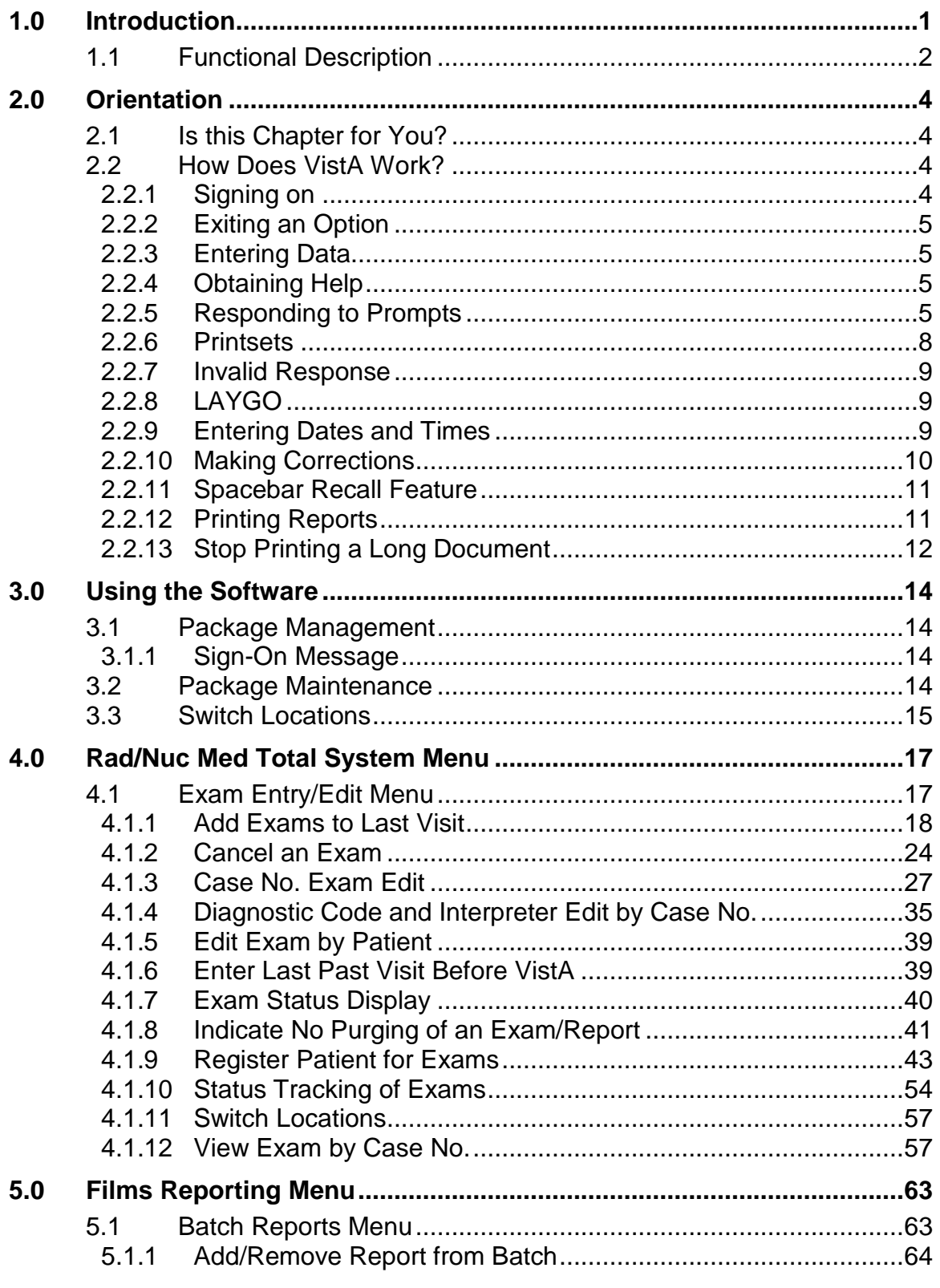

Table of Contents

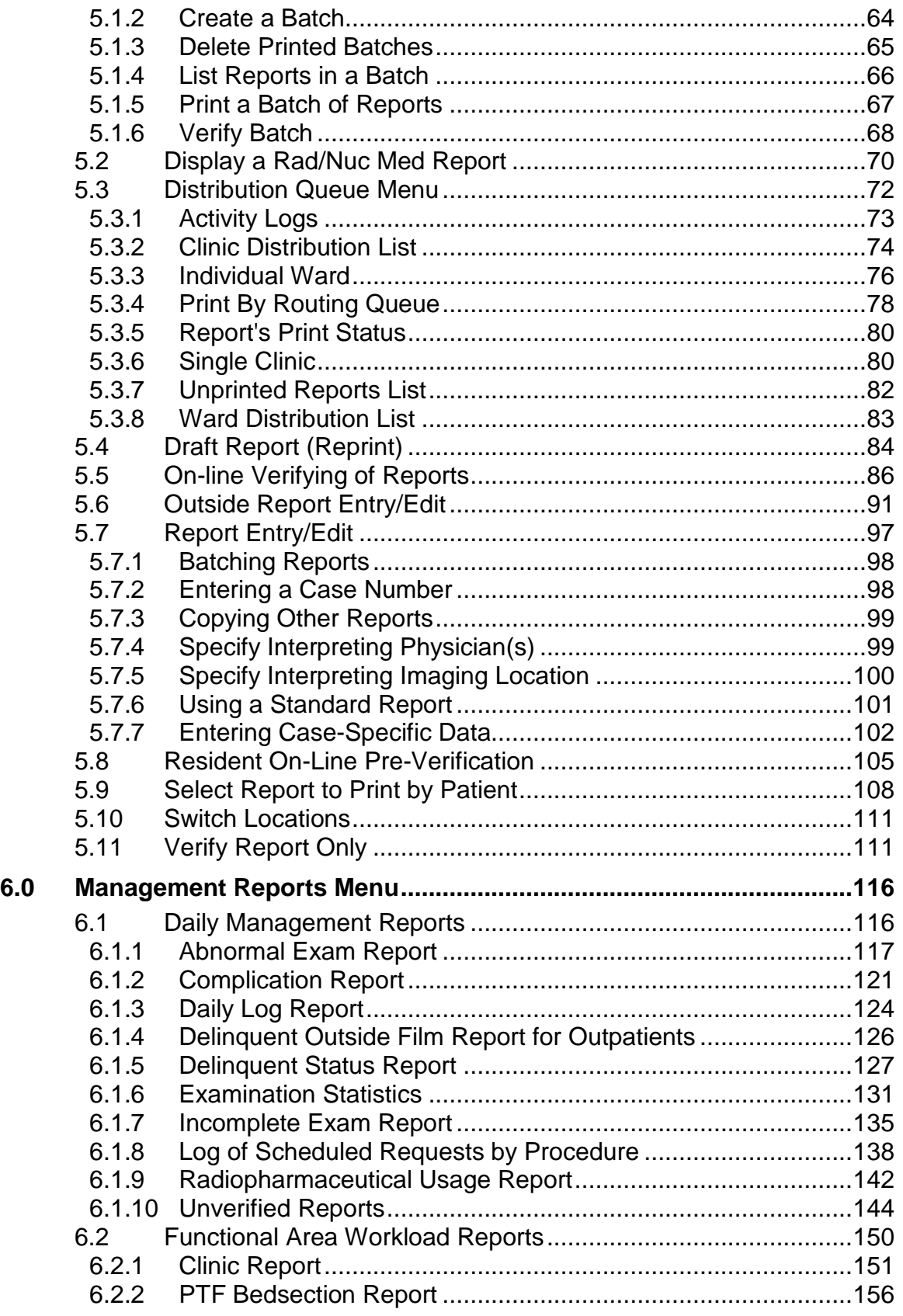

User Manual Table of Contents

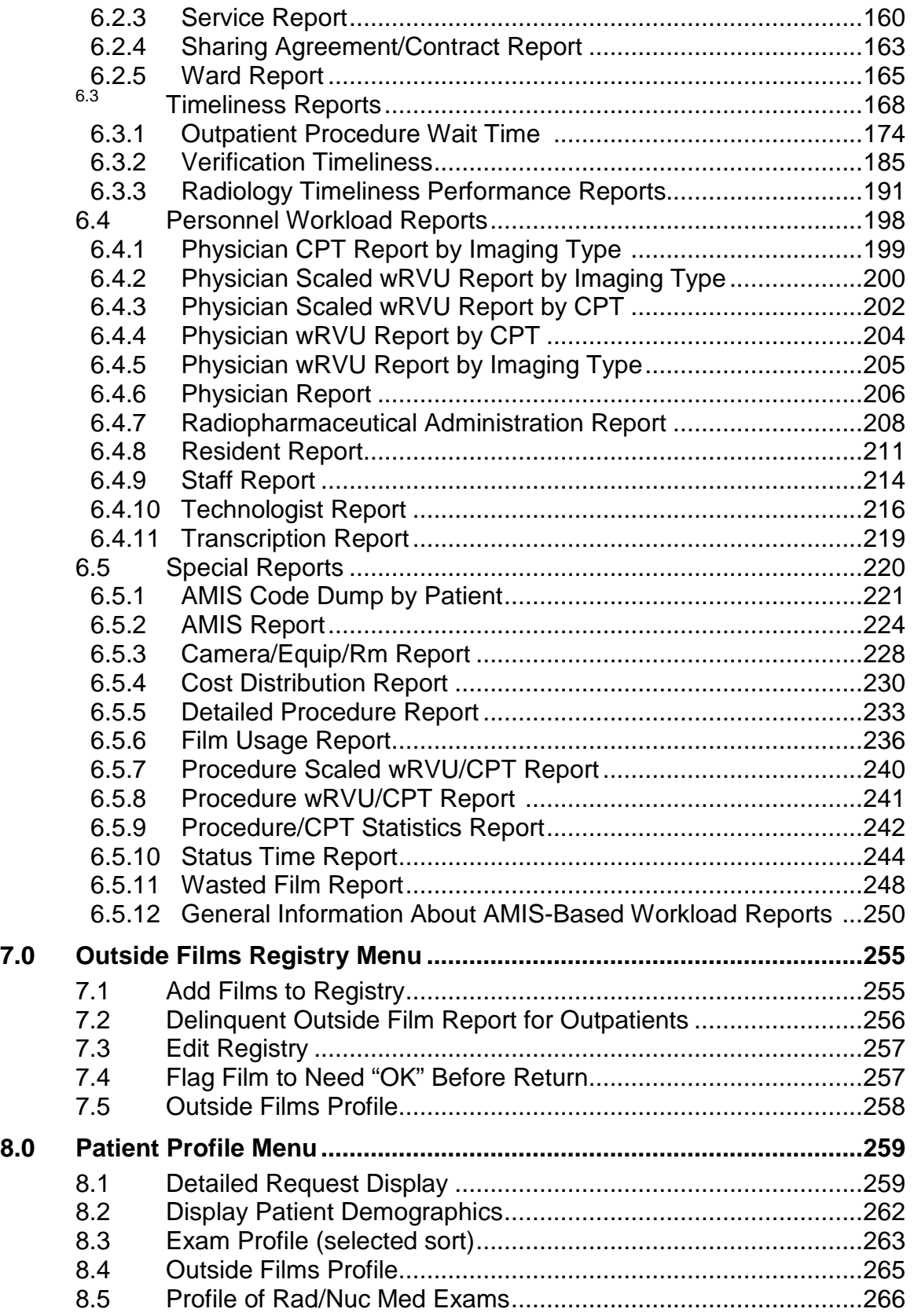

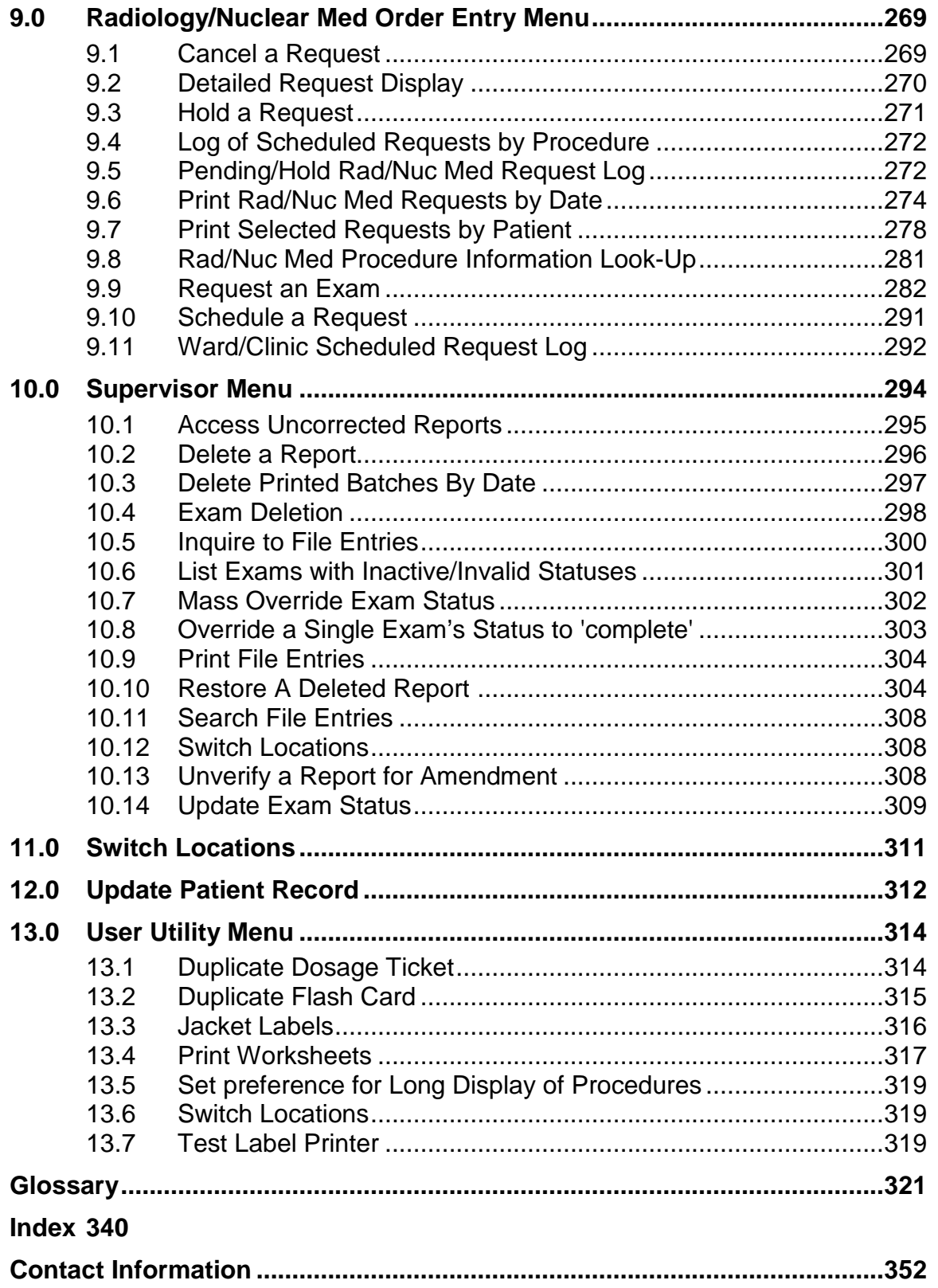

### <span id="page-15-1"></span>**1.0 Introduction**

The Veterans Health Information Systems and Technology Architecture (VistA) Radiology/Nuclear Medicine (RA) package is a comprehensive software package, designed to assist with the functions related to processing patients for imaging examinations. The RA package automates the entire range of diagnostic functions performed in imaging departments, including request entries by clinical staff, registration of patients for exams, processing of exams, recording of reports/results, verification of reports on-line, displaying/printing results for clinical staff, automatic tracking of requests/exams/reports, and generation of management statistics/reports, both recurring and ad hoc. The RA package automates many tedious tasks previously performed manually, providing faster, more efficient and accurate data entry and more timely results reporting.

The package is interfaced with VistA Record Tracking software for the purpose of tracking radiology and nuclear medicine records and creating pull lists for those records needed for scheduled clinic appointments. The RA package is fully integrated with VA FileMan and provides certain patient demographic information supplied by the Patient Information Management System (PIMS), formerly the Medical Administration Service (MAS) package. It also interacts with other VistA packages to allow personnel to see patient medication histories, contrast media reactions, and laboratory test results which may influence the nature of an examination. Request entry has been incorporated in two ways: functionality within this package and an interface with the CPRS package, allowing on-line requesting of exams and viewing of reports. Information regarding each examination is stored by the system and may be compiled to produce a variety of reports necessary in carrying out daily business and for use by management in analyzing the workload. Information required to generate a variety of workload reports and resource allocation reports is also  $collected.<sup>1</sup>$  $collected.<sup>1</sup>$  $collected.<sup>1</sup>$ 

The RA package supports the HL7 protocol. This allows the exchange of information concerning exam registration, cancellation, completion, and results (specifically reports and impressions) between the VistA system and clients within or outside of VistA.

Other related documents will also be of value in using this package. The RA ADPAC Guide, Technical Manual, Release Notes, and Installation Guide provide IRM, the package coordinator, and other technical personnel with information necessary for installation and maintenance of the package.

<span id="page-15-2"></span><span id="page-15-0"></span><sup>&</sup>lt;sup>1</sup> Patch RA\*5\*64 July 2006: Replaced "AMIS" reference with "workload."

### <span id="page-16-1"></span>1.1 Functional Description

The RA package is designed to assist with the functions related to processing patients for imaging examinations. The types of imaging exams supported are General Radiology, Nuclear Medicine, CT Scan, Magnetic Resonance Imaging, Angio/Neuro/Interventional, Ultrasound, Vascular Lab, Cardiology Studies, and Mammography.

One of the most significant enhancements to version 5.0 is a single combined report for a set of related procedures. This is a "printset" mechanism for entering a single report for all descendent cases registered from a parent order. (For more detailed information on parent procedures, see Procedure Enter/Edit in the *ADPAC Guide*. Also, see the *ADPAC Guide* for more information on Parent/Descendent Exams and Printsets.) The ability to report separately for each procedure ordered under a single parent procedure still exists.

Another important addition with this version is the ability to enter and edit information specific to radiopharmaceuticals for Nuclear Medicine. A new menu, Nuclear Medicine Setup Menu, under the Utility Files Maintenance Menu, allows the site to define parameters for radiopharmaceuticals concerning lot number, route, and site of administration, and source/vendor. The addition of radiopharmaceutical fields has a major affect on case and status edits for Nuclear Medicine and Cardiology Studies Imaging Types. For more information, refer to the chapter on Case Edits and Status Tracking in the *ADPAC Guide*.

Numerous other large and small enhancements have been added to this version, including:

- On-line verification of "STAT" category requests
- Ability to select and print multiple reports

The RApackage<sup>[1](#page-16-2)</sup>:

- Allows users to enter and edit examinations, and view patient demographic and examination data.
- Allows users to establish site-specific division, imaging location, and examination status parameters.
- Allows users to complete on-line verification of transcribed reports. Residents may also pre-verify transcribed reports on-line.
- Allows users to generate a variety of management statistics, including daily reports, functional and personnel workload reports, timeliness reports, and other special reports.

<span id="page-16-2"></span><span id="page-16-0"></span> $1$  July 2006: Updated the list of features to reflect current functionality.

- Allows the grouping of results reports into distribution/routing queues which electronically distribute reports to hospital locations.
- Allows users to track registration and return of outside films.
- Allows users to print jacket labels, worksheets and flash cards.
- Allows users to initialize and maintain device specifications, timeout parameters and other IRM functions.
- Integrates with VA FileMan and captures certain patient demographic information supplied by the PIMS package.
- Interfaces with Computerized Patient Record System (CPRS) for entry of radiology and nuclear medicine requests, and display of results to clinical staff.
- Interfaces with the Record Tracking package for the purpose of tracking records and creating pull lists for those records needed for scheduled clinic appointments.
- Interfaces with the Patient Care Encounter (PCE) package for the purpose of crediting outpatient imaging workload.
- Interfaces with the Adverse Reaction Tracking package for the purpose of capturing and displaying contrast media allergies and reactions.
- Interfaces with the Health Summary package to print and display relevant medical history.
- Interfaces with the Imaging package to store Image IDs on reports, display 'i' in front of procedures for which Image IDs have been collected, provide HL7 formatted data upon exam registration, cancellation, completion, and report verification.
- Allows the exchange of information concerning results (specifically reports and impressions) between the VistA system and non-VistA applications through the HL7 interface

The sample sessions in this manual may not be the same as sessions at your facility. This is due to variations in site parameters and changes due to software patches after release. For sessions that are likely to be significantly different from one site to another, sample sessions are not included in this manual.

### <span id="page-18-0"></span>**2.0 Orientation**

#### <span id="page-18-1"></span>2.1 Is this Chapter for You?

If you are just learning to use VistA software, this chapter will introduce you to a small but important part of the VistA world—signing on, entering data, and getting out. You do not have to be a computer expert or know a lot of technical terms to use VistA software. You do have to follow instructions. And, in general, you need to be curious, flexible, and patient. This chapter will help you to get started. If you are an experienced VistA user, this chapter can serve as a reminder.

### <span id="page-18-2"></span>2.2 How Does VistA Work?

VistA software packages use the computer in an interactive fashion. An interactive system involves a conversation with the computer. The computer asks you to supply information and immediately processes it. You will be interacting with the software by responding to prompts (the questions) in the program. Your responses are recognized by the computer when you complete the interaction by pressing the Return or Enter key.

This software is "menu driven." A menu is a screen display which lists all of the choices (options) available. You will see only the menus, options, and functions, which you have security clearance to use. Once you have made a selection, the software can display another menu (submenu) or you might be asked to answer questions which allow the computer to perform tasks.

#### <span id="page-18-3"></span>2.2.1 Signing on

The procedure for establishing a link to the computer involves access and verify codes. These codes are assigned by IRM staff. Contact your supervisor if you need these codes. For security reasons, the access code and verify code are not displayed on the terminal screen when you type them in. Please do not write your code down or reveal it to others. The sign-on banner shows the date and time when you last signed on. The banner also shows whether or not the account had any unsuccessful attempts at logon. Periodically, you will be required to change your verify code. Radiology/Nuclear Medicine staff and residents will also see a displayed message telling them how many reports are awaiting review, if any.

Press the Return key on the keyboard. A blinking cursor will appear on the terminal. You will then see:

- ACCESS CODE: Enter your assigned access code
- VERIFY CODE: Enter your assigned verify code

#### <span id="page-19-0"></span>2.2.2 Exiting an Option

In most cases, when you begin an option you will continue through it to a normal ending. At times however, you might want to exit the option to do something else. To stop what you are doing, enter a caret ^, which can also be referred to as an up-arrow or circumflex (Shift-6 on most keyboards). You can use the caret at almost any prompt to terminate the line of questioning and return to the previous level in the routine. Continue entering the caret to completely exit the system.

#### <span id="page-19-1"></span>2.2.3 Entering Data

Each response that you type must be followed by pressing the Return key (or Enter key on some keyboards) to indicate you have completed that entry. In many cases, you need only enter the first few letters (called shortcut synonyms) of an option or field, and the computer fills in the rest. Shortcut synonyms help increase speed and accuracy.

If a prompt has no "default response" (see next page for more details), and you want to bypass the question, press the Return or Enter key and the computer will go on to the next question. You will be allowed to bypass a question only if the information is not required to continue with the option. If the prompt has a default response, entering Return or Enter is the same as entering the default response.

Some typists use the lower case L for the number 1 and the letter O for zero. Please keep in mind that with this software the number 1 and the letter l are not interchangeable. Also, the number 0 and the letter O are not interchangeable.

#### <span id="page-19-2"></span>2.2.4 Obtaining Help

If you need assistance while interacting with the software, enter a question mark or two to receive on-line help.

- ? Entering a single question mark at a prompt will provide a brief help message.
- ?? Using two question marks will provide a more detailed help message.

For example, two question marks entered at any radiopharmaceutical prompt will display all radiopharmaceutical selections, but may cause a long wait since it is searching a large file.

#### <span id="page-19-3"></span>2.2.5 Responding to Prompts

When the computer prompts you with a question, typically a colon : will follow. Several types of prompts may be used including yes/no, select, and default. Prompts usually ask for information that is later stored as a field in a file, like the basic prompt shown below:

• DATE OF BIRTH: Enter a value, like March 3, 1960, then press the Return or Enter key.

#### **2.2.5.1 Select Prompt**

If the answer to the prompt is a choice of several alternatives, the question can appear prefixed with the word Select, as below:

• Select PATIENT NAME:

#### **2.2.5.2 Yes/No Prompt**

If the question requires either a Yes or No response (in which case simply Y or N, upper or lower case, is acceptable), the question will usually be followed by a question mark rather than a colon.

• ARE YOU SURE?

Sometimes, the text of the question will include, within parentheses, the different allowable responses that you can make to that question:

• ARE YOU SURE (Y/N)?

#### **2.2.5.3 Default Prompt**

Sometimes the question that the computer is asking has a standard expected answer. This is known as the default response. In order to save you the trouble of typing the most probable answer, the computer provides the answer followed with a double slash //. Either you enter nothing (also known as a null response) by pressing the Return key to accept the default response as your answer, or you can type a different response:

• IS IT OKAY TO DELETE? NO//

#### **2.2.5.4 One-Many-All Selector Prompts**

Within the RA package, you will often be given the opportunity to select one or more items from a list. Typical examples of items selected are imaging locations, imaging types, and divisions. Various workload reports allow supervisors to select multiple staff or resident names, transcriptionist names, wards, clinics, etc. The Abnormal Exam Report now allows for a selection of diagnostic codes. Transcriptionists can choose one or more divisions and imaging types for report entry. Exam status tracking allows selection of only the desired imaging locations. Sometimes, the prompt appears with a default of All. If you take the All default you will be selecting all possible items that you have access to, given your set of computer privileges as set up by IRM and the Radiology/Nuclear Medicine ADPAC(s). If you choose an item, but then decide you do not want it included, you can enter a minus sign - followed by the item name to de-select it. (e.g., -MAMMOGRAPHY to delete mammography from your list of selections). Sometimes, it will save time if you use the wildcard method of selecting. For example, if you are selecting from a list of hospital locations, and you want all the locations that start with the characters 2N, you can enter 2N\*. The wildcard feature is case sensitive; this means that you have to enter your wildcard characters in uppercase if the items are in uppercase, and lowercase if the items are in lowercase. In the sample below, RR\* is a wildcard response used to select all imaging locations starting with the letters RR (e.g., RR A&D and RR Rapid).

Select Imaging Location: All// **??** Select an IMAGING LOCATIONS LOCATION from the displayed list. To deselect a LOCATION type a minus sign (-) in front of it, e.g., -LOCATION. Use an asterisk (\*) to do a wildcard selection, e.g., enter LOCATION\* to select all entries that begin with the text 'LOCATION'. Wildcard selection is case sensitive. Choose from:<br>FILE ROOM FILE ROOM (GENERAL RADIOLOGY-523)<br>1ST FLOOR RECEPTION (GENERAL RADIOLOGY-523) 1ST FLOOR RECEPTION (GENERAL RADIOLOGY-523)<br>RECEPTION 2ND FLOOR (GENERAL RADIOLOGY-523) RECEPTION 2ND FLOOR (GENERAL RADIOLOGY-523)<br>SPECIAL PROCEDURES (ANGIO/NEURO/INTERVENTI SPECIAL PROCEDURES (ANGIO/NEURO/INTERVENTIONAL-523)<br>
(ILTRASOUND-523) ULTRASOUND (ULTRASOUND-523)<br>
VAOPC LOWELL (GENERAL RADIOLO VAOPC LOWELL (GENERAL RADIOLOGY-523BY)<br>MRI (MAGNETIC RESONANCE IMAGI MRI<br>
2ND FLOOR RECEPTION (GENERAL RADIOLOGY-523) 2ND FLOOR RECEPTION (GENERAL RADIOLOGY-523)<br>RR A&D (GENERAL RADIOLOGY-523) RR A&D (GENERAL RADIOLOGY-523)<br>RR RAPID (GENERAL RADIOLOGY-523) RR RAPID (GENERAL RADIOLOGY-523)<br>RR CT (CT SCAN-523) RR CT
(CT
SCAN-523)
(RR
REILTRA
(GENERAL RADI RR ULTRA (GENERAL RADIOLOGY-523)<br>MICU/SICU BOARD (GENERAL RADIOLOGY-523) MICU/SICU BOARD (GENERAL RADIOLOGY-523)<br>RR ICU (GENERAL RADIOLOGY-523) RR ICU (GENERAL RADIOLOGY-523)<br>RR OPC (GENERAL RADIOLOGY-523) RR OPC (GENERAL RADIOLOGY-523)<br>RR BATCH (GENERAL RADIOLOGY-523) RR BATCH (GENERAL RADIOLOGY-523)<br>A&D RADIOLOGY (GENERAL RADIOLOGY-523) A&D RADIOLOGY (GENERAL RADIOLOGY-523)<br>RR SPECIAL (GENERAL RADIOLOGY-523) RR SPECIAL (GENERAL RADIOLOGY-523)<br>RR MRT (GENERAL RADIOLOGY-523) RR MRI (GENERAL RADIOLOGY-523)<br>OPC RADIOLOGY (GENERAL RADIOLOGY-523E (GENERAL RADIOLOGY-523BZ)

User Manual **Orientation** December 2011

VAMC BOSTON (GENERAL RADIOLOGY-523BZ)<br>
MAMMOGRAPHY (MAMMOGRAPHY-523) MAMMOGRAPHY (MAMMOGRAPHY-523)<br>CTG (CT SCAN-523)  $(CT SCAN-523)$ GI SUITE (GENERAL RADIOLOGY-523)<br>NUCLEAR MEDICINE (NUCLEAR MEDICINE-523) (NUCLEAR MEDICINE-523) Select Imaging Location: All// **OPC RADIOLOGY** (GENERAL RADIOLOGY-523BZ) Another one (Select/De-Select): **VAMC BOSTON** (GENERAL RADIOLOGY-523BZ) Another one (Select/De-Select): **RR\*** Another one (Select/De-Select): **-RR MRI** (GENERAL RADIOLOGY-523) Another one (Select/De-Select): **?** Select an IMAGING LOCATIONS LOCATION from the displayed list. To deselect a LOCATION type a minus sign (-) in front of it, e.g., -LOCATION. Use an asterisk (\*) to do a wildcard selection, e.g., enter LOCATION\* to select all entries that begin with the text 'LOCATION'. Wildcard selection is case sensitive. You have already selected: OPC RADIOLOGY (GENERAL RADIOLOGY-523BZ)<br>RR A&D (GENERAL RADIOLOGY-523) RR A&D (GENERAL RADIOLOGY-523)<br>RR BATCH (GENERAL RADIOLOGY-523) RR BATCH (GENERAL RADIOLOGY-523) RR CT
(CT SCAN-523)
(RR TCU
(GENERAL RADI RR ICU (GENERAL RADIOLOGY-523)<br>RR OPC (GENERAL RADIOLOGY-523) RR OPC (GENERAL RADIOLOGY-523)<br>RR RAPID (GENERAL RADIOLOGY-523) RR RAPID (GENERAL RADIOLOGY-523)<br>RR SPECIAL (GENERAL RADIOLOGY-523) RR SPECIAL (GENERAL RADIOLOGY-523)<br>RR III.TRA (GENERAL RADIOLOGY-523) RR ULTRA (GENERAL RADIOLOGY-523)<br>VAMC BOSTON (GENERAL RADIOLOGY-523B (GENERAL RADIOLOGY-523BZ) Answer with IMAGING LOCATIONS, or TYPE OF IMAGING Do you want the entire IMAGING LOCATIONS List? **N** (No) Another one (Select/De-Select): **<RET>**

#### <span id="page-22-0"></span>2.2.6 Printsets

Printsets are sets of procedures that are done together and reported once. The single report applies to all the cases in a printset. In almost all screens where lists of procedures registered for a patient are displayed, printsets will appear on contiguous lines, with no other cases in between, and will be marked with  $+$  or ".". The  $+$ indicates the beginning of a list of cases in a printset and each case in the set appearing under the first case has a "." to its left.

Case No. Procedure Exam Date Status of Exam Imaging Loc -------- ------------- --------- ---------------- -------- 1 217 CHEST 2 VIEWS PA&LAT 08/18/97 WAITING FOR EXAM 2ND FLOOR R 2 +73 i CT HEAD W/O CONT 08/17/97 EXAMINED CTG 3 .74 i CT ORBIT SELLA P FOS OR TE 08/17/97 EXAMINED

User Manual **Orientation User Manual** December 2011

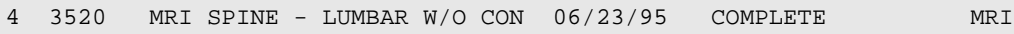

**Note:** The lowercase i indicates that the site has the Radiology/Nuclear Medicine - Imaging/Multimedia package interface running and that images were collected for those exams.

On labels, headers, and footers,  $a +$  will appear next to data where a single value prints, but more values may exist because multiple procedures are involved.

#### <span id="page-23-0"></span>2.2.7 Invalid Response

The computer software checks each answer immediately after it is entered. Whenever the computer determines that an answer is invalid for any reason, it beeps, displays two spaces and two questions marks, and repeats the question on a new line.

#### <span id="page-23-1"></span>2.2.8 LAYGO

VistA software checks your answers against an internally stored table of valid answers. If your answer is not stored in this table but the Learn-As-You-GO (LAYGO) mode is allowed, the computer adds your response as one of those valid answers. If LAYGO mode is allowed, then an example dialogue goes something like this:

• ARE YOU ADDING A NEW CLINIC?

If you respond with a Y (or YES, yes, or y), the software adds the new clinic in its validation table and accepts the answer. If anything other than Yes is entered, the original answer will be invalidated and the question will be repeated.

#### <span id="page-23-2"></span>2.2.9 Entering Dates and Times

When the acceptable answer to a question is a date, use the following answer formats. Note that the response is not case sensitive; upper or lower case input is acceptable:

```
Examples of valid Dates:
       JAN 20 1957 or 20 JAN 57 or 1/20/57 or 012057
       T (for TODAY), T+1 (for TOMORROW), T+2, T+7, etc.
 T-1 (for YESTERDAY), T-3W (for 3 WEEKS AGO), etc.
 If the year is omitted, the computer uses the CURRENT YEAR.
     If only the time is entered, the current date is assumed.
     Follow the date with a time, such as JAN 20@10, T@10AM, 10:30, etc.
     You may enter a time, such as NOON, MIDNIGHT or NOW.
```
The year portion of the date can be left off; normally the system will assume current year. Occasionally, the software will allow you to enter a time-of-day in connection with a date, for example, 4:00 P.M. on July 20, 1994. To do this, type the date in one of the above forms followed by an at sign @, followed by the time. For example, you might enter:

• 20 JUL 94@4PM

In this mode, you can enter time either as military (four digit) time, hour AM/PM, or hour:minute:second AM/PM, or simply NOW (or Now or now) for the current date/time.

The colon : can be omitted. AM/PM can also be omitted if the time being entered is between 6 A.M. and 6 P.M. Thus, today at 3:30 P.M. can be entered as:

• T@330

Use MID as a response to mean 12:00 A.M. (midnight) and NOON as a response to mean 12:00 P.M. for time associated with dates:

• T+3W@MID

#### <span id="page-24-0"></span>2.2.10 Making Corrections

When you want to delete an answer previously entered without substituting any other answer, enter an at sign  $\omega$  as a response to that prompt. This leaves the answer blank.

• DATE OF BIRTH: May 21, 1946//@

In this example, the date on file has been erased and now there is no answer to the "DATE OF BIRTH" prompt; it is null.

The system will ask you to confirm that you really intend to delete the information.

**Note**: You may not be able to delete a response if the information is required:

• ARE YOU SURE?

This question is a safety feature, giving you a chance to change your mind now, without re-editing later.

#### <span id="page-25-0"></span>2.2.11 Spacebar Recall Feature

When using this software, you might want to answer a prompt with a code meaning *the same as before*. For prompts that ask you to select one of several existing entries, the computer is capable of remembering what your last response was the last time you answered the same prompt. This feature is called spacebar recall and employs the spacebar and Return keys. Different hardware and software configurations support this feature to different degrees.

You generally can repeat information you entered the last time you responded to this prompt by entering a space and pressing the Return or Enter key. For example, you might wish to do a series of procedures for one patient. Each time (after the first), you are asked for the patient's name, you can enter a space and press the Return key and the computer will enter the same patient. The example below assumes that the user entered 5EAST at the last Select WARD: prompt.

• Select WARD: <space><return> 5EAST

#### <span id="page-25-1"></span>2.2.12 Printing Reports

Frequently, when you have finished some data entry you will be asked if you wish to print the record, file, or report. You can display the report on your terminal screen or produce a paper copy. You will be prompted to enter a device name of the printer you want to use. If you do not know the device name of the printer, you can type a question mark for a list of printers. In some cases the device you will use has already been decided for you and you will not be asked where you want to print. If you need assistance in determining the device name, ask your application coordinator or site manager.

#### **2.2.12.1 Right Margin**

Sometimes you will be asked to specify the right margin of the report. You will not be asked this in all cases as the information might be preset for the device you specify and a default answer provided. Nevertheless, your choices are simple. Generally, 80 is used for standard size paper or for displaying on the terminal screen; 132 is used for wider paper.

• DEVICE: Right Margin: 80//

#### **2.2.12.2 Display the Report on the Terminal Screen**

Display is the word used to indicate data printed to a terminal screen rather than on paper. At the DEVICE prompt, if you want to view a report on your screen, press the Return key. Normally, if you do not specify a device name, the information will print on your screen. After the screen fills with the first page of the report, you will be prompted to press the Return key to continue with the next screen of data. The process is repeated at the bottom of every screen. You can exit the option at any time by entering a caret  $\lambda$ .

Press  $\langle \text{RET} \rangle$  to continue, or '<sup>^</sup>' to quit

#### **2.2.12.3 Queue Report to a Printer**

Queuing a time-consuming print job or other task uses computer time more efficiently and frees your terminal immediately so you can continue to work rather than making you wait until the information prints before you can use your terminal. If you want to queue your output to run in the background, type the letter Q at the DEVICE prompt. Next, you will be prompted to enter a device name of the printer you want to use. Finally, enter the date and time you would like the report to print.

```
DEVICE: Enter the letter Q to queue the print job.
QUEUE TO PRINT ON: Enter the device name or number.
Requested Start Time: NOW//
```
Press the Return key or enter a time here using the date and time formats discussed above (e.g., NOW+1 for one hour from now).

#### <span id="page-26-0"></span>2.2.13 Stop Printing a Long Document

All reports that consume a significant amount of printing time are now stoppable through the Stop Task action of the Taskman User option under the User's Toolbox menu. The enhanced report logic checks for a stop flag during processing that is done before printing actually begins as well as during printing. Report tasks from this software will have Rad/Nuc Med as the first words in their description. Below is an example of prompts and user responses on how to discontinue printing.

```
Select Rad/Nuc Med Total System Menu Option: TBOX User's Toolbox
       Display User Characteristics
       Edit User Characteristics
       Electronic Signature code Edit
      Menu Templates ...
       Spooler Menu ...
       Switch UCI
       TaskMan User
       User Help
Select User's Toolbox Option: TaskMan User
```

```
Select TASK: ??
Please wait while I find your tasks...searching...finished!
1: (Task #35624) DQ^XQ83, MICRO UPDATING XUTL. No device. POC,POC.
   From 12/13/96 at 14:32, By you. Completed 12/13/96 at 14:32.
---------------------------------------------------------------------------
2: (Task #36693) DQ^XQ83, MICRO UPDATING XUTL. No device. POC,POC.
   From 01/14/97 at 8:52, By you. Completed 01/14/97 at 8:53.
---------------------------------------------------------------------------
3: (Task #36745) DQ^XQ83, MICRO UPDATING XUTL. No device. POC,POC.
   From 01/15/97 at 14:11, By you. Completed 01/15/97 at 14:11.
---------------------------------------------------------------------------
4: (Task #37008) DQ^XQ83, MICRO UPDATING XUTL. No device. POC,POC.
   From 01/24/97 at 10:14, By you. Completed 01/24/97 at 10:14.
---------------------------------------------------------------------------
5: (Task #37174) DQ^XQ83, MICRO UPDATING XUTL. No device. POC,POC.
   From 01/31/97 at 16:17, By you. Completed 01/31/97 at 16:17.
                                                     ---------------------------------------------------------------------------
Press RETURN to continue or '^' to exit: ^
Select TASK: 37388 START^RADLQ1
                Taskman User Option
                     Display status.
                     Stop task.
                    Edit task.
                    Print task.
                    List own tasks.
                    Select another task.
                Select Action (Task # 37388): Stop Stop task.
Task unscheduled and stopped
```
### <span id="page-28-0"></span>**3.0 Using the Software**

#### <span id="page-28-1"></span>3.1 Package Management

This package utilizes electronic signature codes for those functions which require sign-off approval; i.e., physician sign-off on dictated reports. The electronic signature code is a code of 6-20 characters which, upon being entered into the system, identifies you specifically to the system. It is similar to your access and verify codes and the same security measures should be observed in protecting it. It should never be given to anyone. The Chief, IRM Service, as well as your supervisor, should be notified immediately should you suspect that someone else is using your code.

Electronic signature codes are assigned through the Edit Electronic Signature Code option of Kernel. IRM Service will assign this option to appropriate users requiring an electronic signature code. Each user has only one electronic signature code that can be used across all applications that require an electronic signature.

The package makes use of Current Procedural Terminology (CPT) codes which is an AMA copyrighted product. Its use is governed by the terms of the agreement between the Department of Veterans Affairs and the American Medical Association.

#### <span id="page-28-2"></span>3.1.1 Sign-On Message

When signing onto the system, a message may appear that states how many reports are waiting to be verified. It differentiates between reports for staff awaiting verification and reports for residents awaiting pre-verification. An example is shown below.

```
Good morning You last signed on Mar 7,1997 at 09:12
*** You have 1 imaging report to pre-verify. *** This
message is for
    residents only.
*** You have 12 imaging reports to verify. *** This message is
for
                              staff only.
```
### <span id="page-28-3"></span>3.2 Package Maintenance

The ADP Applications Coordinator (ADPAC) should be assigned the Rad/Nuc Med Total System Menu, the RA ALLOC key, and RA MGR key. There are many options within the submenus of the **Supervisor Menu** [RA SUPERVISOR] that help maintain the system. Among these are system and file set-up options which are discussed in depth in the *ADPAC Guide*. The rest of the options under the Supervisor Menu may be used by ADPACs and supervisors to take care of day-to-day maintenance issues, and are discussed in this manual.

The **IRM Menu** [RA SITEMANAGER] should be assigned to the appropriate personnel by IRM Service and will not appear on the Total System Menu. Refer to the *Technical Manual* for a detailed explanation of these options.

#### <span id="page-29-0"></span>3.3 Switch Locations

This option is listed first to show the user how to select a new location without first logging out, then logging back into the package. This option appears on several menus. It is meant to be a timesaving convenience to users.

When the package is first set up, the ADPAC assigns imaging locations to users through the Personnel Classification Menu (see *ADPAC Guide*). This determines which imaging locations users are allowed to select when they first sign on to the RA package.

The imaging location selected determines the default division, imaging location, imaging type, label printers, and report printer during the user's interactive session. It will determine, in some cases, which data the user can access during the session because data is often "screened" by imaging type. For instance, a user signed on to an imaging location of the "Nuclear Medicine" imaging type would not be able to edit exams of a "General Radiology" imaging type.

#### **Prompt/User Response Discussion**

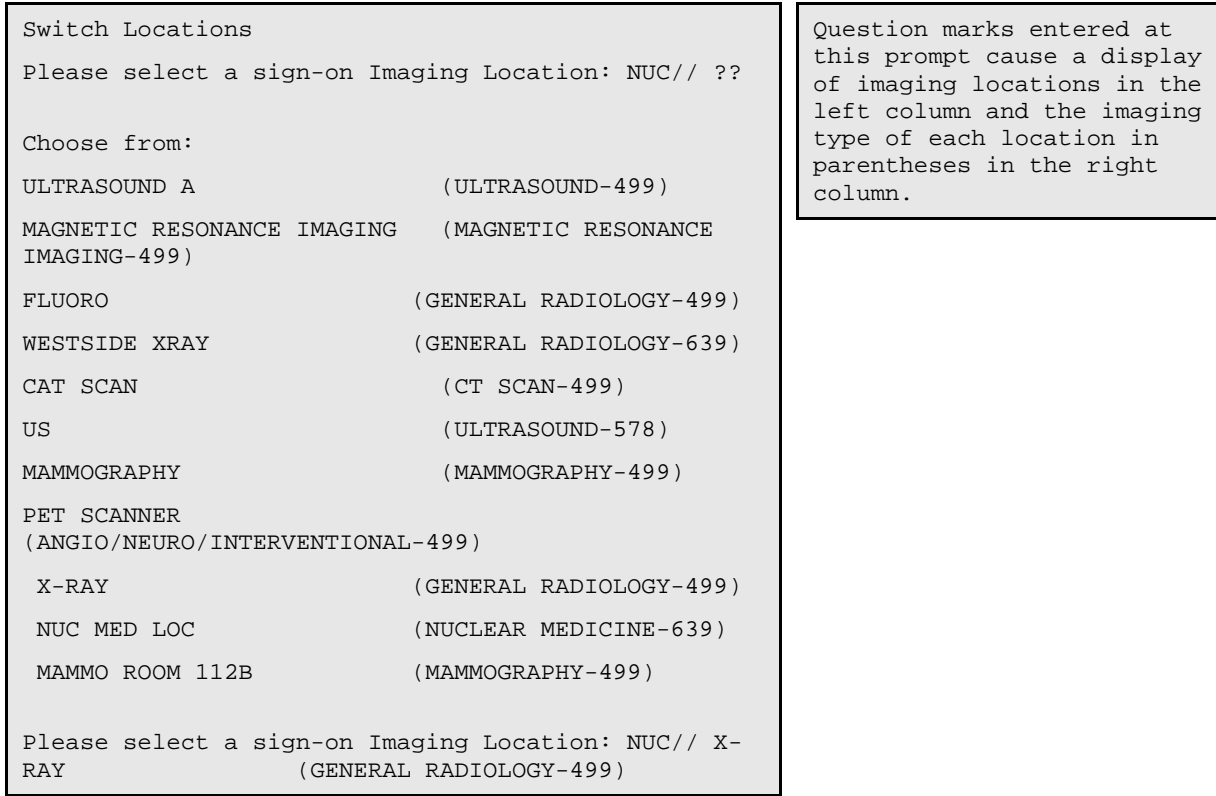

Welcome, you are signed on with the following parameters: Printer Defaults Version : 5.0 ---------------- Division : HINES CIO FIELD OFFI Flash Card : P-DOT MATRIX BACK Location : X-RAY 1 card/exam Img. Type: GENERAL RADIOLOGY Jacket Label: P-DOT MATRIX BACK User : RAUSER, ONE 1 labels/visit Report : P-DOT MATRIX BACK

### <span id="page-31-0"></span>**4.0 Rad/Nuc Med Total System Menu**

The Rad/Nuc Med Total System menu is broken down into each of its sub-menus, and sometimes menus within the sub-menu, with a discussion of each option and examples of user/program interaction. This portion should be thought of and used as a reference guide to the options within the software.

Exam Entry/Edit Menu …

Films Reporting Menu …

Management Reports Menu …

Outside Films Registry Menu …

Patient Profile Menu …

Radiology/Nuclear Med Order Entry Menu …

Supervisor Menu …

Switch Locations

Update Patient Record

User Utility Menu …

**Note:** Due to variations in site parameter setup at each facility and changes from software patches after release, the sample sessions in this manual will probably not match sessions at your site. They are only provided for additional information and as quick visual samples.

#### <span id="page-31-1"></span>4.1 Exam Entry/Edit Menu

This menu provides the user with all the functions that relate to entering and editing the exams.

Add Exams to Last Visit

Cancel an Exam

Case No. Exam Edit

Diagnostic Code and Interpreter Edit by Case No.

Edit Exam by Patient

Enter Last Past Visit Before VistA

Exam Status Display

Indicate No Purging of an Exam/Report

Register Patient for Exams

Status Tracking of Exams

Switch Locations

View Exam by Case No

#### Exam Entry/Edit Menu

#### <span id="page-32-0"></span>4.1.1 Add Exams to Last Visit

This function allows you to add more procedures to a patient's last visit. (The Register Patient for Exams option will not allow you to add more procedures to an existing visit.) Use this option when a physician decides after performing a procedure that the patient needs additional testing during the same visit.

You are allowed to add exams to the last visit only, and only if the visit was on the current or previous day. However, if you hold the RA MGR security key, you may add examinations to any past visit, including exam sets and printsets, unless results have already been entered. Exam sets are defined by the ADPAC when parent and descendent exams are set up. Refer to the *ADPAC Guide* for an explanation of parent/descendent exam set-up and use.

You are only allowed to add examinations to visits at your current sign-on imaging location. If the last visit for the selected patient did not take place at your current sign-on imaging location, the following message will be displayed:

```
 Last visit date is for location 'NUC MED LOC'.
Your current location is defined as: 'ULTRASOUND A'.
 You must log into the 'NUC MED LOC' location
 to add exams to the last visit.
```
If there are existing unregistered requests, you will first be given the option to choose from the existing requests. If you choose a request where the procedure's imaging type does not match the imaging type of your current sign-on location, you will not be allowed to add the procedure.

If the desired exam is not present on the list, you may create a new one after the list is displayed and you do not select one. If there are no requests available to select (generally this would mean that all imaging orders for the patient have already been registered), you will be asked if you want to request an exam for the patient.

If you create a new request and have the PROVIDER key, and the "CIDC Insurance and Switch" function returns a non-zero value, you will be prompted for Primary Ordering ICD-9; you may also be prompted for SC/EI values if the patient is service connected. The default values for these prompts will come from the original request of the visit being added to. For examples of the new prompts, please refer to the section, "Request an Exam."<sup>[1](#page-34-0)</sup>

Depending on how the parameters are set at your site, you may be asked to enter your Access Code after you have entered the information for the new examination.

This option will use the same data screens as those used in the Register Patient for Exams option to check the procedure's assigned CPT Code's active status and also to check the default CPT Modifier's active status. The default CPT Modifier is obtained from the Procedure, if assigned; otherwise from the Imaging Location, if assigned.<sup>[2](#page-34-1)</sup>

- The 'PREGNANT AT TIME OF ORDER ENTRY' field is a display-only field and when adding an exam to an existing order, the value is mapped over from the existing order that was selected. When adding an exam and adding an order, the 'PREGNANT AT TIME OF ORDER ENTRY' field value will be mapped over from the pregnancy status value from the most recent order in 'ACTIVE' status. This field captures whether or not a female patient between the ages of 12 and 55 is pregnant at the time the order is placed.
- The 'PREGNANCY SCREEN' field is display-only, and is populated with the value from the last exam. It captures whether or not a female patient between the ages of 12 and 55 is pregnant at the time of the last exam. The 'PREGNANCY SCREEN COMMENT' field is also display-only, and is also populated with the value from the last exam. It captures any comments the technologist enters at the time of the exam.  $3$

Below are two examples of adding an exam to the last visit: 1) add an exam to an existing order, and 2) add an exam and add an order.

Example 1) add an exam to an existing order

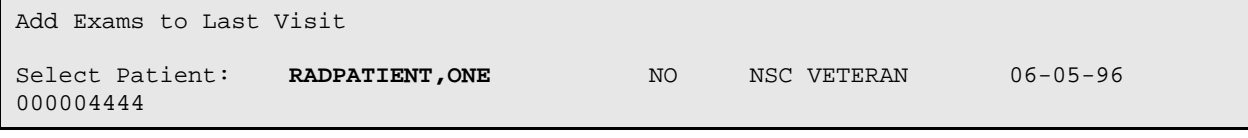

<span id="page-33-1"></span> $\frac{1}{1}$  $1$  Patch RA\*5\*41 August 2005: New paragraph added.

<span id="page-33-0"></span><sup>2</sup> Patch RA $*5*38$  August 2003: Added new paragraph – Use of data screens to ensure CPT Code and CPT Modifiers of the procedure are active for the exam date.

<span id="page-33-2"></span><sup>3</sup> Patch RA\*5\*99 January 2010: Inserted the field 'PREGNANT AT TIME OF ORDER ENTRY.' Also added two pregnancy screen fields: 'PREGNANCY SCREEN' and 'PREGNANCY SCREEN COMMENT.'

 PRIM. CARE: RADPROVIDER,ONE TEL 4418; 5021 ALT. PRIM. CARE: RADPROVIDER,TWO TEL 4418 \*\*\*\*\*\*\*\*\*\*\* Patient Demographics \*\*\*\*\*\*\*\*\*\*\* Name : RADPATIENT,ONE Pt ID : 000-00-0001 Date of Birth: JUN 5,1966 (101) Veteran : Yes Eligibility : NSC<br>
Sex : FEMALE Sex : FEMALE Narrative : This is a real dummy Other Allergies: 'V' denotes verified allergy 'N' denotes non-verified allergy  $YES(V)$  PTSD(V) Case # Last 5 Procedures/New Orders Exam Date Status of Exam Imaging Loc. ------ ---------------------------- --------- -------------- ------------ 262 WRIST 2 VIEWS AUG 18,1997 WAITING FOR 2ND FLOOR RE 899 ECHOGRAM ABDOMEN COMPLETE JUN 25,1997 CANCELLED ULTRASOUND 897 CHEST 2 VIEWS PA&LAT JUN 25,1997 WAITING FOR RAD-3 2833 CHEST 2 VIEWS PA&LAT MAY 2,1997 CANCELLED RAD-3 3350 + TUMOR LOCALIZATION (GALLIUM APR 19,1997 CANCELLED NUCLEAR MEDI WRIST 2 VIEWS Ord 10/10/95<br>SHOULDER 1 VIEW Ord 2/19/97 SHOULDER 1 VIEW ORD ORD OF ABDOMEN WAW/O CONT OF A SAME OF A SAME OF A SAME OF A SAME OF A SAME OF A SAME OF A CT ABDOMEN W&W/O CONT 0rd 6/13/95<br>BONE IMAGING, TOMOGRAPHIC (S 0rd 7/18/95 BONE IMAGING, TOMOGRAPHIC (S Ord 7/18/95<br>MAMMOGRAM BILAT Ord 10/3/95 MAMMOGRAM BILAT Ord 10/3/95 CHEST 2 VIEWS PA&LAT Ord 10/27/95<br>ABDOMEN 1 VIEW Ord 12/12/95 ABDOMEN 1 VIEW COMEN 2001 12/12/95 CT THORACIC SPINE W/O CONT COME Ord 12/12/95 SPINE SI JOINTS 3 OR MORE VI Ord 5/16/96 Last Visit Date/Time: AUG 18,1997 11:39 Case No. Procedure Status -------- --------- ------ 262 WRIST 2 VIEWS WAITING FOR EXAM

Do you wish to add exams to this visit? No// **Yes** If there are no open requests

for imaging exams for this patient, or if the procedure you want to register was not ordered, the system automatically gives you the opportunity to enter a request.

<span id="page-34-0"></span>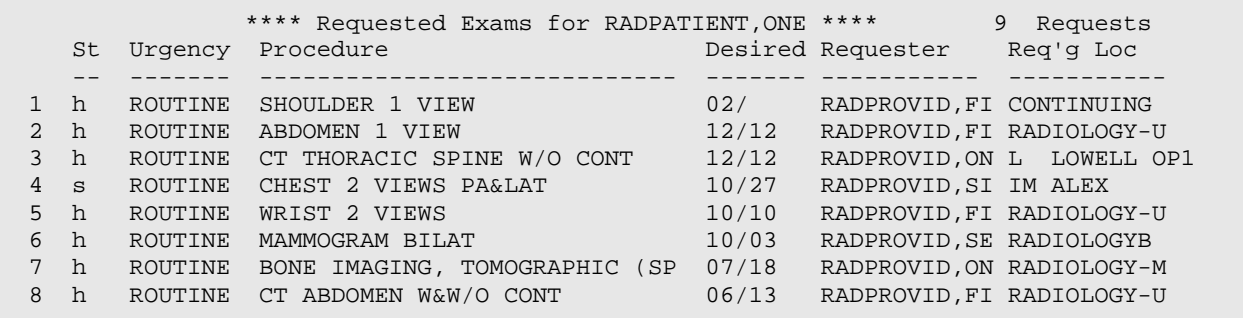

<span id="page-34-1"></span>December 2011

User Manual Rad/Nuc Med Total System Menu

9 h ROUTINE HIP 1 VIEW 04/22 RADPROVID,EI C PRIMARY T Select Request(s) 1-9 or '^' to Exit: Exit// Procedure: SHOULDER 1 VIEW ...will now register RADPATIENT,ONE with the next case number... Case Number: 264 ---------------- PROCEDURE: SHOULDER 1 VIEW// **<RET>** (RAD Detailed) CPT:000000 Select PROCEDURE MODIFIERS: **<RET>[1](#page-36-1) [2](#page-36-2)** CATEGORY OF EXAM: OUTPATIENT// **<RET>** OUTPATIENT PRINCIPAL CLINIC: CONTINUING CARE-RN 7000// **<RET>** 7000000 TECHNOLOGIST COMMENT: <RET>[3](#page-36-3) Enter comments for the reading radiologist about the patient and/or case. PREGNANT AT TIME OF ORDER ENTRY: YES PREGNANCY SCREEN: Patient answered yes. PREGNANCY SCREEN COMMENT: The patient is alert and oriented and is 9 weeks pregnant. Patient has shattered pelvis and needs immediate surgery. Patient has been counseled and agreed to procedure ...all needed flash cards and exam labels queued to print on BAR88 PRT. Task #: 6567354 ...all film jacket labels queued to print on D129. Task #: 6567355 Example 2: Add an exam and add an order Add Exams to Last Visit Select Patient: RADPATIENT, TWO 1-6-53 XXXXXXXXXP \*\*Pseudo SSN\*\* NO NON-VETERAN (OTHER) \*\*\*\*\*\*\*\*\*\*\* Patient Demographics \*\*\*\*\*\*\*\*\*\*\* Name : RADPATIENT, TWO Pt ID : XXX-XX-XXXXP Date of Birth: JAN 6,1953 (56)<br>Veteran : No Eligibility : SHARING AGREEMENT Sex : FEMALE Other Allergies:

 $1$  Patch RA\*5\*10 April 2000

<sup>2</sup> Patch RA $*5*19$  May 2000: Prompt for CPT Modifiers removed.

<sup>3</sup> Patch RA\*5\*18 November 2000: Added field for comments by the technologist.

<span id="page-35-1"></span><span id="page-35-0"></span><sup>4</sup> Patch RA\*5\*99 January 2010: Inserted the field 'PREGNANT AT TIME OF ORDER ENTRY.' Also added two pregnancy screen fields: 'PREGNANCY SCREEN' and 'PREGNANCY SCREEN COMMENT.'
'V' denotes verified allergy 'N' denotes non-verified allergy Case # Last 5 Procedures/New Orders Exam Date Status of Exam Imaging Loc. ------ ---------------------------- --------- -------------- ------------ 20 ANGIO PELVIC SELECT OR SUPRA MAY 18,2009 WAITING FOR ANGIO CAROTID DOPPLER (BILATERAL) MAY 18,2009 COMPLETE ULTRASOUND 16 ANGIO PULMONARY BILAT SEL MAY 18,2009 WAITING FOR ANGIO<br>CHEST SINGLE VIEW 0rd 5/18/09 RADIOI CHEST SINGLE VIEW Ord 5/18/09 RADIOLOGY ANGIO VISCERAL SELECT OR SUP Ord 5/18/09 ANGIO Last Visit Date/Time: MAY 18,2009 11:55 Case No. Procedure Status -------- --------- ------ 20 ANGIO PELVIC SELECT OR SUPRASE WAITING FOR EXAM Do you wish to add exams to this visit? No// yes \*\*\*\* Requested Exams for RADPATIENT, TWO \*\*\*\* 2 Requests St Urgency Procedure / (Img. Loc.) Desired Requester Req'g Loc -- ------- ------------------------- ---------- ----------- ----------- 1 p ROUTINE CHEST SINGLE VIEW 05/18/2009 ADAMS,VICTO DAYTON (TRA (RADIOLOGY) 2 p ROUTINE ANGIO VISCERAL SELECT OR 05/18/2009 ADAMS,VICTO DAYTON (TRA (ANGIO) Select Request(s) 1-2 or '^' to Exit: Exit// Do you want to Request an Exam for RADPATIENT, TWO? No// yes ...requesting an exam for RADPATIENT, TWO... Select one of the following imaging types: GENERAL RADIOLOGY NUCLEAR MEDICINE ULTRASOUND CT SCAN ANGIO/NEURO/INTERVENTIONAL Select IMAGING TYPE: angIO/NEURO/INTERVENTIONAL COMMON RADIOLOGY/NUCLEAR MEDICINE PROCEDURES (ANGIO/NEURO/INTERVENTIONAL) ------------------------------------------------------------------------- 1) ANGIO AORTOFEMORAL CATH W/SERIAL 6) ANGIO PULMONARY BILAT SELECT S&I 2) ANGIO BRACHIAL RETROGRADE S&I 7) ANGIO RENAL BILAT SELECT S&I 3) ANGIO CAROTID CEREBRAL BILAT S&I 8) ANGIO RENAL UNILAT SELECT S&I 4) ANGIO EXTREMITY UNILAT S&I 9) ANGIO VISCERAL SELECT OR SUPRASE 5) ANGIO PELVIC SELECT OR SUPRASELE Select Procedure (1-9) or enter '?' for help: 7 Processing procedure: ANGIO RENAL BILAT SELECT S&I Select PROCEDURE MODIFIERS: ? Answer with PROCEDURE MODIFIERS NAME Choose from: BILATERAL EXAM Select PROCEDURE MODIFIERS: DATE DESIRED (Not guaranteed): t+1 (MAY 19, 2009) PREGNANT AT TIME OF ORDER ENTRY: YES<sup>[1](#page-38-0)</sup>

<sup>1</sup> Patch RA\*5\*99 January 2010: Inserted the field 'PREGNANT AT TIME OF ORDER ENTRY.'

 REASON FOR STUDY: Suspected Renal failure A clinical history is required. "Routine" is unacceptable. Enter RETURN to continue or '^' to exit: CLINICAL HISTORY FOR EXAM ==[ WRAP ]==[ INSERT ]==========< Clinical History >=========[ <PF1>H=Help ]==== I am adding additional text here while I am adding an exam via "Add Exams to Last Visit' The patient has aortic stinosis <=======T=======T=======T=======T=======T=======T=======T=======T=======T>====== ------------------------------------------------------------------------------- Patient : RADPATIENT,ONE **Pregnant at time of order entry: Yes[1](#page-38-1)**  Procedure : ANGIO RENAL BILAT SEL Proc. Modifiers : Category : OUTPATIENT Mode of Transport : AMBULATORY Desired Date : May 19, 2009 Isolation Procedures : NO Request Urgency : ROUTINE Scheduled for Pre-op: NO Request Location : DAYTON (TRAVEL) N/C Nature of order: SVC CORRECTION Reason for Study : Suspected Renal failure Clinical History: I am adding additional text here while I am adding an exam via "Add Exams to Last Visit' ------------------------------------------------------------------------------- Do you want to change any of the above? NO// y YES PROCEDURE: ANGIO RENAL BILAT SELECT S&I// (ANI Detailed) CPT:75724 Select PROCEDURE MODIFIERS: REASON FOR STUDY: Suspected Renal failure Replace A clinical history is required. "Routine" is unacceptable. CLINICAL HISTORY FOR EXAM: I am adding additional text here while I am adding an exam via "Add Exams to Last Visit' Edit? NO// CATEGORY OF EXAM: OUTPATIENT// r RESEARCH RESEARCH SOURCE: The research source is Dr Smith IS PATIENT SCHEDULED FOR PRE-OP? No// (No) PREGNANT AT TIME OF ORDER ENTRY:  $YES^2$  $YES^2$ DATE DESIRED (Not guaranteed): May 19, 2009// (MAY 19, 2009) MODE OF TRANSPORT: AMBULATORY// w WHEEL CHAIR IS PATIENT ON ISOLATION PROCEDURES?: NO// NO REQUEST URGENCY: ROUTINE// u URGENT NATURE OF (NEW) ORDER ACTIVITY: SERVICE CORRECTION // SERVICE CORRECTION ...request submitted to: ANGIO

1 Patch RA\*5\*99 January 2010: Replaced the 'Pregnant' field with 'Pregnant at time of order entry.'

<sup>2</sup> Patch RA\*5\*99 January 2010: Replaced the 'Pregnant' field with 'Pregnant at time of order entry.'

```
 Procedure: ANGIO RENAL BILAT SELECT S&I
    ...will now register RADPATIENT, ONE with the next case number...
    Case Number: 21
 ----------------
 PROCEDURE: ANGIO RENAL BILAT SELECT S&I// (ANI Detailed) CPT:75724
    Select PROCEDURE MODIFIERS: 
    CATEGORY OF EXAM: RESEARCH// RESEARCH
    RESEARCH SOURCE: The research source is Dr Smith
          Replace 
    PRINCIPAL CLINIC: DAYTON (TRAVEL) N/C// 
    TECHNOLOGIST COMMENT: I think the patient is pregnant!
PREGNANT AT TIME OF ORDER ENTRY: YES 
PREGNANCY SCREEN: Patient answered yes. 
REGNANCY SCREEN COMMENT: The patient is alert and oriented and is 9 weeks pregnant. 
Patient
has shattered pelvis and needs immediate surgery. Patient has been counseled and 
agreed to
1
```
### 4.1.2 Cancel an Exam

This function allows the user to cancel a registered exam on record if a results report has not already been filed for that exam. An exam is often cancelled if, at the last minute, the patient cannot have the exam performed. For example, the patient may become too ill while waiting to have the procedure performed.

If the exam is associated with an image, a warning message regarding associated images and another prompt will be displayed. The user must have the RA MGR key in order to cancel an exam with associated images<sup>[2](#page-40-0)</sup>.

#### **Prompt/User Response**

```
 --------------------------
                  RADPATIENT,TWO's Case No. 020730-1519
                 This exam has associated images.
 --------------------------
         Do you really want to cancel this exam with images? NO// YES
   ** You do not have the RA MGR key to cancel an exam with images. **
```
<span id="page-38-1"></span><sup>2</sup> Patch RA\*5\*34 May 2003: RA Mgr Key prompt text added.

<span id="page-38-0"></span><sup>&</sup>lt;sup>1</sup> Patch RA\*5\*99 January 2010: Inserted the field 'PREGNANT AT TIME OF ORDER ENTRY.' Also added two pregnancy screen fields: 'PREGNANCY SCREEN' and 'PREGNANCY SCREEN COMMENT.'

Press RETURN to continue.

Once the examination is cancelled, the user will be prompted to answer with a YES or NO to cancel the request associated with this exam. If YES, the request will also be cancelled and the request status updated to DISCONTINUED as long as there are no other registered exams based on this order. (This might happen if the ordered procedure was designated by the ADPAC as a parent procedure.) If NO, the request status will be updated to HOLD as long as no other registered exams are based on the order, and may be selected for re-registration at a future date.

A Hold Description text may then be entered.<sup>[1](#page-40-1)</sup> When all descendents of a parent procedure are cancelled, the user will be prompted to answer Yes or No to cancel the associated request.

If an exam with radiopharmaceuticals is cancelled, the system will ask if you want to delete the radiopharmaceutical data from the case to prevent its being counted in the Radiopharmaceutical Usage Reports. If the radiopharmaceutical was not drawn or administered, it is appropriate to delete.

If a request is cancelled, the RAD/NUC MED REQUEST CANCELLED mail bulletin will be sent to members of a mail group usually named RA REQUEST CANCELLED. If it is placed on HOLD, a similar bulletin RAD/NUC MED REQUEST HELD is sent.

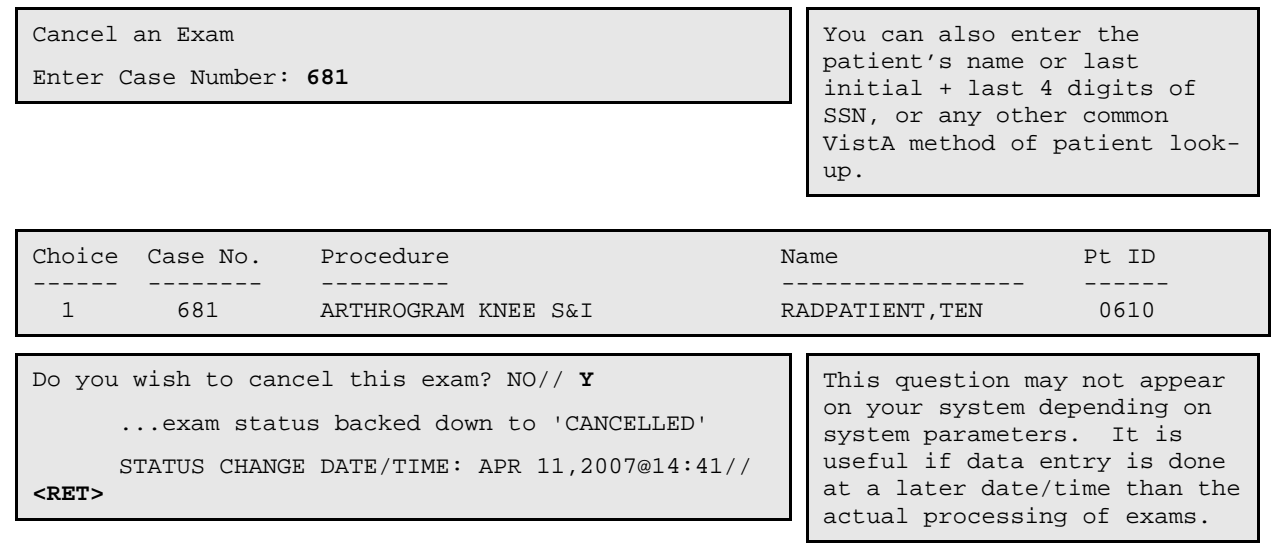

**Prompt/User Response Discussion**

#### <span id="page-39-1"></span><span id="page-39-0"></span><sup>1</sup> Patch RA\*5\*27 April 2002: Description text field added if user elects not to cancel the exam's associated request.

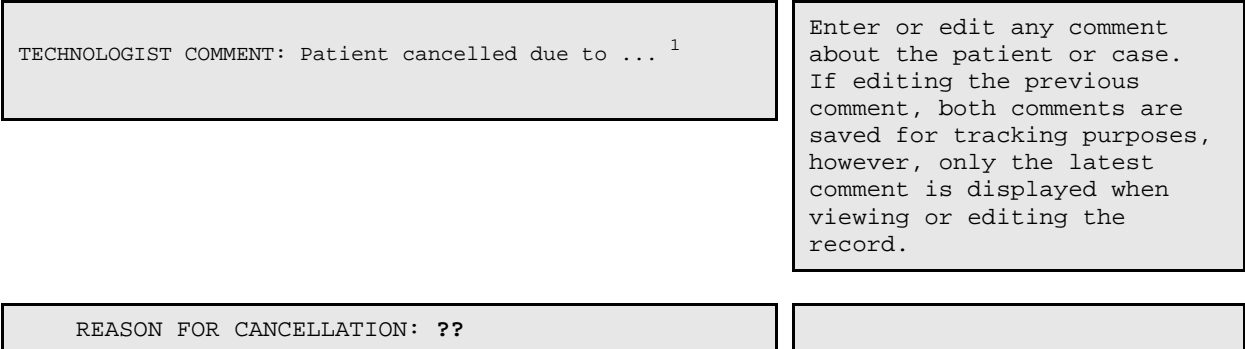

This is the reason this exam was cancelled.

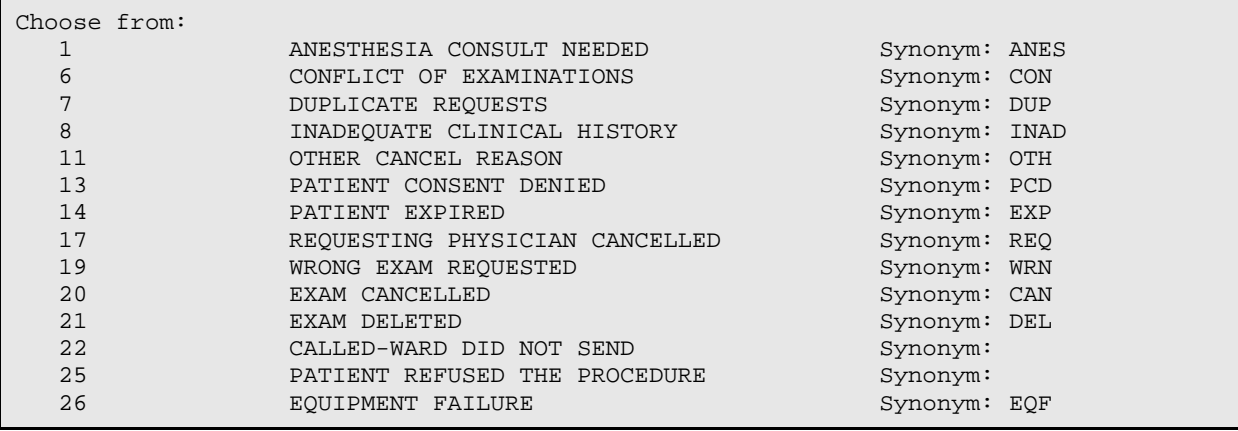

REASON FOR CANCELLATION: **17** REQUESTING PHYSICIAN CANCELLED Synonym: REQ ...cancellation complete.

You will likely have a different set of cancellation reasons on your system.

Do you want to cancel the request associated with this exam? No// **?**

Required, enter 'YES' if the request should be cancelled or 'NO' to put it on hold.

Do you want to cancel the request associated with this exam? No// **Y** (Yes) ...request status updated to discontinued.

> Sample mail bulletin sent to members of the RA REQUEST CANCELLED or other mail group set up by IRM to receive the RAD/NUC MED REQUEST CANCELLED bulletin:

```
Subj: Imaging Request Cancelled (000-00-0610) [#12481] 11 Apr 07 14:41
   9 Lines
From: POSTMASTER (Sender: RADUSER,EIGHT) in 'IN' basket. Page 1
      --------------------------------------------------------------------------
```
<span id="page-40-1"></span><span id="page-40-0"></span><sup>1</sup> Patch RA\*5\*18 November 2000: Added field for comments by the technologist.

The request for exam with the following identification was cancelled: 1) Patient : RADPATIENT, TEN 2) Patient SSN : 000-00-0610 3) Procedure : ARTHROGRAM KNEE S&I 4) Reason for Study<sup>[1](#page-42-0)</sup> : Patient has complained of constant knee pain. 5) Date Desired : APR 10, 2007 6) Requesting Physician : RADPROVIDER,SIX 7) Requesting Location : X-RAY<br>8) Reason : EXAM DELETED 8) Reason : EXAM DELETED 9) User : RADUSER,EIGHT Select MESSAGE Action: IGNORE (in IN basket)// <RET> Ignored

Exam Entry/Edit Menu

### 4.1.3 Case No. Exam Edit

This function allows the user to edit exams for patients by selecting either the case number or the patient's name. Only active cases may be chosen. A registered case that is not yet in a COMPLETE status is considered active. If the case number does not exist or is inactive, the system will indicate so with an error message.

Once an exam is edited and in the COMPLETE status, the associated request will display the COMPLETE status. Reprinted requests will show the procedure ordered and the procedure(s) registered.

When an exam's status progresses to COMPLETE, RA sends exam data to the Patient Care Encounter (PCE) package. PCE checks for required data, then passes that data to the Scheduling Package. The following data is required for crediting:

- Detailed Procedure with a valid CPT Code
- Primary Interpreting Staff or Primary Interpreting Resident
- Patient
- Exam Date/Time
- DSS ID
- Requesting Location

If all required data is not available or if PCE cannot credit the exam, a bulletin (RAD/NUC MED CREDIT FAILURE) will be generated and sent to members of an associated mail group. The bulletin tells the recipient which case and procedure caused the crediting failure. If PCE rejected the procedure, the bulletin will include whatever information PCE sends to the Rad/Nuc Med package.

<span id="page-41-0"></span><sup>&</sup>lt;sup>1</sup> Patch RA\*5\*75 June 2007: Added Reason for Study to the sample mail bulletin; updated date Values.

Once an exam attains a status of COMPLETE, only holders of the RA MGR security key are allowed to edit the exam, and the long case number must be entered to retrieve the case.

Imaging departments must make sure that cases are routinely processed to a COMPLETE status. Otherwise, the case numbers will increment until the maximum number is reached (99,999) and the system will not allow registration of any more cases.

It should be noted that the ADPAC can use the Procedure Enter/Edit option to set up default film sizes and amounts for procedures. If this is done, these sizes and amounts used are automatically entered into the film size and number used fields. That means that the tech editing the case will have to make a point of manually deleting and reediting these fields if the film size and number used for a specific case are not the same as the standard film size and number used, as entered in the procedure parameters by the ADPAC. See the *ADPAC Guide* for more information about procedure set-up using Procedure Enter/Edit. The *ADPAC Guide* also contains a chart showing every possible data field that can appear in the Case Edits and Status Tracking options and includes which conditions cause the fields to be prompted.

### **4.1.3.1 Case Edit Fields**

- Procedure: You will only be able to select active procedures from the Rad/Nuc Med Procedures file (#71) of the imaging type you are in. And the procedure's CPT Code must be active for the exam date.<sup>[1](#page-44-0)</sup> If contrast media is used with the procedure and the patient had a previous reaction to the media, you will be asked to "OK" the use of it. You may enter any of the following to select your procedure:
	- Name of procedure
	- CPT Code
	- Site specific synonym for the procedure

If the procedure, procedure modifier, and/or requesting physician for a case are changed, then an alert will be sent to the requesting physician, if the exam's order is not a parent-type procedure<sup>[2](#page-44-1)</sup> If patch  $OR*3.0*112$  is not installed, this alert cannot be turned off. However, if patch OR\*3.0\*112 is installed, the users may enable or disable this alert, "Imaging Exam Changed", via the CPRS Notifications Mgmt Menu.

If the procedure is changed for a case using radiopharmaceuticals, a message will appear telling you to review the radiopharmaceutical data previously entered. This field appears during Case Edits and also during Status Tracking if the "Ask" parameter is set to YES.

<sup>&</sup>lt;sup>1</sup> Patch RA\*5\*38 August 2003: The procedure's CPT Code must be active for the exam date.

<span id="page-42-0"></span><sup>&</sup>lt;sup>2</sup> Patch RA\*5\*28 October 2001: Requesting physician is alerted when the ordered exam is changed.

Contrast Media Used: If the Rad/Nuc Med procedure does not involve the use of a contrast, the field is automatically filled in with NO by the system but the user is prompted with this question.  $<sup>1</sup>$  $<sup>1</sup>$  $<sup>1</sup>$ </sup>

Category of Exam: You are required to enter one of the following:

- I Inpatient
- O Outpatient
- C Contract
- S Sharing
- E Employee
- R Research

During Registration, Category of Exam is automatically filled in as:

- Inpatient if the patient is on a ward,
- the category on the order if there is no ward,
- the Usual Category if no order category exists.

This field may be edited during registration or during case editing. An inpatient may have Contract, Sharing or Research as a Category of Exam if the exam procedure is not directly related with the patient's hospital stay. Data in this field is used to compile workload statistics and various management reports. This field may be edited during Registration and Case Edits.

- Ward: This only appears during Registration if the patient is an inpatient at the time of the exam, and only appears during Case Edits if it is already populated. It is the patient's location at the time the exam was performed. It is automatically entered by the system during registration. If the appropriate Report Distribution Queue is active, the report for this exam will automatically be placed in the queue for this clinic, or in the current ward if the patient is admitted before the report is verified.
- Service: This field only appears during Registration for inpatient exams, and only appears during Case Edits if it is already populated. It is automatically entered by the system during Registration.
- Bedsection: This field only appears during Registration for inpatient exams, and only appears during Case Edits if it is already populated. It is automatically entered by the system during Registration.

<sup>&</sup>lt;sup>1</sup> Patch RA\*5\*45 May 2005: Added Contrast Media field.

- Principal Clinic: This field only appears during Registration if the Category of Exam is Outpatient or Employee and only appears during Case Edits, if it is already populated. It is the principal clinic that referred the patient to Radiology/Nuclear Medicine for the exam and is automatically entered by the system during Registration. If the appropriate Report Distribution Queue is active, the report for this exam will automatically be placed in the queue for this clinic, or in the current ward if the patient is admitted before the report is verified.
- Contract/Sharing Source: This field is automatically entered during Registration if a Contract or Sharing source was entered on the exam request. It only appears in Case Edits if the Category of Exam is Contract or Sharing or if it is already populated. It is the contract/sharing source that referred the patient to Radiology/Nuclear Medicine for the exam.
- Research Source: This field is automatically entered during Registration if a Research source was entered on the exam request. It only appears in Case Edits if the Category of Exam is Research or if it is already populated. It is the research source that referred the patient to Radiology/Nuclear Medicine for the exam.
- Requesting Physician: The person who requested the exam. The entry may not be a physician;<sup>[1](#page-46-0)</sup> a nurse might request the exam. This data is automatically entered during registration and can be edited while in Case Edits.
- Pregnant at time of order entry: This field is display-only and is the value that the clinician entered when the order was placed.
- Pregnancy Screen: This prompt displays when the patient is female between the ages of 12 and 55. The responses are Yes, No, and Unknown.
- Pregnancy Screen Comment: This prompt displays only when the response to the 'Pregnancy Screen' prompt is 'Yes' or 'Unknown.
- Complication: This field points to the Complication Types file (#78.1) and is used to indicate if this patient experienced any complication during the exam procedure (e.g., Reaction to Contrast Medium). If a reaction to the contrast medium did occur, then the system triggers the addition of contrast media as an allergen in the Adverse Reaction Tracking (ART) package without leaving the Radiology/Nuclear Medicine option. This field is only asked in Case Edits.
- Complication Text: This field is used to give a brief explanation (4-100 characters) of the exam complication. The text entered will appear on the Complications Report, and under the Comment caption in the detailed exam view of the Profile of Rad/Nuc Med Exams. It is only asked during Case Edits when a complication has been entered.
- <span id="page-44-0"></span>Primary Camera/Equip/Rm: This field points to the Camera/Equip/Rm file (#78.6) for the name of the primary camera/equipment/room where the imaging exam was performed. Usually there is only one camera/equipment/room per procedure. Depending on the requirements set up in the Examination Status file (#72), it may be necessary for this

<span id="page-44-2"></span><span id="page-44-1"></span><sup>&</sup>lt;sup>1</sup> Patch RA\*5\*45 May 2005: Removed Barium Used field

field to be filled in before the exam status can be considered complete. This field appears during Case Edits if the division parameter contains a YES, and appears in Status Tracking if the Examination Status "Ask" parameter is set to YES.

Film Size: This field points to the Film Sizes file (#78.4) and indicates the size of the film used during the Rad/Nuc Med exam. Users may also enter film sizes that have been wasted during the exam. This data is automatically entered during registration if it has been associated with the procedure registered. It is asked in Case Edits and it is asked in Status Tracking if the Examination Status "Ask" parameter is set to YES.

> The following sample list of selectable film sizes shows a set of seven entries followed by the same seven entries repeated with a "W-" preceding the names. The "W-" is a convention used to indicate wasted film. Wasted film sizes as well as used film sizes may be entered at the same Film Size prompt. If a "W-" precedes the name, the system will count those as wasted films on the Wasted Film Report.

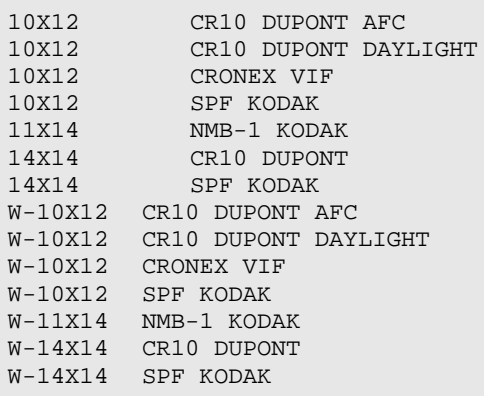

- Amount: This field contains the amount of film (a number between 0 and 999) used or wasted during the Rad/Nuc Med exam. The amount represents either the number of that film size or the number of cine feet of that film size. On the Film Usage Report, these two amounts are distinguished from each other. This data is automatically entered during registration if it has been associated with the procedure registered. It is asked in Case Edits and it is asked in Status Tracking if the Examination Status "Ask" parameter is set to YES.
- Status Change Date/Time: This field contains the date and the time that the exam status was changed. Depending on how the division parameters are set up for "Ask Exam Status Time", this field may or may not be filled in. If the parameter is set to YES, then the system prompts the user to enter a date/time of status change. The date and time of each status change is automatically entered after each status change if the division parameter contains a NO. It is asked in Status Tracking if the Examination Status "Ask" parameter is set to YES.
- Procedure Modifiers<sup>[1](#page-48-0)</sup>: This field points to the Procedure Modifiers file (#71.2) to give details and further describe this exam. Modifier examples include: Left, Right, Bilateral,

 <sup>1</sup> Patch RA\*5\*10 April 2000

Operating Room, and Portable. This data is automatically copied to the case during registration if it was entered as part of the request. It is also asked in Case Edits. Special modifiers affecting AMIS counts (i.e., portable, bilateral, and operating room) are not allowed for Series type procedures.

- CPT Modifiers: A multiple that points to the CPT Modifier file #81.3. Only CPT modifiers associated with the CPT code for the procedure and are active for that exam date are selectable <sup>[1](#page-48-1)</sup>.
- Technologist: This multiple field points to the New Person file (#200) and indicates the technologist(s) who performed this exam. It appears in Diagnostic Code Edit and Case Edits, and it also appears in Status Tracking if the Examination Status "Ask" parameter is set to YES.
- Med Administered: If any medications were administered to the patient during this exam, they may be recorded here. If medications are associated with a procedure during system set-up, the system will enter them automatically when the procedure is registered. This field also appears in both Case Edits and Status Tracking if the Procedure parameter for this data contains a YES. However, if the Status Tracking "Ask" parameter contains a NO then it is not asked in Status Tracking. Medications are not a factor in status updating.
- Med Dose: This is a free text field. Enter the dose and unit of measure for the medication administered. This field appears in both Case Edits and Status Tracking if the Procedure parameter for this data contains a YES. However, if the Examination Status "Ask" parameter contains a NO, it is not asked in Status Tracking.
- Date/Time Med Administered: The date and time the dosage was administered. It only appears in Case Edits if the field is already populated, and appears in Status Tracking only if both the parameter for the procedure and the "Ask" parameter for the status are set to YES.
- Person Who Administered Med: The name of the radiology/nuclear medicine clinician who administered the medication to the patient. The clinician entered must have one of the following:
	- any Rad/Nuc Med classification other than Clerk,
	- the ORES or ORELSE key, or
	- Pharmacy authorization to write medication orders with no inactive date.
	- It only appears in Case Edits if the field is already populated and appears in Status Tracking only if both the parameter for the procedure and the "Ask" parameter for the status are set to YES.
- Radiopharmaceuticals: If this is a nuclear medicine procedure and radiopharmaceutical(s) have been associated with the procedure, they will be automatically entered by the system when the case is registered. Radiopharmaceuticals may be deleted or added during

<span id="page-46-0"></span> <sup>1</sup> Patch RA\*5\*38 August 2003: Added to sentence "…CPT…" "… and are active for that exam date…."

case editing if the prompt is **not** suppressed by the procedure parameter. This is also true for Status Tracking if the "Ask" parameter is set to YES. Certain Radiopharmaceutical data entry is mandatory for printing dosage tickets to meet NRC standards. The fields needed for NRC standards are indicated below.

Technologist Comment<sup>[1](#page-49-0)</sup>: This comment field can be used to provide details about the patient or case for the reading radiologist. A comment can be added or the previous comment edited. A history of all changes to this field are kept for tracking purposes.

> The following fields may be asked if a radiopharmaceutical is entered. All existing radiopharmaceutical data entered for the case will be displayed prior to editing.

- Prescribed Dose by MD Override: This is the dosage (in mCi) of the radiopharmaceutical as prescribed by an MD. It must be a value between .0001 and 99999.9999. This field is printed on dosage tickets to meet NRC standards. Both Case Edits and Status Tracking prompt for this field if the procedure parameter prompt for Radiopharm RX is YES.
- Prescribing Physician: The physician who prescribed the Radiopharmaceutical can be entered here, but is not required to proceed to the next status. It only appears in Case Edits if the procedure parameter Prompt for Radiopharm Rx is set to YES. It only appears in Status Tracking if the procedure parameter Prompt for Radiopharm Rx is set to YES, and if it is not already entered.
- Activity Drawn: The radiopharmaceutical activity drawn to be administered to the patient. Enter an activity drawn between .0001 and 99999.9999. The unit of measure is mCi. The radiopharmaceutical's high, low, usual dose will be displayed above the prompt and user response is checked to see if it falls within the high/low range if the ADPAC has entered a range for the radiopharmaceutical for the procedure used. It is asked in Case Edits only if already populated, and in Status Tracking only if the Examination Status "Ask" parameter is set to YES. This field is necessary to meet NRC requirements for dosage tickets.
- Date/Time Drawn: The date/time the radiopharmaceutical was drawn. The date/time drawn may precede the exam date/time by as much as seven days. It is asked in Case Edits only if already populated, and in Status Tracking only if the Examination Status "Ask" parameter is set to YES.
- Person Who Measured Dose: The clinician who measured the amount of radiopharmaceutical drawn can be entered here. This person must have a Rad/Nuc Med Personnel Classification other than Clerk. The person who measured the dose is necessary to meet NRC requirements for dosage tickets. It is asked in Case Edits only if already populated and in Status Tracking only if the Examination Status "Ask" parameter is set to YES.
- Dose Administered: The radiopharmaceutical dosage actually administered to the patient. Enter a dosage between .0001 and 99999.9999 that is the same or less than dosage drawn (if

 $\frac{1}{1}$ <sup>1</sup> Patch RA $*5*18$  November 2000: Added field for comments by the technologist.

entered). Unit of Measure is mCi. The high, low, usual dosage for this radiopharmaceutical when used on this procedure will be displayed above the prompt. User response will be checked to verify that it falls within the range, if a range has been entered by the ADPAC. If not, a warning message will be displayed. It is asked in Case Edits, and in Status Tracking if the Examination Status "Ask" parameter is set to YES. Dose administered is also printed on dosage tickets.

- Date/Time Dose Administered: The date/time this radiopharmaceutical was administered. The date/time drawn is presented as the default response, if entered. It is asked in Case Edits, and in Status Tracking if the Examination Status "Ask" parameter is set to YES.
- Person Who Administered Dose: The individual who administered the dose. This individual must have a Rad/Nuc Med Classification other than Clerk. It is asked in Case Edits, and in Status Tracking if the Examination Status "Ask" parameter is set to YES.
- Witness to Dose Administration: The person who witnessed the administration of the radiopharmaceutical. This field cannot be required to progress to the next status. It is only asked in Case Edits and Status Tracking if the procedure parameter Prompt for Radiopharm Rx is set to YES. Once it is entered, future Status Tracking edits will not ask it again, but it can be reedited through case edit options.
- Route of Administration: The route of administration for the radiopharmaceutical. It is asked in Case Edits only if already populated, and in Status Tracking only if the Examination Status "Ask" parameter is set to YES.
- Site of Administration: The site of administration for this radiopharmaceutical. It only appears if a route is entered. It is asked in Case Edits only if already populated. It is asked in Status Tracking only if the "Ask" parameter is YES and there are predefined sites for the route.
- Site of Admin Text: Enter an answer of 3-45 characters in length. It is asked in Case Edits only if already populated, and in Status Tracking only if the Examination Status "Ask" parameter is set to YES, and the Route of Administration for the case is configured to prompt for a free text site of administration.
- Lot No.: The lot number for the radiopharmaceutical. The Lot number can be the number of the batch, vial, syringe or kit. Lot number is necessary for printing dosage tickets to meet NRC requirements. The Lot for the number must be active and its Expiration date must be the same or later than the Date/Time Dose Administered, or the date/time of the exam if there is no entry for the date/time the dose was administered, and its radio-pharmaceutical must match the exam's radiopharmaceutical. Entering a new Lot number (LAYGO) into the Lot Number file is allowed. It is asked in Case Edits only if already populated, and in Status Tracking if the Examination Status "Ask" parameter is YES.
- <span id="page-48-1"></span><span id="page-48-0"></span>Volume: The volume of the radiopharmaceutical administered. The units of measure will either be "c" for caplets or "m" for milliliters. The number must be in the range of: 1- 99999.99. It is asked in Case Edits only if already populated and in Status Tracking only if the "Ask" parameter is set to YES.
- Possible radiopharmaceutical forms are:
- Liquid (all injections)
- Gas (e.g., xenon, krypton)
- Aerosol (e.g., DTPA aerosol)
- Solid (pill) (e.g., I-123 or I-131 pill, schilling test)
- Solid (other) (e.g., radioactive egg for gastric emptying time)
- Form is asked in Case Edits only if already populated and in Status Tracking only if the Examination Status "Ask" parameter is set to YES.

Cases in a printset (i.e., a set of procedures defined by the ADPAC as descendants of a parent and requiring a single report) must each be edited individually even though a single report will be entered to apply to all of them. Individual edits of printset cases allow you to enter different technicians, different complications, etc., for each case. It also makes sure that crediting is done properly for each case.

Exam Entry/Edit Menu

## 4.1.4 Diagnostic Code and Interpreter Edit by Case No.

This function allows the user to enter a diagnostic code and the primary and secondary interpreting resident and staff physicians for any case number. If this information has already been entered, then this function allows the user to review and update the information..

This option cannot be used if the case is part of a printset, if the case has no report or if the case has a verified or electronically filed report. (The stub report created by the Imaging application to associate an image to a Radiology case but has no report status and report text is considered "no report".)

For a case that is part of a printset, the interpreter(s) and diagnostic code(s) for an inhouse report can be entered in the 'Report Entry/Edit' option and will apply to all cases in the printset. Or the diagnostic code(s) for an outside report can be entered in the 'Outside Report Entry/Edit' option and will apply to all cases in the printset.<sup>[1](#page-52-0)</sup>

Owners of the RA MGR key may also edit exams in the COMPLETE status as long as the associated report has not yet been verified.

<span id="page-49-0"></span><sup>&</sup>lt;sup>1</sup> Patch RA\*5\*97 August 2009: Added two paragraphs regarding a case as part of a printset, diagnostic codes, and the Report Enter/Edit and the Outside Reporting Entry/Edit options.

Depending on the requirements set up by the ADPAC in the Examination Status file, it may be necessary for these fields to be filled in before the exam status can be considered COMPLETE. If the exam status is updated to COMPLETE, the associated request will also be updated.

When an exam's status progresses to COMPLETE, Radiology/Nuclear Medicine sends exam data to the Patient Care Encounter (PCE) package. PCE checks for required data, then passes that data to the Scheduling Package. The following data is required for crediting:

- Detailed Procedure with a valid CPT Code
- Primary Interpreting Staff or Primary Interpreting Resident
- Patient
- Exam Date/Time
- DSS ID
- Requesting Location

If all required data is not available, a bulletin (RAD/NUC MED CREDIT FAILURE) will be generated and sent to members of an associated mail group (set up by IRM). The bulletin tells the recipient which case and procedure caused the crediting failure, and can provide useful information for determining the cause of credit failure.

### **4.1.4.1 Diagnostic Code Fields**

- Primary Interpreting Staff: This is the staff member who interpreted the images. It is asked when doing diagnostic code edits and status tracking if the procedure is not one of a printset. (If it is one of a printset, this field should be entered during report editing.) Only staff with access to at least one imaging location with the same imaging type as the exam will be selectable. Depending on the requirements set up in the Examination Status file (#72), it may be necessary for this field to be filled in before the exam status can be considered complete.
- Secondary Interpreting Staff: This multiple field can be used to enter other staff who participated in the image interpretation. It is asked when doing diagnostic code edits and status tracking if the procedure is not one of a printset. (If it is one of a printset, this data can be entered during report editing.) Only staff with access to at least one imaging location with the same imaging type as the exam will be selectable.
- Primary Interpreting Resident: The primary interpreting resident who read the images of this exam. If interpreting staff is required to review this resident's results, then the Primary Interpreting Staff field must also be filled in. Only residents with access to at least one imaging location with the same imaging type as the exam will be selectable. It is asked when doing diagnostic code edits and status tracking if the procedure is not one of a printset. (If it is one of a printset, this field should be entered during report editing.) Depending on the requirements set up in the Examination Status file (#72),

it may be necessary for this field to be filled in before the exam status can be considered complete.

- Secondary Interpreting Resident: This multiple field can be used to enter the other resident(s) in addition to the primary interpreting resident who interpreted the images of this exam. Only residents with access to at least one imaging location with the same imaging type as the exam will be selectable. It is asked when doing diagnostic code edits and status tracking if the procedure is not one of a printset. (If it is one of a printset, this field can be entered during report editing.)
- Primary Diagnostic Code: This field is used at facilities that decide to enter diagnostic codes for exams, as designated in the Examination Status file parameters. It points to the Diagnostic Codes file (#78.3) to indicate the primary diagnostic code associated with this exam. If filled in, this field can be used in the search criteria for database searches. For example, the database can be searched for all "normal" chest procedures performed during a specific time period. It is asked when doing diagnostic code edits and status tracking if the procedure is not one of a printset. (If it is one of a printset, this field can be entered during report editing.) Depending on the requirements set up in the Examination Status file (#72), it may be necessary for this field to be filled before the exam status can be considered complete.
- Secondary Diagnostic Code: If the primary diagnostic code is entered, the system will also prompt for secondary diagnostic codes. This multiple field is used to indicate additional diagnostic codes associated with this exam. It is asked when doing diagnostic code edits and status tracking if the procedure is not one of a printset. (If it is one of a printset, this field can be entered during report editing.)
- Technologist: This multiple field points to the New Person file (#200) and indicates the technologists who performed this exam. It appears in Diagnostic Code Edit and Case Edits, and it also appears in Status Tracking if the Examination Status "Ask" parameter is set to YES.
- Technologist Comment<sup>[1](#page-54-0)</sup>: This comment field can be used as a means to provide details about the patient or case for the reading radiologist. A comment can be added or the previous comment edited. A history of all changes to this field are kept for tracking purposes.

#### **Prompt/User Response Discussion**

```
Diagnostic Code and Interpreter Edit by Case No.
Enter Case Number: 250
Choice CaseNo. Procedure Research Name Pt ID
------ -------- --------- ----------------- ------
1 092396-250 TOE(S) 2 OR MORE VIEWS RADPATIENT,ONE 0071
    PRIMARY DIAGNOSTIC CODE: NORMAL 
    Select SECONDARY DIAGNOSTIC CODE: <RET>
    PRIMARY INTERPRETING RESIDENT: ?
    Enter the name of the Primary Resident who interpreted the images for this
```
<sup>1</sup> Patch RA\*5\*18 November 2000: Added field for comments by the technologist.

 exam. Personnel must be classified as Interpreting Resident. PRIMARY INTERPRETING RESIDENT: **RADPROVIDER,THREE** JA 114 Select SECONDARY INTERPRET'G RESIDENT: **<RET>** PRIMARY INTERPRETING STAFF: **?** Enter the name of the primary staff who interpreted these images. Personnel must be classified as Interpreting Staff Physician.<br>PRIMARY INTERPRETING STAFF: RADPROVIDER,FOUR art 525B/114<br>Select SECONDARY INTERPRETING STAFF: RADPROVIDER,FIVE aB PRIMARY INTERPRETING STAFF: **RADPROVIDER, FOUR** art 525B/114<br>Select SECONDARY INTERPRETING STAFF: **RADPROVIDER, FIVE** aB 114 Select SECONDARY INTERPRETING STAFF: RADPROVIDER, FIVE Select SECONDARY INTERPRETING STAFF: **<RET>** TECHNOLOGIST COMMENT:[1](#page-54-1) Enter or edit any comment about the patient or case. If editing the previous comment, both comments are saved for tracking purposes, however, only the latest comment is displayed when viewing or editing the record. PREGNANT AT TIME OF ORDER ENTRY: YES REGNANCY SCREEN: Patient answered yes. PREGNANCY SCREEN COMMENT: The patient is alert and oriented and is 9 weeks pregnant. Patient has shattered pelvis and needs immediate surgery. Patient has been counseled and agreed to procedure. $^{2}$  $^{2}$  $^{2}$  COMPLICATION: NO COMPLICATION// **<RET>** PRIMARY CAMERA/EQUIP/RM: **<RET>** Select FILM SIZE: LASER 14X17// **<RET>** FILM SIZE: LASER 14X17// **<RET>** AMOUNT(#films or cine ft): 1//**<RET>** Select FILM SIZE: ...exam status remains 'EXAMINED'.

> **Note:** Staff and residents must have access to at least one imaging location with the same imaging type as the exam, to be selectable when entering primary and secondary staff and residents.

Once a diagnostic code is selected as the primary diagnostic code, it cannot be selected again as the secondary diagnostic code, and vice versa.

The system tries to credit procedures when the case status goes to Complete. Failure to credit triggers a bulletin if your IRM has a receiving mail group set up. Failure to credit can be because of missing or invalid Rad/Nuc Med data, factors preventing PCE from crediting, or problems preventing Scheduling software from storing or transmitting credit data.

<sup>&</sup>lt;sup>1</sup> Patch RA\*5\*18 November 2000: Added field for comments by the technologist.

<span id="page-52-0"></span><sup>&</sup>lt;sup>2</sup> Patch RA\*5\*99 January 2010: Changed the pregnant field from 'PREGNANT' to 'PREGNANT AT' TIME OF ORDER ENTRY.' Added two pregnancy screen prompts: 'PREGNANCY SCREEN' and 'PREGNANCY SCREEN COMMENT.'

## 4.1.5 Edit Exam by Patient

This function can be used to edit active exams for a patient. It is identical to the Case No. Exam Edit function except that examinations are selected by patient name rather than case number. Please see the Case No. Exam Edit section, page V-1, of this manual for information about fields edited.

Exam Entry/Edit Menu

# 4.1.6 Enter Last Past Visit Before VistA

This option allows the user to enter the last visit to the department for a patient. It is only useful when a new facility comes online.

Many file rooms are divided by date. By entering the last exam date, it will allow the file room clerk to look up the patient's last visit by using the Display Patient Demographics option on the Patient Profile Menu. This will enable the clerk to find the date of a patient's last visit, then go directly to the appropriate file room area.

You will first be prompted to select a patient. If you select a patient who is in the Patient file #2, but not in the Rad/Nuc Med Patient file #70, you must first enter the name into the Rad/Nuc Med Patient file through this option. If the patient is not in the Patient file #2, the patient must first be entered in File #2 through PIMS.

If the patient's record has a SENSITIVE status, a warning message will be displayed and you will be asked if you wish to continue processing that record. If you proceed, a bulletin will be sent to the station security office notifying him/her that a sensitive record has been accessed.

If the patient's last visit date has already been logged, a message will be displayed. Otherwise, you will be prompted to enter the date of the patient's last visit.

#### **Prompt/User Response Discussion**

```
Enter Last Past Visit Before VISTA
Select Patient: RADPATIENT,TWO 04-18-14 
000000072 NSC VETERAN
 Are you adding 'RADPATIENT, TWO' as a
new RAD/NUC MED PATIENT (the 304TH)? Y (Yes)
Last Exam Date before VISTA: TODAY (MAR 28, 
1995) (MAR 28, 1995@00:01)
```
## 4.1.7 Exam Status Display

This function allows the user to view the status of exams for selected imaging locations within the user's current sign-on imaging type. Only exam statuses configured into the system by the ADPAC will appear in the display. For example, exams with a status of WAITING FOR EXAM may appear on the screen, but exams with a status of TRANSCRIBED may not, depending on the exam status parameters set up by the ADPAC. Refer to the *ADPAC Guide* if more information is needed on examination status parameters.

The screens will be displayed by status. Examinations will be listed in chronological order by exam date. Included in the exam display are the current date/time, the status on display, division, location(s), case number, exam date, patient name, procedure, and the camera/equipment/room. If the exam date is the current date, only the exam time will be displayed.

Exam Status Display Current Division: BOSTON, MA Current Imaging Type: NUCLEAR MEDICINE Enter RETURN to continue or '^' to exit: **<RET>** Searching for incomplete statuses. Be patient, this may take a while Exam Status Tracking Module Division: BOSTON, MA Date : 08/18/97 1:53 PM Status : WAITING FOR EXAM Locations: NUCLEAR MEDICINE Case # Date Patient Procedure Procedure Equip/Rm ------ ---- ------- --------- -------- 859 08/13/97 RADPATIENT,THREE BONE DENSITY STUDY, DUAL 143 8:15 AM RADPATIENT,FOUR. BONE IMAGING, WHOLE BODY 180 9:27 AM RADPATIENT,FIVE BONE DENSITY STUDY, DUAL 181 9:30 AM RADPATIENT,SIX BONE DENSITY STUDY, DUAL 216 10:40 AM RADPATIENT,SEVEN BONE IMAGING, WHOLE BODY Enter Status, (N)ext status, '^' to Stop: NEXT// **<RET>** Exam Status Tracking Module Division: BOSTON, MA Date : 08/18/97 1:54 PM Status : EXAMINED Locations: NUCLEAR MEDICINE Case # Date Patient Procedure Equip/Rm ------ ---- ------- --------- -------- 613 09/25/95 RADPATIENT,EIGHT ABSCESS LOCALIZATION, WHO 3012 09/28/95 RADPATIENT,TWO BONE IMAGING, WHOLE BODY N3 568 07/01/97 RADPATIENT,NINE BONE DENSITY STUDY, DUAL N3 853 07/16/97 RADPATIENT,ONE PULMONARY PERFUSION, PART N3

December 2011

<span id="page-54-1"></span><span id="page-54-0"></span>User Manual Rad/Nuc Med Total System Menu

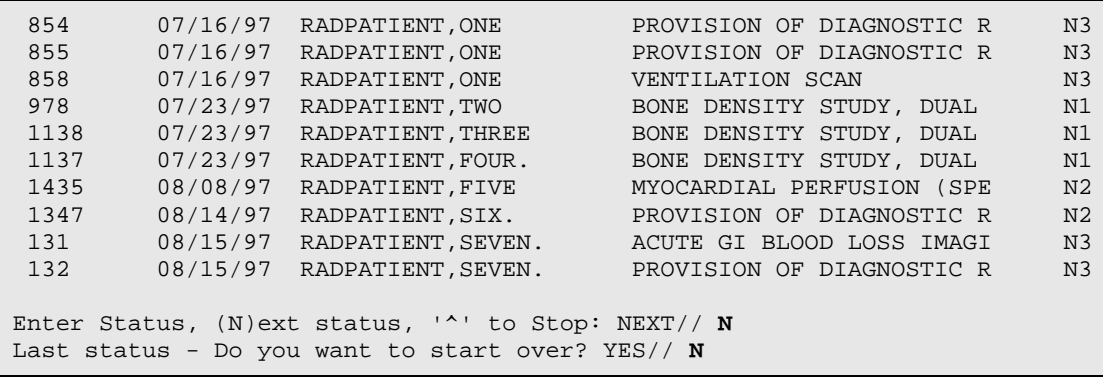

## 4.1.8 Indicate No Purging of an Exam/Report

This option allows the user to indicate that the data for a specific exam and its associated report cannot be purged. If the NO-PURGE indicator has been turned on through this option for an exam, the data will not be purged once it is beyond the retention days specified by IRM. (See the *Technical Manual* for an explanation of the data purge functionality of this system.)

You are first prompted to enter a case number. You may also enter a patient's name at this prompt. If a patient's name is entered, all active cases for that patient will be displayed, and you will be prompted to choose one. Only active cases (i.e., registered cases that are not yet in a COMPLETE status) may be selected. However, if you hold the RA MGR security key, you may select exams with a status of COMPLETE by entering the patient's name rather than the case number at the Enter Case Number: prompt..

Next, you will be asked whether you wish to flag the selected case with a NO PURGE indicator. A NO PURGE entry will retain all the data on the computer. An OK TO PURGE entry will allow some of the exam data to be deleted when IRM runs the next purge. The data that is deleted includes the activity log, status tracking times, clinical history, and report text.

#### **Prompt/User Response Discussion**

<span id="page-55-0"></span>Indicate No Purging of an Exam/report

000-00-00610 NO NSC VETERAN

25

Enter Case Number: RADPATIENT, TEN 06-12-

**Note:** Only active case numbers may be entered here. If, for example, case no. 100 for a certain patient is COMPLETE (i.e., currently

inactive) and you enter 100 at this prompt, the system may find a more recent, active case no. 100 which has been assigned to a different patient and case than you intended. If you have the RA MGR key, and enter the patient's name at this prompt, then the system will allow you to select a completed case as shown in this example. \*\*\*\* Case Lookup by Patient \*\*\*\* Patient's Name: RADPATIENT,TEN 000-00-0610 Run Date: MAR 28,1995 Case No. Procedure Exam Date Status of Exam Imaging Loc -------- ------------- --------- ---------------- --------- 1 286 ABDOMEN 1 VIEW 01/28/95 EXAMINED X-RAY 2 67 FOREARM 2 VIEWS 11/04/94 CANCELLED X-RAY 3 280 ARTHROGRAM KNEE S&I 11/04/94 CANCELLED X-RAY 4 34 FOREARM 2 VIEWS 11/04/94 CANCELLED X-RAY<br>5 300 ABDOMEN 1 VIEW 10/21/94 COMPLETE X-RAY 5 300 ABDOMEN 1 VIEW 10/21/94 COMPLETE X-RAY 6 301 CHEST STEREO PA 10/21/94 COMPLETE X-RAY 7 302 BONE AGE 10/21/94 COMPLETE X-RAY Type '^' to STOP, or CHOOSE FROM 1-7: **5** PREVENT PURGE: ?? If this field is set to 'NO PURGE' then the data for this exam will not be purged or archived, nor will the report associated with this exam be purged or archived. Choose from:<br>n N NO PURGE o OK TO PURGE PREVENT PURGE: **N** NO PURGE Select REASON FOR NOT PURGING: **??** This field indicates why the examination should not be purged. Choose from: A Agent Orange Exposure C Cancer/Tumor Registry E Employee M Mammography P Persian Gulf War R Radiation Exposure T Teaching Select REASON FOR NOT PURGING: **T** (Teaching) Select REASON FOR NOT PURGING: **<RET>** ...exam status remains 'EXAMINED'.

December 2011

# 4.1.9 Register Patient for Exams

This function allows the user to register a patient for one or more procedures. You may register a patient by selecting an existing request or by initiating a new request. Only requests in the HOLD, PENDING, or SCHEDULED statuses are valid choices. If a request is not available, the user will be prompted to request an exam and the ordering process will be the same as described under the Request an Exam option.

You may register a parent procedure set for a detailed procedure order. At the time of registration, at the Select a Request prompt, the software will allow replacement of a single selected Detailed, Series, or Broad procedure request with a parent-printset procedure by doing the following:

- 1. Enter Pn at the prompt where P indicates that you want to trigger the parentprintset registration feature and "n" is the request number. The request must NOT be a parent. Only one request may be chosen. You will then see a prompt for a parent procedure.
- 2. Enter a parent procedure of the same imaging type as the requested procedure. The parent must be predefined as a printset. (The list of requests displayed to choose from will have "+" in front of printset parent procedures.
- 3. Then, proceed to register the predefined descendant(s) OR, discard " $\wedge$ " its descendant(s) and register any descendants that you choose when it asks for more procedures to add. After the replacement printset is registered, all outstanding potentially duplicate orders to any just registered will be displayed as a reminder that these may have to be cancelled.

A patient can be registered for a procedure only if the patient has been entered in both the main (PIMS) Patient file #2 and the Rad/Nuc Med Patient file #70. If a patient is already entered in the main Patient file, you may enter him/her in the Rad/Nuc Med Patient file through this option at the Select Patient prompt. If the patient does not exist yet in File #2, then PIMS must first enter the patient. (At most facilities, this is done before any other service sees the patient because all patients are usually first registered in PIMS.)

When an exam is registered using an existing request, there will be information carried over from the request record to the exam record. You will be given the opportunity to edit the default information, which includes procedure, procedure modifiers, category of exam, and principal clinic of outpatient.

The procedure will be screened to ensure that its assigned CPT Code is active for the exam date. If the procedure was registered with a future exam date, then when that future date arrives, the procedure's assigned CPT Code will be checked again.<sup>[1](#page-61-0)</sup>

If the procedure or the imaging location has default CPT Modifiers, these CPT Modifiers will be screened to ensure that they are active for the exam date, before they are stuffed into the exam record.

Procedure modifiers available for selection are screened by imaging type, so if a modifier that you need is not available for selection, the ADPAC should refer to the *ADPAC Guide*, the Procedure Modifier Entry option. Registering a request changes the request status to ACTIVE.

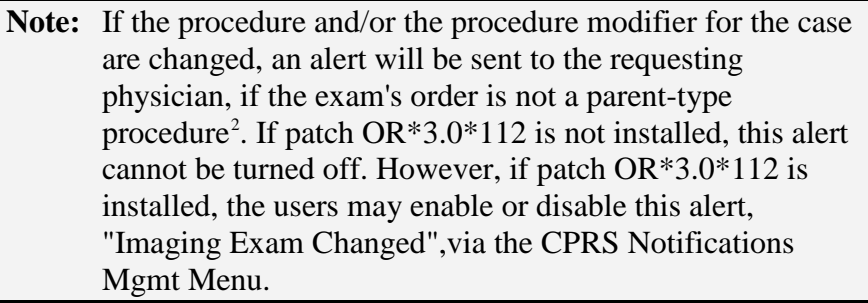

If the patient is an inpatient, the standard default mode of transport will be WHEEL CHAIR. The standard default mode of transport for outpatients will be AMBULATORY. However, if PORTABLE is entered as a modifier, the standard default mode of transport will be PORTABLE regardless of the patient category.

When an exam is registered, a case number is assigned. The case number is a sequential number that is calculated by the system. When a case is processed to the COMPLETE status, its case number becomes available for re-use. Normally, a case number can only be assigned to one active case at a time. However, consider the following scenario: A case is completed, then the case number is re-used and assigned to a second case during registration. The completed case is then Unverified causing the case to be "re-opened" and active once more. This means that the same case number is now associated with two active cases. Although this does not happen often, users should be aware that it can happen. If this happens, you will have to use the exam dates and patient names to discern between the cases.

 $\frac{1}{1}$ <sup>1</sup> Patch RA\*5\*38 August 2003: Text change to add information for screening of CPT Codes and CPT Modifiers.

<sup>&</sup>lt;sup>2</sup> Patch RA\*5\*28 October 2001: Requesting physician is alerted when the ordered exam is changed.

Imaging departments must make sure that cases are routinely processed to a COMPLETE status. Otherwise, the case numbers will increment until the maximum number is reached, and the system will not allow registration of any more cases.

If the request that you select for registration is a "parent" procedure (i.e., a set of procedures called "descendents" associated with the parent procedure that has been predefined by the ADPAC), several procedures will automatically appear in sequence. You may choose to register or discard each one. After the entire set of descendents is processed, you will be asked if there are any more procedures to add to the exam set. If you later find that an additional procedure was done, you cannot reenter the option to add it to the same exam set, but you may use this Registration option to add the procedure under a new exam date/time that is a few minutes later or earlier than the exam date/time under which the exam set was registered. Or, if no report data has been entered yet, you can use the Add Exam to Last Visit option to add the procedure to the existing exam set.

The advantages of using pre-defined parent procedures are:

- 1. Instead of requiring the ordering clinician to order multiple procedures for a study, a single parent procedure can be ordered.
- 2. The registration process is less prone to error and less time-consuming since the procedures are a pre-defined set and appear automatically.
- 3. Predefined descendant procedures can be registered or discarded, allowing registration of procedures you select.
- 4. If the parent is set up as a printset, one report covers all set members.

Due to many of the processing requirements imposed on this software, all procedures registered under a single exam date/time must be of the same imaging type. In other words, the system will prevent users from registering a Nuclear Medicine procedure and a General Radiology procedure under exactly the same exam date/time. (The ADPAC assigns imaging types to procedures through the Procedure Enter/Edit option, so a procedure's imaging type at one hospital may be different than its imaging type at another hospital.) If you select multiple procedure requests of different imaging types to register, the system will automatically process the procedures by imaging type, asking for a different imaging location and exam date/time for each new imaging type.

It is possible, but not usually necessary or advisable, to select an imaging location whose imaging type does not match the imaging type of the procedure being registered, and change the procedure to one of the imaging types of the location. This feature was left unrestricted to allow registration of a correct procedure when the requesting physician has erroneously ordered a procedure of the wrong imaging type. However, this feature should be used judiciously and seldom, since educating the requesting physician is better advised.

Descendents of a parent procedure will always be of the same imaging type so that they can be registered under the same exam date/time.

When a location change is required due to registration of multiple orders with a combination of imaging types, if you enter "^" at the procedure prompt, the procedure will be bypassed and left as an open request. The registration option will have to be used again to register this request, and the case number will be discarded and recycled for future use.

Comments can be entered about the patient or case at the Technologist Comment prompt. Existing text can also be edited<sup>[1](#page-63-0)</sup>. A history of all changes to this field for a case is kept for tracking purposes. If there is more than one comment for the case from different sessions, the most recent text is displayed as a default value for the prompt.

The 'PREGNANT AT TIME OF ORDER ENTRY' field is a display-only field. It captures whether or not a female patient between the ages of 12 and 55 is pregnant at the time the order is placed. The 'PREGNANCY SCREEN' prompt is editable. The responses are Yes, No, or Unknown. It captures whether or not a female patient between the ages of 12 and 55 is pregnant at the time of the exam. The 'PREGNANCY SCREEN COMMENT' prompt is also editable when the response to the 'Pregnancy Screen' prompt is 'Yes' or 'Unknown.' It captures comments the technologist enters at the time of the exam.<sup>[2](#page-64-0)</sup>

### **4.1.9.1 Registration Example**

The following sample shows the registration of two requests; one is a single procedure and one is a parent procedure.

The samples below  $(a - d)$  illustrate several advanced features:

Register Patient for Exams

5. The user is signed on to an inactive imaging location. The system detects this and gives the opportunity to switch locations, since cases cannot be registered to inactive locations.

```
Your current Imaging Location: 'RECEPTION 2ND FLOOR' is inactive.
    If you wish to register this patient for an exam, locations must be switched.
Do you wish to switch locations at this time? Yes// YES
```
<sup>1</sup> Patch RA\*5\*18 November 2000: Added field for comments by the technologist.

<sup>2</sup> Patch RA\*5\*99 January 2010: Inserted the field 'PREGNANT AT TIME OF ORDER ENTRY.' Also added two pregnancy screen prompts: 'PREGNANCY SCREEN' and 'PREGNANCY SCREEN COMMENT.'

Please select a sign-on Imaging Location: **FILE ROOM** (GENERAL RADIOLOGY-523) ------------------------------------------------------------------------------- Welcome, you are signed on with the following parameters: Printer Defaults Version : 5.0T9 ---------------- Division : BOSTON, MA Flash Card : BAR88 PRT RADIOLOGYRECEPTION2 Location : FILE ROOM 1 card/exam Img. Type: GENERAL RADIOLOGY Jacket Label: D129 (D2-150) RADIOLOGY FILE User : RADUSER,NINE 2 labels/visit Report : D73 D2-149 ------------------------------------------------------------------------------- Select Patient: **RADPATIENT, ONE** NO NSC VETERAN 06-05-96 000000014 PRIM. CARE: RADPROVIDER, NINE TEL 4418; 5021 ALT. PRIM. CARE: RADPROVIDER,TWO TEL 4418 \*\*\*\*\*\*\*\*\*\*\* Patient Demographics \*\*\*\*\*\*\*\*\*\*\* Name : RADPATIENT,ONE Pt ID : 000-00-0001 Date of Birth: JUN 5,1996 (101) Veteran : Yes Eligibility : NSC<br>
Sex : FEMALE Sex : FEMALE Narrative : This is a real dummy Other Allergies: 'V' denotes verified allergy 'N' denotes non-verified allergy YES(V) PTSD(V) Case # Last 5 Procedures/New Orders Exam Date Status of Exam Imaging Loc. ------ ---------------------------- --------- -------------- ------------ 262 WRIST 2 VIEWS AUG 18,1997 WAITING FOR 2ND FLOOR RE 264 SHOULDER 1 VIEW AUG 18,1997 WAITING FOR 2ND FLOOR RE 899 ECHOGRAM ABDOMEN COMPLETE JUN 25,1997 CANCELLED ULTRASOUND 897 CHEST 2 VIEWS PA&LAT JUN 25,1997 WAITING FOR GI SUITE 2833 CHEST 2 VIEWS PA&LAT MAY 2,1997 CANCELLED MEG WRIST 2 VIEWS OF 10/10/95 Enter RETURN to continue or '^' to exit: **<RET>** Case # Last 5 Procedures/New Orders Exam Date Status of Exam Imaging Loc. ------ ---------------------------- --------- -------------- ------------ CT ABDOMEN W&W/O CONT 0rd 6/13/95<br>BONE IMAGING, TOMOGRAPHIC (S 0rd 7/18/95 BONE IMAGING, TOMOGRAPHIC (S Ord 7/18/95<br>MAMMOGRAM BILAT Ord 10/3/95 MAMMOGRAM BILAT Ord 10/3/95<br>CHEST 2 VIEWS PA&LAT Ord 10/27/95 CHEST 2 VIEWS PA&LAT<br>ABDOMEN 1 VIEW ABDOMEN 1 VIEW Ord 12/12/95<br>CT THORACIC SPINE W/O CONT Ord 12/12/95 CT THORACIC SPINE W/O CONT COME Ord 12/12/95 SPINE SI JOINTS 3 OR MORE VI Ord 5/16/96 Imaging Exam Date/Time: NOW// **<RET>** (AUG 18, 1997@14:06) \*\*\*\* Requested Exams for RADPATIENT,ONE \*\*\*\* 9 Requests St Urgency Procedure Desired Requester Req'g Loc -- ------- ----------------------------- ------- ----------- ----------- 1 h STAT +CHEST CT 04/18 RADPROVID,ON C MHC MEDIC 2 h ROUTINE ABDOMEN 1 VIEW 12/12 RADPROVID,FI RADIOLOGY-U

December 2011

<span id="page-61-1"></span><span id="page-61-0"></span>User Manual **Number 2018** Contract Contract Contract Contract Contract Contract Contract Contract Contract Contract Contract Contract Contract Contract Contract Contract Contract Contract Contract Contract Contract Contrac

```
3 h ROUTINE CT THORACIC SPINE W/O CONT 12/12 RADPROVID,ON LOWELL DIET
 4 s ROUTINE CHEST 2 VIEWS PA&LAT 10/27 RADPROVID,TE IM ALEX 
 5 h ROUTINE WRIST 2 VIEWS 10/10 RADPROVID,FI RADIOLOGY-U
 6 h ROUTINE MAMMOGRAM BILAT 10/03 RADPROVID,TE RADIOLOGY-B
7 h ROUTINE BONE IMAGING, TOMOGRAPHIC (SP 07/18 RADPROVID,ON RADIOLOGY-M
 8 h ROUTINE CT ABDOMEN W&W/O CONT 06/13 RADPROVID,FI RADIOLOGY-U
 9 h ROUTINE HIP 1 VIEW 04/22 RADPROVID,EI C PRIMARY T
(Use Pn to replace request 'n' with a Printset procedure.)
Select Request(s) 1-9 or '^' to Exit: Exit// 1
     Parent procedure: CHEST CT
```
6. When the system detects that the imaging type of the requested procedure is different than the current sign-on imaging type, it prompts for a new sign-on location.

```
 Current Imaging Type: GENERAL RADIOLOGY
     Procedure Imaging Type: CT SCAN
You must switch to a location of CT SCAN imaging type.
Please select a sign-on Imaging Location: CTG 523 (CT SCAN-523)
                         --------------------------------------------------------------------------
Welcome, you are signed on with the following parameters:
 Printer Defaults
 Version : 5.0T9 ----------------
 Division : BOSTON, MA Flash Card : P-CTSCAN RADIOLOGY, CT 
SCAN E<br>Location : CTG
 Location : CTG 1 card/exam
 Img. Type: CT SCAN Jacket Label: D129 (D2-150) RADIOLOGY 
FILE<br>User
 User : RADPROVIDER,SEVEN 1 labels/visit
 Report : D73 D2-149
--------------------------------------------------------------------------
```
This sign-on and switched-to location will be used as the default value for the Interpreting Imaging Location in the 'Report Entry/Edit' and 'Resident On-Line Pre-Verification' options, except if its credit method is "Technical Component only" or if its Imaging Type doesn't match the exam's Imaging Type<sup>[1](#page-66-0)</sup>.

7. Registration of parent-descendent exams is shown.

```
 Descendent procedure: CT THORAX W/O CONT
   ...will now register RADPATIENT,ONE with the next case number... (AUG 18, 19
97@14:06)
    Case Number: 306
     ----------------
```
<sup>1</sup> Patch RA\*5\*41 August 2005: New paragraph added.

```
December 2011
```
 PROCEDURE: CT THORAX W/O CONT// **<RET>** (CT Detailed) CPT:71250 Select PROCEDURE MODIFIERS: RIGHT// **<RET>**[1](#page-66-1) CATEGORY OF EXAM: OUTPATIENT// **<RET>** OUTPATIENT PRINCIPAL CLINIC: C MHC MEDICATION GR 7428// **<RET>** 7428 RADCLINIC,ONE TECHNOLOGIST COMMENT:[2](#page-66-2) **These are the comments for case #306.** PREGNANT AT TIME OF ORDER ENTRY:  $YES<sup>3</sup>$  $YES<sup>3</sup>$  $YES<sup>3</sup>$ PREGNANCY SCREEN: Patient answered yes. PREGNANCY SCREEN COMMENT: The patient is alert and oriented and is 9 weeks pregnant. Patient has shattered pelvis and needs immediate surgery. Patient has been counseled and agreed to procedure. Register next descendent exam (CT ABDOMEN W/O CONT) for ZZMOUSE,MINNIE? Yes// **<RET>** YES Descendent procedure: CT ABDOMEN W/O CONT ...will now register RADPATIENT,ONE with the next case number... Case Number: 307 ---------------- PROCEDURE: CT ABDOMEN W/O CONT// <RET> (CT Detailed) CPT:74150 Select PROCEDURE MODIFIERS: RIGHT// **<RET>**[4](#page-67-0) CATEGORY OF EXAM: OUTPATIENT// **<RET>** OUTPATIENT PRINCIPAL CLINIC: C MHC MEDICATION GR 7428// **<RET>** 7428 RADCLINIC,ONE TECHNOLOGIST COMMENT: These are the comments for case #307**.**[5](#page-67-1) PREGNANT AT TIME OF ORDER ENTRY:  $\,$  YES  $^6$  $^6$ PREGNANCY SCREEN: Patient answered yes. PREGNANCY SCREEN COMMENT: The patient is alert and oriented and is 9 weeks pregnant. Patient has shattered pelvis and needs immediate surgery. Patient has been counseled and agreed to procedure. Register another descendent exam for RADPATIENT,ONE (Y/N)? **YES** ...will now register RADPATIENT,ONE with the next case number... Case Number: 308 ---------------- PROCEDURE: **??**

1 Patch RA\*5\*10 April 2000 and Patch RA\*5\*19: Removed CPT Modifiers prompt.

<sup>2</sup> Patch RA $*5*18$  November 2000: Added field for comments by the technologist.

 $3$  Patch RA\*5\*99 January 2010: Inserted the field 'PREGNANT AT TIME OF ORDER ENTRY.' Also added two pregnancy screen prompts: 'PREGNANCY SCREEN' and 'PREGNANCY SCREEN COMMENT.' 4 Patch RA\*5\*10 April 2000 and Patch RA\*5\*19: Removed CPT Modifiers prompt.

<sup>5</sup> Patch RA\*5\*18 November 2000: Added field for comments by the technologist.

<span id="page-63-0"></span><sup>6</sup> Patch RA\*5\*99 January 2010: Inserted the field 'PREGNANT AT TIME OF ORDER ENTRY.' Also added two pregnancy screen prompts: 'PREGNANCY SCREEN' and 'PREGNANCY SCREEN COMMENT.'

 This field points to the 'RAD/NUC MED PROCEDURES' file (#71) to indicate the Imaging procedure associated with this case number. ALLOWABLE WAYS TO ENTER THE IMAGING PROCEDURE FOR THIS CASE NUMBER: --------------------------------------------------------------------- -Name of procedure -CPT Code -Site specific synonym Choose from: CONSULTATION OF OUTSIDE CT FILMS WITH REPORT (CT Detailed) CPT:76140<br>CT ABDOMEN W/CONT (CT Detailed) CPT:74160 CT ABDOMEN W/CONT (CT Detailed) CPT:74160<br>
CT ABDOMEN W/O CONT (CT Detailed) CPT:74150 (CT Detailed) CPT:74150<br>(CT Detailed) CPT:72126 CT CERVICAL SPINE W/CONT (CT Detailed) CPT:72126<br>
CT CERVICAL SPINE W/O CONT (CT Detailed) CPT:72125 CT CERVICAL SPINE W/O CONT (CT Detailed) CPT:72125<br>CT GUIDANCE FOR CYST ASPIRATION S&I (CT Detailed) CPT:76365 CT GUIDANCE FOR CYST ASPIRATION S&I (CT Detailed) CPT:76365<br>CT GUIDANCE FOR NEEDLE BIOPSY S&I (CT Detailed) CPT:76360 CT GUIDANCE FOR NEEDLE BIOPSY S&I<br>CT HEAD W/IV CONT CT HEAD W/IV CONT (CT Detailed) CPT:70460<br>
CT HEAD W/O CONT (CT Detailed) CPT:70450 CT HEAD W/O CONT<br>CT LOWER EXTREMITY W&W/O CONT (CT Detailed) CPT:73702 CT LOWER EXTREMITY W&W/O CONT (CT Detailed) CPT:73702<br>CT LOWER EXTREMITY W/CONT (CT Detailed) CPT:73701 CT Detailed) CPT:73701<br>CT Detailed) CPT:73700 CT LOWER EXTREMITY W/O CONT<br>CT LUMBAR SPINE W/CONT CT Detailed) CPT:72132<br>CT Detailed) CPT:72131 CT LUMBAR SPINE W/O CONT<br>CT MAXILLOFACIAL W/CONT CT Detailed) CPT:70487<br>CT Detailed) CPT:70486 CT MAXILLOFACIAL W/O CONT (CT Detailed) CPT:70486<br>CT NECK SOFT TISSUE W/CONT (CT Detailed) CPT:70491 CT NECK SOFT TISSUE W/CONT (CT Detailed) CPT:70491 CT NECK SOFT TISSUE W/O CONT (CT Detailed) CPT:70490 CT ORBIT SELLA P FOS OR TEMP BONE W/CONT (CT Detailed) CPT:70481 CT ORBIT SELLA P FOS OR TEMP BONE W/O CONT (CT Detailed) CPT:70480 CT PELVIS W/CONT (CT Detailed) CPT:72193  $\mathcal{L}^{\mathcal{A}}$  and  $\mathcal{L}^{\mathcal{A}}$  and  $\mathcal{L}^{\mathcal{A}}$ PROCEDURE: **CT HEAD W/IV CONT** (CT Detailed) CPT:70460 Select PROCEDURE MODIFIERS: **<RET>**[1](#page-68-0) CATEGORY OF EXAM: OUTPATIENT// **<RET>** OUTPATIENT PRINCIPAL CLINIC: C MHC MEDICATION GR 7428// **<RET>** 7428 RADCLINIC,ONE TECHNOLOGIST COMMENT:[2](#page-68-1) **These are the comments for case #308.** PREGNANT AT TIME OF ORDER ENTRY: YES**[3](#page-68-2)** PREGNANCY SCREEN: Patient answered yes. PREGNANCY SCREEN COMMENT: The patient is alert and oriented and is 9 weeks pregnant. Patient has shattered pelvis and needs immediate surgery. Patient has been counseled and agreed to procedure. Register another descendent exam for RADPATIENT,ONE (Y/N)? **NO**

<sup>&</sup>lt;sup>1</sup> Patch RA\*5\*10 April 2000 and Patch RA\*5\*19 May 2000: CPT Modifier prompt removed.

<sup>&</sup>lt;sup>2</sup> Patch RA $*5*18$  November 2000: Added field for comments by the technologist.

<span id="page-64-0"></span><sup>3</sup> Patch RA\*5\*99 January 2010: Inserted the field 'PREGNANT AT TIME OF ORDER ENTRY.' Also added two pregnancy screen prompts: 'PREGNANCY SCREEN' and 'PREGNANCY SCREEN COMMENT.'

 ...all needed flash cards and exam labels queued to print on P-CTSCAN. Task #: 6571875 ...all film jacket labels queued to print on D129. Task #: 6571876 Select Patient: **RADPATIENT, ONE** NO NSC VETERAN 06-05-96 000000001 PRIM. CARE: RADPROVIDER,ONE TEL 4418; 5021 ALT. PRIM. CARE: RADPROVIDER,TWO TEL 4418 \*\*\*\*\*\*\*\*\*\*\* Patient Demographics \*\*\*\*\*\*\*\*\*\*\* Name : RADPATIENT,ONE Pt ID : 000-00-0001 Date of Birth: JUN 5,1996 (101) Veteran : Yes Eligibility : NSC<br>
Sex : FEMALE Sex : FEMALE Narrative : This is a real dummy Other Allergies: 'V' denotes verified allergy 'N' denotes non-verified allergy  $YES(V)$  PTSD(V) Case # Last 5 Procedures/New Orders Exam Date Status of Exam Imaging Loc. ------ ---------------------------- --------- -------------- ------------ 306 + CT THORAX W/O CONT AUG 18,1997 WAITING FOR CTG 307 . CT ABDOMEN W/O CONT AUG 18,1997 WAITING FOR CTG 308 . CT HEAD W/IV CONT AUG 18,1997 WAITING FOR CTG 262 WRIST 2 VIEWS AUG 18,1997 WAITING FOR 2ND FLOOR RE 264 SHOULDER 1 VIEW AUG 18,1997 WAITING FOR 2ND FLOOR RE WRIST 2 VIEWS 0rd 10/10/95 Enter RETURN to continue or '^' to exit: **<RET>** Case # Last 5 Procedures/New Orders Exam Date Status of Exam Imaging Loc. ------ ---------------------------- --------- -------------- ------------ CT ABDOMEN W&W/O CONT Ord 6/13/95 BONE IMAGING, TOMOGRAPHIC (S Ord 7/18/95 MAMMOGRAM BILAT Ord 10/3/95<br>CHEST 2 VIEWS PA&LAT Ord 10/27/95 CHEST 2 VIEWS PA&LAT CHEST 2 Ord 10/27/95 ABDOMEN 1 VIEW COMEN 2001 12/12/95 CT THORACIC SPINE W/O CONT COME Ord 12/12/95 SPINE SI JOINTS 3 OR MORE VI Ord 5/16/96 Imaging Exam Date/Time: NOW// **<RET>** (AUG 18, 1997@14:07)

> 8. The session shows how to use a request for a 'detailed' procedure, but change it to register a parent procedure's descendents.

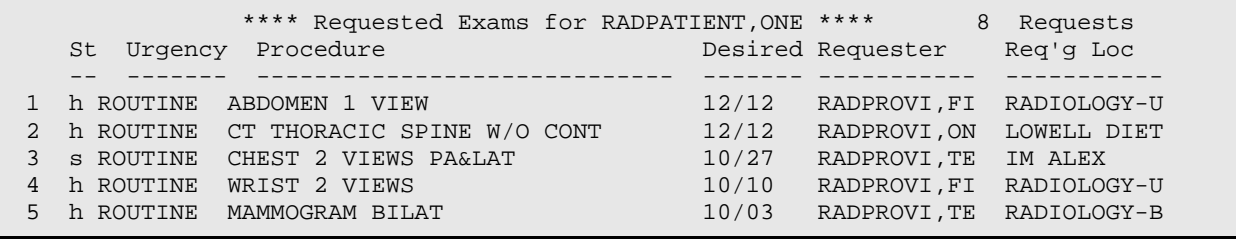

December 2011

User Manual **Contract Contract Contract Contract Contract Contract Contract Contract Contract Contract Contract Contract Contract Contract Contract Contract Contract Contract Contract Contract Contract Contract Contract Co** 

6 h ROUTINE BONE IMAGING, TOMOGRAPHIC (SP 07/18 RADPROVI,ON RADIOLOGY-M 7 h ROUTINE CT ABDOMEN W&W/O CONT 06/13 RADPROVI,FI RADIOLOGY-U (Use Pn to replace request 'n' with a Printset procedure.) Select Request(s) 1-7 or '^' to Exit: Exit// P1 Current procedure for this order is ABDOMEN 1 VIEW You may replace this with a Printset Parent Procedure of the same imaging type. Select Printset Parent Procedure : ?? Choose from:<br>BARIUM SWALLOW (RAD Parent )<br>(RAD Parent ) MYELOMA SURVEY<br>PHARYNX PHARYNX (RAD Parent ) UGI (RAD Parent ) (UGI (RAD Parent ) (UGI (RAD Parent ) (UGI (RAD Parent ) (UGI (RAD Parent ) (UGI (UGI Parent ) (UGI Parent ) (UGI Parent ) (UGI Parent ) (UGI Parent ) (UGI Parent ) (UGI Parent ) (UGI Parent ) (UGI Parent (RAD Parent ) Select Printset Parent Procedure : BARIUM SWALLOW (RAD Parent ) Parent procedure: BARIUM SWALLOW Current Imaging Type: CT SCAN Procedure Imaging Type: GENERAL RADIOLOGY You must switch to a location of GENERAL RADIOLOGY imaging type. Please select a sign-on Imaging Location: FILE ROOM (GENERAL RADIOLOGY-523) ------------------------------------------------------------------------------- Welcome, you are signed on with the following parameters: Printer Defaults Version : 5.0T9<br>Division : BOSTON, MA Division : BOSTON, MA Flash Card : BAR88 PRT RADIOLOGYRECEPTION2 Location : FILE ROOM 1 card/exam Img. Type: GENERAL RADIOLOGY Jacket Label: D129 (D2-150) RADIOLOGY FILE User : RADPROVIDER, SEVE 2 labels/visit Report : D73 D2-149 ------------------------------------------------------------------------------- Descendent procedure: ESOPHAGUS RAPID SEQUENCE FILMS ...will now register RADPATIENT,ONE with the next case number... (AUG 18, 19 97@14:07) Case Number: 310 ---------------- PROCEDURE: ESOPHAGUS RAPID SEQUENCE FILMS// <RET> (RAD Detailed) CPT:74230 Select PROCEDURE MODIFIERS:**[1](#page-70-0)** <RET> CATEGORY OF EXAM: OUTPATIENT// <RET> OUTPATIENT PRINCIPAL CLINIC: RADIOLOGY-UGI 4710// <RET> 4710

<span id="page-66-3"></span><span id="page-66-2"></span><span id="page-66-1"></span><span id="page-66-0"></span><sup>1</sup> Patch RA\*5\*10 April 2000 and Patch RA\*5\*19 May 2000: CPT Modifier prompt removed.

TECHNOLOGIST COMMENT: $1$  These are the comments. PREGNANT AT TIME OF ORDER ENTRY:[2](#page-70-2) YES PREGNANCY SCREEN: Patient answered yes. PREGNANCY SCREEN COMMENT: The patient is alert and oriented and is 9 weeks pregnant. Patient has shattered pelvis and needs immediate surgery. Patient has been counseled and agreed to procedure. Register next descendent exam (ESOPHAGUS PHARYNX/CERVICAL) for RADPATIENT,ONE? Yes// YES Descendent procedure: ESOPHAGUS PHARYNX/CERVICAL ...will now register RADPATIENT,ONE with the next case number... Case Number: 311 ---------------- PROCEDURE: ESOPHAGUS PHARYNX/CERVICAL// <RET> (RAD Detailed) CPT:74210 Select MODIFIERS: <RET> CATEGORY OF EXAM: OUTPATIENT// <RET> OUTPATIENT PRINCIPAL CLINIC: RADIOLOGY-UGI 4710// <RET> 4710 TECHNOLOGIST COMMENT:<sup>[3](#page-71-0)</sup> These are the comments. PREGNANT AT TIME OF ORDER ENTRY:<sup>[4](#page-71-1)</sup> YES PREGNANCY SCREEN: Patient answered yes. PREGNANCY SCREEN COMMENT: The patient is alert and oriented and is 9 weeks pregnant. Patient has shattered pelvis and needs immediate surgery. Patient has been counseled and agreed to procedure. Register another descendent exam for RADPATIENT,ONE (Y/N)? NO ...all needed flash cards and exam labels queued to print on BAR88 PRT. Task #: 6571917 ...all film jacket labels queued to print on D129. Task #: 6571918

<sup>&</sup>lt;sup>1</sup> Patch RA\*5\*18 November 2000: Added field for comments by the technologist.

<span id="page-67-0"></span><sup>&</sup>lt;sup>2</sup> Patch RA\*5\*99 January 2010: Inserted the field 'PREGNANT AT TIME OF ORDER ENTRY.' Also added two pregnancy screen prompts: 'PREGNANCY SCREEN' and 'PREGNANCY SCREEN COMMENT.'

<span id="page-67-1"></span><sup>&</sup>lt;sup>3</sup> Patch RA\*5\*18 November 2000: Added field for comments by the technologist.

<span id="page-67-2"></span><sup>4</sup> Patch RA\*5\*99 January 2010: Inserted the field 'PREGNANT AT TIME OF ORDER ENTRY.' Also added two pregnancy screen prompts: 'PREGNANCY SCREEN' and 'PREGNANCY SCREEN COMMENT.'

# 4.1.10 Status Tracking of Exams

This function is used mainly by the technologist to update the status of an exam. Entering exam data such as technologist, films used, diagnostic code, camera/equipment/room, etc., causes the system to automatically attempt to move the status of the exam forward. The system compares the data entered to the data required to progress to the next status. The data required is pre-defined by the ADPAC by answering questions asked in the Examination Status Entry/Edit option. Certain division and imaging type parameters also affect the set of questions asked during this option. If further instructions are needed concerning exam status parameter set-up, refer to the *ADPAC Guide*.

This option uses the same data screen from the Case No. Exam Edit and Edit Exam by Patient options to ensure that the CPT Code and CPT Modifiers of the procedure are active for that exam date.<sup>[1](#page-71-2)</sup>

This option differs from the Case No. Exam Edit and Edit Exam by Patient options in that prompts are predetermined by the parameters in the Examination Status file for each status change in this option. (In the case edit options, a set of basic prompts always appears, and any field already entered also appears.) The type of data asked for during each status change in this option is specified by the site. See the *ADPAC Guide* for more information about Examination Status parameter set-up.

The set of statuses that appear for edit during this option are also site specific. A site may not want to bring up exams with a particular exam status for edit if the data needed to update the exam status is not usually entered through this option. For example, going from the EXAMINED status to the TRANSCRIBED status usually requires data supplied by an interpreting physician and entered by a transcriptionist. By limiting the statuses that appear in this option, the efficiency of processing and tracking exams is increased. After all active statuses set up to appear on Status Tracking are cycled through, the system will start to display inactive statuses set up to appear on Status Tracking if any are so configured.

<span id="page-68-2"></span><span id="page-68-1"></span><span id="page-68-0"></span> $\frac{1}{1}$ <sup>1</sup> Patch RA\*5\*38 August 2003: Use of screens to ensure CPT Code and CPT Modifiers of the procedure are active for the exam date.

You may select one or more imaging locations to work on at once, but all the imaging locations must fall within your sign-on division and imaging type. If you have access to only one location within that imaging type, the system will default to that location instead of asking you to select imaging locations. Exams with a given status will be displayed in chronological order by exam date. Included in the display heading are the current date/time, division, imaging location(s), and the status currently under review. Each line represents an exam and includes the case number, exam date, patient name, procedure, and camera/equipment/room. You may select one and edit it, view the next screen in the current status, or move on to display exams with the next status.

When an exam moves to the Complete status, the system will automatically attempt to pass the credit information associated with that exam to the PCE package for use in determining reimbursement to the hospital.

It should be noted that the ADPAC can use the Procedure Enter/Edit option to set up default film sizes and amounts for procedures, default medications and doses, and default radiopharmaceutical and associated data (seen only when editing Nuclear Medicine and Cardiology Studies imaging types). If this is done, the data is automatically entered into their respective fields at registration. That means that the tech editing the case will have to make a point of manually deleting and re-editing these fields if the data for a specific case is not the same as the data that is entered in the procedure parameters by the ADPAC. Although radiopharmaceuticals are automatically entered, their dosages and related data are not. Radiopharmaceutical dosage and other default data set up on procedures by the ADPAC will appear as default responses during Case Edits and Status Tracking. See the *ADPAC Guide* for more information about procedure setup using Procedure Enter/Edit.

Status Tracking will inform the user if the edited case meets the criteria for a higher status. If so, it should be reedited immediately. Status Tracking cannot "leap frog" over the status displayed as the next one because additional prompts may need to be asked through an additional edit.

If the default next status is invalid (i.e., no order number on the status), the Status Tracking edit will detect this and search for the next valid status to use instead. If the user selects a default next status, only valid statuses with an order number can be chosen. (See *ADPAC Guide* for more information.)

Imaging departments must make sure that cases are routinely processed to a COMPLETE status. Otherwise, the case numbers will increment until the maximum number (99,999) is reached and the system will not allow registration of any more cases.

Please refer to the Case No. Exam Edit option in this manual, page V-1, for an explanation of fields editable in Status Tracking specifically regarding the appearance of the 'CONTRAST MEDIA USED' and 'CONTRAST MEDIA' fields.<sup>[1](#page-73-0)</sup>

The 'PREGNANT AT TIME OF ORDER ENTRY' field is display-only. It captures whether or not a female patient between the ages of 12 and 55 is pregnant at the time the order is placed. The 'PREGNANCY SCREEN' field is display-only. The responses are Yes, No, or Unknown. It captures whether or not a female patient between the ages of 12 and 55 is pregnant at the time of the exam. The 'PREGNANCY SCREEN COMMENT' field is also display-only and displays only when the response to the 'PREGNANCY SCREEN' prompt is 'Yes' or 'Unknown.' It captures comments the technologist enters at the time of the exam.<sup>2</sup>

Only imaging locations with your current sign-on imaging type are selectable. To do Exam Status Tracking for locations of a different imaging type such as Nuclear Medicine, you must use the Switch Locations option or sign back on under an imaging location whose imaging type is Nuclear Medicine.

If there is a long delay at this point, there are two possible reasons:

- 9. A large number of incomplete cases exists and should be cleaned up (for example, more than two or three days of accumulated case workload), or
- 10. One or more inactive statuses are configured to appear on Status Tracking.

#### **Prompt/User Response Discussion**

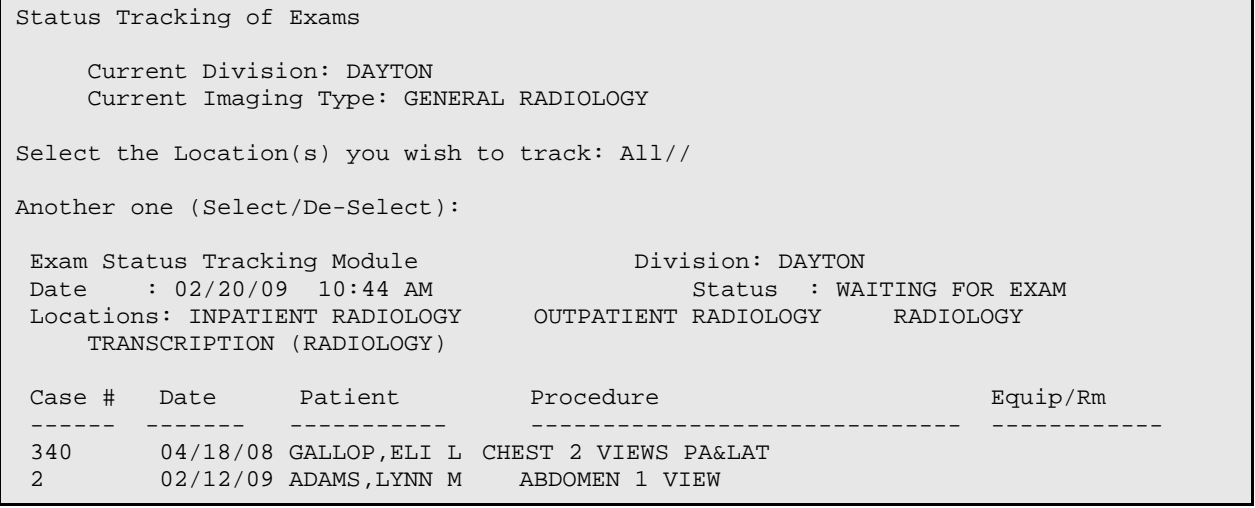

<span id="page-70-2"></span><span id="page-70-1"></span><span id="page-70-0"></span><sup>1</sup> Patch RA $*5*45$  May 2005: Referenced the Contrast Media and Contrast Media Used fields.

<sup>&</sup>lt;sup>2</sup> Patch RA\*5\*99 January 2010: Inserted the field 'PREGNANT AT TIME OF ORDER ENTRY.' Also added two pregnancy screen fields: 'PREGNANCY SCREEN' and 'PREGNANCY SCREEN COMMENT.'

Enter Case #, Status, (N)ext status, '^' to Stop: NEXT// 2 Case # being tracked: 2 Name: ADAMS, LYNN M Case # : 2<br>Division : DAYTON Division : DAYTON Location: RADIOLOGY<br>Procedure: ABDOMEN 1 VIEW (RAD (RAD Procedure: ABDOMEN 1 VIEW (RAD Detailed) CPT:74000 PREGNANT AT TIME OF ORDER ENTRY:  $YES<sup>1</sup>$  $YES<sup>1</sup>$  $YES<sup>1</sup>$ PREGNANCY SCREEN: Patient answered yes. . PREGNANCY SCREEN COMMENT: The patient is alert and oriented and is 9 weeks pregnant. Patient has shattered pelvis and needs immediate surgery. Patient has been counseled and agreed to procedure. \*\*\*\*\* Old Status: WAITING FOR EXAM \*\*\*\*\* New Status: CALLED FOR EXAM Do you wish to continue? YES// Y PROCEDURE: ABDOMEN 1 VIEW// CONTRAST MEDIA USED: YES// Select CONTRAST MEDIA: Ionic Iodinated// Select TECHNOLOGIST: SMITH, JOHN TECHNOLOGIST COMMENT: This is a technologist comment! ...exam status not changed?? ...Status unchanged for case #: 2

#### Exam Entry/Edit Menu

### 4.1.11 Switch Locations

This option appears on several menus as a convenience to users. Please refer to the option description earlier in this section where it first appears under 'Use of the Software' on page [15.](#page-29-0)

Exam Entry/Edit Menu

### 4.1.12 View Exam by Case No.

This function allows the user to examine a case by viewing all the vital information about the case. Selection can be made by case number or patient name. After selecting a case and viewing the information, you will be given the opportunity to view the activity log, status tracking log, and exam report text, if applicable, for that case. Additionally, the pregnancy status of a female patient between the ages of 12 and 55 at the time the order was placed is displayed by the 'Pregnant at time of order entry' field. [2](#page-75-0)

<span id="page-71-1"></span><span id="page-71-0"></span><sup>&</sup>lt;sup>1</sup> Patch RA\*5\*99 January 2010: Inserted the field 'PREGNANT AT TIME OF ORDER ENTRY.' Also added two pregnancy screen fields: 'PREGNANCY SCREEN' and 'PREGNANCY SCREEN COMMENT.'

<span id="page-71-2"></span><sup>&</sup>lt;sup>2</sup> Patch RA\*5\*99 January 2010: Inserted the field 'Pregnant at time of order entry.'
The activity log shows the date/time any action took place on the examination and/or report, what that action was and the computer user responsible for that action. The status tracking log shows the various examination statuses, the date/time it acquired that status, elapsed time between statuses and cumulative time the case has been active. The exam report text shows the patient's name, exam date, procedure, case no., requesting physician, resident and staff interpreting physicians, exam modifiers, clinical history, report text, status and impression.

The following two examples show cases that have contrast media associations and are part of a printset. $<sup>1</sup>$  $<sup>1</sup>$  $<sup>1</sup>$ </sup>

This sample shows a case that has contrast media associations.

#### **Prompt/User Response**

```
Select Exam Entry/Edit Menu Option: View Exam by Case No.
Enter Case Number: 020705-1808
===============================================================================
 Name : RADPATIENT,SIX 00-00-9812
 Division : SUPPORT ISC Category : OUTPATIENT
Location : X-RAY CLINIC COUNT Ward :
 Exam Date : FEB 7,2005 14:50 Service : 
Case No. : 1808 Bedsection :
                                      Clinic : CO-B'S CLINIC 2
                -------------------------------------------------------------------------------
 Registered : ABDOMEN 2 VIEWS
 Requesting Phy: RADPROVIDER, ONE Exam Status : WAITING FOR EXAM<br>Int'g Resident: Report Status: NO REPORT
                               International Report Status: NO REPORT<br>Cam/Equip/Rm :
  Pre-Verified : NO Cam/Equip/Rm : 
 Int'g Staff : Diagnosis :<br>Technologist : Complication :
  Technologist : Complication : NO COMPLICATION<br>
Comment: Films : :
 Comment: Films :
    Pregnant at time of order entry: 2</sup>---------------------------------Modifiers--------------------------------
  Proc Modifiers: PORTABLE EXAM
   CPT Modifiers : GC RESIDENT/TEACHING PHYS SERV
                 GJ 'OPT OUT' PHYS/PRACT EMERG OR URGENT SERVICE
  Contrast Media: Barium, Cholecystographic, Ionic Iodinated,
            Non-ionic Iodinated, Gadolinium, Gastrografin,
                 unspecified contrast media 
===============================================================================
Do you wish to display all personnel involved? No// y YES
                          *** Imaging Personnel ***
```
<sup>1</sup> Patch RA\*5\*45 May 2005: 'View Exam by Case No' has been changed.

<sup>2</sup> Patch RA\*5\*99 January 2010: Inserted the field 'Pregnant at time of order entry.'

```
--------------------------------------------------------------------------------
Primary Int'g Resident: 
Primary Int'g Staff :
Pre-Verifier: 
Verifier : 
Secondary Interpreting Resident Secondary Interpreting Staff
------------------------------- ----------------------------
None None None Albert (1986) and the second state \sim None None \simTechnologist(s) Transcriptionist
--------------- ----------------
None No Report
                      Contrast Media Edit History 
Date/Time Changed
 Contrast Media
 --------------------------------------------------------------------------------
Feb 25, 2005 1:31 pm
 Barium, Cholecystographic, Ionic Iodinated, Non-ionic Iodinated,
  Gadolinium, Gastrografin, unspecified contrast media 
Do you wish to display activity log? No// y
                     *** Exam Activity Log ***
  Date/Time Action Computer User
  Technologist comment
 --------------------- ------ -------------
 FEB 25,2005 13:21 EXAM ENTRY RADPROVIDER, ONE
   add exam to last visit option being exercised when CM is involved... 
 FEB 25,2005 13:31 EDIT BY CASE NO.
```
This sample shows a case that is part of a printset. The case information is all specific to the individual procedure, but the report displayed includes all procedures that are part of the printset.

#### **Prompt/User Response**

```
View Exam by Case No.
Enter Case Number: RADPATIENT, SEVEN<br>RILL 11-12-47 00000008
                        000000088 YES SC VETERAN WR/
                       **** Case Lookup by Patient ***00
Patient's Name: RADPATIENT, SEVEN 000-99-0088 Run Date: AUG 18,2000
  Case No. Procedure Exam Date Status of Exam Imaging Loc
 -------- ------------- --------- ---------------- -----------
1 +578 THALLIUM SCAN (SPECT) 07/24/00 COMPLETE NUCLEAR MED
2 .580 PROVISION OF RADIONUCLID 07/24/00 COMPLETE NUCLEAR MED
3 .582 COMPUTER MANIPULATION < 07/24/00 COMPLETE NUCLEAR MED
4 .583 INTRODUCTION OF NEEDLE O 07/24/00 COMPLETE NUCLI<br>5 319 FOOT-3 VIEWS (ROUTINE) 04/13/00 COMPLETE XRAY
5 319 FOOT-3 VIEWS (ROUTINE) 04/13/00 COMPLETE XRAY
6 321 SPINE CERVICAL MIN 4 VIEWS 04/13/00 COMPLETE XRAY
           CHEST 2 VIEWS PA&LAT (ROUT 11/06/99 COMPLETE
Type '^' to STOP, or
CHOOSE FROM 1-7: 1
===============================================================================
 Name : RADPATIENT, SEVEN 000-00-0088
```
December 2011

User Manual Rad/Nuc Med Total System Menu

```
 Division : WHITE RIVER JUNCTION Category : OUTPATIENT
 Location : NUCLEAR MEDICINE Ward :
 Exam Date : JUL 24,2000 08:11 Service : 
Case No. : 578 Bedsection :
                                 Clinic : 10 EKG-MISC
-------------------------------------------------------------------------------
 Registered \quad : THALLIUM SCAN (SPECT) (NM \quad Detailed) CPT:\quadnnnnn1 Requested : THALLIUM SCAN
 Requesting Phy: RADPROVIDER,TWO Exam Status : COMPLETE
 Int'g Resident: Report Status: VERIFIED
 Pre-Verified : NO Cam/Equip/Rm : 
 Int'g Staff : RADPROVIDER,TEN Diagnosis : 
 Technologist : RADPROVIDER,FIVE Complication : 
  Comment: Films : NUC (NucMed Kodak EC-1) – 1
 Pregnant at time of order entry: 2</sup>---------------------------------Modifiers--------------------------------
  Proc Modifiers: None
  CPT Modifiers :None
           ------------------------------Radiopharmaceuticals------------------------------
Rpharm: TL-201 THALLOUS CHLORIDE Activity Drawn: 3.35 mCi
Drawn: JUL 24, 2000@08:06 Measured By: RADPROVIDER,FIVE
Dose Adm'd: 3.35 mCi Date Adm'd: JUL 24, 2000@08:06
Adm'd By: RADPROVIDER,FIVE Route: INTRAVENOUS
Site: RIGHT ANTECUBITAL FOSSA Lot #: T20372
Volume: 1.83 ml
===============================================================================
Do you wish to display all personnel involved? No// YES
                       *** Imaging Personnel ***
--------------------------------------------------------------------------------
Primary Int'g Resident: 
Primary Int'g Staff : RADPROVIDER, TEN
Pre-Verifier: 
Verifier : RADPROVIDER,TEN 081100@09:31
Secondary Interpreting Resident Secondary Interpreting Staff
------------------------------- ----------------------------
None None None Alexandria and the Contract of the None None None \mathbb{R}^nTechnologist(s) Transcriptionist
--------------- ----------------
RADPROVIDER, FIVE RADUSER, TEN
Do you wish to display activity log? No// Y
 *** Exam Activity Log ***<br>Date/Time \overline{P} Action
 Date/Time Action Action Computer User
 --------- ------ -------------
 JUL 24,2000 08:11 EXAM ENTRY RADPROVIDER,FIVE
 1</sup>
```
 $<sup>1</sup>$  Patch RA\*5\*10 April 2000</sup>

<sup>2</sup> Patch RA\*5\*99 January 2010: Inserted the field 'Pregnant at time of order entry.'

 JUL 25,2000 09:51 EXAM STATUS TRACKING RADPROVIDER,FIVE This is another tech note on the patient and or case. If the note is longer than 2 lines then the entire note can be seen in this option along with all other tech notes written on the case. \*\*\* Report Activity Log \*\*\*<br>Date/Time  $\overline{A}$  Action Computer User --------- ------ ------------- AUG 8,2000 21:30 INITIAL REPORT TRANSCRIPTION RADUSER,TEN AUG 11,2000 09:31 VERIFIED RADPROVIDER,TWO =============================================================================== Do you wish to display status tracking log? No// **Y** \*\*\* Status Tracking Log \*\*\* Elapsed Time Cumulative Time Status Date/Time (DD:HH:MM) (DD:HH:MM) ------ --------- ------------ --------------- REGISTERED FOR EXAM JUL 24,2000 08:11 01:01:40 01:01:40 EXAMINED JUL 25,2000 09:51 14:11:41 15:13:21 TRANSCRIBED AUG 8,2000 21:32 02:12:00 17:25:21 COMPLETE AUG 11,2000 09:32 =============================================================================== Do you wish to display exam report text? No// **Y** RADPATIENT,EIGHT (000-00-0088) Case No. : 072400-578 @08:11 THALLIUM SCAN (SPECT) Transcriptionist: RADUSER,TEN Req. Phys : RADPROVIDER,TWO Pre-verified : NO Staff Phys: RADPROVIDER,TWO (P) Residents : =============================================================================== THALLIUM SCAN (SPECT) Radiopharmaceutical: TL-201 THALLOUS CHLORIDE, 3.35 mCi Adm'd on JUL 24, 2000@08:06 by RADPROVIDER,FIVE Route INTRAVENOUS Site RIGHT ANTECUBITAL FOSSA PROVISION OF RADIONUCLIDE;DIAGNOSTIC COMPUTER MANIPULATION < 30 MIN. INTRODUCTION OF NEEDLE OR INTRACATHETER, VEIN<sup>[2](#page-79-0)</sup> Clinical History: EXERTIONAL ANGINA (NEW SINCE BEGINNING OF 6/00) WITH MULTIPLE RISK FACTORS<sup>[3](#page-79-1)</sup> Additional Clinical History: PATIENT FELT PAIN IN THE LEFT ARM. Report: Status: VERIFIED ============================================================= MYOCARDIAL PERFUSION SCAN: Stress protocol was utilized with the patient achieving a maximum heart rate of 150 at a level of 13 mets. There is an area of probable decreased activity in the inferior segment of the left ventricle on both the immediate post-exercise and delayed images. No

<sup>1</sup> Patch RA $*5*18$  November 2000: New field for comments by the technologist added to report.

<sup>2</sup> Patch RA\*5\*35 December 2002: Deleted four instances of "Exam modifiers : None"

<span id="page-75-0"></span><sup>3</sup> Patch RA\*5\*27 April 2002: Added Additional Clinical History to the report.

```
 significant re-perfusion into this area is noted on the delayed study. 
 Impression:
 Probable inferior myocardial infarction. No definite ischemia identified.
```
Primary Diagnostic Code:

The display of cases for a printset will be condensed as much as possible.<sup>[1](#page-79-2)</sup> Please see detailed explanation under the "Display a Rad/Nuc Med Report" section.

<span id="page-76-0"></span><sup>&</sup>lt;sup>1</sup> Patch RA\*5\*35 December 2002: Display of cases for a printset will be condensed as much as possible.

# **5.0 Films Reporting Menu**

This menu provides the user with all the functions related to reports of imaging examinations.

- Batch Reports Menu ...
- Display a Rad/Nuc Med Report
- Distribution Queue Menu …
- Draft Report (Reprint)
- On-line Verifying of Reports
- Outside Report Entry/Edit<sup>[1](#page-80-0)</sup>
- Report Entry/Edit
- Resident On-Line Pre-Verification
- Select Report to Print by Patient
- Switch Locations
- Verify Report Only

# 5.1 Batch Reports Menu

This menu contains options that support maintenance of batches of results reports. Functions include the following:

- Add/Remove Report From Batch
- Create a Batch
- Delete Printed Batches
- List Reports in a Batch
- Print a Batch of Reports
- Verify a Batch

<span id="page-77-1"></span><span id="page-77-0"></span><sup>&</sup>lt;sup>1</sup> Patch RA\*5\*56 July 2008: Added a new option, Outside Report Entry/Edit, to the Films Reporting menu.

# Batch Reports Menu

# 5.1.1 Add/Remove Report from Batch

This option allows the user to remove reports from or add reports to an active batch created by the user. You may not remove/add reports from/to a batch created by another user.

Once a batch is deleted you are no longer able to access that batch.

If you enter a report number NOT contained in the selected batch, that report will be added to the batch. Entry of an "at sign" @ will delete the specified report from a batch.

### **Prompt/User Response Discussion**

Add/Remove Report From Batch

Example 1 - Adding a report to a batch: Select Batch: **RADPROVIDER, THREE** 3/7/97 03-07-97 RADPROVIDER, EIGHT Select REPORT: **010397-411** RADPROVIDER, FOUR Select REPORT: **<RET>** Example 2 - Removing a report from a batch: Select Batch: **RADPROVIDER,THREE** 3/7/97 03-07-97 RADPROVIDER,EIGHT Select REPORT: 010397-411// **@** SURE YOU WANT TO DELETE THE ENTIRE REPORT? **Y** (Yes) Select REPORT: **<RET>**

Batch Reports Menu

# 5.1.2 Create a Batch

This option is used to create a new batch of results reports. When you create a batch, you are designating a name by which a group of individual reports can be referenced.

You would use this option if you wished to print several different reports to the same device. By placing all of the reports in a batch, you would only have to run the Print a Batch of Reports option once instead of printing each report separately.

<span id="page-78-0"></span>You could also use this option to batch all the reports for a particular interpreting physician. Then, when the physician wished to verify his/her reports, he/she would only need to call up the batch name (usually his/her last name) instead of each report individually.

More than one transcriptionist may enter batches with the same name, but a user is only allowed to remove reports from and add reports to batches he/she created. The Add/Remove Report from Batch option is used to place reports in batches.

The Report Entry/Edit option has built-in functionality for creating and adding reports to batches.

#### **Prompt/User Response Discussion**

either case.

The system requires that new batch names be entered in uppercase. Existing batch names may be retrieved in

Create a Batch Select Batch: **4/3/95 RADPROVIDER,ONE REPORTS** Are you adding '4/3/95 RADPROVIDER,ONE REPORTS' as a new REPORT BATCHES? **Y** (Yes)

# Batch Reports Menu

# 5.1.3 Delete Printed Batches

This option allows the user to delete batches after they are no longer needed. The batch must have been created by the current user and need not have actually been printed. That is, the user cannot delete a batch created by another user. The Delete Printed Batches by Date option under the Supervisor menu allows supervisors to delete printed batches belonging to any user.

This option would be used to free up batch names so they could be reused. For instance, after a batch has been verified by the interpreting physician and printed, deleting the batch would enable the batch name (usually the interpreting physician's last name) to be used again.

Once a batch is deleted you are no longer able to access that batch. You would not be able to use the Add/Remove Report from Batch option to add more reports to the batch. You would have to create a new batch through the Report Entry/Edit or Create a Batch options with the same name and then add reports to it.

After you select a batch for deletion, the system will display the date/time the batch was created, the name of the user who created the batch and the date the batch was last printed (if any). Only batches which have been printed at least once are shown as choices. Refer to the Supervisor Menu for another option that allows supervisors to delete printed batches regardless of which they belong to.

#### <span id="page-79-0"></span>**Prompt/User Response Discussion**

<span id="page-79-1"></span>Delete Printed Batches

<span id="page-79-2"></span>Select Batch Name: **2/22/95 RADPROVIDER,TWO**

December 2011

User Manual **Films Reporting Menu** 

 <Batch Created>: APR 3,1995@11:29 <Batch Printed>: APR 3,1995@12:45

```
Another one (Select/De-Select): ??
```
Select a REPORT BATCHES BATCH NAME from the displayed list.

To deselect a BATCH NAME type a minus sign (-)

in front of it, e.g. -BATCH NAME.

 Use an asterisk (\*) to do a wildcard selection, e.g., enter BATCH NAME\* to select all entries that begin with the text 'BATCH NAME'. Wildcard selection is case sensitive.

Note that the selector prompt also allows you to enter ALL to select all batches, and -\* or -ALL to deselect all previously selected items.

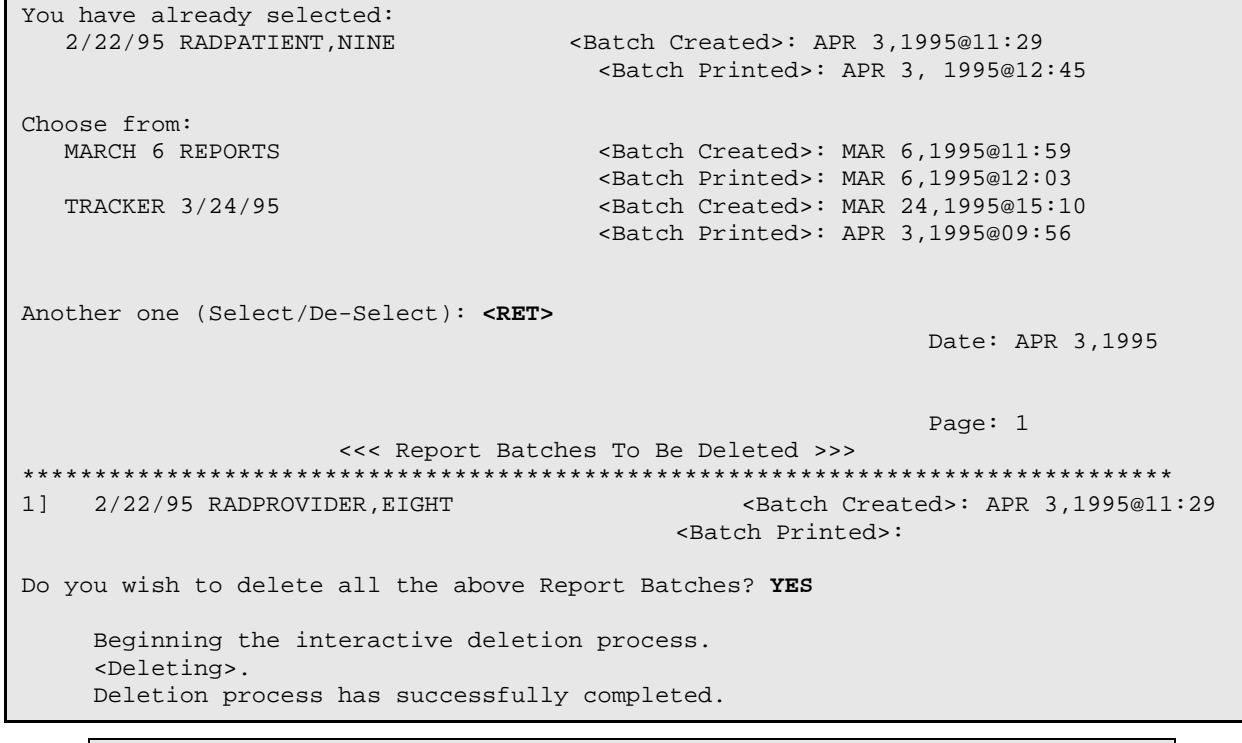

Batch Reports Menu

# <span id="page-80-0"></span>5.1.4 List Reports in a Batch

This function allows the user to get a listing of all the reports that are presently in a batch. Any active batch can be selected regardless of the creator.

If a user's name was entered, all the allowable batches for that user are displayed for selection. The following information is displayed for the specified batch: batch name, date created, date last printed and the name of the user who created the batch. The following information is then listed for each report in the batch: case number, exam date, patient and interpreting physician. An asterisk(\*) is placed next to the report if the report has been previously printed.

```
Prompt/User Response Discussion
```
List Reports in a Batch Select Batch: RADPROVIDER, FIVE REPORTS 03-06-95 RADPROVIDER,SEVEN DEVICE: HOME// <RET> RIGHT MARGIN: 80// <RET>

Batch: RADPROVIDER,FIVE REPORTS Date Created: MAR 6,1995 12:57 TRACKER,FRANK Last Printed: MAR 6,1995 13:05 \* indicates the report has been printed from batch =============================================================================== Case No. Exam Date Patient Interpreting Phys. -------- --------- ------- ------------------ \* 137 MAR 6,1995 RADPROVIDER,FIVE RADPROVIDER,ONE \* 138 MAR 6,1995 RADPROVIDER,FIVE RADPROVIDER,ONE

# Batch Reports Menu

# 5.1.5 Print a Batch of Reports

This function allows the user to obtain a hardcopy of all the reports in a given batch. Only active batches may be selected. This output can also be produced during the Report Entry/Edit function, assuming the user has specified a batch at the beginning of that option. After the last case has been entered the user will be given the option of printing the entire batch. See the Report Entry/Edit section of this manual for more details.

If a user's name was entered, all the allowable batches for that user are displayed for selection. The following information is displayed for the selected batch: batch name, date the batch was created, date the batch was last printed and the name of the user who created the batch.

Depending on how the device specifications are set for your imaging location, you may be prompted for a device.

# **Prompt/User Response Discussion**

December 2011

```
Print a Batch of Reports
Select Batch: RADPATIENT,TWO 3/24/95 03-24-95 
RADPROVIDER, SIX
Batch: RADPATIENT,TWO 3/24/95 Date Created: MAR 24,1995 15:10 RADPROVIDER,SIX
Are you sure? No// Y
QUEUE TO PRINT ON
DEVICE: LINE COMP. ROOM RIGHT MARGIN: 132// 
<RET>
Requested Start Time: NOW// <RET> (APR 03, 
1995@09:56:42)
      Request Queued. Task #: 11620
                                                      If you are prompted for a 
                                                      device, the results reports 
                                                      will print on the printer 
                                                      chosen.
```
# 5.1.6 Verify Batch

Batch Reports Menu

This option allows the user to verify every report in a batch without having to enter each case number. However, the user must indicate whether to verify each report one at a time. This option would most likely be used to verify results reports after the printed reports generated through the Print a Batch of Reports option have been reviewed and signed off.

Only active batches may be selected. You may select a batch by batch name or user name. If a user name is entered at this prompt, all active batches created by that user will be displayed for selection.

Each report within the batch with a status other than VERIFIED will be individually displayed and the user will be able to change the report status. Once all the reports in a batch have been verified, the user has the option of deleting the batch.

If any diagnostic code for the selected exam is defined by the ADPAC as a code that should generate an abnormal alert (via the Diagnostic Code Enter/Edit option), the attending and requesting physicians and any teams associated with the patient through CPRS will be notified. Please be aware that receiving alerts depends on a variety of factors, including whether or not the appropriate clinicians' names are being entered into the PIMS system as primary and attending physicians in CPRS as members of a team, whether the personal preference flags for the various alerts are turned on in CPRS for each individual, and whether the potential recipients are actually logging into the system on a regular basis.

Only holders of the RA VERIFY security key may access this option.

#### **Prompt/User Response Discussion**

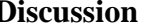

Verify Batch

Select Batch: **RADPROVIDER, FIVE REPORTS** 03-06-95 RADPROVIDER, SEVEN

Batch: RADPATIENT, TWO REPORTS Date Created: MAR 6,1995 12:57 RADPROVIDER, SEVEN Last Printed: MAR 6,1995 13:05 Is this the batch you want to verify? No// **Y** Enter your Current Signature Code: (Enter your electronic signature code here) SIGNATURE VERIFIED<sup>[1](#page-86-0)</sup> ------------------------------------------------------------------------------- Report for case no. 137 for RADPATIENT,TWO

 Select one of the following: V VERIFIED R RELEASED/NOT VERIFIED PD PROBLEM DRAFT D DRAFT

Note that the RELEASED/NOT VERIFIED status will not appear as a selection unless division parameters allow it. Refer to the *ADPAC Guide* for more information.

REPORT STATUS: D// **VERIFIED** VERIFYING PHYSICIAN: **RADPROVIDER,ONE** MEG PRIMARY DIAGNOSTIC CODE: NORMAL// **<RET>** Select SECONDARY DIAGNOSTIC CODE: **<RET>** ------------------------------------------------------------------------------- Report for case no. 138 for RADPATIENT,TWO Select one of the following: V VERIFIED<br>R RELEASED R RELEASED/NOT VERIFIED<br>PD PROBLEM DRAFT PD PROBLEM DRAFT<br>D DRAFT **DRAFT** REPORT STATUS: D// **VERIFIED** VERIFYING PHYSICIAN: RADPROVIDER,ONE.// **<RET>** PRIMARY DIAGNOSTIC CODE: NORMAL// **<RET>** Select SECONDARY DIAGNOSTIC CODE: **<RET>** ------------------------------------------------------------------------------- Can this batch now be deleted? No// **Y** ...deletion complete. Status updates queued!

 <sup>1</sup> Patch RA\*5\*8 October 1999

# 5.2 Display a Rad/Nuc Med Report

This option allows the user to display a VERIFIED or RELEASED/NOT VERIFIED imaging results report at the terminal. (Not all hospitals use the RELEASED/NOT VERIFIED status; see the *ADPAC Guide* for more information.) Draft reports cannot be displayed since this option may be available to users outside of Rad/Nuc Med. The report format output when using this option is specially tailored for screen display by omitting footer information and blank lines.

You will be prompted to select a Rad/Nuc Med patient. If the patient selected has more than one examination on file, a list will display with the following information for each report: case no., procedure, exam date, status of the report and imaging location of the exam. You will be prompted to choose one of the displayed cases. More than one can be selected, delimited by commas, or a range can be selected by entering the first and last separated by a hyphen. After reviewing a report, you will be given the opportunity to view the case again or continue to review other reports if more than one was selected initially.

The report display includes procedure and CPT modifiers (includes all procedures in a set)<sup>[1](#page-88-0)</sup>, reason for study  $\frac{2}{3}$  $\frac{2}{3}$  $\frac{2}{3}$ , pharmaceuticals and radiopharmaceuticals when used, clinical history and additional clinical history [3](#page-88-2) , report text, impression text, report status, the names of all the primary and secondary interpreting staff and residents, and two pregnancy screen fields: 'Pregnancy Screen' and 'Pregnancy Screen Comment.'[4](#page-88-3) The report headers are determined by the ADPAC when imaging location parameters are set up. If the ADPAC has answered Yes to the Imaging Locations parameter Print DX Codes in Report?, all primary and secondary diagnostic codes will also print in the report. (See the *ADPAC Guide* for more information about imaging location setup and flash card formats.) If the selected case is part of a printset, the report will include the procedures and modifiers for all cases in the set. The displayed report does not include the headers and footers that would be printed on a hard copy.

Reports are filed through the Report Entry/Edit option of the Films Reporting Menu.

December 2011

 <sup>1</sup> Patch RA\*5\*10 April 2000

<sup>2</sup> Patch RA\*5\*75 June 2007: Added Reason for Study to report display list.

<sup>3</sup> Patch RA\*5\*27 April 2002: Additional clinical history added to report.

<sup>4</sup> Patch RA\*5\*99 January 2010: Inserted two pregnancy screen fields: 'Pregnancy Screen' and 'Pregnancy Screen Comment.'

The display of cases for a printset will be condensed as much as possible. CPT modifiers and Procedure modifiers with the value of "None" will not be displayed. Duplicate procedure names with matching CPT modifiers and Procedure modifiers will be displayed only once, preceded by a number to indicate the number of occurrence of that procedure and its modifiers.<sup>[1](#page-88-4)</sup>

For example,

The long (traditional) display:

- MYOCARDIAL PERFUSION STUDY
- SESTAMIBI (PER DOSE)
- SESTAMIBI (PER DOSE)

The condensed (new default) display:<sup>[2](#page-88-5)</sup>

- MYOCARDIAL PERFUSION STUDY
- 2x SESTAMIBI (PER DOSE)

Users may change the default display (condensed vs. long) by using the "Set preference for Long Display of Procedures" option, which is under the "User Utility Menu" option.

### **Prompt/User Response Discussion**

```
Display a Rad/Nuc Med Report 3
Select Patient: RADPATIENT,SIX 0-0-45 666456754 4AS-1 
 Enrollment Priority: GROUP 2 Category: IN PROCESS End Date: 
                    **** Patient's Exams ****
Patient's Name: RADPATIENT, SIX 666-45-6754 Run Date: MAR 26, 2007
  Case No. Procedure<br>
Exam Date Status of Report Imaging Loc
 -------- ------------- --------- ---------------- -----------
1 2240 HIP 1 VIEW 03/26/07 VERIFIED OUTPATIENT 
2 2114 CT ABDOMEN W&W/O CONT 06/28/06 None CT SCAN
3 2113 CT ABDOMEN W/O CONT 06/28/06 None CT SCAN
4 2112 CT ABDOMEN W&W/O CONT 06/28/06 None CT SCAN
CHOOSE FROM 1-4: 1
```
<sup>1</sup> Patch RA\*5\*35 December 2002: Changes on displays.

<sup>2</sup> Patch RA\*5\*35 December 2002: Continued changes in displays.

<sup>&</sup>lt;sup>3</sup> Patch RA\*5\*82 June 2007: Added new sample prompts and report output.

RADPATIENT, SIX (666-45-6754) Case No. : 032607-2240 @14:46 | HIP 1 VIEW Transcriptionist: TRANSCRIP, ONE Req. Phys : PROVIDER, THREE Pre-verified : NO Staff Imaging Phys : RADPROVIDER, TWO <sup>[1](#page-89-1)</sup> Residents : Pregnancy Screen: Patient answered yes.<sup>[2](#page-89-2)</sup> Pregnancy Screen Comment: The patient is alert and oriented and is 9 weeks pregnant. Patient has shattered pelvis and needs immediate surgery. Patient has been counseled and agreed to procedure. =============================================================================== (RAD Detailed) CPT:73500 Proc Modifiers : LEFT Reason for Study: Patient presents with hip pain after fall at home Pharmaceutical: DIGOXIN 0.25MG TAB, 2.5MG Clinical History: Severe left hip pain after trip-and-fall at home. Rule out fracture. Additional Clinical History: No hx of hip fracture/pain. Report: Status: VERIFIED No gross abnormalities; some arthritic degeneration noted. Impression: Appears normal; possible hairline fracture Primary Diagnostic Code: NORMAL

# 5.3 Distribution Queue Menu

This menu contains the options which allow the user to print reports sorted for distribution to the wards, clinics and file rooms.

Other options on the menu include printing the activity logs for the various distribution queues and displaying a report's print status.

- Activity Logs
- Clinic Distribution List
- Individual Ward
- Print By Routing Queue
- Report's Print Status

 <sup>1</sup> Patch RA\*5\*99 January 2010: Replaced the 'Staff Phys 'field with 'Staff Imaging Phys' field.

<span id="page-86-0"></span><sup>&</sup>lt;sup>2</sup> Patch RA\*5\*99 January 2010: Inserted two pregnancy screen fields: 'Pregnancy Screen' and 'Pregnancy Screen Comment.'

- Single Clinic
- Unprinted Reports List
- Ward Distribution List

### Distribution Queue Menu

# 5.3.1 Activity Logs

This option allows the user to generate a report which contains the activity logs for the various distribution queues. This log is used to determine when reports were requested, by whom, and the number of reports printed since the last purge date.

You will be prompted to select a routing queue. The routing queue distributes reports by location. These queues are set by the ADPAC or supervisor through the Reports Distribution Edit option. WARD REPORTS will show as a default routing queue. You may choose one of the following:

- CLINIC REPORTS
- FILE ROOM
- MEDICAL RECORDS
- OTHER THAN WARD OR CLINIC
- REQUESTING PHYSICIAN
- WARD REPORTS

The report is printed in reverse chronological order for the selected distribution queue and contains the following information: log date/time, activity (print or re-print), user who requested the report, any additional comments (entered by the system) and the quantity printed.

The report will calculate all activity from the date the last data purge was run by the site manager. Log entries may be purged according to how the site parameters are set. However, the system will automatically retain data for the last 90 days and purging will not be allowed for this time period.

### **Prompt/User Response Discussion**

```
Activity Logs
Select Routing Queue: WARD REPORTS// ??
Choose from:
   CLINIC REPORTS
   FILE ROOM
   MEDICAL RECORDS
   OTHER THAN WARD OR CLINIC
   REQUESTING PHYSICIAN
```
December 2011

User Manual **Films Reporting Menu** Controllering Menu Controllering Menu Controllering Menu Controllering Menu Controllering Menu Controllering Menu Controllering Menu Controllering Menu Controllering Menu Controllering Me

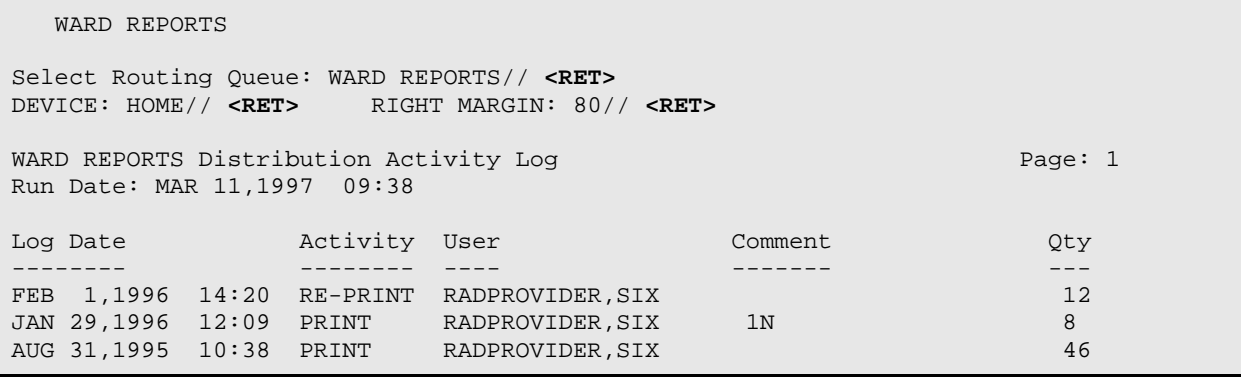

#### Distribution Queue Menu

# 5.3.2 Clinic Distribution List

This option is used to produce a listing of **verified** reports by clinic for a specified date range. You may also generate this report to include data for all clinics. This option does not print the results reports themselves, it just prints a list of reports.

Reports are automatically entered into the distribution queues at the time they are verified.

You will be prompted to enter one or more clinic names. You will also be able to choose whether to list the previously printed reports or unprinted reports for the selected clinic(s). If you choose to list printed reports, you are then prompted to enter a date range for the listing.

The list prints alphabetically by patient name. If run for unprinted reports the output generated will include: date/time the report is run, date/case number, patient name and patient ID, date/time the report was verified and the clinic that requested the procedure. If the listing is generated for previously printed reports the information provided will include: date/time the report is run, date/case number, patient name and ID, date report was printed, user who printed the report and the clinic that requested the procedure.

Only outpatients will be listed on this report. If the patient was an outpatient when the exam was requested but an inpatient when the report was initially printed, the report would appear on the Ward Distribution List.

The output from this option can be very long, so you may want to queue it to a printer instead of tying up your terminal for a long time.

#### <span id="page-88-3"></span><span id="page-88-2"></span><span id="page-88-1"></span><span id="page-88-0"></span>**Prompt/User Response Discussion**

<span id="page-88-5"></span><span id="page-88-4"></span>Clinic Distribution List

<span id="page-89-2"></span><span id="page-89-1"></span><span id="page-89-0"></span>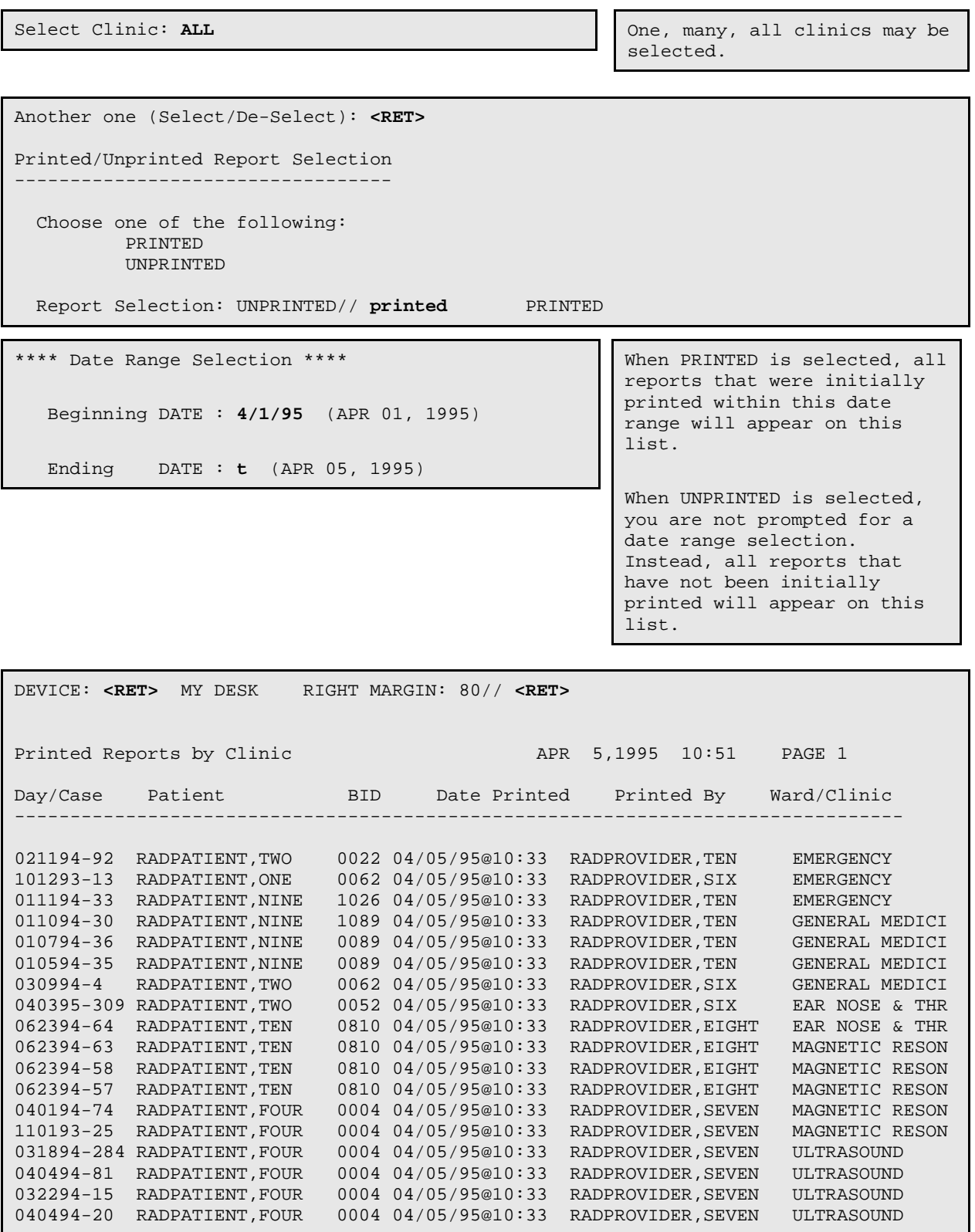

**Note:** The column with the heading BID (Brief ID) contains the last four digits of the patient's social security number or other ID.

#### Distribution Queue Menu

### 5.3.3 Individual Ward

This option prints either:

- All verified reports, not previously printed from the distribution queue, of imaging studies of a specified imaging type for all patients on specified ward(s), or
- Reprints of verified reports, previously printed from the distribution queue, of imaging studies of a specified imaging type, done between two specified dates, for all patients on specified ward(s).

Reports are automatically entered in the distribution queues at the time they are verified.

You will be prompted to select one or more wards, division, and one or more imaging types. You are then asked to select a sorting sequence, either by terminal digits, SSN or patient name. You can also choose between listing reprints of previously printed reports and listing new reports. If you choose to list reprints of reports, you are then prompted to enter a date range for the listing.

The report printout will include procedure and CPT modifiers, clinical history, report text, impression text, report status, and the names of all the primary and secondary interpreting staff and residents, with a notation beside the report verifier's name.<sup>[1](#page-94-0)</sup> The report headers and footers are determined by the ADPAC when the imaging location parameters are set up. If the ADPAC has answered Yes to the Imaging Locations parameter Print DX Codes in Report?, all primary and secondary diagnostic codes will also print in the report. (See the *ADPAC Guide* for more information about imaging location set-up and flash card formats.) The total number of reports printed will also be provided.

This output must be queued to a printer.

#### **Prompt/User Response Discussion**

Individual Ward

```
Division Selection:
-------------------
```
1 Patch RA\*5\*10 April 2000

December 2011

 Requesting Division: HINES CIO FIELD OFFICE// **<RET>** IL CIOFO

Select Imaging Type: All// **<RET>**

```
Another one (Select/De-Select): <RET>
```
You may choose one or more imaging types by selecting one at a time, or you may enter ALL to include all imaging types.

```
Sort Sequence Selection:
------------------------
  Choose one of the following:
          Terminal Digits
           SSN
           Patient
  Select Sequence: Patient// <RET>
Print/Reprint Reports Selection:
--------------------------------
 Choose one of the following:
          UNPRINTED
          REPRINT
  Enter Response: UNPRINTED// REPRINT
Date Range Selection:
---------------------
 Beginning DATE/TIME of Initial Print : T@1201AM//1/1/97@1201AM (JAN 01, 1997@
00:01)
  Ending DATE/TIME of Initial Print : NOW// <RET> (MAR 12, 1997@11:07)
Select Ward: 1S
Another one (Select/De-select): <RET>
                                                        You may choose more than one 
                                                        ward. Wild card characters 
                                                        may be used (i.e., 1E* to 
                                                        mean all wards starting with 
                                                        the characters 1E). To de-
                                                        select a ward, enter a minus 
                                                        sign followed by the ward 
                                                        (i.e., -1S). This prompt is
```
QUEUE TO PRINT ON DEVICE: (Enter a device at this prompt) Requested Start Time: NOW// **<RET>** (MAR 12, 1997@11:07:24) Request Queued. Task #: 11734

The results reports will print on the printer entered at the "Device:" prompt.

case sensitive.

Distribution Queue Menu

# 5.3.4 Print By Routing Queue

This option allows the user to print the reports for the respective distribution queues. For instance, if you want to print all results reports for all inpatients on the hospital wards, you would use this option.

The user is prompted for the routing queue, division, one or more imaging types, sort sequence (Terminal Digits, SSN, Patient), whether or not to sort by patient location before your chosen sort sequence, and choice of unprinted or reprint reports. If you choose to print reprints, you are then prompted to enter a date range for the listing. The reports are then printed (preceded and followed by a queue banner).

The report printout will include procedure and CPT modifiers, clinical history, report text, impression text, report status, and the names of all the primary and secondary interpreting staff and residents, with a notation beside the report verifier's name.<sup>[1](#page-96-0)</sup> The report headers and footers are determined by the ADPAC when the imaging location parameters are set up. If the ADPAC has answered Yes to the Imaging Locations parameter Print DX Codes in Report?, all primary and secondary diagnostic codes will also print in the report. (See the *ADPAC Guide* for more information about imaging location set-up and flash card, label, header and footer formats.) The total number of reports printed is shown at the end of the entire set of reports.

This output must be queued to a printer.

### **Prompt/User Response Discussion**

```
Print by Routing Queue
Select Routing Queue: WARD REPORTS// <RET> 
Division Selection:
-------------------
 Requesting Division: HINES CIO FIELD OFFICE// <RET>
IL CIOFO 499
Select Imaging Type: All// <RET>
                                                       You may choose one, several, 
                                                       or all imaging types.
```
Another one (Select/De-Select): **<RET>**

 <sup>1</sup> Patch RA\*5\*10 April 2000

Sort Sequence Selection:

------------------------

Choose one of the following:

Terminal Digits

**SSN** 

Patient

Select Sequence: Patient// **<RET>**

First Sort Selection:

---------------------

 Sort by patient location before Patient? Yes// **<RET>**

|Requested Start Time: NOW// **<RET>** (MAR 12,

Request Queued. Task #: 11735

**Note:** The terminal digit sort uses the last two digits of the patient's SSN.

If you answer NO here, the reports will be sorted only by your sort sequence selection. If you answer YES, they will be sorted by patient location first, then your sort sequence selection.

Print/Reprint Reports Selection: -------------------------------- Choose one of the following: UNPRINTED REPRINT Enter Response: UNPRINTED// **??** Enter one of the following:<br>'UNPRINTED' to p 'UNPRINTED' to print verified reports that have not been printed<br>'REPRINT' to reprint previously printed reports to reprint previously printed reports to stop. Enter Response: UNPRINTED// **REPRINT** Date Range Selection: --------------------- Beginning DATE/TIME of Initial Print : T@1201AM//**1/1/97@1201AM** (JAN 01, 1997@ 00:01) Ending DATE/TIME of Initial Print : NOW// **<RET>** (MAR 12, 1997@11:07) QUEUE TO PRINT ON DEVICE: **LINE** COMP. ROOM RIGHT MARGIN: 132// The results reports will print on the printer entered at the Device prompt.

1997@11:07:24)

**<RET>**

Distribution Queue Menu

# 5.3.5 Report's Print Status

This option allows the user to inquire about the print status of a specific report. The print status can only be checked for verified reports. This option would be used to determine if and when a report had been printed.

You may select the report by date/case number or by patient's name. If you select by patient's name, a list of that patient's verified reports will be displayed for selection.

The inquiry lists the report's day/case #, patient name and ID number, procedure, date verified, routing queue, date printed, who it was printed by and the patient's ward/clinic.

### **Prompt/User Response Discussion**

Report's Print Status Select Report: **RADPATIENT,ONE** 11-15-19 000000091 SC VETERAN 1 071594-64 RADPATIENT,ONE RADIONUCLIDE THERAPY, HYPERTHYROIDISM 2 091494-198 RADPATIENT,ONE BONE AGE 3 080494-165 RADPATIENT,ONE RIBS UNILAT+CHEST 3 OR MORE VIEWS CHOOSE 1-3: **3** 080494-165 Report : 080494-165 Patient : RADPATIENT,ONE 000-00-0091 Procedure: RIBS UNILAT+CHEST 3 Verified: APR 5,1995 10:18 Routing Queue Date Printed Printed By Ward/Clinic ------------- ------------ ---------- ----------- WARD REPORTS APR 5,1995 10:20 RADUSER,ONE 1S FILE ROOM AND ISSUE AND THE SERVICE OF THE SERVICE SERVICE OF THE SERVICE OF THE SERVICE OF THE SERVICE OF THE MEDICAL RECORDS **1S** and the contract of the contract of the contract of the contract of the contract of the contract of the contract of the contract of the contract of the contract of the contract of the contract of the c

> **Note:** Reports can be periodically purged from the Distribution Queue by IRM after they are printed, so older printed reports may not be displayed.

Distribution Queue Menu

# <span id="page-94-0"></span>5.3.6 Single Clinic

This option prints either:

• All verified reports, not previously printed from the distribution queue, of imaging studies of a specified imaging type for all patients in specified clinic(s), or

• Reprints of verified reports, previous printed from the distribution queue, of imaging studies of a specified imaging type, done between two specified dates, for all patients in specified clinic(s).

Reports are automatically entered in distribution queues at the time they are verified.

Only outpatient reports will be printed through this option. If the patient was an outpatient when the report was requested, but an inpatient when the report was printed, the report would have to be printed though the Individual Ward option.

The user is prompted for one or more clinic(s), division, imaging type, and sort sequence (terminal digits, SSN, patient name). You can also choose between unprinted or reprint reports. If you choose to reprint reports, you are then prompted to enter a date range for the listing.

The reports are then printed (preceded and followed by the queue banner).<sup>[1](#page-99-0)</sup> The report printout will include procedure and CPT modifiers, clinical history, report text, impression text, report status, and the names of all the primary and secondary interpreting staff and residents, with a notation beside the report verifier's name. The report headings and footings are determined by the ADPAC when the imaging location parameters are set up. If the ADPAC has answered Yes to the Imaging Locations parameter Print DX Codes in Report?, all primary and secondary diagnostic codes will also print in the report. (See the *ADPAC Guide* for more information about imaging location set-up and flash card, label, header and footer formats.) The total number of reports printed is shown at the end of the entire set of reports.

This output must be queued to a printer.

### **Prompt/User Response Discussion**

| Single Clinic                                                     |          |     |
|-------------------------------------------------------------------|----------|-----|
| Division Selection:                                               |          |     |
| Requesting Division: HINES CIO FIELD OFFICE// <ret></ret>         | IL CIOFO | 499 |
| Select Imaging Type: ALL // <ret></ret>                           |          |     |
| Another one (Select/De-Select):                                   |          |     |
| Sort Sequence Selection:                                          |          |     |
| Choose one of the following:<br>Terminal Digits<br>SSN<br>Patient |          |     |

 $1$  Patch RA $*5*10$  April 2000

```
 Select Sequence: Patient// <RET>
Print/Reprint Reports Selection:
        --------------------------------
   Choose one of the following:
          UNPRINTED
          REPRINT
  Enter Response: UNPRINTED// <RET>
QUEUE TO PRINT ON
DEVICE: HOME// DEV-LASER (10)-PORT RIGHT MARGIN: 80// <RET>
Requested Start Time: NOW// <RET> (MAR 13, 1997@14:40:40)
     Request Queued. Task #: 38489
```
Distribution Queue Menu

# 5.3.7 Unprinted Reports List

This option is used to produce a list of verified results reports that have not yet been printed from the Distribution Queue. It does not print the results reports themselves, it just shows a list of reports.

The output is generated in alphabetical order by patient name and contains the following information: day/case number of the report, patient name and ID, date the procedure report was verified, ward/clinic, routing queue (determines to whom the report is distributed).

Since this report can be quite lengthy, it is recommended that it be queued to a printer.

**Prompt/User Response Discussion** Unprinted Reports List DEVICE: **<RET>** SET HOST Unprinted Reports List APR 10,1995 09:12 PAGE 1 Day/Case Patient BID Date Verified Ward/Clinic Routing Queue -------------------------------------------------------------------------------- 032795-23 RADPATIENT,TWO 03/27/95 BILLINGS B CLINIC REPORT 032795-23 RADPATIENT,TWO 03/27/95 BILLINGS B MEDICAL RECOR 033094-62 RADPATIENT,THREE 06/10/94 NUCLEAR ME CLINIC REPORT 033094-62 RADPATIENT,THREE 06/10/94 NUCLEAR ME MEDICAL RECOR 111593-26 RADPATIENT,FOUR 04/26/94 1N WARD REPORTS 111593-26 RADPATIENT,FOUR 04/26/94 1N FILE ROOM

<span id="page-96-0"></span>December 2011

User Manual **Internal Controller Controller Controller Controller Controller Controller Controller Controller Controller Controller Controller Controller Controller Controller Controller Controller Controller Controller Co** 

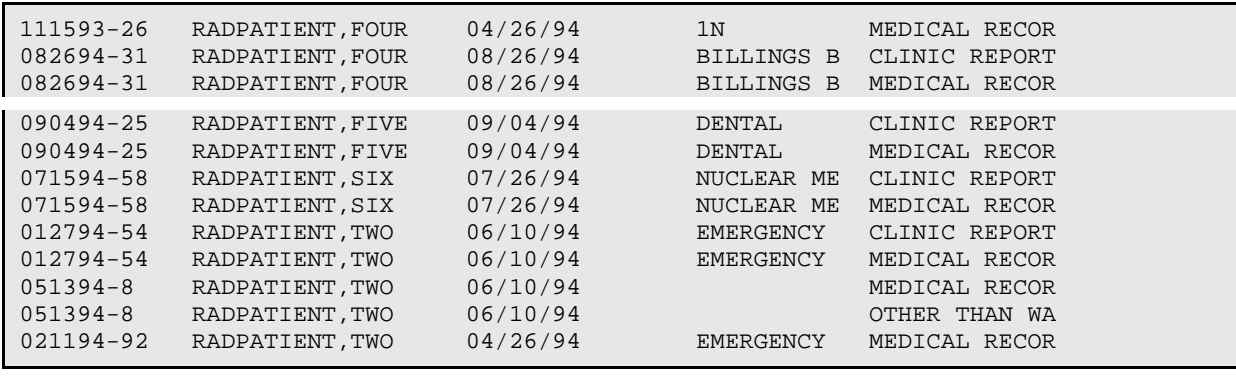

#### Distribution Queue Menu

### 5.3.8 Ward Distribution List

This option allows the user to generate a report which contains information about the reports in the ward distribution queue. The report can be generated for all wards or a selected ward. This option does not print the results reports themselves, it just prints a list of reports.

You will be prompted to enter one or more ward names. You will also be able to choose whether to list previously printed reports or unprinted reports for the selected ward(s). If you choose to list printed reports, you are then prompted to enter a date range for the listing.

The sort order of this report is: division, ward, and patient name. If run for unprinted reports, the output generated will include: date/time the report is run, date/case number, patient name and ID, date/time the report was verified and ward. If the listing is generated for previously printed reports the information will include: date/time the report is run, date/case number, patient name and ID, date report was printed, user who printed the report, and ward.

Only inpatients will be listed on this report. If the patient was an outpatient when the report was requested, but an inpatient when the report was printed, the report will appear under this option.

#### **Prompt/User Response Discussion**

```
Ward Distribution List
```
Select Ward: **ALL** One, many, all may be

selected.

```
Printed/Unprinted Report Selection
----------------------------------
   Choose one of the following:
          PRINTED
```
December 2011

User Manual **Films Reporting Menu** 

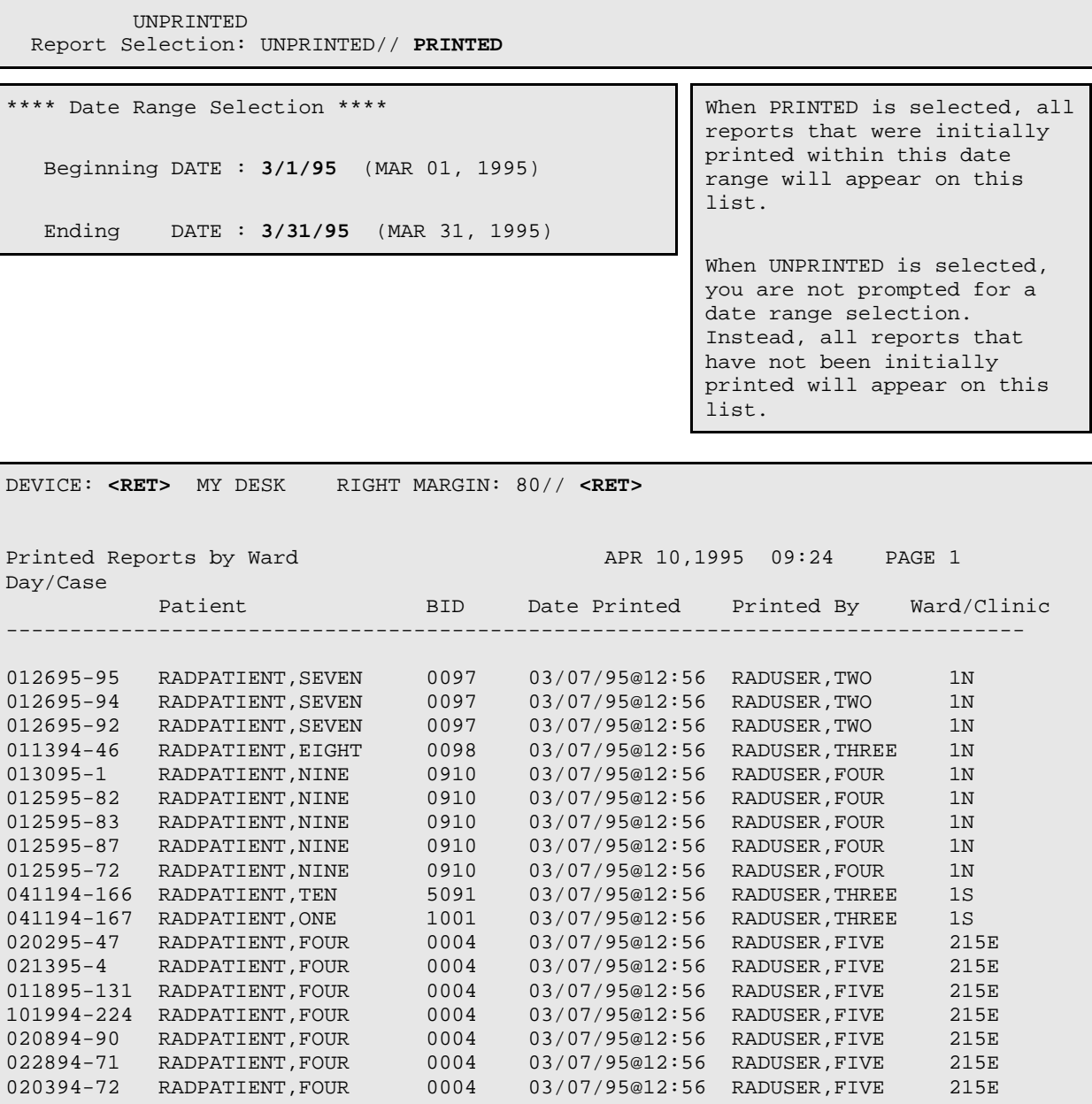

# 5.4 Draft Report (Reprint)

This option should only be given to those users in the department who need to reprint a DRAFT report. Since access to unverified results reports is usually not advisable, caution should be exercised in determining to whom this option is assigned. For example, the transcriptionist should have access to this option, but ward clerks should not. Instead, the ward clerks could be given access to the Select Report to Print by Patient option which prints only verified or released/not verified reports.

Reports selected to be printed through this option will always have a status of DRAFT or PROBLEM DRAFT.

You will first be prompted to select a patient name. If the patient selected has more than one examination report on file, these reports will be listed and you will be prompted to choose one or more. The only other prompt in this option is for a device on which to print the output.

#### **Prompt/User Response Discussion**

```
Select Films Reporting Menu Option: Draft Report (Reprint)
Select Patient: RADPATIENT,THREE 1-20-50 666030495 
                      **** Patient's Exams ****
Patient's Name: RADPATIENT, THREE 666-03-0495 Run Date: SEP 1,2009
   Case No. Procedure Exam Dt Rpt St Imaging Loc
 -------- ------------- --------- -------- -----------
1 141-062509-3087 ABDOMEN 2 VIEWS 06/25/09 NANCY
2 141-100208-2960 ZZSS SHAVKAT TEST PROCEDUR 10/02/08 DRAFT RADIOLOGY LA
3 141-092508-2952 SKULL LESS THAN 4 VIEWS 09/25/08
4 141-092508-2948 ANGIO CAROTID CEREBRAL UNI 09/25/08 VERIFIED RADIOLOGY LA
5 2941 CHEST 4 VIEWS 09/23/08 RADIOLOGY LA
6 2951 CHEST 4 VIEWS 09/18/08 OUTPATIENT R
7 141-091608-2946 CLAVICLE 09/16/08 DRAFT RADIOLOGY LA
8 141-091608-2945 ANKLE 2 VIEWS 09/16/08 RADIOLOGY LA
9 141-091608-2943 ABDOMEN 2 VIEWS 09/16/08 RADIOLOGY LA
10 141-091608-2942 KNEE 3 VIEWS 09/16/08 RADIOLOGY LA
11 141-020408-2540 KNEE 3 VIEWS 02/04/08 RADIOLOGY LA
12 141-123107-2463 ANGIO CAROTID CEREBRAL UNI 12/31/07 X-RAY CLINIC
13 141-092607-2408 HIP 2 OR MORE VIEWS 09/26/07 VERIFIED RADIOLOGY LA
14 141-092607-2461 SKULL LESS THAN 4 VIEWS 09/26/07 RADIOLOGY LA
Type a '^' to STOP, or
CHOOSE FROM 1-14: 2
Select a device: HOME// TELNET Right Margin: 80//
CASE #:000-000000-2960HEADER Patient: RADPATIENT,THREE Verif. Dt: 
Procedure:ZZSS SHAVKAT TEST PROCEDURE Tech:RADTECHNICIAN, EIGHT
  Patient Location: 5NM/09-01-2009@23:56
PREGNANCY SCREEN: Patient answered 1PREGNANCY SCREEN COMMENT: The patient is alert and oriented and is 9 weeks 
pregnant. 
Patient has shattered pelvis and needs immediate surgery. Patient has been counseled 
and agreed to procedure. 
(Case 141-100208-2960 EXAMINE) ZZSS SHAVKAT TEST PROCEDURE (RAD Detailed) 
CPT:000000
    Proc Modifiers : RIGHT
    Reason for Study: Generate alert for DX code 4 resulted in VR? 
     Clinical History:
```
<span id="page-99-0"></span> <sup>1</sup> Patch RA\*5\*99 January 2010: Inserted two pregnancy screen fields: 'Pregnancy Screen' and 'Pregnancy Screen Comment.'

```
 Create a report in VR and send to VistA with a DX code of 4 and 
         check that it generates an alert. 
     Report:
     Impression:
Enter RETURN to continue or '^' to exit: 
     Primary Diagnostic Code: 
Primary Interpreting Staff:
  RADprovider,TWO
Primary Interpreting Resident:
  RADPROVIDER,FIVE
VERIFIED BY:
/RVD
Enter RETURN to continue or '^' to exit: 
 *******
 *DRAFT*
 *******
    FOOTER ver.sign
    Verifier:
   Date of Exam:OCT 2,2008 08:40
   Name: RADPATIENT,THREE
   EXM/PRC MDFIER:RIGHT
    Report Status:DRAFT
vaF 10-9034 VICE SF 519B RADIOLOGY/NUCLEAR MEDICINE REPORT
```
# 5.5 On-line Verifying of Reports

This option allows the interpreting physician to verify reports on-line. To use this option an Electronic Signature Code is required. The user must also be assigned the RA VERIFY security key. If the user does not own the RA VERIFY key, this option will not appear under the Films Reporting Menu.

The classification of a user as Staff or Resident is done by the ADPAC through the Personnel Classification menu of this package. A results report is associated with an interpreting resident or staff member when the physician's name is entered as the Primary or Secondary Interpreting Staff, or Primary or Secondary Interpreting Resident under several options in the Exam Entry/Edit menu or the Report Entry/Edit option. Several site-configurable parameters play a part in determining the behavior of this option. See the *ADPAC Guide* for a complete description of Personnel Classification and Division parameter set-up.

The system first prompts for an electronic signature code to check that the user is valid. Electronic signature codes are assigned through the Kernel option, Electronic Signature code Edit [XUSESIG]. Users requiring an electronic signature code should be given this option.

An interpreting staff physician may verify reports associated with his/her name. Additionally, if the staff member's personnel parameter ALLOW VERIFYING OF OTHERS is set to YES, the staff member will see an additional prompt, Select Interpreting Physician, where s/he can enter the name of another physician and will be able to verify reports associated with that other physician. If the division parameter ALLOW VERIFYING BY RESIDENTS is set to YES and the personnel parameter ALLOW VERIFYING OF OTHERS is set to YES, the resident may also verify reports associated with other interpreting physicians. If the division parameter ALLOW VERIFYING BY RESIDENTS is set to NO, residents will not be allowed to use this option at all. Similarly, if Allow Verifying by Residents is set to YES, and ALLOW VERIFYING OF OTHERS is set to NO, residents will not be allowed to verify other physicians' reports. (See the Troubleshooting section of the *ADPAC Guide* for a more complete discussion of the effects of various combinations of the set-up parameters.)

The interpreting physician can review reports by one of seven categories:

- 11. reports pre-verified by an interpreting resident (which always have a status of DRAFT or RELEASED/NOT VERIFIED,
- 12. reports that are not pre-verified which have a status of RELEASED/NOT VERIFIED,
- 13. reports with a status of DRAFT,
- 14. reports with a status of PROBLEM DRAFT,
- 15. all reports,
- 16. the user enters a list of selections, or
- 17. reports for STAT exams.

If another physician happens to be editing a report included in your selection category, s/he can change the status of the report before you see it. If this happens, you will see a message display telling you which patient, report, and interpreting physician were involved. Once verified, the legal signature may be printed in the header or footer of the report, provided the ADPAC has added this field to the footer. This option, at the request of many users, does NOT prohibit verification of reports without an impression even if an impression is required by the Division site parameter in this package. However, an exam will not be able to progress to the COMPLETE status unless an impression has been entered. **For legal purposes, it is strongly recommended that an impression always be entered for every report.** 

After each report is displayed, you are given the choices: print, edit, go back to the top of the report, status and print, continue on to change the report status and enter diagnostic code(s), edit the status then print the report, or stop processing.

After every re-edit of the report, you will get these same choices. If you edit or print the report, it will return back to the continue prompt. If you select "continue" or "status and print", you will then be asked if the status of the report should change. You may select one of the following statuses:

VERIFIED - The report has been verified by a RA VERIFY keyholder who is usually the interpreting physician. It can be displayed by appropriate users outside the Imaging department (e.g., ward clerks, nurses, and physicians).

RELEASED/NOT VERIFIED - The report can be displayed outside the Imaging department even though it has not been verified by the radiologist. A case is tied to an imaging location, which in turn, is associated with a division. Entry of this status is only allowed if the ALLOW RELEASED/NOT VERIFIED parameter of the Imaging Locations file<sup>[1](#page-107-0)</sup> is set to YES. You may use the Display Report or Select Report to Print options to view or print reports with this status if this status is allowed at your facility.

DRAFT - The report can only be displayed in the Imaging Department.

PROBLEM DRAFT - The report is only available for display in the Imaging department. A statement to the interpreting physician describing the reason for this status will be shown.

The system will not allow you to verify a report without the Impression Text being complete - it will put it in PROBLEM DRAFT.

If you have chosen Status and Print, you will be given a Device prompt after editing the status. You may then print a report in any status, or convert the report to an e-mail message using P-MESSAGE, or FAX if your site has these available as legitimate devices.

<sup>&</sup>lt;sup>1</sup> Patch RA\*5\*10 April 2000: Corrected file, from Rad/Nuc Med Division to Imaging Locations.

Next, you will see prompts for primary and secondary diagnostic codes. The prompt for secondary diagnostic code will only appear if a primary diagnostic code has been entered. If the diagnostic code you select has been designated by the ADPAC to generate an abnormal alert message, the requesting physician will be notified. For additional details on diagnostic code set-up, please refer to the *ADPAC Guide*. If you select a case that is part of a printset, the report applies to all cases in the printset. Printsets are displayed on most exam display screens with  $a + in$  front of the first case and a . in front of the remaining cases in the set. Exam display screens that sort exams by a field other than exam date/time cannot display + and . characters because the members of a printset do not appear in contiguous lines. An example would be Exam Profile (selected sort) when sorted by procedure.

If Distribution Queues are used at the hospital, then verification of a report is the event that triggers the report's entry into the appropriate distribution queue(s). If your ADPAC has configured auto-email to requesting physician, verification of a report will trigger an email message to the requesting physician containing the entire report as it would be printed.

After reviewing all reports in the selected category, you may choose another category and continue without re-entering an electronic signature code. If only one case of another category remains present at the end, the system will automatically ask if you wish to verify it.

Report entry can be done through vendor-supplied voice recognition units via an HL7 (Health Level 7) interface provided partially by this package and partially by the vendor. Set-up of this interface must be done by IRM, who should refer to the *Radiology/Nuclear Medicine 5.0 HL7 Manual* [1](#page-108-0) for more information.

**Note:** If there is a technologist comment, it is shown in the body of the report. [2](#page-108-1) Any comment greater than two lines contains a "(more...)" at the end of the second line. To view the entire comment, use the option View Exam by Case No., Exam Profile (selected sort), or Profile of Rad/Nuc Med Exams and enter Yes to "Do you wish to display activity log?".

**Note:** If there are contrast media associations with the exam, they are shown in the body of the report.[3](#page-108-2)

<sup>2</sup> Patch RA\*5\*18 November 2000: New field for comments by the technologist added to report.

<sup>3</sup> Patch RA\*5\*45 May 2005: Display of associated contrast media.

<sup>&</sup>lt;sup>1</sup> Patch RA\*5\*25 July 2002: Reference to Technical Manual changed to the Radiology/Nuclear Medicine 5.0 HL7 Manual.

**Note:** If a female patient is between the ages of 12 and 55, two pregnancy screen fields are shown on the body of the report. Both fields are populated at the time of the exam: 1) Pregnancy Screen - the responses are Yes, No, and Unknown; 2) Pregnancy Screen Comment - this field displays only when the response to the 'Pregnancy Screen' field is 'Yes' or 'Unknown.' It captures comments the technologist enters at the time of the exam.<sup>[1](#page-108-3)</sup>

**Prompt/User Response Discussion**

```
On-line Verifying of Reports
Enter your Current Signature Code: OOOO SIGNATURE VERIFIED
Select Interpreting Physician: RADprovider,ONE// <RET> VA 192 
RADIOLOGIST
There is only one report (RELEASED/NOT VERIFIED, PRE-VERIFIED) to choose from.
Do you wish to review this one report? YES// <RET>
     Select one of the following:
       P PAGE AT A TIME
E ENTIRE REPORT
How would you like to view the reports?: P// E ENTIRE REPORT
RADPATIENT,SEVEN (XXXXXXXXX) Case No. : 030309-7 @13:16
ESOPHAGUS Transcriptionist : RADTRANSCRIPTIONIST,ONE
Req. Phys : RADprovider, FIVE Pre-verified : RADprovider, SEVEN
2</sup>
Residents : RADprovider,SEVEN (P)
3</sup>
Pregnancy Screen Comment: The patient is alert and oriented and is 9 weeks pregnant. 
Patient has shattered pelvis and needs immediate surgery. Patient has been counseled 
and agreed to procedure. 
=========================================================================
                                               (RAD Detailed) CPT:00000
    Reason for Study: PATIENT IS COMPLAINING THAT SHE NEEDS A
    LARENJECTAOMY 
   Clinical History:
  PATIENT WOULD LIKE A LARYNJECTOMY. 
   Report: Status: RELEASED/NOT VERIFIED
  PORTABLE CHEST: 1-1-00: 06:10 hours: 
  Reexamination of the chest by single frontal projection with a portable unit showed 
no significant interval change as compared to the previous study a day ago. 
   Impression:
```
 1 Patch RA\*5\*99 January 2010: Inserted two pregnancy screen fields: 'Pregnancy Screen' and 'Pregnancy Screen Comment.'

<sup>2</sup> Patch RA\*5\*99 January 2010: Replaced the 'Staff Phys' field with 'Staff Imaging Phys' field.

<span id="page-104-0"></span><sup>3</sup> Patch RA\*5\*99 January 2010: Inserted two pregnancy screen fields: 'Pregnancy Screen' and 'Pregnancy Screen Comment.'

```
 No significant change compared to previous study of 1-31-99. 
   Primary Diagnostic Code: 
 CRITICAL ABNORMALITY
=========================================================================
  Type '?' for action list, 'Enter' to continue// ?
     Select one of the following:
 V VERIFIED
R RELEASED/NOT VERIFIED
PD PROBLEM DRAFT
 D DRAFT
REPORT STATUS: R// <RET> ELEASED/NOT VERIFIED
PRIMARY DIAGNOSTIC CODE: CRITICAL ABNORMALITY// <RET>
  Select SECONDARY DIAGNOSTIC CODE: <RET>
Return to Resident (delete pre-verification)? N NO
Press RETURN to Continue: ^
```
# 5.6 Outside Report Entry/Edit

This option allows you to enter a canned report to record the receipt of a report that was interpreted outside your facility without the need to verify the report in order for the exam status of the case to reach 'COMPLETE.' This option prompts for 'Standard' Report to Copy, Reported Date, Report Text, Impression Text, and Diagnostic Codes. It automatically assigns an Electronically Filed (EF) report status to the report, if a canned report was selected, and/or report text and/or impression text was entered via this option. Except for the Diagnostic Code, this option ignores all other site-required items for the exam status of 'COMPLETE,' including verifying physician and verified date.

If diagnostic and BI-RADS codes are not required for the exam status of 'COMPLETE,' this option automatically sets the exam status to 'COMPLETE'; otherwise, it automatically sets the exam status to 'COMPLETE' when a diagnostic code or a required BI-RADS code is entered later via this option.

The requirement for diagnostic code is set via the 'Examination Status Entry/Edit' [RA EXAMSTATUS] option.

The requirement for BI-RADS code is determined by having all the following conditions met:

- 18. The CPT code of the procedure is a record in the RADIOLOGY CPT BY PROCEDURE TYPE file (#73.2). This file is updated annually by a Radiology patch with data from the Program Office.
- 19. Field #3, PROCEDURE SUBCATEGORY of this record is IMAGING.
- 20. Field #4, RVU PROCEDURE TYPE of this record is MAMMOGRAPHY.
- 21. Field #8, BIRADS PROCEDURE of this record is YES.

When a required  $BI-RADS$  code is missing, a warning message is displayed.<sup>[1](#page-110-0)</sup>

This option also allows you to enter diagnostic codes even after the case has reached the 'COMPLETE' exam status. Each time this option is used to change or add new diagnostic codes, the added or changed codes are rechecked to see if alerts should be generated. Alerts are not generated again for existing, unchanged diagnostic codes that previously triggered the generation of alerts. The generation of alerts is based upon the value of "GENERATE ABNORMAL ALERT?" in the DIAGNOSTIC CODES file (#78.3), which is updated via the 'Diagnostic Code Enter/Edit' [RA DIAGEDIT] option. If an alert is generated, its notification appears as follows on the VistA roll-n-scroll screen:

```
RADPATIENT,ONE (R4558): Abnormal Imaging Results: CHEST 2 VIEWS PA&LAT
          Enter "va to jump to VIEW ALERTS option
```
### **Example 1**

Enter a new outside report for a case that is registered from a credit location.<sup>[2](#page-111-0)</sup>

```
Select Films Reporting Menu Option: OUTSIDE Report Entry/Edit
 +--------------------------------------------------------+
 | |
\vert This option is for entering canned text for \vertoutside work: interpreted report done outside,
    and images made outside this facility.
 | |
                    +--------------------------------------------------------+
Select Rad/Nuc Med Division: All// 
Another one (Select/De-Select): 
Select Imaging Type: All// 
Another one (Select/De-Select): 
Enter Case Number: RADPATIENT,ONE
  RADPATIENT,ONE 6-1-27 000000000 
                    **** Case Lookup by Patient ****
Patient's Name: RADPATIENT, ONE 000-00-0000 Run Date: MAR 5,2008
  Case No. Procedure Exam Date Status of Report Imaging Loc
 -------- ------------- --------- ---------------- -----------
1 2794 CHEST 2 VIEWS PA&LAT 03/05/08 RADIOLOGY L
2 2612 SPINE ENTIRE AP&LAT 02/13/08 ELECTRONICALLY F RADIOLOGY L
3 2610 ELBOW 2 VIEWS 02/13/08 DRAFT X-RAY CLINI
```
<sup>1</sup> Patch RA\*5\*97 August 2009: Added BI-RADS information to the Outside Report Enter/Edit option.

<sup>2</sup> Patch RA\*5\*95 May 2009: Removed the paragraph about 'No Credit" imaging location and the reference about displaying a warning message.

4 2608 HAND 1 OR 2 VIEWS 02/13/08 ELECTRONICALLY F X-RAY CLINI 5 +2552 ABDOMEN 1 VIEW 01/31/08 DRAFT X-RAY CLINI 6 .2553 ABDOMEN 2 VIEWS 01/31/08 DRAFT X-RAY CLINI 7 .2554 ABDOMEN 3 OR MORE VIEWS 01/31/08 DRAFT X-RAY CLINI 8 2551 MANDIBLE LESS THAN 4 VIEWS 01/31/08 DRAFT X-RAY CLINI 9 2498 CLAVICLE 12/19/07 (Exam Dc'd) RADIOLOGY L 10 2152 FOOT 2 VIEWS 09/08/06 VERIFIED X-RAY CLINI 11 2153 CLAVICLE 09/08/06 ELECTRONICALLY F X-RAY CLINI 12 2122 HIP 1 VIEW 07/07/06 RADIOLOGY L Type a '^' to STOP, or CHOOSE FROM 1-12: **1** ------------------------------------------------------------------------------- Name : RADPATIENT, ONE Pt ID : 000-00-0000 Case No. : 2794 Exm. St: WAITING FOR Procedure : CHEST 2 VIEWS PA&LAT Tech.Comment: This is the tech comment entered during registration. Exam Date: MAR 5,2008 10:29 Technologist: Req Phys : RADPROVIDER,ONE Pregnancy Screen: Patient answered yes. $<sup>1</sup>$  $<sup>1</sup>$  $<sup>1</sup>$ </sup> Pregnancy Screen Comment: The patient is alert and oriented and is 9 weeks pregnant. Patient has shattered pelvis and needs immediate surgery. Patient has been counseled and agreed to procedure. -------------------------------------------------------------------------------[2](#page-112-1) Do you want to continue? NO// **YES** ...report not entered for this exam... ...will now initialize report entry... ------------------------------------------------------------------------------- Select 'Standard' Report to Copy: REPORTED DATE: **T** (MAR 05, 2008) CLINICAL HISTORY: This is the clinical history entered during Request an Exam. +++++++++++++++++++++++++++++++++++++++++++++++++++ Required: REPORT TEXT and/or IMPRESSION TEXT +++++++++++++++++++++++++++++++++++++++++++++++++++ REPORT TEXT: No existing text Edit? NO// IMPRESSION TEXT: No existing text Edit? NO// +++++++++++++++++++++++++++++++++++++++++++++++++++ Required: REPORT TEXT and/or IMPRESSION TEXT +++++++++++++++++++++++++++++++++++++++++++++++++++ ==[ WRAP ]==[ INSERT ]=============< REPORT TEXT >===========[ <PF1>H=Help ]====

 <sup>1</sup> Patch RA\*5\*99 January 2010: Inserted two pregnancy screen fields: 'Pregnancy Screen' and 'Pregnancy Screen Comment.'

<span id="page-107-0"></span><sup>&</sup>lt;sup>2</sup> Patch RA $*5*95$  May 2009: Removed the "No Credit" warning message.
```
REPORT TEXT: If nothing is entered for REPORT TEXT and IMPRESSION
No existing text TEXT, the option loops back to ask for both, until data is
Edit? NO// YES \overrightarrow{ } entered for at least one of them.
This is the report text. 
<=======T=======T=======T=======T=======T=======T=======T=======T=======T>====== 
IMPRESSION TEXT: 
No existing text 
  Edit? NO// 
PRIMARY DIAGNOSTIC CODE: NORMAL 
  Select SECONDARY DIAGNOSTIC CODE: 9 NO DISCRETE MASS 
  Select SECONDARY DIAGNOSTIC CODE: 
Report status is stored as "Electronically Filed". 
   ...will now designate exam status as 'COMPLETE'... for case no. 2794 
           ...exam status successfully updated. 
    ...will now designate request status as 'COMPLETE'... 
     Visit credited. 
           ...request status successfully updated. 
Do you wish to print this report? No//
```
#### **Results**

- Both exam status and request status are updated to 'COMPLETE.'
- If you enter an outside report for an exam that was registered from a "No Credit" imaging location, the "Visit credited" does not appear.<sup>[1](#page-113-0)</sup>
- There is no alert for "Imaging Results," as would be automatically generated for Verified Reports.
- There is no Abnormal alert because the diagnostic codes here do not require alerts.
- The 'Outside Report Entry/Edit' option does not recognize the case number once the case reaches 'COMPLETE,' because the case is no longer active. You must enter the **patient name** or **Last initial and Last 4 SSN** at the Enter Case Number prompt to display a list of patient cases from which to select. This general feature is also seen from the 'View Exam by Case No.' option.

#### **Example 1 continued**

```
Select Films Reporting Menu Option: Outside Report Entry/Edit 
        +-------------------------------------------------------+ 
 | | 
\vert This option is for entering canned text for \vertoutside work: interpreted report done outside,
   and images made outside this facility.
 | | 
 +-------------------------------------------------------+
```
 $\overline{a}$ <sup>1</sup> Patch RA $*5*95$  May 2009: Modified the "Visit credited" statement.

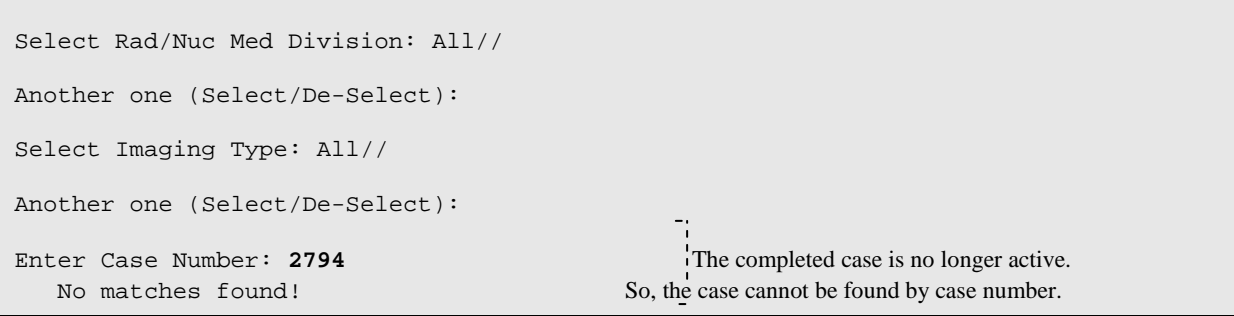

#### **Example 2**

Use the same option on an existing outside report, but do not change any data.

```
Select Films Reporting Menu Option: OUTSIDE Report Entry/Edit
CHOOSE FROM 1-12: 1
------------------------------------------------------------------------------- 
Name : RADPATIENT, ONE Pt ID : 000-00-0000
 Case No. : 2794 Exm. St: COMPLETE Procedure : CHEST 2 VIEWS PA&LAT 
  Tech.Comment: This is the tech comment entered during registration. 
Exam Date: MAR 5,2008 10:29 Technologist:
 Req Phys : RADPROVIDER,ONE 
1</sup>
 Pregnancy Screen Comment: The patient is alert and oriented and is 9 weeks 
pregnant. 
 Patient has shattered pelvis and needs immediate surgery. Patient has been 
counseled 
 and agreed to procedure. 
------------------------------------------------------------------------------- 
Select 'Standard' Report to Copy: 
REPORTED DATE: MAR 5,2008// 
CLINICAL HISTORY: 
This is the clinical history entered during Request an Exam. 
      +++++++++++++++++++++++++++++++++++++++++++++++++++ 
        Required: REPORT TEXT and/or IMPRESSION TEXT 
      +++++++++++++++++++++++++++++++++++++++++++++++++++ 
REPORT TEXT: 
This is the report text. 
  Edit? NO// 
IMPRESSION TEXT: 
No existing text 
  Edit? NO// 
PRIMARY DIAGNOSTIC CODE: NORMAL// 
  Select SECONDARY DIAGNOSTIC CODE: NO DISCRETE MASS 
         // 
    SECONDARY DIAGNOSTIC CODE: NO DISCRETE MASS// 
  Select SECONDARY DIAGNOSTIC CODE: 
Report status is stored as "Electronically Filed".
```
 $\overline{a}$ 

<sup>1</sup> Patch RA\*5\*99 January 2010: Inserted two pregnancy screen fields: 'Pregnancy Screen' and 'Pregnancy Screen Comment.'

```
Do you wish to print this report? No//
```
#### **Results**

- There is no update of exam and request statuses, because this exam already reached the exam status of 'COMPLETE.'
- There is no alert because none of the diagnostic codes were changed.

#### **Example 3**

Change some diagnostic codes for a previously entered outside report.

```
Select Films Reporting Menu Option: Outside Report Entry/Edit
CHOOSE FROM 1-12: 1
------------------------------------------------------------------------------- 
Name : RADPATIENT, ONE Pt ID : 000-00-0000
 Case No. : 2794 Exm. St: COMPLETE Procedure : CHEST 2 VIEWS PA&LAT 
  Tech.Comment: This is the tech comment entered during registration. 
 Exam Date: MAR 5,2008 10:29 Technologist: 
 Req Phys : RADPROVIDER,ONE 
1</sup>
 Pregnancy Screen Comment: The patient is alert and oriented and is 9 weeks 
pregnant. 
 Patient has shattered pelvis and needs immediate surgery. Patient has been 
counseled 
 and agreed to procedure. 
------------------------------------------------------------------------------- 
Select 'Standard' Report to Copy: 
REPORTED DATE: MAR 5,2008// 
CLINICAL HISTORY: 
This is the clinical history entered during Request an Exam. 
  +++++++++++++++++++++++++++++++++++++++++++++++++++ 
        Required: REPORT TEXT and/or IMPRESSION TEXT 
     +++++++++++++++++++++++++++++++++++++++++++++++++++ 
REPORT TEXT: 
This is the report text. 
  Edit? NO// 
IMPRESSION TEXT: 
No existing text 
  Edit? NO// 
PRIMARY DIAGNOSTIC CODE: NORMAL// 4 ABNORMALITY, ATTN. NEEDED 
  Select SECONDARY DIAGNOSTIC CODE: NO DISCRETE MASS 
         // @
   SURE YOU WANT TO DELETE THE ENTIRE SECONDARY DIAGNOSTIC CODE? Y (Yes) 
  Select SECONDARY DIAGNOSTIC CODE: 
Report status is stored as "Electronically Filed".
```
 $\overline{a}$ 

<sup>1</sup> Patch RA\*5\*99 January 2010: Inserted two pregnancy screen fields: 'Pregnancy Screen' and 'Pregnancy Screen Comment.'

```
Do you wish to print this report? No// 
Enter Case Number: 
          Batch Reports Menu ...
           Display a Rad/Nuc Med Report
           Distribution Queue Menu ...
           Draft Report (Reprint)
           On-line Verifying of Reports
           Outside Report Entry/Edit
           Report Entry/Edit
           Resident On-Line Pre-Verification
           Select Report to Print by Patient
           Switch Locations
           Verify Report Only
RADPATIENT,ONE (R4558): Abnormal Imaging Results: CHEST 2 VIEWS PA&LAT
          Enter "va to jump to VIEW ALERTS option
```
#### **Result**

An Abnormal alert is generated because the primary diagnostic code was changed to one that requires the generation of an alert notification.

# 5.7 Report Entry/Edit

This function is one of the most important in the Radiology/Nuclear Medicine package, since it allows users to enter and edit reports for registered exams. This option is usually used by transcriptionists, after the report is dictated or written by the interpreting physician. Some of the data collected through this option is used by the Transcriptionist Report option.

The behavior and appearance of this option varies greatly between sites, so the sample provided may be different from your site. The following sections describe the prompts and data required to enter a report.

A report will be available to all appropriate users of the system (outside of the imaging department) only after the report has been verified or, in facilities which allow it, after the report has been given a status of RELEASED/NOT VERIFIED. If a report has already been verified, the system will not allow you to edit it, unless it is first unverified.

If you have access to multiple imaging locations or different imaging types, you will be asked to select division(s) and imaging type(s). The system will allow report entry only for cases whose division and imaging types are among those selected. Transcriptionists may be given the RA ALLOC key so that they can access all reports regardless of imaging type or division.

This option will detect if the user has an electronic signature and is a staff or resident with the RA VERIFY key. If so, a prompt for electronic signature will appear and any verified reports will have the electronic signature affixed.

Report Entry/Edit

### 5.7.1 Batching Reports

If the Division parameters have been set by the ADPAC to allow batching of reports, you will be given the option of placing the reports in a batch and you will be prompted to select a batch.

You may choose an existing batch or create a new one by typing in a name other than that of a current batch. Usually, the batch name contains the name or initials of the interpreting physician who dictated the reports and often the batch creation date. Please note that a batch name must be at least three characters long and must not contain any lowercase letters.

If you choose to print the reports in a batch, you have the option of placing each individual report into the batch when you are finished editing it. After you have entered/edited all desired reports, you will be asked if you wish to print the entire batch.

Report Entry/Edit

### 5.7.2 Entering a Case Number

Next, you will be prompted to enter a case number. If you are unsure of the case number, you can enter a patient identifier (i.e., name, SSN, last initial and last 4 digits of SSN, etc.) to see a list of all active case numbers for that patient. You must choose the case for which you wish to enter a report. If you choose a case that is part of a printset (i.e., displayed with "+" or "." in front of the procedure) the report will apply to all cases in the printset.

### Report Entry/Edit

# 5.7.3 Copying Other Reports

Once you have entered the case number, the exact sequence of prompts displayed will depend upon how the Division parameters are set at your facility. If the Division parameters are set (by the ADPAC) to allow copying of reports, you will be prompted to select a report to copy. If you wish to copy the report text and impression of an already-existing report, (verified or not) you respond by entering either the day-case number of a known report or a patient name to produce a report selection list, then select a report whose information you wish to incorporate into the newly created report. Note that the clinical history section will not be copied from the other report it will remain unchanged. It is also important to note that any text you might already have in the report will be **replaced** with the text from the copied report! That is, if you have already entered some text for a given report, then go back into this option and select a report to copy, and whatever text you previously entered will be **erased**!

**Advanced Tip:** When entering the report to copy, you may enter a day-case number or a patient. The patient can be specified by SSN, name, last initial and last four digits of SSN, or any other standard VistA method of patient look-up. Although you can choose an active case to copy, you cannot specify just its case number as you ordinarily do with active cases. Rather, you must specify its date-case number in MMDDYY-case# format (e.g., 012095-240). If you specify a 4-digit case number, the computer will assume you are referring to the last 4 digits of the patient's SSN. If you enter "022595", the computer will search for all cases registered for Feb. 25, 1995. If you enter "022" the computer will search for all cases done on Feb 20 - Feb 29 of any year. (This is applicable whenever you have to specify a date-case number, such as in the Unverified Reports option.)

### Report Entry/Edit

# <span id="page-113-0"></span>5.7.4 Specify Interpreting Physician(s)

Next you will be prompted to enter the name of the Primary Interpreting Resident. This is optional, since there is not necessarily a resident reading for every case, and some sites may not have residents at all. If you select a Primary Interpreting Resident, you will also be asked to enter a Secondary Interpreting Resident (also optional). You may enter more than one Secondary Interpreting Resident if you wish. However, there can be only one Primary Interpreting Resident. When asked to select a resident, you may enter the name of anyone classified as a "resident" via the Classification Enter/Edit option of this package (see *ADPAC Guide*).

The next prompt is for the Primary Interpreting Staff (attending). As with residents, after entering a Primary Interpreting Staff, you have the option of entering the name(s) of one or more Secondary Interpreting Staff. In order for someone to be a valid entry for one of these prompts, they must be classified as "staff" via the Classification Enter/Edit option of this package (See *ADPAC Guide*).

Report Entry/Edit

### 5.7.5 Specify Interpreting Imaging Location<sup>[1](#page-119-0)</sup>

After the Interpreting Physician prompts are displayed, the INTERPRETING IMAGING LOCATION prompt will be displayed. This prompt may be displayed with a default value, which will be calculated from the current sign-on or switched-to location, if possible. If no default value can be determined, then a warning message will be displayed. The four possible displays after the INTERPRETING IMAGING LOCATION prompt are:

- 22. If a default value can be determined, the display shows the user's sign-on Radiology location.
- 23. If the sign-on or switched-to location is "Technical Component only", the display would be:

```
Your signed-on or switched-to location is AAAAA which has a Credit 
Method of 'Technical Component Only'. This Credit Method does not allow 
for Interpretation work.
```
24. If the sign-on location's Imaging Type doesn't match the exam's Imaging Type, the display would be:

Your signed-on or switched-to location is AAAAA, which has an Imaging Type of MMMMM. But the exam has an Imaging Type of GGGGG.

25. If (2) and (3), then the following reminder is also displayed:

```
You may optionally switch your current location to a location that allows 
either Regular or Interpretation credit. This will facilitate subsequent 
report entries, if you have more than one report to enter.
```
Since this field will be added to the report instead of the exam, the user would only have to enter its value once for the report, instead of x times for a printset with x exams.

<span id="page-114-0"></span><sup>&</sup>lt;sup>1</sup> Patch RA\*5\*41 August 2005: Added section for Interpreting Imaging Location.

If the home site uses a remote site to do the interpretation, and the remote site isn't already defined in file #79.1, then the ADPAC will have to use the **Location Parameter Set-up** option to create a new imaging location for the remote site. Then he must use the **Division Parameter Set-up** option to link the new Imaging Location to a Division.

#### Report Entry/Edit

### 5.7.6 Using a Standard Report

The next feature, which may or may not be available to you (depending on your Division parameter set-up), is the ability to use a "standard report." A standard report is a pre-defined generic report (or part of a report) which may be copied into your current report. This eliminates the need to type the same text repeatedly into many different reports. One example of a standard report is a complete "normal" dictation (report text and impression) for a simple study, such as a chest x-ray. Another use for a standard report is to insert the standard preliminary paragraph(s) for a more complex study (such as a CT or Nuclear scan) which describes how the procedure was done or how the images were obtained. Once the text of a standard report is copied into the active report you are working on, the text may be edited to any extent that you wish on a per-case basis. This means that the text of the standard report does not have to be identical to the final text you want, in order for it to be useful. You can use a standard report which is similar to the text you want, then make the needed modifications. Unlike copying an existing report which replaces the current report text entirely, more than one standard report may be appended to your active report. This is generally useful if the standard report text is merely a single paragraph. This allows you to "pick and choose" among many individual paragraphs without having huge numbers of standard reports for every possible variation of a multi-paragraph report. (For more information about creating and modifying standard reports, see the *ADPAC Guide*, Standard Reports Entry/Edit section.)

<span id="page-115-0"></span>After selecting a standard report to copy into your current report, you will be asked for verification that you actually want to copy the text of this standard report into your current report. Here again, if you have any pre-existing text in your report, copying a standard report will **replace** whatever text you previously had in your report. You will then be asked if you want to add an additional standard report. This is the one exception to the rule that previously-existing text will be erased. However, the second (and subsequent) standard reports must be added during a single instance of using the Report Entry/Edit option. If you enter one standard report, exit this option, then go back into this option and enter a second standard report, the first standard report (and any other text you may have entered) will be erased and replaced by the text of the new standard report.

Report Entry/Edit

### 5.7.7 Entering Case-Specific Data

For legal purposes, it is strongly recommended that an impression be entered for every report.

If the report is being entered for a set of exams in a printset, the following data will apply to every case in the set. They will only need to be entered once, although they can later be edited any number of times.

- Additional Clinical History<sup>[1](#page-121-0)</sup>
- Report text
- Impression
- Diagnostic codes
- Primary and secondary residents and staff
- Verifier
- Reported date
- Status

A standard or copied report will also apply to all cases in the set. Since the diagnostic codes, residents, and staff apply to all cases, the system will no longer allow entry of this data through the Case Edits, Status Tracking, or Diagnostic Code and Interpreter Edit options. The reporting options must be used instead.

If Distribution Queues are used at the hospital, then verification of a report is the event that triggers the report's entry into the appropriate distribution queue(s).

Report entry can be done through vendor-supplied voice recognition units via an HL7 (Health Level 7) interface provided partially by this package and partially by the vendor. Set-up of this interface must be done by IRM, who should refer to the *Radiology/Nuclear Medicine 5.0 HL7 Manual* <sup>[2](#page-121-1)</sup> for more information.

<sup>&</sup>lt;sup>1</sup> Patch RA\*5\*27 April 2002: Additional data added to report.

<sup>&</sup>lt;sup>2</sup> Patch RA\*5\*25 July 2002: Reference to Technical Manual changed to the Radiology/Nuclear Medicine V. 5.0 HL7 Manual.

**Note:** If there is a technologist comment,<sup>[1](#page-122-0)</sup> it is shown in the body of the report. Any comment greater than two lines contains a "(more...)" at the end of the second line. To view the entire comment, use the option View Exam by Case No., Exam Profile (selected sort), or Profile of Rad/Nuc Med Exams and enter Yes to "Do you wish to display activity  $log?$ ".

**Note:** If there are contrast media associations with the exam, they are shown in the body of the report.[2](#page-122-1)

```
Note: If a female patient is between the ages of 12 and 55, two 
       pregnancy screen fields are shown on the body of the 
       report. Both fields are populated at the time of the exam: 1) 
       Pregnancy Screen - the responses are Yes, No, and 
       Unknown; 2) Pregnancy Screen Comment - this field 
       displays only when the response to the 'Pregnancy Screen' 
       field is 'Yes' or 'Unknown.' It captures comments the 
       technologist enters at the time of the exam.3
```
Example:

```
Report Entry/Edit
Note: To enter receipt of OUTSIDE INTERPRETED REPORTS, please use the 'Outside 
Report/Entry Edit' option.
Select Imaging Type: All// <RET>
Another one (Select/De-Select): <RET>
Enter your Current Signature Code: 0000 SIGNATURE VERIFIED
Do you want to batch print reports? Yes// <RET>
Select Batch: MN031009
  Are you adding 'MN042009' as a new REPORT BATCHES? No// Y (Yes)
Enter Case Number: 000000-0
-----------------------------------------------------------------------------------
```
<sup>&</sup>lt;sup>1</sup> Patch RA\*5\*18 November 2000: New field for comments by the technologist added to report.

<sup>2</sup> Patch RA\*5\*45 May 2005: Display of associated contrast media.

<sup>3</sup> Patch RA\*5\*99 January 2010: Added a note about: 'Pregnancy Screen' and 'Pregnancy Screen Comment.'

Name : RADPATIENT,SIXTEEN Pt ID XXXXXXXXX Case No. : 5 Exm. St: WAITING FOR Procedure : CHEST SINGLE VIEW Tech.Comment: COMMENT THIS! Exam Date: MAR 3,2009 13:11 Technologist: Req Phys : RADprovider,FORTY Pregnancy Screen: Patient answered  $yes.<sup>1</sup>$  $yes.<sup>1</sup>$  $yes.<sup>1</sup>$ Pregnancy Screen Comment: The patient is alert and oriented and is 9 weeks pregnant. Patient has shattered pelvis and needs immediate surgery. Patient has been counseled and agreed to procedure. ----------------------------------------------------------------------------------- ...report not entered for this exam... ...will now initialize report entry... Select Report to Copy: 010100-1373 RADPATIENT,SIXTY CHEST 2 VIEWS PA&LAT ----------------------------------------------------------------------------------- PRIMARY INTERPRETING STAFF: RADprovider,FORTY TI 111 RADIOLOGIST Select SECONDARY INTERPRETING STAFF: <RET> INTERPRETING IMAGING LOCATION: RADIOLOGY// <RET> (GENERAL RADIOLOGY-552) ----------------------------------------------------------------------------------- ----------------------------------------------------------------------------------- REPORTED DATE: T (MAR 10, 2009) ----------------------------------------------------------------------------------- CLINICAL HISTORY: PATIENT IS WHEEZING AND SHOWS ACUTE PULMINARY DISTRESS. ADDITIONAL CLINICAL HISTORY: No existing text Edit? NO// Y YES ==[ WRAP ]==[ INSERT ]=====< ADDITIONAL CLINICAL HISTORY >===[ <PF1>H=Help This is additional clinical history text. <=======T=======T=======T=======T=======T=======T=======T=======T=====T> ------------------------------------------------------------------------------.. REPORT TEXT: . . . There are no infiltrates. Pleura is clear. Cardiothoracic ratio is normal. Moderate aortic ectasia is seen. Osseous structures remain notable for variable ventral osteophytic spurs seen at most thoracic levels with some associated disc height deterioration especially in the mid and upper thoracic spine. Edit? NO// <RET>

<sup>1</sup> Patch RA\*5\*99 January 2010: Inserted two pregnancy screen fields: 'Pregnancy Screen' and 'Pregnancy Screen Comment.'

```
------------------------------------------------------------------------------..
IMPRESSION TEXT:
No new findings to suggest either active pneumonitis or acute
cardiovascular decompensation. There is evidence of bi-thoracic healed
granulomatous disease. 
   Edit? NO// <RET>
------------------------------------------------------------------------------
      Select one of the following:
         V VERIFIED<br>R RELEASED.
         R RELEASED/NOT VERIFIED<br>PD PROBLEM DRAFT
         PD PROBLEM DRAFT
                  DRAFT
REPORT STATUS: D// V VERIFIED
PRIMARY DIAGNOSTIC CODE: 3 MAJOR ABNORMALITY, NO ATTN. NEEDED
  Select SECONDARY DIAGNOSTIC CODE: <RET>
     Status update queued!
```
# 5.8 Resident On-Line Pre-Verification

This option allows interpreting residents to pre-verify their reports. This is useful when the policies of the hospital require a staff member to review and verify reports written by residents. Reports that are pre-verified by residents will appear under the On-line Verify option for staff members' review when they choose the Pre-Verified category.

A user must be classified as Resident by the ADPAC through the Classification Enter/Edit to access this option, and must have a valid electronic signature code.

Resident On-Line Pre-Verification first asks if you want to review all the reports. If not, it presents a list of reports and asks for a selection. One or more reports can be selected. After viewing the report, you may choose from the following: continue processing, print, edit, go back to the top of the report, status and print, or stop processing. The report will re-display if it has been edited.

You will then be asked if the status of the report should change. You may select one of the following statuses:

RELEASED/NOT VERIFIED - The report can be displayed outside the Imaging department even though it has not been verified by the radiologist. A report/case is tied to an imaging location, which in turn, is associated with a division. Entry of this status is only allowed if the ALLOW RELEASED/NOT VERIFIED parameter of this Imaging Locations file<sup>[1](#page-124-0)</sup> is set to YES. You may use the Display a Rad/Nuc Med Report or Select Report to Print options to view reports with this status.

<span id="page-119-0"></span><sup>&</sup>lt;sup>1</sup> Patch RA\*5\*10 April 2000: Corrected file, from Rad/Nuc Med Division to Imaging Locations.

PROBLEM DRAFT - The report is only available for display in the Imaging department. A statement to the interpreting physician describing the Reason for this status will be shown. If left in this status, the system will not prompt for preverification.

DRAFT - The report can only be displayed in the Imaging department.

If you have chosen Status and Print you will be given a Device prompt after editing the status. You may then print a report in any status, or convert the report to an e-mail message using P-MESSAGE or FAX if your IRM supports these devices.

If the interpreting resident answers YES to the question, WANT TO PRE-VERIFY THIS REPORT?, then the resident's encrypted electronic signature, electronic signature code, and the date and time will be affixed on the report. Electronic signature codes are assigned through the Kernel option, Electronic Signature code Edit [XUSESIG]. Users requiring an electronic signature code should be given this option.

Next you will see prompts for primary and secondary diagnostic codes. The prompt for secondary diagnostic code will only appear if you have entered a primary diagnostic code. If the diagnostic code that you select has been designated by the ADPAC to generate an abnormal alert message, the requesting physician will be notified at the time the report is verified. For additional details on diagnostic code setup, please refer to the *ADPAC Guide*.

If the report being reviewed and pre-verified through this option applies to multiple cases (i.e., a printset), then all data entered and pre-verified will apply to every case in the set. The information displayed on the screen will also reflect all the cases and procedures involved.

Finally, you will be prompted for Primary Interpreting Staff, Secondary Interpreting Staff and Interpreting Imaging Location.<sup>[1](#page-125-0)</sup>

The default value and informational messages for the Interpreting Imaging Location prompt are explained in the Report Entry/Edit section.<sup>[2](#page-125-1)</sup>

 <sup>1</sup> Patch RA\*5\*41 August 2005: Text added - …and Interpreting Imaging Location.

<sup>&</sup>lt;sup>2</sup> Patch RA $*5*41$  August 2005: The default Value and informational message for the Interpreting Image Location prompt are explained in the ReportEntry/Edit section.

**Note:** If there is a technologist comment<sup>[1](#page-126-0)</sup>, it is shown in the body of the report. Any comment greater than two lines contains a "(more...)" at the end of the second line. To view the entire comment, use the option View Exam by Case No., Exam Profile (selected sort), or Profile of Rad/Nuc Med Exams and enter Yes to "Do you wish to display activity log?"

**Note:** If a female patient is between the ages of 12 and 55, two pregnancy screen fields are shown on the body of the report. Both fields are populated at the time of the exam: 1) Pregnancy Screen - the responses are Yes, No, and Unknown; 2) Pregnancy Screen Comment - this field displays only when the response to the 'Pregnancy Screen' field is 'Yes' or 'Unknown.' It captures comments the technologist enters at the time of the exam.<sup>[2](#page-126-1)</sup>

#### Example:

Select Films Reporting Menu Option: **Resident On-Line Pre-Verificatio**n Enter your Current Signature Code: **0000** SIGNATURE VERIFIED Do you wish to review this one report? Yes// **<RET>** yes Select one of the following: **P** PAGE AT A TIME E ENTIRE REPORT How would you like to view the reports?: P// **E** ENTIRE REPORT RADPATIENT,SIXTEEN (XXXXXXXXX) Case No. : 030309-7 @13:16 ESOPHAGUS Transcriptionist: RADTRANSCRIPTIONIST,FIVE Req. Phys : RADprovider,TEN Pre-verified : NO Staff Imaging Phys: RADprovider, SEVEN  $(P)$ <sup>[3](#page-126-2)</sup> Residents : RADprovider,FIVE (P) Pregnancy Screen: Patient answered yes.<sup>[4](#page-126-3)</sup>

 $\frac{1}{1}$ <sup>1</sup>The default Value and informational messages for the Interpreting Imaging Location prompt are explained in the Report Entry/Edit section.

<sup>2</sup> Patch RA\*5\*99 January 2010: Inserted two pregnancy screen fields: 'Pregnancy Screen' and 'Pregnancy Screen Comment.'

<span id="page-121-0"></span><sup>3</sup> Patch RA\*5\*99 January 2010: Replaced the 'Staff Phys' field with 'Staff Imaging Phys' field.

<span id="page-121-1"></span><sup>4</sup> Patch RA\*5\*99 January 2010: Inserted two pregnancy screen fields: 'Pregnancy Screen' and 'Pregnancy Screen Comment.'

```
Pregnancy Screen Comment: The patient is alert and oriented and is 9 weeks pregnant. Patient 
has shattered pelvis and needs immediate surgery. Patient has been counseled and agreed to 
procedure. 
==================================================================== 
                                                (RAD Detailed) CPT:00000
Reason for Study: PATIENT IS COMPLAINING THAT SHE NEEDS ALARENJECTOMY 
Clinical History: 
PATIENT WOULD LIKE A LARYNJECTOMY.
Report: Status: RELEASED/NOT VERIFIED 
PORTABLE CHEST: 1-1-00: 06:10 hours: 
  Reexamination of the chest by single frontal projection with a portable unit showed no 
significant interval change
Impression:
  No significant change compared to previous study of 1-31-99. 
   Primary Diagnostic Code: 
  CRITICAL ABNORMALITY
=================================================================
  Enter Response: Continue// <RET>
     Select one of the following:
         R RELEASED/NOT VERIFIED<br>PD PROBLEM DRAFT
         PD PROBLEM DRAFT
                  DRAFT
RESIDENT PRE-VERIFICATION REPORT STATUS: R// <RET> RELEASED/NOT VERIFIED
WANT TO PRE-VERIFY THIS REPORT? Y YES
Report is now marked as pre-verified.
PRIMARY DIAGNOSTIC CODE: CRITICAL ABNORMALITY// <RET>
  Select SECONDARY DIAGNOSTIC CODE: <RET>
PRIMARY INTERPRETING STAFF: RADprovider,SEVEN // <RET>
  Select SECONDARY INTERPRETING STAFF: <RET>
INTERPRETING IMAGING LOCATION: RADIOLOGY// <RET>
```
# 5.9 Select Report to Print by Patient

This function allows the user to print results reports. If the report has not been filed, then a warning message is displayed. This option is often used to reprint a duplicate of a report (if more than one copy is needed) or to reprint a report that has been lost. Only reports with a status of VERIFIED can be printed through this option.

The report produced by this option is formatted for a printer, as opposed to the output from the Display a Report option which is formatted for the screen.

<span id="page-122-2"></span><span id="page-122-1"></span><span id="page-122-0"></span>If the patient that you select has more than one report on file, a list will be displayed so that one or more reports may be selected.

The report printout will include parent procedures and their descendents when defined as a printset, procedure and CPT modifiers<sup>[1](#page-128-0)</sup>, reason for study<sup>[2](#page-128-1)</sup>, clinical history and <sup>[3](#page-128-2)</sup>, contrast media associations <sup>[4](#page-128-3)</sup> (if applicable), report text, impression text, report status, and the names of all the primary and secondary interpreting staff and residents, with a notation beside the report verifier's name. The report headers and footers are determined by the ADPAC when the imaging location parameters are set up. If the ADPAC has answered Yes to the Imaging Locations parameter Print DX Codes in Report?, all primary and secondary diagnostic codes will also print in the report. (See the *ADPAC Guide* for more information about imaging location set-up and flash card, label, header and footer formats.)

If the report is for a printset, then each procedure in the set will print on the report along with each procedure's modifiers, as well as the case number and exam status.

A notation will appear to the right of the verifying physician's name to indicate that s/he verified the report. If the report was verified by a physician whose name was not entered as a Primary or Secondary Staff or Resident, the verifier's name will appear at the end of the report under the caption Verified By.

The title of each physician appears to the right of the name. The title is taken from the Signature Block Title field of the New Person file (#200). To change your title on this report, use the Electronic Signature code Edit [XUSESIG]. Whatever you enter as your SIGNATURE BLOCK TITLE will print on this report.

If the verifier verifies a report and the electronic signature is not entered, then the report displays "(verifier, no e-sig)" below the verifier's name. [5](#page-128-4) If this happens when the "Verify Report Only" option or commercial dictation software (e.g., PowerScribe, TalkStation) is used to verify a report. If a transcriptionist or someone other than the verifier changed the report status to Verified, the wording will be "Verified by transcriptionist for Dr. xxx." If an electronic signature is affixed to the report (i.e., it was verified through On-Line Verification), the wording will be "(Verifier)".

This report should be sent or queued to a printer.

 <sup>1</sup> Patch RA\*5\*10 April 2000

<sup>&</sup>lt;sup>2</sup> Patch RA\*5\*75 June 2007: Added Reason for Study to report display list.

<sup>3</sup> Patch RA\*5\*27 April 2002: Additional clinical history added to report.

<sup>4</sup> Patch RA\*5\*45 May 2005: Display of associated contrast media

<span id="page-123-0"></span><sup>5</sup> Patch RA\*5\*8 October 1999

#### **Prompt/User Response Discussion**

Select Report to Print by Patient<sup>[1](#page-129-0)</sup> Select Patient: **RADPATIENT,**THREE 01-01-65 666456754 4AS-1 Enrollment Priority: GROUP 2 Category: IN PROCESS End Date: \*\*\*\* Patient's Exams \*\*\*\* Patient's Name: RADPATIENT, THREE 666-45-6754 Run Date: MAR 26, 2007 Case No. Procedure **Exam Date Status of Report Imaging Loc**  -------- ------------- --------- ---------------- ----------- 1 2240 HIP 1 VIEW  $03/26/07$  VERIFIED OUTPATIENT 2 2114 CT ABDOMEN W&W/O CONT  $06/28/06$  None CT SCAN 2 2114 CT ABDOMEN W&W/O CONT 06/28/06 None CT SCAN<br>2113 CT ABDOMEN W/O CONT 06/28/06 None CT SCAN 2113 CT ABDOMEN W/O CONT 06/28/06 None CT SCAN<br>2112 CT ABDOMEN W&W/O CONT 06/28/06 None CT SCAN 4 2112 CT ABDOMEN W&W/O CONT CHOOSE FROM 1-4: **1** One or more reports may be

selected, separated by commas, and ranges should be separated by hyphens.

DEVICE: HOME// **<RET>** SET HOST PREGNANCY SCREEN: Patient answered yes.<sup>[2](#page-129-1)</sup> PREGNANCY SCREEN COMMENT: The patient is alert and oriented and is 9 weeks pregnant. Patient has shattered pelvis and needs immediate surgery. Patient has been counseled and agreed to procedure. (Case 2240 COMPLETE) HIP 1 VIEW (RAD Detailed) CPT:73500 Proc Modifiers : LEFT Reason for Study: Patient presents with hip pain after fall at home Clinical History: Severe left hip pain after trip-and-fall at home. Rule out fracture. Report: No gross abnormalities; some arthritic degeneration noted. Impression: Appears normal; possible hairline fracture Primary Diagnostic Code: NORMAL

<sup>&</sup>lt;sup>1</sup> Patch RA\*5\*75 June 2007: Updated sample prompts and report to show Reason for Study field and formatting.

<span id="page-124-0"></span><sup>&</sup>lt;sup>2</sup> Patch RA\*5\*99 January 2010: Inserted two pregnancy screen fields: 'Pregnancy Screen' and 'Pregnancy Screen' Comment.'

Primary Interpreting Staff:

THREE RADPROVIDER, Staff Physician (Verifier)

/TRP

# 5.10 Switch Locations

This option appears on several menus as a convenience to users. Please refer to the option description where it first appears under Use of the Software on page [15.](#page-29-0)

# 5.11 Verify Report Only

This function allows the user to verify a report without having to edit all of the report fields required by the Report Entry/Edit option. This function is often used when a report has been edited, but the report status has not been updated to reflect the VERIFIED status. If interpreting physicians at the hospital do not use the On-line Verify option to verify reports, this option can be used by the transcriptionist to verify reports that have been reviewed and manually signed by staff and/or residents.

Only holders of the RA VERIFY security key may access this option.

Only cases with reports that are not yet verified may be selected. If a patient's name (or other patient identifier such as SSN, last initial and last 4 digits of SSN, etc.) is entered, all cases for that patient will be displayed for selection.

The current report status is displayed, and you are prompted to change the status. If you change the status to VERIFIED, you will be asked to enter the name of the Verifying Physician. Any physician classified as "staff" or "resident" through the Classification Enter/Edit option (see the *ADPAC Guide*) with verification privileges can be selected.

Next you will see prompts for primary and secondary diagnostic codes. The prompt for secondary diagnostic code will only appear if you have entered a primary diagnostic code. You may only choose one primary diagnostic code, but you may choose multiple secondary diagnostic codes or none at all. If the diagnostic code you select has been designated by the ADPAC to generate an abnormal alert message, the requesting physician will be notified. For additional details on diagnostic code set-up, please refer to the *ADPAC Guide*.

If the exam status moves to Complete as a result of verifying the report, credit information will be sent to PCE.

<span id="page-125-1"></span><span id="page-125-0"></span>If Distribution Queues are used at the hospital, then verification of a report is the event that triggers the report's entry into the appropriate distribution queue (s).

Report entry can be done through vendor-supplied voice recognition units via an HL7 (Health Level 7) interface provided partially by this package and partially by the vendor. Set-up of this interface must be done by IRM, who should refer to the *Radiology/Nuclear Medicine 5.0 HL7 Manual* [1](#page-131-0) for more information.

**Note:** This option is meant for use by transcriptionists in facilities where physician on-line verifying is not done. If a physician uses this option to verify his/her own report, no electronic signature will be affixed to the report, and the printed report will show the physician's name as (verifier entered by transcription).

The system will not allow you to verify a report without the Impression Text being complete - it will put it in PROBLEM DRAFT.

**Note:** If there is a technologist comment, it is shown in the body of the report. Any comment greater than two lines contains a "(more...)" at the end of the second line. To view the entire comment, use the option View Exam by Case No., Exam Profile (selected sort), or Profile of Rad/Nuc Med Exams and enter Yes to "Do you wish to display activity  $\log$ ?"<sup>[2](#page-131-1)</sup>

#### **Prompt/User Response Discussion**

```
Verify Report Only
Select Rad/Nuc Med Division: All// <RET>
Another one (Select/De-Select): <RET>
Select Imaging Type: All// <RET>
Another one (Select/De-Select): <RET>
```
<span id="page-126-2"></span><span id="page-126-1"></span><span id="page-126-0"></span><sup>&</sup>lt;sup>1</sup> Patch RA\*5\*25 July 2002: Reference to Technical Manual changed to Radiology/Nuclear Medicine 5.0 HL7 Manual.

<span id="page-126-3"></span><sup>&</sup>lt;sup>2</sup> Patch RA\*5\*18 November 2000: New field for comments by the technologist added to report.

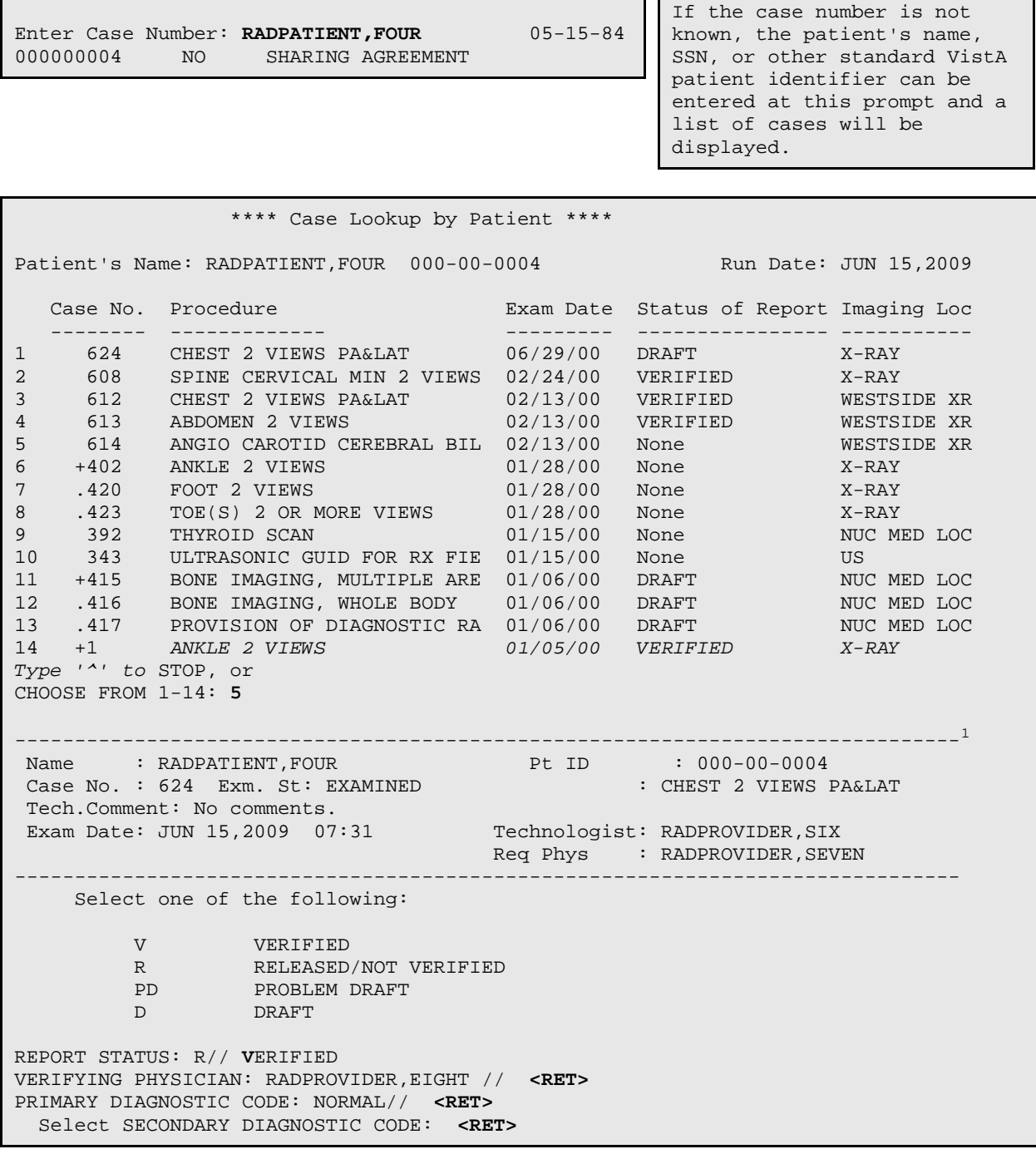

1 I

Status update queued!

Subj: Rad/Nuc Med Report (032400-916) [#186359] 06/16/09@10:26 57 lines From: POSTMASTER In 'IN' basket. Page 1

<sup>1</sup> Patch RA\*5\*18 November 2000: New field for comments by the technologist added to display.

```
-------------------------------------------------------------------------------
RAPATIENT,FOUR 000-00-0004 DOB-may 15, 1984 F Case: 000000-006@13:0
Req Phys: RAPROVIDER, ELEVEN Pat Loc: HOSP(Req'g Loc)
Att Phys: RAprovider,THIRTY Img Loc: RADIOLOGY LAB
Pri Phys: RAprovider,ELEVEN Service: Unknown
1</sup>
Pregnancy Screen Comment: Pt not sure if pregnant
(Case 000 COMPLET) ANGIO CAROTID CEREBRAL UNILAT S&I(RAD Detailed) CPT:00000
     Proc Modifiers : BILATERAL EXAM, PORTABLE EXAM, OPERATING ROOM EXAM, LEFT,
 RIGHT
     CPT Modifiers : 00 UNUSUAL PROCEDURAL SERVICES
                      00 UNRELATED PROC OR SERVICE BY SAME PHYS DURING POSTOP PERIOD
                     00 STAGED OR RELATED PROC BY SAME PHYS DURING POSTOP PERIOD
                    00 RETURN TO OP ROOM FOR RELATED PROC DURING POSTOP PERIO
Enter RETURN to continue or '^' to exit: 
Subj: Rad/Nuc Med Report (032400-916) [#186359] Page 2
             -------------------------------------------------------------------------------
D LT LEFT SIDE
                    TC TECHNICAL COMPONENT
    Clinical History:
      clinical 
      history 
      entered 
    Report: Status: VERIFIED
    Impression:
    Primary Diagnostic Code: A POSSIBLE MALIGNANCY, FOLLOW-UP NEEDED
    Secondary Diagnostic Codes: 
      MINOR ABNORMALITY
Primary Interpreting Staff:
Enter RETURN to continue or '^' to exit:^
Processing alert: RADPATIENT,TEN (C7890): Abnl Imaging Reslt, Needs Attn: ZZSS SHAVKAT TEST P
Radiology Display              Jun 16, 2009@09:15:18            Page:     1 of     4
RADPATIENT,FOUR 000-00-0004 5/15/84(25)
ZZSS SHAVKAT TEST PROCEDURE 
Proc Ord: HIP 1 VIEW 
Exm Date: JUN 26, 2009@11:24<br>Req Phys: RAprovider, F
                                     Pat Loc: 1ASTEMPORARYLONGNAME (Req'g Lo
                                       Img Loc: RADIOLOGY LAB 
                                       Service: Unknown 
Pregnancy Screen: Patient answered Yes2
```

```
December 2011
```
<span id="page-128-0"></span> <sup>1</sup> Patch RA\*5\*99 January 2010: Inserted two pregnancy screen fields: 'Pregnancy Screen' and 'Pregnancy Screen

<span id="page-128-4"></span><span id="page-128-3"></span><span id="page-128-2"></span><span id="page-128-1"></span>Comment.' <sup>2</sup> Patch RA\*5\*99 January 2010: Inserted two pregnancy screen fields: 'Pregnancy Screen' and 'Pregnancy Screen Comment.'

Pregnancy Screen Comment: pt is pregnant now (Case 141-062609-3091 COMPLET) ZZSS SHAVKAT TEST PROCEDURE (RAD Detailed) Contrast Media : Ionic Iodinated + Enter ? for more help. + Next Screen UP Up a Line ADPL Auto Display(On/Off) - Previous Screen DN Down a Line PS Print Screen FS First Screen GO Go to Page PT Print Data LS Last Screen SL Search List Q Close Select Action: Next Screen// **^**

<span id="page-129-1"></span><span id="page-129-0"></span> $\overline{a}$ 

# **6.0 Management Reports Menu**

This menu provides the user with functions for management reporting.

- Daily Management Reports ...
- Functional Area Workload Reports ...
- Timeliness Reports...<sup>[1](#page-135-0)</sup>
- Personnel Workload Reports ...
- Special Reports ...

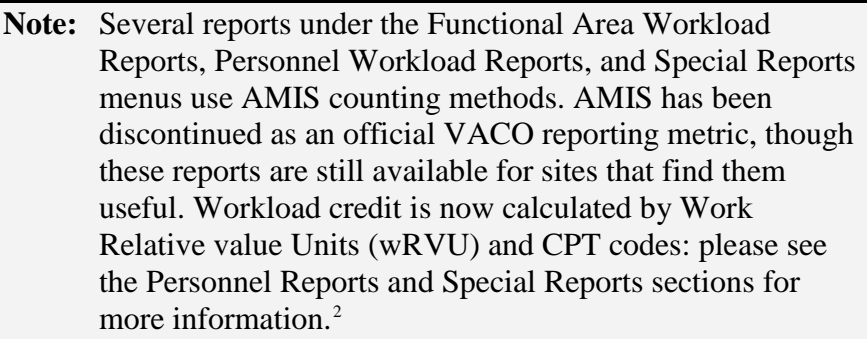

General information about AMIS-based Workload Reports is available at the end of this chapter.

# 6.1 Daily Management Reports

This menu contains the reports that should be generated daily. These reports are designed to help manage the system and notify hospital staff of any exams that may require special attention.

- Abnormal Exam Report
- Complication Report
- Daily Log Report
- Delinquent Outside Film Report for Outpatients
- Delinquent Status Report
- Examination Statistics

<sup>&</sup>lt;sup>1</sup> Patch RA $*5*37$  June 2003: Added Performance Indicator Reports to Management Reports Menu options. Renamed menu to Timeliness Reports for Patch RA\*5\*67 April 2006.

<sup>&</sup>lt;sup>2</sup> Patch RA\*5\*64 July 2006: Added information about AMIS and wRVU/CPT reporting options.

- Incomplete Exam Report
- Log of Scheduled Requests by Procedure
- Radiopharmaceutical Usage Report
- Unverified Reports

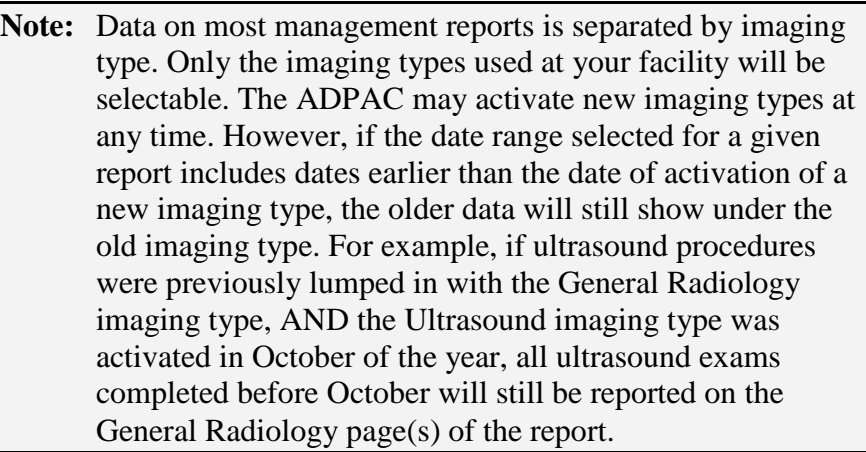

Any bolding in reports is used only to demonstrate sort selection. The bolding will not appear on an actual report.

### Daily Management Reports

## 6.1.1 Abnormal Exam Report

This option, usually used by Radiology/Nuclear Medicine supervisors, ADPACS, or other management personnel, allows the user to print a listing entitled "Abnormal Diagnostic Report" showing reported examinations which have a diagnostic code indicating special action should be taken. Only those exams for which a Primary or Secondary Diagnostic Code has been entered whose "Print on Abnormal Report" field is set to YES in the Diagnostic Codes file will be included on this report.

This report is compiled from the primary and secondary diagnostic code examination data entered through the Diagnostic Code and Interpreter Edit by Case No. and Status Tracking of Exams options under the Exam Entry/Edit Menu, or Report Entry/Edit option under the Films Reporting Menu. If the person generating the report has access to more than one Radiology/Nuclear Medicine division, a prompt will be displayed asking for a selection of one or more divisions. If the person generating the report has access to only one division, the system will default to that division rather than prompting for a selection. The same is true with imaging type.

<span id="page-131-1"></span><span id="page-131-0"></span>A prompt for selection of one or more imaging types will appear only if the person has access to more than one imaging type.

One, many, or all diagnostic codes may be selected.  $<sup>1</sup>$  $<sup>1</sup>$  $<sup>1</sup>$ </sup>

"VA radiologist", "Electronically Filed", or "All" may be selected. Cases that do not yet have associated interpreted reports would be included in all three selections<sup>[2](#page-137-1)</sup>.

The "Print only those exams not yet printed?" prompt allows the person generating the report to decide whether to include all abnormal exams or just those that have not appeared on any previous listing of this report. If the exam appeared on a previous listing of this report, the Diagnostic Print Date field of the Rad/Nuc Med Patient file exam record will contain the date printed.

A date range must also be selected. The date range refers to the exam date/time entered at the time of exam registration and only exams within the selected date range will be included. For a procedure to appear in the report, the beginning date must be before the exam date/time, and the ending date must be after the reported date.<sup>[3](#page-137-2)</sup> It is therefore suggested that a broad range be used to catch those exams with a significant delay.

The sort order of this report is: Division, Imaging Type, Diagnostic Code. If an exam has an abnormal primary diagnostic code, and one or more abnormal secondary diagnostic codes, the exam will appear under all applicable diagnostic codes (i.e., multiple times) on this report with a notation to indicate primary or secondary. Negative reporting is done for all selected imaging types within selected divisions if no exams meeting the specifications are found. If exam records have a missing or invalid division or imaging type, they will be bypassed. If several cases share one report (printset), then they will be printed together under the same patient end exam date/time.<sup>[4](#page-138-0)</sup>

For each diagnostic code, the report shows the patient name, ward/clinic, requesting physician, case number, procedure and exam date/time. An asterisk precedes the exam if it has shown up on a previously printed Abnormal Exam Report. (P) or (S) indicates the abnormal diagnostic code was Primary or Secondary.

The following example sorts by a single division and all Imaging Types. Your selections may be different according to your needs.

#### **Prompt/User Response Discussion**

<sup>3</sup> Patch RA\*5\*15 June 2000: NOIS: MUS-0399-72971 Description change for selecting the date range.

<span id="page-132-0"></span><sup>4</sup> Patch RA\*5\*34 May 2003: Text added regarding several cases sharing one printset.

<sup>&</sup>lt;sup>1</sup> Patch RA $*5*97$  August 2009: Moved two sentences from a paragraph into individual sentences.

<sup>&</sup>lt;sup>2</sup> Patch RA\*5\*97 August 2009: Added a paragraph about "IHS radiologist", "Electronically Filed", or "All".

```
Abnormal Exam Report
          ABNORMAL EXAM REPORT
Select Imaging Type: All// GENERAL RADIOLOGY 
Another one (Select/De-Select): NUCLEAR MEDICINE 
Another one (Select/De-Select): <RET>
Select Diagnostic Codes: All// <RET>
Another one (Select/De-Select): <RET>
Select one of the following:
          V VA RADIOLOGIST<br>E ELECTRONICALLY
          E ELECTRONICALLY FILED
 A ALL
Enter type of reporting: ALL// ??
  Select one of the following:
       V VA Radiologist to include in-house reports only,
      E Electronically Filed to include Electronically Filed reports only,<br>A ALL to include All reports.
                                 to include All reports.
      Select one of the following:
          V<br>E ELECTRONICALLY
         E ELECTRONICALLY FILED ALL
                    A ALL
Enter type of reporting: ALL// <RET>1
```
Print only those exams not yet printed? Yes// **NO** If this report had already

been run for the dates you want, and you want all Abnormal exams, you need to enter NO at this prompt to get all. Otherwise, the reports will print

```
"*No Abnormal Exams*".
**** Date Range Selection ****
   Beginning DATE : T-100 (MAY 10, 1997)
   Ending DATE : T-95 (MAY 15, 1997)
DEVICE: HOME// (Enter a device at this prompt)
```
<span id="page-133-1"></span><span id="page-133-0"></span><sup>&</sup>lt;sup>1</sup> Patch RA\*5\*97 August 2009: Added "IHS radiologist", "Electronically Filed", or "All" information to the Outside Reporting Enter/Edit option example.

 <<<< ABNORMAL DIAGNOSTIC REPORT >>>> Print Date: 8/18/97 (P=Primary Dx, S=Secondary Dx / '\*' represents reprint) Patient Name  $P$ rocedure  $P$ Requesting Physician Exam Date Procedure ================================================================================ Division: WHITE RIVER JUNCTION, VT. Imaging Type: GENERAL RADIOLOGY Diagnostic Code: ABNORMALITY, ATTN. NEEDED ---------------- \*RADPATIENT,FIVE -0005 (P) 1-WT RADPROVIDER,NINE. Case #: 210 CHEST 2 VIEWS PA&LAT (ROUTINE) MAY 13,1997@10:21 \*RADPATIENT, SIX -0006 (P) SDP 2-NORTH RADPROVIDER, TEN<br>Case #: 390 CHEST 2 VIEWS PA&LAT (ROUTINE) MAY 13,1997@08:05 Case #: 390 CHEST 2 VIEWS PA&LAT (ROUTINE) \*RADPATIENT,SEVE -0007 (P) ER RADPROVIDER,ONE<br>Case #: 888 KNEE 2 VIEWS (ROUTINE) MAY 10,1997@11:58 Case #: 888 KNEE 2 VIEWS (ROUTINE) \*RADPATIENT,EIGH -0008 (P) 1-WT RADPROVIDER,TWO Case #: 2 CHEST 2 VIEWS PA&LAT (ROUTINE) MAY 11,1997@10:33 Diagnostic Code: ABNORMALITY, PHYSICIAN NOTIFIED ---------------- \*RADPATIENT,NINE -0009 (P) 1-WT RADPROVIDER,THREE Case #: 345 ANGIO RENAL UNILAT SELECT:S&I MAY 13,1997@12:00 \*RADPATIENT,TEN -0010 (P) ER RADPROVIDER, FOUR Case #: 898 CHEST 2 VIEWS PA&LAT (ROUTINE) MAY 14,1997@14:46 Diagnostic Code: POSSIBLE MALIGNANCY, FOLLOW-UP NEEDED ---------------- \*RADPATIENT,ONE -0010 (P) ER RADPROVIDER,FIVE Case #: 987 CHEST 2 VIEWS PA&LAT (ROUTINE) MAY 13,1997@11:46 <<<< ABNORMAL DIAGNOSTIC REPORT >>>> Print Date: 8/18/97 (P=Primary Dx, S=Secondary Dx / '\*' represents reprint) Patient Name  $\begin{array}{ccc}\n\text{Ward/Clinic} & \text{Requesting Physical} \\
\text{Example 1:} & \text{Requesting Physical} \\
\end{array}$  Procedure Exam Date ================================================================================ Division: WHITE RIVER JUNCTION, VT. Imaging Type: NUCLEAR MEDICINE \*\*\*\*\*\*\*\*\*\*\*\*\*\*\*\*\*\*\*\*\*\*\* \* No Abnormal Exams \* \*\*\*\*\*\*\*\*\*\*\*\*\*\*\*\*\*\*\*\*\*\*\*

> **Note:** The same case could appear two or more times on the same report if more than one diagnostic code entered for the case is flagged as abnormal.

### Daily Management Reports

### 6.1.2 Complication Report

This option allows the user (usually a supervisor, ADPAC, or other management personnel) to generate a listing of patient examinations in which complications occurred. To be included on this report, an exam must have data in either the Complication field or the Complication Text field of the Rad/Nuc Med Patient file.

This report is compiled from the examination data entered through the Exam Entry/Edit Menu. If the person generating the report has access to more than one radiology/nuclear medicine division a prompt will be displayed asking for a selection of one or more divisions. If the person generating the report has access to only one division, the system will default to that division rather than prompting for a selection. The same is true with imaging type. A prompt for selection of one or more imaging types will appear only if the person has access to more than one imaging type. An exam date range must also be selected. Only exams whose Exam Date field contains a date within the selected date range will be included.

Sort order of the report is: Division, Imaging Type, Patient name, Exam date, Case number. Negative reporting is included for each selected imaging type within division. If "No Complication" is entered at the "Complication" question during exam edit, it will not appear in this report.

<span id="page-135-1"></span><span id="page-135-0"></span>Totals are printed for each imaging type within division. If more than one imaging type occurs within a division, a division total will print. If more than one division was selected, a total for all divisions will print. The first total line shows the number of exams with complications, total number of exams, and percent of total with complications. The second total line shows number of exams with contrast media complication, total number of exams using contrast media, and percent of total contrast media exams with contrast media complication. In order for the exam to be counted as a contrast media exam, the Contrast Media Used field of the exam record in the Rad/Nuc Med Patient file must contain "Yes". In order for the exam to be counted as a contrast media complication, the Complication field of the same file must point to a complication in the Complication Types file whose "Contrast Medium Reaction" field was set to "Yes" by the ADPAC.

For each exam, the patient name, patient ID, exam date/time, procedure, complication, requesting physician, interpreting resident, staff imaging physician,<sup>[1](#page-141-0)</sup> pregnant at time of order entry, pregnancy screen, pregnancy screen comments,<sup>[2](#page-141-1)</sup> and reaction description (if available) will print.

The following example sorts by a single Division and Imaging Type. Your selections may be different according to your needs.

#### **Prompt/User Response Discussion**

Complication Report

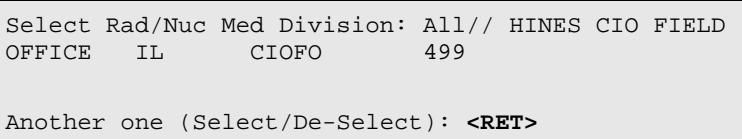

<sup>&</sup>lt;sup>1</sup> Patch RA\*5\*99 January 2010: Replaced the 'Interpreting Stf.' field with 'Staff Imaging Phys' field.

<sup>&</sup>lt;sup>2</sup> Patch RA\*5\*99 January 2010: Inserted the field 'Pregnant at time of order entry.' Also added two pregnancy screen fields: 'Pregnancy Screen' and 'Pregnancy Screen Comment.'

Select Imaging Type: All// **?** Select an IMAGING TYPE TYPE OF IMAGING from the displayed list. To deselect a TYPE OF IMAGING type a minus sign (-) in front of it, e.g., -TYPE OF IMAGING. Use an asterisk (\*) to do a wildcard selection, e.g., enter TYPE OF IMAGING\* to select all entries that begin with the text 'TYPE OF IMAGING'. Wildcard selection is case sensitive. Answer with IMAGING TYPE TYPE OF IMAGING, or ABBREVIATION Choose from: ANGIO/NEURO/INTERVENTIONAL CT SCAN GENERAL RADIOLOGY MAGNETIC RESONANCE IMAGING NUCLEAR MEDICINE ULTRASOUND Select Imaging Type: All// **GEN**ERAL RADIOLOGY Another one (Select/De-Select): **<RET>** \*\*\*\* Date Range Selection \*\*\*\* Beginning DATE : **1/1/95** (JAN 1, 1995) Ending DATE : **T** (FEB 27, 1995) DEVICE: (Printer Name or "Q") Enter the name of a printer. If you enter "Q" instead of a printer name, you will also see prompts for a device and a time to print. >>> Complications Report <<< Division: HINES CIO FIELD OFFICE Page: 1 Imaging Type: GENERAL RADIOLOGY Period: JAN 1,1995 to FEB 27,1995. ----------------------------------------------------------------------------- Date/Time Procedure/Complication

<span id="page-137-2"></span><span id="page-137-1"></span><span id="page-137-0"></span> Personnel ----------------------------------------------------------------------------- RADPATIENT, THREE

December 2011

User Manual Management Reports Menu

000-00-1003 12:41 PM CONTRAST REACTION Physician: RADPROVIDER1, SIX Interpreting Res. : RADPROVIDER, SEVEN Staff Imaging  $Phys.$ <sup>[1](#page-143-0)</sup> : RADPROVIDER, EIGHT Tech: [Note: only displays if populated.] Pregnant at time of order entry:  $YES<sup>2</sup>$  $YES<sup>2</sup>$  $YES<sup>2</sup>$ Pregnancy Screen: Patient answered yes. Pregnancy Screen Comment: The patient is alert and oriented and is 9 weeks pregnant. Patient has shattered pelvis and needs immediate surgery. Patient has been counseled and agreed to procedure. Description: Patient experienced fast heartbeat, flushing. ============================================================================= Complications: 1 Exams: 252 % Complications: 0.40 Contrast Media Complications: 1 C.M. Exams: 1 % C.M. Comp.: 100.00 Division: HINES CIO FIELD OFICE Complications: 1 Exams: 252 % Complications: 0.40 Contrast Media Complications: 1 C.M. Exams: 1 % C.M. Comp.: 100.00

> **Note:** The abbreviation "C.M." above stands for "Contrast Media".

Daily Management Reports

### 6.1.3 Daily Log Report

This option generates an informational report for all examination activity on a particular date. This report always covers a 24-hour period.

This report is compiled from the examination data entered through the Exam Entry/Edit Menu. If the person generating the report has access to more than one radiology/nuclear medicine division a prompt will be displayed asking for a selection of one or more divisions. If the person generating the report has access to only one division, the system will default to that division rather than prompting for a selection. The same is true with imaging type. A prompt for selection of one or more imaging types will appear only if the person has access to more than one imaging type. Imaging locations may be selected individually. An exam date must also be selected. The default response is T-1 or yesterday. Only exams whose Exam Date field contains a day that matches the selected day will be included.

Sort order of the report is: Division, Imaging Type, Patient name, Exam date, Case number.

<sup>&</sup>lt;sup>1</sup> Patch RA\*5\*99 January 2010: Replaced the 'Interpreting Stf.' field with 'Staff Imaging Phys' field.

<span id="page-138-0"></span><sup>2</sup> Patch RA\*5\*99 January 2010: Inserted the field 'Pregnant at time of order entry.' Also added two pregnancy screen fields: 'Pregnancy Screen' and 'Pregnancy Screen Comment.'

If division or imaging type is missing from an exam record, the exam will appear under Unknown. (This should not happen under normal circumstances.)

Totals are printed for each selected imaging type and division. If more than one imaging type occurs within a division, a division total will print. If more than one division was included, a grand total for all divisions will print.

For each exam, the following items will print: patient name, patient ID, ward/clinic, procedure, exam status, case number, exam time, and a "yes/no" notation telling whether the report was entered yet.

The following example sorts by all Divisions and Imaging Types. Your selections may be different according to your needs.

```
Daily Log Report
Select Imaging Location: All// ?
     Select a IMAGING LOCATIONS LOCATION from the displayed list.
     To deselect a LOCATION type a minus sign (-)
     in front of it, e.g., -LOCATION.
     Use an asterisk (*) to do a wildcard selection, e.g.,
     enter LOCATION* to select all entries that begin
     with the text 'LOCATION'. Wildcard selection is
     case sensitive.
Answer with IMAGING LOCATIONS, or TYPE OF IMAGING
Choose from:
 XRAY (GENERAL RADIOLOGY-405) 
 NUCLEAR MEDICINE (NUCLEAR MEDICINE-405) 
 TECH. WORK AREA (XRAY) (GENERAL RADIOLOGY-405) 
   CT SCAN (CT SCAN-405) 
Select Imaging Location: All// XRAY (GENERAL RADIOLOGY-405)
Another one (Select/De-Select): <RET>
Select Log Date: T-1// <RET> (AUG 17, 1997)
DEVICE: HOME// (Enter a device at this prompt)
```
Note that even if there is no data to report, a page will print telling you that there were no studies for that imaging type. So, each selected imaging type within a division is accounted for.

The sample shown below uses an 80-column format. This report can also be printed on a 132-column device which produces one line per exam, which is preferable.

```
Daily Log Report For: Aug 17, 1997 Page: 1<br>Division : WHITE RIVER JUNCTION, VT. Date: Aug 18, 1997
                   : WHITE RIVER JUNCTION, VT.
Imaging Location : XRAY (GENERAL RADIOLOGY)
```
December 2011

User Manual Manual Management Reports Menu

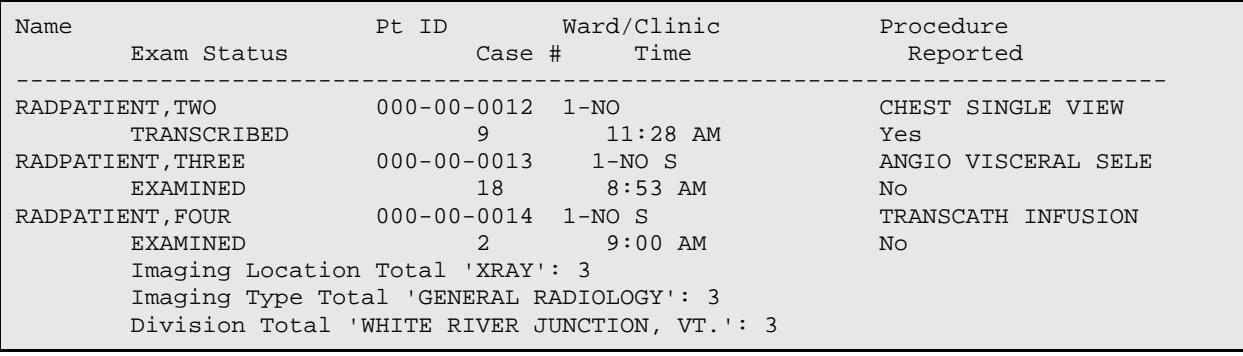

#### Daily Management Reports

### 6.1.4 Delinquent Outside Film Report for Outpatients

This function allows the user to obtain a report of all the patients who have outside films registered that have a "Needed Back" date less than the date the user specifies. This report reflects data entered through the Outside Films Registry Menu.

**Note:** It is suggested that the Record Tracking software be used instead of the Outside Films Registry functionality within this package. Eventually, the Outside Films Registry functionality will be eliminated from this package.

Outside films are those belonging to private physicians, hospitals, institutions, etc., on loan to the VA. This function assists the file room with the return of outside films to their owners.

Outside films for inpatients are not shown on this report because it is assumed that the department would not want to send back films for patients still receiving care at the facility.

The report is in chronological order and shows patient name, patient ID, date film is needed back, whether or not there is an OK by the supervisor needed before returning the film, the source of the film and any remarks.

This report can take quite a while to search through the file, so it is recommended that it be queued rather than tying up a terminal for a long time.

#### **Prompt/User Response Discussion**

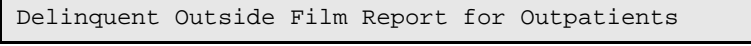

All Films with 'Needed Back' Dates Less Than: **T** (FEB 27, 1995)

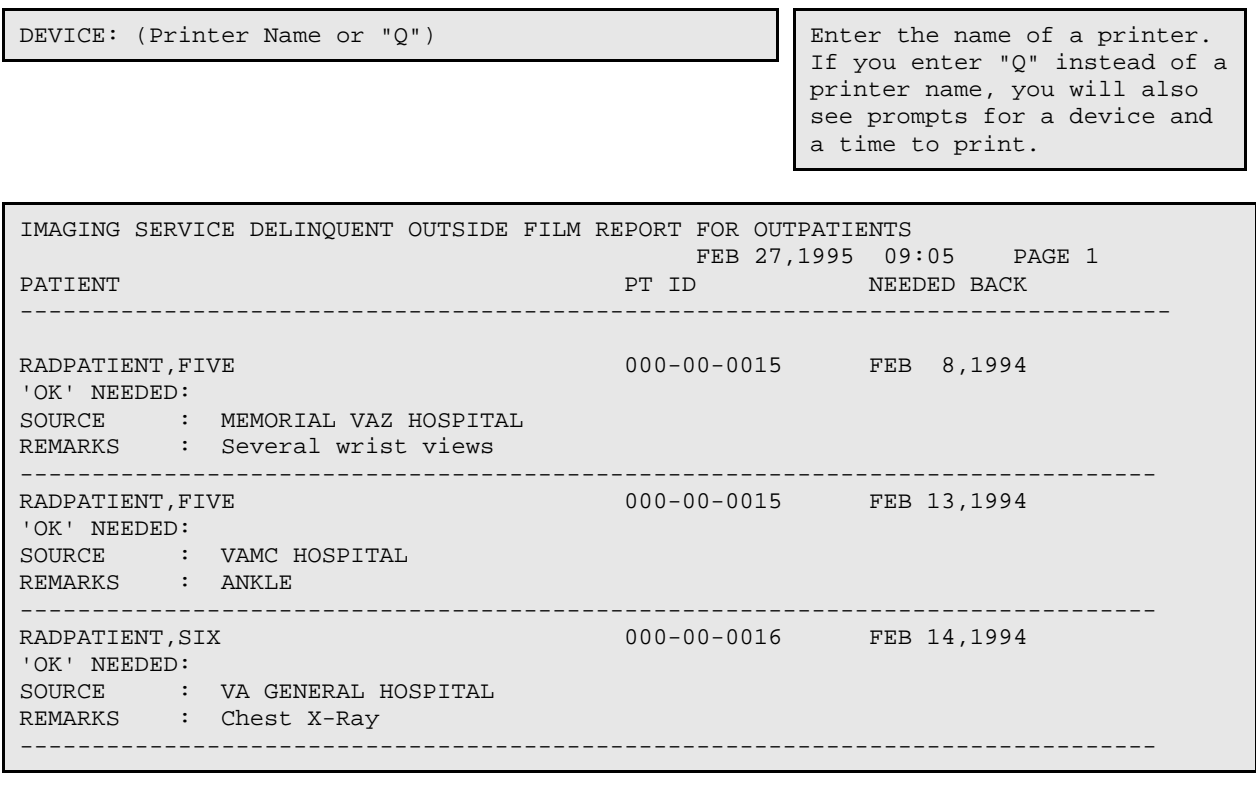

Daily Management Reports

### 6.1.5 Delinquent Status Report

This option allows the user (usually a supervisor, ADPAC, or other managerial personnel) to generate a listing of examination reports with a status considered delinquent. The only statuses considered to be delinquent are those designated by the ADPAC through the "Exam Status Entry/Edit" option when answering the "Delinquent Status Report?" question.

<span id="page-141-1"></span><span id="page-141-0"></span>This report is compiled from the examination data entered through the Exam Entry/Edit Menu. If the person generating the report has access to more than one radiology/nuclear medicine division a prompt will be displayed asking for a selection of one or more divisions. If the person generating the report has access to only one division, the system will default to that division rather than prompting for a selection. The same is true with imaging type. A prompt for selection of one or more imaging types will appear only if the person has access to more than one imaging type. An exam date range must also be selected. After selecting whether to include Inpatient, Outpatient, or Both there is a selection to sort by Patient or Exam Date. A screen display prior to device selection shows all exam statuses to be included for each imaging type selected.

Exams that fall within the specified date range and meet the other selection criteria will be included in the report. The program decides whether or not to include an exam based on imaging type by looking at the imaging type of the exam status. Exams which have a CANCELLED status (any status in the Examination Status file with an Order of zero) and a COMPLETE status (any status in the Examination Status file with an Order of 9) will never be included in the report even if these statuses have a YES in the Delinquent Status Report? field on the Examination Status file 72. (For more information on setting the Examination Status parameters, see the *ADPAC Guide*.)

For each delinquent exam, the following will print: patient name, patient ID, exam date, case number, procedure, exam status, ward/clinic, yes/no to indicate if report text was entered, and the report status. Report status may be: "Verified", "Released" (Released/Not Verified), "Prb Drft" (Problem Draft), "Draft", and "No Rpt" (No report). "No Rpt" means that the report text has not been entered, but a report stub record has been created by the Imaging package for this exam. Imaging type and division totals are also printed.<sup>[1](#page-147-0)</sup>

So that all imaging types will be accounted for, a page will print for each even if the total is zero.

Delinquent Status Report

Select Rad/Nuc Med Division: All// **?** Select a RAD/NUC MED DIVISION DIVISION from the displayed list. To deselect a DIVISION type a minus sign (-) in front of it, e.g., -DIVISION. Use an asterisk (\*) to do a wildcard selection, e.g., enter DIVISION\* to select all entries that begin with the text 'DIVISION'. Wildcard selection is case sensitive. Answer with RAD/NUC MED DIVISION Choose from: BOSTON, MA LOWELL OPC, MA BOSTON OC, MA Select Rad/Nuc Med Division: All// **BOSTON, MA** MA 523 Another one (Select/De-Select): LOWELL OPC, MA MA VAMC 523BY Another one (Select/De-Select): **<RET>** Select Imaging Type: All// **?** Select a IMAGING TYPE TYPE OF IMAGING from the displayed list. To deselect a TYPE OF IMAGING type a minus sign (-)

<sup>1</sup> Patch RA $*5*15$  June 2000: Report status added to the report, "Verified" deleted from report.

<span id="page-143-1"></span><span id="page-143-0"></span> in front of it, e.g., -TYPE OF IMAGING. Use an asterisk (\*) to do a wildcard selection, e.g., enter TYPE OF IMAGING\* to select all entries that begin with the text 'TYPE OF IMAGING'. Wildcard selection is case sensitive. Answer with IMAGING TYPE TYPE OF IMAGING, or ABBREVIATION Choose from: ANGIO/NEURO/INTERVENTIONAL CT SCAN GENERAL RADIOLOGY MAGNETIC RESONANCE IMAGING MAMMOGRAPHY NUCLEAR MEDICINE ULTRASOUND Select Imaging Type: All// **MAGNETIC RESONANCE IMAGING** Another one (Select/De-Select): **MAMMOGRAPHY** Another one (Select/De-Select): **<RET>** Delinquent Status Report The entries printed for this report will be based only on exams that are in one of the following statuses: MAGNETIC RESONANCE IMAGING -------------------------- WAITING FOR EXAM EXAMINED MAMMOGRAPHY ----------- EXAMINED TRANSCRIBED \*\*\*\* Date Range Selection \*\*\*\* Beginning DATE : **T** (AUG 18, 1997) Ending DATE : **T** (AUG 18, 1997) Select one of the following: I INPATIENT<br>O OUTPATIENT O OUTPATIENT<br>B BOTH B BOTH Report to include: **BOTH** Now that you have selected BOTH do you want to sort by Patient or Date ? Select one of the following: P PATIENT DATE D DATE
Enter response: **PATIENT** DEVICE: HOME// (Enter a device at this prompt) Delinquent Status Report Division: BOSTON, MA<br>
Imaging Type: MAGNETIC RESONANCE IMAGING CONSIDERATION: Date: Aug 18, 1997 Imaging Type: MAGNETIC RESONANCE IMAGING ================================================================================ Patient Name  $\qquad$  Case # Pt ID  $\qquad$  Date Ward/Clinic Rpt Stat $^1$  $^1$ Procedure Exam Status Rpt Text Interp. Phys. Tech ================================================================================ RADPATIENT, SEVEN 111 000-00-0017 08/18/97 13C MRI BRAIN + BRAIN ST EXAMINED RADPROVIDER, ONE RADPROVIDER, NINE -------------------------------------------------------------------------------- RADPATIENT, EIGHT. 333 000-00-0018 08/18/97 6CN Draft MULTIPLANAR MRI COMP EXAMINED Yes Unknown RADPROVIDER,TEN -------------------------------------------------------------------------------- \*\*\* OUTPATIENT \*\*\* \*\*\* \*\*\* OUTPATIENT \*\*\* \*\*\* \*\*\* OUTPATIENT \*\*\* RADPATIENT,NINE 221 000-00-0019 08/18/97 C SURG ORTHO MO Released MRI LOWER EXTREMITY EXAMINED RADPROVIDER, ONE RADPROVIDER, NINE -------------------------------------------------------------------------------- RADPATIENT,TEN 502 000-00-0110 08/18/97 RADIOLOGY-WEST Prb Drft MRI SPINAL CANAL CER EXAMINED Yes Unknown RADPROVIDER,NINE -------------------------------------------------------------------------------- Imaging Type Total 'MAGNETIC RESONANCE IMAGING': 4 Delinquent Status Report Division: BOSTON, MA<br>
Division: BOSTON, MA Page: 2<br>
Date: Aug 18, 1997 Imaging Type: MAMMOGRAPHY ================================================================================ Patient Name Case # Pt ID Date Ward/Clinic Rpt Stat<sup>[2](#page-150-0)</sup> Procedure Exam Status Rpt Text Interp. Phys. Tech ================================================================================ RADPATIENT,ONE 199 000-00-0021 08/18/97 C RADPROVIDER,TWO Verified MAMMOGRAM UNILAT EXAMINED Yes Unknown RADPROVIDER,THREE -------------------------------------------------------------------------------- Imaging Type Total 'MAMMOGRAPHY': 1 Division Total 'BOSTON, MA': 5 Delinquent Status Report Division: LOWELL OPC, MA Page: 3<br>
Imaging Type: MAMMOGRAPHY Contract of the Contract of the Date: Aug 18, 1997 Imaging Type: MAMMOGRAPHY ================================================================================ Patient Name Case # Pt ID Date Ward/Clinic Rpt Stat Procedure Exam Status Rpt Text Interp. Phys. Tech ================================================================================

<sup>1</sup> Patch RA\*5\*15 June 2000: Added "Rpt Stat" as column heading to report. Deleted "Verified" as heading.

<sup>2</sup> Patch RA\*5\*15 June 2000: Added "Rpt Stat" as heading to report. Deleted "Verified" as heading.

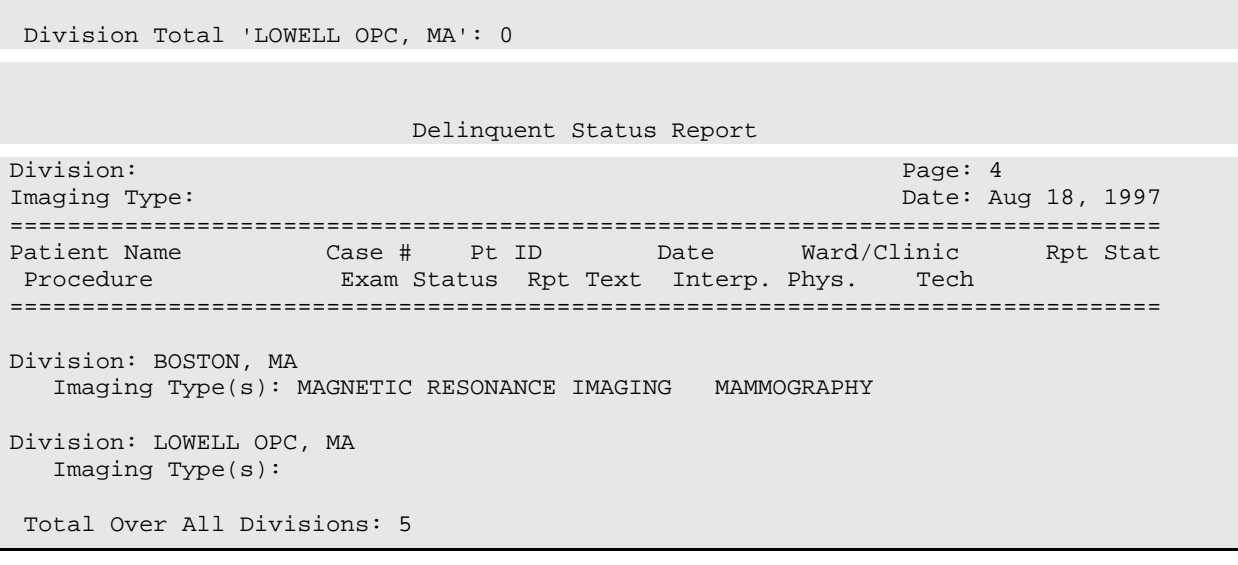

Daily Management Reports

# 6.1.6 Examination Statistics

This option allows the user to generate a report which contains statistics for examinations performed within a specified date range. The report can be printed by imaging location (which includes location, division and total statistics), by imaging type (which includes imaging type, division and total statistics) by division (which includes division and total statistics), or by total (which includes only total statistics).

Regardless of detail level selected, if the person generating the report has access to more than one radiology/nuclear medicine division, a prompt will be displayed asking for a selection of one or more divisions. If the person generating the report has access to only one division, the system will default to that division rather than prompting for a selection. The same is true with imaging type. A prompt for selection of one or more imaging types will appear only if the person has access to more than one imaging type. An exam date range must also be selected.

Exams that fall within the specified date range and meet the other selection criteria will be included in the report.

The report contains each registered exam date followed by the number of visits, the number of exams, the number of completed exams, and the number of examinations in each corresponding exam category. Patient categories are determined by the contents of the Category of Exam field on the exam record in the Rad/Nuc Med Patient file #70. This field is automatically set to Inpatient or Outpatient by the system, but can be edited to change it to another category when placing orders as long as the category selected does not conflict with PIMS data about the patient's inpatient or outpatient status. (A related data item is the Usual Category which the system looks at when determining the category of a given exam; Usual Category is editable through the Update Patient Record option, but editing this will not change the category of a single given case after the system has automatically determined it during registration.) If this field is blank (a sign of data corruption) the exam would not be included on this report. Exam category headings are abbreviations of the following:

- **CONTRACT**
- EMPLOYEE
- INPATIENT
- OUTPATIENT
- RESEARCH
- SHARING

Since the program needs to know whether or not an exam is complete to accurately report numbers under the COMPLETE EXAMS column, if an exam's imaging type does not have a corresponding COMPLETE status entered in the Examination Status file #72 (a status with the Order field set to 9), the exam will not be counted. See the ADPAC Guide for information that the ADPAC needs to set up the Examination Status file parameters.

Sort order of the report is: division, imaging type, imaging location, date.

Totals are printed, depending on detail level chosen, by location, imaging type, division, and grand total.

The following example sorts by a single Division and Imaging Type. Your selections may be different according to your needs.

### **Prompt/User Response Discussion**

Examination Statistics

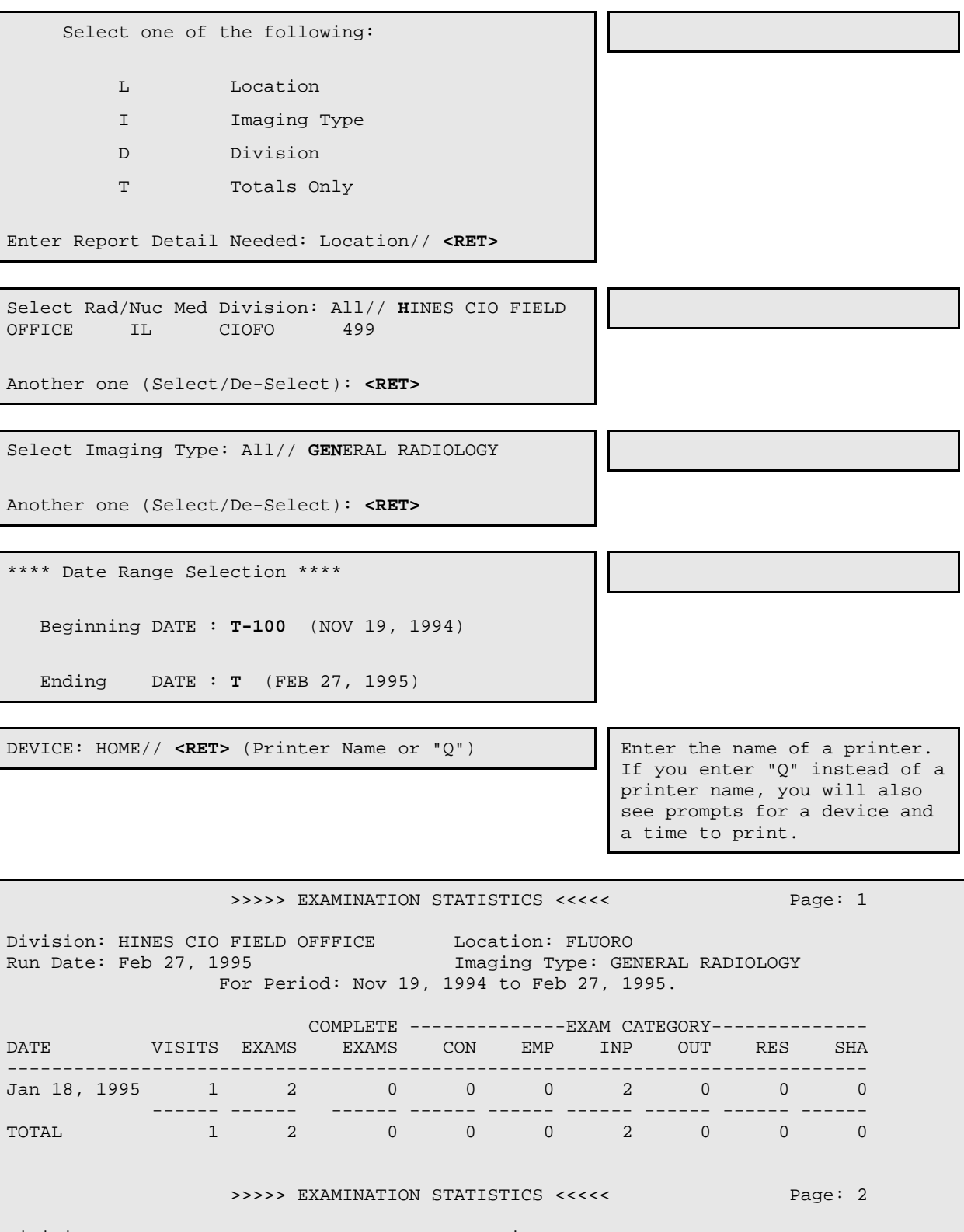

Division: HINES CIO FIELD OFFICE Location: MAMMOGRAPHY<br>Run Date: Feb 27, 1995 Tmaging Type: GENERAL Imaging Type: GENERAL RADIOLOGY For Period: Nov 19, 1994 to Feb 27, 1995.

December 2011

Г

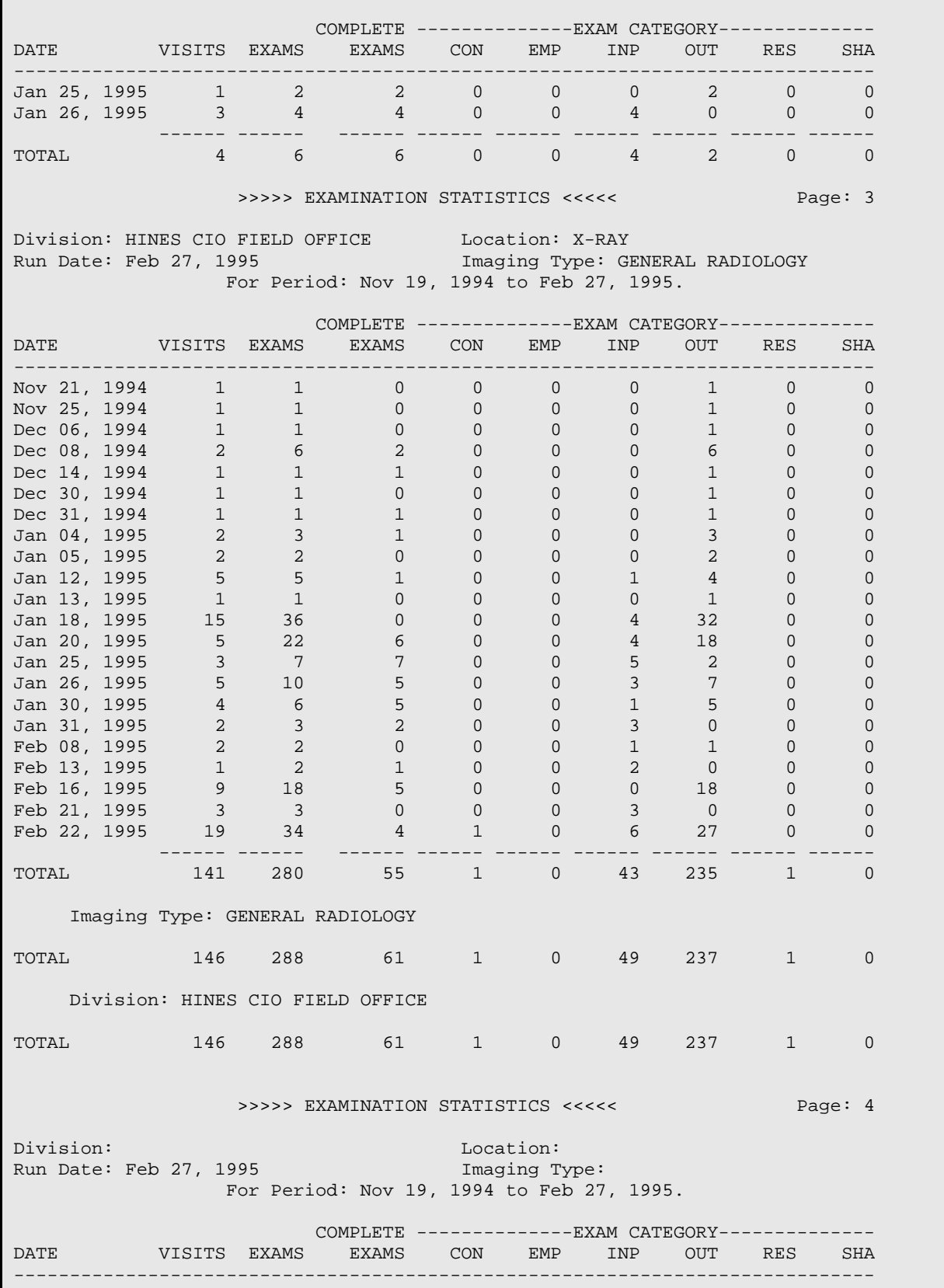

December 2011

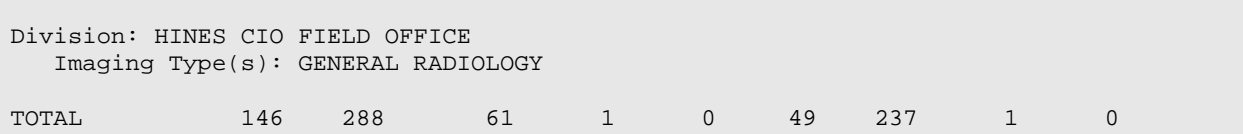

The last page of this report is a summary for all divisions selected. Since only one division was selected for this sample, only one appears. Summary page headings will contain no division, location or imaging type.

Daily Management Reports

# 6.1.7 Incomplete Exam Report

This option allows the user (usually a supervisor, ADPAC, or other managerial personnel) to generate a list of all exams that have not been completed. This report is the same as the Delinquent Status Report, except for the way it determines whether to include an exam based on its status. For this report, all exams except those with a COMPLETE or CANCELLED status are included. Refer to the Delinquent Status Report for an explanation of the report logic.

The following example sorts by a single division and Imaging Type. Your selections may be different according to your needs.

<span id="page-149-0"></span>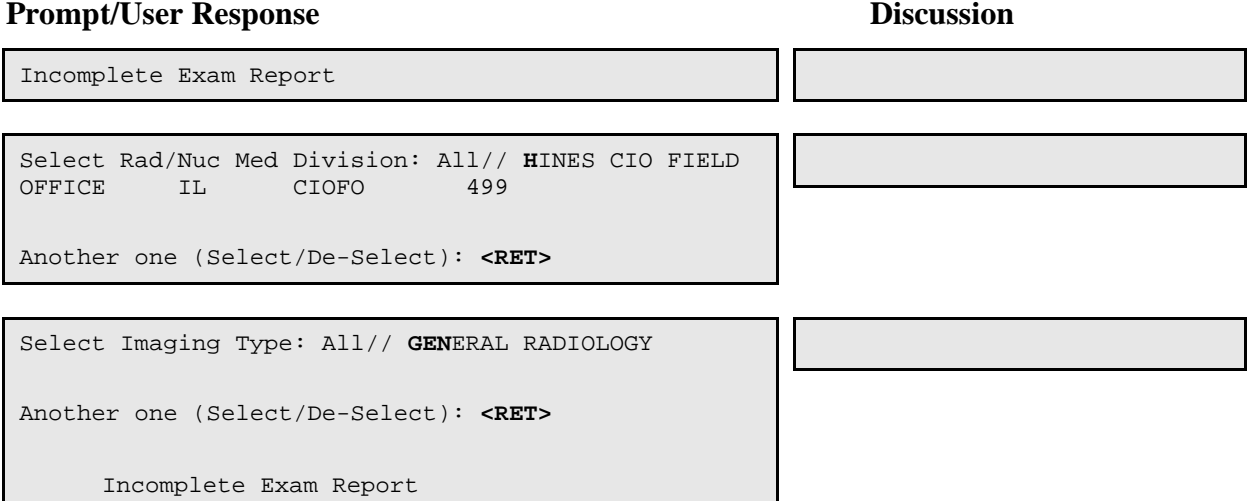

\*\*\*\* Date Range Selection \*\*\*\* Beginning DATE : **T-100** (JAN 12, 1997) Ending DATE : **T** (APR 22, 1997) Select one of the following: I INPATIENT O OUTPATIENT B BOTH Report to include: **B**OTH

 Now that you have selected BOTH do you want to sort by Patient or Date ? Select one of the following: P PATIENT D DATE Enter response: **P**ATIENT

DEVICE: <RET> HOME (Printer Name or "Q") **Enter the name of a printer.** 

If you enter "Q" instead of a printer name, you will also see prompts for a device and a time to print.

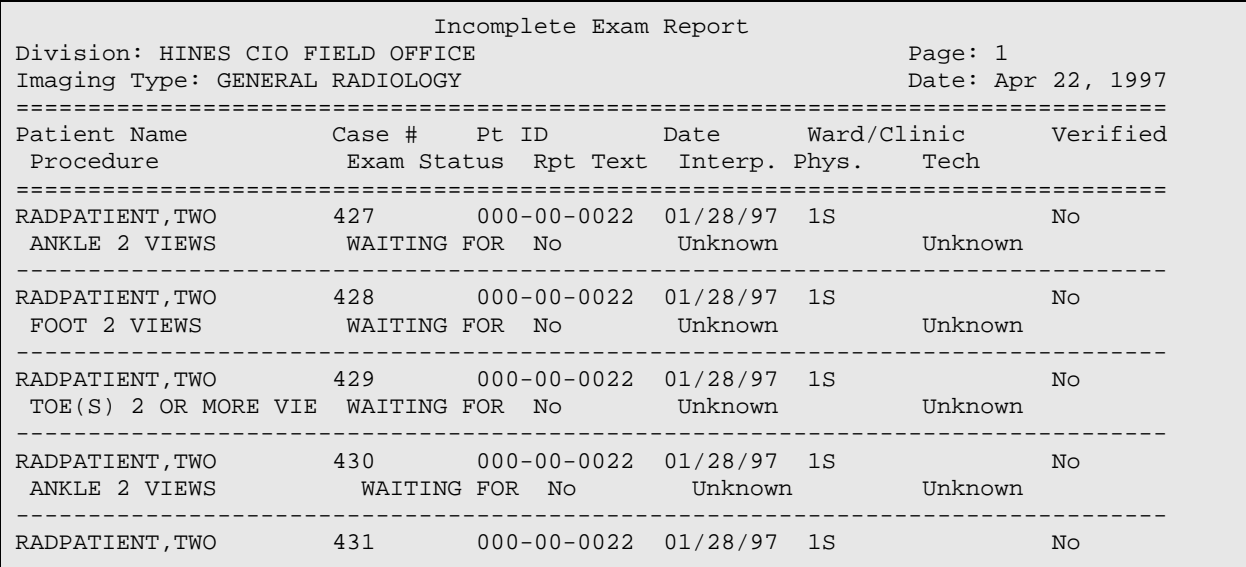

<span id="page-150-0"></span>December 2011

FOOT 2 VIEWS WAITING FOR No Unknown Unknown -------------------------------------------------------------------------------- Enter RETURN to continue or '^' to exit: **<Ret>** Incomplete Exam Report Division: HINES CIO FIELD OFFICE Page: 4 Imaging Type: GENERAL RADIOLOGY Date: Apr 22, 1997 ================================================================================ Patient Name Case # Pt ID Date Ward/Clinic Verified Procedure Exam Status Rpt Text Interp. Phys. Tech ================================================================================ \*\*\* OUTPATIENT \*\*\* \*\*\* \*\*\* OUTPATIENT \*\*\* \*\*\* \*\*\* OUTPATIENT \*\*\* RADPATIENT,THREE 88 000-00-0023 04/17/97 X-RAY STOP No ARTHROGRAM ELBOW S&I WAITING FOR No Unknown Unknown -------------------------------------------------------------------------------- RADPATIENT,THREE 107 000-00-0023 04/17/97 X-RAY STOP No CT HEAD W/IV CONT WAITING FOR No Unknown Unknown -------------------------------------------------------------------------------- RADPATIENT, THREE 121 000-00-0023 04/17/97 X-RAY STOP No STEREOTACTIC LOCALIZ WAITING FOR No Unknown Unknown -------------------------------------------------------------------------------- RADPATIENT,THREE 130 000-00-0023 04/17/97 X-RAY STOP No CHEST 4 VIEWS WAITING FOR No Unknown Unknown -------------------------------------------------------------------------------- Enter RETURN to continue or '^' to exit: **<Ret>** Incomplete Exam Report Division: HINES CIO FIELD OFFICE Page: 22 Imaging Type: GENERAL RADIOLOGY ================================================================================ Patient Name Case # Pt ID Date Ward/Clinic Verified Procedure Exam Status Rpt Text Interp. Phys. Tech ================================================================================ RADPATIENT,FOUR 451 000-00-0024 03/03/97 EMERGENCY ROOM No ABDOMEN 1 VIEW WAITING FOR No Unknown Unknown -------------------------------------------------------------------------------- RADPATIENT,FOUR 633 000-00-0024 03/20/97 GENERAL MEDICIN No ACROMIOCLAVICULAR J WAITING FOR Yes RADPROVIDER,FOUR Unknown -------------------------------------------------------------------------------- Imaging Type Total 'GENERAL RADIOLOGY': 106 Division Total 'HINES CIO FIELD OFFICE': 106

Daily Management Reports

# 6.1.8 Log of Scheduled Requests by Procedure

This option allows the user to generate a list of SCHEDULED requests entitled "Scheduled Request Log by Imaging Location, Procedure" or, "Scheduled Request Log by Imaging Location, Date/Time," depending upon whether procedure or date/time was selected to sort by.<sup>[1](#page-157-0)</sup> The list includes the following information: procedure, patient name, social security number, patient location, scheduled time of examination and urgency.

Note: Scheduling a patient through PIMS does not schedule the patient in the RA package. To schedule a patient in the RA package, use the Schedule a Request option.

A sign-on location is asked if the person generating the report does not already have one defined.<sup>[2](#page-157-1)</sup> A starting and ending date range is required. If the user has access to more than one imaging location within the sign-on imaging type, a prompt will appear asking for a selection of one, many, or all imaging locations. If the user can access only one imaging location within the sign-on imaging type, the system will default to that location and no prompt will appear. If both the starting and ending dates selected are in the past, an additional prompt appears asking if "no-shows only" are desired.

In addition to these prompts, a new prompt will appear asking for which of two fields to sort by, procedure (default sort by) or date/time.

A display of user-selected choices is shown and the opportunity to change selections is given.

The default sort order of the report is: imaging location, procedure name, scheduled day and time, and AMIS category of procedure. The sort by date order is: imaging location, scheduled day and time, procedure name, and AMIS category of procedure. Each imaging location will begin on a separate page.<sup>[3](#page-158-0)</sup>

 <sup>1</sup> Patch RA\*5\*31 September 2002: Added changes to the documentation

<sup>2</sup> Patch RA\*5\*31 September 2002: Added changes to the documentation

<sup>3</sup> Patch RA\*5\*31 September 2002: Added changes to the documentation

Only orders that have a Scheduled Date (field #23 of the Rad/Nuc Med Orders file #75.1) entered that falls within the date range selected will be included. Orders with an Imaging Location (field 20 of file 75.1) selected, and orders with no imaging location will be included. Requests with no data in the Imaging Location field will print under UNKNOWN regardless of which locations are selected, but only if their imaging type matches one of the selected locations is imaging types.<sup>[1](#page-158-1)</sup> UNKNOWN imaging locations that belong to other imaging types will not be printed. (The Imaging Location field contains the location entered by a requesting clinician when they see the SUBMIT REQUEST TO prompt during order placement, and the SUBMIT REQUEST TO: question is only asked if the Rad/Nuc Med Division file #79 parameter in field #.121 Ask Imaging Location is set to YES. If the SUBMIT REQUEST TO: question was not asked the system may stuff in an imaging location for that order, if there's only one imaging location available with the same imaging type as the order's imaging type. $2$ )

If no scheduled requests fall within the selected date range for a given imaging location, a page will print stating that there are no scheduled requests for that location. If no-shows only are included, only requests that are in a SCHEDULED status (i.e., not yet registered, since registration would have moved the order to an ACTIVE status) with a past scheduled date will be included. Each imaging location starts on a new page.

The report prints patient location. If the requesting location is different than the current location, the requesting location also prints. Current patient location is determined by data in PIMS files as well as the Requesting Location field #22 of the Rad/Nuc Med Order file #75.1.

#### **Prompt/User Response Discussion**

Log of Scheduled Requests by Procedure

```
Starting Scheduled Date: 1/1/95 (JAN 1, 1995)
Ending Scheduled Date: T (FEB 27, 1995)
```
 <sup>1</sup> Patch RA\*5\*15 May 2000: NOIS: BHS-1199-12241

<sup>2</sup> Patch RA\*5\*34 May 2003: Text regarding not asking the SUBMIT REQUEST TO question

Enter  $*$  to select all imaging locations that<sup>[1](#page-159-0)</sup> you are allowed here (enter ?? to view them.) Select Imaging Location(s): **??** Select an IMAGING LOCATIONS LOCATION from the displayed list. To deselect a LOCATION type a minus sign (-) in front of it, e.g. -LOCATION. Use an asterisk (\*) to do a wildcard selection, e.g., enter LOCATION\* to select all entries that begin with the text 'LOCATION'. Wildcard selection is case sensitive. Choose from: X-RAY (GENERAL RADIOLOGY) FLUORO (GENERAL RADIOLOGY) WESTSIDE XRAY (GENERAL RADIOLOGY) MAMMOGRAPHY (GENERAL RADIOLOGY) Select Imaging Location(s): **X**-RAY (GENERAL RADIOLOGY) Another one (Select/De-Select): **<RET>**

You may enter "\*" to include all imaging locations to which you have access.

<sup>&</sup>lt;sup>1</sup> Patch RA\*5\*15 May 2000: Added two lines of text help on selecting all imaging locations.

Select one of the following:<sup>[1](#page-160-0)</sup> P Procedure Name D Date/Time Sort by (P)rocedure Name or (D)ate/Time: P // **P** Procedure Name Scheduled requests to be included on this report are: Starting Schedule date: Nov 19, 1994 Ending Schedule date: Feb 27, 1995 11:59 pm Locations: X-RAY Sorted by : Procedure Name SELECTION CRITERIA OK? YES// **<RET>** Enter the name of a printer. If you enter "Q" instead of a printer name, you will also see prompts for a device and a time to print. DEVICE: HOME// (Printer Name or "Q") Scheduled Request Log by Imaging Location, Procedure Page: 1  $^2$  $^2$ Includes requests scheduled from JAN 1,1995 to FEB 27,1995 23:59 Run Date: FEB 27,1995 09:14 Imaging Location: UNKNOWN Patient Pt ID Procedure Pt Loc Sched. Date Urgency ------------------------------------------------------------------------------ ============================================================================== RADPATIENT, 0025 CHEST STEREO PA X-RAY 2/21/95@07:24 ROUTINE Scheduled Request Log by Imaging Location, Procedure Page: 2<sup>[3](#page-160-2)</sup> Includes requests scheduled from NOV 19,1994 to FEB 27,1995 23:59 Run Date: FEB 27,1995 09:14 Imaging Location: X-RAY Patient Pt ID Procedure Pt Loc Sched. Date Urgency ------------------------------------------------------------------------------ ============================================================================== X-RAY 1/2/94@09:23 ROUTINE ==============================================================================

<sup>1</sup> Patch RA\*5\*31 September 2002: Added new prompt for sorting by Procedure Name or Date/Time.

<sup>2</sup> Patch RA\*5\*31 September 2002: Change of location for the Procedure and the Pt ID columns.

<sup>3</sup> Patch RA\*5\*31 September 2002: Change of location for the Procedure and the Pt ID columns.

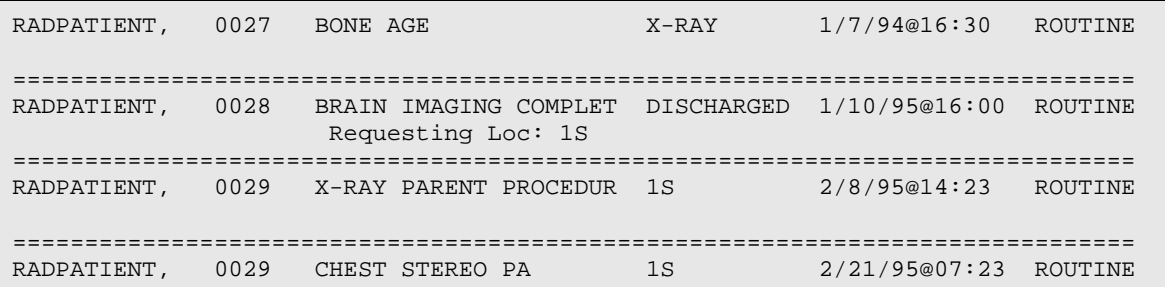

#### Daily Management Reports

## 6.1.9 Radiopharmaceutical Usage Report

This option allows the user to generate a report showing radiopharmaceutical usage. It asks for a selection of one, many or all divisions, imaging types (only if both imaging types that use radiopharmaceuticals are activated), radiopharmaceuticals, and an exam date range. Selectable imaging types are based on those types that use radiopharmaceuticals, and the user's location access. If individual radiopharmaceuticals are selected, a notation will appear on the report to explain that not all radiopharmaceuticals are included.

The default date range is the previous 24 hour day. Users can choose to sort date/time before radiopharmaceutical. The status of the exam is NOT a factor in determining whether a case is included on this report. If a measured and/or administered radiopharmaceutical dosage is entered, the case will be included.

- Sort order if radiopharmaceutical is selected as primary sort: Division, imaging type, radiopharmaceutical, exam date/time, patient, case number
- Sort order if exam date/time is selected as primary sort: Division, imaging type, exam date/time, radiopharmaceutical, patient, case number

Detailed reports or summaries only can be printed. The report is designed for a 132 column page. If an administered dosage falls outside of the high/low dose range, an asterisk (\*) prints next to it. If a radiopharmaceutical is currently inactive but has DX200, DX201, or DX202, it will be included on the report if used during the exam date range. Since a case may have more than one radiopharmaceutical, total number of unique cases may be less than total number of radiopharmaceuticals reported.

```
Radiopharmaceutical Usage Report
Do you wish only the summary report? No// NO
Select Rad/Nuc Med Division: All// ?
      Select a RAD/NUC MED DIVISION DIVISION from the displayed list.
```
December 2011

 To deselect a DIVISION type a minus sign (-) in front of it, e.g., -DIVISION. Use an asterisk (\*) to do a wildcard selection, e.g., enter DIVISION\* to select all entries that begin with the text 'DIVISION'. Wildcard selection is case sensitive. Answer with RAD/NUC MED DIVISION Choose from: HINES CIO FIELD OFFICE CHICAGO (WESTSIDE) SATELLITE HINES Select Rad/Nuc Med Division: All// **HINES CIO** FIELD OFFICE IL CIOFO 499 Another one (Select/De-Select): **<RET>** Select Imaging Type: All// **?** Select a IMAGING TYPE TYPE OF IMAGING from the displayed list. To deselect a TYPE OF IMAGING type a minus sign (-) in front of it, e.g., -TYPE OF IMAGING. Use an asterisk (\*) to do a wildcard selection, e.g., enter TYPE OF IMAGING\* to select all entries that begin with the text 'TYPE OF IMAGING'. Wildcard selection is case sensitive. Answer with IMAGING TYPE TYPE OF IMAGING, or ABBREVIATION Choose from: CARDIOLOGY STUDIES (NUC MED) NUCLEAR MEDICINE Select Imaging Type: All// **NUCLEAR** MEDICINE Another one (Select/De-Select): **<RET>** Do you wish to include all Radiopharms ? Yes// **<RET>** YES \*\*\*\* Date Range Selection \*\*\*\* Beginning DATE : T-1//**T-90** (MAY 21, 1997) Ending DATE : T-1@24:00// **<RET>** (AUG 18, 1997@24:00) Sort Exam Date/Time before Radiopharm ? : NO// **<RET>** \*\*\* \*\*\* \*\*\* This report requires a 132 column output device \*\*\* \*\*\* \*\*\* DEVICE: HOME// (This report requires 132 columns) >>> Radiopharmaceutical Usage Report <<< Run Date: AUG 19,1997 10:11 Page: 1 Division: HINES CIO FIELD OFFICE Imaging Type: NUCLEAR MEDICINE For period: May 21, 1997 to Aug 18, 1997@24:00 Long-Case@Time Patient Name SSN Radiopharm Act.Drawn Dose Adm'd Low High Procedure Who Adm'd

<span id="page-157-1"></span><span id="page-157-0"></span>December 2011

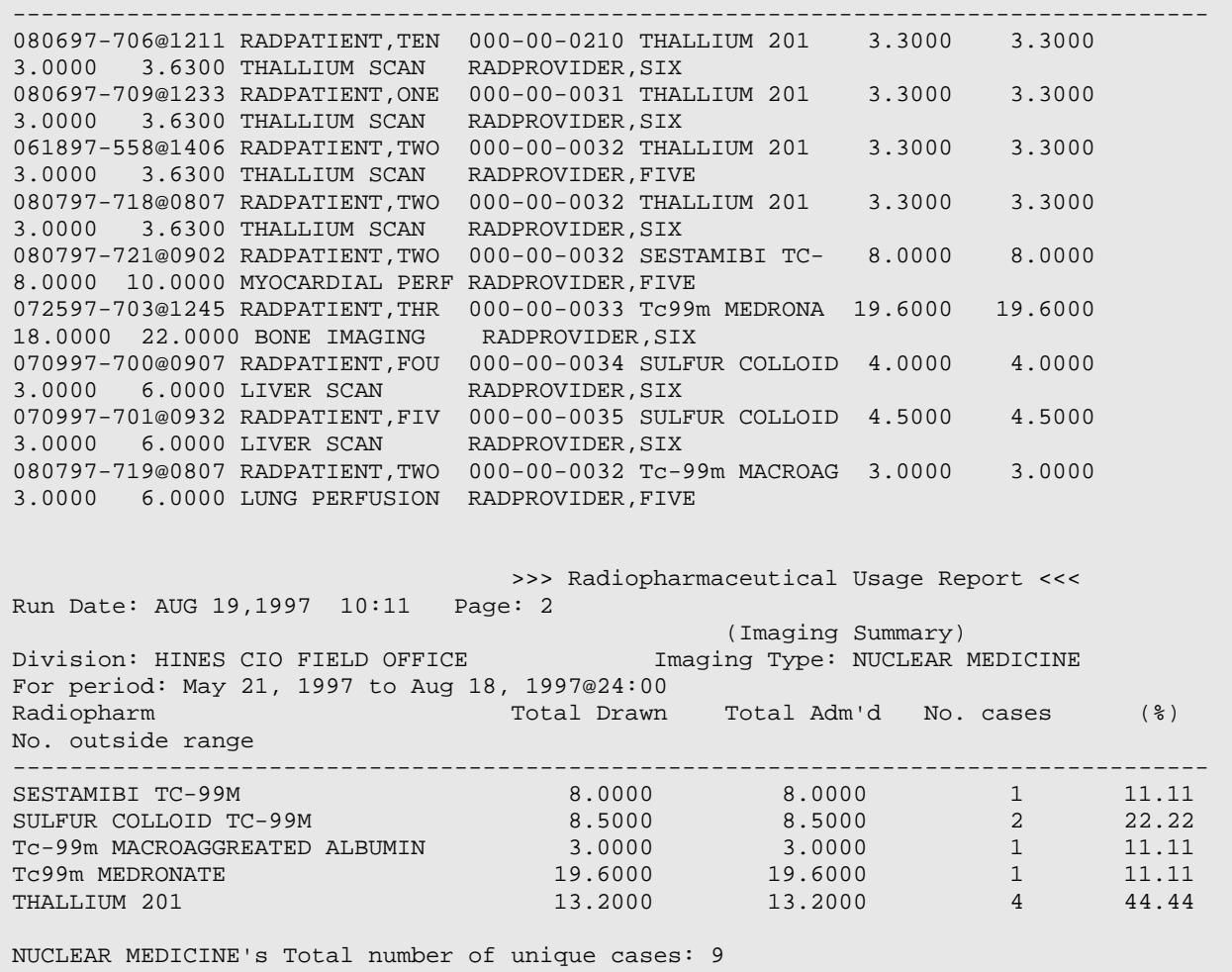

**Note:** A case may have more than 1 radiopharmaceutical, so the total number of unique cases may be less than total number of radiopharmaceuticals listed.

Daily Management Reports

# <span id="page-158-2"></span><span id="page-158-1"></span><span id="page-158-0"></span>6.1.10 Unverified Reports

This option allows the user to generate a report showing results reports that are not verified. This report is divided into two sections. The first section shows the total number of unverified reports for each interpreting staff physician. The second section shows the total number of unverified reports for each interpreting resident physician.

If the person generating the report has access to more than one radiology /nuclear medicine division, a prompt will be displayed asking for a selection of one or more divisions. If the person generating the report has access to only one division, the system will default to that division rather than prompting for a selection. The same is true with imaging type. A prompt for selection of one or more imaging types will appear only if the person has access to more than one imaging type.

The report includes all results report statuses except VERIFIED. If the division or imaging type field of the exam record is missing or corrupted, the record will be bypassed.

Sort order of the report is: division, imaging type, staff/resident/unknown, physician's name, and date report entered.

The Primary Interpreting Resident and Primary Interpreting Staff fields in the Rad/Nuc Med Patient file #70 determine who is responsible for the report. If a Primary Resident is entered, then the report is counted toward the resident.<sup>[1](#page-164-0)</sup> If the Primary Interpreting Staff is entered, then the report is counted towards that Interpreting Staff member. If both Primary Resident and Primary Interpreting Staff are entered, then the report counts toward both. If neither is entered, the report is counted towards UNKNOWN.

If there are no unverified reports for a given division and imaging type combination, then the message "No Unverified Reports" appears.

The "Exam Date, Itemized List" format and the "Staff, Itemized List" format each provide one line per report. Only exams with a report are included. The "Exam Date, Itemized List" sorts by division, exam date/time, patient, and case. It is useful for case turn-around and completion since the oldest cases appear first. The "Staff, Itemized List" sorts by staff, exam date/time, patient, and case. If a report exists but no staff is entered, it will appear as Staff Unknown. Separate pages print for each staff member, so it can be handed out to the staff for their review and follow-up.

The detailed format includes report aging breakout, report age totals by category (resident and staff) and by individual physician. This format includes very detailed information, such as transcription date, patient ID, report status, pre-verification date, exam date/time, order's desired date, procedure, other staff and residents, and a division summary. The division summary is suppressed to prevent redundancy if only one imaging type prints for a division.

The following "brief format" example sorts by a single Division and Imaging Type. Your selections may be different according to your needs.

### **Prompt/User Response Discussion**

<span id="page-159-0"></span><sup>1</sup> Patch RA\*5\*29 February 2002: Unverified Reports options enhanced.

Sample 1 shows an itemized list by exam date. If a 132-column device is used, it will be formatted differently and easier to read:

```
Unverified Reports
Select Rad/Nuc Med Division: All// HINES CIO FIELD OFFICE IL CIOFO 499
Another one (Select/De-Select): <RET>
Select Imaging Type: All// <RET>
Another one (Select/De-Select): <RET>
     Select one of the following:
         b Brief<br>d Detai
         d Detailed<br>e Exam Date
          e Exam Date, Itemized List
                  Staff, Itemized List
Enter response: b// Exam Date, Itemized List
This report requires a 132 column output device.
(The date range refers to DATE EXAM REGISTERED)
**** Date Range Selection ****
   Beginning DATE : T-60 (JUN 20, 1997)
   Ending DATE : T (AUG 19, 1997)
DEVICE: HOME// (Enter a device at this prompt) 
                    UNVERIFIED IMAGING REPORTS BY DIVISION
Division: HINES CIO FIELD OFFICE 
             Aug 19, 1997 Page: 1
     Exam Report<br>Lt Pa
Patient Patient ID Exam Date Case Procedure 
      Status Entered Pri. Int'g Staff
--------------------------------------------------------------------------------
RADPATIENT,SIX 000-00-0036 7/22/97 702 CARDIOLOGY TEST 
       WAITING 8/8/97 RADUSER,ONE
RADPATIENT, SEVEN 000-00-0037 8/7/97 722 ABDOMEN 1 VIEW WAITING 8/7/97 Unknown
      WAITING 8/7/97
```
Sample 2 shows the brief format of the report:

```
Unverified Reports
Select Rad/Nuc Med Division: All// HINES CIO FIELD OFFICE IL CIOFO 499
Another one (Select/De-Select): CHICAGO (WESTSIDE) IL VAMC 639
Another one (Select/De-Select): <RET>
```
<span id="page-160-2"></span>December 2011

Select Imaging Type: All// **RAD** GENERAL RADIOLOGY Another one (Select/De-Select): **<RET>** Select one of the following: b Brief<br>d Detai d Detailed<br>e Exam Date Exam Date, Itemized List s Staff, Itemized List Enter response: b// **B**rief (The date range refers to DATE REPORT ENTERED) \*\*\*\* Date Range Selection \*\*\*\* Beginning DATE : **T-100** (MAY 11, 1997) Ending DATE : **T** (AUG 19, 1997) Default cut-off limits (in hours) for aging of reports are : 24 48 96 Do you want to enter different cut-off limits? N// **YES** Enter the first cutoff hours: (0-87660): **12** Enter the second cutoff hours: (12-87660): **48** Enter the third cutoff hours: (48-87660): **96** DEVICE: HOME// (Enter a device at this prompt) >>>>> Unverified Reports (brief) <<<<< Page: 1 Division: CHICAGO (WESTSIDE) Report Date Range: May 11, 1997 Imaging Type: GENERAL RADIOLOGY Aug 19, 1997@23:59 Run Date: AUG 19,1997 10:19 Total Unverified Reports: 0 \*\*\*\*\*\*\*\*\*\*\*\*\*\*\*\*\*\*\*\*\*\*\*\*\*\*\* \* No Unverified Reports \* \*\*\*\*\*\*\*\*\*\*\*\*\*\*\*\*\*\*\*\*\*\*\*\*\*\*\* >>>>> Unverified Reports (brief) <<<<< Page: 2 Division: HINES CIO FIELD OFFICE Report Date Range: May 11, 1997 Imaging Type: GENERAL RADIOLOGY Aug 19, 1997@23:59 Run Date: AUG 19,1997 10:19 Total Unverified Reports: 12 Hours (age of report) 24 48 96 > 96 -- -- -- ---- \* STAFF: 4 \* 2 RADUSER,ONE 0 0 0 2 1 RADUSER,TWO 0 0 0 1 1 RADUSER, THREE 0 0 0 1 Hours (age of report) 24 48 96 > 96 -- -- -- ---- \* RESIDENT: 8 \*

December 2011

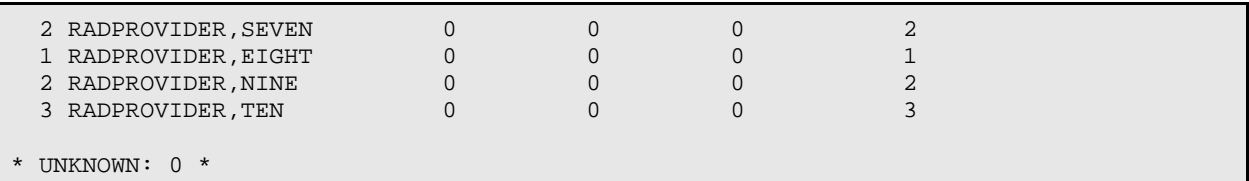

Sample 3 shows a few pages from the Detailed format:

```
Unverified Reports
Select Rad/Nuc Med Division: All// HINES CIO FIELD OFFICE IL CIOFO 499
Another one (Select/De-Select): <RET>
Select Imaging Type: All// <RET>
Another one (Select/De-Select): <RET>
      Select one of the following:
          b Brief
           d Detailed
          e Exam Date, Itemized List<br>s Staff, Itemized List
                   Staff, Itemized List
Enter response: b// Detailed
(The date range refers to DATE REPORT ENTERED)
**** Date Range Selection ****
   Beginning DATE : T-90 (MAY 21, 1997)
   Ending DATE : T (AUG 19, 1997)
Default cut-off limits (in hours) for aging of reports are :
                                    24 48 96 
Do you want to enter different cut-off limits? N// <RET>O
DEVICE: HOME// (Enter a device that prints 132 columns)
>>>>>> Unverified Reports (detailed) <<<<<<Page: 1<br>Division: HINES CIO FIELD OFFICE Report Date Range: May 21, 1997
                                        Report Date Range: May 21, 1997,<br>Aug 19, 1997@23:59
Imaging Type: ANGIO/NEURO/INTERVENTIONAL Aug 19, 1997@23:59
Run Date: AUG 19,1997 11:38
                                                 ***************************
                                                  * No Unverified Reports *
                                                  ***************************
                       >>>>> Unverified Reports (detailed) <<<<< Page: 2
Division: HINES CIO FIELD OFFICE
```
December 2011

```
Imaging Type: CARDIOLOGY STUDIES (NUC MED) <br>Run Date: AUG 19,1997 11:38 <br>Total Unverified Reports: 1
                                        Total Unverified Reports: 1
* STAFF: 1 *
====================================================================================
Hours (age of report) 24 48 96 > 96
 -- -- -- ----
1 RADUSER, ONE 0 0 0 1
Transcrip: 080897@15:56 ID: B463-27-7311 DRAFT Pre-ver: 
Exam Date: 072297-702@15:28 Order Date Desired: 072297 Proc: CARDIOLOGY
TEST
Other Att/Res: 
* RESIDENT: 0 *
* UNKNOWN: 0 *
                   >>>>> Unverified Reports (detailed) <<<<< Page: 4
Division: HINES CIO FIELD OFFICE Report Date Range: May 21, 1997<br>Imaging Type: GENERAL RADIOLOGY Rug 19, 1997@23:59
Division: Hington: 11<br>Imaging Type: GENERAL RADIOLOGY<br>Run Date: AUG 19,1997 11:38
                                                Total Unverified Reports: 12
* STAFF: 4 *
====================================================================================
Hours (age of report) 24 48 96 > 96
 -- -- -- ----
 2 RADUSER,ONE 0 0 0 2
Transcrip: 070797@14:36 ID: V463-27-7311 DRAFT Pre-ver: 
Exam Date: 060597-686@08:06 Order Date Desired: 060597 Proc: CHEST APICAL 
LORDOTIC
Other Att/Res: 
Transcrip: 080897@15:54 ID: V412-18-7492 DRAFT Pre-ver: 
Exam Date: 060997-268@09:29 Order Date Desired: 060997 Proc: ABDOMEN 1
VIEW
Other Att/Res: 
====================================================================================
Hours (age of report) 24 48 96 > 96
 -- -- -- ----
1 RADUSER, FOUR 0 0 0 0 1
                   >>>>> Unverified Reports (detailed) <<<<< Page: 11
Division: HINES CIO FIELD OFFICE Report Date Range: May 21, 1997<br>Imaging Type: NUCLEAR MEDICINE Rug 19, 1997@23:59
DIVISION: NINES CIONALELLY ON ICANA AUGUST POLITICAL TRANSPORTION AUGUST POLITICAL TRANSPORTION AUGUST POLITIC<br>Run Date: AUG 19,1997 11:38 Total Unverified Reports: 1
Run Date: AUG 19,1997 11:38
* STAFF: 0 *
* RESIDENT: 1 *
====================================================================================
Hours (age of report) 24 48 96 > 96
 -- -- -- ----
1 RADPROVIDER, ONE 0 0 0 0 1
Transcrip: 080197@12:36 ID: H321-44-8277 DRAFT Pre-ver: 
Exam Date: 061897-558@14:06 Order Date Desired: 061897 Proc: LUNG AEROSOL 
SCAN, MULTIPLE PROJECTIONS
Other Att/Res: RADPROVIDER, SEVEN; RADPROVIDER, ONE.; RADPROVIDER, TWO
```
December 2011

\* UNKNOWN: 0 \* >>>>> Unverified Reports (detailed) <<<<< Page: 12 Division: HINES CIO FIELD OFFICE Report Date Range: May 21, 1997<br>Imaging Type: ULTRASOUND Rug 19, 1997@23:59 Imaging Type: ULTRASOUND Aug 19, 1997@23:59 Run Date: AUG 19,1997 11:38 \* STAFF: 1 \* ==================================================================================== Hours (age of report)  $24$   $48$   $96$   $>$   $96$  -- -- -- ---- 1 RADPROVIDER, SIX 0 0 0 0 1 Transcrip: 070897 ID: E314-93-2168 DRAFT Pre-ver: Exam Date: 042594-360@16:01 Order Date Desired: Proc: ULTRASONIC GUID FOR RX FIELD PLACEMENT Other Att/Res: \* RESIDENT: 0 \* \* UNKNOWN: 0 \* >>>>> Unverified Reports (detailed) <<<<< Page: 13 Division: HINES CIO FIELD OFFICE Report Date Range: May 21, 1997 Aug 19, 1997@23:59 Imaging Type(s): ANGIO/NEURO/INTERVENTIONAL CARDIOLOGY STUDIES (NUC MED) CT SCAN GENERAL RADIOLOGY MAGNETIC RESONANCE IMAGING MAMMOGRAPHY NUCLEAR MEDICINE ULTRASOUND Run Date: AUG 19,1997 11:38 Division Summary ---------------- Hours (age of report) 24 48 96 > 96 -- -- -- ---- Total Unverified Reports: 0 0 0 0 15 Division Total: 15

# 6.2 Functional Area Workload Reports

This menu provides the user (usually a supervisor, ADPAC or other managerial personnel) with a list of options available to generate workload reports for Clinics, PTF Bedsections, Radiology/Nuclear Medicine Service, Sharing Agreement/Contracts, and Wards.

- Clinic Report
- PTF Bedsection Report
- <span id="page-164-0"></span>• Service Report
- Sharing Agreement/Contract Report
- Ward Report

**Note:** The reports in this section use AMIS counting methods. AMIS has been discontinued as an official reporting metric, though these reports are still available for sites that find them useful. Workload credit is now calculated by Work Relative value Units (wRVU) and CPT codes: see the Personnel Reports and Special Reports sections for  $wRVU/CPT$  reporting options.<sup>[1](#page-170-0)</sup>

All of the reports listed above have similar prompts, formats, and data retrieval and reporting logic. Sample prompts and formats are shown on the page with the individual report. The selection criteria prompts, data retrieval and reporting logic, and report format for all the workload reports are described in detail in the section of this manual entitled **General Information about AMIS-Based Workload Reports**, starting on page [250.](#page-264-0)

Functional Area Workload Reports

## 6.2.1 Clinic Report

This option allows the user (usually a supervisor, ADPAC, or other managerial personnel) to generate a listing entitled Clinic Workload Report.

This is one of a series of workload reports that have similar selection criteria, report output, data retrieval, and reporting logic. See the section entitled **General Information about AMIS-Based Workload Reports**, starting on page [250,](#page-264-0) for a full description of this report's options.

The following example selects a complete report and sorts by All for Division, Imaging Type, and Clinic. Your selections may be different according to your needs.

### **Prompt/User Response Discussion**

Clinic Report

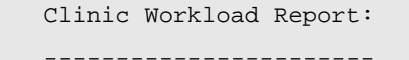

Do you wish only the summary report? No// **<RET>**

<sup>&</sup>lt;sup>1</sup> Patch RA\*5\*64 July 2006: Updated the AMIS note to redirect users to the wRVU and CPT report options.

Select Rad/Nuc Med Division: All// **<RET>**

Another one (Select/De-Select): **<RET>**

Select Imaging Type: All// **<RET>**

Another one (Select/De-Select): **<RET>**

Do you wish to include all Clinics? Yes// **<RET>**

\*\*\*\* Date Range Selection \*\*\*\*

Beginning DATE : **T-100** (NOV 19, 1994)

Ending DATE : **T** (FEB 27, 1995)

 The entries printed for this report will be based only on exams that are in one of the following statuses:

 ANGIO/NEURO/INTERVENTIONAL ----------------------------- WAITING FOR EXAM EXAMINED COMPLETE

CT SCAN

-------

WAITING FOR EXAM

EXAMINED

COMPLETE

 GENERAL RADIOLOGY ----------------- WAITING FOR EXAM EXAMINED TRANSCRIBED

COMPLETE

 MAGNETIC RESONANCE IMAGING -------------------------- WAITING FOR EXAM

> EXAMINED COMPLETE

MAMMOGRAPHY

-----------

 WAITING FOR EXAM COMPLETE

NUCLEAR MEDICINE

December 2011

User Manual Management Reports Menu

Statuses included depend on the parameters entered by the ADPAC (see *ADPAC Guide*).

```
 ----------------
              WAITING FOR EXAM
              EXAMINED
        TRANSCRIBED
              COMPLETE
          ULTRASOUND
 ----------
              WAITING FOR EXAM
              EXAMINED
              COMPLETE
```
DEVICE: HOME// (Printer Name or "Q")  $\blacksquare$  Enter the name of a printer.

If you enter "Q" instead of a printer name, you will also see prompts for a device and a time to print.

The following example report starts with the first Division (Hines CIO field Office) and Imaging Type (General Radiology) and prints a different page for each clinic with the clinic totals (see report pages 1-5).

Then it summarizes the Imaging Type with totals for each clinic in the Imaging Type and totals for the Imaging Type (see report page 6).

Then this example jumps to report page 16 which contains totals for each clinic for all Imaging Types in the Division and totals for the Division. Some text is bolded in the sample to point out the organization of the report; it will not be bolded on the actual reports printed at your facility.

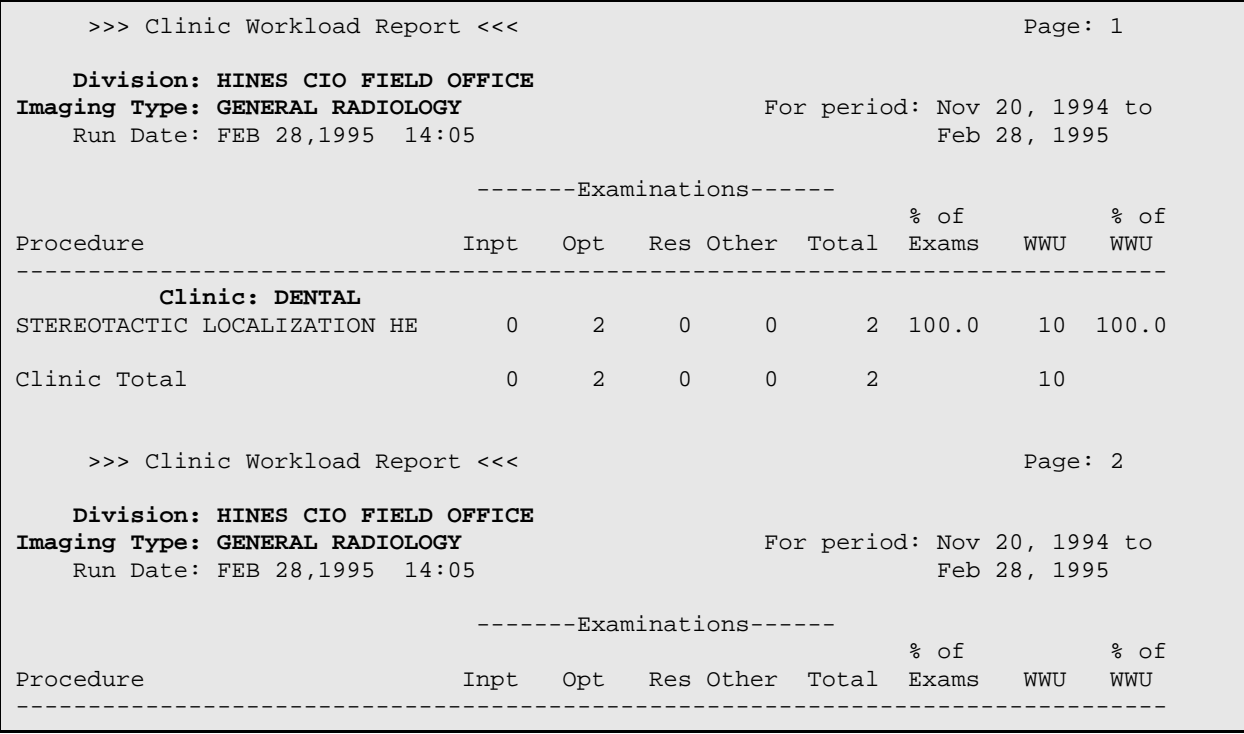

December 2011

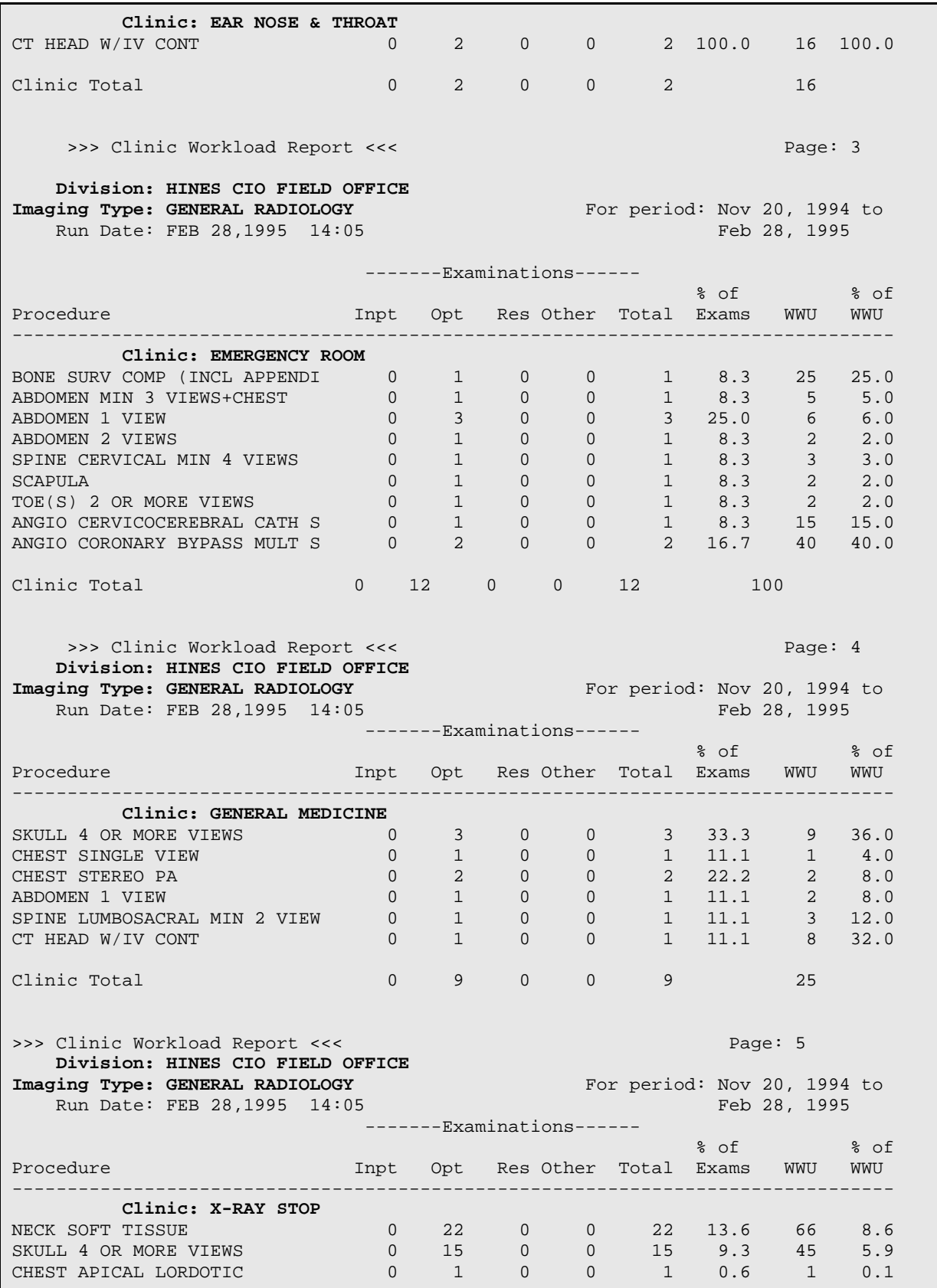

December 2011

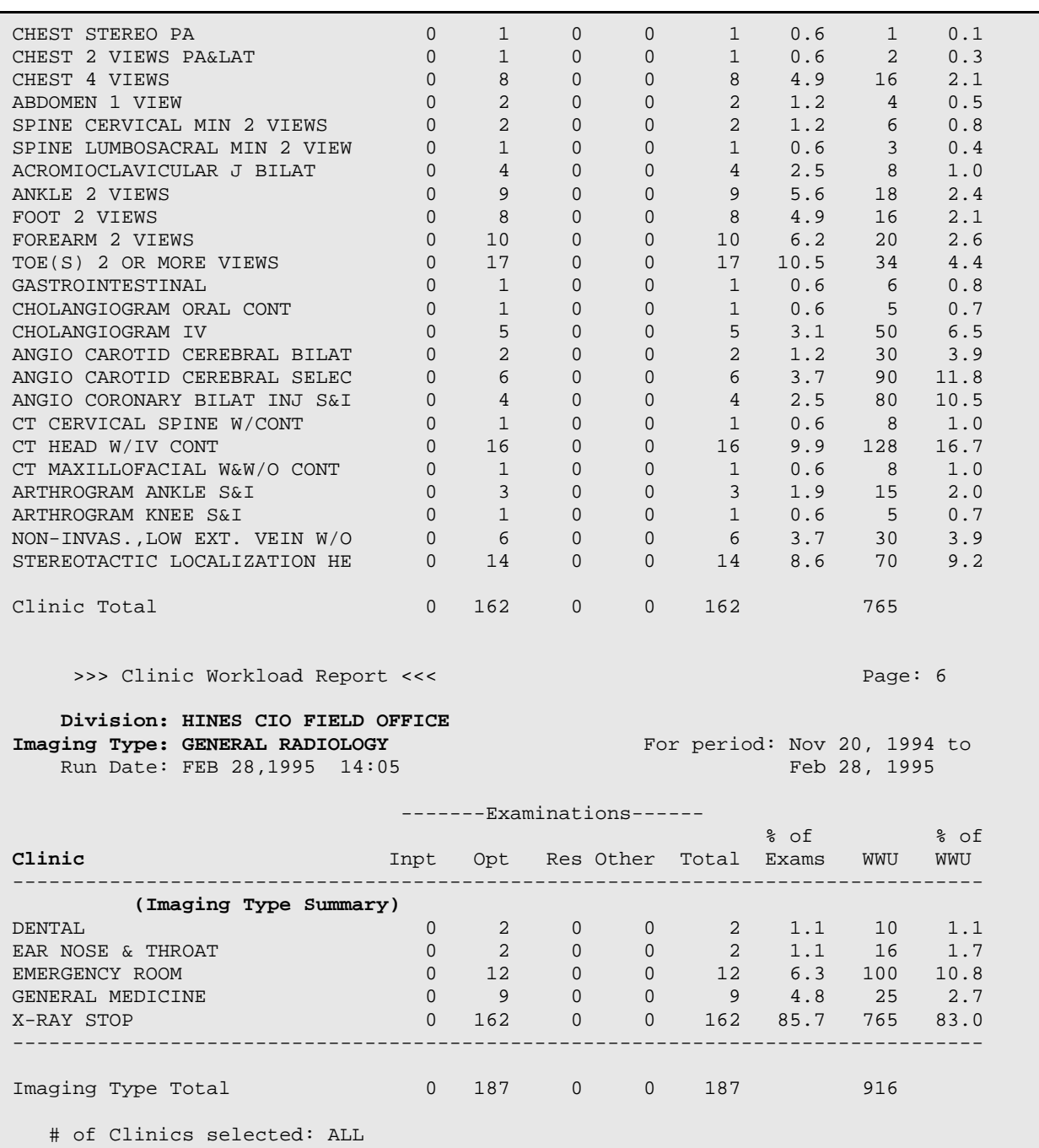

[Pages omitted to conserve space]

 >>> Clinic Workload Report <<< Page: 16 **Division: HINES CIO FIELD OFFICE** For period: Nov 20, 1994 to Run Date: FEB 28, 1995 14:05 Run Date: FEB 28, 1995 14:05 -------Examinations------  $\mathcal{S}$  of  $\mathcal{S}$  of  $\mathcal{S}$  of  $\mathcal{S}$  of  $\mathcal{S}$  of  $\mathcal{S}$  of  $\mathcal{S}$ **Clinic** Inpt Opt Res Other Total Exams WWU WWU

December 2011

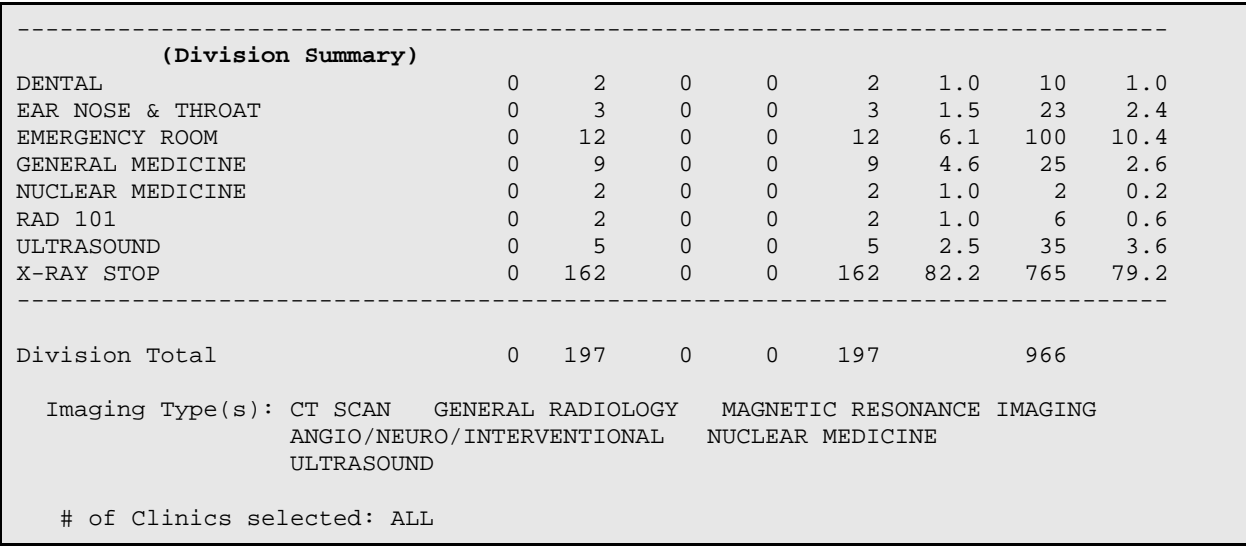

### Functional Area Workload Reports

# 6.2.2 PTF Bedsection Report

This option generates a listing of PTF bedsection workloads. The bedsections used to sort the report are those stored in the Bedsection field of the exam record if the patient is an inpatient at the time the exam is registered.

The bedsection is determined by the system based on data in PIMS files. At the time a patient is registered for an imaging exam, the Bedsection field of the Examinations subfile of the Rad/Nuc Med Patient file is calculated as follows:

- 26. If the patient is an inpatient, Rad/Nuc Med programs call a standard data retrieval program to find out the patient's treating specialty as of the date/time of the exam.
- 27. The program finds this treating specialty in the Treating Specialty file and retrieves its Specialty (field 2 of file 45.7).
- 28. The specialty is looked up in the Specialty file #42.4. The Name field of this file is entered automatically in the Bedsection field #19 of the Rad/Nuc Med Patient's exam record.

This is one of a series of workload reports that has similar selection criteria, report output, data retrieval, and reporting logic. See the section entitled **General Information about AMIS-Based Workload Reports**, starting on page [250,](#page-264-0) for a full description of this report's options.

<span id="page-170-0"></span>The following example selects a full report and sorts by a single Division and all Imaging Types and PTF Bedsections. Your selections may be different according to your needs.

#### **Prompt/User Response Discussion**

PTF Bedsection Report

PTF Bedsection Workload Report:

-------------------------------

Do you wish only the summary report? No// **<RET>**

```
Select Rad/Nuc Med Division: All// HINES CIO FIELD OFFICE 
       CIOFO
```
Another one (Select/De-Select): **<RET>**

Select Imaging Type: All// **<RET>**

Another one (Select/De-Select): **<RET>**

```
Do you wish to include all PTF Bedsections? Yes// <RET>
**** Date Range Selection ****
   Beginning DATE : T-100 (NOV 19, 1994)
   Ending DATE : T (FEB 27, 1995)
```
 The entries printed for this report will be based only on exams that are in one of the following statuses: Enter RETURN to continue or '^' to exit: **<RET>** ANGIO/NEURO/INTERVENTIONAL ----------------------------- WAITING FOR EXAM EXAMINED COMPLETE CT SCAN ------- WAITING FOR EXAM EXAMINED COMPLETE GENERAL RADIOLOGY ----------------- WAITING FOR EXAM EXAMINED COMPLETE MAGNETIC RESONANCE IMAGING -------------------------- WAITING FOR EXAM

December 2011

 EXAMINED COMPLETE MAMMOGRAPHY ----------- WAITING FOR EXAM COMPLETE NUCLEAR MEDICINE ---------------- WAITING FOR EXAM EXAMINED COMPLETE ULTRASOUND ---------- WAITING FOR EXAM EXAMINED COMPLETE DEVICE: HOME// (Printer Name or "Q") Enter the name of a printer.

If you enter "Q" instead of a printer name, you will also see prompts for a device and a time to print.

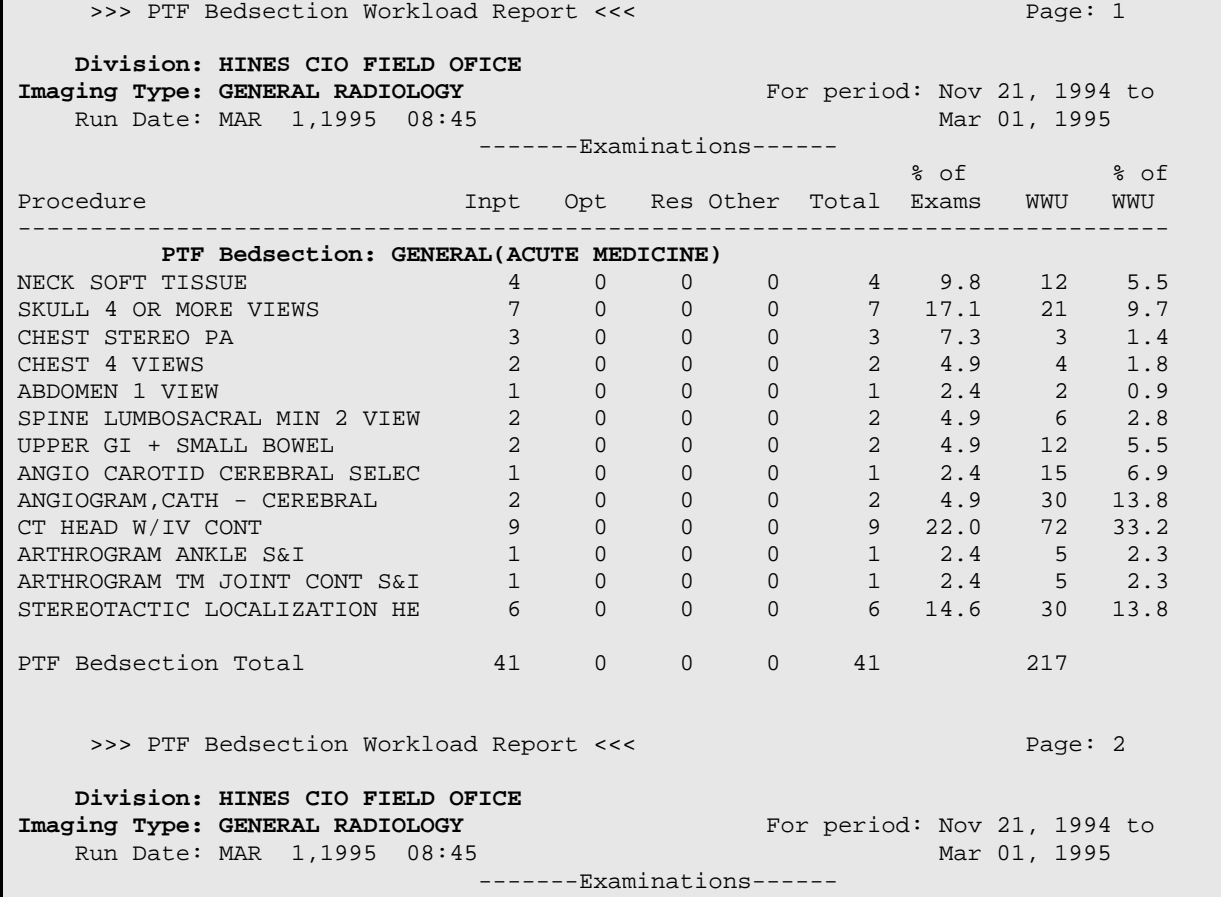

Г

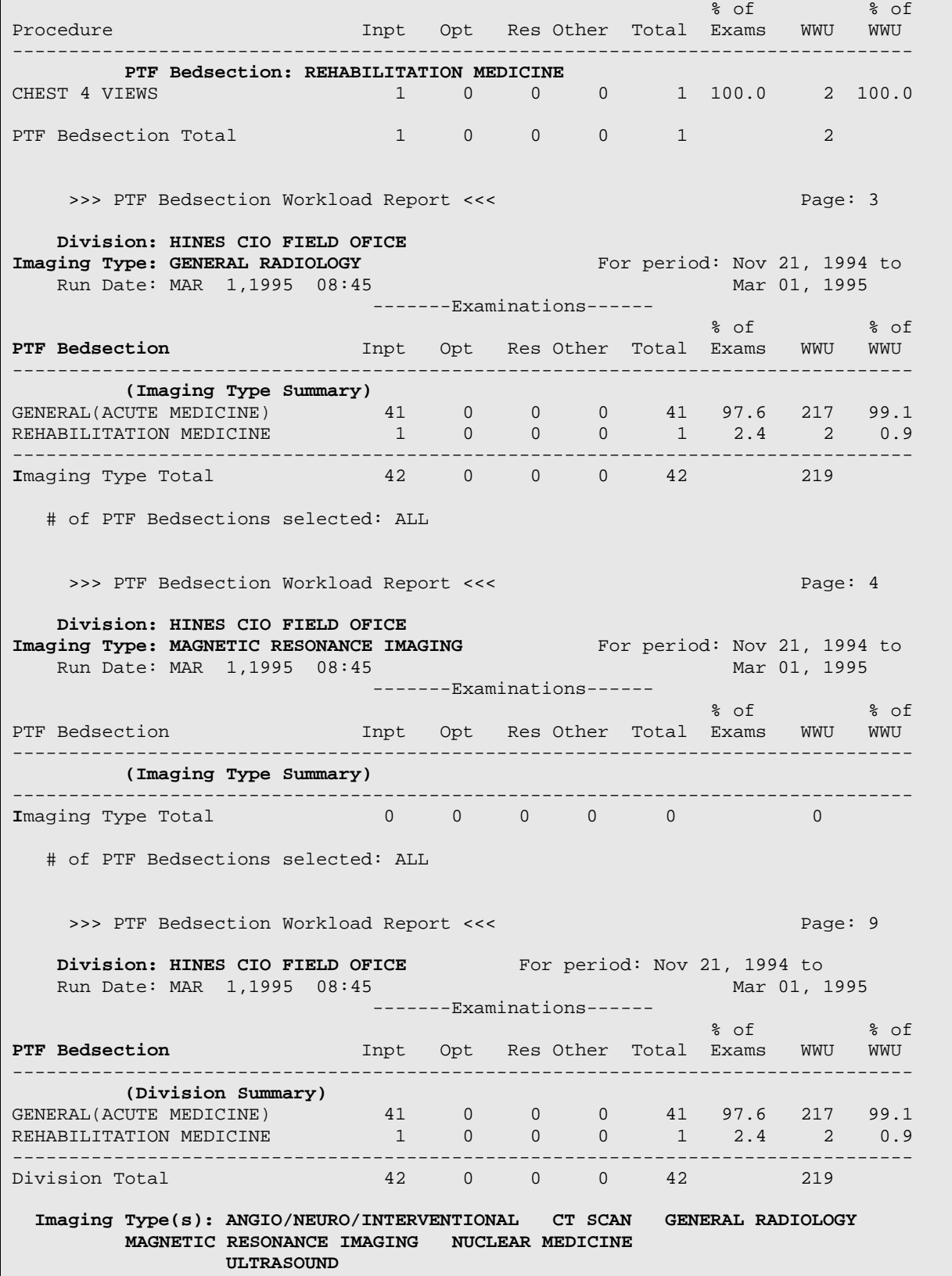

# of PTF Bedsections selected: ALL

#### Functional Area Workload Reports

# 6.2.3 Service Report

This option allows the user (usually a supervisor, ADPAC, or other managerial personnel) to generate a listing of Radiology/Nuclear Medicine Service workloads. The Service is stored in the Service field of the exam record, and is determined by the system at the time an exam is registered based on data in PIMS files about the patient's hospital location.

This is one of a series of workload reports that has similar selection criteria, report output, data retrieval and reporting logic. See the section entitled **General Information about AMIS-Based Workload Reports**, starting on page [250,](#page-264-0) for a full description of this report's options.

The following example selects a full report and sorts by a single Division, two Imaging Types, and all Services. Your selections may be different according to your needs.

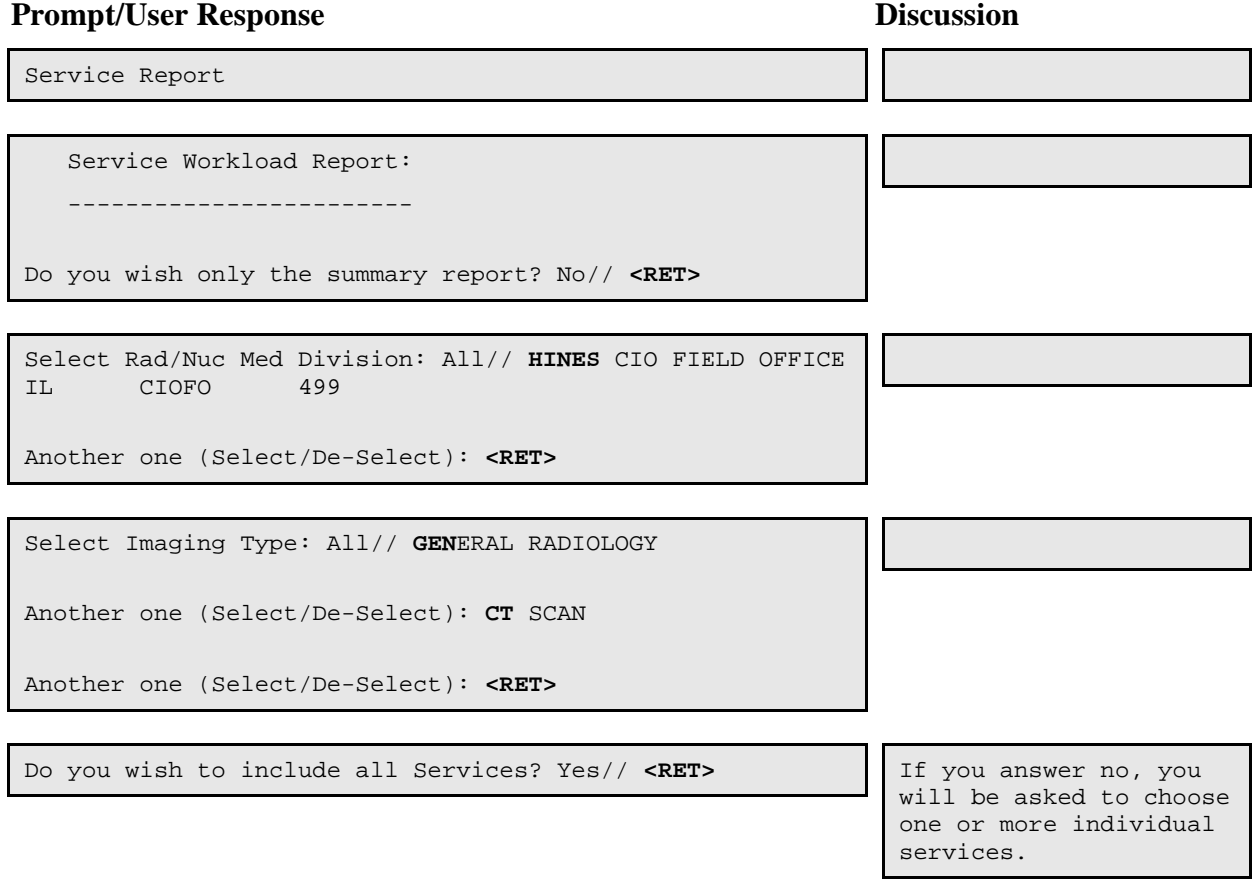

\*\*\*\* Date Range Selection \*\*\*\* Beginning DATE : **T-100** (NOV 19, 1994) Ending DATE : **T** (FEB 27, 1995)

> The entries printed for this report will be based only on exams that are in one of the following statuses:

 CT SCAN ------- WAITING FOR EXAM EXAMINED TRANSCRIBED COMPLETE

 GENERAL RADIOLOGY ----------------- WAITING FOR EXAM EXAMINED COMPLETE

DEVICE: HOME// (Printer Name or "Q") Enter the name of a printer.

If you enter "Q" instead of a printer name, you will also see prompts for a device and a time to print.

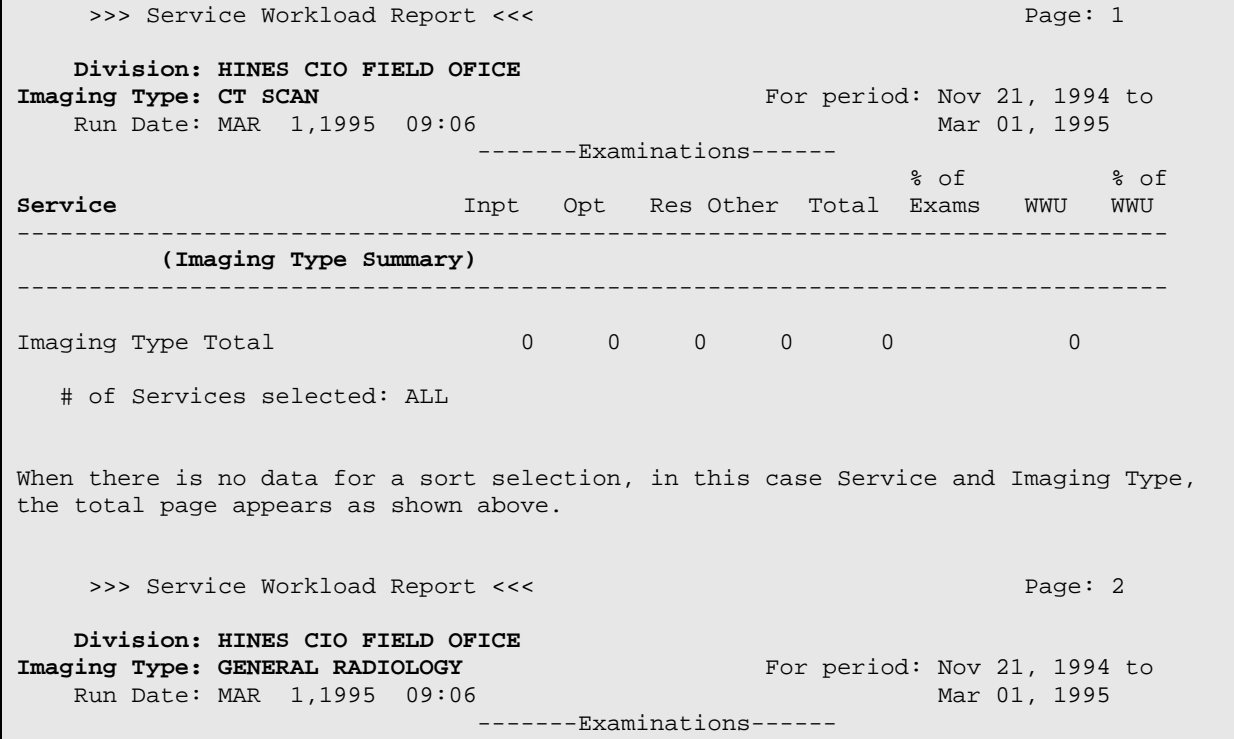

December 2011

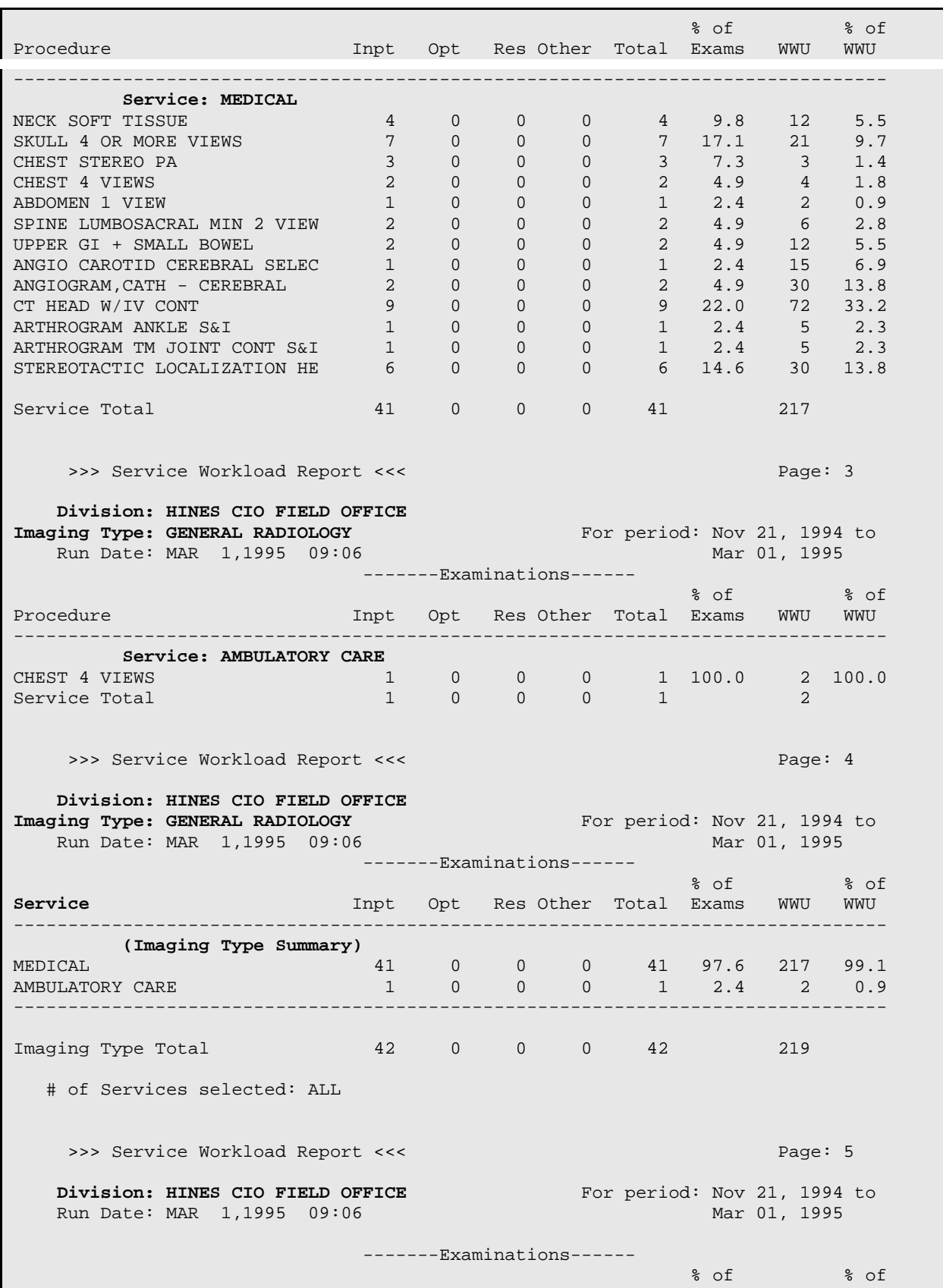

December 2011

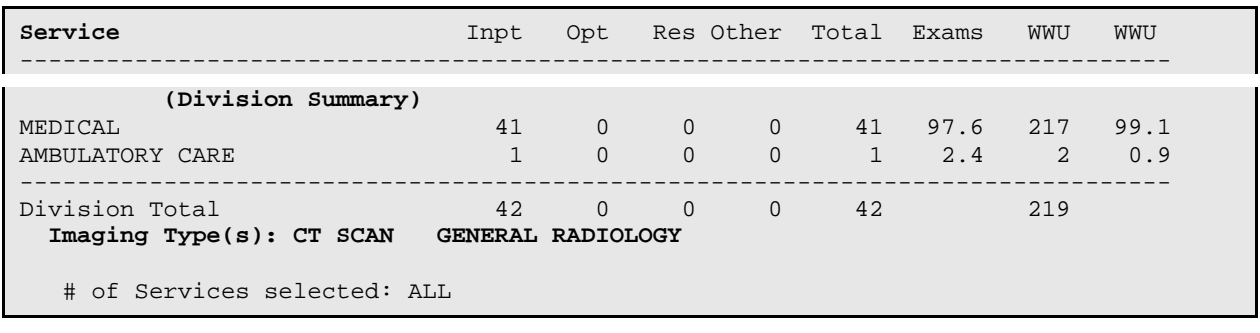

Functional Area Workload Reports

# 6.2.4 Sharing Agreement/Contract Report

This option allows the user (usually a supervisor, ADPAC, or other managerial personnel) to generate a listing entitled Sharing/Contract Workload Report. In order to be included in this report, an exam's Category of Exam field must be set to Contract or Sharing, and the Contract/Sharing Source field must contain a valid contract or sharing source. This data can be entered at the time the exam is requested, or after the exam is registered.

This is one of a series of workload reports that have similar selection criteria, report output, data retrieval, and reporting logic. See the section entitled **General Information about AMIS-Based Workload Reports**, starting on page [250,](#page-264-0) for a full description of this report's options.

The following is an example of a complete report sorting by one Division, one Imaging Type, and one Sharing Agreement/Contract. Your selections may be different according to your needs.

### **Prompt/User Response Discussion**

```
Sharing Agreement/Contract Report
    Sharing/Contract Workload Report:
 ---------------------------------
Do you wish only the summary report? No// <RET>
Select Rad/Nuc Med Division: All// HINES CIO FIELD OFFICE 
IL CIOFO 499 
Another one (Select/De-Select): <RET>
```
Select Imaging Type: All// **GEN**ERAL RADIOLOGY

Another one (Select/De-Select): **<RET>**

Do you wish to include all Sharing/Contracts? Yes// **NO**

Select Sharing/Contract: **? <RET>**

 Select a CONTRACT/SHARING AGREEMENTS AGREEMENT NAME from the displayed list. To deselect an AGREEMENT NAME type a minus sign (-) in front of it, e.g., -AGREEMENT NAME. Use an asterisk (\*) to do a wildcard selection, e.g., enter AGREEMENT NAME\* to select all entries that begin with the text 'AGREEMENT NAME'. Wildcard selection is case sensitive. Answer with CONTRACT/SHARING AGREEMENTS AGREEMENT NAME Choose from: CONTRACTOR LFL MEMORIAL HOSPITAL UNIVERSITY HOSPITAL

Select Sharing/Contract: **MEM**ORIAL HOSPITAL

Another one (Select/De-Select): **<RET>**

\*\*\*\* Date Range Selection \*\*\*\*

MEDICARE

Beginning DATE : **T-100** (NOV 20, 1994)

Ending DATE : **T** (FEB 28, 1995)

 The entries printed for this report will be based only on exams that are in one of the following statuses:

 GENERAL RADIOLOGY ----------------- WAITING FOR EXAM EXAMINED COMPLETE

DEVICE: HOME// (Printer Name or "Q")  $\qquad$  Enter the name of a printer.

If you enter "Q" instead of a printer name, you will also see prompts for a device and a time to print.

>>> Sharing/Contract Workload Report <<< Page: 1  **Division: HINES CIO FIELD OFFICE Imaging Type: GENERAL RADIOLOGY** For period: Nov 20, 1994 to

December 2011

December 2011

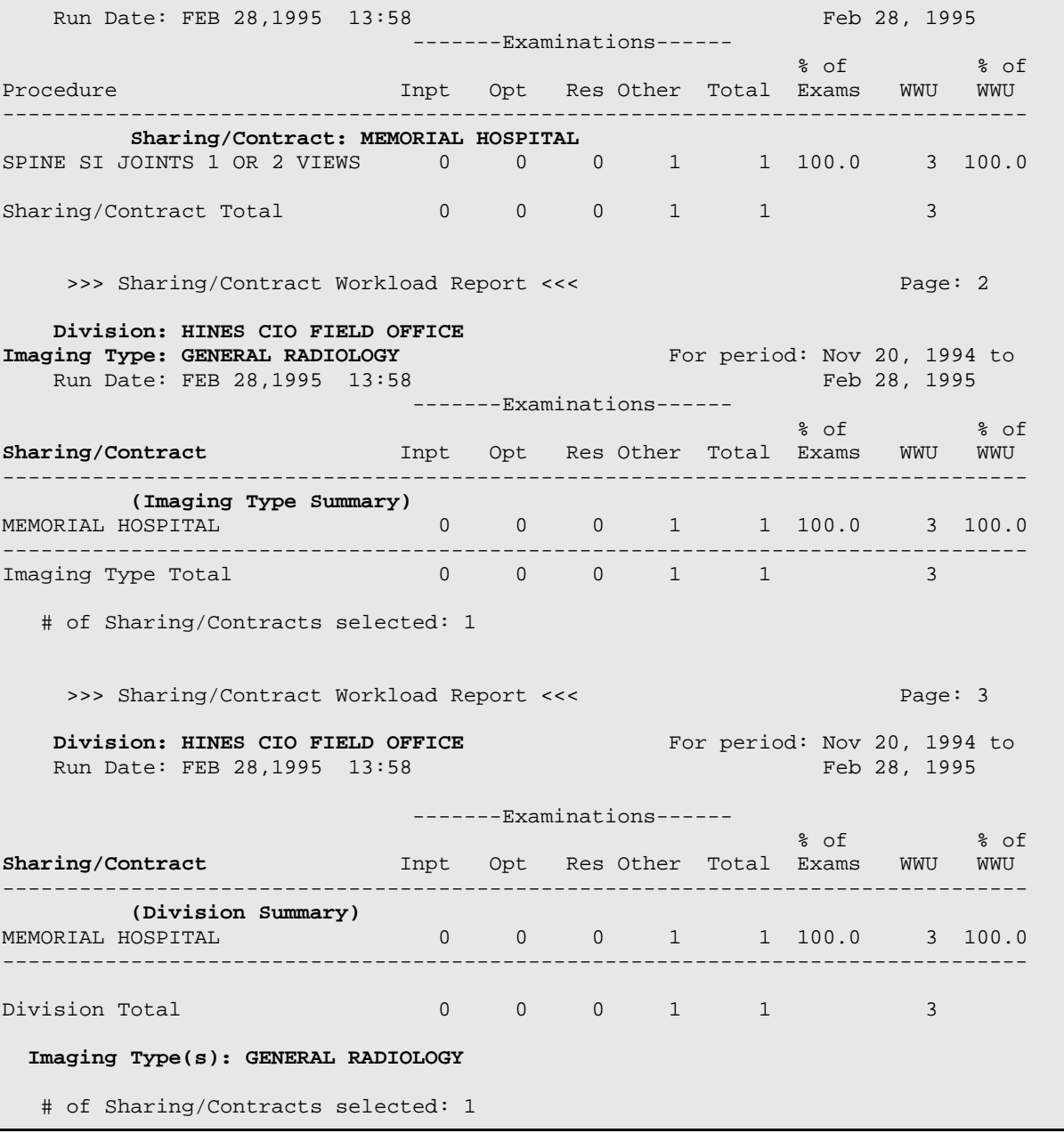
### Functional Area Workload Reports

# 6.2.5 Ward Report

This option allows the user (usually a supervisor, ADPAC, or other managerial personnel) to generate a listing of ward workloads. The wards are stored in the Ward field of the exam record. This field is determined by the system for inpatients at the time an exam is ordered. Data in PIMS files is used to determine the ward location of the patient. The requesting ward and patient's ward location are considered to be the same by the system. For the purposes of this workload report, the requesting ward is used rather than the ward at the time the study was done or the report was entered.

This is one of a series of workload reports that have similar selection criteria, report output, data retrieval, and reporting logic. See the section entitled **General Information about AMIS-Based Workload Reports**, starting on page [250,](#page-264-0) for a full description of this report's options.

The following is an example of a summary report sorting by one Division, all Imaging Types, and all wards. Your selections may be different according to your needs.

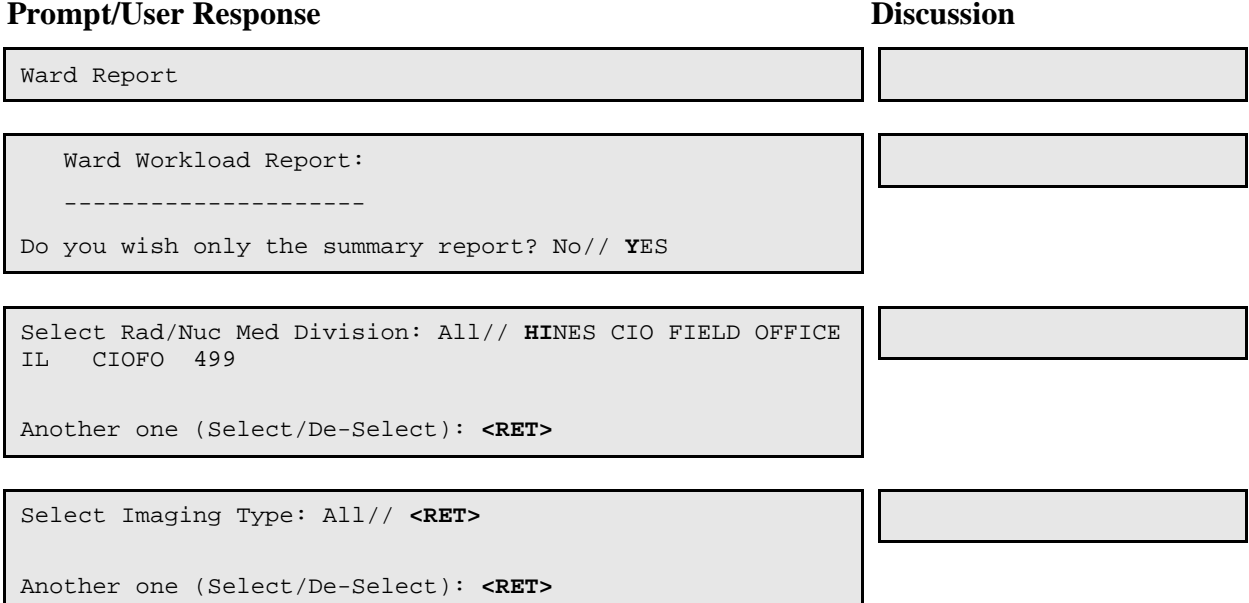

```
Do you wish to include all Wards? Yes// <RET>
**** Date Range Selection ****
   Beginning DATE : T-100 (NOV 20, 1994)
   Ending DATE : T (FEB 28, 1995)
```

```
 The entries printed for this report will be based only
              on exams that are in one of the following statuses:
Enter RETURN to continue or '^' to exit: 
          ANGIO/NEURO/INTERVENTIONAL
 -----------------------------
               WAITING FOR EXAM
               EXAMINED
               COMPLETE
       CT SCAN
 -------
               WAITING FOR EXAM
               EXAMINED
               COMPLETE
           GENERAL RADIOLOGY
 -----------------
               WAITING FOR EXAM
               EXAMINED
               COMPLETE
           MAGNETIC RESONANCE IMAGING
           --------------------------
               WAITING FOR EXAM
               EXAMINED
                COMPLETE
           MAMMOGRAPHY
           -----------
               WAITING FOR EXAM
               COMPLETE
          NUCLEAR MEDICINE
 ----------------
               WAITING FOR EXAM
               EXAMINED
         TRANSCRIBED
               COMPLETE
           ULTRASOUND
           ----------
               WAITING FOR EXAM
               EXAMINED
               COMPLETE
```
DEVICE: HOME// (Printer Name or "Q") Enter the name of a printer. If you enter "Q" instead of a printer name, you will also see prompts for a device and a time to print. >>> Ward Workload Report <<< Page: 1  **Division: HINES CIO FIELD OFFICE Imaging Type: CT SCAN For period:** Nov 20, 1994 to Run Date: FEB 28,1995 14:00 Feb 28, 1995 -------Examinations------  $\mathcal{S}$  of  $\mathcal{S}$  of  $\mathcal{S}$  of  $\mathcal{S}$  of  $\mathcal{S}$  of  $\mathcal{S}$  of  $\mathcal{S}$ **Ward** Inpt Opt Res Other Total Exams WWU WWU -------------------------------------------------------------------------------- **(Imaging Type Summary)** -------------------------------------------------------------------------------- Imaging Type Total: 0 0 0 0 0 0 # of Wards selected: ALL >>> Ward Workload Report <<< Page: 2  **Division: HINES CIO FIELD OFFICE Imaging Type: GENERAL RADIOLOGY** For period: Nov 20, 1994 to Run Date: FEB 28,1995 14:00 Feb 28, 1995 -------Examinations------  $\mathcal{S}$  of  $\mathcal{S}$  of  $\mathcal{S}$  of  $\mathcal{S}$  of  $\mathcal{S}$  of  $\mathcal{S}$  of  $\mathcal{S}$ **Ward** Inpt Opt Res Other Total Exams WWU WWU -------------------------------------------------------------------------------- **(Imaging Type Summary)** 1N 33 0 0 0 33 78.6 177 80.8 1S 9 0 0 0 9 21.4 42 19.2 -------------------------------------------------------------------------------- Imaging Type Total:  $42$  0 0 0 42 219 # of Wards selected: ALL >>> Ward Workload Report <<< Page: 7 **Division: HINES CIO FIELD OFFICE** For period: Nov 20, 1994 to<br>Run Date: FEB 28,1995 14:00 Feb 28, 1995 Run Date: FEB 28, 1995 14:00 -------Examinations------  $\mathcal{S}$  of  $\mathcal{S}$  of  $\mathcal{S}$  of  $\mathcal{S}$  of  $\mathcal{S}$  of  $\mathcal{S}$  of  $\mathcal{S}$ **Ward** Inpt Opt Res Other Total Exams WWU WWU -------------------------------------------------------------------------------- **(Division Summary)** 1N 33 0 0 0 33 78.6 177 80.8 1S 9 0 0 0 9 21.4 42 19.2 -------------------------------------------------------------------------------- Division Total 42 0 0 0 42 219 **Imaging Type(s): ANGIO/NEURO/INTERVENTIONAL CT SCAN GENERAL RADIOLOGY** 

December 2011

User Manual Manual Management Reports Menu

**MAGNETIC RESONANCE IMAGING NUCLEAR MEDICINE ULTRASOUND**

# of Wards selected: ALL

### Management Reports Menu

# 6.3 Timeliness Reports**[1](#page-189-0) [2](#page-189-1)**

This menu provides the user (usually a supervisor, ADPAC or other managerial personnel) with three types of reports related to wait times and timeliness.

- Outpatient Procedure Wait Time
- Verification Timelines
- Radiology Timeliness Performance Reports<sup>[3](#page-189-2)</sup>

The Outpatient Procedure Wait Time and Verification Timeliness reports can be ran in Summary or Detail format, and the Verification report also allows the user to create or edit Outlook mail groups for automated delivery of the report. Sample prompts and formats are shown for each individual report in the detailed sections that follow.

### Automated Quarterly**[4](#page-189-3)** Outlook Email

The Radiology Timeliness Performance Report<sup>[5](#page-189-4)</sup> is the automated Outlook email that is generated on or before the fifteenth of the month following the quarter-end.The quarters are calendar quarters (i.e., Jan, Feb, Mar = 1st quarter).

<sup>4</sup>Patch RA\*5\*99 January 2010: Changed the reporting period for the automated Outlook email from monthly to quarterly.

<sup>5</sup>Patch RA\*5\*99 January 2010: Changed subject of automated Outlook email from "Radiology Summary Verification Timeliness" to "Radiology Timeliness Performance Reports."

 <sup>1</sup> Patch RA\*5\*37 June 2003: Added Performance Indicator option.

<sup>&</sup>lt;sup>2</sup>Patch RA $*5*67$  April 2006: Changed menu name from Performance Indicator to Timeliness Reports, added two submenus: a new Outpatient Procedure Wait Time report option, and a re-named Verification Timeliness report option (formerly the Performance Indicator report). Also added new description of Timeliness Reports.

<sup>&</sup>lt;sup>3</sup>Patch RA\*5\*99 January 2010: Added 'Radiology Timeliness Performance Reports' as a new menu option.

# **Month that Outlook email is generated** On or before April 15<sup>th</sup> January, February, March On or before July  $15<sup>th</sup>$  April, May, June

# **Report data range (Quarter)**

October, November, December On or before October 15<sup>th</sup> July, August, September

This automated Outlook email contains the following:

- Summary Verification Timeliness Report
- Summary Radiology Outpatient Procedure Wait Time Report<sup>[1](#page-190-0)</sup>
- Two performance value calculations: 1) a single calculated value, the verification timeliness performance value, and [2](#page-190-1)) a table using data from the report.  $2 \text{ A}$  " $\leq 14$ Days" column on the DAYS WAIT – PERCENTAGES and DAYS WAIT – COUNTS tables. [3](#page-190-2)

The Outlook email report is shown on the next page.

<sup>&</sup>lt;sup>1</sup> Patch RA\*5\*99 January 2010: Inserted the "Summary Radiology Outpatient Procedure Wait Time Report" in the automated Outlook email.

<sup>&</sup>lt;sup>2</sup> Patch RA\*5\*99 January 2010: Inserted two performance summary Values in the automated Outlook email.

<sup>&</sup>lt;sup>3</sup> Patch RA\*5\*99 January 2010: Inserted a " $\le$  14 Days" reporting interval column.

#### Gates, Shelly Automated Outlook Email Report

From: GATES.SHELLYA@WASHINGTON.MED.VA.GOV

mailto: [GATES.SHELLY@WASHINGTON.MED.VA.GOV](mailto:GRIMES.SHEILA@WASHINGTON.MED.VA.GOV)

Sent: Thursday, June 26, 2009 10:450 AM

#### To: VHA Radiology Reports; VISN5RadiologyReports@MED.VA.GOV

Subject: Radiology Timeliness Performance Reports

```
Facility: SUPPORT ISC Station: 688 VISN: VISN 5
Division: HINESTEST, SUPPORT ISC
Exam Date Range: 1/1/09 - 3/31/09 
Run Date/Time: 6/26/09 10:47 am 
1</sup>
    \mathcal{L}_\text{max} and \mathcal{L}_\text{max} and \mathcal{L}_\text{max} and \mathcal{L}_\text{max}15.4% - Report verification timeliness performance value
Wait Time performance values:
 % %
 \leq = 142PROCEDURE<br>TYPE
Days Days<br>--------------------------------
-----------------------------------------
 0.0 0.0 CARDIAC STRESS TEST
100.0 0.0 COMPUTED TOMOGRAPHY
100.0 0.0 GENERAL RADIOLOGY
100.0 0.0 INTERVENTIONAL PROCEDURE
 0.0 0.0 MAGNETIC RESONANCE IMAGING
100.0 0.0 MAMMOGRAPHY
0.0 0.0 NUCLEAR MEDICINE
100.0 0.0 OTHER
  0.0 0.0 ULTRASOUND
 0.0 0.0Summary Verification Timeliness Report Page: 1
Facility: SUPPORT ISC 51 Station: 499 VISN: 12
Division: HINESTEST, SUPPORT ISC
Exam Date Range: 1/1/09 - 3/31/09 
Run Date/Time: 6/26/09 10:47 am
Total number of reports expected for procedures performed during specified
date range: 117
Hrs >0 >24 >48 >72 >96 >120 >144 >168 >192 >216 >240 PENDING<br>From -24 -48 -72 -96 -120 -144 -168 -192 -216 -240 Hrs
            -48 -72 -96 -120 -144 -168 -192 -216 -240 Hrs
```
 <sup>1</sup> Patch RA\*5\*99 January 2010: Inserted two performance summary Values in the automated Outlook email.

<sup>&</sup>lt;sup>2</sup> Patch RA\*5\*99 January 2010: Inserted the " $\le$  =14 Days" reporting interval column.

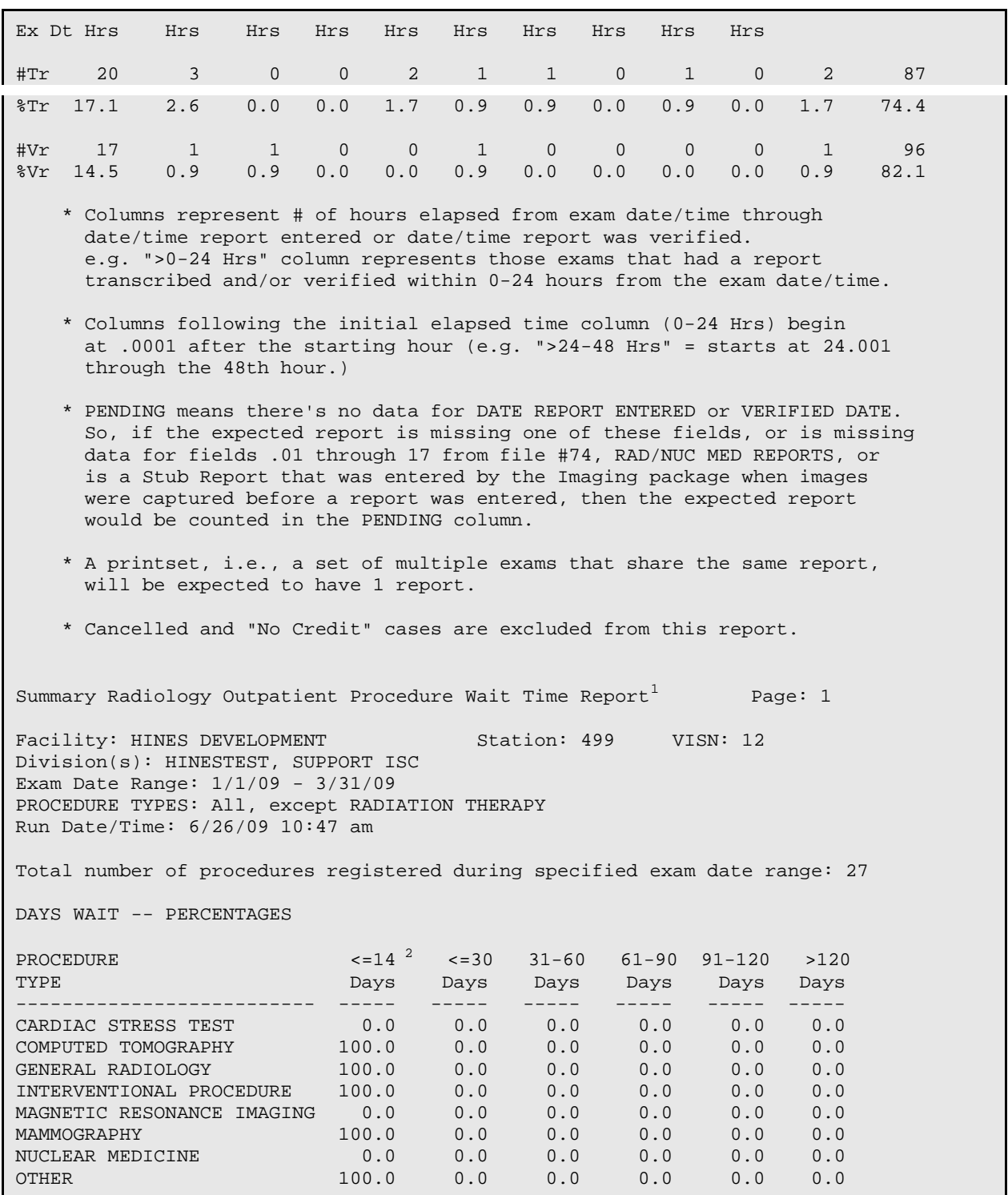

<sup>1</sup> Patch RA\*5\*99 January 2010: Inserted the "Summary Radiology Outpatient Procedure Wait Time Report" in the automated Outlook email.

<sup>2</sup> Patch RA\*5\*99 January 2010: Inserted the "<=14 Days" reporting interval column.

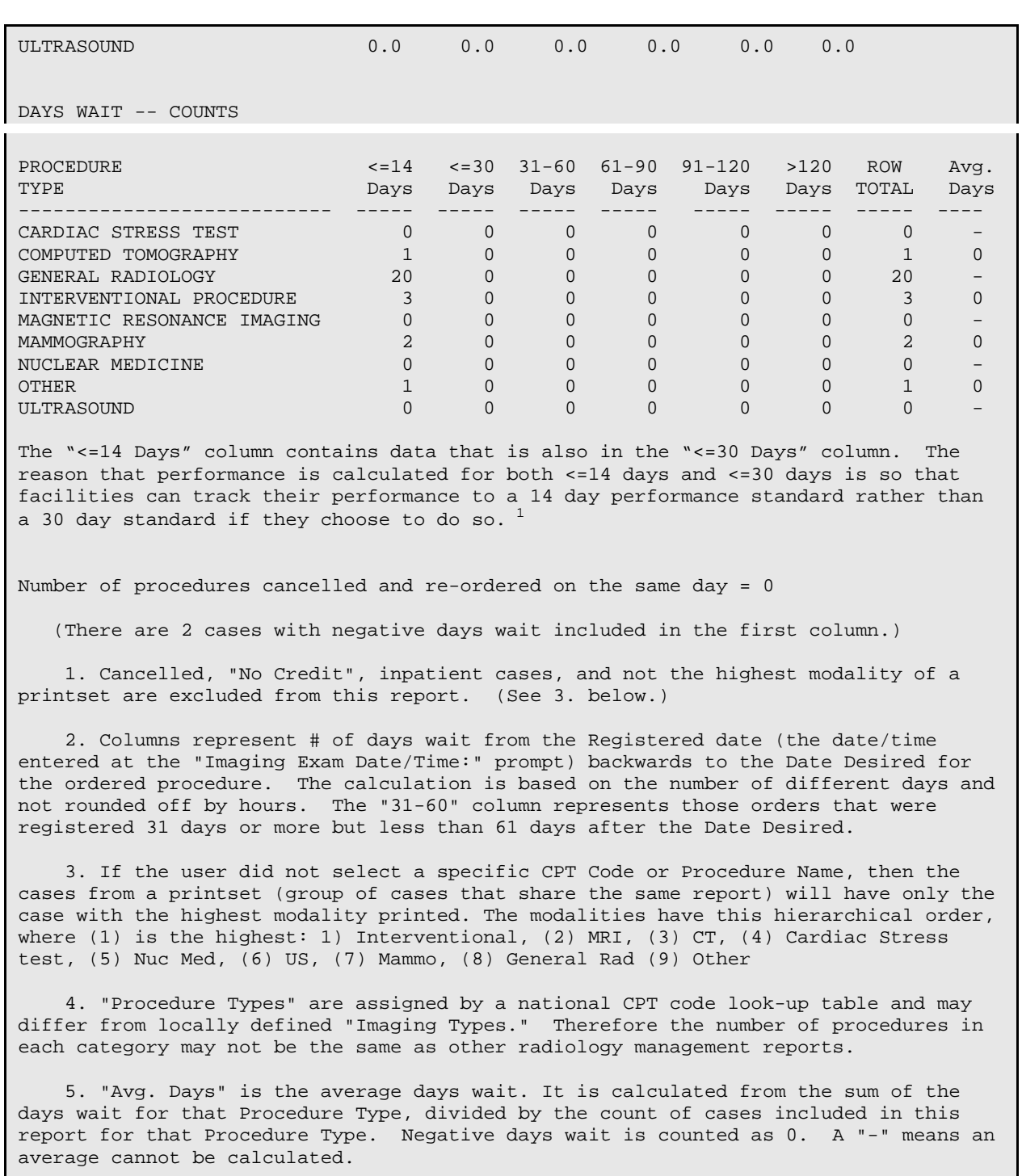

Timeliness Reports **[2](#page-193-1)**

<sup>1</sup> Patch RA\*5\*99 January 2010: Inserted the "<=14 Days" reporting interval column.

<sup>2</sup> Patch RA\*5\*37 June 2003: Added Performance Indicator; Renamed to Timeliness Reports, April 2006 RA\*5\*67.

# 6.3.1 Outpatient Procedure Wait Time **[1](#page-194-0)**

## **6.3.1.1 Summary/Detail report**

This report measures the waiting time for outpatient radiology procedures by computing the time in days between the date that the patient was registered in the VistA Radiology Software (the date/time entered at the "Imaging Exam Date/Time:" prompt), back to the Date Desired for the ordered procedure ("Request Date:" prompt). $^{2}$  $^{2}$  $^{2}$ 

The Office of Patient Care Services uses data from this report for physician productivity monitoring; to ensure report consistency throughout the VA, this report searches by CPT code rather than by imaging type. CPT codes are grouped into ten Procedure Types:

- Cardiac Stress Test
- Computed Tomography
- General Radiology
- Interventional Procedure
- Magnetic Resonance Imaging
- Mammography
- Nuclear Medicine
- Other
- Ultrasound
- Unknown (cases that either have no procedure type assigned, or are missing data)

The procedure types are stored in the Radiology CPT By Procedure Type File #73.2, which was initially exported as part of Patch RA\*5\*79. File #73.2 cannot be edited locally.

The Summary/Detail Report option prompts for:

- Report Type: Summary, Detail, or Both.
- Starting and Ending dates
- Division

<sup>&</sup>lt;sup>1</sup> Patch RA\*5\*67 April 2006: New Outpatient Procedure Wait Time report option and examples.

<sup>&</sup>lt;sup>2</sup> Patch RA\*5\*79 February 2007: Added new background information about this report and its updated functionality.

• Procedure Type -or- CPT Code/Procedure Name

The following sections describe the Summary and Detail report options.

Timeliness Reports Outpatient Procedure Wait Time Summary Report Overview

The Summary report includes two data tables, one showing the percentage of procedures completed for each procedure type, and one showing the same information expressed in number of procedures. Both tables are organized by Procedure Type: these procedure types have been assigned by the Office of Patient Care Services, and are used to group cases with similar CPT codes together. Procedure Types may differ from locally-defined Imaging Types; therefore, the number of procedures in each category may not be the same as shown in other radiology management reports that are based on Imaging Types.

Six of these procedure types are used by the VHA Support Service Center (VSSC) for physician performance monitoring: Cardiac Stress Test, Computed Tomography, Magnetic Resonance Imaging, Mammography, Nuclear Medicine, and Ultrasound. Radiation Therapy has been excluded from performance monitoring, and from this report, because some sites do not use the Radiology package to register these cases and this causes inconsistent report results.

The Outpatient Procedure Wait Time summary report can be run at any time. No automatic background job runs this report.

The Date Range is 92 days maximum for the summary report.

```
Timeliness Reports
Outpatient Procedure Wait Time
Summary Report by Procedure Type
```
After the Rad/Nuc Med Division prompt, the next prompt asks for either "Procedure Type" or "CPT Code /Procedure Name". If the user selects "Procedure Type," all Procedure Types will be displayed alphabetically on the summary report, as shown in this example. $<sup>1</sup>$  $<sup>1</sup>$  $<sup>1</sup>$ </sup>

#### **Prompt/User Response**

```
Radiology Outpatient Procedure Wait Time Report
Enter Report Type
```
<span id="page-189-4"></span><span id="page-189-3"></span> 1 Patch RA\*5\*79 February 2007: Updated the Summary Report description and examples: replaced "Imaging Type" selection prompt with "Procedure Type" prompt; added help text; removed Imaging Type(s) from report header; removed "Average number of days wait" calculation, and updated the report footnotes.

```
 Select one of the following:
          S Summary
          D Detail<br>B Both
                   Both
Select Report Type: S// Summary
     The starting and ending dates are based upon what was entered at
     the "Imaging Exam Date/Time" prompt during Registration.
Enter starting date: 1/1/05 (JAN 01, 2005)
Enter ending date: (1/1/2005 - 4/2/2005): 1/31/05 (JAN 31, 2005)
Select Rad/Nuc Med Division: All// <RET>
Another one (Select/De-Select): <RET>
Enter next item to select.
     Select one of the following:
        C CPT Code/Procedure Name<br>P Procedure Type
                  Procedure Type
What do you want to choose next: P// ??
    "CPT Code/Procedure Name" will include only the user selected CPT 
   Codes and Procedure names in this date range, except for cases that 
   are cancelled, have no credit, or are inpatient.
   "Procedure Type" will include all cases in this date range, except 
   for the 3 exclusions above and also except if the case is part of a 
   printset and it is not the highest ranked modality in the printset.
What do you want to choose next: P// Procedure Type
      All PROCEDURE TYPES will be included, except RADIATION THERAPY.
DEVICE: HOME// <RET> TELNET Right Margin: 80// <RET>
```
The output includes two tables, both organized by Procedure Type. The top table displays the percentage of procedures completed for each procedure type, in groups of 30 days; the bottom table shows the same information expressed in number of procedures. The percentages will be reported to the Office of Patient Care Management for physician performance monitoring.

**Note:** When two or more cases are grouped as one study under one report (as part of a printset), only one will be included in this report, using the case that has the highest-ranked Procedure Type according to the hierarchy below. (All cases from an examset will be included, because each case has its own exam report.)

- <span id="page-190-1"></span><span id="page-190-0"></span>29. Interventional Procedure
- 30. Magnetic Resonance
- <span id="page-190-2"></span>31. Computed Tomography
- 32. Cardiac Stress Test
- 33. Nuclear Medicine
- 34. Ultrasound
- 35. Mammography
- 36. General Radiology
- 37. Other

The number of procedures cancelled and re-ordered on the same day is shown below the tables. "Negative days wait" represents exams that were performed earlier than the Desired Date, and those exams are included in the first column.

Summary Radiology Outpatient Procedure Wait Time Report Page:  $1^{-1}$  $1^{-1}$ Facility: HINES ISC 81 Station: 499 VISN: Division(s): HINESTEST, SUPPORT ISC Exam Date Range: 1/1/05-1/31/05 PROCEDURE TYPES: All, except RADIATION THERAPY Run Date/Time: 5/29/07 11:15 am Total number of procedures registered during specified exam date range: 22 DAYS WAIT -- PERCENTAGES PROCEDURE  $\le$  =14  $^2$  $^2$  <=30 31-60 61-90 91-120 >120 TYPE Days Days Days Days Days Days ------------------------ ------ ------ ------ ------ ------ ------ CARDIAC STRESS TEST 0.0 0.0 0.0 0.0 0.0 0.0 COMPUTED TOMOGRAPHY 0.0 0.0 0.0 0.0 0.0 0.0 GENERAL RADIOLOGY 90.9 100.0 0.0 0.0 0.0 0.0 INTERVENTIONAL PROCEDURE 100.0 100.0 0.0 0.0 0.0 0.0 MAGNETIC RESONANCE IMAGI  $0.0$   $0.0$   $0.0$   $0.0$   $0.0$   $0.0$ MAMMOGRAPHY 100.0 100.0 0.0 0.0 0.0 0.0 NUCLEAR MEDICINE 0.0 0.0 0.0 0.0 0.0 0.0 OTHER 0.0 0.0 0.0 0.0 0.0 0.0 ULTRASOUND 100.0 100.0 0.0 0.0 0.0 0.0 "unknown" 0.0 0.0 0.0 0.0 0.0 100.0 DAYS WAIT -- COUNTS PROCEDURE  $\leftarrow$  =14  $^3$  $^3$   $\leftarrow$  =30 31-60 61-90 91-120 >120 ROW Avg.<br>TYPE Days Days Days Days Days Days TOTAL Days Days Days Days Days Days Days TOTAL Days --------------- ------- ------- ------- ------- ------- ------- ------- ------- CARDIAC STRESS 0 0 0 0 0 0 0 -

 1 Patch RA\*5\*83 June 2007: Updated Summary Report example, showing new "Avg Days" column in the "Days Wait – Counts" table, and minor footnote corrections.

<span id="page-191-0"></span><sup>2</sup> Patch RA\*5\*99 January 2010: Inserted the " $\le$ =14 Days" reporting interval column.

<span id="page-191-1"></span><sup>3</sup> Patch RA\*5\*99 January 2010: Inserted the " $\le$ =14 Days" reporting interval column.

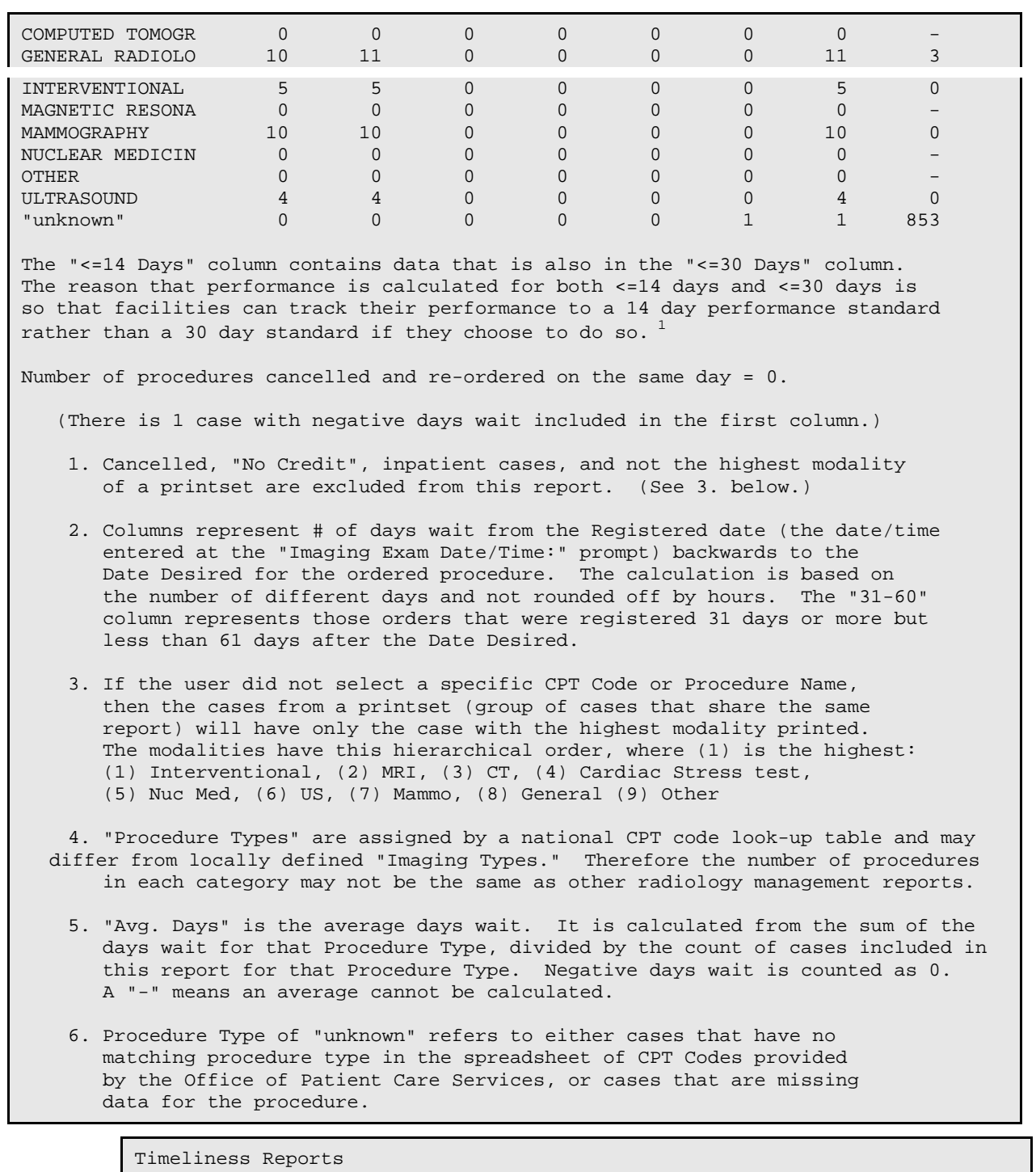

Outpatient Procedure Wait Time Summary Report by CPT Code/Procedure Name [1](#page-199-0)

<span id="page-192-1"></span><span id="page-192-0"></span><sup>&</sup>lt;sup>1</sup> Patch RA\*5\*79 February 2007: Added Summary Report by CPT Code/Procedure Name description and example.

After the Rad/Nuc Med Division prompt, the next prompt asks for either "Procedure Type" or " CPT Code/Procedure Name". If the user selects "CPT Code/Procedure Name" they will then select one or more procedures to be displayed on the report, either by entering a procedure name or CPT Code. The same prompt will reappear until the user presses the "Return" key without entering any more procedures.

## **Prompt/User Response**

```
Radiology Outpatient Procedure Wait Time Report
Enter Report Type
     Select one of the following:
        S Summary<br>D Detail
         D Detail<br>B Both
                  Both
Select Report Type: S// Summary
    The starting and ending dates are based upon what was entered at
    the "Imaging Exam Date/Time" prompt during Registration.
Enter starting date: 1/1/05 (JAN 01, 2005)
Enter ending date: (1/1/2005 - 4/2/2005): 013105 (JAN 31, 2005)
Select Rad/Nuc Med Division: All// <Ret>
Another one (Select/De-Select): <Ret>
Enter next item to select.
      Select one of the following:
 C CPT Code/Procedure Name
P Procedure Type Procedure Type
What do you want to choose next: P// C CPT Code/Procedure Name
Select Procedure/CPT Code: 76090 MAMMOGRAM, ONE BREAST 
Another one (Select/De-Select): 76091 MAMMOGRAM, BOTH BREASTS 
Another one (Select/De-Select): 76092 MAMMOGRAM, SCREENING 
Another one (Select/De-Select): <Ret>
DEVICE: HOME// TELNET Right Margin: 80//
```
Similar to the Summary Report by Imaging Type, this report includes two tables, showing the percentage of procedures completed for each procedure type in the top table, and the number of procedures in the second table. These tables display only the procedure types that have data for the selected procedure/CPT code, as shown in the example report below.

<span id="page-193-1"></span><span id="page-193-0"></span>The number of procedures cancelled and re-ordered on the same day is shown below the tables. "Negative days wait" represents exams that were performed earlier than the Desired Date, and those exams are included in the first column.

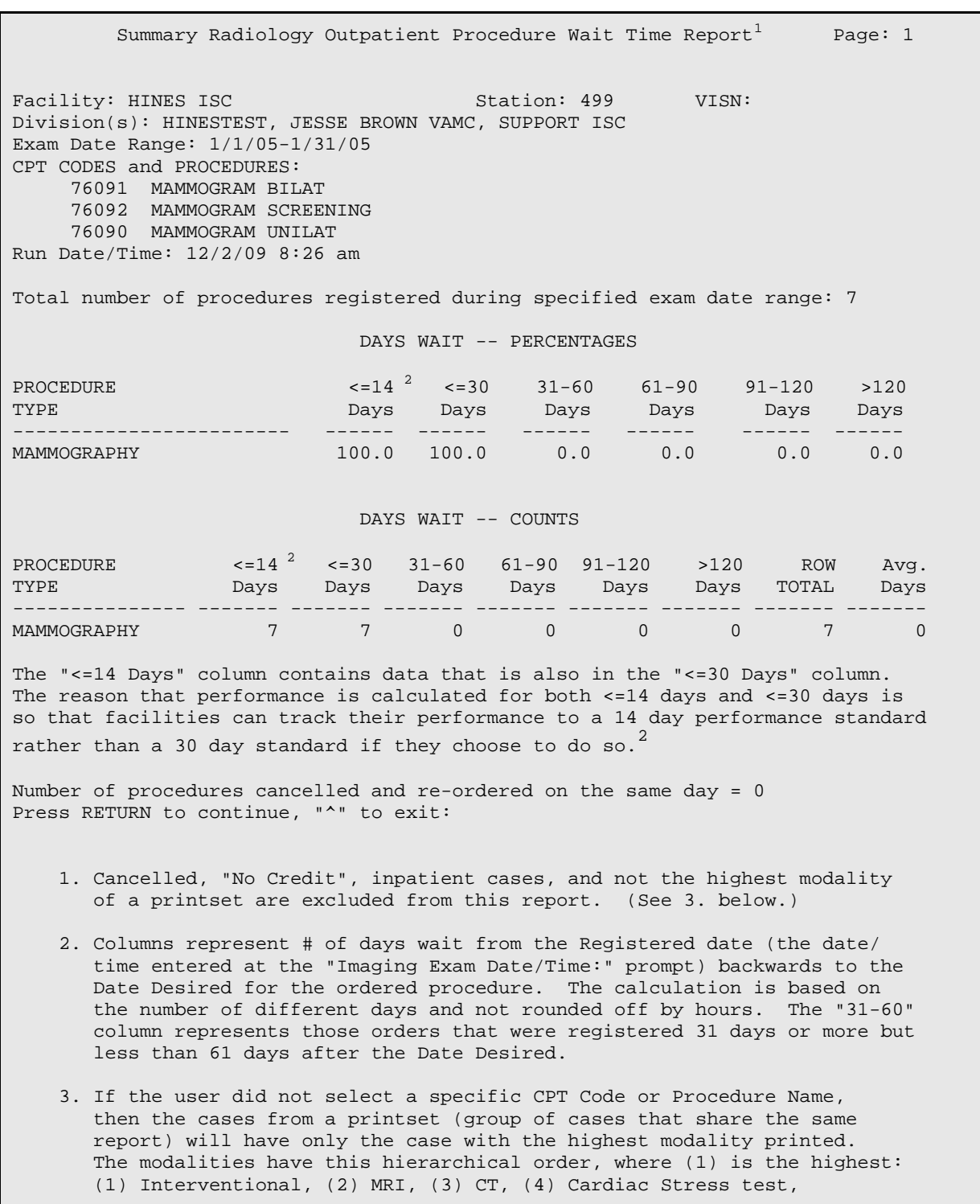

<span id="page-194-0"></span><sup>1</sup> Patch RA\*5\*83 June 2007: Updated Summary Report example, showing new "Avg Days" column in the "Days Wait – Counts" table, and minor footnote corrections.

<span id="page-194-1"></span><sup>2</sup> Patch RA\*5\*99 January 2010: Inserted the "<=14 Days" reporting interval column.

(5) Nuc Med, (6) US, (7) Mammo, (8) General Rad (9) Other

- 4. "Procedure Types" are assigned by a national CPT code look-up table and may differ from locally defined "Imaging Types." Therefore the number of procedures in each category may not be the same as other radiology management reports.
- 5. "Avg. Days" is the average days wait. It is calculated from the sum of the days wait for that Procedure Type, divided by the count of cases included in this report for that Procedure Type. Negative days wait is counted as 0. A "-" means an average cannot be calculated.

```
Timeliness Reports
Outpatient Procedure Wait Time
Detail Report
```
The Outpatient Procedure Wait Time Detail Report shows detailed information for exams registered in the selected date range, organized by patient.<sup>[1](#page-201-0)</sup> This report can be run as needed.

If the Report Type is "Detail" or "Both" then the user will be asked which column heading should be used to sort the list: Case Number, CPT Code, Date Desired, Days Wait, Date of Order, Date of Registration, Imaging Type, Patient Name, Procedure Type, or Procedure Name. The default sort is Days Wait.

The Date Range is 9[2](#page-201-1) days maximum for the Detail Report.<sup>2</sup>

The number of lines printed in the Detail Report can be reduced by entering a minimum number of wait days. The default choice is 0, which also includes negative wait days.

#### **Prompt/User Response**

```
Radiology Outpatient Procedure Wait Time Report
Enter Report Type
      Select one of the following:
          S Summary<br>D Detail
          D Detail<br>B Both
                   Both
Select Report Type: S// Detail
     The starting and ending dates are based upon what was entered at
```
<span id="page-195-0"></span><sup>1</sup> Patch RA\*5\*79 February 2007: Updated the Detail Report description and example, added Procedure Type to Sort By list, and added printset note.

<sup>2</sup> Patch RA\*5\*99 January 2010: The date range is 92 days maximum for the detail report.

 the "Imaging Exam Date/Time" prompt during Registration. Enter starting date: **1/1/05** (JAN 01, 2005) Enter ending date: (1/1/2005 - 4/2/2005): **4/2/05** (APR 02, 2005) Select Rad/Nuc Med Division: All// **<RET>** Another one (Select/De-Select): **<RET>** Enter next item to select. Select one of the following: C CPT Code/Procedure Name Procedure Type What do you want to choose next: P// **<RET>** rocedure Type All PROCEDURE TYPES will be included, except RADIATION THERAPY. Sort report by Select one of the following: CN Case Number<br>CPT CPT Code CPT CPT Code<br>
DD Date Des: DD Date Desired<br>D Davs Wait D Days Wait<br>DO Date of Ou DO Date of Order<br>DR Date of Regist DR Date of Registration<br>I Imaging Type I Imaging Type<br>PN Patient Name PN Patient Name<br>PT PROCEDURE TY PT PROCEDURE TYPE<br>PROC Procedure Name Procedure Name Sorted by: D// ays Wait Print wait days greater than or equal to: (0-120): 0// **<RET>** \*\*\*\*\*\*\*\*\*\*\*\*\*\*\*\*\*\*\*\*\*\*\*\*\*\*\*\*\*\*\*\*\*\*\*\*\*\*\*\*\*\*\*\*\*\*\*\*\*\*\*\*\*\*\*\*\*\*\*\*\* \*\*\* The detail report requires a 132 column output device \*\*\* \*\*\*\*\*\*\*\*\*\*\*\*\*\*\*\*\*\*\*\*\*\*\*\*\*\*\*\*\*\*\*\*\*\*\*\*\*\*\*\*\*\*\*\*\*\*\*\*\*\*\*\*\*\*\*\*\*\*\*\*\* DEVICE: HOME// **;132;99** TELNET **<RET>**

> The output will list the cases for the selected exam date range. The listing may show fewer cases than the total number of cases registered during that date range, if the user selected a "minimum Wait Days" greater than 0.

**Note:** When two or more cases are grouped as one study under one report (as part of a printset), only one will be included in this report, using the case that has the highest-ranked Procedure Type according to the hierarchy below. (All cases from an examset will be included, because each case has its own exam report.)

38. Interventional Procedure

- 39. Magnetic Resonance
- 40. Computed Tomography
- 41. Cardiac Stress Test
- 42. Nuclear Medicine
- 43. Ultrasound
- 44. Mammography
- 45. General Radiology
- 46. Other

<span id="page-197-2"></span><span id="page-197-1"></span><span id="page-197-0"></span>The example report is shown on the next page.

```
Detail Radiology Outpatient Procedure Wait Time Reports
```

```
q.
Page: 35
Facility: HINES ISC
                                        Station: 499
                                                           VISN:
                                                                            \PDivision(s): HINESTEST, JESSE BROWN VAMC, SUPPORT ISCY
Exam Date Range: 1/1/05-4/2/05%
PROCEDURE TYPES: All, except RADIATION THERAPY
Run Date/Time: 12/8/09 8:25 ami
я
Sorted by: Days Wait
                                     Print only cases with minimum Days Wait of: 0%
Total number of procedures registered during specified exam date range: 31%
Number of procedures cancelled and re-ordered on the same day = 0\frac{q}{4}œ.
```
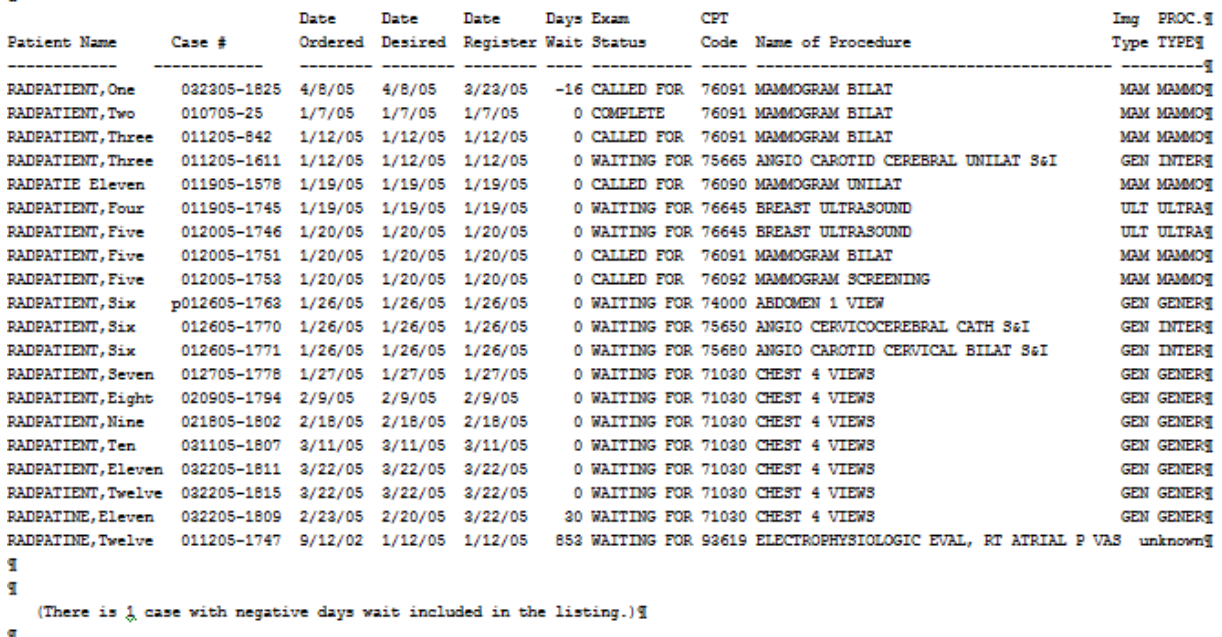

q,

2. The "Days Wait" represents # of days from the Registered date (the date/time entered at the "Imaging Exam Date/Time:") prompt) backwards to the Date Desired for the ordered procedure. The calculation is based on the number off different days and not rounded off by hours.

```
q.
```
3. If the user did not select a specific CPT Code or Procedure Name, then the cases from a printset (group of cases that 1 share the same report) will have only the case with the highest ranked modality printed. Modalities are ranked in this order, (1) being the highest: (1) Interventional, (2) MRI, (3) CT, (4) Cardiac Stress test, (5) Nuc Med, (6) US, (7) Mammo, J (8) General Rad (9) Other. However, all the cases from an examset (group of cases that have separate reports) will all be listed. I ч

4. "Procedure Types" are assigned by a national CPT code look-up table and may differ from locally defined "Imaging Types." I Therefore, the number of procedures in each category may not be the same as other radiology management reports. q.

```
5. Procedure Type of "unknown" refers to either case that has no matching procedure type in the spreadsheet of CPT Codes
  provided by the Office of Patient Care Services, or cases that are missing data for the procedure.
```

```
q.
```
Я

ч

6. CPT Code is not available for parent and broad procedures in the header section. CPT Code of the parent order's highest ranked modality case will be printed in the line-by-line section. (See 3. above.) I q.

```
7. Date/Time Registered is the "Imaging Exam Date/Time" entered by the user during Registration. I
```
8. "\*" under the "Date Register" column denotes the request was cancelled and re-ordered on the same day that it was cancelled. I

9. "p" under the "Case #" column, before the case number, denotes printset case with the highest ranked Procedure Type. I

Timeliness Reports<sup>[1](#page-205-0)</sup>

# 6.3.2 Verification Timeliness**[2](#page-205-1)**

# **6.3.2.1 Summary/Detail report**

The Summary/Detail Report option will prompt for:

- Report Type: Choices include Summary, Detail, or Both.
- Primary Interpreting Staff Physician (Optional)<sup>[3](#page-205-2)</sup>
- Starting and Ending Dates
- Division
- Imaging Type

## **Summary Report**

The Summary Verification Timeliness Report should be run on the 15th of the month for the previous month's registered exams.

If the Report Type is "Summary" or "Both," then the user will be asked if the summary output should also be sent to the local mail group "G.RAD PERFORMANCE INDICATOR" and to any OUTLOOK mail group(s) defined with the 'Enter/Edit OUTLOOK mail group' option.

The Date Range is 92 days maximum for the Summary Report.

**Note**: Patch 99 removed all references to "OQP Performance Management."<sup>[4](#page-205-3)</sup>

The 'End Date' for the Summary Report must be at least 10 days prior to the current date. **Note:** An 'End Date' 10 days prior to the current date must be entered for the Detail Report in order to obtain data which is identical to the Summary Report.

<sup>3</sup>Patch RA\*5\*44 January 2004: New prompt added: "Primary Interpreting Staff Physician (Optional)."

<span id="page-199-0"></span><sup>4</sup> Patch RA\*5\*63 October 2005: Explanation of new question if a full month of data was requested. Note: Patch 99 removed all references to "OQP Performance Management," therefore, removing Patch 63's explanation of new question if a full month of data was requested.

<sup>&</sup>lt;sup>1</sup> Patch RA\*5\*37 June 2003: Added Performance Indicator; Renamed to Timeliness Reports, April 2006 RA\*5\*67.

<sup>2</sup> Patch RA\*5\*99 January 2010: Moved two menu options to the 'Radiology Timeliness Performance Reports' menu option: 'Enter/Edit OUTLOOK mail group' and 'Run Previous Quarter's Summary Report.'

The verification date is always the first time that the report was verified. If a report was un-verified and later verified again, the date that the report was first verified would be used, not the date that it was verified the second time.<sup>[1](#page-206-0)</sup>

#### **Prompt/User Response**

```
Radiology Verification Timeliness Report
Enter Report Type
      Select one of the following:
          S Summary<br>D Detail
          D Detail<br>B Roth
                   Both
Select Report Type: S// <RET> Summary
     The begin date for Summary and Both must be at least 10 days before today.
Enter starting date: 03/01/2009 (MAR 01, 2009)
     The ending date for Summary and Both must be at least 10 days before today.
 Enter ending date: (1/1/2009 - 4/2/2009): 03/31/2009 (MAR 31, 2009)
Select Primary Interpreting Staff Physician (Optional): 
Select Rad/Nuc Med Division: All// <RET>
Another one (Select/De-Select): <RET>
Select Imaging Type: All// <RET>
Another one (Select/De-Select): 
      *** Imaging type 'Vascular Lab' will not be included in this report ***
Send summary report to local mail group "G.RAD PERFORMANCE INDICATOR"? Yes// <RET> 
YES
Send summary report to OUTLOOK mail group(s)? Yes// <RET> YES2
DEVICE: HOME// <RET> TELNET Right Margin: 80// <RET>
The report is shown on the next page.
                    1</sup>
                                                                       Page: 1
```
<span id="page-200-0"></span><sup>1</sup> Patch RA\*5\*44 January 2004: New text added: "The verification date...

<span id="page-200-1"></span><sup>2</sup>Patch RA $*5*63$  October 2005: New lines added to the report.

Facility: SUPPORT ISC Station: VISN: Division: HINESTEST, SUPPORT ISC Exam Date Range: 3/1/05 - 3/31/05 Imaging Type(s): CARDIOLOGY STUDIES (NUC MED), CT SCAN, GENERAL RADIOLOGY, MAGNETIC RESONANCE IMAGING, MAMMOGRAPHY, NUCLEAR MEDICINE, ULTRASOUND Run Date/Time: 9/16/05 9:17 am Total number of reports expected for procedures performed during specified date range: 10 Hrs  $>0$   $>24$   $>48$   $>72$   $>96$   $>120$   $>144$   $>168$   $>192$   $>216$   $>240$  PENDING<br>From  $-24$   $-48$   $-72$   $-96$   $-120$   $-144$   $-168$   $-192$   $-216$   $-240$  Hrs  $-24$   $-48$   $-72$   $-96$   $-120$   $-144$   $-168$   $-192$   $-216$   $-240$  Hrs Ex Dt Hrs Hrs Hrs Hrs Hrs Hrs Hrs Hrs Hrs Hrs #Tr 3 0 0 0 0 0 0 0 0 0 1 6 %Tr 30.0 0.0 0.0 0.0 0.0 0.0 0.0 0.0 0.0 0.0 10.0 60.0 #Vr 2 0 0 0 0 0 0 0 0 0 1 7 %Vr 20.0 0.0 0.0 0.0 0.0 0.0 0.0 0.0 0.0 0.0 10.0 70.0 Press RETURN to continue. Summary Verification Timeliness Report Page: 2 \* Columns represent # of hours elapsed from exam date/time through date/time report entered or date/time report was verified. e.g. ">0-24 Hrs" column represents those exams that had a report transcribed and/or verified within 0-24 hours from the exam date/time. \* Columns following the initial elapsed time column ">0-24 Hrs" begin at .0001 after the starting hour (e.g. ">24-48 Hrs" = starts at 24.001 through the 48th hour.) \* PENDING means there's no data for DATE REPORT ENTERED or VERIFIED DATE. So, if the expected report is missing one of these fields, or is missing data for fields .01 through 17 from file #74, RAD/NUC MED REPORTS, or is a Stub Report that was entered by the Imaging package when images were captured before a report was entered, then the expected report would be counted in the PENDING column. \*A printset, i.e., a set of multiple exams that share the same report, will be expected to have 1 report. \*Cancelled and "No Credit" cases are excluded from this report.<sup>[3](#page-207-2)</sup>

<span id="page-201-0"></span><sup>1</sup> Patch RA\*5\*67 April 2006: Report name changed to Summary Verification Timeliness Report.

<sup>2</sup> Patch RA\*5\*44 January 2004: New text added "\* A printset, i.e.,...

<span id="page-201-1"></span><sup>3</sup> Patch RA\*5\*67 April 2006: New text added "\*Cancelled and "No Credit" cases are excluded…"

Timeliness Reports

# **Verification Timeliness**

# **Detail Report**

The Verification Timeliness Detail Report can be run as needed.<sup>[1](#page-208-0)</sup>

If the Report Type is "Detail" or "Both", then the user will be asked which item should be used to sort the listing: Case Number, Category of Exam, Imaging Type, Patient Name, Radiologist (Primary Interpreting Staff), Hrs to Transcription, or Hrs to Verification. The default sort is Case Number. If data is sorted by 'Hours to Verification', hours will be displayed for 'Date/Time Verified', all other sorts will be displayed for 'Date / Time Transcribed'.

The Date Range is 9[2](#page-208-1) days maximum for the Detail report.<sup>2</sup>

**Note:** Due to restrictions set on the Summary Report, an 'End Date' which is 10 days prior to the current date must be entered for the Detail Report in order to obtain data identical to the Summary Report.

The number of lines printed in the Detail Report can be reduced by entering a minimum number of hours elapsed. The default for this option is 72.

The verification date is always the first time that the report was verified.<sup>[3](#page-208-2)</sup> If a report was un-verified and later verified again, the date that the report was first verified would be used, not the date that it was verified the second time.

# **Prompt/User Response**

```
Radiology Verification Timeliness Report
Enter Report Type
      Select one of the following:
          S Summary<br>Detail
          D Detail<br>B Both
                     Both
```
<sup>2</sup> Patch RA $*5*99$  January 2010: The date range is 92 days maximum for the detail report.

<sup>3</sup> Patch RA\*5\*44 January 2004: New paragraph added. "Verification date is always the first time…"

<sup>&</sup>lt;sup>1</sup> Patch RA\*5\*37 June 2003: Detail Report text and example reflect addition of Hour columns after the "Date/Time Transcribed" and "Date/Time Verified'"columns and addition of Hrs to Verification and Hrs to Transcription sorts.

```
Select Report Type: S// Detail
Enter starting date: 03/24/00 (MAR 24, 2000)
Enter ending date: : (3/24/2000 - 6/21/2000): 03/29/00 (MAR 29, 2000)
1</sup>
Select Rad/Nuc Med Division: All// <RET>
Another one (Select/De-Select): <RET>
Select Imaging Type: All// <RET>
Another one (Select/De-Select): <RET>
      *** Imaging type 'Vascular Lab' will not be included in this report ***
Sort report by
      Select one of the following:
          C Case Number<br>E Category of
          E Category of Exam<br>I Imaging Type
         I Imaging Type<br>P Patient Name
         P Patient Name<br>R Radiologist
         R Radiologist<br>T Hrs to Tran
         T Hrs to Transcrip.<br>V Hrs to Verif.
                   Hrs to Verif.
Select Sorted by: C// V Hrs to Verif.
Print PENDING and Verif. hours greater than or equal to: (0-240): 72// 0
          ************************************************************
          *** The detail report requires a 132 column output device ***
          ************************************************************
DEVICE: HOME// ;132;99 TELNET
```
#### The report is shown on the next page.

 Detail Verification Timeliness Report<sup>[2](#page-209-1)</sup> Page: 1 Facility: SUPPORT ISC Station: VISN: Division: HINESTEST, SUPPORT ISC Exam Date Range: 3/24/00 - 03/29/00 Imaging Type(s): CARDIOLOGY STUDIES (NUC MED), CT SCAN, GENERAL RADIOLOGY, MAGNETIC RESONANCE IMAGING, MAMMOGRAPHY, NUCLEAR MEDICINE, ULTRASOUND

<sup>1</sup> Patch RA\*5\*44 January 2004: New prompt added. "Select Primary Interpreting Staff Physician (Optional)."

<sup>2</sup> Patch RA\*5\*67 April 2006: Report name changed to Detail Verification Timeliness Report.

Run Date/Time: 10/24/04 4:04 pm

Sorted by: Hrs to Verification Min. hours elapsed to Verification: 0 Total number of reports expected for procedures performed during specified date range: 22 Date/Time  $\texttt{Date}/\texttt{Time}$  Date/Time  $\texttt{Date}/\texttt{Time}$  Cat  $\texttt{Rpt}$  Img  $\texttt{Proceedure}^1$  $\texttt{Proceedure}^1$ Patient Name Case # Registered Transcribed Hrs Verified Hrs Radiologist Exm Sts Typ Name RADPATIENT,EIGHT 032400-913 3/24/00@11:37 O GEN ABDOMEN 2 V RADPATIENT,EIGHT 032400-915 3/24/00@11:58 ROVIDER,THREE O GEN ANKLE 2 VIE RADPATIENT,NINE 032800-822 3/28/00@09:51 3/28/00@10:54 1 RADPROVIDER,THREE I R GEN ANKLE 2 VIE RADPATIENT, NINE 032800-850 3/28/00@09:58 RADPROVIDER, THREE 0 GEN FOOT 2 VIEW RADPATIENT,TEN 032800-876 3/28/00@16:14 O GEN SKULL 4 OR<br>RADPATIENT,TEN 032800-880 3/28/00@16:14 O GEN ANKLE 3 OR RADPATIENT, TEN 032800-880 3/28/00@16:14 O GEN ANKLE 3 OR<br>RADPATIENT, EIGHT 032900-895 3/29/00@07:30 O ULT ECHOGRAM AB RADPATIENT,EIGHT 032900-895 3/29/00@07:30 O ULT ECHOGRAMAB RADPATIENT,EIGHT 032900-903 3/29/00@07:33 O NUC BONE IMAGIN RADPATIENT,EIGHT 032900-907 3/29/00@07:42 O NUC BONE IMAGIN RADPATIENT,ONE 032900-908 3/29/00@07:45 O NUC LIVER AND S RADPATIENT,EIGHT 032900-914 3/29/00@07:48 O ULT ECHOENCEPHA RADPATIENT,EIGHT 032900-917 3/29/00@07:52 O NUC LIVER AND S RADPATIENT,EIGHT 032900-919 3/29/00@07:57 O NUC LIVER IMAGI RADPATIENT,EIGHT 032800-852 3/28/00@10:39 3/28/00@10:41 <1 3/28/00@10:41 <1 RADPROVIDER,THREE O V GEN KNEE 3 VIEW RADPATIENT,EIGHT 032800-872 3/28/00@15:03 3/28/00@15:13 <1 3/28/00@15:13 <1 RADPROVIDER,THREE O V GEN KNEE 3 VIEW RADPATIENT,EIGHT 032800-802 3/28/00@09:20 3/28/00@11:21 2 3/28/00@11:21 2 RADPROVIDER,THREE O V GEN KNEE 4 OR M RADPATIENT,TWO 032400-912 3/24/00@09:20 3/24/00@09:32 <1 3/30/00@08:07 143 RADPROVIDER,THREE O V GEN ANGIO BRACH RADPATIENT,THREE 032900-920 3/29/00@08:24 4/4/00@10:22 146 4/4/00@10:22 146 RADPROVIDER,FOUR O V GEN KNEE 3 VIEW RADPATIENT,EIGHT 032800-870 3/28/00@15:00 4/12/00@09:43 355 4/12/00@09:43 355 RADPROVIDER,THREE O V GEN ABDOMEN 3 O RADPATIENT,EIGHT 032900-918 3/29/00@07:55 4/12/00@11:47 340 7/17/00@13:47 >999 RADPROVIDER,FOUR O V NUC LIVER FUNCT RADPATIENT,EIGHT 032400-910 3/24/00@08:04 5/12/00@08:46 >999 5/17/01@15:53 >999 RADPROVIDER,FIVE O V GEN CHEST 4 VIE RADPATIENT,TEN 032400-916 3/24/00@13:01 3/7/02@11:52 >999 RADPROVIDER,FOUR O V GEN ANGIO CAROT Note: Category of Exam: 'I' for Inpatient; 'O' for Outpatient; 'C' for Contract; 'S' for Sharing; 'E' for Employee; 'R' for Research Report Status: 'V' for Verified; 'R' for Released/Not Verified; 'PD' for Problem Draft; 'D' for Draft \* A printset, i.e., a set of multiple exams that share the same report, will be expected to have 1 report. \*Cancelled and "No Credit" cases are excluded from this report.<sup>[2](#page-211-0)</sup>

<sup>1</sup> Patch RA\*5\*44 January 2004: New "Procedure Name" column added. Text added "\* A printset, i.e.,..."

<sup>2</sup> Patch RA\*5\*67 April 2006: Text added. "\*Cancelled and "No Credit" cases are excluded…"

December 2011

Timeliness Reports**[1](#page-211-1)**

# 6.3.3 Radiology Timeliness Performance Reports **[2](#page-211-2)**

# **6.3.3.1 Enter/Edit OUTLOOK mail group[3](#page-211-3)**

This option allows the user to enter one or more Outlook mail groups that are to receive the output of the Radiology Timeliness Performance Report. Most VISNs will have a Radiology Performance Monitoring mail group. If no Outlook mail group is entered, the user will not be asked if the Summary report should be sent to Outlook.

The Outlook mail group is entered at the PERF INDC SMTP E-MAIL ADDRESS prompt. The next prompt, OQP PERFORMANCE MGMT?, is used to designate whether the mail group belongs to the Office of Quality and Performance. Only the "VHARADIOLOGYREPORTS@HQ.MED.VA.GOV" mail group should be given a Yes. Entering nothing at this prompt would be the same as entering an "N." [4](#page-211-4)

The following example shows how to enter a new Outlook mail group for the first time, and then how to delete an entry.

## **Prompt/User Response**

(entering an OUTLOOK mail group for the first time)

```
 You may add another mail group.
     To edit or replace a mail group, you must delete the old one first.
5</sup> YourVISNmailgroup@med.VA.gov
  Are you adding 'YourVISNmailgroup@med.VA.gov' as 
    a new PERF INDC SMTP E-MAIL ADDRESS (the 1ST for this RAD/NUC MED DIVISION)? 
No// Y (Yes)
OQP PERFORMANCE MGMT?: N NO 6
 Select PERF INDC SMTP E-MAIL ADDRESS:
```
 1 Patch RA\*5\*37 June 2003: Added Performance Indicator; Renamed to Timeliness Reports, April 2006 RA\*5\*67

<span id="page-205-0"></span><sup>2</sup> Patch RA\*5\*67 April 2006: Renamed Performance Indicator Report to Verification Timeliness Report.

<span id="page-205-1"></span><sup>3</sup> Patch RA\*5\*99 January 2010: Moved the 'Enter/Edit OUTLOOK mail group' option from the 'Verification Timeliness' option.

<sup>4</sup> Patch RA\*5\*63 October 2005: Added explanation of new field OQP PERFORMANCE MGMT?

<span id="page-205-3"></span><span id="page-205-2"></span><sup>5</sup> Patch RA\*5\*42 August 2003: Replaced MAIL ADDRESS with PERF INDC SMTP E-MAIL ADDRESS

<sup>6</sup> Patch RA\*5\*63 October 2005: Added new prompt OQP PERFORMANCE MGMT? and new display.

```
(deleting a previously entered OUTLOOK mail group)
      OUTLOOK mail groups previously entered:
                                                                OQP Perf. Mgmt?
                                                                --------------
         YourVISNmailgroup@med.VA.gov National Control National National National National National National National N
      You may add another mail group.
      To edit or replace a mail group, you must delete the old one first.
Select PERF INDC SMTP E-MAIL ADDRESS: YourVISNmailgroup@med.VA.gov
          // @
    SURE YOU WANT TO DELETE THE ENTIRE 'YourVISNmailgroup@med.VA.gov' PERF INDC SMTP 
E-MAIL ADDRESS?? Y (Yes)
```
Timeliness Reports**[1](#page-213-0)**

Radiology Timeliness Performance Reports**[2](#page-213-1)**

# **6.3.3.2 Run Previous Quarter's[3](#page-213-2) Summary Report [4](#page-213-3) [5](#page-213-4)**

This option generates a summary report for the entire previous quarter.<sup>[6](#page-213-5)</sup> It will first display all Outlook mail groups defined for Radiology Performance Monitoring. If there are no Outlook mail groups defined, then the processing would stop. Otherwise, it will prompt for the date to start a background job to generate a summary report for the entire previous quarter. The requested start time must be at least 10 days into the current quarter. The option will assume all Rad/Nuc Med Divisions, all Imaging Types (except Vascular Lab), and all Primary Interpreting Staff Physicians.

<sup>&</sup>lt;sup>1</sup> Patch RA\*5\*37 June 2003: Added Performance Indicator; Renamed to Timeliness Reports, April 2006 RA\*5\*67.

<sup>2</sup> Patch RA\*5\*67 April 2006: Renamed Performance Indicator Report to Verification Timeliness Report

<sup>3</sup> Patch RA\*5\*99 January 2010: Changed option: 'Run Previous Month's Summary Report' to 'Run Previous Quarter's Summary Report.'

<sup>4</sup> Patch RA\*5\*44 January 2004: Added new option, Run Previous Month's Summary Report, with example.

<span id="page-206-0"></span><sup>5</sup> Patch RA\*5\*99 January 2010: Moved the 'Run Previous Quarter's Summary Report' option from the 'Verification Timeliness' option.

<span id="page-206-1"></span><sup>6</sup> Patch RA\*5\*99 January 2010: Changed the reporting period from monthly to quarterly.

After the installation of patch RA\*5\*99, there should be an automatically scheduled task that runs on the 15th of each month. For the following months, the previous quarter's Summary Report will be generated: January, April, July, and October. For all other months, no report will be generated. The quarters are calendar quarters (i.e., Jan, Feb, Mar = [1](#page-213-6)st quarter).<sup>1</sup> See *Technical Manual* section entitled "Schedule Perf. Indic. Summary for Fifteenth of Month Following the Quarter End."

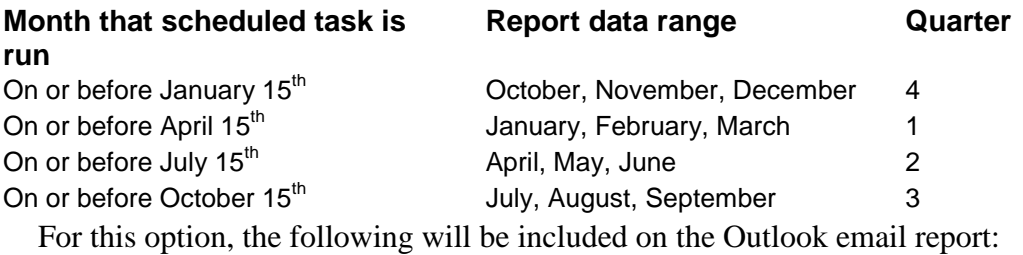

- The "Summary Radiology Outpatient Procedure Wait Time Report"<sup>[2](#page-214-0)</sup>
- The "Summary Verification Timeliness Report"
- The two performance value calculations: "Report verification timeliness" performance value" and "Wait Time Performance values." [3](#page-214-1)

## **Prompt/User Response**

Run Previous Quarter's<sup>3</sup> Summary Report<sup>[4](#page-214-2)</sup>

```
5</sup> data will be sent to the
Outlook mail group(s) in File 79's PERF INDC SMTP E-MAIL ADDRESS
   VHARADIOLOGYREPORTS@HQ.MED.VA.GOV
   RAPROVIDER.ONE@VA.GOV
   RAPROVIDER.SEVEN@VA.gov
Note: Patch RA*5*99 removed all references to "OQP Performance Management." 6
```
<sup>1</sup> Patch RA\*5\*99 January 2010: Updated the report distribution to on or before the 15th of the month following the preceding calendar quarter-end.

<sup>2</sup> Patch RA\*5\*99 January 2010: Inserted the "Summary Radiology Outpatient Procedure Wait Time Report" in the automated Outlook email.

<sup>3</sup> Patch RA\*5\*99 January 2010: Inserted two performance summary Values in the automated Outlook email.

<sup>4</sup> Patch RA\*5\*99 January 2010: For this option, deleted all references to OQP.

<span id="page-207-0"></span><sup>5</sup> Patch RA\*5\*99 January 2010: Changed the reporting period from monthly to quarterly.

<span id="page-207-2"></span><span id="page-207-1"></span><sup>6</sup> Patch RA\*5\*63 October 2005: New example shows new prompts and help messages. Note: Patch 99 removed all references to "OQP Performance Management," therefore, removing Patch 63's new prompts and help messages.

Enter date to start this Task (time will be the same hh:mm as now.): (6/9/2009 - 7/10/2009): 09/10 (JUN 26, 2009) Request queued: Radiology Timeliness Performance Reports<sup>[1](#page-214-5)</sup> to start on: Sep 10, 2009@12:01:22 Task#:13072

The report is shown on the next page.

<span id="page-208-2"></span><span id="page-208-1"></span><span id="page-208-0"></span> <sup>1</sup> Patch RA\*5\*99 January 2010: Changed 'Radiology Verification Timeliness Report**'r**equest name to 'Radiology Timeliness Performance Reports.'

## **Gates, Shelly**

#### From: FROM:GATES.SHELLYA@WASHINGTON.MED.VA.GOV

mailto: [GATES.SHELLY@WASHINGTON.MED.VA.GOV](mailto:GRIMES.SHEILA@WASHINGTON.MED.VA.GOV)

Sent: Thursday, June 26, 2009 10:450 AM

#### To: VHA Radiology Reports; VISN5RadiologyReports@MED.VA.GOV

Subject: Radiology Timeliness Performance Reports

Facility: SUPPORT ISC Station: 688 VISN: VISN 5 Division: HINESTEST, SUPPORT ISC Exam Date Range: 1/1/09 - 3/31/09 Run Date/Time: 6/26/09 10:47 am PERFORMANCE VALUE SUMMARY<sup>[1](#page-215-0)</sup> —------------------------ 15.4% - Report verification timeliness performance value Wait Time performance values: $^{\mathsf{1}}$ % %  $\epsilon$ =14  $^2$  $^2$  =30 PROCEDURE Days Days TYPE ----------------------------------------- 0.0 0.0 CARDIAC STRESS TEST 100.0 0.0 COMPUTED TOMOGRAPHY 100.0 0.0 GENERAL RADIOLOGY 100.0 0.0 INTERVENTIONAL PROCEDURE 0.0 0.0 MAGNETIC RESONANCE IMAGING<br>0.0 0.0 MAMMOGRAPHY 100.0 0.0 MAMMOGRAPHY<br>0.0 0.0 MUCLEAR MEDICINE 0.0 0.0 NUCLEAR MEDICINE 100.0 0.0 OTHER 0.0 0.0 ULTRASOUND<br>0.0 0.0 "unknown"  $0.0 0.0$ Summary Verification Timeliness Report Page: 1 Facility: SUPPORT ISC 51 Station: 499 VISN: 12 Division: HINESTEST, SUPPORT ISC Exam Date Range: **1/1/09-3/31/09** Run Date/Time: 6/26/09 10:47 am Total number of reports expected for procedures performed during specified date range: 117 Hrs >0 >24 >48 >72 >96 >120 >144 >168 >192 >216 >240 PENDING

<span id="page-209-0"></span> $\frac{1}{1}$ <sup>1</sup>Patch RA\*5\*99 January 2010: Insterted two performance summary Values in the automated Outlook email.

<span id="page-209-1"></span><sup>2</sup> Patch RA\*5\*99 January 2010: Inserted the " $\le$  =14 Days" reporting interval column.

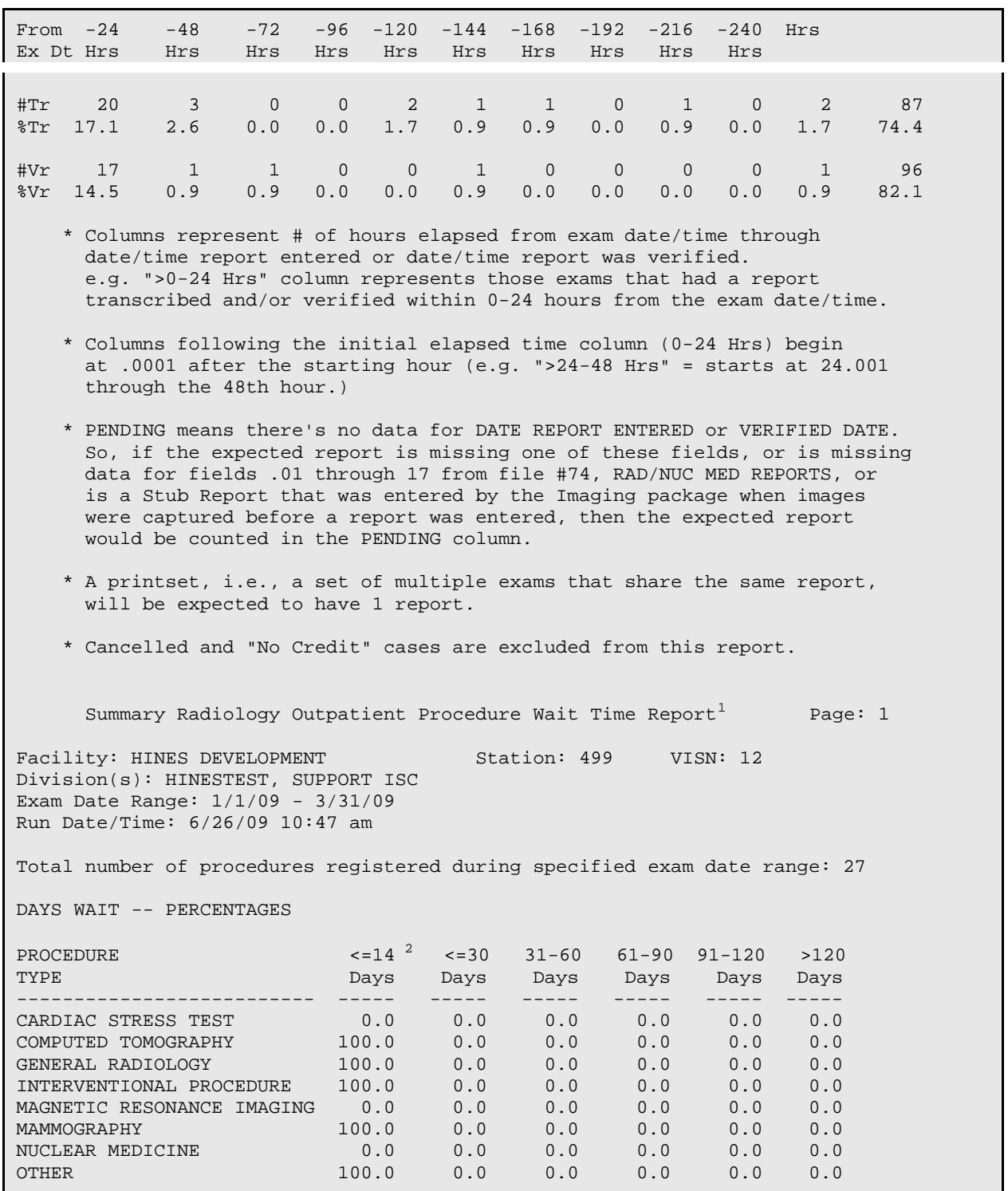

<sup>1</sup> Patch RA\*5\*99 January 2010: Inserted the "Summary Radiology Outpatient Procedure Wait Time Report" in the automated Outlook email.

<span id="page-210-0"></span><sup>2</sup> Patch RA\*5\*99 January 2010: Inserted the " $\le$ =14 Days" reporting interval column.

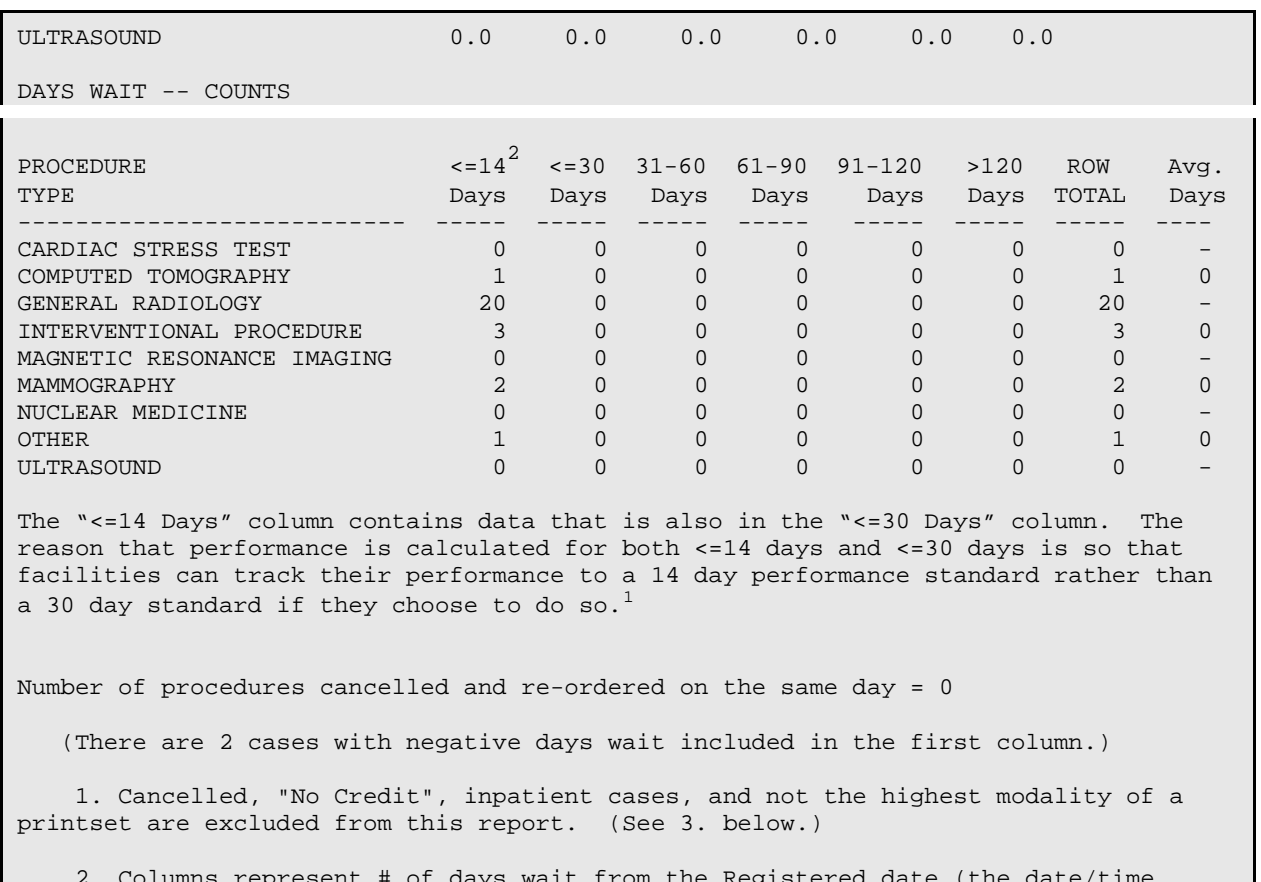

 2. Columns represent # of days wait from the Registered date (the date/time entered at the "Imaging Exam Date/Time:" prompt) backwards to the Date Desired for the ordered procedure. The calculation is based on the number of different days and not rounded off by hours. The "31-60" column represents those orders that were registered 31 days or more but less than 61 days after the Date Desired.

 3. If the user did not select a specific CPT Code or Procedure Name, then the cases from a printset (group of cases that share the same report) will have only the case with the highest modality printed. The modalities have this hierarchical order, where (1) is the highest: 1) Interventional, (2) MRI, (3) CT, (4) Cardiac Stress test, (5) Nuc Med, (6) US, (7) Mammo, (8) General Rad (9) Other

<span id="page-211-0"></span> 4. "Procedure Types" are assigned by a national CPT code look-up table and may differ from locally defined "Imaging Types." Therefore the number of procedures in each category may not be the same as other radiology management reports.

<span id="page-211-3"></span><span id="page-211-2"></span><span id="page-211-1"></span> 5. "Avg. Days" is the average days wait. It is calculated from the sum of the days wait for that Procedure Type, divided by the count of cases included in this report for that Procedure Type. Negative days wait is counted as 0. A "-" means an average cannot be calculated.

<span id="page-211-5"></span><span id="page-211-4"></span><sup>&</sup>lt;sup>1</sup> Patch RA\*5\*99 January 2010: Inserted the " $\le$ =14 Days" reporting interval column.

# 6.4 Personnel Workload Reports

**Note:** Two types of Personnel Workload Reports are available from this menu: wRVU/CPT-based reports, and AMISbased reports. Workload credit is now calculated through Work Relative value Units (wRVU) and CPT codes: AMIS has been discontinued as an official VACO reporting metric, though these reports are still available for sites that find them useful.  $1$ 

- Physician CPT Report by Imaging Type
- Physician scaled wRVU Report by Imaging Type
- Physician scaled wRVU Report by CPT
- Physician wRVU Report by CPT
- Physician wRVU Report by Imaging Type
- Physician Report
- Radiopharmaceutical Administration Report
- Resident Report
- Staff Report
- Technologist Report
- Transcription Report

The first five Physician Reports are wRVU/CPT-based reports. They show which exams were ordered by which physicians, and can be classified by CPT code or by wRVU. Scaled and non-scaled versions of the two wRVU reports are available: the scaled versions use a multiplier on the wRVU to adjust for over-estimating the effort of reading CT and MRI and under-estimating the effort of reading General Radiology and Nuclear Medicine in comparison with plain films. These five Physician Reports can be sorted by Imaging Type or by CPT code. In each of these reports, workload is assigned on the date the report is verified.

<span id="page-212-0"></span> $\frac{1}{1}$  $P$ atch RA\*5\*64 July 2006: Added a Note regarding the wRVU/CPT and AMIS reports. Added five new wRVU/CPT-based Physician report types to the list of Personnel Workload Reports. Added report descriptions.

The remaining six reports are based on the now-obsolete AMIS workload credit calculation. Physician, Resident, and Staff reports show exams interpreted by various types of physicians.<sup>[1](#page-219-0)</sup> The Technologist Report shows workload by technologist. There may be more than one technologist, resident, or staff per exam, so the total amount of exams does not correspond to the sum of the separate totals.

All of the AMIS-based reports have similar prompts, formats, and data retrieval and reporting logic. Sample prompts and formats are shown on the page with the individual report. The data retrieval and reporting logic for these workload reports is described in the **General Information about AMIS-Based Workload Reports** section at the end of the Management Reports Menu chapter, starting on page [250.](#page-264-0)

## Personnel Workload Reports

# 6.4.1 Physician CPT Report by Imaging Type [2](#page-219-1)

This report will generate the number of procedures within an imaging type that are performed by a specific physician within a user-defined time frame. In this report, workload is assigned on the date the report is verified, not on the date the report is registered or dictated.

The user is asked to select a physician or number of physicians. The user is then asked to select the time frame to tabulate totals for non-cancelled exams with verified reports. The user may select a date range of up to one year. Once the physicians and date range have been selected, the user is asked to select a device to display the results of the report.

The total number of procedures per physician, per imaging type by physician, for all imaging locations, and for all physicians are displayed on the report.

The report data is sorted by physician name.

#### <span id="page-213-1"></span><span id="page-213-0"></span>**Prompt/User Response Discussion**

<span id="page-213-3"></span><span id="page-213-2"></span>Physician CPT Report by Imaging Type Select Physician: All// RADPROVIDER\* Another one (Select/De-Select): **<RET>**

<span id="page-213-5"></span><span id="page-213-4"></span> <sup>1</sup> Patch RA\*5\*64 July 2006: Separated the AMIS-based reports from the wRVU/CPT-based reports, and updated the report descriptions.

<span id="page-213-6"></span><sup>&</sup>lt;sup>2</sup> Patch RA\*5\*64 July 2006: Added Physician CPT Report by Imaging Type description and example.

Calculate physician workload over a date range; enter a start date of: Jan 12, 2006// **?** Workload is assigned on the date the report is verified, not the date the report is dictated. This is the date from which our search will begin. The starting date must not precede: Jan 01, 1911 and must not come after: Jun 19, 2006. Dates associated with a time will not be accepted. Calculate physician workload over a date range; enter a start date of: Jan 12, 2006// **011205** (JAN 12, 2005) Enter an end date of: Jan 12, 2006// **<Ret>** (JAN 12, 2006)

DEVICE: HOME// (Printer Name or "Q")  $\qquad$  Enter the name of a printer.

If you enter "Q" instead of a printer name, you will also see prompts for a device and a time to print.

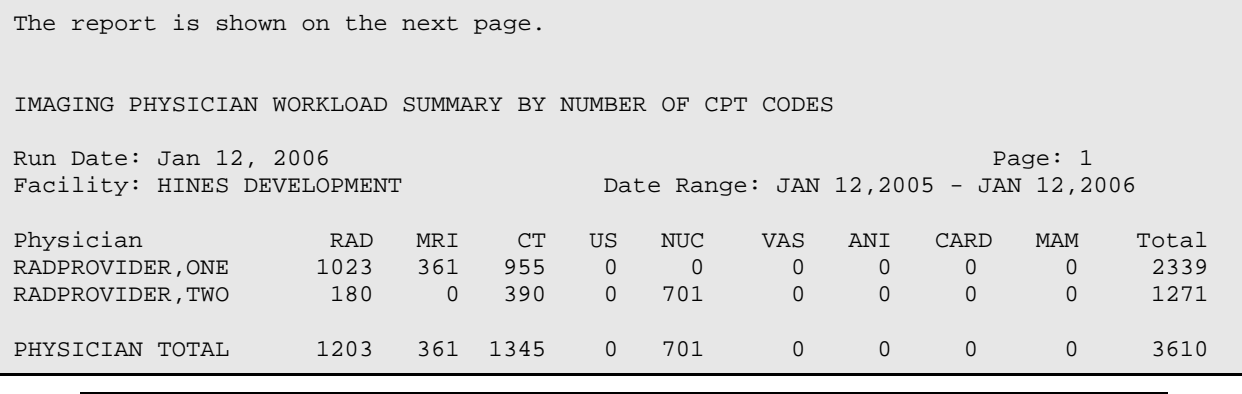

Personnel Workload Reports

# <span id="page-214-3"></span><span id="page-214-2"></span><span id="page-214-1"></span><span id="page-214-0"></span>6.4.2 Physician Scaled wRVU Report by Imaging Type [1](#page-221-0)

This report will generate the total scaled wRVU within each imaging type that are performed by a specific physician within a user-defined time frame. In this report, workload is assigned on the date the report is verified, not on the date the report is registered or dictated. Please note that this report is best suited for display on a 132 column device.

<span id="page-214-5"></span><span id="page-214-4"></span><sup>&</sup>lt;sup>1</sup> Patch RA\*5\*64 July 2006: Added Physician scaled wRVU Report by Imaging Type description and example.

The user is asked to select a physician or number of physicians. The user is then asked to select the time frame to tabulate totals for non-cancelled exams with verified reports. The user may select a date range of up to one year. Once the physicians and date range have been selected, the user is asked to select a device to display the results of the report.

The total number of scaled wRVU per physician, per imaging type by physician, for all imaging locations, and for all physicians are displayed on the report. (Note: At the bottom of any report displaying scaled wRVU statistics, the scaling factors for all applicable imaging types will be displayed.) Please be aware that the figures used as scaled wRVU values in the example below are not necessarily the actual scaled wRVU values for that procedure.

The report data is sorted by physician name.

#### **Prompt/User Response Discussion**

Physician Scaled wRVU Report by Imaging Type

Select Physician: All// RADPROVIDER\* Another one (Select/De-Select): **<RET>**

Calculate physician workload over a date range; enter a start date of: Jan 12, 2006// **020105** (FEB 01, 2005) Enter an end date of: Jan 12, 2006// **011206** (JAN 12, 2006)

DEVICE: HOME// (Printer Name or "Q")  $\qquad \qquad$  Enter the name of a printer.

If you enter "Q" instead of a printer name, you will also see prompts for a device and a time to print.

The report is shown on the next page.

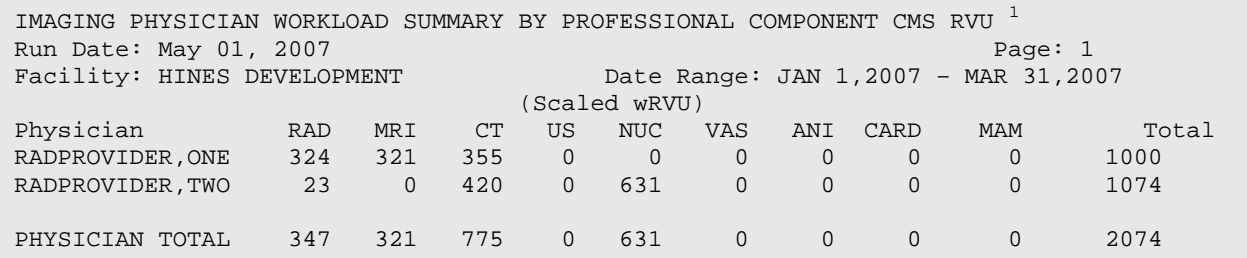

<span id="page-215-1"></span><span id="page-215-0"></span><sup>1</sup> Patch RA\*5\*77 June 2007:Added new sample report, showing default scaling factors at bottom of report.
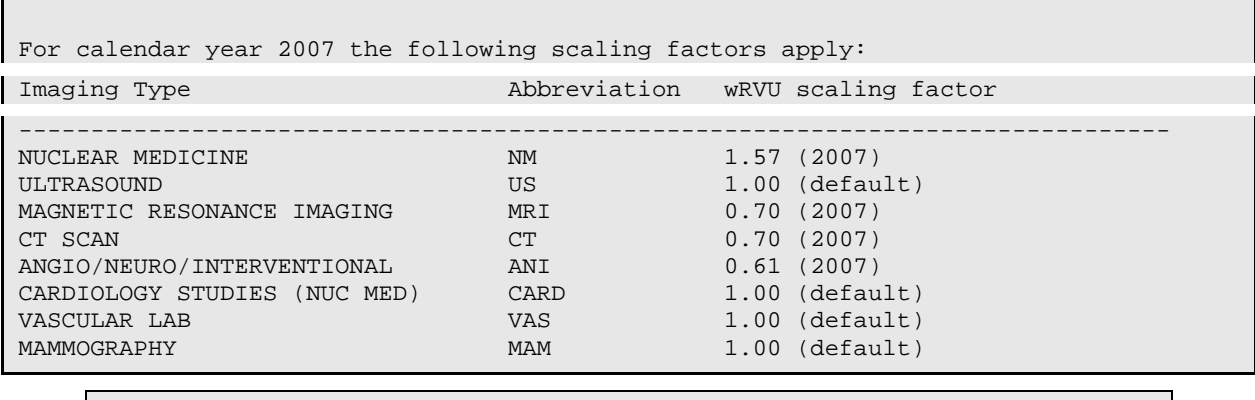

Personnel Workload Reports

## 6.4.3 Physician Scaled wRVU Report by CPT **[1](#page-222-0)**

This report will generate the total number of procedures, scaled wRVU per procedure, and the total scaled wRVU for all procedures performed by a specific physician within a user-defined time frame. In this report, workload is assigned on the date the report is verified, not on the date the report is registered or dictated.

The user is asked to select a physician or number of physicians. The user is then asked to select the time frame to tabulate totals for non-cancelled exams with verified reports. The user may select a date range of up to one year. Once the physicians and date range have been selected, the user is asked to select a device to display the results of the report.

The total number of scaled wRVU per physician, per procedure by physician, and the total number of specific procedures per physician are displayed on the report. (Note: At the bottom of any report displaying scaled wRVU statistics, the scaling factors for all applicable imaging types will be displayed.) Please be aware that the figures used as scaled wRVU values in the example below are not necessarily the actual scaled wRVU values for that procedure.

The report data is sorted by physician name.

#### **Prompt/User Response Discussion**

Physician Scaled wRVU Report by CPT

```
Select Physician: All// RADPROVIDER*
Another one (Select/De-Select): <RET>
```
<sup>&</sup>lt;sup>1</sup> Patch RA\*5\*64 July 2006: Added Physician Scaled wRVU Report by CPT description and example.

Calculate physician workload over a date range; enter a start date of: Jun 1, 2006// **010105** (JAN 01, 2005)

Enter an end date of: Jan 01, 2006// **060105** (JUN 01, 2005)

DEVICE: HOME// (Printer Name or "Q") Enter the name of a printer.

If you enter "Q" instead of a printer name, you will also see prompts for a device and a time to print.

The report is shown on the next page.

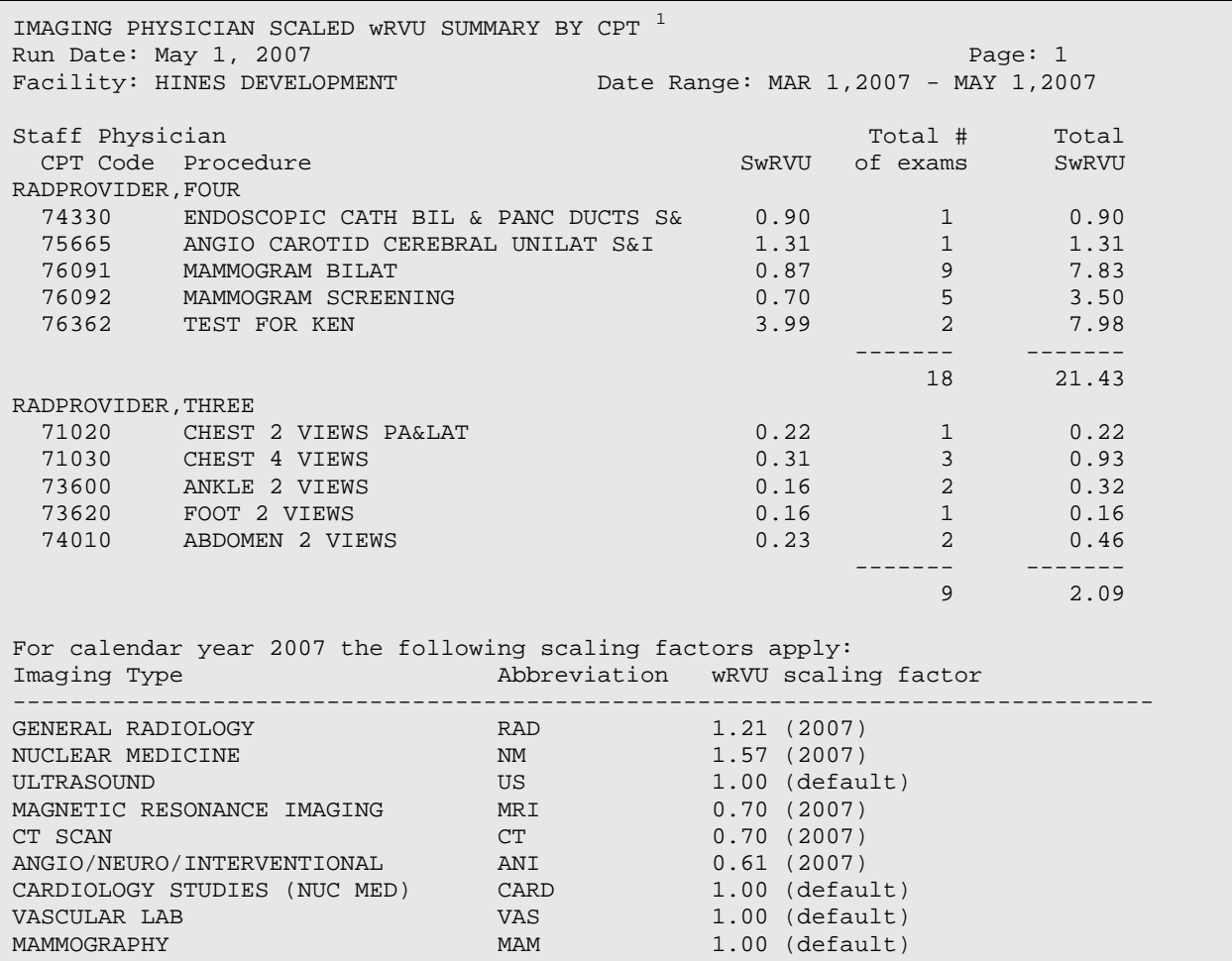

<sup>&</sup>lt;sup>1</sup> Patch RA\*5\*77 June 2007: Added new sample report, showing default scaling factors at bottom of report.

Personnel Workload Reports

# 6.4.4 Physician wRVU Report by CPT **[1](#page-224-0)**

This report will generate the total number of procedures, wRVU per procedure, and the total wRVU for all procedures performed by a specific physician within a userdefined time frame. In this report, workload is assigned on the date the report is verified, not on the date the report is registered or dictated.

The user is asked to select a physician or number of physicians. The user is then asked to select the time frame to tabulate totals for non-cancelled exams with verified reports. The user may select a date range of up to one year. Once the physicians and date range have been selected, the user is asked to select a device to display the results of the report.

The total number of wRVU per physician, per procedure by physician, and the total number of specific procedures per physician are displayed on the report.

The report data is sorted by physician name.

### **Prompt/User Response Discussion**

Physician wRVU Report by CPT

Select Physician: All// RADPROVIDER\* Another one (Select/De-Select): **<RET>**

Calculate physician workload over a date range; enter a start date of: Jan 12, 2006// **010105** (JAN 01, 2005)

Enter an end date of: Jan 01, 2006// **<Ret>** (JAN 01, 2006)

DEVICE: HOME// (Printer Name or "Q")  $\blacksquare$  Enter the name of a printer.

If you enter "Q" instead of a printer name, you will also see prompts for a device and a time to print.

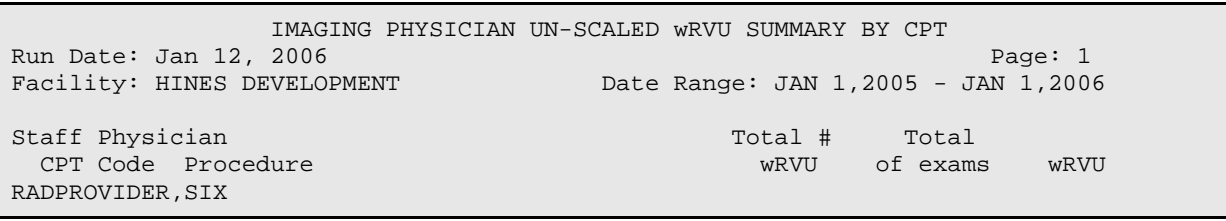

1 Patch RA\*5\*64 July 2006: Added Physician wRVU Report by CPT description and example.

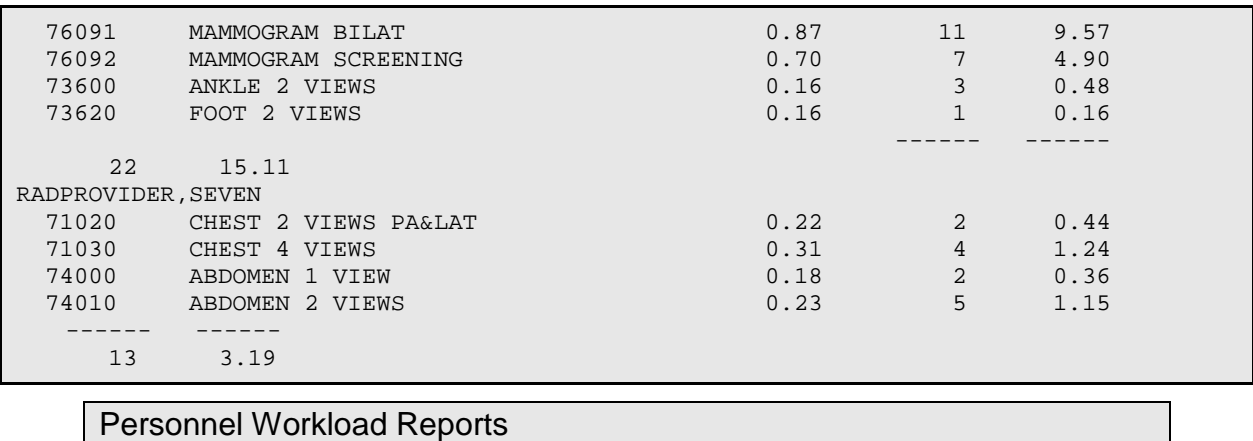

## 6.4.5 Physician wRVU Report by Imaging Type<sup>[1](#page-226-0)</sup>

This report will generate the total wRVU within each imaging type that are performed by a specific physician within a user defined time frame. In this report, workload is assigned on the date the report is verified, not on the date the report is registered or dictated. Please note that this report is best suited for display on a 132 column device.

The user is asked to select a physician or number of physicians. The user is then asked to select the time frame to tabulate totals for non-cancelled exams with verified reports. The user may select a date range of up to one year. Once the physicians and date range have been selected, the user is asked to select a device to display the results of the report.

The total number of wRVU per physician, per imaging type by physician, for all imaging locations, and for all physicians are displayed on the report.

The report data is sorted by physician name.

## **Prompt/User Response Discussion**

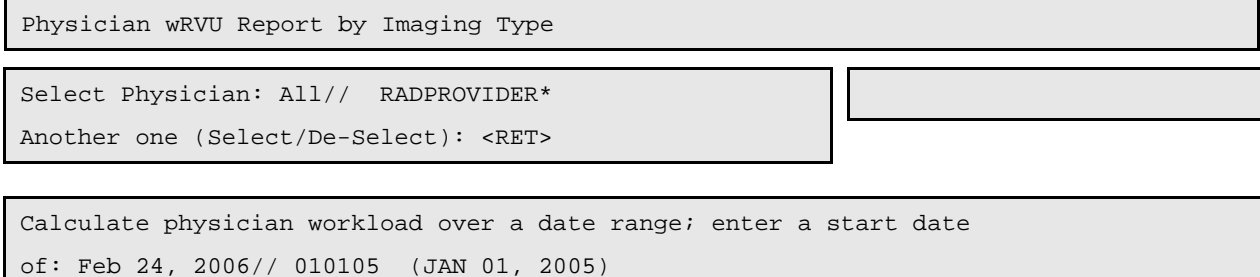

```
Enter an end date of: Jan 01, 2006// 060105 (JUN 01, 2005)
```
<sup>&</sup>lt;sup>1</sup> Patch RA\*5\*64 July 2006: Added Physician wRVU Report by Imaging Type description and example.

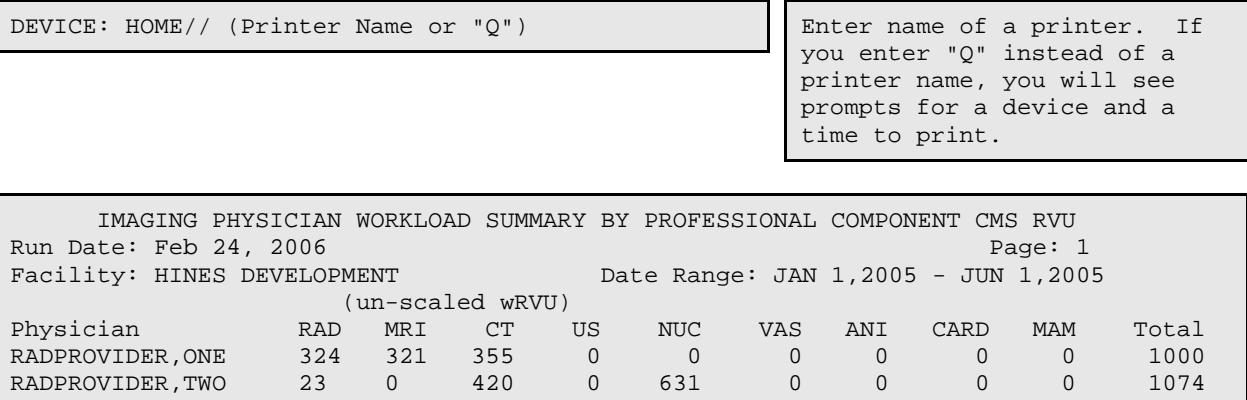

PHYSICIAN TOTAL 347 321 775 0 631 0 0 0 0 2074

Personnel Workload Reports

## 6.4.6 Physician Report

This option allows the user (usually a supervisor, ADPAC, or other managerial personnel) to generate a listing of examinations and work associated with exams requested by referring physicians. The report is entitled Requesting M.D. Workload Report. The physicians for this report are stored in the Requesting Physician field of the exam.

This is one of a series of workload reports that have similar selection criteria, report output, data retrieval and reporting logic. See the section entitled **General Information about AMIS-Based Workload Reports** at the end of the Management Reports Menu chapter for a full description of this report.

#### **Prompt/User Response**

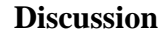

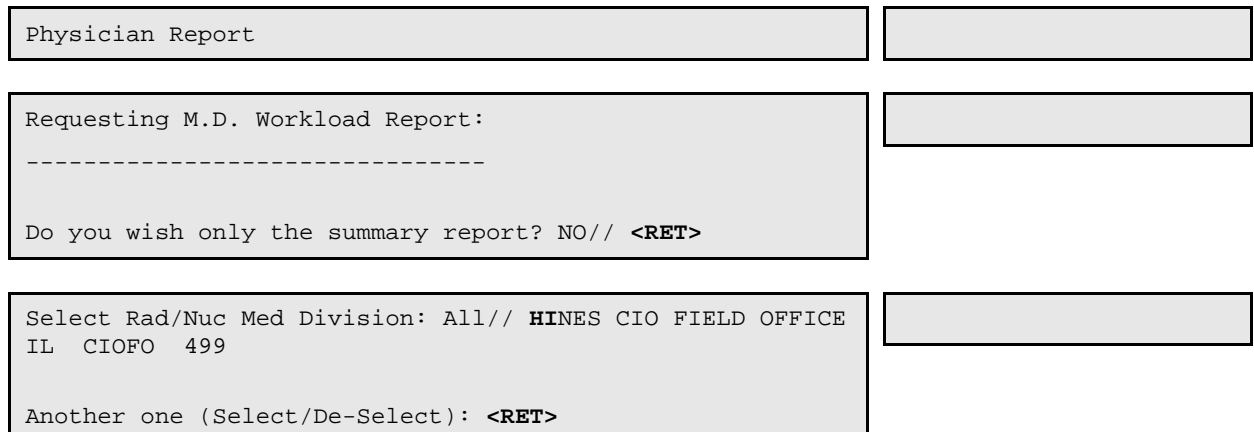

Select Imaging Type: All// **GE**NERAL RADIOLOGY

Another one (Select/De-Select): **<RET>**

Do you wish to include all Requesting M.D.s? Yes// **N**O

Select Requesting M.D.: **RADPROVIDER,TWO**

This sample shows only a single requesting physician being selected.

Another one (Select/De-Select): **<RET>**

\*\*\*\* Date Range Selection \*\*\*\*

Beginning DATE : **T-100** (JAN 01, 1997)

Ending DATE : **T** (APR 11, 1997)

 The entries printed for this report will be based only on exams that are in one of the following statuses:

 GENERAL RADIOLOGY ----------------- WAITING FOR EXAM EXAMINED TRANSCRIBED COMPLETE

DEVICE: HOME// (Printer Name or "Q")  $\blacksquare$  Enter the name of a printer.

If you enter "Q" instead of a printer name, you will also see prompts for a device and a time to print.

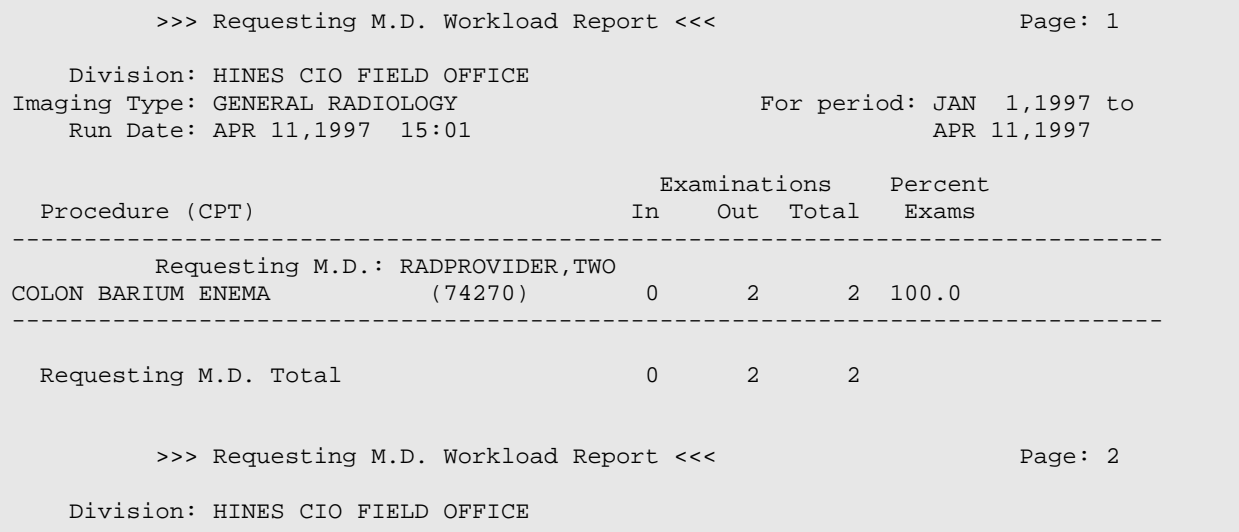

December 2011

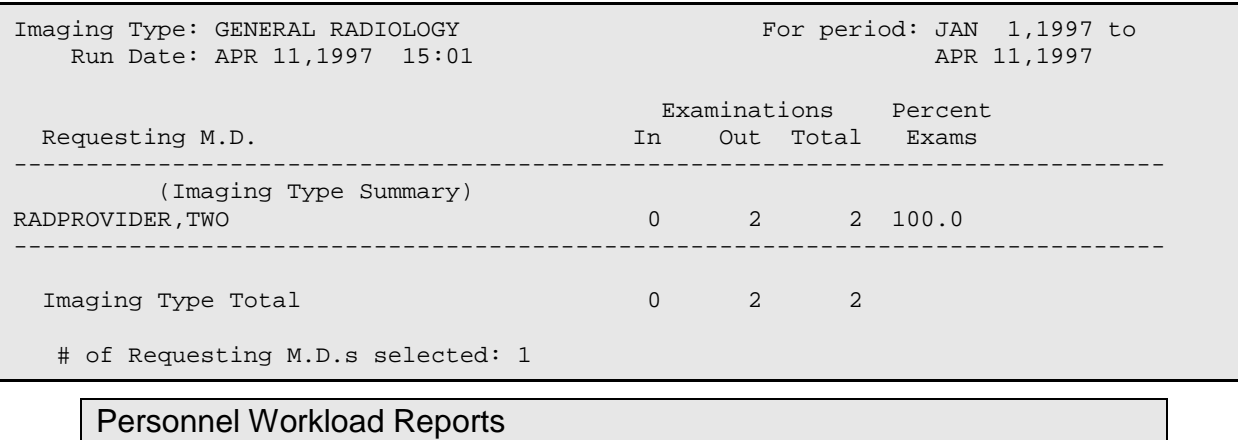

## 6.4.7 Radiopharmaceutical Administration Report

This report asks for a selection of one, many, or all divisions, imaging types (only if both imaging types that use radiopharmaceuticals are activated), radiopharmaceuticals, and an exam date range. Selectable imaging types are based on

those types that use radiopharmaceuticals, and the user's location access. If individual technologists are selected, a notation will appear on the report to explain that not all technologists are included.

The default date range is the previous 24-hour day. Users can choose to sort date/time before technologist. The status of the exam is NOT a factor in determining whether a case is included in this report. If a measured and/or administered radiopharmaceutical dosage is entered, the case will be included.

- Sort order if Radiopharmaceutical is selected as primary sort: Division, imaging type, radiopharmaceutical, exam date/time, patient, case number
- Sort order if exam date/time is selected as primary sort: Division, imaging type, exam date/time, radiopharmaceutical, patient, case number

Detailed reports or summaries only can be printed. The report is designed for a 132 column page. If an administered dosage falls outside of the high/low dose range, an asterisk (\*) prints next to it. If a radiopharmaceutical is currently inactive, but has DX200, DX201, or DX202, it will be included in the report if used during the exam date range. Since a case may have more than one radiopharmaceutical, the total number of unique cases may be less than the total number of radiopharmaceuticals reported.

#### **Prompt/User Response Discussion**

<span id="page-222-0"></span>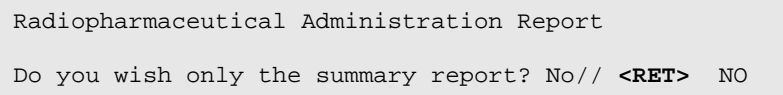

<span id="page-223-0"></span>Select Rad/Nuc Med Division: All// **HINES** CIO FIELD OFFICE IL CIOFO 499 Another one (Select/De-Select): **<RET>** Select Imaging Type: All// **? <RET>** Select an IMAGING TYPE TYPE OF IMAGING from the displayed list. To deselect a TYPE OF IMAGING type a minus sign (-) in front of it, e.g., -TYPE OF IMAGING. Use an asterisk (\*) to do a wildcard selection, e.g., enter TYPE OF IMAGING\* to select all entries that begin with the text 'TYPE OF IMAGING'. Wildcard selection is case sensitive. Answer with IMAGING TYPE TYPE OF IMAGING, or ABBREVIATION Choose from: CARDIOLOGY STUDIES (NUC MED) NUCLEAR MEDICINE Select Imaging Type: All// **<RET>** Another one (Select/De-Select): **<RET>** Do you wish to include all who administered dose ? Yes// **<RET>** YES \*\*\*\* Date Range Selection \*\*\*\* Beginning DATE : T-1//**T-90** (MAY 21, 1997) Ending DATE : T-1@24:00// **<RET>** (AUG 18, 1997@24:00) Sort Exam Date/Time before Who Admin Dose ? : NO// **<RET>** \*\*\* \*\*\* \*\*\* This report requires a 132 column output device \*\*\* \*\*\* \*\*\* DEVICE: HOME// (Enter a device that prints 132 columns) >>> Radiopharmaceutical Administration Report <<< Run Date: AUG 19,1997 11:18 Page: 1 Division: HINES CIO FIELD OFFICE Imaging Type: CARDIOLOGY STUDIES (NUC MED) For period: May 21, 1997 to Aug 18, 1997@24:00 Long-Case@Time Patient Name SSN Radiopharm Act.Drawn Dose Adm'd Low High Procedure Who Adm'd ------------------------------------------------------------------------------------ 072297-702@1528 RADPATIENT,SIX000-00-0036 PERCHLORACAP 25 7.0000 5.0000 0.0000 0.0000 CARDIOLOGY TEST RADPROVIDER,ONE >>> Radiopharmaceutical Administration Report <<< Run Date: AUG 19,1997 11:18 Page: 2 Division: HINES CIO FIELD OFFICE Imaging Type: NUCLEAR MEDICINE For period: May 21, 1997 to Aug 18, 1997@24:00

Long-Case@Time Patient Name SSN Radiopharm Act.Drawn Dose Adm'd Low High Procedure Who Adm'd ------------------------------------------------------------------------------------ 080697-709@1233 RADPATIENT,ONE000-00-0039 SESTAMIBI TC-99 600.0000 600.0000 250.0000 500.0000 THYROID IMAGING RADPROVIDER,THRE 070997-700@0907 RADPATIENT,FOU000-00-0034 SULFUR COLLOID 0.0000 10.0000 10.0000 15.0000 RADIONUCLIDE TH RADPROVIDER,SIX 070997-701@0932 RADPATIENT,FIV000-00-0035 SULFUR COLLOID 12.0000 12.0000 10.0000 15.0000 RADIONUCLIDE TH RADPROVIDER,SIX 072597-703@1245 RADPATIENT,THR000-00-0033 SODIUM PERTECHN 12.0000 12.0000 0.0000 15.0000 THYROID IMAGING RADPROVIDER,SIX 080797-718@0807 RADPATIENT,TWO000-00-0032 Tc-99m DTPA 0.6000 0.6000 0.5000 1.5000 LUNG AEROSOL SC RADPROVIDER,FIVE 080797-719@0807 RADPATIENT,TWO000-00-0032 Tc-99m MACROAGG 3.0000 3.0000 3.0000 6.0000 LUNG PERFUSION RADPROVIDER,FIVE 080797-721@0902 RADPATIENT,TWO000-00-0032 SESTAMIBI TC-99 8.0000 8.0000 8.0000 10.0000 MYOCARDIAL PERF RADPROVIDER,FIVE >>> Radiopharmaceutical Administration Report <<< Run Date: AUG 19,1997 11:18 Page: 3 (Imaging Summary)  $\sim$  (Imaging Summary)  $\sim$  (Imaging Summary) Division: HINES CIO FIELD OFFICE TIMaging Type: CARDIOLOGY STUDIES (NUC MED) For period: May 21, 1997 to Aug 18, 1997@24:00 Who Admin Dose **Total Drawn** Total Adm'd No. cases (%) No. outside range ------------------------------------------------------------------------------------ Provide 1 100.00 1 100.00 CARDIOLOGY STUDIES (NUC MED)'s Total number of unique cases: 1 Notes: A case may have more than 1 radiopharm, so total no. unique cases may be less than total no. radiopharms listed. \* denotes administered dosage outside of normal range. >>> Radiopharmaceutical Administration Report <<< Run Date: AUG 19,1997 11:18 Page: 4 (Imaging Summary)  $\sim$  (Imaging Summary)  $\sim$  (Imaging Summary) Division: HINES CIO FIELD OFFICE **Imaging Type: NUCLEAR MEDICINE** For period: May 21, 1997 to Aug 18, 1997@24:00 Who Admin Dose Total Drawn Total Adm'd No. cases (%) No. outside range ------------------------------------------------------------------------------------ RADPROVIDER, THREE 600.0000 600.0000 1 14.29 1 RADPROVIDER, SIX 24.0000 34.0000 3 42.86 RADPROVIDER,FIVE 11.6000 11.6000 3 42.86 NUCLEAR MEDICINE's Total number of unique cases: 7 Notes: A case may have more than 1 radiopharm, so total no. unique cases may be less than total no. radiopharms listed. \* denotes administered dosage outside of normal range. >>> Radiopharmaceutical Administration Report <<< Run Date: AUG 19,1997 11:18 Page: 5 (Division Summary) Division: HINES CIO FIELD OFFICE For period: May 21, 1997 to Aug 18, 1997@24:00 Who Admin Dose Total Drawn Total Adm'd No. cases (%) No. outside range

<span id="page-224-0"></span>December 2011

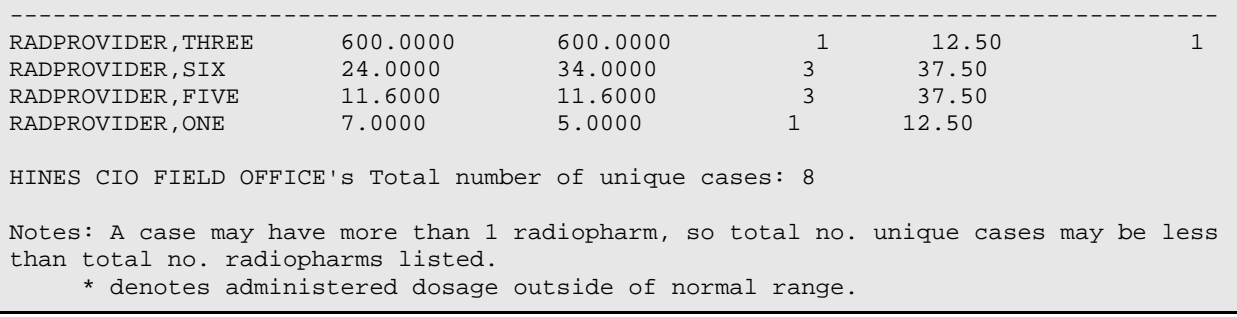

### Personnel Workload Reports

## 6.4.8 Resident Report

This option allows the user (usually a supervisor, ADPAC, or other managerial personnel) to generate a report of exams and work associated with interpreting resident physicians. The residents for this report are stored in the Primary Interpreting Resident field and Secondary Interpreting Resident multiple field of the exam record. The user can choose to include only the Primary Interpreting Resident. If Primary and Secondary Residents are included, more than one resident can be associated with a single exam, so totals do not correspond to the sum of the separate totals.

This is one of a series of workload reports that have similar selection criteria, report output, data retrieval, and reporting logic. See the section entitled **General Information about AMIS-Based Workload Reports**, starting on page [250,](#page-264-0) for a full description of this report's options.

#### **Prompt/User Response Discussion**

```
Interpreting Resident Workload Report:
----------------------------------
Do you wish only the summary report? NO// <RET>
Count Resident when entered as 'secondary' resident interpreter? Yes// ?
Answer 'Yes' if both Primary and Secondary Resident personnel will be included
in this report. Answer 'No' if only Primary Resident personnel will be
included in this report. Input a '^' to exit without a report.
Count Resident when entered as 'secondary' resident interpreter? Yes// <RET> YES
Select Rad/Nuc Med Division: All// HINES CIO FIELD OFFICE IL CIOFO 499
Another one (Select/De-Select): <RET>
Select Imaging Type: All// RAD GENERAL RADIOLOGY
Another one (Select/De-Select): <RET>
Do you wish to include all Interpreting Residents? 
                                                       In this example, all
```
Yes// **<RET>** YES

User Manual Management Reports Menu

residents will be included.

```
**** Date Range Selection ****
   Beginning DATE : T-100 (MAY 11, 1997)
   Ending DATE : T (AUG 19, 1997)
            The entries printed for this report will be based only
            on exams that are in one of the following statuses:
Enter RETURN to continue or '^' to exit: <RET>
         GENERAL RADIOLOGY
         -----------------
             WAITING FOR EXAM
             EXAMINED
             COMPLETE
DEVICE: HOME// (Enter a device at this prompt)
         >>> Interpreting Resident Workload Report <<< Page: 1
    Division: HINES CIO FIELD OFFICE
Imaging Type: GENERAL RADIOLOGY For period: MAY 11,1997 to<br>Run Date: AUG 19,1997 11:55
  Run Date: AUG 19,1997 11:55
 Examinations Percent Examinations Percent Examinations Percent Procedure (CPT)
                                   In Out Total Exams
--------------------------------------------------------------------------------
 Interpreting Resident: RADPROVIDER,SIX
ABDOMEN 1 VIEW (74000) 1 0 1 25.0
SPINE SI JOINTS 1 OR 2 VIEW (72200) 0 1 1 25.0
ANKLE 2 VIEWS (73600) 0 1 1 25.0
ANGIO CAROTID CEREBRAL SELE (75660) 0 1 1 25.0
--------------------------------------------------------------------------------
 Interpreting Resident Total
         >>> Interpreting Resident Workload Report <<< Page: 7
   Division: HINES CIO FIELD OFFICE
Imaging Type: GENERAL RADIOLOGY For period: MAY 11,1997 to<br>Run Date: AUG 19,1997 11:55 AUG 19,1997
  Run Date: AUG 19,1997 11:55
 Examinations Percent (CPT) and the examinations Percent Examinations Percent (CPT) and the examinations \GammaIn Out Total Exams
       --------------------------------------------------------------------------------
 Interpreting Resident: UNKNOWN
SKULL 4 OR MORE VIEWS (70260) 0 2 2 2.1
ABDOMEN MIN 3 VIEWS+CHEST (74022) 0 1 1 1.1
CHEST APICAL LORDOTIC (71021) 0 4 4 4.2
CHEST STEREO PA (71015) 2 2 4 4.2
CHEST 4 VIEWS (71030) 0 5 5 5.3
CHEST INCLUDE FLUORO (71034) 0 3 3 3.2
ABDOMEN 1 VIEW (74000) 1 13 14 14.7
ABDOMEN 2 VIEWS (74010) 0 5 5 5.3
SPINE CERVICAL MIN 2 VIEWS (72040) \begin{array}{cccc} 0 & 1 & 1 & 1.1 \end{array}SPINE SI JOINTS 1 OR 2 VIEW (72200) 0 1 1 1.1
ACROMIOCLAVICULAR J BILAT (73050) 0 2 2 2.1
```
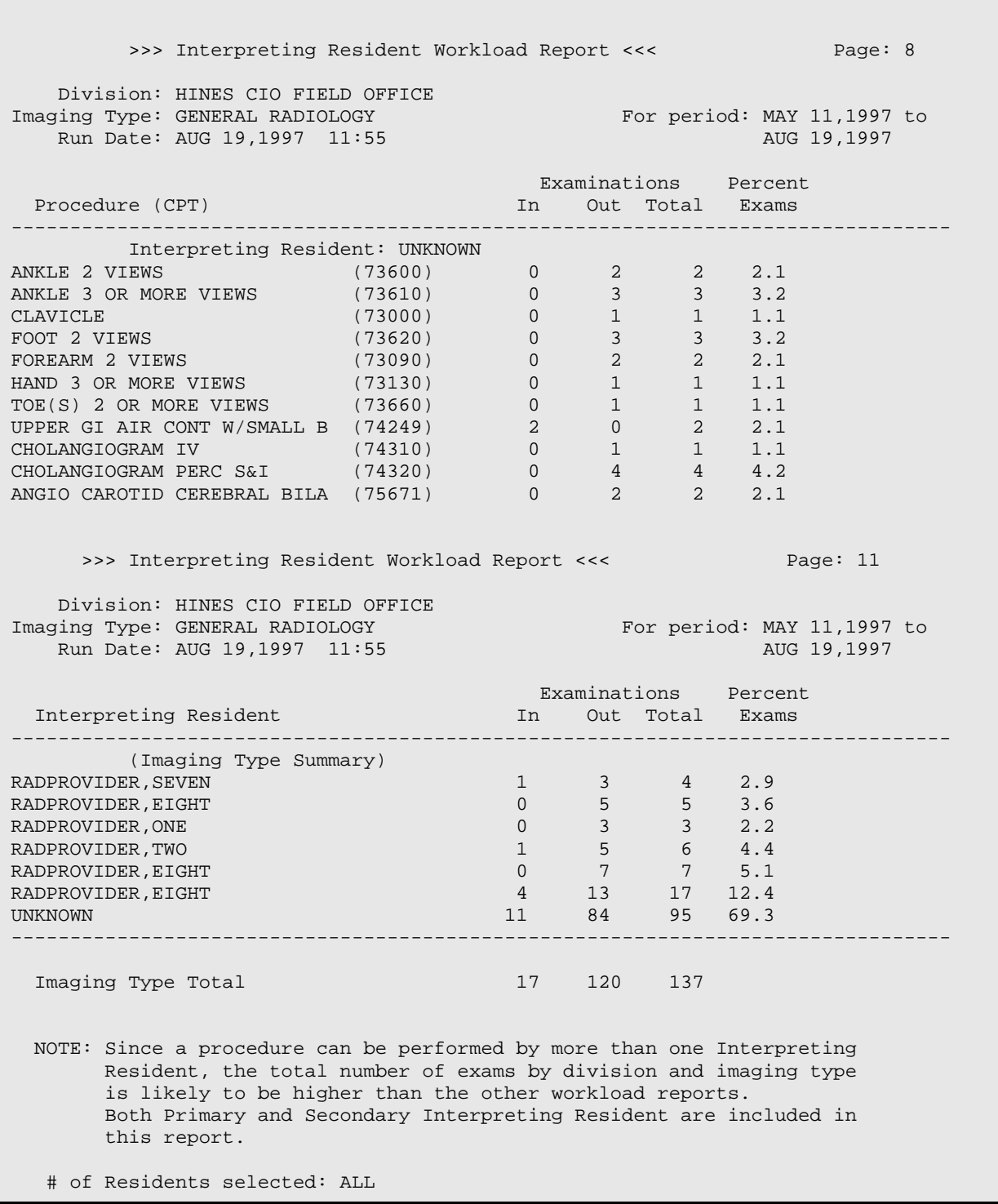

### Personnel Workload Reports

## 6.4.9 Staff Report

This option allows the user (usually a supervisor, ADPAC, or other managerial personnel) to generate a report of examinations and work associated with interpreting staff physicians. The report is entitled Interpreting Staff Workload Report. The staffs for this report are stored in the Primary Interpreting Staff field and the Secondary Interpreting Staff multiple field of the exam record. The user can choose to include the Primary Interpreting Staff only. If Primary and Secondary Staff are included, more than one interpreting staff can be associated with a single exam, so totals do not correspond to the sum of the separate totals.

This is one of a series of workload reports that have similar selection criteria, report output, data retrieval, and reporting logic. See the section entitled **General Information about AMIS-Based Workload Reports**, starting on page [250,](#page-264-0) for a full description of this report's options.

### **Prompt/User Response Discussion**

Staff Report Do you want to count CPT Modifiers separately? No//**?** [1](#page-235-0) Enter YES to put different combinations of CPT modifiers onto separate lines. Do you want to count CPT Modifiers separately? No//**<RET>** Interpreting Staff Workload Report: ---------------------------------- Do you wish only the summary report? NO// **<RET>** Count Staff when entered as 'secondary' staff interpreter? Yes// **? <RET>** Answer 'Yes' if both Primary and Secondary Staff personnel will be included in this report. Answer 'No' if only Primary Staff personnel will be included in this report. Input a '^' to exit without a report. Count Staff when entered as 'secondary' staff interpreter? Yes// **NO** Select Rad/Nuc Med Division: All// **HINES** CIO FIELD OFFICE IL CIOFO 499 Another one (Select/De-Select): **<RET>** Select Imaging Type: All// **NUCLEAR MEDICINE** Another one (Select/De-Select): **<RET>**

<sup>&</sup>lt;sup>1</sup> Patch RA\*5\*26 July 2001: Allows printing of different combinations of CPT modifiers on separate lines.

Do you wish to include all Primary Interpreting Staff? Yes// **<RET>** YES \*\*\*\* Date Range Selection \*\*\*\* Beginning DATE : **T-90** (MAY 21, 1997) Ending DATE : **T** (AUG 19, 1997) The entries printed for this report will be based only on exams that are in one of the following statuses: Enter RETURN to continue or '^' to exit: **<RET>** NUCLEAR MEDICINE  $-$  WAITING FOR EXAM EXAMINED TRANSCRIBED COMPLETE DEVICE: HOME// (Enter a device at this prompt) >>> Interpreting Staff Workload Report <<< Page: 1 **Division: HINES CIO FIELD OFFICE Imaging Type: NUCLEAR MEDICINE** For period: MAY 21,1997 to<br>Run Date: AUG 19,1997 12:02 AUG 19,1997 Run Date: AUG 19,1997 12:02 Examinations Percent Examinations Percent<br>In Out Total Exams In Out Total Exams -------------------------------------------------------------------------------- **Interpreting Staff: RADPROVIDER,SEVEN** LUNG AEROSOL SCAN, MULTIPLE (78587) 0 1 1 33.3 LUNG PERFUSION, PARTICULATE (78580) 0 1 1 33.3 PROVISION OF DIAGNOSTIC RAD (78990) 0 1 1 33.3 -------------------------------------------------------------------------------- **Interpreting Staff Total** 0 3 3 3 >>> Interpreting Staff Workload Report <<< Page: 2 **Division: HINES CIO FIELD OFFICE Imaging Type: NUCLEAR MEDICINE** For period: MAY 21,1997 to<br>Run Date: AUG 19,1997 12:02 AUG 19,1997 Run Date: AUG 19,1997 12:02 Examinations Percent Procedure (CPT) is a set of the Second CPT of the Second Late of the Second Late of the Second Late of the Second Late of the Second Late of the Second Late of the Second Late of the Second Late of the Second Late of the S -------------------------------------------------------------------------------- **Interpreting Staff: UNKNOWN** BONE IMAGING, MULTIPLE AREA (78305) 0 1 1 14.3 LUNG AEROSOL SCAN, MULTIPLE (78587) 0 1 1 14.3 LUNG PERFUSION, PARTICULATE (78580) 0 1 1 14.3 MYOCARDIAL PERFUSION (SPECT (78465) 0 1 1 14.3 PROVISION OF DIAGNOSTIC RAD (78990) 0 1 1 14.3 THYROID IMAGING WITH UPTAKE (78007) 0 2 2 28.6 --------------------------------------------------------------------------------

December 2011

**Interpreting Staff Total** 0 7 7 7 >>> Interpreting Staff Workload Report <<< Page: 3 **Division: HINES CIO FIELD OFFICE Imaging Type: NUCLEAR MEDICINE** For period: MAY 21,1997 to<br>Run Date: AUG 19,1997 12:02 AUG 19,1997 Run Date: AUG 19,1997 12:02 Examinations Percent Examinations Percent Examinations Percent Exam $\ln$  Out Total Exams In Out Total Exams -------------------------------------------------------------------------------- **(Imaging Type Summary)**<br>RADPROVIDER, SEVEN RADPROVIDER,SEVEN 0 3 3 30.0 UNKNOWN 0 7 7 70.0 -------------------------------------------------------------------------------- **Imaging Type Total** 0 10 10 10 NOTE: Only Primary Interpreting Staff are included in this report. # of Primary Staff selected: ALL Personnel Workload Reports

## 6.4.10 Technologist Report

This option allows the user (usually a supervisor, ADPAC, or other managerial personnel) to generate a report of workload for technologists. The technologists for this report are stored in the Technologist multiple field of the exam record. Since more than one technologist can be associated with a single exam, totals do not correspond to the sum of the separate totals.

This is one of a series of workload reports that has similar selection criteria, report output, data retrieval, and reporting logic. See the section entitled **General Information about AMIS-Based Workload Reports**, starting on page [250,](#page-264-0) for a full description of this report's options.

### **Prompt/User Response Discussion**

Technologist Report

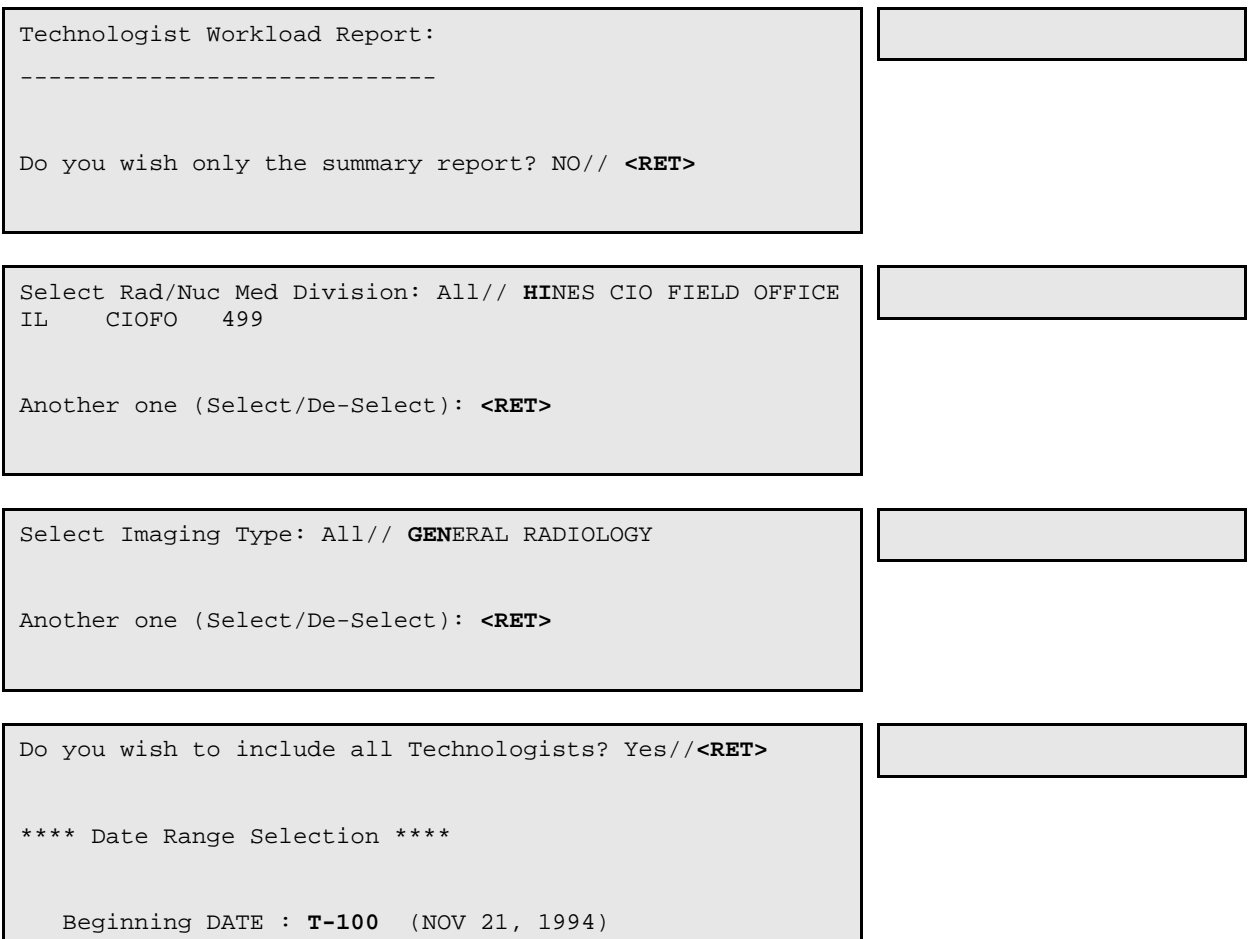

Ending DATE : **T** (MAR 01, 1995)

 The entries printed for this report will be based only on exams that are in one of the following statuses: Enter RETURN to continue or '^' to exit: **<RET>**

> GENERAL RADIOLOGY ----------------- WAITING FOR EXAM EXAMINED COMPLETE

DEVICE: (Printer Name or "Q") Enter the name of a printer

or 'Q' to queue.

December 2011

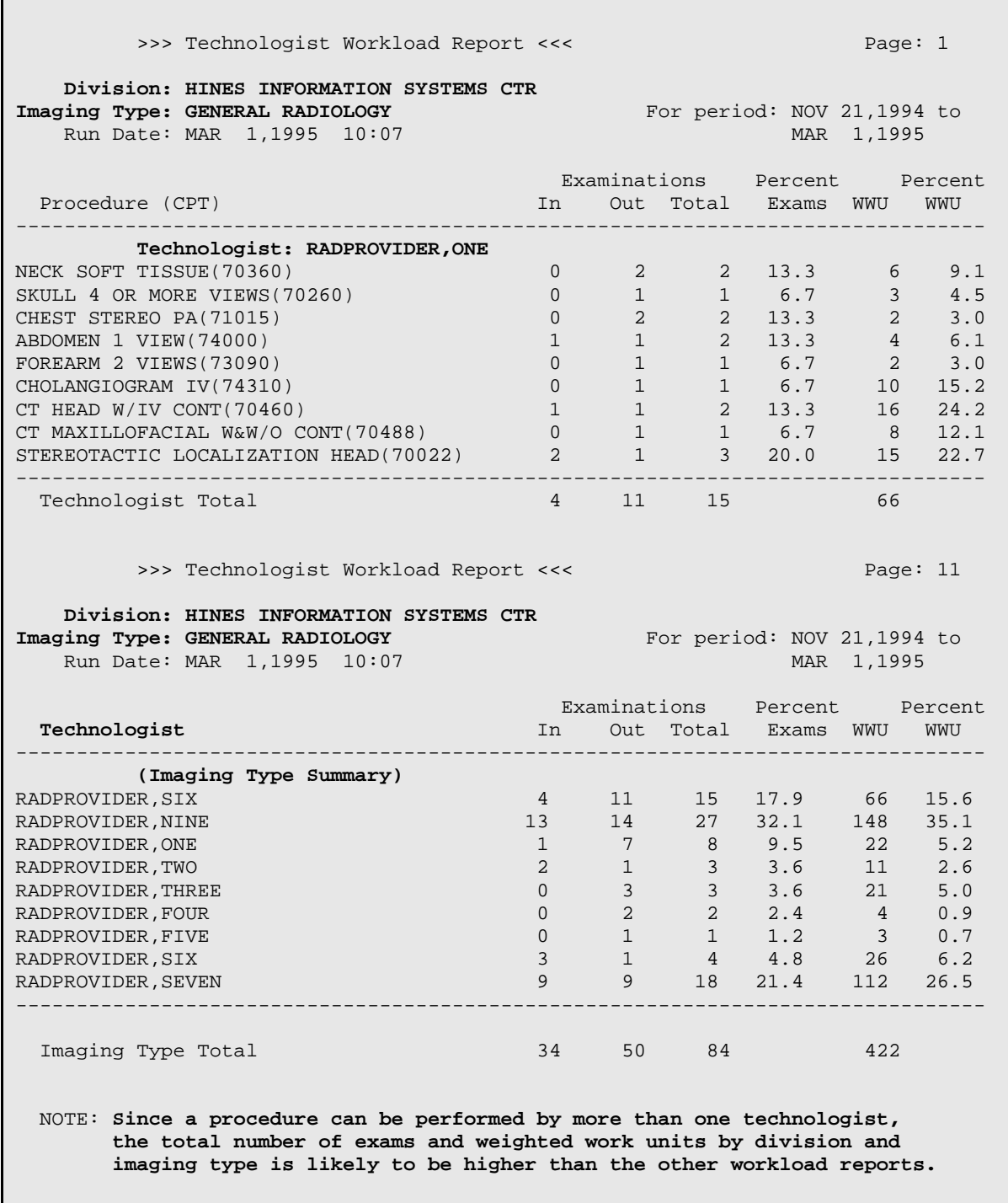

# of Technologists selected: ALL

Personnel Workload Reports

## 6.4.11 Transcription Report

This option allows you to print a report entitled Imaging Transcription Report showing the number of lines and reports transcribed for each transcriptionist for a specified date range. Only one transcriptionist may be associated with an exam. The number of lines counted is always the current number of lines in the report. So, if lines have been added, changed, or deleted, only the final number of lines at the time the report is run will be counted. The report does not reflect changes made by subsequent transcriptionists. All workloads will be credited to the initial transcriptionist for each report. The total character count is divided by 75 to produce the line count.

This one of a series of workload reports that have similar selection criteria, report output, data retrieval and reporting logic. See the section entitled **General Information about AMIS-Based Workload Reports**, starting on page [250,](#page-264-0) for a full description of this report's options.

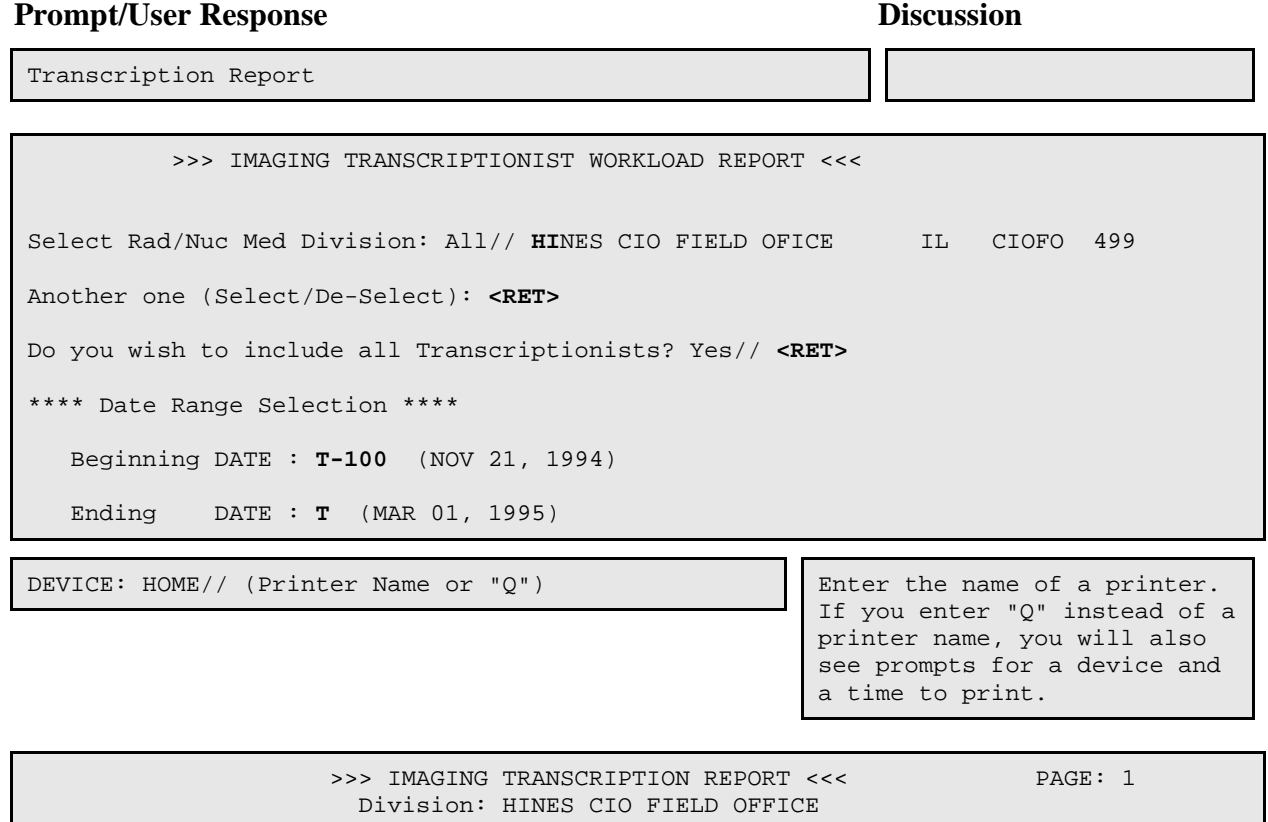

Date Range: NOV 21, 1994 - MAR 1, 1995

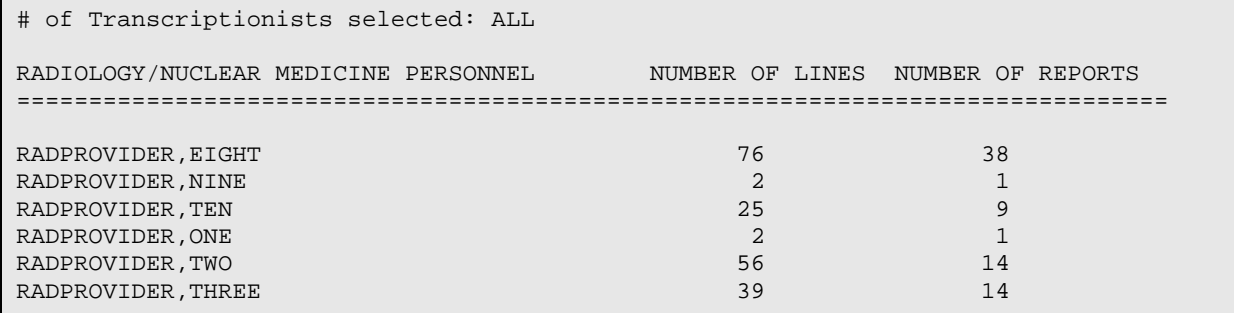

# 6.5 Special Reports

- AMIS Code Dump by Patient
- AMIS Report
- Camera/Equip/Rm Report
- Cost Distribution Report
- Detailed Procedure Report
- Film Usage Report
- Procedure Scaled wRVU/CPT Report<sup>[1](#page-241-0)</sup>
- Procedure wRVU/CPT Report
- Procedure/CPT Statistics Report
- Status Time Report
- Wasted Film Report

**Note:** Several reports in this section use AMIS calculation methods. AMIS has been discontinued as an official reporting metric, though these reports are still available for sites that find them useful Workload credit is now determined by Work Relative value Units (wRVU) and CPT codes: please see the Procedure Report sections for more information.<sup>[2](#page-241-1)</sup>

<sup>&</sup>lt;sup>1</sup> Patch RA\*5\*64 July 2006: Added two new Procedure wRVU report types to the list of Special Reports.

 $2$  Patch RA $*5*64$  July 2006: Updated the AMIS note to redirect users to the wRVU and CPT report options.

Special Reports

# 6.5.1 AMIS Code Dump by Patient

**Note:** AMIS is no longer used to calculate VA workload credits and productivity; please use the Procedure Reports, later in this section, to run reports based on wRVU and CPT codes. The AMIS Code Dump report is still available but should not be used to calculate workload.<sup>[1](#page-242-0)</sup>

This option allows the user (usually a supervisor, ADPAC, or other managerial personnel) to generate a listing of patients who have had an examination associated with a specified AMIS code within a designated time frame.

The listing is printed chronologically by examination date. The following information is shown in the report: patient name, patient ID, procedure, exam date and time, and ward/clinic that ordered that exam. At the bottom of the report are the total number of examinations for the specified AMIS category and a breakdown of the total into inpatient and outpatient examinations. The report also indicates which procedures have been counted as multiple or zero exams.

You will be asked to select one AMIS category. Next, you will be asked if you want to include all procedures within the selected AMIS category. If you want to select a subset of procedures, answer NO and you will be prompted for one or more of the procedures which are associated with the specified AMIS code to be included in the report. Two question marks (??) entered at any of these prompts will produce on-line help and lists of valid responses.

Although the report will print on either an 80-column or 132-column device, it is easier to read if printed on a 132-column device.

Exams must meet certain criteria to be included in the report:

The exam date/time must fall within the date range selected. The current status of the exam must be specified in the Examination Status parameters as a status to include in this report. (This is determined during system set-up when the ADPAC answers the AMIS Report question during Examination Status Entry/Edit.) The division on the exam record must be one of divisions you selected, or your default division if you did not see a division selection prompt.

<span id="page-235-0"></span><sup>&</sup>lt;sup>1</sup> Patch RA\*5\*64 July 2006: Added Note to redirect users to the wRVU and CPT Procedure reports section.

Procedures included must be among those you selected with one exception: If AMIS category 25 (Operating Room) or 26 (Portable) was selected, then all exams that meet the other criteria, regardless of the AMIS code of the procedure done, will be further checked for exam modifier types of "portable" or "operating room." Therefore, if an ankle x-ray with AMIS code 8 is done, and a modifier of the "operating room" type was entered for the exam, then that exam will show up in this report when AMIS category 25 is selected AND when AMIS category 8 is selected.

### **Exam Counts**

In the ankle x-ray example above, if the exam has no other multipliers or bilateral modifiers, it will count as 1 exam. If an exam's procedure has an AMIS weight multiplier of 3 for the selected AMIS category in the Rad/Nuc Med Procedure file, it would be counted as 3 exams. If a procedure's AMIS weight multiplier is 1 or blank, but the procedure's Bilateral field is set to YES for the selected AMIS category, it would count as 2. If a bilateral type of modifier was entered during exam ordering or editing, it also would count as 2 exams. If both conditions are true, the count will still be 2.

It is possible for an exam to get a count of zero if the AMIS weight multiplier on the procedure for the selected AMIS code is set to zero. Only procedures designated by VACO as having an AMIS weight of zero should be set to zero.

The Category of Exam on the exam record is used to determine whether the exam count is added to inpatient totals or outpatient totals. If the Category of Exam is "Inpatient," it will be added to the inpatient totals. If the Category of Exam is anything else (outpatient, research, employee, contract, sharing), it will be added to the outpatient totals.

Totals are separated by division, and a grand total will also print.

### **Prompt/User Response Discussion**

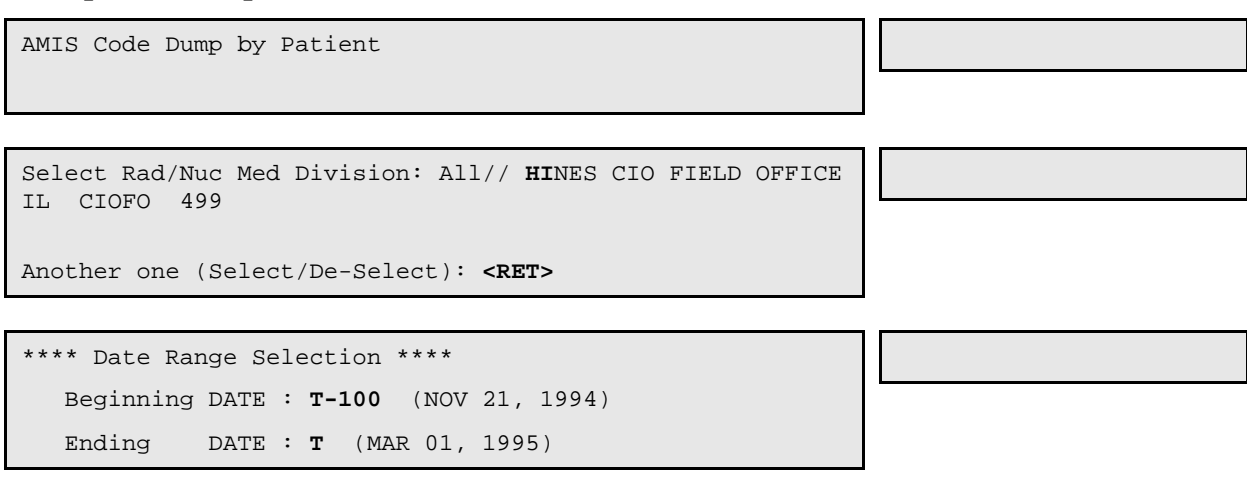

Select MAJOR RAD/NUC MED AMIS CODES DESCRIPTION: **??**

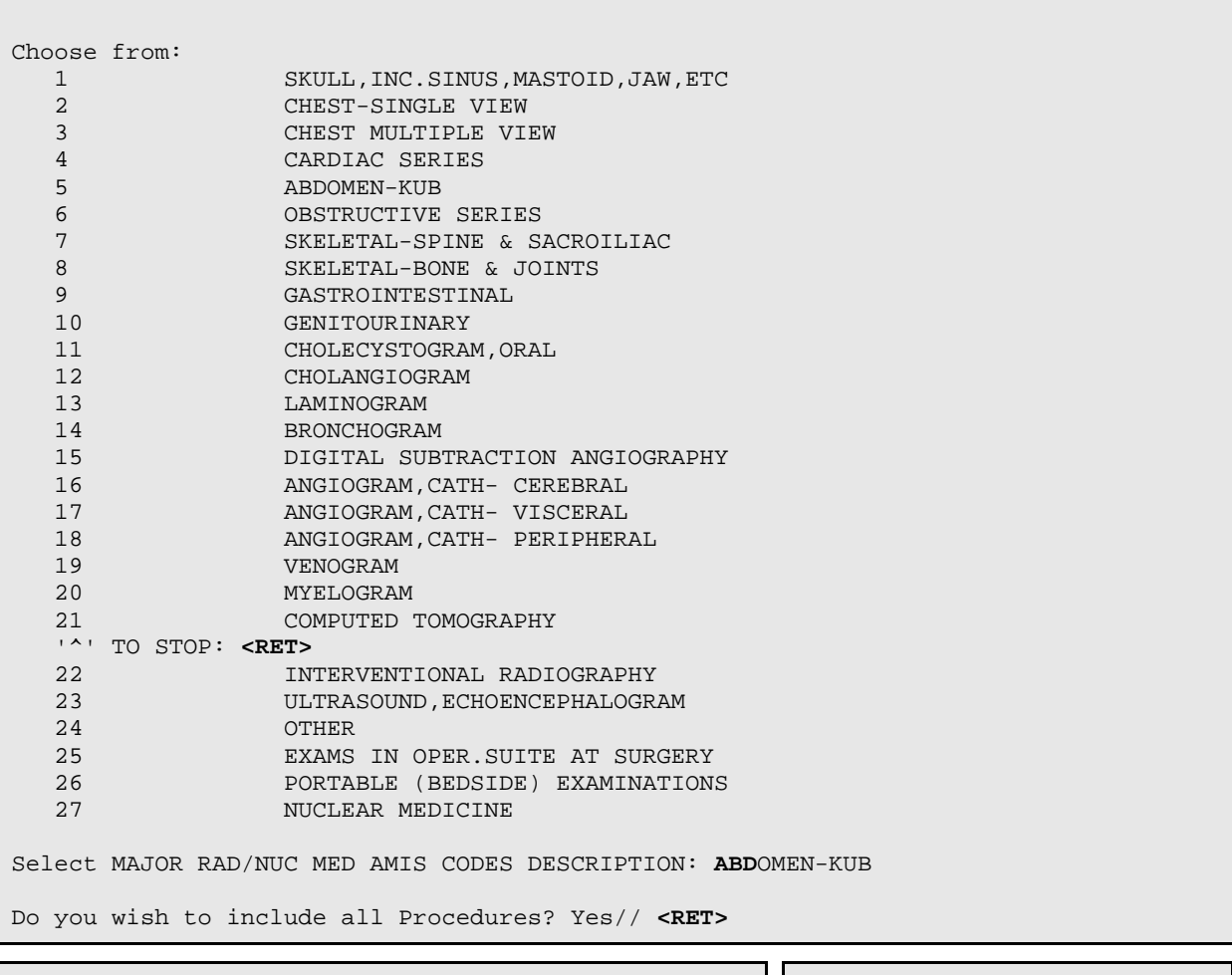

DEVICE:  $HOME//$  (Printer Name or "Q")

Enter the name of a printer.<br>If you enter "Q" instead of a printer name, you will also see prompts for a device and a time to print.

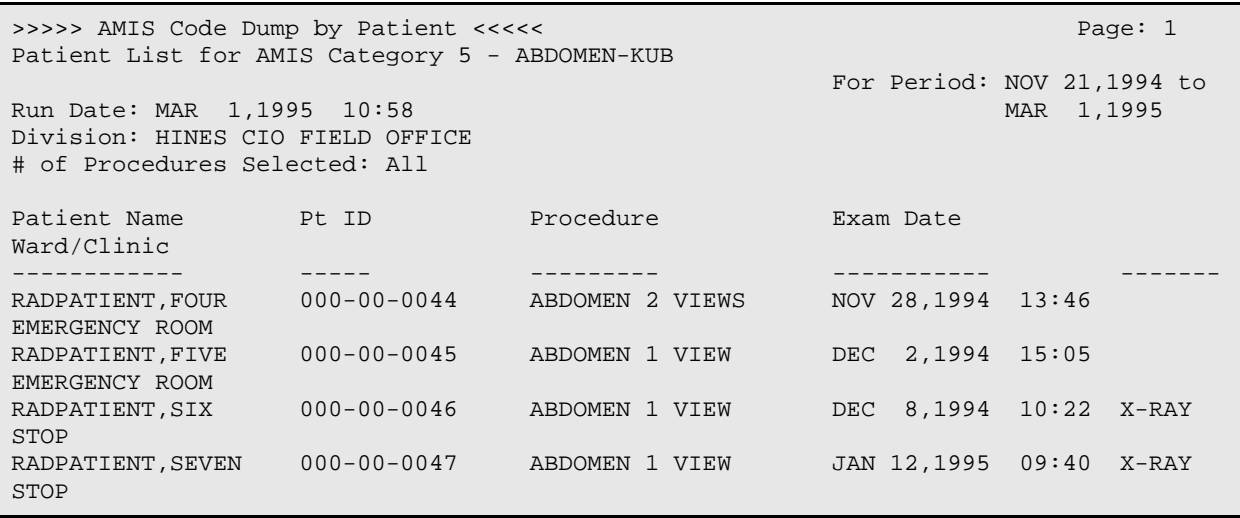

December 2011

```
RADPATIENT,EIGHT 000-00-0048 +ABDOMEN 1 VIEW JAN 23,1995 15:23 
EMERGENCY ROOM
RADPATIENT, FOUR 000-00-0004 ABDOMEN 1 VIEW FEB 13,1995 12:41 1N<br>RADPATIENT, NINE 000-00-0049 ABDOMEN 1 VIEW FEB 22,1995 15:34 GENERAL
RADPATIENT, NINE 000-00-0049 ABDOMEN 1 VIEW
MEDICINE
Total=8 Inpatient=1 Outpatient=7
+ counts as multiple exams
- counts as zero exams
```
Special Reports

## 6.5.2 AMIS Report

**Note:** AMIS is no longer used to calculate VA workload credits and productivity; please use the Procedure Reports, later in this section, to run reports based on wRVU and CPT codes. This AMIS Report is still available but should not be used to calculate workload. $<sup>1</sup>$  $<sup>1</sup>$  $<sup>1</sup>$ </sup>

This option allows the user (usually a supervisor, ADPAC, or other managerial personnel) to generate a report entitled Overall Workload Report, based on examinations performed within a specified date range. The report contains the AMIS category number and name, and counts are listed for inpatient, outpatient, total, and % of total examination statistics, weighted work unit statistics and film usage.

A separate page prints for each division, with AMIS codes listed in numerical order. An all-division page will print if more than one division is included.

If you have access to more than one Radiology/Nuclear Medicine division, you will be prompted for one or more to include in the report. If you have access to only one division, the system will automatically select that division for you and you will not see a prompt. You will be prompted for a date range, and only data from examination dates within the range you specify will be included.

Exams must meet certain criteria to be included in the report:

The exam date/time must fall within the date range selected. The current status of the exam must be specified in the Examination Status parameters as a status to include in this report. (This is determined during system set-up when the ADPAC answers the AMIS Report question during Examination Status Entry/Edit.) The division on the exam record must be one of divisions you selected, or your default division if you did not see a division selection prompt.

<sup>&</sup>lt;sup>1</sup> Patch RA\*5\*64 July 2006: Added Note to redirect users to the wRVU and CPT Procedure reports section.

The procedure on the exam record must have an AMIS code. If the procedure's CPT code is the same as that of another procedure on the same visit (i.e., same exam date/time), the exam is bypassed. If more than one procedure done during a visit does not have a CPT code, only the first procedure without a CPT will be counted and the rest without a CPT will be bypassed.

The exam counts are determined as follows:

If the Ward on the exam record contains a valid ward, the exam is counted as an inpatient exam. Otherwise, it is assumed to be outpatient. One count per exam is added to the division visits and totals visits.

The number of each film size used (including wasted film) is added to the appropriate total for division, inpatient or outpatient, film or cine total, and grand total. If the film is cine, the Cine Runs total is incremented by 1.

The "Patient Visits" total includes one count for each exam date/time. So, if multiple cases are registered under one date/time, the count will be one for that visit. "Average Exams Per Visit" shows average cases registered per each exam date/time.

For each exam, the inpatient and outpatient examination totals for the appropriate AMIS code(s) are incremented by the number in the AMIS Weight Multiplier field in the Procedure file (the weight multiplier in most cases is 1). For each exam, the inpatient and outpatient weighted work units are incremented by the product of the AMIS Weight Multiplier and the number in the Weight field of the Major Rad/Nuc Med AMIS Codes file. If the AMIS Weight Multiplier is 1, it will be doubled before these calculations are done if the exam is considered bilateral.

There are many cases where characteristics of the exam or procedure affect the exam counts. The program may turn on "flags" signaling that an exam is BILATERAL, PORTABLE or done in an OPERATING ROOM. The appropriate flag is turned on if any of the exam modifiers are of the bilateral, portable, or operating room modifier type. A flag will also be turned on if AMIS code 25 (Operating Room) or AMIS code 26 (Portable) has been assigned to the procedure, or if there is a YES in the Bilateral field of the procedure for the selected AMIS code. If the OPERATING ROOM flag is set, counts are added to AMIS Code 25 as well as to the AMIS code of the procedure. If the PORTABLE flag is set, counts are added to AMIS code 26 as well as to the AMIS code of the procedure. The counts added will be identical to those added to the procedure's AMIS code, described in the above paragraph.

A MYELOGRAM flag will be set if the procedure's AMIS code is 20. A COMPUTED TOMOGRAPHY-HEAD flag is set if the AMIS code is 21 and CT Head or Body field of the procedure is set to "head." A COMPUTED TOMOGRAPHY-BODY flag is set if the AMIS code is 21 and the CT Head or Body field of the procedure is set to "body". If a procedure has both AMIS codes 20 and 21 or more than one of each code, counts will only be applied once. However, if a computed tomography head and a computed tomography body are on the same procedure, counts will be added for each.

A SERIES flag is turned on if the procedure has been assigned more than one AMIS code. If the SERIES flag is on, counts are added to the Series of AMIS Codes total as well as to each AMIS code total. The counts added will be identical to those added to the procedure's AMIS code, described above.

The operating room, portable, and series totals appear at the end of the report.

#### **Prompt/User Response Discussion**

AMIS Report

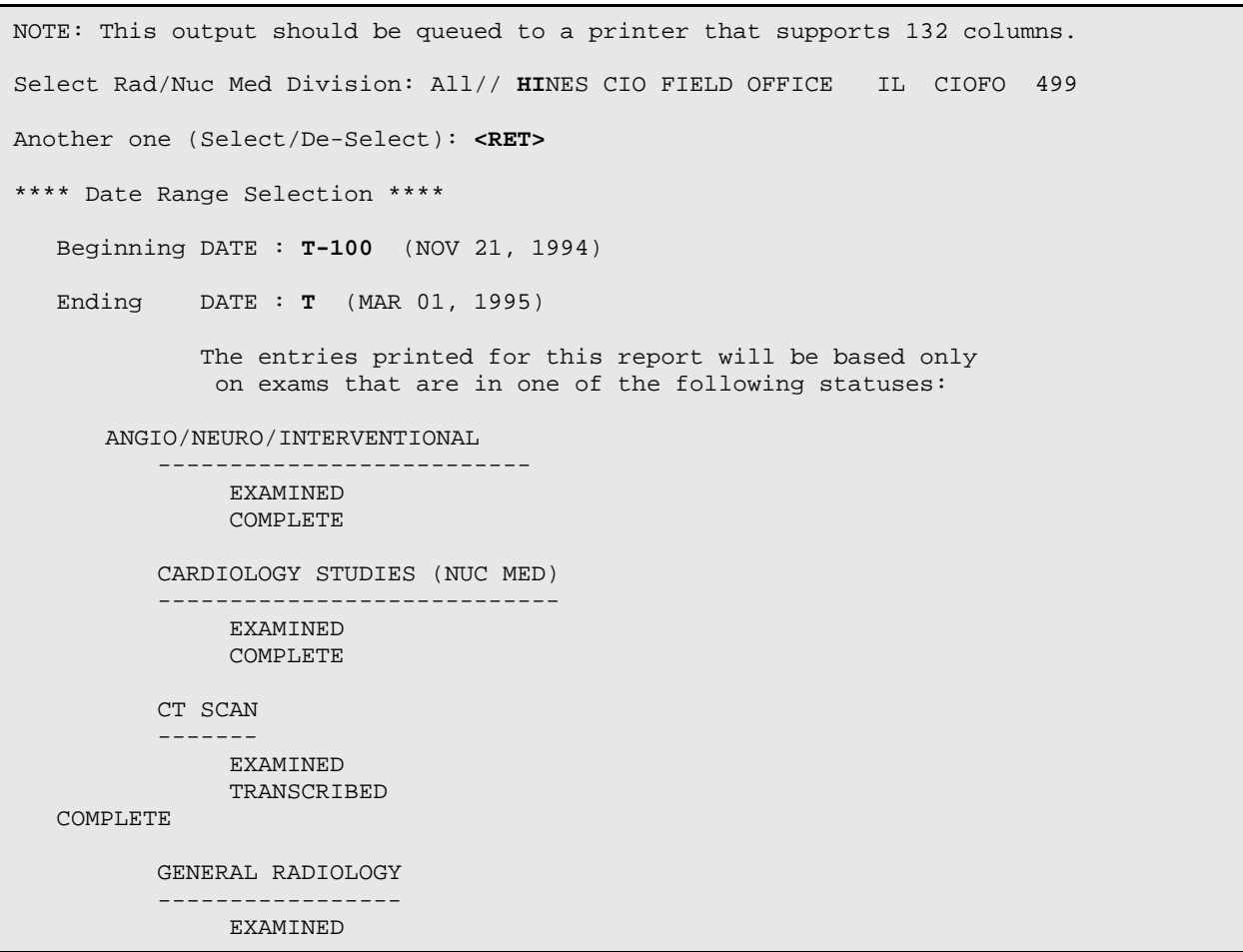

December 2011

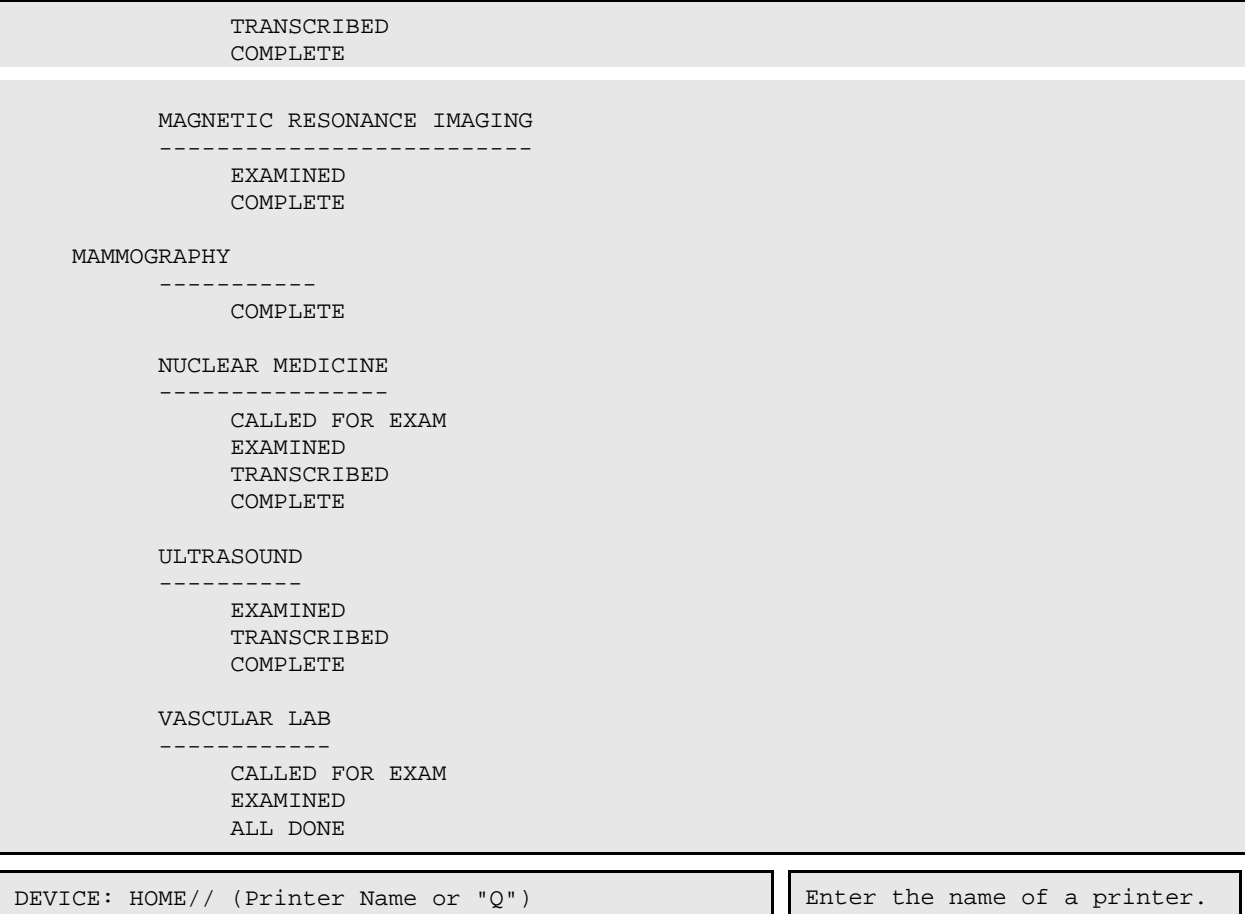

If you enter "Q" instead of a printer name, you will also see prompts for a device and a time to print.

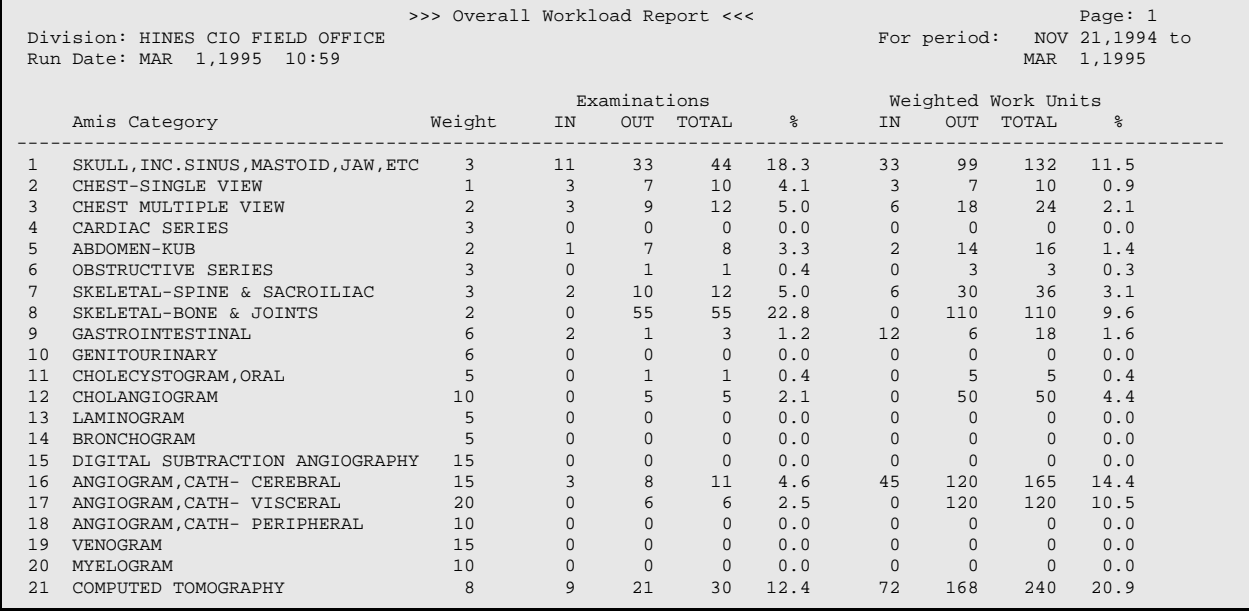

<span id="page-241-1"></span><span id="page-241-0"></span>December 2011

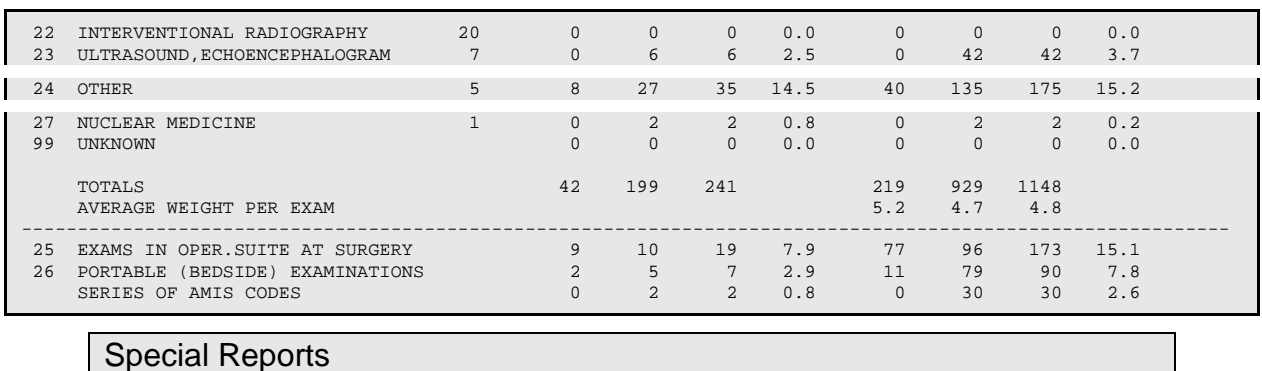

# 6.5.3 Camera/Equip/Rm Report

This option allows the user (usually a supervisor, ADPAC, or other managerial personnel) to generate a workload report for cameras/equipment/rooms. The report contains the following information: procedure, number of examinations performed, percent of total exams performed, associated weighted work units, and percent of total weighted work units. The cameras, equipment, and rooms in the report are stored in the Primary Camera/Equip/Rm field of the exam record.

This is one of a series of workload reports that have similar selection criteria, report output, data retrieval, and reporting logic. See the section entitled **General Information about AMIS-Based Workload Reports**, starting on page [250,](#page-264-0) for a full description of this report's options.

#### **Prompt/User Response Discussion**

<span id="page-242-0"></span>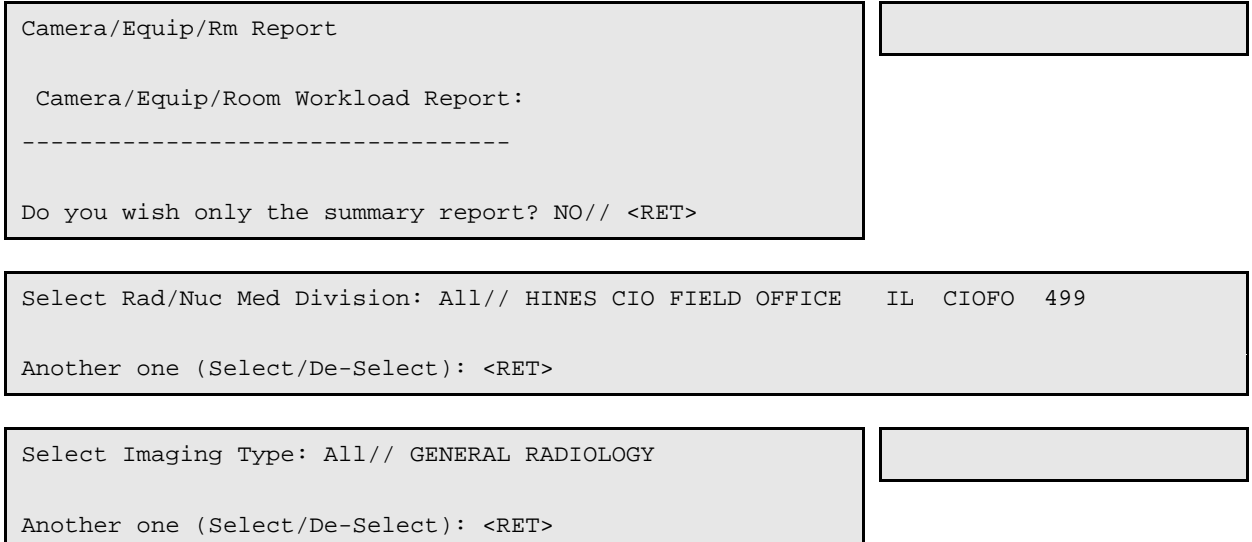

```
Do you wish to include all Camera/Equip/Rooms? Yes// <RET>
**** Date Range Selection ****
   Beginning DATE : T-100 (APR 20, 1997)
   Ending DATE : T (JUL 29, 1997)
```
 The entries printed for this report will be based only on exams that are in one of the following statuses:

 GENERAL RADIOLOGY ----------------- WAITING FOR EXAM EXAMINED TRANSCRIBED COMPLETE

DEVICE: HOME// (Printer Name or "Q") Enter the name of a printer

or "Q" to queue.

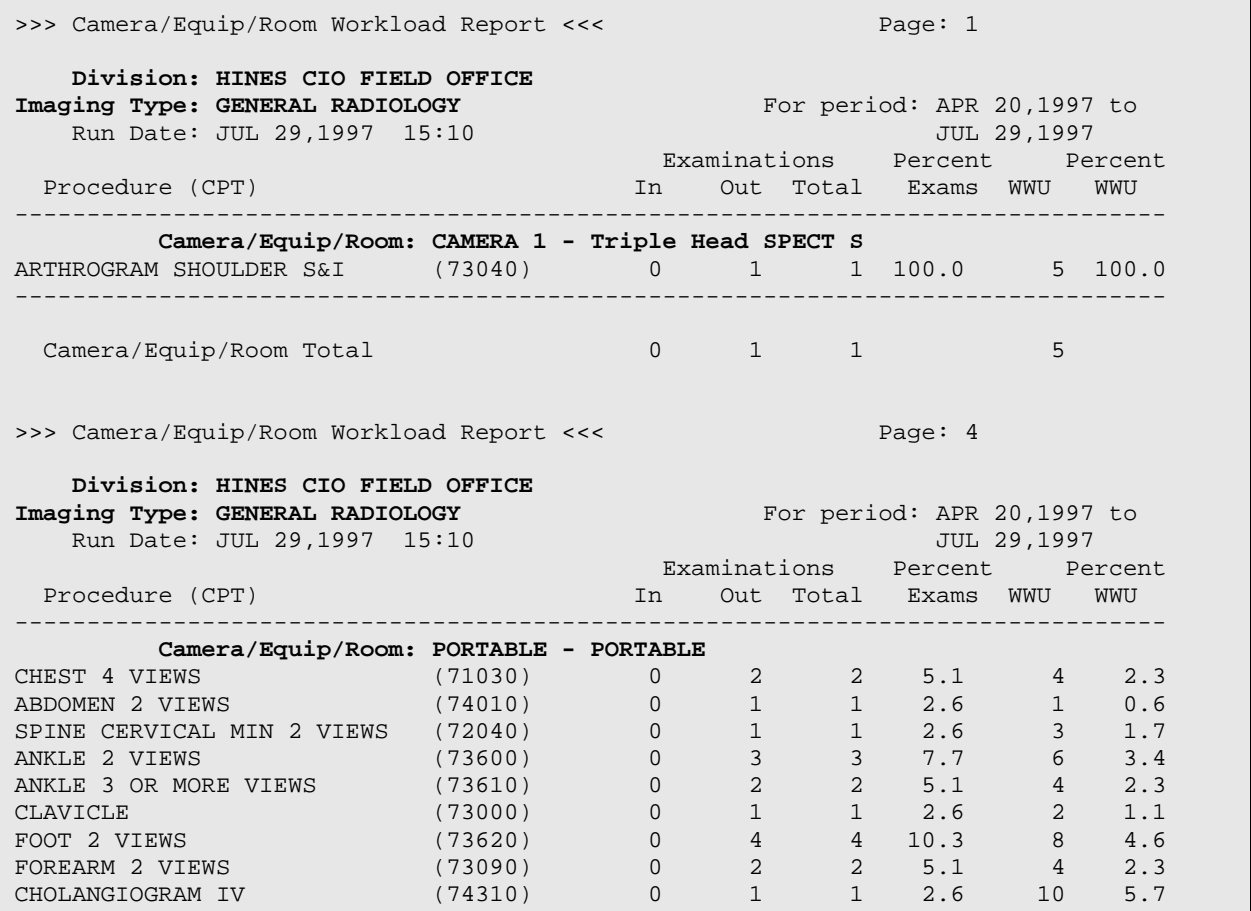

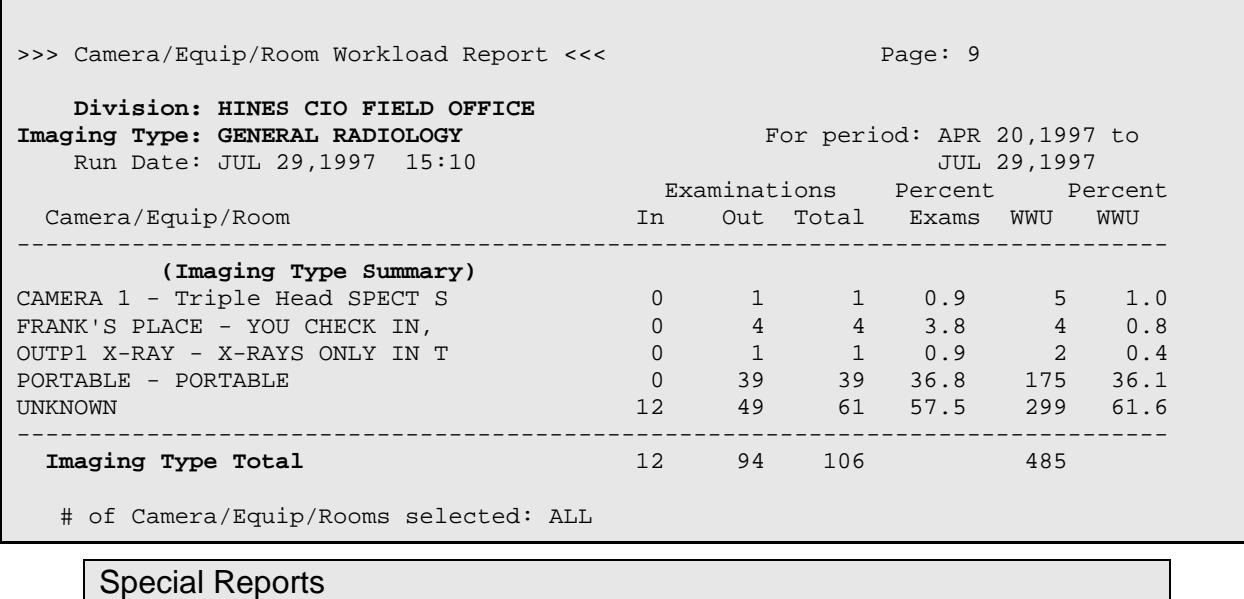

# 6.5.4 Cost Distribution Report

This option produces a report of exam workload by cost distribution center to assist the department in preparing their Cost Distribution Report (CDR).

This report is compiled from the examination data entered through the Exam Entry/Edit Menu. If the person generating the report has access to more than one radiology/nuclear medicine division, a prompt will be displayed asking for a selection of one or more divisions. If the person generating the report has access to only one division, the system will default to that division rather than prompting for a selection. The same is true with imaging type. A prompt for selection of one or more imaging types will appear only if the person has access to more than one imaging type. A date range must also be selected.

If the exam date of a case is within the date range selected, the case may be included on the report as long as the exam was not cancelled, the division and category of exam data on the exam are not missing or invalid, and the cost center can be determined using the steps described below.

There are four category headings on the report: Inpatient, Outpatient, and Research each have their own heading. Contract, Sharing and Employee are reported under "Other."

## Special Reports

## Cost Distribution Report

## **6.5.4.1 Inpatient Method of Determining Cost Center**

If the category of exam is Inpatient, Research, Contract, or Sharing, the Ward field of the Rad/Nuc Med Patient file is used to find a Specialty (in the Ward Location file) for that ward. The name of that specialty is used as the cost center for the exam and its CDR account number (in the Specialty file) is used as the cost center number.

### Special Reports

Cost Distribution Report

## **6.5.4.2 Outpatient Method of Determining Cost Center**

If the category of exam is Outpatient or Employee, the Principal Clinic field of the Rad/Nuc Med Patient file is used to find the Stop Code for that location in the Hospital Location file. The Stop Code Name is used on the report as the Cost Center name. The stop code's Cost Distribution Center (in Clinic Stop file) appears on the report as the cost distribution center number.

If a cost center has not been determined at this point, the Requesting Location field of the Rad/Nuc Med Patient file is used to try to determine the cost center. The program determines if the requesting location is an Inpatient or Outpatient location by looking at its Type in the Hospital Location file (W for ward, C for clinic). If neither, the record is bypassed. If the requesting location is a ward, the Inpatient method is used to find the cost center. If the requesting location is a clinic, the Outpatient method is used.

If the cost center still has not been determined (i.e., all the above pathways failed due to one or more fields in the database not entered or invalid), the exam is bypassed.

Although the cost center names have already been calculated at this point, the program unconditionally resets the names of four cost centers:

- Cost Center 1110 changes to "GENERAL MEDICINE"
- Cost Center 1111 changes to "NEUROLOGY"
- Cost Center 1210 changes to "GENERAL SURGERY"
- Cost Center 1310 changes to "ACUTE AND LONG TERM PSYCHIATRY"

All other cost centers retain the name acquired during the previous steps.

<span id="page-245-0"></span>If any AMIS code for the procedure has a YES in the Bilateral field of the AMIS subfile of the Procedure file #71, a MULTIPLIER flag is turned on.

One count is added to the appropriate exam category and cost center totals. If the MULTIPLIER flag is on, one additional count is added to the totals.

A summary prints at the end of each Imaging Type. A division summary prints if more than one imaging type for the division is included on the report. If only one imaging type is included for a division, no division summary is printed because the imaging type summary already includes all of the division summary totals.

#### **Prompt/User Response Discussion**

Cost Distribution Report

Select Rad/Nuc Med Division: All// **HINES** CIO FIELD OFFICE IL CIOFO 499 Another one (Select/De-Select): **<RET>** Select Imaging Type: All// **GEN**ERAL RADIOLOGY Another one (Select/De-Select): **<RET>** \*\*\*\* Date Range Selection \*\*\*\* Beginning DATE : **T-100** (NOV 21, 1994) Ending DATE : **T** (MAR 01, 1995) DEVICE: HOME// (Printer Name or "Q") [Enter the name of a printer. If you enter "Q" instead of a printer name, you will also see prompts for a device and a time to print. >>>>> COST DISTRIBUTION REPORT <<<<< Page: 1  **Division: HINES CIO FIELD OFFICE Imaging Type: GENERAL RADIOLOGY** For Period: 11/21/94 to<br>Run Date: MAR 01, 1995@11:00:33 03/01/95 Run Date: MAR 01, 1995@11:00:33  $\sim$  0.000  $\sim$  0.000 Procedure **Inpt** Opt Res Oth Total Exams -------------------------------------------------------------------------------- **Cost Distribution Center: 1110.00 GENERAL MEDICINE**

BONE AGE 3 0 0 0 3 27.3<br>CHEST 4 VIEWS 2 0 0 0 2 18.2 CHEST 4 VIEWS 2 0 0 0 2 18.2<br>
CT HEAD W/IV CONT 2 0 0 0 2 18.2 CT HEAD W/IV CONT<br>
SKULL 4 OR MORE VIEWS
2 0 0 0 0 2 18.2 SKULL 4 OR MORE VIEWS 1 0 0 0 1 9.1<br>SPINE LUMBOSACRAL MIN 2 VIEWS 2 0 0 0 2 18.2 SPINE LUMBOSACRAL MIN 2 VIEWS <br>
STEREOTACTIC LOCALIZATION HEAD  $\begin{array}{cccccccccc} & 2 & 0 & 0 & 0 & 2 & 18.2 \\ 1 & 0 & 0 & 0 & 1 & 9.1 \end{array}$ STEREOTACTIC LOCALIZATION HEAD

December 2011

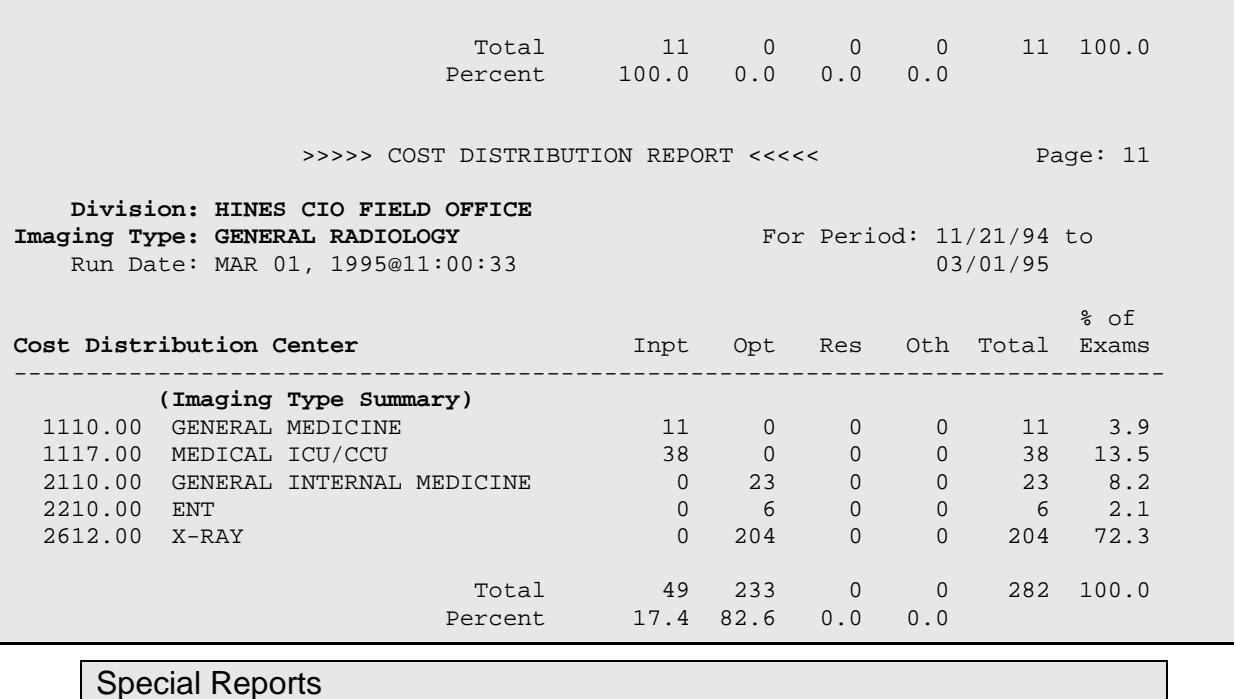

# 6.5.5 Detailed Procedure Report

**Note:** AMIS is no longer used to calculate VA workload credits and productivity; please use the Procedure Reports, later in this section, to run reports based on wRVU and CPT codes. The Detailed Procedure Report is still available but should not be used to calculate workload.<sup>[1](#page-254-0)</sup>

This option allows the user (usually a supervisor, ADPAC, or other managerial personnel) to generate a report entitled Detailed Procedure Workload Report. The report consists of the following information for each AMIS category: procedure, number of inpatient and outpatient examinations, total number of examinations, percent of exams, weighted work units, and percent of weighted work units.

<sup>&</sup>lt;sup>1</sup> Patch RA\*5\*64 July 2006: Added Note to redirect users to the wRVU and CPT Procedure reports section.

This report is compiled from the examination data entered through the Exam Entry/Edit Menu. If the person generating the report has access to more than one radiology/nuclear medicine division, a prompt will be displayed asking for a selection of one or more divisions. If the person generating the report has access to only one division, the system will default to that division rather than prompting for a selection. The same is true with imaging type. A prompt for selection of one or more imaging types will appear only if the person has access to more than one imaging type. A date range must also be selected.

Since the output can be lengthy, you may wish to run this report during off hours.

If the exam date of a case is within the date range selected, the case will be included on the report as long as the procedure has been assigned an AMIS code, and the exam's division and imaging type are among those selected. The current status of the exam must be specified in the Examination Status parameters as a status to include on this report. (This is determined during system set-up when the ADPAC answers the Detailed Procedure Report question during Examination Status Entry/Edit.)

## **Examination Counts**

If the Ward field of the exam record contains a valid ward, the exam is counted under the Inpatient heading. In all other cases it is counted under the Outpatient heading.

For each exam, the inpatient and outpatient examination totals for the appropriate AMIS code(s) are incremented by the number in the AMIS Weight Multiplier field in the Procedure file (the weight multiplier in most cases is 1). For each exam, weighted work units are the product of the AMIS Weight Multiplier and the number in the Weight field of the Major Rad/Nuc Med AMIS Codes file. If the AMIS Weight Multiplier is 1, it will be doubled before these calculations are done if the exam is considered bilateral.

There are many cases where characteristics of the exam or procedure affect the exam counts. The program may turn on flags signaling that an exam is BILATERAL, PORTABLE or done in an OPERATING ROOM. The appropriate flag is turned on if any of the exam modifiers are of the bilateral, portable, or operating room modifier type. A flag will also be turned on if AMIS code 25 (Operating Room) or AMIS code 26 (Portable) has been assigned to the procedure, or if there is a YES in the Bilateral field of the procedure for the selected AMIS code. If the OPERATING ROOM flag is set, counts are added to AMIS Code 25 as well as to the AMIS code of the procedure. If the PORTABLE flag is set, counts are added to AMIS code 26 as well as to the AMIS code of the procedure. The counts added will be identical to those added to the procedure's AMIS code, described in the above paragraph.

A SERIES flag is turned on if the procedure has been assigned more than one AMIS code. If the SERIES flag is on, counts are added to the Series of AMIS Codes total as well as to each AMIS code total. The counts added will be identical to those added to the procedure's AMIS code, described above.

The operating room, portable, and series totals appear at the end of the report in the division summary.

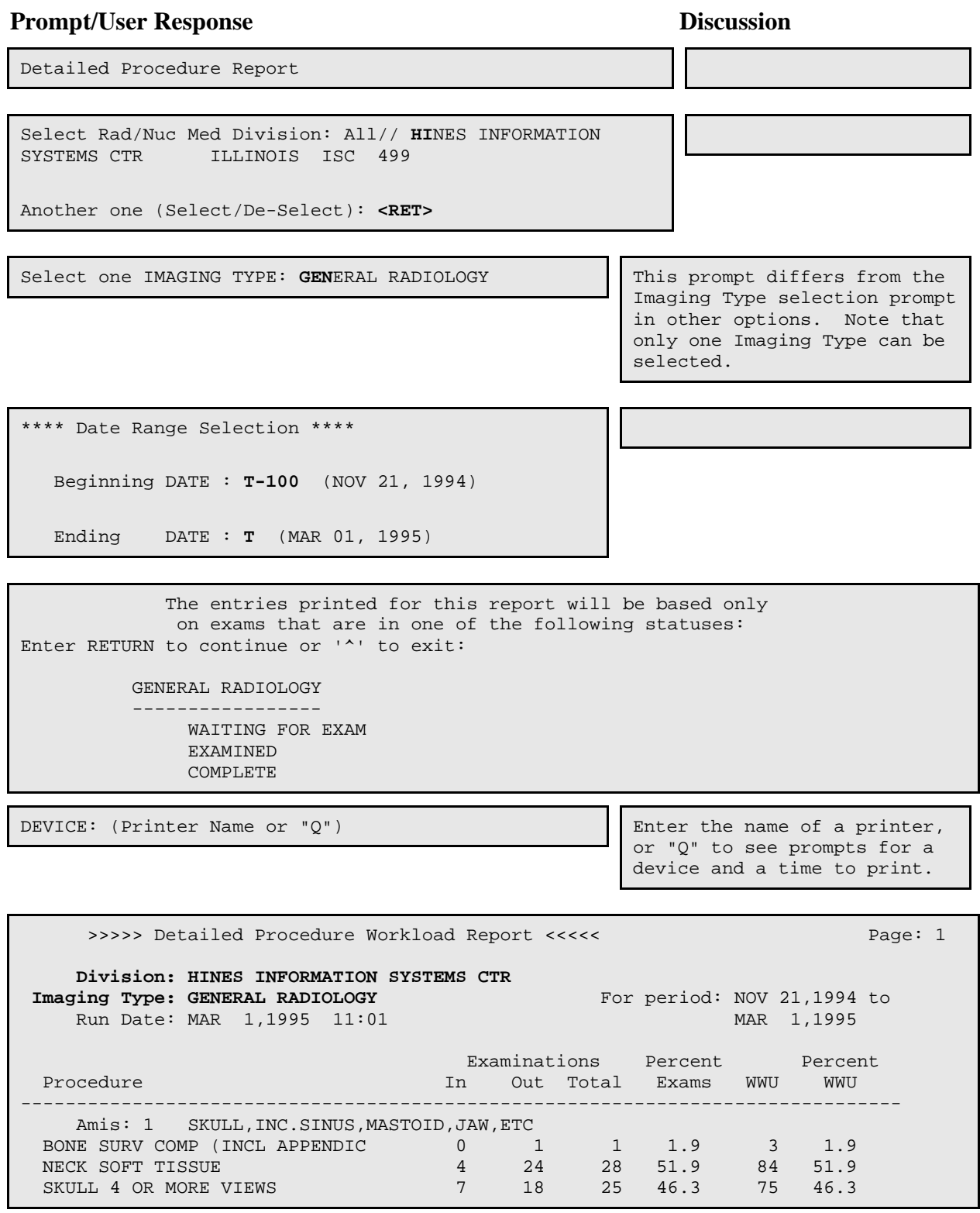

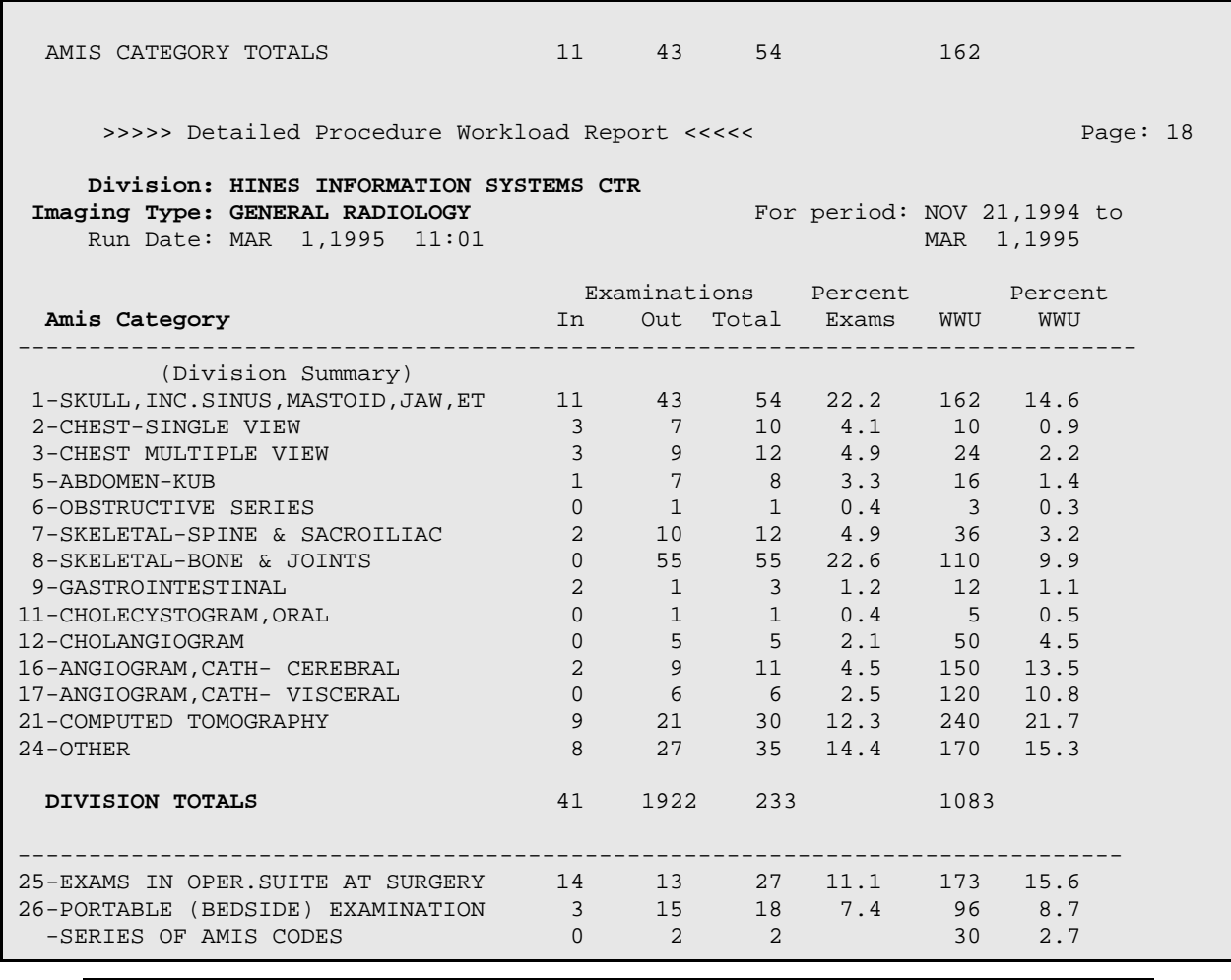

Special Reports

# 6.5.6 Film Usage Report

This option allows the user (usually a supervisor, ADPAC, or other managerial personnel) to generate a record of film usage according to film size. The report shows procedure, number of films used, number of exams, average number of films used per exam and percentage of films used for a given procedure. This listing may be generated as a detailed or summary report. The film sizes in the report are stored in the Film Size and Amount subfields of the exam record.

The person generating the report will be asked if s/he wants to print a summary only. A summary report groups all examinations together by film size for each imaging type and division. A detailed report gives information for each individual procedure performed within the film size.

This report is compiled from the film size data entered through the Exam Entry/Edit Menu. If the person generating the report has access to more than one radiology/nuclear medicine division a prompt will be displayed asking for a selection of one or more divisions. If the person generating the report has access to only one division, the system will default to that division rather than prompting for a selection. The same is true with imaging type. A prompt for selection of one or more imaging types will appear only if the person has access to more than one imaging type. A beginning and ending exam date range must be selected. If only one or a few film sizes are desired on the report, the "Do you wish to include all films?" prompt may be answered NO to get a Select film: prompt.

Before the report prints, a list of exam statuses to be included in the report will be displayed. The exam statuses may be different for each imaging type selected. This is determined during system set-up when the ADPAC answers the Film Usage Report question during Examination Status Entry/Edit. See the *ADPAC Guide* for more information on exam status parameter set-up.

Since the output can be lengthy, you may wish to run this report during off hours.

If the exam date of a case is within the date range selected, the case will be included in the report as long as the exam's division and imaging type are among those selected. The current status of the exam must be specified in the Examination Status parameters as a status to include in this report. If, during exam edit/entry, a film size was entered for an exam but no amount was entered, nothing will be added to the totals.

The exam counts are doubled if the exam is considered bilateral. An exam is bilateral if any exam modifiers are of the bilateral modifier type, or if the Bilateral field of the procedure's AMIS subrecord is set to Yes. If the AMIS Weight Multiplier field of the procedure's AMIS subrecord is set to a number greater than 1, this number will be used, and the bilateral modifiers will have no effect. An exam with more than one AMIS code will only be counted as one exam regardless of whether it is bilateral.

Film counts are not affected by multipliers or bilateral modifiers. Film counts are determined by the numbers entered during exam editing. Wasted film types are bypassed. If the film is a cine type, its statistics are included under the Cine film size page which reports number of cine feet. Cine is included in a line on the summary page, but not in the totals. Only AMIS codes 1-24, and 27 are used in summing totals for each procedure.

The report in sort order of the report is: division number, imaging type, film size, AMIS category, and procedure.

There is a notation at the end of the summary page that serves as a reminder of the number of film sizes selected to include on the report.
#### **Prompt/User Response Discussion**

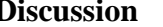

Film Usage Report

Film Usage Report

-----------------

Do you wish only the summary report? NO// **<RET>**

Select Rad/Nuc Med Division: All// **H**INES CIO FIELD OFFICE IL CIOFO 499

Another one (Select/De-Select): **<RET>**

Select Imaging Type: All// **GEN**ERAL RADIOLOGY

Another one (Select/De-Select): **<RET>**

Do you wish to include all Films? Yes// **<RET>**

\*\*\*\* Date Range Selection \*\*\*\*

Beginning DATE : **T-100** (NOV 21, 1994)

Ending DATE : **T** (MAR 01, 1995)

 The entries printed for this report will be based only on exams that are in one of the following statuses:

 GENERAL RADIOLOGY ----------------- WAITING FOR EXAM EXAMINED TRANSCRIBED COMPLETE

DEVICE: HOME// (Printer Name or  $\sqrt{\ }$ )  $\sqrt{\ }$  Enter the name of a printer.

If you enter "Q" instead of a printer name, you will also see prompts for a device and a time to print.

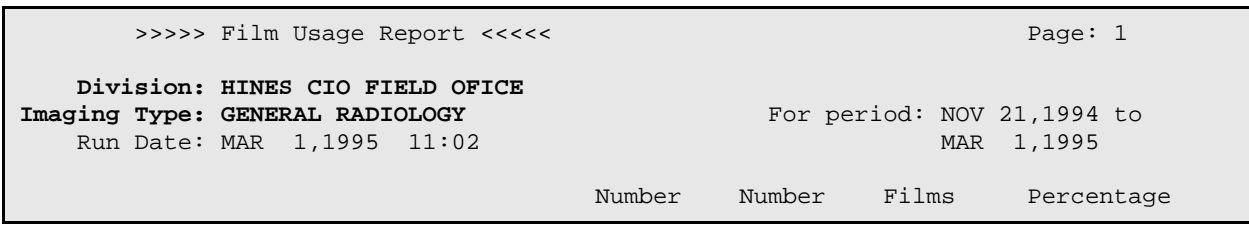

December 2011

User Manual Management Reports Menu

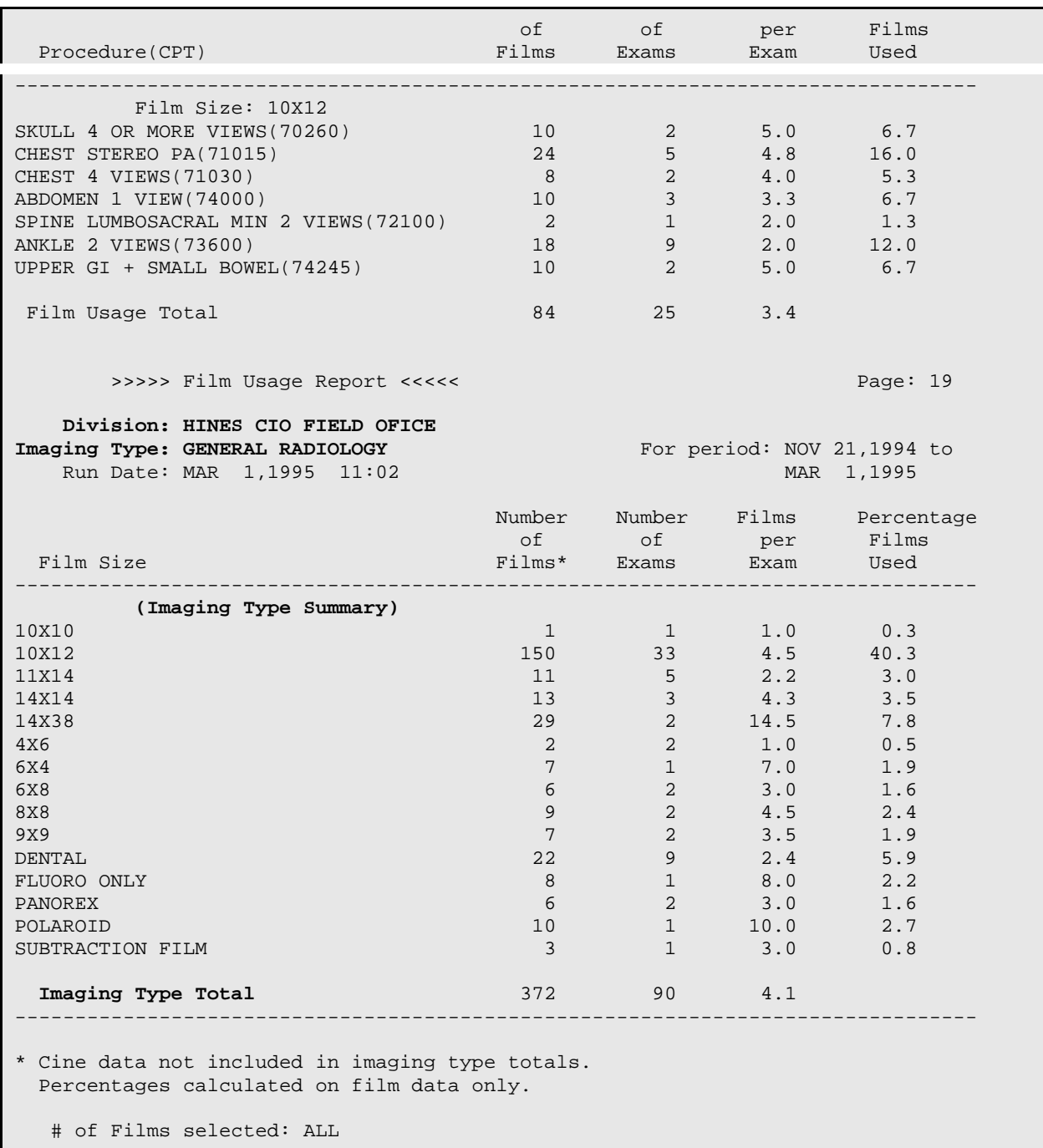

### Special Reports

## 6.5.7 Procedure Scaled wRVU/CPT Report<sup>[1](#page-261-0)</sup>

This report generates scaled Work Relative value Unit (wRVU) statistics for detailed and series procedure(s) selected by the user. The wRVU accompanies a CPT code to provide a weighted value to measure the provider's time, complexity, and expertise required to perform a medical service. SCARD (Society of Chairmen in Academic Radiology Departments) has determined that the wRVU, which was originally developed for billing, may over or under-estimate the actual time required to interpret a study and has proposed scaling factors to better calculate personal workload.

Please note that this report returns a list of procedures and the scaled wRVU associated with those procedures: it does not contain any physician information. Use the Physician wRVU/CPT reports, starting on page [199,](#page-213-0) to view physician workload statistics.

The user is asked to select a procedure or number of procedures, then to select a device to display the results of the report. The name of the procedure, procedure type, imaging type, CPT Code, and wRVU values are displayed on the report. The scaling factors applied to the VistA RA imaging types are displayed at the bottom of the report. (Please note that the scaling factors shown in this example are not necessarily the actual scaling factors in the system for 2006.)

The report data is sorted by procedure name.

### **Prompt/User Response Discussion**

Procedure Scaled wRVU/CPT Report

```
Select Procedures: All// ABDOMEN*
```

```
Another one (Select/De-Select): <RET>
```
Another one (Select/De-Select): **<RET>**

DEVICE: HOME// (Printer Name or "Q")  $\qquad \qquad$  Enter the name of a printer. If you enter "Q" instead of a printer name, you will also see prompts for a device and a time to print.

The sample report is shown on the next page.

PROCEDURE CPT CODE AND SCALED WORK RELATIVE VALUE UNITS (wRVU)

 <sup>1</sup> Patch RA\*5\*64 July 2006: Added Procedure Scaled wRVU/CPT Report description and example.

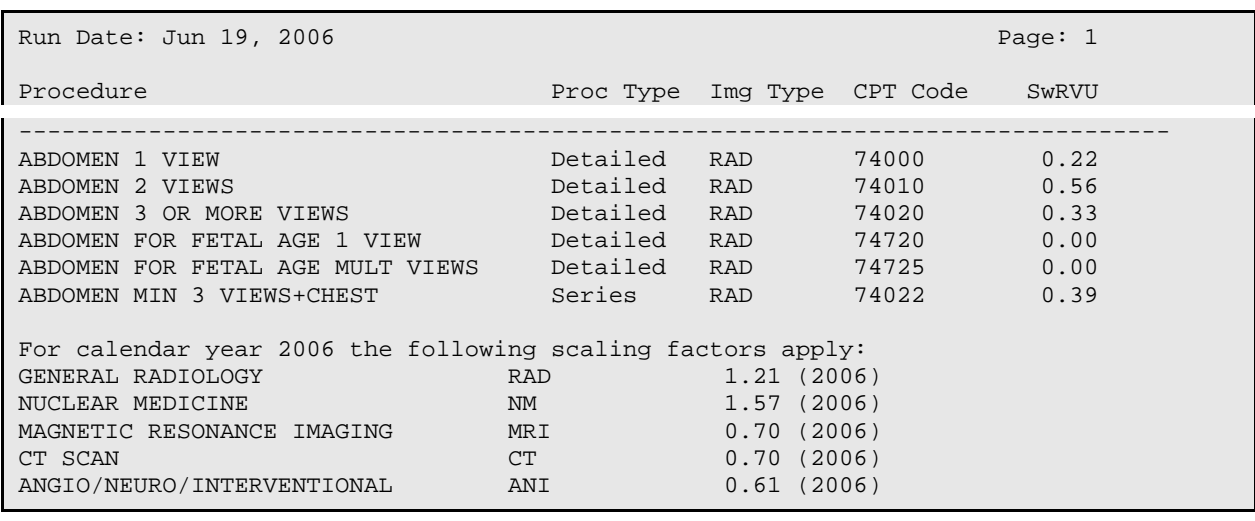

Special Reports

## 6.5.8 Procedure wRVU/CPT Report **[1](#page-263-0)**

This report generates Work Relative value Unit (wRVU) statistics for detailed and series procedure(s) selected by the user. The wRVU accompanies a CPT code to provide a weighted value to measure the provider's time, complexity, and expertise required to perform a medical service.

Please note that this report returns a list of procedures and the wRVU associated with those procedures: it does not contain any physician information. Use the Physician wRVU/CPT reports, starting on page [199,](#page-213-0) to view physician workload statistics.

The user is asked to select a procedure or number of procedures, then to select a device to display the results of the report. The name of the procedure, procedure type, imaging type, CPT Code, and wRVU values are displayed on the report.

The report data is sorted by procedure name.

#### **Prompt/User Response Discussion**

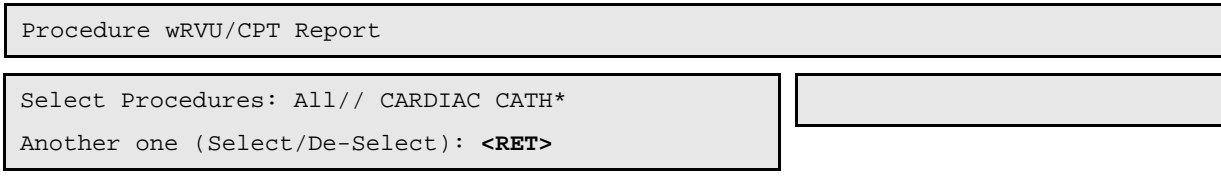

<sup>&</sup>lt;sup>1</sup> Patch RA\*5\*64 July 2006: Added Procedure wRVU/CPT Report description and example.

DEVICE: HOME// (Printer Name or "Q")  $\qquad$  Enter the name of a printer.

If you enter "Q" instead of a printer name, you will also see prompts for a device and a time to print.

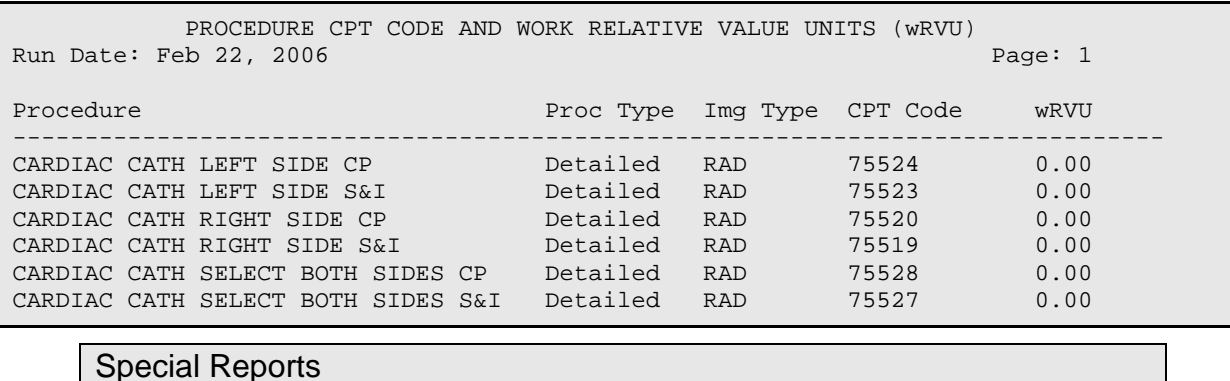

## 6.5.9 Procedure/CPT Statistics Report

This report will generate statistics on the number of each procedure performed for a specified date range. The numbers are not affected by procedure modifiers or AMIS weights. This report includes cost figures based on procedure costs entered by the Rad/Nuc Med ADPAC.

If the person generating the report has access to more than one radiology/nuclear medicine division, a prompt will be displayed asking for a selection of one or more divisions. If the person generating the report has access to only one division, the system will default to that division rather than prompting for a selection. The same is true with imaging type. A prompt for selection of one or more imaging types will appear only if the person has access to more than one imaging type. One, many, or all procedures may be selected for inclusion on the report. A beginning and ending exam date range must be selected. Selection criteria include a choice of Inpatient, Outpatient or Both. If Both is selected, separate pages will print for Inpatient and Outpatient, with Inpatient pages printing first.

To be included in the report, an exam must have an exam date that falls within the selected date range, the exam's Division field must contain one of the divisions selected, and the exam's Imaging Type field must contain one of the imaging types selected. If the Ward field of the exam record contains a valid ward in the Ward Location file, the exam is assumed to be an Inpatient exam. If there is no CPT assigned to the procedure, the exam is bypassed. If the exam passes all these criteria, a count of one (1) is added to the procedure total. Cancelled exams may or may not be included depending on the user's selection criteria.

The sort order of this report is: division number, imaging type, CPT code.

The report has no division summary page. There is a page (or section) for each Imaging type within division for each patient category (inpatient or outpatient).

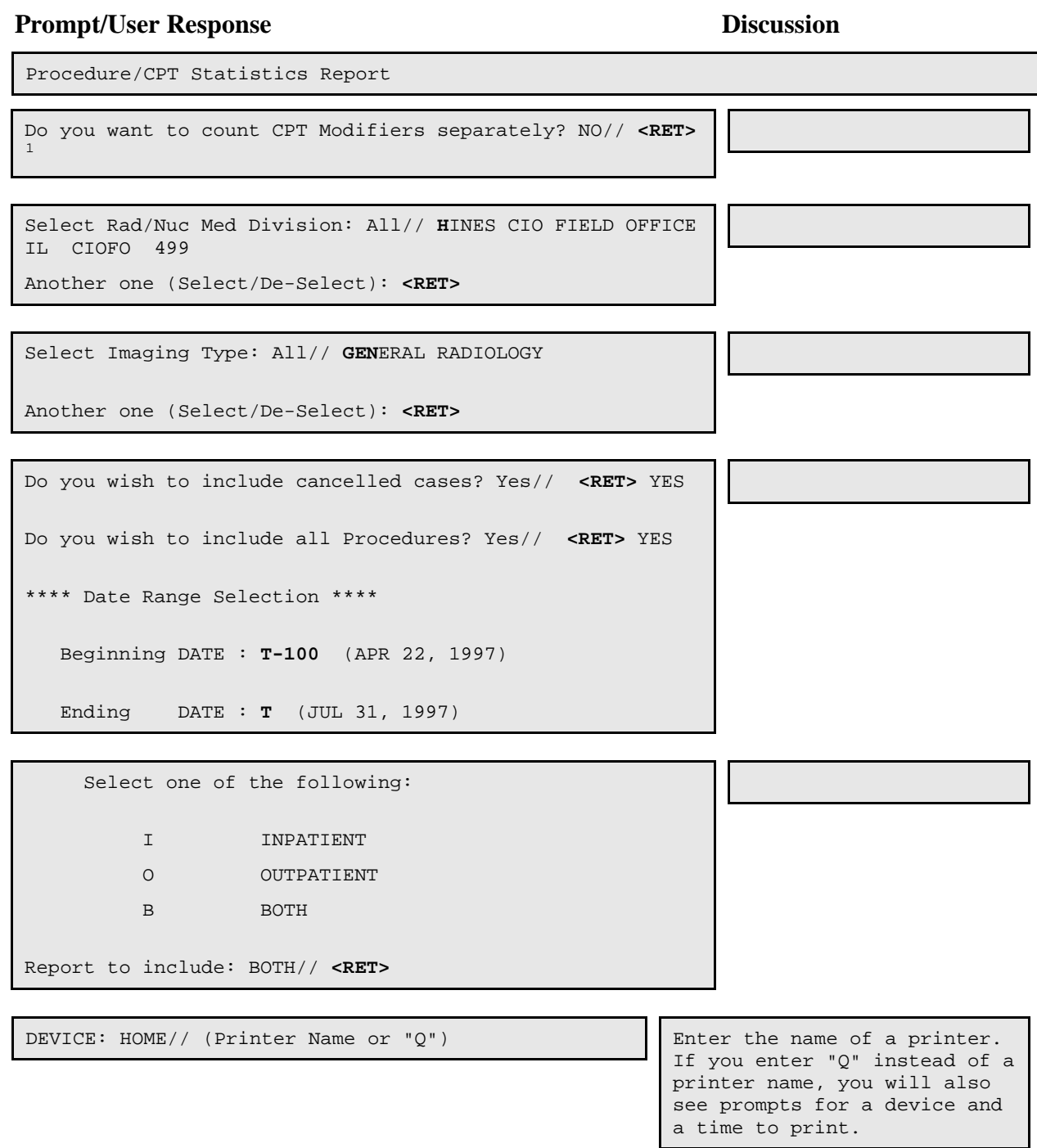

<sup>&</sup>lt;sup>1</sup> Patch RA\*5\*26 July 2001: Allows printing of different combinations of CPT modifiers on separate lines.

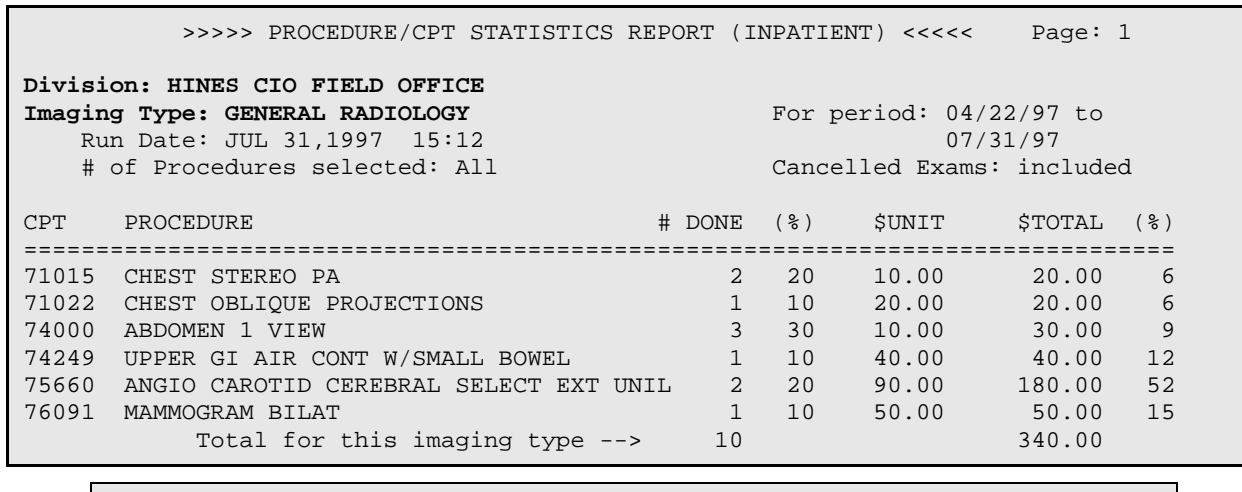

#### Special Reports

## 6.5.10 Status Time Report

This option allows the user (usually a supervisor, ADPAC, or other managerial personnel) to generate a Status Tracking Statistics Report. The report may be filtered by Division, Requesting Location, Imaging Type, and Procedure. For each status change, the report lists the original status, the updated status, minimum time to make the status change, maximum time to make the status change, and the average time to make the status change for an associated procedure.  $\frac{1}{1}$  $\frac{1}{1}$  $\frac{1}{1}$  This report would be used to track the progress of examinations from status to status, to determine where delays in processing occur, and to see that exams are moved through the system in a timely fashion.

A beginning and ending exam date range must be selected. This report should be queued to a device.

The times in this output are rounded off; that is, seconds are dropped and only whole minutes are used.

#### **Prompt/User Response Discussion**

Status Time Report

Select Rad/Nuc Med Division: All// **HI**NES CIO FIELD OFFICE IL CIOFO 499

```
Another one (Select/De-Select): <RET>
```
<sup>&</sup>lt;sup>1</sup> Patch RA\*5\*20 May 2000: Enhancements to Status Time Report.

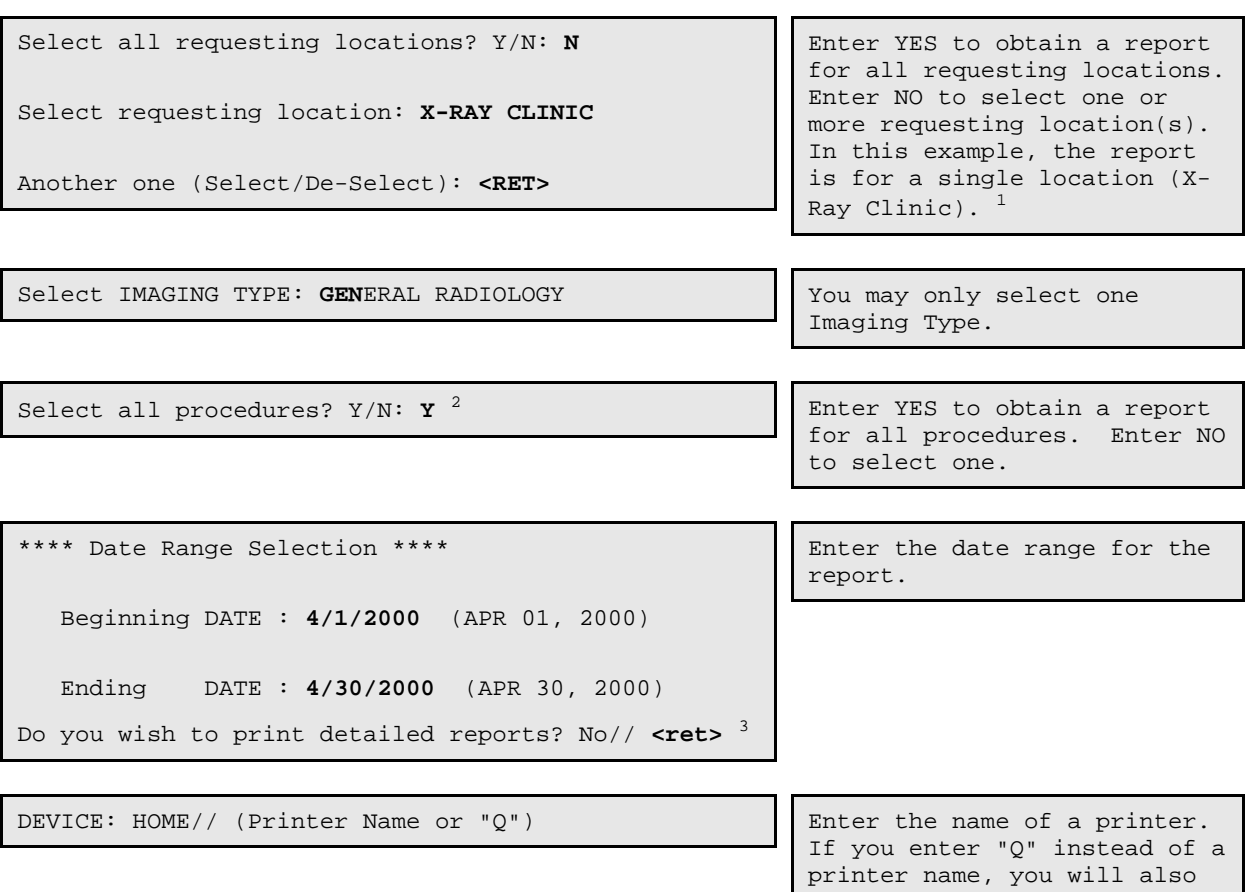

The Procedure Detail by Requesting Location report reflects statistics sorted by requesting location, status changes, and procedures.<sup>[4](#page-267-3)</sup> If the user chooses only one specific procedure, the report includes only that procedure. If the user chooses only one specific requesting location, the report includes only data for that location.

 \*\* Status Tracking Statistics Report \*\* Page: 11 **Procedure Detail by Requesting Location** (Only requesting locations with data are included) Run Date:  $05/03/00$ <br>Division: **HINES CIO FIELD OFFICE** Funaging Type: **GENERAL RADIOLOGY** Division: **HINES CIO FIELD OFFICE** Requesting Location: **X-RAY CLINIC**

<sup>1</sup> Patch RA\*5\*20 May 2000: Enhancements to Status Time Report.

<sup>2</sup> Patch RA\*5\*20 May 2000: Enhancements to Status Time Report.

<sup>3</sup> Patch RA\*5\*24 September 2000: New prompt added

<sup>4</sup> Patch RA\*5\*20 May 2000: Enhancements to Status Time Report.

see prompts for a device and

a time to print.

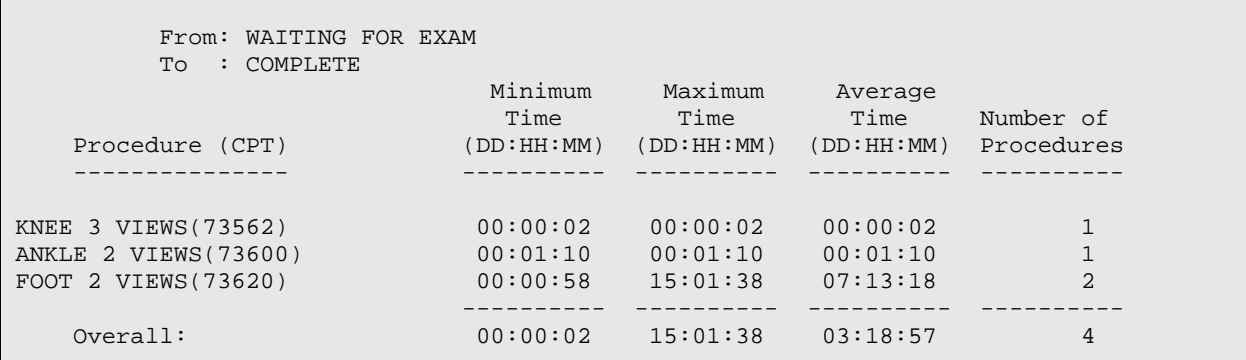

The Division Summary Requesting Location Details report reflects summary statistics sorted by requesting location and status changes. Total number of completed exams that match the criteria specified by the user is displayed at the end of the report.

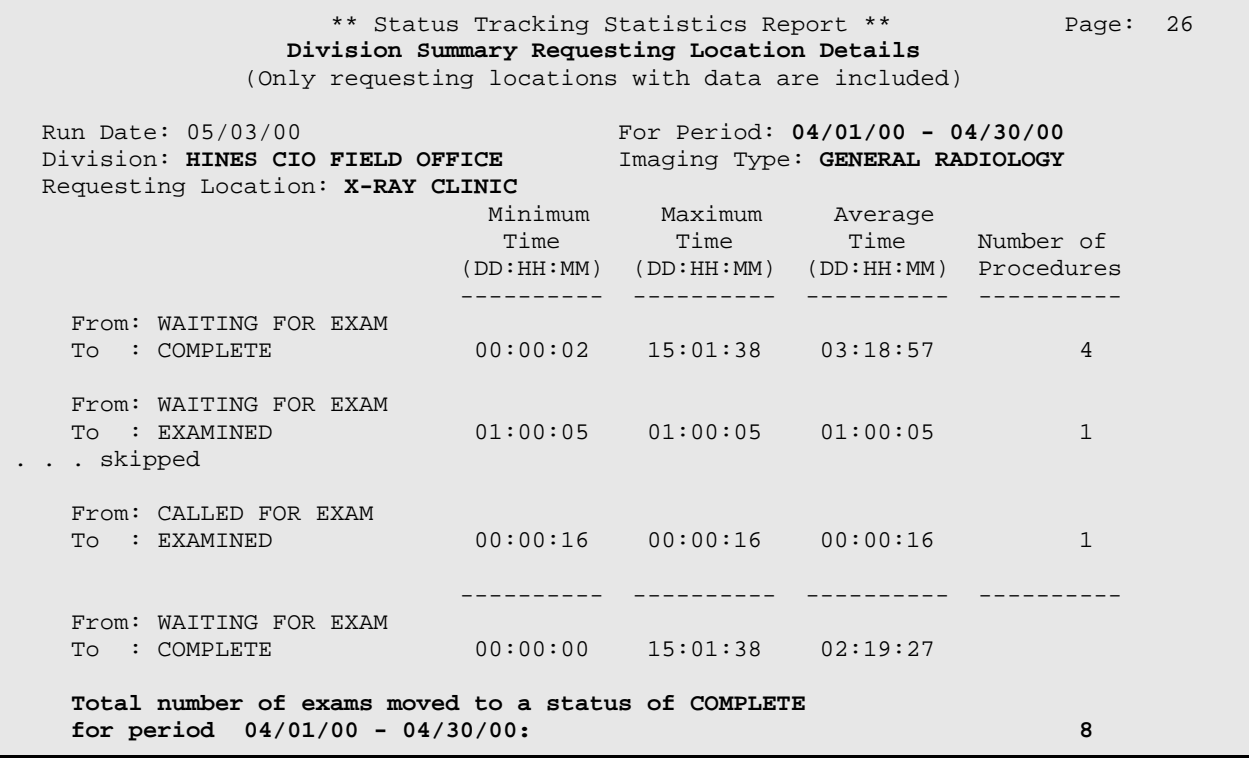

The Division Summary Procedure Detail report reflects statistics sorted by status changes and procedures. If the user chooses only one specific procedure, the report includes only that procedure and the caption reflects the name of the procedure in the Procedure field. If the user chooses only one requesting location, the report includes only data for that location and the caption reflects the name of the location in the Requesting Location field.

\*\* Status Tracking Statistics Report \*\* Page: 31 **Division Summary Procedure Detail**

User Manual Management Reports Menu

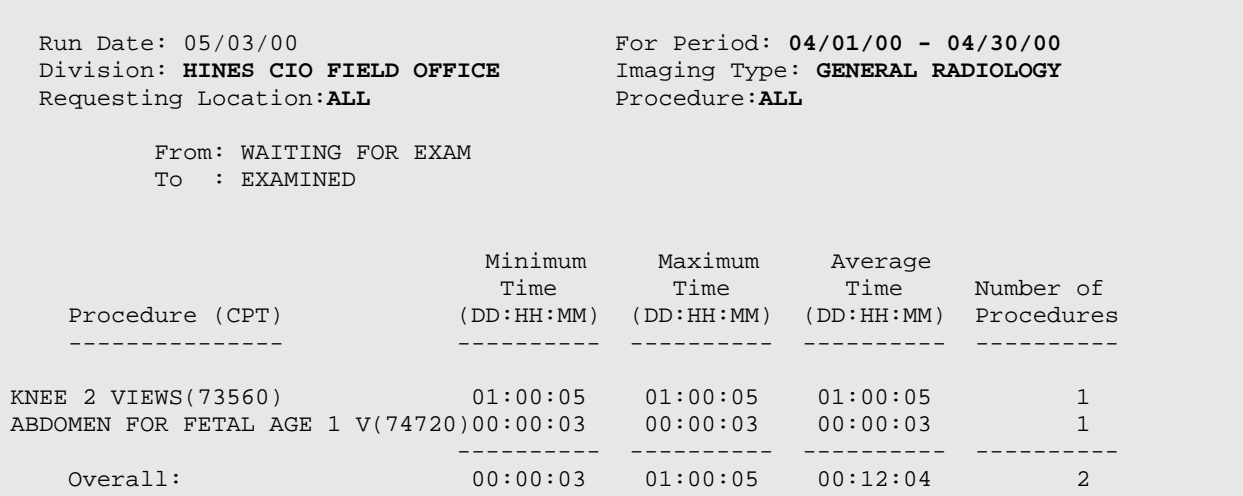

The Division Summary Overall report reflects summary statistics sorted by status changes. Total number of completed exams that match the criteria specified by the user is displayed at the end of the report.

<span id="page-261-0"></span>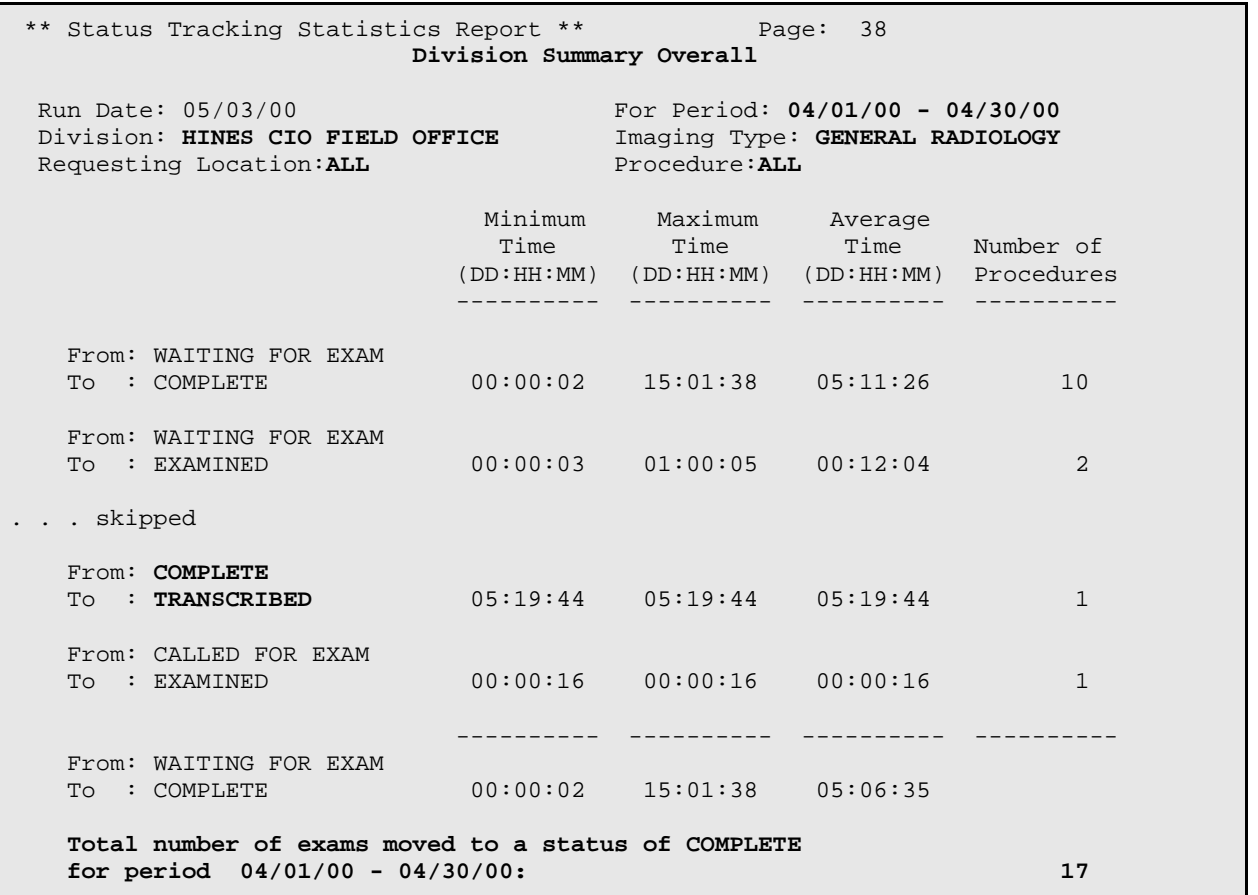

**Note:** As shown in the example above, exam statuses can move backwards. This happens if data is deleted, or if a report is unverified.

Special Reports

## 6.5.11 Wasted Film Report

This option allows the user to generate a record of wasted film according to size, imaging type and division. This report calculates the number of all films used, the number of films wasted, and the percentage wasted.

If the person generating the report has access to more than one radiology/nuclear medicine division, a prompt will be displayed asking for a selection of one or more divisions. If the person generating the report has access to only one division, the system will default to that division rather than prompting for a selection. The same is true with imaging type. A prompt for selection of one or more imaging types will appear only if the person has access to more than one imaging type. A beginning and ending exam date range must also be selected.

Before the report prints, a list of exam statuses to be included on the report will be displayed. The exam statuses may be different for each imaging type selected. This is determined during system set-up when the ADPAC answers the Film Usage Report question during Examination Status Entry/Edit. See the *ADPAC Guide* for more information on exam status parameter set-up.

Since the output can be lengthy, you may wish to run this report during off hours.

If the exam date of a case is within the date range selected, the case may be included on the report as long as the exam's division and imaging type are among those selected. The current status of the exam must be specified in the Examination Status parameters as a status to include on this report. If, during exam edit/entry, a wasted film size was entered for an exam but no amount was entered, nothing will be added to the totals.

Each film size entered on the exam record is checked. If the film size has been deleted from the Film Size file the exam is bypassed. If the film size is a wasted type, the number used is added to the total for that wasted film size. The used films are also tracked so that a percentage wasted can be calculated. The units of wasted film are separate and not included in the units of used film. The calculation for percentage wasted is: number wasted/(number used + number wasted)  $x$  100.

In order for this report to be valid, each film size must have a wasted film entry set up in the Film Sizes file that points to the analogous unwasted film size. Refer to the *ADPAC Guide* for more information about setting up Film Sizes correctly so that this report is valid.

#### **Prompt/User Response Discussion**

Wasted Film Report

 Radiology/Nuclear Med \*\*\* Wasted Film Report \*\*\* -------------------------- Do you wish to generate a summary report only? No// <RET> Select Rad/Nuc Med Division: All// HINES CIO FIELD OFFICE IL CIOFO 499 Another one (Select/De-Select): <RET> Select Imaging Type: All// GENERAL RADIOLOGY Another one (Select/De-Select): <RET> The entries printed for this report will be based only on exams that are in one of the following statuses: GENERAL RADIOLOGY ----------------- WAITING FOR EXAM EXAMINED TRANSCRIBED COMPLETE Enter the start date for the search: Mar 01, 1995// T-100 (NOV 21, 1994) Enter the ending date for the search: NOV 21,1994// T (MAR 01, 1995)

DEVICE: HOME// <RET> SET HOST

<span id="page-263-0"></span>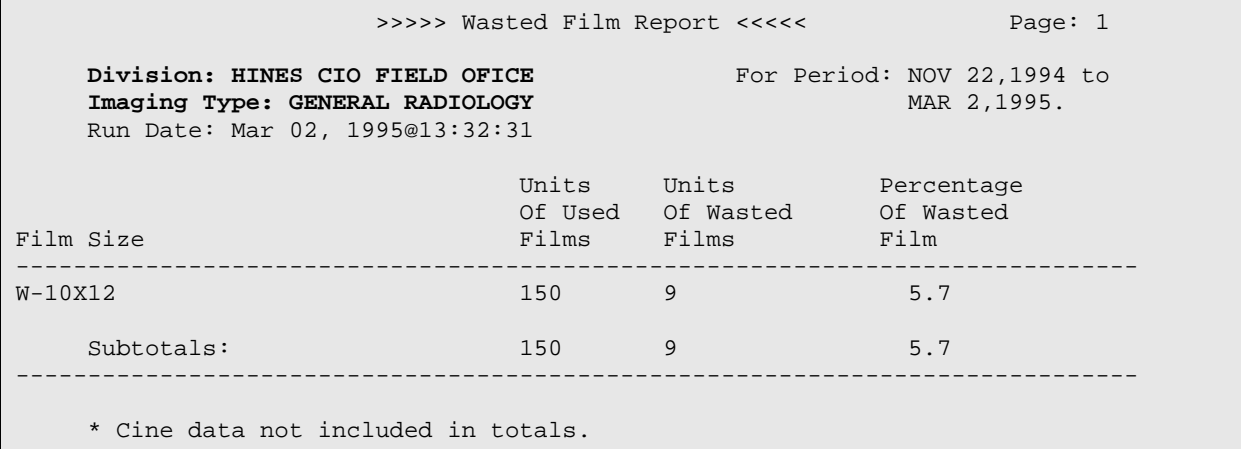

Special Reports

## 6.5.12 General Information About AMIS-Based Workload Reports [1](#page-272-0)

**Note:** AMIS is no longer used to calculate VA workload credits and productivity; instead, please see the new wRVU/CPTbased reports, shown under the Personnel Workload Reports and Special Reports sections in this chapter. The AMIS-based reports are still available but should not be used to calculate workload.

For most workload reports that are sortable/selectable for one-many-all division(s) and imaging type(s), the division totals page will only print if there is more than one imaging type in the division. If there is only one imaging type in the division, the imaging type total page should be used for the division total.

The following reports calculate workload counts (i.e., exam counts, patient visit counts, and weighted work units) in a similar way:

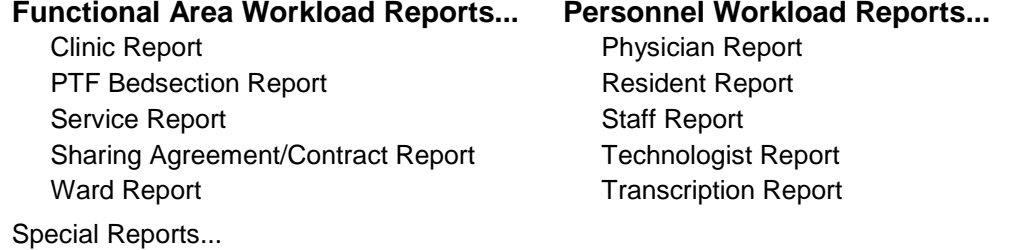

Camera/Equip/Rm Report

### Special Reports

General Information About AMIS-Based Workload Reports

## **6.5.12.1 Selection Criteria:**

Before the report is printed, you will be asked to specify the following selection criteria:

47. You may choose to print the summary report only. The summary consists of a page for each imaging type selected within each division selected, and a division summary.

 <sup>1</sup> Patch RA\*5\*64 July 2006: Changed section name to distinguish AMIS report options from wRVU/CPT options. Added Note to redirect users to the wRVU and CPT Procedure reports section. Updated entire section to reflect current functionality.

- 48. If you have access to more than one division (determined by the ADPAC who uses Personnel Classificationn to enter the imaging locations to which you have access) you will see a prompt to select Rad/Nuc Med Divisions. The default is All, which prints all divisions to which you have access. If you do not see this prompt, it means that you only have access to one division, and the report will default to that division. After selecting a division, you will be prompted for another division at the Another one (Select/De-Select) prompt. At this prompt you may also de-select a previously chosen division by entering its name preceded by a minus sign (i.e., -Western Division).
- 49. If you have access to more than one imaging type (determined by the ADPAC who uses Personnel Classification to enter the imaging locations to which you have access) you will see a prompt to select Imaging Type. The default is All, which prints all imaging types to which you have access. If you do not see this prompt, it means that you only have access to one imaging type, and the report will default to that imaging type. After selecting an imaging type, you will be prompted for another imaging type at the Another one (Select/De-Select) prompt. At this prompt you may also de-select a previously chosen imaging type by entering its name preceded by a minus sign (i.e., -Ultrasound).
- 50. The next prompt will ask if you wish to include all of the residents, wards, transcriptionists, etc. For example, if you are running the clinic report and want to include only one or a few selected clinics, you can answer no to this prompt and you will be asked which individual clinic(s) to include.
- 51. Beginning and ending date range prompts appear next. The date range applies to the exam date. The reports will retrieve data for exams having a date within the range you select.

After the selection prompts are answered, a list of exam statuses will be displayed to let you know which statuses are included in the report. The statuses included are predetermined by the ADPAC who answers a question for each report for each status within each imaging type to specify whether exams of that status should be included in the report. Refer to the *ADPAC Guide*, Examination Status Entry/Edit section for more information on exam status parameter set-up.

## **6.5.12.2 Data Retrieval Criteria**

An exam will be included in the report if it meets the following criteria:

- 52. The exam date must fall within the date range selected.
- <span id="page-265-0"></span>53. The status of the exam at the time the report is run must be marked to be included in the report. This is done during system set-up by the ADPAC when the Examination Status questions are answered. There is a question for each report above except the Transcription report which is not affected by exam status. For more information about status set-up, refer to the *ADPAC Guide*.
- 54. The exam's division must be one of the divisions selected or the default division of the person generating the report if no division selection prompt appeared.
- 55. The imaging type of the exam status must be one of the imaging types selected or the default imaging type of the person generating the report if no imaging type selection prompt appeared.
- 56. The procedure on the exam record must be valid. The only way this requirement would not be met is if there is a data corruption problem, or broken pointer, which theoretically should not happen. If it does, it means someone completely deleted a procedure from the Rad/Nuc Med Procedure file.
- 57. There must be an AMIS code associated with the procedure (AMIS codes are usually entered by the ADPAC using the Procedure Enter/Edit option; refer to the *ADPAC Guide* for more information about the Procedure Enter/Edit option).
- 58. If the exam's category is Sharing/Contract and the Sharing/Contract source of the exam is invalid, the exam will not be included. This would not happen unless an entry in the Contract/Sharing Agreements file (#34) has been inadvertently deleted.

## Special Reports

General Information About AMIS-Based Workload Reports

## **6.5.12.3 Reporting Logic**

The program uses the Category of Exam field of the exam record to determine whether to count the exam under Inpatient, Outpatient, Research, or Other. The Personnel reports only print Inpatient and Outpatient. If there is a valid ward in the Ward field of the exam, it will be counted under Inpatient. All other cases will be counted under Outpatient regardless of the contents of the Category of Exam field.

The functional area reports print Inpatient, Outpatient, Research, and All Other, based on whether the Category of Exam field contains Inpatient, Outpatient, Research, or some other value. The report headings are abbreviated to In, Out, Res, and Other.

<span id="page-266-0"></span>The Functional Area reports, the Camera/Equip/Rm Report, and the Technologist Workload Report show weighted work units (WWU). WWUs do not apply to the other Personnel reports. The AMIS Weight Multiplier Field of the Rad/Nuc Med Procedures file contains a number (0-99) to indicate to the various workload report programs how many times to multiply the weighted work units associated with the AMIS code. The Weight for each AMIS code is stored in the Weight field of the Major Rad/Nuc Med AMIS Code file.

Most multipliers will be 1. However, there are some that are greater than 1. For example, a procedure called Upper GI and Small Bowel might have AMIS code 9- Gastrointestinal which has a Weight of 6, and an AMIS Weight Multiplier of 2. Therefore, on the workload reports, the site will get credit for 12 WWUs each time it is performed. If there are multiple AMIS codes for the procedure, each AMIS Weight Multiplier is multiplied by the AMIS Weight, then the results are summed.

Depicted below is a sample of the exam/procedure/AMIS file relationship. Using this sample, the WWUs for the exam would be 12, and the exam would count as 2 exams.

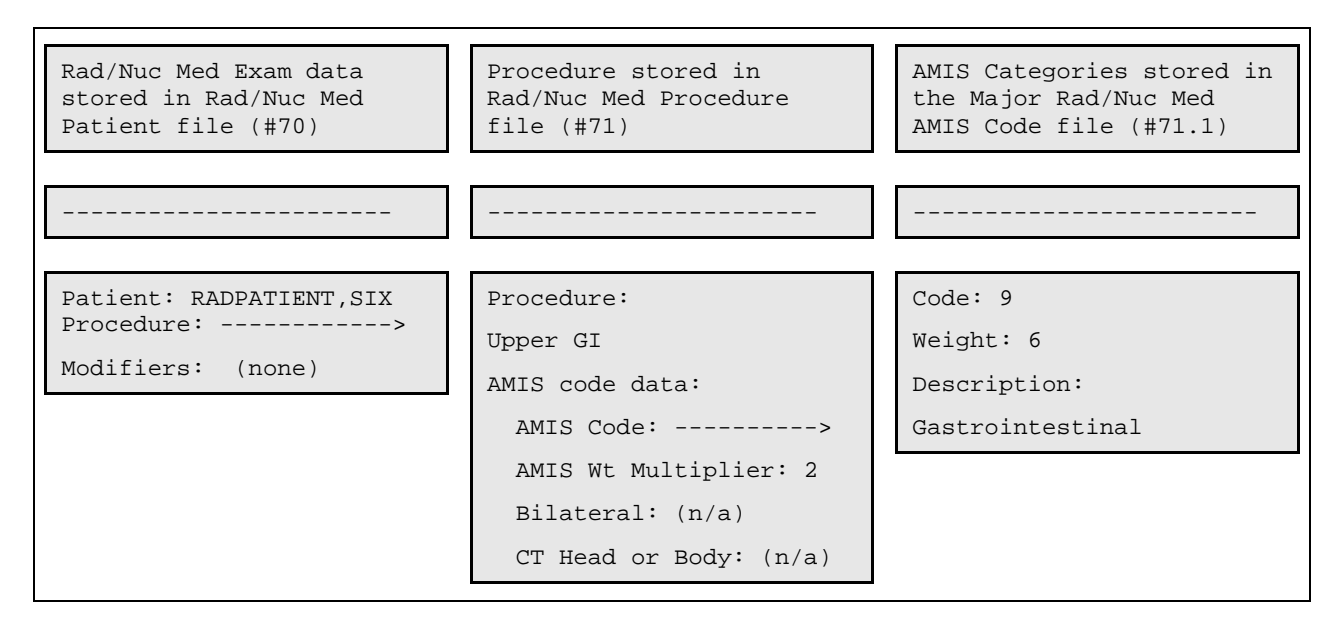

In the above example, the calculation for WWUs would be:  $6 \times 2 = 12$  because Weight x AMIS Weight Multiplier  $=$  WWU

The bilateral modifier has special meaning and can cause increased counts. If the AMIS Weight Multiplier is one (1), "bilateral" affects the WWUs by multiplying the AMIS Weight Multiplier by 2 if and only if the AMIS weight multiplier is 1. The result is multiplied by the AMIS code's Weight. In the sample above, if the procedure had been bilateral WWUs would NOT have been affected because the AMIS Weight Multiplier is greater than 1. The exam counts are printed under the In, Out, Res and Other headings on the report.

If more than one AMIS code exists for the procedure, the appropriate exam category count is incremented by one. If only one AMIS code exists for the procedure, the count is incremented by the AMIS Weight Multiplier.

<span id="page-267-3"></span><span id="page-267-2"></span><span id="page-267-1"></span><span id="page-267-0"></span>Cases with more than one technologist, resident, or staff will be incremented accordingly, with a message warning that the total number of exams and weighted work units will be higher in these personnel reports than in the other workload reports.

## Special Reports

General Information About AMIS-Based Workload Reports

## **6.5.12.4 Report Output**

The report is sorted first by division number, then alphabetically by imaging type, then alphabetically by topic (clinic, ward, resident, etc.). If there are exams that fit the selection criteria, but the topic sort field is missing, they will be printed under Unknown on the report for that topic. For example, if no residents were entered on the exam, but the exam fits the selection criteria, it will be included under Unknown on the Resident Workload Report.

The report headings show the date range selected, run date, division, imaging type, report title and page numbers.

If the full report was selected, one page prints for each topic within imaging type. However, for example, if there were no exams for any clinics within a selected imaging type, only an imaging type summary sheet would print showing totals of zero. A division summary prints for each division selected. The detailed pages print one line for every procedure. The imaging type and division summaries print one line for each topic. Division summaries print a list of imaging types at the bottom of the page. Division summaries also state at the bottom of the page the number of topics selected, to remind you that you may have selected only certain residents, staff, clinics, wards, etc., or that you selected all. If only one imaging type within a division was selected, only the imaging type summary will print for that division (this is because the division summary would be identical to the imaging type summary in this case, so you can use the imaging type summary as the division summary).

If the summary only was selected, a page prints for each imaging type selected within each division selected, as well as a division summary. Summary pages for all workload reports show the selected divisions and imaging types in the body of the report rather than in the headings. (This was done because in some cases the list of divisions and imaging types can be lengthy and would not fit into the limited space of a page heading.)

The Transcriptionist Report is an exception. It prints one line per transcriptionist, one page per division, showing a total number of lines and reports transcribed. The notation showing whether you selected only certain transcriptionists or all transcriptionists appears in the report heading.

# **7.0 Outside Films Registry Menu**

This function provides the user with many functions that relate to the registration and return of films from other hospitals and institutions to/from the department.

- Add Films to Registry
- Delinquent Outside Film Report for Outpatients
- Edit Registry
- Flag Film To Need 'OK' Before Return
- Outside Films Profile

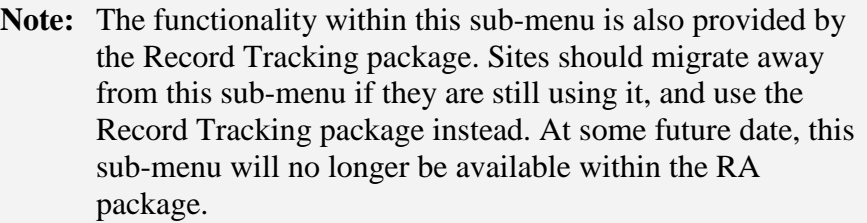

## 7.1 Add Films to Registry

This function allows the user to add new films to the existing outside films registry. This registry tracks films received from outside sources (e.g., private or other VA hospitals).

If the patient selected is not in the Rad/Nuc Med Patient file, s/he can be added through this option.

A single patient may have more than one outside film registered at the same time. Through this option, you can add a new entry to those already in the registry. The Edit Registry option should be used to make changes in existing entries.

The registry includes registration date, date to be returned to the source, the source of the films and remarks.

### **Prompt/User Response Discussion** Add Films to Registry Select Patient: **RADPATIENT, TEN** 10-27-45 000006023 NO NSC VETERAN ...OK? Yes// **<RET>** (Yes) Patient is currently an inpatient. Select OUTSIDE FILMS REGISTER DATE: JUN 15,1994// **TODAY** MAR 31, 1995 Are you adding 'MAR 31, 1995' as a new OUTSIDE FILMS REGISTER DATE (the 3RD for this RAD/NUC MED PATIENT)? **Y** (Yes) OUTSIDE FILMS REGISTER DATE REMARKS: **CHEST - 2 VIEWS**

December 2011

User Manual **User Manual User Manual** 

```
 NEEDED BACK DATE: APRIL 30, 1995 (APR 30, 1995)
 SOURCE OF FILMS: COUNTY HOSPITAL
 REMARKS: CHEST - 2 VIEWS// <RET>
```
## 7.2 Delinquent Outside Film Report for Outpatients

This function allows the user to obtain a report of all the patients who have outside films registered that have a Needed Back date less than the date the user specifies. The outside films' needed back dates must have first been entered through the Add Films to Registry or the Edit Registry options.

This function assists the file room with the return of outside films to other hospitals and institutions.

Outside films for inpatients are not shown on this report because it is assumed that the department would not want to send back films for patients still receiving care at the facility. The report is in chronological order and includes patient name, SSN, needed back date, whether a supervisor's OK is needed before these films can be returned to the source, the source from which the films were borrowed, and remarks.

#### **Prompt/User Response Discussion**

Delinquent Outside Film Report for Outpatients All Films with 'Needed Back' Dates Less Than: **T** (FEB 27, 1995) DEVICE: (Printer Name or "Q") Enter the name of a printer. If you enter "Q" instead of a printer name, you will also see prompts for a device and a time to print. IMAGING SERVICE DELINQUENT OUTSIDE FILM REPORT FOR OUTPATIENTS FEB 27,1995 09:05 PAGE 1<br>PT ID NEEDED BACK PATIENT PATIENT PT ID NEEDED BACK -------------------------------------------------------------------------------- RADPATIENT, FIVE 1994 1994 1994 'OK' NEEDED: SOURCE : VA MEMORIAL HOSPITAL REMARKS : Several wrist views -------------------------------------------------------------------------------  $000 - 00 - 0015$ 'OK' NEEDED: SOURCE : VA HOSPITAL REMARKS : ANKLE ------------------------------------------------------------------------------- RADPATIENT, SIX 000-00-0016 FEB 14,1994 'OK' NEEDED: SOURCE : VAMC HOSPITAL

December 2011

User Manual Outside Films Registry Menu

REMARKS : Chest X-Ray

# 7.3 Edit Registry

This function allows the user to edit information pertaining to a specific outside film that has been registered.

Only patients currently entered in the Rad/Nuc Med patient file can be selected.

A single patient may have more than one outside film registered at once. This option can be used to edit an existing entry. New outside film register dates should be added through the Add Films to Registry option.

The registry includes registration date, date to be returned to the source, the source of the films and a remarks field. You may edit any or all of these fields through this option.

This option is used to enter a date on which the films were actually returned to the source. If the entry has been flagged through the Flag Film To Need OK Before Return option, supervisory approval is needed before the films can be returned.

#### **Prompt/User Response Discussion**

```
Edit Registry
Select Patient: RADPATIENT,TWO 10-06-20 000-00-0042 NO NSC VETERAN 
Select OUTSIDE FILMS REGISTER DATE: MAR 3, 1997 MAR 03, 1997
   Are you adding 'MAR 03, 1997' as 
     a new OUTSIDE FILMS REGISTER DATE (the 1ST for this RAD/NUC MED PATIENT)? No
// Y (Yes)
   OUTSIDE FILMS REGISTER DATE REMARKS: Need to review.
  RETURNED DATE: MAR 8 (MAR 08, 1997)
  NEEDED BACK DATE: MAR 8 (MAR 08, 1997)
   SOURCE OF FILMS: COUNTY HOSPITAL
   REMARKS: Need to review.// <RET>
```
# 7.4 Flag Film to Need "OK" Before Return

This option is used to flag entries in the films registry for supervisory approval before being returned to the outside source. An example would be films that need to be retained for treatment and reference.

Only patients currently entered in the Rad/Nuc Med Patient file can be selected. A patient may have more than one outside film registered at once and one or more of these can be flagged.

If an entry is flagged as needing an OK before return, then users in the Edit Registry option will be asked if the supervisor has authorized the return of the borrowed films. A film that has already been returned cannot be flagged.

The Add Films to Registry option should be used instead of this option to add new outside film dates to insure completeness of data.

#### **Prompt/User Response Discussion**

```
Flag Film to Need 'OK' Before Return
Select Patient: RADPATIENT, TEN 10-27-45 000-00-0410 NO NSC VETERAN
Select OUTSIDE FILMS REGISTER DATE: MAR 31,1995// <RET>
  ASK FOR 'OK' BEFORE RETURNING?: Y YES
```
## 7.5 Outside Films Profile

This function allows users to see if films from other hospitals or institutions have been registered for this patient. Both returned and unreturned films are listed in the profile. If they have been returned, then the Date Returned is given.

You will be prompted for a patient's name and the device on which to print the profile.

The profile will include registration dates, returned dates, the source, remarks, and an indication showing whether supervisory approval is needed before returning the films.

**Prompt/User Response Discussion**

Outside Films Profile Select Patient: **RADPATIENT, TEN** 10-27-45 000006023 NO NSC VETERAN DEVICE: HOME// **<RET>** SET HOST \*\*\*\*\* Outside Films Profile \*\*\*\*\* ------------------------------------------------------------------------------- Registered: 09/21/94 Returned : still on file 'OK' Needed: No Source : COUNTY HOSPITAL Remarks : CHEST - 2 VIEWS ------------------------------------------------------------------------------- Registered: 06/15/94 Returned : still on file 'OK' Needed: No Source : COUNTY HOSPITAL Remarks : BROKEN HIP, LEFT ------------------------------------------------------------------------------- Registered: 03/31/95 Returned : still on file 'OK' Needed: Yes

December 2011

<span id="page-272-0"></span>User Manual Outside Films Registry Menu

Source : COUNTY HOSPITAL Remarks : CHEST - 2 VIEWS ------------------------------------------------------------------------------

# **8.0 Patient Profile Menu**

This menu provides the user with various functions that allow the user to view exam and report information about a specific patient.

- Detailed Request Display
- Display Patient Demographics
- Exam Profile (selected sort)
- Outside Films Profile
- Profile of Rad/Nuc Med Exams

# 8.1 Detailed Request Display

This option allows the user to see detailed information on a requested examination for a particular patient.

After selecting a patient, a selection must be made from a list of available requests, showing request status, urgency, procedure, desired date, reason for study <sup>[1](#page-283-0)</sup>, requester, and requesting location. Possible statuses for requests are: UNRELEASED, PENDING, SCHEDULED, ACTIVE (i.e., registered and in process), HOLD, COMPLETE, and DISCONTINUED. Possible request urgencies are Stat, Urgent, and Routine.

The following information about the selected request is displayed when available: the procedure requested, procedure(s) registered if different from request, contrast media  $\alpha$ ssociations<sup>[2](#page-283-1)</sup>, request status, requester, patient location and room-bed if available, who entered the request, desired date, transportation mode, isolation precautions, pregnancy information, and imaging location to which the request was submitted (if available). If the request was cancelled (i.e., the current status of the request is DISCONTINUED) or placed on HOLD, the reason if available, will be displayed. It should be noted that requests cancelled through CPRS will not have a reason for cancellation because CPRS does not require users to enter a reason.

<sup>&</sup>lt;sup>1</sup> Patch RA\*5\*75 June 2007: Added Reason for Study to selection criteria.

<sup>&</sup>lt;sup>2</sup> Patch RA\*5\*45 May 2005: Detailed Request Display displays contrast media, if appropriate

Since a substantial amount of time may pass from the time the order is placed to the time the order is registered, the 'Pregnant at time of order entry:' <sup>[1](#page-284-0)</sup> field will display the pregnancy status at the time the order was placed, with the appropriate answer (Yes, No, Unknown).

Additionally, the 'Pregnancy Screen' field displays when the patient is female between the ages of 12 and 55. The responses are Yes, No, and Unknown. The 'Pregnancy Screen Comment' field displays only when the response to the 'Pregnancy Screen' prompt is 'Yes' or 'Unknown.' [2](#page-284-1)

If the requested exam has been registered, the exam status will also be displayed, and case numbers will appear beside the registered procedure names and their CPT codes. If it was registered via the 'Add Exams to Last Visit' [RA ADDEXAM] option, then a note will be displayed, showing the date of the last visit that was selected.<sup>[3](#page-284-2)</sup> For example:

\*\* **Note**: Request Associated with Visit on Apr 30, 2001 12:00pm \*\*

If information has been recorded in the status tracking log for the request, the user will also have the option to view the log. The tracking log display includes date/time of change, the new status, the computer user who made the change, and the reason (where applicable). The system will only keep this tracking log if the Track Request Status Changes question is answered Yes when the ADPAC does division parameter set-up. (See *ADPAC Guide* for additional information.)

### **Prompt/User Response Discussion**

This sample is a request for a parent procedure, displayed after descendents are registered.

```
Detailed Request Display
Select PATIENT NAME: RADPATIENT, ONE NO NSC VETERAN 06-0
5-66 000000001
                          PRIM. CARE: RADPROVIDER, NINE TEL 2222; 2221
                          ALT. PRIM. CARE: RADPROVIDER,TEN MD TEL 2223
Select Rad/Nuc Med Location: All// <RET>
Another one (Select/De-Select): <RET>
```
<sup>1</sup> Patch RA\*5\*99 January 2010: Replaced the 'Pregnancy Status' field with the 'Pregnant at time of order entry' field.

<sup>2</sup> Patch RA\*5\*99 January 2010: Inserted two pregnancy screen fields: 'Pregnancy Screen' and 'Pregnancy Screen Comment.'

<sup>3</sup> Patch RA\*5\*31 September 2002: If a procedure was registered via the 'Add Exams to Last Visit' [RA ADDEXAM] option, then a note will be displayed, showing the date of the last visit that was selected.

Imaging Location(s) included: 1ST FLOOR RECEPTION 2ND FLOOR RECEPTION A&D RADIOLOGY ADMINISTRATOR CTG Enter RETURN to continue or '^' to exit: **<RET>** \*\*\*\* Requested Exams for RADPATIENT,ONE\*\*\*\* 127 Requests St Urgency Procedure Desired Requester Req'g Loc -- ------- -------------------------- ------- ----------- ----------- 1 dc ROUTINE CHEST 2 VIEWS PA&LAT 06/24 RADPROVIDER,ONE 10CN 2 dc ROUTINE CHEST 2 VIEWS PA&LAT 06/17 RADPROVIDER,TWO 10CN 3 dc ROUTINE CHEST 2 VIEWS PA&LAT 06/13 RADPROVIDER,ONE 11D/MICU 4 dc ROUTINE +CHEST CT 05/22 RADPROVIDER,ONE WOMEN VETER 5 dc ROUTINE ECHOGRAM ABDOMEN COMPLETE 04/20 RADPROVIDER,ONE CAUSEWAY-IV 6 ROUTINE +GALLIUM TUMOR 04/19 RADPROVIDER,ONE C ADULT DAY 7 dc ROUTINE ORBIT MIN 4 VIEWS 03/31 RADPROVIDER, FOUR 8CR 8 dc ROUTINE CHEST SINGLE VIEW 03/19 RADPROVIDER,TWO RADIOLOGY-I 9 dc ROUTINE CHEST SINGLE VIEW 03/18 RADPROVIDER,TWO S SURGERY 1 Select Request(s) 1-9 to Display or '^' to Exit: Continue// **6** \*\*\*\* Detailed Display \*\*\*\* Name: RADPATIENT,ONE (000-00-0001) Date of Birth: JUN 5,1966 ------------------------------------------------------------------------------ Requested: GALLIUM TUMOR (NM Parent ) Registered: 3350 TUMOR LOCALIZATION (GALLIUM SCAN), ( (NM Detailed 78803) 3351 PROVISION OF DIAGNOSTIC RADIONUCLIDE (NM Detailed 78990) 3352 COMPUTER MANIPULATION > 30 MIN. (NM Detailed 78891) Current Status: ACTIVE Requestor: RADPROVIDER, FOUR Tel/Page/Dig Page: 4444 / 444-4445 / 444-4446 Patient Location: C ADULT DAY NEURO 52<br>Entered: Apr 19, 1997 12:15 pr Apr 19, 1997 12:15 pm by MANEY, M. DR Pregnant at the time of order entry:  $YES<sup>1</sup>$  $YES<sup>1</sup>$  $YES<sup>1</sup>$ PREGNANCY SCREEN: Patient answered yes**.**[2](#page-285-1) PREGNANCY SCREEN COMMENT: The patient is alert and oriented and is 9 weeks pregnant. Patient has shattered pelvis and needs immediate surgery. Patient has been counseled and agreed to procedure. Desired Date: Apr 19, 1997 Transport: AMBULATORY Reason for Study:  $3$  Patient indicated discomfort. Clinical History: Internal bleeding, pain Request Submitted to: UNKNOWN Do you wish to display request status tracking log? NO// **YES** \*\*\* Request Status Tracking Log \*\*\* [4](#page-286-0)

 1 Patch RA\*5\*99 January 2010: Replaced the 'Pregnancy Status' field with the 'Pregnant at time of order entry' field.

<sup>2</sup> Patch RA\*5\*99 January 2010: Inserted two pregnancy screen fields: 'Pregnancy Screen' and 'Pregnancy Screen Comment.'

<sup>3</sup> Patch RA\*5\*75 June 2007: Added a line for Reason for Study to the sample report.

 $4$  Patch RA $*5*15$  June 2001: NOIS: FRE-1099-60873 "Request" added to line.

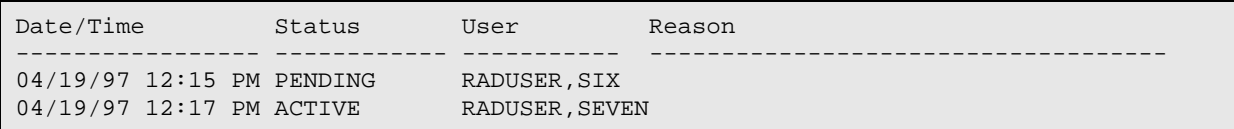

# 8.2 Display Patient Demographics

This function allows the user to see demographics and limited clinical data for a selected patient. Some of the data will be displayed even if the patient has no registered examinations filed. Any or all of the following information may be listed:

Sometimes one, two or three asterisks will appear at the left of the case number. The explanations are as follows:

```
* Barium contrast medium used within seven days of the exam 1** Cholecystographic contrast medium used within seven days of the exam<br>*** Contrast Media Used within three days of the exam
      Contrast Media Used within three days of the exam
```
If the VistA imaging software interface is used at your site, a lowercase (i) may appear to the left of the procedure to indicate that images were collected and image IDs have been stored on a report stub record in the Rad/Nuc Med Report file.

- name
- address
- patient ID
- date of birth
- age
- veteran (yes or no)
- eligibility
- exam category (inpatient, outpatient, contract, sharing, employee,
- research)
- sex
- narrative (special remark)
- currently an inpatient
- ward
- service
- bedsection

<sup>1</sup> Patch RA\*5\*45 May 2005: Display Patient Demographics displays contrast media, if appropriate

- contrast medium reaction
- other allergies
- PENDING orders for imaging exams
- case #, procedure, exam date, and status of up to the last 5 imaging exams
- message stating an exam has been performed using contrast material within
- the last  $\{\#\}$  days
- any number of special messages; i.e., patient died, or the record accessed is a
- sensitive record

#### **Prompt/User Response Discussion**

Display Patient Demographics Select PATIENT NAME: **RADPATIENT,ONE** 03-15-21 000000051 NO NSC VETERAN \*\*\*\*\*\*\*\*\*\*\* Patient Demographics \*\*\*\*\*\*\*\*\*\*\* Name : RADPATIENT,ONE Address: 948 Anystreet Pt ID : 000-00-0051 ANYTOWNE, IL 66666 Date of Birth: MAR 15,1921 Age : 74 Veteran : Yes Currently is an inpatient. Eligibility : NSC Ward : 1N Exam Category: OUTPATIENT Service : MEDICINE Sex : MALE Bedsection : GENERAL (ACUTE MEDICINE) Phone Number : 222-2222 Contrast Medium Reaction: No Other Allergies: 'V' denotes verified allergy 'N' denotes non-verified allergy Case # Last 5 Procedures/New Orders Exam Date Status of Exam Imaging Loc. ------ ---------------------------- --------- -------------- ------------ 133 ABDOMEN 1 VIEW MAR 18,1995 WAITING FOR ULTRASOUND 139 ECHOGRAM ABDOMEN COMPLETE MAR 18,1995 WAITING FOR ULTRASOUND 140 i CHEST 1 VIEW MAR 18,1995 EXAMINED X-RAY

# 8.3 Exam Profile (selected sort)

This function allows the user to list a patient's exam profile. It initially displays a list of exams that can be sorted by procedure or exam date, and asks for a single exam selection. Once a single exam is selected and displayed, you will have the opportunity to select various other displays, including exam activity log, contrast media edit history<sup>[1](#page-288-0)</sup>, status change log, and results report.

<sup>&</sup>lt;sup>1</sup> Patch RA $*5*45$  May 2005: Exam Profile describes to the user that contrast media displays, if appropriate.

The initial list of exams shows case no., procedure, contrast media associations  $\frac{1}{1}$  $\frac{1}{1}$  $\frac{1}{1}$ , exam date, exam status, and imaging location of the exam. The single exam display shows most exam data entered into the system. The activity log shows which menu options were used to take action on the exam, and the status tracking log shows when status changes occurred, how much time elapsed between status changes, and total elapsed time from when the exam was registered to the last status change. The report text is the actual procedure report.

```
Prompt/User Response Discussion
```

```
Exam Profile (selected sort) 2
Sort by one of the following:
        P ==> Procedure
        D ==> Date of Exam
                        Procedure// <RET>
Do you wish to look for a specific procedure? Yes// <RET> YES
Select Procedure: ABDOMEN 2 VIEWS (RAD Detailed) CPT:74010
DEVICE: HOME// <RET> TELNET Right Margin: 80// <RET>
Profile for RADPATIENT, SIX 000-00-9812 Run Date: MAR 1, 2005
                ***** Registered Exams Profile *****
 Case No. Procedure Exam Date Status of Exam Imaging Loc
 -------- ------------- --------- ------------ -----------
1 1808 ABDOMEN 2 VIEWS 02/07/05 WAITING FOR EXAM X-RAY CLINI
CHOOSE FROM 1-1: 1
===============================================================================
 Name: RADPATIENT, SIX 000-00-9812
 Division : SUPPORT ISC Category : OUTPATIENT
Location : X-RAY CLINIC COUNT Ward :
 Exam Date : FEB 7,2005 14:50 Service : 
Case No. : 1808 Bedsection :
                        Clinic : CO-B'S CLINIC 2
-------------------------------------------------------------------------------
 Registered : ABDOMEN 2 VIEWS (RAD Detailed) CPT:74010
 Requesting Phy: RADPROVIDER,ONE Exam Status : WAITING FOR EXAM
 Int'g Resident: RADPROVIDER,TWO Report Status: DRAFT
 Pre-Verified : NO Cam/Equip/Rm : 
 Int'g Staff : RADPROVIDER,ONE Diagnosis : NORMAL
 Technologist : Complication : NO COMPLICATION
 3</sup> Films :
---------------------------------Modifiers--------------------------------
  Proc Modifiers: PORTABLE EXAM
```
<sup>1</sup> Patch RA\*5\*45 May 2005: Exam Profile describes to the user that contrast media displays, if appropriate.

 $2$  Patch RA\*5\*45 May 2005: New Exam Profile example.

<sup>3</sup> Patch RA\*5\*99 January 2010: Inserted the field 'Pregnant at time of order entry.'

```
 CPT Modifiers : GC RESIDENT/TEACHING PHYS SERV
                GJ 'OPT OUT' PHYS/PRACT EMERG OR URGENT SERVICE
   Contrast Media: Barium, Cholecystographic, Ionic Iodinated,
            Non-ionic Iodinated, Gadolinium, Gastrografin,
               unspecified contrast media 
===============================================================================
Do you wish to display all personnel involved? No// YES
  *** Imaging Personnel ***
                            --------------------------------------------------------------------------------
Primary Int'g Resident: RADPROVIDER,TWO
Primary Int'g Staff : RADPROVIDER, ONE Pre-Verifier:<br>Verifier :
Verifier
Secondary Interpreting Resident Secondary Interpreting Staff
------------------------------- ----------------------------
None None None Albert (1986) and the Contract of the None None None None \mathbb{R}^nTechnologist(s) Transcriptionist
--------------- ----------------
None RADPROVIDER, ONE
                       Contrast Media Edit History 
Date/Time Changed User
  Contrast Media
   --------------------------------------------------------------------------------
Feb 25, 2005 1:31 pm
  Barium, Cholecystographic, Ionic Iodinated, Non-ionic Iodinated,
  Gadolinium, Gastrografin, unspecified contrast media 
===============================================================================
Do you wish to display activity log? No// Y
 *** Exam Activity Log ***
 Date/Time Action Computer User
   Technologist comment
 --------------------- ------ -------------
FEB 25,2005 13:21 EXAM ENTRY RADPROVIDER, ONE
  add exam to last visit option being exercised when CM is involved...<br>FEB 25,2005 13:31 EDIT BY CASE NO. RADPROVIDER, ONE
 FEB 25,2005 13:31 EDIT BY CASE NO.
 *** Report Activity Log ***<br>Date/Time \overline{A}Action
                                                    Computer User
 --------- ------ -------------
 MAR 1,2005 09:52 INITIAL REPORT TRANSCRIPTION RADPROVIDER,ONE
MAR 1,2005 10:29 VERIFIED RADPROVIDER, ONE
MAR 1,2005 12:41 REPORT UNVERIFIED RADPROVIDER, ONE
===============================================================================
```
# 8.4 Outside Films Profile

This function allows the user to see if films from other hospitals or institutions have been registered for this patient. Both returned and unreturned films are listed in the profile. If they have been returned, then the Date Returned is given.

This option prompts for a patient's name and a device.

The output includes the date the outside films were registered and returned, the source of the films (i.e., another hospital), remarks, and an indication specifying whether a supervisor's authorization is needed before returning the films.

This option appears on the Outside Films Registry menu. Please refer to the example earlier in this section.

## 8.5 Profile of Rad/Nuc Med Exams

This function allows the user to see a quick list of the patient's registered exams. The exams are presented in reverse chronological order. A specific exam can be selected from the list. When an exam is selected, a very detailed display of the exam is presented.

You will be prompted to select a patient. If the patient has radiology records (films) on file within the Record Tracking system, information relevant to these records will be displayed.

If the patient has more than one registered radiology exam, a list will be displayed showing the case no., procedure, contrast media associations<sup>[1](#page-291-0)</sup>, exam date, exam status, and imaging location of the exam. You may then select one exam for detailed display. The remaining output is the same as in the Exam Profile (selected sort) option.

If the Record Tracking system is not used at your site, you will see a message as shown in the sample below, No 'RADIOLOGY/NUCLEAR MEDICINE' records on file. If Record Tracking is used at your facility, you will see information about the location of the patient's folders.

If the patient was female, between the ages of 12 and 55, and was pregnant at the time of an exam, the field 'Pregnant at time of order entry:' will display. The responses are Yes, No, and Unknown.<sup>[2](#page-291-1)</sup>

#### **Prompt/User Response Discussion**

Profile of Rad/Nuc Med Exams Select Patient: **RADPATIENT,TWO** 01-05-32 000000022 NO EMPLOYEE \*\*\*\* RADIOLOGY/NUCLEAR MEDICINE Profile \*\*\*\* ================================================================================ Name : RADPATIENT, TWO (000-00-0022) Page: 1<br>Birth Date: JAN 05, 1932 Ward: 1S Run Date: JUL 30, 2000@10:00 Birth Date: JAN 05, 1932 Ward: 1S

1 Patch RA\*5\*45 May 2005: Rad/Nuc Med Exams displays contrast media, if appropriate

<sup>2</sup> Patch RA\*5\*99 January 2010: Inserted the field 'Pregnant at time of order entry.'

================================================================================ No 'RADIOLOGY/NUCLEAR MEDICINE' records on file. ============================ Exam Procedure Profile ========================== Case No. Procedure **Exam Date Status of Exam Imaging Loc**  -------- ------------- --------- ---------------- ----------- 1 94 BONE IMAGING, WHOLE BODY 05/19/00 WAITING FOR EXAM NUC 2 31 ACUTE GI BLOOD LOSS IMAGIN 05/19/00 CALLED FOR EXAM NUC 3 103 UPPER GI AIR CONT W/SMALL 05/13/00 WAITING FOR EXAM X-RAY 4 203 CHEST OBLIQUE PROJECTIONS 05/13/00 CANCELLED X-RAY 5 280 THYROID UPTAKE, MULTIPLE D 04/23/00 CALLED FOR EXAM NUC 6 +430 ANKLE 2 VIEWS 01/28/00 CANCELLED X-RAY 7 .431 FOOT 2 VIEWS 01/28/00 CANCELLED X-RAY 8 .432 TOE(S) 2 OR MORE VIEWS 01/28/00 CANCELLED X-RAY Type '^' to STOP, or CHOOSE FROM 1-8: **2** =============================================================================== Name : RADPATIENT, TWO 000-00-0022 Division : HINES CIO FIELD OFFI Category : INPATIENT Location : NUC Ward : 1S Exam Date : MAY 19,2000 11:43 Service : MEDICAL Case No. : 31 Bedsection : GENERAL(ACUTE MEDICINE) clinic intervals and the contract of  $\mathcal{C}$  clinic intervals and  $\mathcal{C}$  . ------------------------------------------------------------------------------- Procedure : ACUTE GI BLOOD LOSS IMAGING (NM Detailed) CPT:nnnnn<sup>[1](#page-292-0)</sup> Requesting Phy: RADPROVIDER,FOUR Exam Status : CALLED FOR EXAM Int'g Resident: RADPROVIDER,FIVE Report Status: VERIFIED Cam/Equip/Rm : NUC2 Int'g Staff : RADPROVIDER,Six Diagnosis : MINOR ABNORMALITY Technologist : RADPROVIDER,FIVE Complication : NO COMPLICATION Pregnant at time of order entry: NO  $^2$  $^2$  Films : 11X14 - 1 ---------------------------------Modifiers-------------------------------- Proc Modifiers: None CPT Modifiers :None ----------------------------------Medications----------------------------------- Med: LIDOCAINE 0.5% W/EPI INJ MDV Med: ASPIRIN 325MG TAB Dose Adm'd: 1 TAB ----------------------------------Medications----------------------------------- Date Adm'd: MAY 19, 2000@11:46 ---------------------------Radiopharmaceuticals---------------------------------Rpharm: SULFUR COLLOID TC-99M Dose (MD Override): 1 mCi<br>Prescriber: RADPROVIDER5 Activity Drawn: 1 mCi Prescriber: RADPROVIDER5 Activity Drawn: 1 mCi Drawn: MAY 19, 2000@11:47 Measured By: RADPROVIDER,FOUR Dose Adm'd: 1 mCi Date Adm'd: MAY 19, 2000@11:47 Adm'd By: RADPROVIDER5,FIVE Witness: RADUSER,ONE Lot #: 789 Rpharm: PERCHLORACAP 250MG CAPS Activity Drawn: 250 mCi Drawn: MAY 19, 2000@11:48 Measured By: RADPROVIDER, FOUR

 $<sup>1</sup>$  Patch RA\*5\*10 April 2000</sup>

<sup>2</sup> Patch RA\*5\*99 January 2010: Inserted the field 'Pregnant at time of order entry.'

Dose Adm'd: 250 mCi =============================================================================== Do you wish to display all personnel involved? No// **<RET>** NO Do you wish to display activity log? No// **Y** \*\*\* Exam Activity Log \*\*\*<br>Date/Time  $\overline{A}$  Action Date/Time Action Computer User MAY 19,2000 11:45 EXAM ENTRY RADPROVIDER5, FI This MAY 19,2000 11:45 EXAM ENTRY RADPROVIDER5, FI This is a technologist's comment on an exam.  $^1$  $^1$ MAY 19,2000 11:45 EXAM STATUS TRACKING RADPROVIDER5, FI This is a tech note on the patient/case. MAY 19,2000 14:10 EDIT BY CASE NO. RADPROVIDER5, FI This is another tech note on the patient and or case. If the note is longer than 2 lines then the entire note can be seen in this option along with all other tech notes written on the case. \*\*\* Report Activity Log \*\*\*<br>Date/Time action Date/Time Action Action Computer User --------- ------ ------------- JUN 16,2000 14:12 INITIAL REPORT TRANSCRIPTION RADPROVIDER5,FI JUN 16,2000 14:14 VERIFIED RADPROVIDER5,FI =============================================================================== Do you wish to display status tracking log? No// **Y** \*\*\* Status Tracking Log \*\*\* Elapsed Time Cumulative Time Date/Time (DD:HH:MM) ------ --------- ------------ --------------- WAITING FOR EXAM MAY 19,2000 11:45 00:00:00 00:00:00 CALLED FOR EXAM MAY 19,2000 11:45 =============================================================================== Do you wish to display exam report text? No// **N**

<span id="page-283-1"></span><span id="page-283-0"></span><sup>&</sup>lt;sup>1</sup> Patch RA\*5\*18 November 2000: New field for comments by the technologist added to report.

# **9.0 Radiology/Nuclear Med Order Entry Menu**

This menu provides the user with functions to request an exam, cancel an exam, hold a requested exam, schedule a request, access a detailed report of the requested exam, print a log report of SCHEDULED requests by procedure, and to print a list of PENDING requests by date.

- Cancel a Request
- Detailed Request Display
- Hold a Request
- Log of Scheduled Requests by Procedure
- Pending/Hold Rad/Nuc Med Request Log
- Print Rad/Nuc Med Requests by Date
- Print Selected Requests by Patient
- Rad/Nuc Med Procedure Information Look-Up
- Request an Exam
- Schedule a Request
- Ward/Clinic Scheduled Request Log

# 9.1 Cancel a Request

This option allows users within RA to cancel a request. When an exam is cancelled, a reason must be entered for the cancellation.

When a request is cancelled, it is placed in the DISCONTINUED status. Only requests that have not been acted upon by Radiology/Nuclear Medicine may be cancelled. These include requests in the PENDING or HOLD status.

You will be prompted to select a patient. In the event that another person is editing orders for the patient you select, you may see a message asking that you try again later. If no one else is working on orders for that patient, a list of requests for the patient will be displayed, including the request status, urgency, procedure, request date, requester, and patient location. Printouts of cancelled requests include the name of the person who cancelled the request.

<span id="page-284-2"></span><span id="page-284-1"></span><span id="page-284-0"></span>Once you select a request to cancel, you will be asked the reason for cancellation. If a reason is not entered, the request is not cancelled.

When you cancel a request, the RAD/NUC MED REQUEST CANCELLED MailMan bulletin is sent to members of the RA REQUEST CANCELLED mail group, or other mail group set up by your IRM to receive this bulletin.

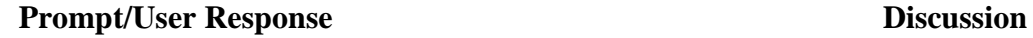

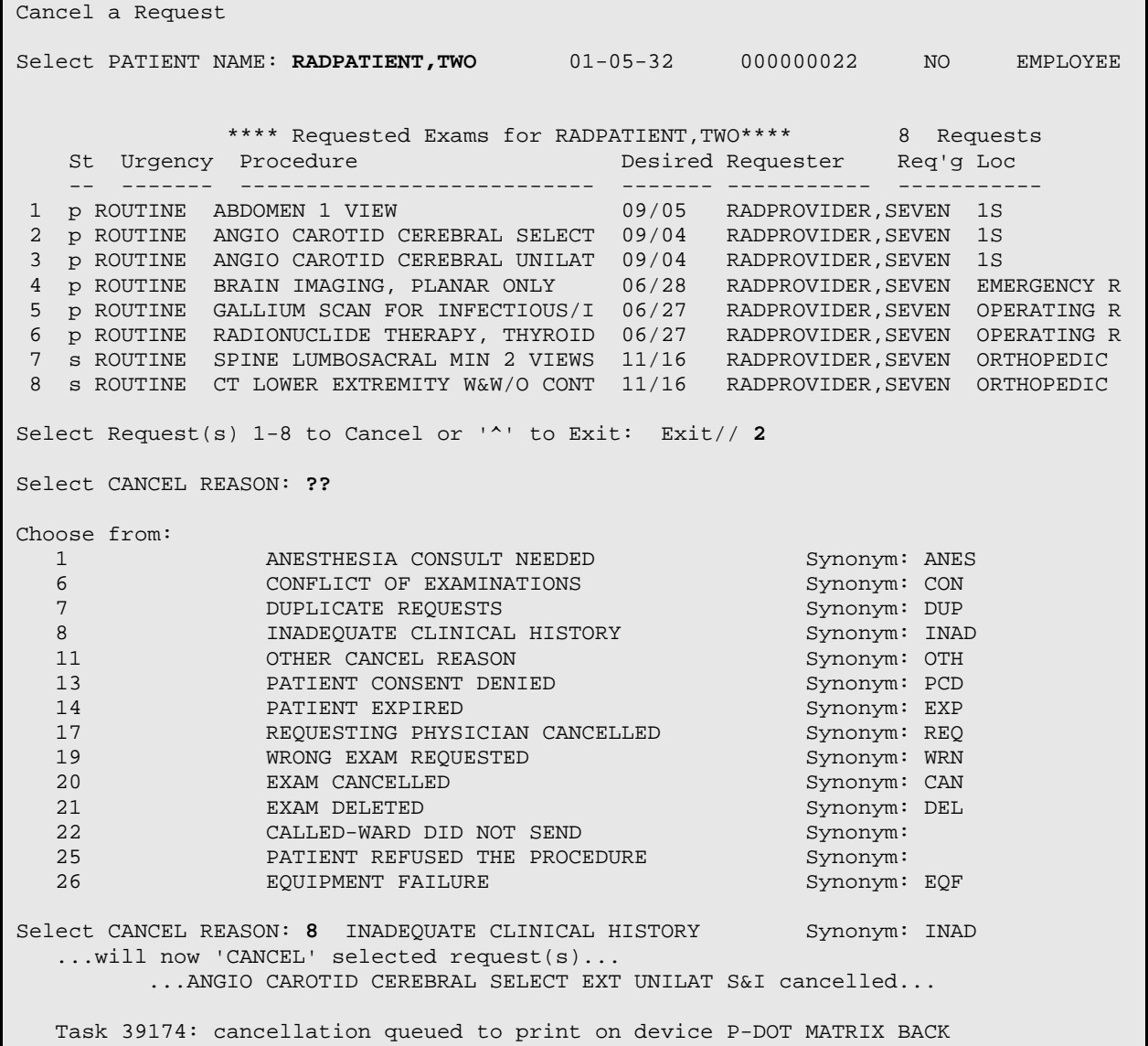

# <span id="page-285-2"></span><span id="page-285-1"></span><span id="page-285-0"></span>9.2 Detailed Request Display

This option is identical to the Detailed Request Display option under the Patient Profile Menu. Please refer to that section of the manual for a description and sample.

## 9.3 Hold a Request

This option allows users within RA to place a requested exam in the HOLD status. The user will be asked to select a reason from the Rad/Nuc Med Reason file (#75.2). Only requests with a status of pending or scheduled may be placed on HOLD.

You will be prompted to select a patient. In the event that another person is editing orders for the patient you select, you may see a message asking that you try again later. If no one else is working on orders for that patient, a list of requests for the patient will be displayed, including the request status, urgency, procedure, request date, requester, and patient location.

Once a request has been selected, you will be asked for a reason for putting the request on HOLD. If a reason is not entered, the request will not be placed on HOLD.

When the request status is changed to HOLD, the RAD/NUC MED REQUEST HELD mail bulletin will be automatically sent to all members of the RA REQUEST HELD mail group, or other mail group set up by your IRM to receive this bulletin.

**Prompt/User Response Discussion**

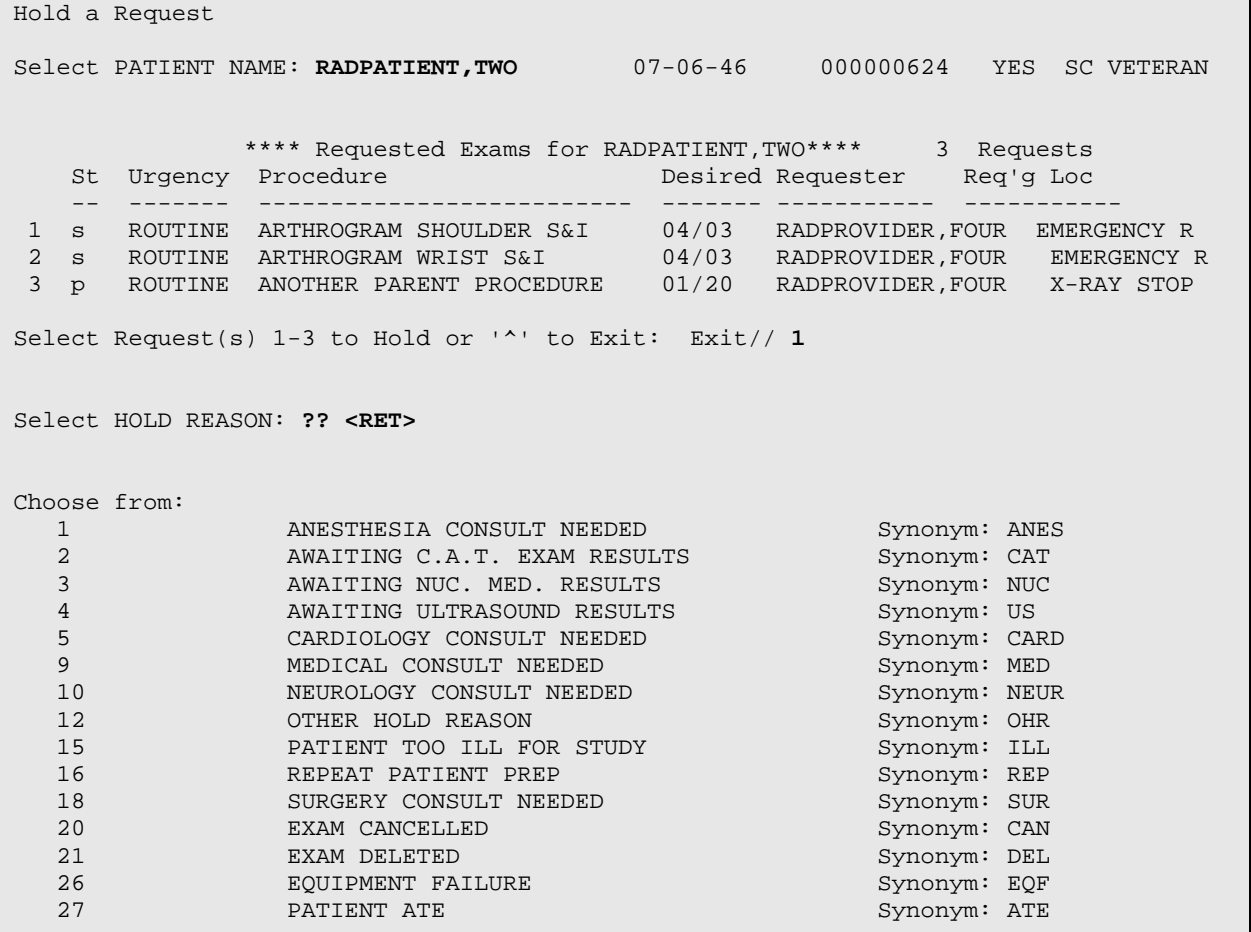

<span id="page-286-1"></span><span id="page-286-0"></span>December 2011

User Manual **User Manual** Radiology/Nuclear Med Order Entry Menu

```
Select HOLD REASON: 18 SURGERY CONSULT NEEDED Synonym: SUR
   ...will now 'HOLD' selected request(s)...
         ...ARTHROGRAM SHOULDER S&I held...
```

```
Select PATIENT NAME: <RET>
```
# 9.4 Log of Scheduled Requests by Procedure

This option allows the user to generate a list of SCHEDULED requests sorted by procedure.

This is the same report that appears on the Daily Management Reports submenu of the Management Reports menu. Please refer to the description for that option for complete information about this report.

# 9.5 Pending/Hold Rad/Nuc Med Request Log

This option will print a listing entitled Log of Pending Requests or Log of Hold Requests depending on selections made by the person generating the report. It is used to determine which requests have not yet been acted upon. The output will give desired date, patient name and last 4 digits of patient ID number, procedure, patient location, date ordered and the requesting location if different from the patient's current location.

Selection criteria includes a choice of printing the HOLD or the PENDING requests, a selection of one or more of the imaging locations accessible by the person generating the report, and a date range selection (which is applied to the Desired Date).

The report is sorted chronologically by Desired Date/time. Output for each imaging location starts on a new page.
Requests will not appear in the report if the Request Entered Date/Time (field #16 of file #75.1) is blank, if the procedure is missing or invalid due to data corruption, or if the desired date of the request is not within the selected date range.  $\frac{1}{1}$  $\frac{1}{1}$  $\frac{1}{1}$  If there is no imaging location on the request, it will print under the UNKNOWN imaging location heading, but only if its imaging type matches one of the selected location's imaging types.<sup>[2](#page-298-1)</sup> UNKNOWN imaging locations that belong to other imaging types will not be printed. This will identify orders that have not been submitted to an imaging location because the division parameter, Ask Imaging Location (in field #.121 of the Rad/Nuc Med Division file #79), is set to NO.

**Prompt/User Response Discussion**

Pending/Hold Rad/Nuc Med Request Log This option will generate a list of requests for a selected date range with the status of 'PENDING' or 'HOLD' Select one of the following: H HOLD P PENDING Select REQUEST STATUS: P// **<RET>** ENDING Select Imaging Location(s): **X-RAY** (GENERAL RADIOLOGY) Another one (Select/De-Select): **<RET>** \*\*\*\* Date Range Selection \*\*\*\* Beginning DATE : **4/1/95** (APR 01, 1995) Ending DATE : **T** (APR 03, 1995) DEVICE: HOME// **<RET>** SET HOST LOG OF PENDING REQUESTS Includes requests scheduled from  $4/1/95$  to  $4/3/95$ <br>IMAGING LOCATION: X-RAY RAY Run Date: APR 3,1995 13:13 PATIENT NAME PROCEDURE PT LOC DATE ORDERED ================================================================================ Desired Date (Time optional): APR 01, 1995 --------------------------------------------

 $\frac{1}{1}$ <sup>1</sup> Patch RA\*5\*75 June 2007: Removed the statement "if no Desired Date (field #21 of the Rad/Nuc Med Order file #75.1) has been entered" from the request list.

<sup>&</sup>lt;sup>2</sup> Patch RA\*5\*15 May 2000: NOIS: BHS-1199-12241

RADPATIENT,SEVEN-3230 ABDOMEN 1 VIEW EMERGENCY ROOM MAR 31, 1995 Desired Date (Time optional): APR 03, 1995 -------------------------------------------- RADPATIENT,THREE-0053 BONE AGE MAMMOGRAPHY APR 03, 1995 RADPATIENT,THREE-0053 ARTHROGRAM WRIST S&I MAMMOGRAPHY APR 03, 1995 RADPATIENT,FOUR -0054 BONE AGE DISCHARGED APR 03, 1995 Requesting Location: 1N Enter RETURN to continue or '^' to exit: **<RET>** LOG OF PENDING REQUESTS Includes requests scheduled from  $4/1/95$  to  $4/3/95$ <br>IMAGING LOCATION: X-RAY Run Date: APR Run Date: APR 3,1995 13:13 PATIENT NAME **PROCEDURE** PT LOC DATE ORDERED ================================================================================ RADPATIENT,TWO -0052 ARTHROGRAM SHOULDER S&I EMERGENCY ROOM APR 03, 1995 RADPATIENT,TWO -0052 ARTHROGRAM WRIST S&I EMERGENCY ROOM APR 03, 1995

### 9.6 Print Rad/Nuc Med Requests by Date

This option allows the user to print requests of a selected status for a specific range of date/times. The requests are printed by urgency, beginning with STAT and ending with ROUTINE.

If your division parameter ASK IMAGING LOCATION is set to Yes, you will first be asked to select an imaging location. You may select one location or ALL locations.

You will be asked to choose one of the request statuses. When shown on various display screens, each status may be indicated by a lowercase abbreviation that is shown below in parentheses.

DISCONTINUED (dc) - same as cancelled. Action on the request has been terminated.

COMPLETE (c) - exam has been performed and the exam status is COMPLETE (or whichever status has an order number of 9 for the appropriate imaging type of the exam).

HOLD (h) - a request is put on HOLD when the procedure cannot be performed as scheduled, but will probably be performed at another time.

PENDING (p) - the request has been entered but no action (such as scheduling or registering an exam) has been taken by the imaging department.

REQUEST ACTIVE ( ) - the exam has been registered and is currently being processed by the imaging department.

SCHEDULED (s) - the imaging department has accepted the request and scheduled the procedure using the Schedule a Request option. Note: Scheduling a patient through the PIMS package does NOT change the request status to scheduled.

ALL CURRENT ORDERS - all requests with a status of HOLD, PENDING, ACTIVE, OR SCHEDULED.

Next, you will be asked to specify whether the program should look at the date the request was entered into the system or the desired date of the request when it chooses requests to include in the output.

The date range selection that you will make next will be used to retrieve requests to print. Depending on how you answered the last prompt, the date range will be applied to either the date the request was entered, or the desired date on the request.

You will also be asked whether you want to print a Health Summary along with the requests. Health Summaries will only print if the procedure requested has a Health Summary format assigned for printout. (See the ADPAC Guide for more information on Procedure set-up.)

The request form may include some or all of the following data: patient name and ID, date of birth, age, urgency, transportation mode, patient location, phone extension of requesting location, and room-bed (for current inpatients), pregnancy status at time of order entry, pregnancy screen and pregnancy screen comment at the time of the exam<sup>[1](#page-301-0)</sup>, procedure, procedure message, contrast media associations, modifiers, current request status, exam status if the exam was registered, requester, primary and attending physician at time of order and current ("Attend Phy At Order:" will only be displayed if different from "Attend Phy Current:")<sup>[2](#page-301-1)</sup>, date/time ordered, date desired, reason for study<sup>[3](#page-301-2)</sup>, clinical history, pregnancy information, isolation, pre-op, approving physician, bar-coded SSN, and portable notation. Since a substantial amount of time may pass from the time the order is placed to the time the order is registered, a pregnancy status of "Patient not pregnant at time of order" will display if the patient wasn't pregnant at the time of the order.<sup>[4](#page-301-3)</sup>

<sup>&</sup>lt;sup>1</sup> Patch RA\*5\*99 January 2010: Replaced the 'Pregnancy Status' field with the 'Pregnant at time of order entry' field. Also added two pregnancy screen fields: 'Pregnancy Screen' and 'Pregnancy Screen Comment.'

<sup>2</sup> Patch RA\*5\*26 July 2001: Additional text description.

<sup>3</sup> Patch RA\*5\*75 June 2007: Added "reason for study" to the list.

<sup>4</sup> Patch RA\*5\*45 May 2005: If a patient wasn't pregnant at the time of the order, the "Patient not pregnant at time of order" will display instead of not displaying a pregnancy status.

If this procedure was registered via the 'Add Exams to Last Visit' [RA ADDEXAM] option, then a note will be displayed, showing the date of the last visit that was selected. <sup>[1](#page-301-4)</sup> For example:

\*\* **Note**: Request Associated with Visit on Apr 30, 2001 12:00pm \*\*

There is also a worksheet section on the form for date performed, case number, technologist initials, interpreting physician initials, number/size of films used and comments. If entered for the case, the Case Number(s), Technician(s), Film(s) used, and Technician Comments will be printed following the Interpreting Physician Initials and Comments.<sup>[2](#page-301-5)</sup>

The output should be queued to a printer.

#### **Prompt/User Response Discussion**

Print Rad/Nuc Med Requests by Date Select IMAGING LOCATION: **X-RAY** (GENERAL RADIOLOGY) Request Status Selection ------------------------ Choose one of the following: Discontinued Complete Hold Pending Request Active Scheduled All Current Orders Select Status: Pending// **<RET>** Date Criteria Selection ----------------------- Select one of the following: E ENTRY DATE OF REQUEST<br>DRESTRED DATE FOR EXAM DESIRED DATE FOR EXAM Date criteria to use for choosing requests to print: E// **<RET>** NTRY DATE OF REQUEST \*\*\*\* Date Range Selection \*\*\*\* Beginning DATE : **2/1**/97 (FEB 01, 1997) Ending DATE : **T** (APR 08, 1997) Print HEALTH SUMMARY for each patient? **NO** DEVICE: HOME// **(Enter printer name)**

 <sup>1</sup> Patch RA\*5\*31 September 2002: If this procedure was registered via the 'Add Exams to Last Visit' [RA ADDEXAM] option, then a note will be displayed, showing the date of the last visit that was selected.

<sup>&</sup>lt;sup>2</sup> Patch RA\*5\*18 November 2000: Additional fields printed on form.

```
>> Rad/Nuc Med Consultation for X-RAY << APR 8,1997 16:07
==============================================================================
Name : RADPATIENT,FIVE Urgency : ROUTINE
Pt ID Num : 000-00-0055 Transport : AMBULATORY
Date of Birth: DEC 2,1934 Patient Loc: RAD 101
Age at req 1</sup> Phone Ext :
==============================================================================
Pregnant at time of order entry: 23</sup>
Pregnancy Screen Comment: This is the pregnancy screen comments.
Requested: FOREARM 2 VIEWS (RAD Detailed) CPT: 73090
4</sup>
Request Status: PENDING (p)
Requester: RADPROVIDER, SIX
Tel/Page/Dig Page: (777) 777-7777 / 777-7778 / 777-7779
Attend Phy Current: UNKNOWN
Prim Phy Current: UNKNOWN
Date/Time Ordered: FEB 12,1997 10:48 by RADP,SIX
Date Desired: FEB 12,1997
Reason for Study: 5 Patient has severe arm pain.
Ordering Diagnoses: 6 715.13 LOC PRIM OSTEOART-FORARM
         Clinical Indicator(s): SC
LOC 2ND OSTEOART-FOREARM
Clinical History: 
>> Rad/Nuc Med Consultation for X-RAY << APR 8,1997 16:07
==============================================================================
Name : RADPATIENT, FIVE Urgency : ROUTINE<br>Pt ID Num : 000-00-0055 Transport : AMBULATORY
Pt ID Num : 000-00-0055 Transport : AMBULATORY
Date of Birth: DEC 2,1934 Patient Loc: RAD 101
Age \begin{array}{c} \texttt{Age} \end{array} : 62
==============================================================================
   Clinical History: 
      Rule out fractures. 
------------------------------------------------------------------------------
                               \begin{array}{ccc}\n\ldots & \ldots & \ldots \\
\hline\n\vdots & \vdots & \ldots & \ldots\n\end{array}
```
<sup>1</sup> Patch RA\*5\*75 June 2007: Added "at req(uest)" to patient age display.

<sup>4</sup> Patch RA\*5\*10 April 2000

<sup>5</sup> Patch RA\*5\*75 June 2007: Added Reason for Study line to report output example.

<sup>6</sup> Patch RA\*5\*41 August 2005: New text display – Ordering Diagnosis Clinical Indicators

<sup>2</sup> Patch RA\*5\*99 January 2010: Replaced the 'Pregnancy Status' field with the 'Pregnant at time of order entry' field.

<sup>&</sup>lt;sup>3</sup> Patch RA\*5\*99 January 2010: Inserted two pregnancy screen fields: 'Pregnancy Screen' and 'Pregnancy Screen Comment.'

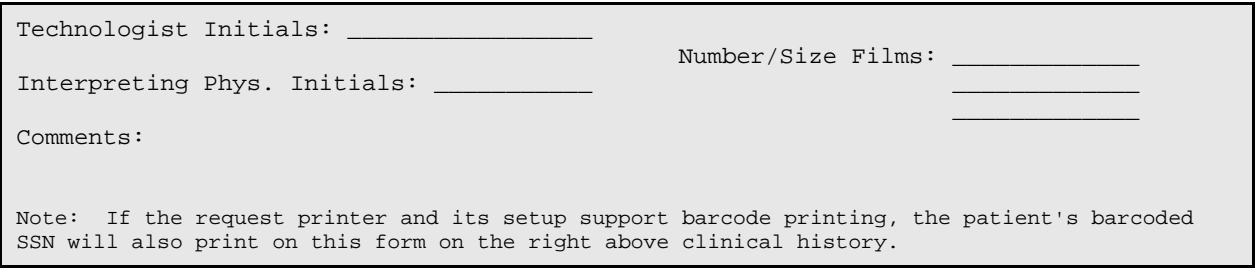

### 9.7 Print Selected Requests by Patient

This option allows the user to print or reprint a request for a selected patient.

After entering the patient's name, all of the requested exams for that patient will be displayed and you will be prompted to select one or more. You may print requests in any status, including DISCONTINUED.

The request form may include some or all of the following data: patient name and ID, date of birth, age, urgency, transportation mode, patient location, phone extension of requesting location, and room-bed (for current inpatients), procedure, procedure message, contrast media associations<sup>[2](#page-304-0)</sup>, modifiers, current request status, exam status if the exam was registered, requester, primary and attending physician at time of order and current ("Attend Phy At Order:" will only be displayed if different from "Attend Phy Current:")<sup>[3](#page-304-1)</sup>, date/time ordered, desired date, reason for study<sup>[4](#page-304-2)</sup>, clinical history, pregnancy information, isolation, pre-op, approving physician, bar-coded SSN, and portable notation.

Since a substantial amount of time may pass from the time the order is placed to the time the order is registered, if the patient wasn't pregnant at the time of the order<sup>[5](#page-304-3)</sup>, instead of not displaying a pregnancy status, 'Pregnant at time of order entry:' [6](#page-304-4) will display, with the response.

- <sup>4</sup> Patch RA\*5\*75 June 2007: Added "reason for study" to the list of data.
- <sup>5</sup> Patch RA\*5\*45 May 2005: If a patient wasn't pregnant at the time of the order, "Patient not pregnant at time of order" displays instead of not displaying a pregnancy status.

<sup>6</sup> Patch RA\*5\*99 January 2010: Replaced the 'Pregnancy Status' field with 'Pregnant at time of order entry.'

<sup>&</sup>lt;sup>1</sup> Patch RA\*5\*18 November 2000: "See above" appears following "Case No.:" when a case number(s) is shown previous to this point.

<sup>2</sup> Patch RA\*5\*45 May 2005: Rad/Nuc Med Requests by Patient displays contrast media, if appropriate

<sup>3</sup> Patch RA\*5\*26 July 2001: Additional text explanation.

Additionally, at the time of the exam, if the patient is female and between the ages of 12 and 55, 'Pregnancy Screen' will display. Responses are Yes, No, and Unknown. If the response is Yes or Unknown, 'Pregnancy Screen Comment' will display.[1](#page-304-5)

If this procedure was registered via the 'Add Exams to Last Visit' [RA ADDEXAM] option, then a note will be displayed, showing the date of the last visit that was selected. <sup>[2](#page-304-6)</sup> For example:

\*\* **Note**: Request Associated with Visit on Apr 30, 2001 12:00pm \*\*

There is also a worksheet section on the form for date performed, case number, technologist initials, interpreting physician initials, number/size of films used and comments. If entered for the case, the Case Number(s), Technician(s), Film(s) used, and Technician Comments will be printed following the Interpreting Physician Initials and Comments.[3](#page-305-0)

If the Rad/Nuc Med Procedure parameters for the procedure ordered specify a Health Summary format to be used when requests print, a Health Summary for the patient will also print. (See ADPAC Guide for information on Procedure set-up.)

The output should be queued to a printer.

**Prompt/User Response**

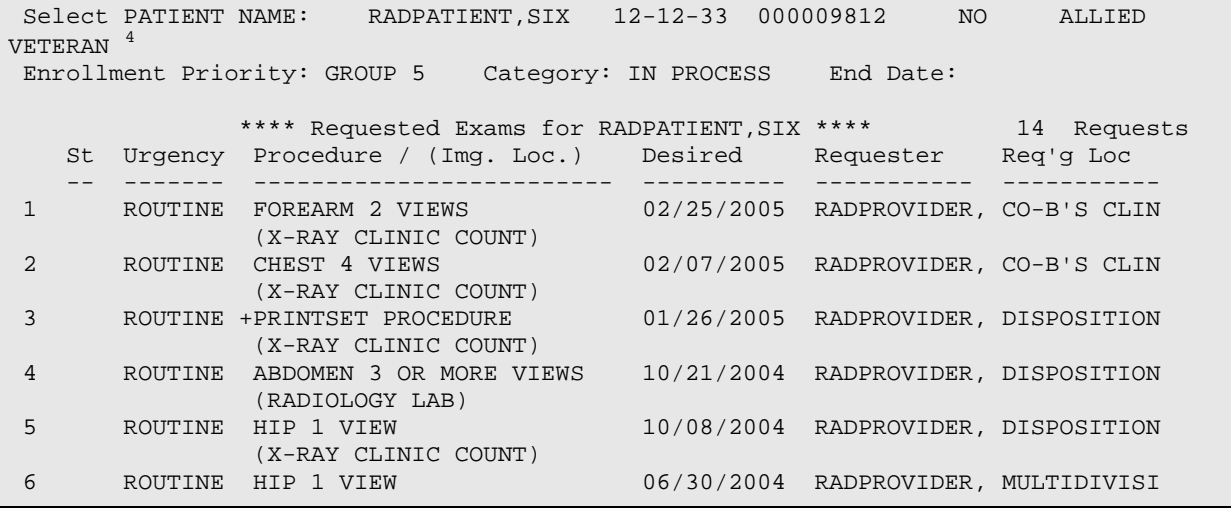

 1 Patch RA\*5\*99 January 2010: Inserted two pregnancy screen fields: 'Pregnancy Screen' and 'Pregnancy Screen Comment.'

<sup>2</sup> Patch RA\*5\*31 November 2002: If this procedure was registered via the 'Add Exams to Last Visit' [RA ADDEXAM] option, then a note will be displayed, showing the date of the last visit that was selected.

<sup>3</sup> Patch RA\*5\*18 January 2001: Additional fields printed on form.

<sup>4</sup> Patch RA\*5\*45 May 2005: Added new Prompt/User response.

 (X-RAY CLINIC COUNT) Select Request(s) 1-6 to Print or  $'$  to Exit: Continue// 1 Do you wish to generate a Health Summary Report? No// NO DEVICE: HOME// <RET> >>Rad/Nuc Med Consultation for X-RAY CLINIC COUN<< MAR  $1,2005$  $1,2005$  13:38 Page 1  $^1$ ============================================================================== Name : RADPATIENT,SIX Urgency : ROUTINE \*PORTABLE\* Pt ID Num : 000-00-9812 Transport : PORTABLE Date of Birth: DEC 12,1933 Patient Loc: CO-B'S CLINIC 2<br>Age at req  $:$  <sup>2</sup> 71 Phone Ext : 444-444-4444  $\begin{array}{ccccccc} \texttt{?} & 71 & & & \texttt{Phone Ext} & : & 444-444-4444 \ \texttt{: MALE} & & & & \end{array}$ Sex :  $\blacksquare$ Pregnant at the time of order entry:  $Yes<sup>3</sup>$  $Yes<sup>3</sup>$  $Yes<sup>3</sup>$ PREGNANCY SCREEN: Patient answered yes**.**[4](#page-306-1) PREGNANCY SCREEN COMMENT: The patient is alert and oriented and is 9 weeks pregnant. Patient has shattered pelvis and needs immediate surgery. Patient has been counseled and agreed to procedure \*\* Note Request Associated with Visit on Feb 07, 2005 2:50 pm \*\* Requested: FOREARM 2 VIEWS (RAD Detailed) CPT: 73090 Registered: FOREARM 2 VIEWS (RAD Detailed) CPT: 73090 Procedure Modifiers: PORTABLE EXAM Request Status: ACTIVE<br>Exam Status: WAITING WAITING FOR EXAM Requester: RADPROVIDER, ONE Tel/Page/Dig Page: 444-4444 / / Attend Phy Current: UNKNOWN Prim Phy Current: UNKNOWN Date/Time Ordered: Feb 25, 2005 1:21 pm by RADPROVIDER,ONE Date Desired: Feb 25, 2005 Reason for Study:  $^5$  $^5$  Patient reports severe arm pain Ordering Diagnoses [6](#page-306-3) | 715.13 LOC PRIM OSTEOART-FORARM | Clinical Indicator (s): SC |

<sup>1</sup> Patch RA\*5\*45 May 2005: New sample report output, showing contrast media notifications.

<sup>2</sup> Patch RA\*5\*75 June 2007: Added "at req(uest)" to patient age display.

<sup>3</sup> Patch RA\*5\*99 January 2010: Replaced the 'Pregnancy Status' field with 'Pregnant at time of order entry.'

<sup>4</sup> Patch RA\*5\*99 January 2010: Inserted two pregnancy screen fields: 'Pregnancy Screen' and 'Pregnancy Screen Comment<sup>'</sup>

<sup>5</sup> Patch RA\*5\*75 June 2007: Added Reason for Study line to sample report output, updated sample data.

<sup>6</sup> Patch RA\*5\*41 August 2005: Added Ordering diagnoses and Clinical Indicators to sample report output.

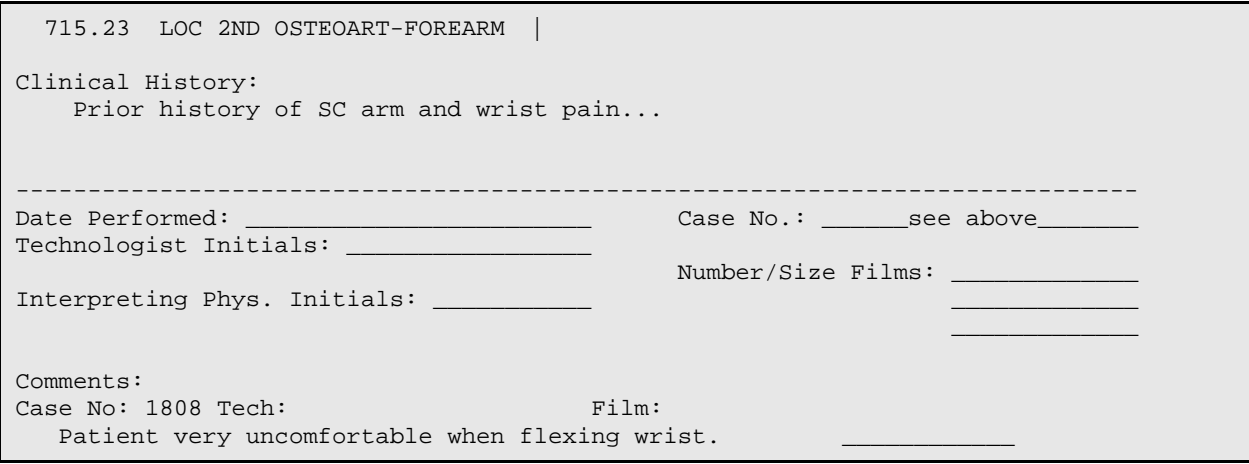

### 9.8 Rad/Nuc Med Procedure Information Look-Up

This option allows the user to view procedure information as requested. The display includes procedure, procedure type, contrast media associations<sup>[1](#page-307-0)</sup>, imaging type, CPT and all procedure messages and educational description. You will be prompted to select an imaging type, and asked whether or not you want to include inactive procedures. When prompted to select a Rad/Nuc Med procedure, you may select one procedure or ALL. Inactive Procedures will not be included.

```
Prompt/User Response Discussion
```
Rad/Nuc Med Procedure Information Look-Up Select an Imaging Type: GENERAL RADIOLOGY RAD Select a Rad/Nuc Med Procedure: ABDOMEN 2 VIEWS (RAD Detailed) CPT:74010 Another one (Select/De-Select): Select a Device: HOME// (Enter a device at this prompt) Radiology/Nuclear Medicine Procedure Information Run Date/Time: Mar 01, 2005 1:52 pm Page: 1 -------------------------------------------------------------------------------- (RAD Detailed) CPT:74010 Contrast Media: Barium, Cholecystographic, Ionic Iodinated, Non-ionic Iodinated, Gadolinium, Gastrografin, unspecified contrast media Educational Desc: This is the \*\*\*first line\*\*\* of Educational Description text This is the second line of Educational Description text This is the third line of Educational Description text This is the fourth line of Educational Description text This is the fifth line of Educational Description text This is the sixth line of Educational Description text

 <sup>1</sup> Patch RA\*5\*45 May 2005: Contrast media associations will display, if appropriate

For parent procedures with a descendant using contrast media, the display appears as follows: Radiology/Nuclear Medicine Procedure Information Run Date/Time: Mar 02, 2005 7:14 am Page: 1 -------------------------------------------------------------------------------- ZZPROV'S PRINTSET PARENT (RAD Parent ) CPT:See Descendents ANGIO BRACHIAL RETROGRADE S&I (RAD Detailed) CPT:75658 ANGIO VERTEBRAL S&I (RAD Detailed) CPT:75685 ABDOMEN 2 VIEWS (RAD Detailed) CPT:74010 Contrast Media: Barium, Cholecystographic, Ionic Iodinated, Non-ionic Iodinated, Gadolinium, Gastrografin, unspecified contrast media Educational Desc: this is educational text for Provider's Printset Parent In this example, procedure specific contrast media association are printed immediately below the procedure name.

### 9.9 Request an Exam

This option allows the user to request one or more procedures for a patient. Once the request has been entered, it is assigned a status of "pending."

You will be asked to select a patient. In the event that another person is editing orders for the patient you select, you may see a message asking that you try again later.

After a patient is selected, you will be prompted for patient location and person requesting order. The "Person Requesting Order" is screened so that only those people who have the PROVIDER key and are not terminated from the NEW PERSON file  $(\text{\#200})$  can be selected.<sup>[1](#page-308-0)</sup> If the user of this option has both conditions met, then the user's name would be displayed as the default value to this "Person Requesting Order" prompt. If the patient is an inpatient, you will see a default showing the ward the patient is currently on according to data in the PIMS package. The default requesting person will be yourself.

A display will show the last five registered procedures (including cancelled exams but not including cancelled requests) and all imaging requests not yet registered or cancelled (i.e., PENDING, SCHEDULED, UNRELEASED), and the date they were ordered.

To help speed up the ordering process, the ADPAC can create up to 40 Common Procedures for each imaging type. (See the *ADPAC Guide* for information about setting up Common Procedures.) If common procedures have been set up by the ADPAC, they will display on the selection screen.

<sup>&</sup>lt;sup>1</sup> Patch RA\*5\*41 August 2005: New instructions added.

Next, if you have the PROVIDER key and the "CIDC Insurance and Switch" function returns a non-zero value, you will be asked if you want to "copy a previous order's ICD codes and SC/EI values."<sup>[1](#page-308-1)</sup> (The "SC/EI" will not be in the prompt string if the patient is not service connected according to the Enrollment package.) If you answer 'Y', then a list of this patient's non-discontinued orders would be displayed, and you would be prompted to select one of them. Selection of a previous order would cause that previous order's ICD (and SC/EI data if applicable) to appear as default values in the ICD (and SC/EI) prompts later in this option.

Next you will be prompted for a procedure. Only active procedures, that is, procedures without an inactivation date, or whose inactivation date is before the current date, may be selected. If the division parameter Detailed Procedure Required? is set to Yes, procedures of the Broad type will not be selectable either. Detailed, Series, and Parent procedures are always selectable independent of this parameter setting. (See *ADPAC Guide* for more information about division parameter set-up and Procedure Enter/Edit.) The user may choose one of the common procedures displayed or any other valid procedure even though it does not appear on the common list.

You will be prompted for procedure modifiers  $2$ , date desired, reason for study  $3$ , and clinical history. A procedure can be further defined by using the Procedure Modifiers field. Several modifiers may be entered for one procedure. The Reason for Study field is required for all exam requests is a short (64 characters or less) patient history summarizing the condition of the patient and background information as to why the study has been initiated. The clinical history field is optional, and can contain past history relevant to this exam, conditions to rule out, conditions to confirm, or any additional helpful information, such as pertinent lab values or dates of pertinent trauma, surgery, or procedures. The AMIS special procedure modifiers (portable, bilateral, and operating room) are not selectable for "Series" type procedures as they would make the AMIS reports inaccurate.

At the procedure prompt, multiple procedure choices can be made by entering a comma between selections. Selections can be made by common procedure number, CPT code, procedure name, or synonym. (See *ADPAC Guide* for more information about Procedure Enter/Edit for assigning CPTs and synonyms.)

<sup>&</sup>lt;sup>1</sup> Patch RA\*5\*41 August 2005: Deleted reference to ORES key, added new prompt description.

<span id="page-298-0"></span><sup>2</sup> Patch RA\*5\*8 October 1999

<span id="page-298-1"></span><sup>&</sup>lt;sup>3</sup> Patch RA\*5\*75 June 2007: Edited section to include reason for study and update clinical history description.

Depending on how the ADPAC has set up procedure messages, a message may be displayed giving special instructions that must be followed by the requester when this procedure is ordered. (See *ADPAC Guide* for additional information regarding Procedure Message set-up.) Default information is automatically entered in some fields (patient category, urgency, mode of transport, isolation and pre-op). If your facility is running CPRS (OE/RR 3.0 or higher), your ADPAC may set up a feature where Specified Imaging Service Personnel will receive an alert when a STAT or URGENT request is entered. If the specified patient is an inpatient, the standard default mode of transport will be wheel chair. The standard default mode of transport for outpatients will be ambulatory. However, if portable is entered as a modifier, the standard default mode of transport will be portable regardless of the patient category. You will be given the opportunity to edit the default information. If multiple procedures are chosen, the data you enter for the first procedure is automatically entered for the following procedures. If anything needs to be changed, you will have to edit it.

If you have the PROVIDER key and the "CIDC Insurance and Switch" function returns a non-zero value, you will be prompted to enter a Primary Ordering ICD-9 Diagnosis. <sup>[1](#page-311-0)</sup> If you had selected a previous order to copy this information, that previous order's Primary Ordering ICD-9 would be displayed as a default value to this prompt. You may change the default value, or press the return key to accept the default value. If the patient has Service Connected status (from the Enrollment package), then you will be asked if the treatment was related to a Service Connected condition. And if the patient has Environmental Indicator (according to the Enrollment package), then you will be asked the following: Combat Veteran, Agent Orange, Ionizing Radiation, Southwest Asia Conditions. [2](#page-311-1) PROJ 112/SHAD, Military Sexual Trauma, and Head Neck Cancer. After the Primary Order ICD-9 and SC/EI prompts, you will be prompted to enter a Secondary Ordering ICD-9 Diagnosis and any related SC/EI conditions. The answers to these prompts are optional, and if you had selected a previous order to copy this information, that previous order's Secondary Ordering ICD-9 would be displayed as a default value for this prompt. If you enter data (or accept the default) for a Secondary Ordering ICD-9 prompt, you will be prompted to enter another secondary, until you press the 'Enter' key without a default value, to indicate that there are no more secondary data to enter.

"PROJ 112/SHAD"

<sup>&</sup>lt;sup>1</sup> Patch RA $*5*41$  August 2005: New prompt description.

<sup>2</sup> Patch RA\*5\*70 March 2009: Changed the "Environmental Contaminants" to "Southwest Asia Conditions", added

If you are entering a request for a female patient (who may be pregnant), you will also see a 'Pregnant at time of order entry' prompt.<sup>[1](#page-311-2)</sup> You may answer No, Yes, or Unknown. Your answer will appear in the pregnancy status notation of the printed request form.

If your division parameter Ask Imaging Location? is set to Yes, you will see a SUBMIT REQUEST TO: prompt at which you should select an imaging location where the request form will be printed. Only imaging locations whose imaging type matches the imaging type of the procedure selected can be chosen. If IRM has defined a printer for request printout through the IRM menu of this package, a request form will print on that printer. (See *Technical Manual* for information about setting up printers for imaging locations.)

#### **Prompt/User Response Discussion**

Request an Exam Select PATIENT NAME: **RADPATIENT, TWO** 07-06-46 000-00-0053 YES SC VETERAN Patient Location: **GENERAL MED**ICINE Person Requesting Order: **RADPROVIDER,EIGHT** Case # Last 5 Procedures/New Orders Exam Date Status of Exam Imaging Loc. ------ ---------------------------- --------- -------------- ------------ 335 CHOLANGIOGRAM IV APR 12,1995 CANCELLED X-RAY ARTHROGRAM WRIST S&I APR 3,1995 COMPLETE X-RAY ANKLE 2 VIEWS APR 3,1995 COMPLETE X-RAY CT HEAD W/IV CONT JAN 19,1995 COMPLETE X-RAY SKULL 4 OR MORE VIEWS JAN 19,1995 COMPLETE X-RAY ARTHROGRAM SHOULDER S&I Ord 4/9/97 X-RAY ARTHROGRAM WRIST S&I Ord 4/9/97 X-RAY ARTHROGRAM SHOULDER S&I Ord 4/9/97 X-RAY Copy a previous order's ICD codes and SC/EI values? NO//**YES** [2](#page-312-0) # Last Procedures/New Orders Order Date Imaging Loc. ------ ---------------------------- ------------ ------------ 1 CHANGE OF PERC DRAIN CATH CP 5/2/96 X-RAY 2 NECK SOFT TISSUE 5/2/96 RADIOLOGY MAIN 3 ABDOMEN 2 VIEWS 5/19/03 RADIOLOGY MAIN Select Order # to copy: **3** Select one of the following imaging types: GENERAL RADIOLOGY NUCLEAR MEDICINE ULTRASOUND CT SCAN ANGIO/NEURO/INTERVENTIONAL CARDIOLOGY STUDIES (NUC MED)

 1 Patch RA\*5\*99 January 2010: Replaced the 'PREGNANT' prompt to 'PREGNANT AT TIME OF ORDER ENTRY.'

<sup>2</sup> Patch RA\*5\*41 August 2005: New prompt to Copy a previous order's ICD codes and SC/EI Values**.**

December 2011

Select IMAGING TYPE: **NUCLEAR MEDICINE** COMMON RADIOLOGY/NUCLEAR MEDICINE PROCEDURES (NUCLEAR MEDICINE) --------------------------------------------------------------- 1) ACUTE GI BLOOD LOSS IMAGING 7) GALLIUM SCAN FOR INFECTIOUS/INFL 2) BRAIN IMAGING, PLANAR ONLY 8) BONE SCAN PARENT 3) RADIONUCLIDE THERAPY, THYROID SU 9) THYROID SCAN 4) KIDNEY FUNCTION STUDY (RENOGRAM) 10) MUGA SCAN PARENT (3 CHILDREN) 5) STEVE'S TEST PROCEDURE 11) V/Q SCAN PARENT (3 CHILDREN)<br>5) BONE SCAN 12) BONE MARROW IMAGING 12) BONE MARROW IMAGING Select Procedure (1-12): or enter '?' for help: 1 Processing procedure: ACUTE GI BLOOD LOSS IMAGING NOTE: The following special requirements apply to this procedure: ACUTE GI BLOOD LOSS IMAGING CALL DR. RADPROVIDER,ONE BEFORE ORDERING THIS PROCEDURE This test is designed to LOCATE the site of KNOWN GI bleeding, NOT to determine whether there IS GI bleeding. Select PROCEDURE MODIFIERS: **ASAP** [1](#page-313-0) Select PROCEDURE MODIFIERS: **<RET>** DATE DESIRED (Not guaranteed): **T <RET>** [2](#page-313-1) (APR 09, 2007) PREGNANT AT TIME OF ORDER ENTRY: YES <sup>[3](#page-313-2)</sup> REASON FOR STUDY: **Patient reports severe abdominal pain, blood in stool** [4](#page-313-3) Clin Hx must be appropriate for a procedure CLINICAL HISTORY FOR EXAM ==[ WRAP ]==[ INSERT ]==========< Clinical History [5](#page-313-4) >=========[ <PF1>H=Help ]==== **Blood in stool; hx of ulcers.** <======T=======T=======T=======T=======T=======T=======T=======T=======T=>=====T Primary Ordering ICD-9 Diagnosis: [6](#page-313-5) BLOOD IN STOOL 578.1 SC Related? NO Ordering ICD-9 Diagnosis: 578.1// **<RET>** ...OK? Yes// **<RET>**

<span id="page-301-0"></span> $1$  Patch RA $*5*10$  April 2000

<span id="page-301-2"></span><span id="page-301-1"></span><sup>2</sup> Patch RA\*5\*75 June 2007: Removed "Today" default from Desired Date field – user must now enter a date.

<span id="page-301-3"></span><sup>3</sup> Patch RA\*5\*99 January 2010: Inserted the 'PREGNANT AT TIME OF ORDER ENTRY' prompt.

<span id="page-301-4"></span><sup>4</sup> Patch RA\*5\*75 June 2007: Added Reason for Study prompt and sample text.

<sup>5</sup> Patch RA\*5\*75 June 2007: Removed "Reason" from Clinical History report title, added sample text.

<span id="page-301-5"></span><sup>6</sup> Patch RA\*5\*41 August 2005: New prompts added.

```
Was treatment for a SC Condition? // YES
Was treatment related to Combat Vet (Combat Related)? Yes// YES
Was treatment related to Agent Orange Exposure? NO// <RET>
Was treatment related to Ionizing Radiation Exposure? // NO
Was treatment related to Southwest Asia Conditions? // NO1</sup>
Was treatment related to PROJ 112/SHAD? // NO
 Was treatment related to Military Sexual Trauma? // NO
 Was treatment related to Head and/or Neck Cancer? // NO
Secondary Ordering ICD-9 Diagnosis: LOW BLOOD PRESS READING 796.3
     SC Related? NO
Secondary Ordering ICD-9 Diagnosis: 796.3// <RET>
        \ldots OK? Yes// (Yes)
  Was treatment for a SC Condition? // YES
  Was treatment related to Combat Vet (Combat Related)? Yes// YES
  Was treatment related to Agent Orange Exposure? NO// <RET>
  Was treatment related to Ionizing Radiation Exposure? // NO
   Was treatment related to Southwest Asia Conditions? // NO 2
Was treatment related to PROJ 112/SHAD? // NO
Secondary Ordering ICD-9 Diagnosis:
    -------------------------------------------------------------------------------
Patient: RADPATIENT, SEVEN Pregnant at time of order entry: 3</sup> Procedure: ACUTE GI BLOOD LOSS IMAGING
 Modifiers: ASAP
Category: OUTPATIENT Mode of Transport: AMBULATORY
 Desired Date: Apr 09, 1997 Isolation Procedures: NO
Request Urgency: ROUTINE Scheduled for Pre-op: NO
 Request Location: GENERAL MEDICINE
Reason For Study:4 Patient reports severe abdominal pain, blood in stool
5</sup> BLOOD IN STOOL 578.1
SC Related? YES CV Related? YES<br>AO Related? NO CREATED RELATED? TR Related? NO
AO Related? NO IR Related? NO
6</sup> SHAD Related? NO
MST Related? NO HNC Related? NO
Secondary Ordering ICD-9 Diagnosis: LOW BLOOD PRESS READING 796.3<br>SC Related? YES (CV Related? YES
SC Related? YES CV Related? YES<br>AO Related? NO CREATED RELATED? NO
AO Related? NO
```
1 Patch RA\*5\*70 March 2009: Prompt changed - "Environmental Contaminants" to "Southwest Asia Conditions",

added - "PROJ 112/SHAD".

<sup>2</sup> Patch RA $*5*70$  March 2009: Prompt changed - "Environmental Contaminants" to "Southwest Asia Conditions",

added - "PROJ 112/SHAD"

<span id="page-302-0"></span><sup>3</sup> Patch RA\*5\*99 January 2010: Replaced the 'Pregnant' field with 'Pregnant at time of order entry.'

<span id="page-302-1"></span><sup>4</sup> Patch RA\*5\*75 June 2007: Added Reason for Study to the display.

<span id="page-302-2"></span> $<sup>5</sup>$  Patch RA\*5\*41 August 2005: New display example.</sup>

<span id="page-302-3"></span><sup>6</sup> Patch RA\*5\*70 March 2009: Changed EI to SWAC, Added SHAD Related? No

SWAC Related? NO SHAD Related? NO<br>
MST Related? NO SHAD Related? NO HNC Related? NO Clinical History: Blood in stool; hx of ulcers. ------------------------------------------------------------------------------- Do you want to change any of the above? NO// **YES** PROCEDURE: ACUTE GI BLOOD LOSS IMAGING // (RAD Detailed) CPT:70220 Select PROCEDURE MODIFIERS: ASAP// REASON FOR STUDY: **Patient reports severe abdominal pain, blood in stool** Replace CLINICAL HISTORY FOR EXAM: **Blood in stool; hx of ulcers.** Edit? NO// CATEGORY OF EXAM: OUTPATIENT// OUTPATIENT IS PATIENT SCHEDULED FOR PRE-OP? No// (No) PREGNANT AT TIME OF ORDER ENTRY: YES// [1](#page-315-0) DATE DESIRED (Not guaranteed): APR 09, 2007// MODE OF TRANSPORT: AMBULATORY// AMBULATORY IS PATIENT ON ISOLATION PROCEDURES?: NO// NO REQUEST URGENCY: ROUTINE// ROUTINE NATURE OF (NEW) ORDER ACTIVITY: SERVICE CORRECTION // SERVICE CORRECTION ..request has been submitted to P-DOT MATRIX BACK. Task #: 39212

> **Note**: Only imaging locations pre-defined (by the ADPAC) to have the same imaging type as the procedure requested will be selectable. If only one imaging location has an imaging type that matches the procedure, the system will automatically submit the request to that location.

```
SUBMIT REQUEST TO: NUC MED LOC (NUCLEAR MEDICINE-639)
     ...request has been submitted to P-DOT MATRIX BACK.
  Task #: 39212
```
When a procedure with contrast media associations is ordered for a patient with a history of contrast media allergic reactions (derived from VistA Adverse Reaction Tracking) the following warning is displayed to the individual ordering the procedure.<sup>[2](#page-315-1)</sup>

#### **Prompt/User Response Discussion**

<span id="page-303-0"></span>Request an Exam

<span id="page-303-1"></span><sup>1</sup> Patch RA\*5\*99 January 2010: Inserted the 'PREGNANT AT TIME OF ORDER ENTRY' prompt.

<span id="page-303-2"></span><sup>2</sup> Patch RA\*5\*45 May 2005: A warning displays for a patient with a history of contrast media allergic reactions when a procedure with contrast media associations is ordered.

Select PATIENT NAME: **RADPATIENT, FOUR**  $4-14-73$  000000444 NO EMPLOYEE Patient Location: DISPOSITION-SUPPORT ISC(PCE) RADPROVIDER, FIVE Person Requesting Order: RADPROVIDER, ONE// Case # Last 5 Procedures/New Orders Exam Date Status of Exam Imaging Loc. ------ ---------------------------- --------- -------------- ------------ 1769 ANGIO CAROTID CEREBRAL UNILA JAN 26,2005 WAITING FOR RADIOLOGY LA 1770 ANGIO CERVICOCEREBRAL CATH S JAN 26,2005 WAITING FOR RADIOLOGY LA 1771 ANGIO CAROTID CERVICAL BILAT JAN 26,2005 WAITING FOR RADIOLOGY LA 1732 MAMMOGRAM UNILAT DEC 1,2004 WAITING FOR MAMMOGRAPHY 1734 ECHOGRAM BREAST B-SCAN &/OR NOV 26,2004 WAITING FOR RADIOLOGY LA Select one of the following imaging types: GENERAL RADIOLOGY NUCLEAR MEDICINE ULTRASOUND MAGNETIC RESONANCE IMAGING CT SCAN CARDIOLOGY STUDIES (NUC MED) VASCULAR LAB MAMMOGRAPHY Select IMAGING TYPE: **RAD** GENERAL RADIOLOGY COMMON RADIOLOGY/NUCLEAR MEDICINE PROCEDURES (GENERAL RADIOLOGY) ---------------------------------------------------------------- 1) CHEST 4 VIEWS<br>2) ABDOMEN 2 VIEWS 2) ABDOMEN 2 VIEWS 10) SKULL 4 OR MORE VIEWS 3) ANKLE 2 VIEWS 30 ANKLE 2 OF MORE VIEWS 11) ANKLE 3 OR MORE VIEWS<br>12) CLAVICLE 4) CHEST 2 VIEWS PA&LAT 12) CLAVICLE<br>
5) HIP 1 VIEW 13) ABDOMEN 3 OR MORE VIEWS 5) HIP 1 VIEW 13 OR MORE VIEWS 6) SKELETAL-BONE AND JOINTS 14) KNEE 3 VIEWS 7) ANGIO CAROTID CEREBRAL UNILAT S& 15) ZZPRINTSET PROCEDURE 8) SKULL LESS THAN 4 VIEWS Select Procedure (1-15) or enter '?' for help: 2 Processing procedure: **ABDOMEN 2 VIEWS** The following requests are already on file for this procedure: A request dated OCT 28,2004 is already on HOLD for this procedure. Is it ok to continue? No// **Y** \*\*\*\*\*\*\*\*\*\*\*\*\* Patient reaction to contrast media \*\*\*\*\*\*\*\*\*\*\*\*\* ABDOMEN 2 VIEWS uses contrast media: Barium, Cholecystographic, Ionic Iodinated, Non-ionic Iodinated, Gadolinium, Gastrografin, unspecified contrast media \*\*\*\*\*\*\*\*\*\*\*\*\*\*\*\*\*\*\*\*\*\*\*\*\*\*\*\*\*\*\*\*\*\*\*\*\*\*\*\*\*\*\*\*\*\*\*\*\*\*\*\*\*\*\*\*\*\*\*\*\*\*\*\*\*\*\*\* Select PROCEDURE MODIFIERS: **PORTABLE EXAM** Select PROCEDURE MODIFIERS: **<RET>** DATE DESIRED (Not guaranteed):<sup>[1](#page-316-0)</sup> **T** <RET> (APR 10, 2007) PREGNANT AT TIME OF ORDER ENTRY:  $YES^2$  $YES^2$ 

<span id="page-304-6"></span><span id="page-304-5"></span><span id="page-304-4"></span><span id="page-304-3"></span><span id="page-304-2"></span><span id="page-304-1"></span><span id="page-304-0"></span><sup>1</sup> Patch RA\*5\*75 June 2007: Removed "Today" default from Desired Date field – user must now enter a date.

<sup>2</sup> Patch RA\*5\*99 January 2010: Inserted the 'PREGNANT AT TIME OF ORDER ENTRY' prompt.

REASON FOR STUDY:[1](#page-316-2) **Patient reports severe abdominal pain** Clin Hx must be appropriate for a procedure CLINICAL HISTORY FOR EXAM ==[ WRAP ]==[ INSERT ]========< Clinical History  $^2$  $^2$  >=======[ <PF1>H=Help ]== **This is a test of the contrast media display logic. CM is displayed if the procedure being ordered is associated with contrasts AND if patient has had a previous contrast media allergic reaction (according to the VISTA Allergy Reaction Tracking (ART) package).** <=======T=======T=======T=======T=======T=======T=======T=======T=======T>===== ------------------------------------------------------------------------------- Patient: RADPATIENT, FOUR Pregnant at time of order entry:  $YES<sup>3</sup>$  $YES<sup>3</sup>$  $YES<sup>3</sup>$  Procedure: ABDOMEN 2 VIEWS Proc. Modifiers: PORTABLE EXAM<br>Category: OUTPATIENT Category: OUTPATIENT Mode of Transport: PORTABLE Desired Date: Apr 10, 2007 Isolation Procedures: NO Request Urgency: ROUTINE Scheduled for Pre-op: NO Request Location: DISPOSITION-SUPPORT ISC(PCE)Nature of order: SVC CORRECTION Reason For Study: Patient reports severe abdominal pain Clinical History: This is a test of the contrast media display logic. CM is displayed if the procedure being ordered is associated with contrasts AND if patient has had a previous contrast media allergic reaction (according to the VISTA Allergy Reaction Tracking (ART) package). ------------------------------------------------------------------------------- Do you want to change any of the above? NO// **y** YES PROCEDURE: ABDOMEN 2 VIEWS// (RAD Detailed) CPT:74010 The following requests are already on file for this procedure: A request dated OCT 28,2004 is already on HOLD for this procedure. Is it ok to continue? No// **y** Select PROCEDURE MODIFIERS: PORTABLE EXAM// Clin Hx must be appropriate for a procedure CLINICAL HISTORY FOR EXAM: This is a test of the contrast media display logic. CM is displayed if the procedure being ordered is associated with contrasts AND if patient has had a previous contrast media allergic reaction (according to the VISTA Allergy Reaction Tracking (ART) package). Edit? NO// CATEGORY OF EXAM: OUTPATIENT// OUTPATIENT IS PATIENT SCHEDULED FOR PRE-OP? No// (No)

<span id="page-305-1"></span><span id="page-305-0"></span><sup>1</sup> Patch RA\*5\*75 June 2007: Added Reason for Study prompt to the sample order and summary.

<span id="page-305-2"></span><sup>2</sup> Patch RA\*5\*75 June 2007: Removed "Reason" from Clinical History report title.

<span id="page-305-3"></span><sup>3</sup> Patch RA\*5\*99 January 2010: Replaced the 'Pregnant' field with 'Pregnant at time of order entry.'

```
PREGNANT AT TIME OF ORDER ENTRY: 1DATE DESIRED (Not guaranteed): Apr 10, 2007// (APR 10, 2007)
2</sup>
MODE OF TRANSPORT: PORTABLE// PORTABLE
IS PATIENT ON ISOLATION PROCEDURES?: NO// NO
REQUEST URGENCY: ROUTINE// ROUTINE
NATURE OF (NEW) ORDER ACTIVITY: SERVICE CORRECTION// SERVICE CORRECTION
SUBMIT REQUEST TO: X-RAY CLINIC COUNT (GENERAL RADIOLOGY-) 
     ...request has been submitted to RADIOLOGY.
Task #: 765308
```
### 9.10 Schedule a Request

This option allows the user to schedule requested examinations for a specific date/time. An order must already have been requested through the Request an Exam option. Only requests with a status of HOLD or PENDING are eligible for scheduling.

You will be asked to select a patient. In the event that another person is editing orders for the patient you select, you may see a message asking that you try again later. If no one else is working on orders for that patient, a list of requests for the patient will be displayed, including the request status, urgency, procedure, desired date, requester, and patient location.

A selection prompt will ask which request should be scheduled, then you will be asked to enter the date and time you wish to schedule the procedure.

**Note:** Scheduling in the RA package is accomplished through this option. Scheduling in the PIMS package is a completely separate function. Neither interacts with the other. PIMS scheduling is used at many hospitals in addition to RA scheduling because it is helpful in arranging transportation, charts, etc.

#### <span id="page-306-0"></span>**Prompt/User Response Discussion**

```
Schedule a Request
Select PATIENT NAME: RADPATIENT, SEVEN 07-06-46 000000624 SC VETERAN
    **** Requested Exams for RADPATIENT, SEVEN**** 3 Requests<br>St Urgency Procedure steel besired Requester Req'q Loom
                  St Urgency Procedure Desired Requester Req'g Loc
         -- ------- ----------------------------- ------- ----------- -----------
```
<span id="page-306-3"></span><span id="page-306-2"></span>1 Patch RA\*5\*99 January 2010: Inserted the 'PREGNANT AT TIME OF ORDER ENTRY' prompt.

<sup>2</sup> Patch RA\*5\*75 June 2007: Added Reason for Study prompt to the display.

1 p ROUTINE ARTHROGRAM SHOULDER S&I 04/03 RADPROVIDER, EMERGENCY R<br>2 p ROUTINE ARTHROGRAM WRIST S&I 04/03 RADPROVIDER, EMERGENCY R 2 p ROUTINE ARTHROGRAM WRIST S&I 04/03 RADPROVIDER, EMERGENCY R<br>3 p ROUTINE ANOTHER PARENT PROCEDURE 01/20 RADPROVIDER, X-RAY STOP 3 p ROUTINE ANOTHER PARENT PROCEDURE Select Request(s) 1-3 to Schedule or '^' to Exit: Exit// **1,2** Schedule Request Date/Time: **??** Examples of valid Dates: JAN 20 1957 or 20 JAN 57 or 1/20/57 or 012057 T (for TODAY), T+1 (for TOMORROW), T+2, T+7, etc. T-1 (for YESTERDAY), T-3W (for 3 WEEKS AGO), etc. If the year is omitted, the computer assumes a date in the FUTURE. If only the time is entered, the current date is assumed. Follow the date with a time, such as JAN 20@10, T@10AM, 10:30, etc. You may enter a time, such as NOON, MIDNIGHT or NOW. Schedule Request Date/Time: **T@2:30PM** (APR 03, 1995@14:30) Select PATIENT NAME: **<RET>**

### 9.11 Ward/Clinic Scheduled Request Log

This option allows the user to generate a list of SCHEDULED requests for patients on a selected ward or clinic. The list includes the following information: patient name, patient ID, scheduled date, procedure and imaging location if the request was submitted to a specific imaging location. If the Ask Imaging Location parameter (field #.121 of the Rad/Nuc Med Division file #79) is set to YES the imaging location will be asked when the order is created. If the parameter field is set to NO, the imaging location will not be captured, if there is more than one imaging location for the same imaging type to choose from.  $\frac{1}{1}$  $\frac{1}{1}$  $\frac{1}{1}$  However, if there is only one imaging location for the same imaging type as the order, that imaging location will be captured.

Selection criteria include a prompt asking for a ward or clinic, and a starting and ending date range. Radiology/Nuclear Medicine orders with a Scheduled Date (field #23 of the Rad/Nuc Med Order file #75.1) that falls within the date range selected will be included.

Only Rad/Nuc Med requests which have been ordered, then scheduled through the Schedule a Request option are included on this report. Scheduled appointments entered through PIMS only do not appear on this report.

<span id="page-307-0"></span><sup>&</sup>lt;sup>1</sup> Patch RA\*5\*34 May 2003: Deleted '...and therefore will not appear on this report' and replaced with '..if there is more than one imaging location…' text.

At the time the order is placed, the requesting location is assumed to be the patient's location. If the current patient location (based on PIMS data) changed since the time the order was placed the scheduled exam will print on the report for both the old and the new location with a notation on each showing the other location. If the requesting location was an inpatient location, but the patient is no longer an inpatient, the notation simply says DISCHARGED.

The report prints in chronological order by scheduled date/time.

#### **Prompt/User Response Discussion**

<span id="page-308-1"></span><span id="page-308-0"></span>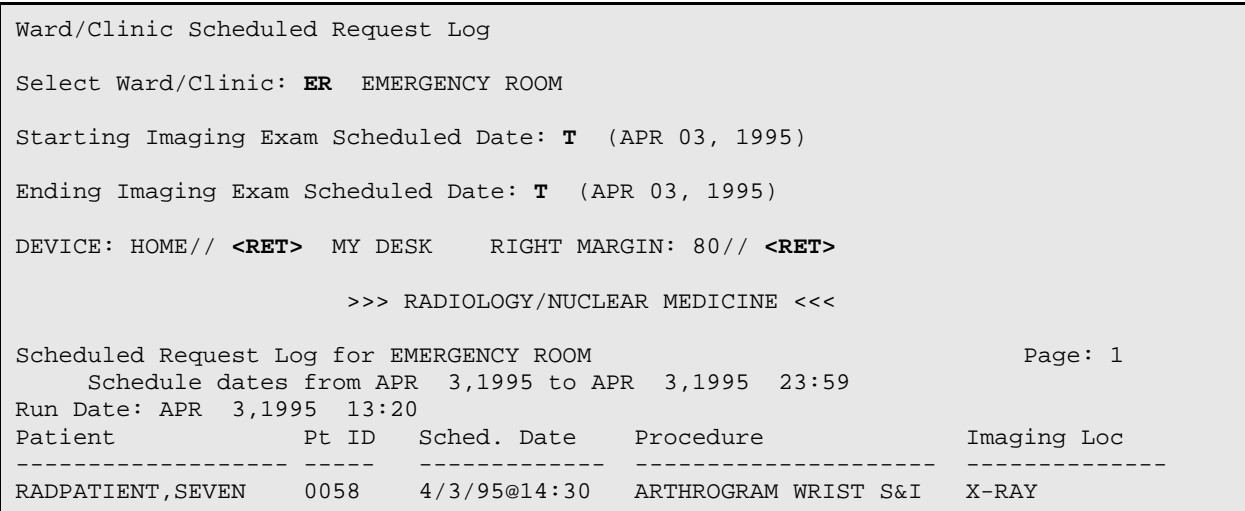

# **10.0 Supervisor Menu**

This menu provides many functions which should only be used by the package coordinator. The functions involve very sensitive aspects of the system; incorrect usage can cause problems.

- Radiology HL7 Menu<sup>[1](#page-321-0)</sup>
- Access Uncorrected Reports
- Delete a Report
- Delete Printed Batches by Date
- Exam Deletion
- Inquire to File Entries
- List Exams with Inactive/Invalid Statuses
- Maintenance Files Print Menu ...
- Mass Override Exam Status
- Override a Single Exam Status to 'complete'
- Print File Entries
- Rad/Nuc Med Personnel Menu …
- Restore a Deleted Report  $2$
- Search File Entries
- Switch Locations
- System Definition Menu ...
- Unverify a Report for Amendment
- Update Exam Status
- Utility Files Maintenance Menu …

Refer to the VistA FileMan User Guide for a complete explanation of Inquire to File Entries, Print File Entries, and Search File Entries.

<span id="page-309-0"></span><sup>&</sup>lt;sup>1</sup> Patch RA\*5\*82 June 2007: Added Radiology HL7 Menu option to Supervisor Menu list. This option was created with Patch RA\*5\*25 and updated with patch 82; included here simply as a cross-reference to the *ADPAC Guide*.

<span id="page-309-1"></span><sup>&</sup>lt;sup>2</sup> Patch RA\*5\*56 July 2008: Added a new option, Restore a Deleted Report, to the Supervisor menu.

The sub-menus listed below are usually used only by the system ADPAC, and are not explained within this manual. Please refer to the Radiology/Nuclear Medicine 5.0 ADPAC Guide for a complete explanation of these items:

- Radiology HL7 Menu
- Maintenance Files Print Menu
- Rad/Nuc Med Personnel Menu
- System Definition Menu
- Utility Files Maintenance Menu

### 10.1 Access Uncorrected Reports

This option allows the user to view uncorrected reports on a selected patient. These are the report contents saved prior to amendment. The report shows case no., procedure, contrast media associations  $\frac{1}{1}$  $\frac{1}{1}$  $\frac{1}{1}$  (if applicable), exam date, status of exam, date/time report was retained, social security no., age of patient, physicians, patient location, imaging location, and service. There may be more than one uncorrected report for a single exam.

### **Prompt/User Response**

```
Access Uncorrected Reports
Select Patient: RADPATIENT, EIGHT NO NSC VETERAN 07-03-30 000-00-5555
                **** Patient's Exams ****
Patient's Name: RADPATIENT, EIGHT 000-00-5555 Run Date: AUG 19,1997
  Case No. Procedure Exam Date Status of Exam Imaging Loc
 -------- ------------- --------- ---------------- -----------
1 +234 i CT THORAX W/O CONT 08/05/97 COMPLETE CTG
Type '^' to STOP, or
CHOOSE FROM 1-1: 1
DEVICE: HOME// (Enter a device at this prompt) 
*** Uncorrected Reports for: RADPATIENT,EIGHT *** 
Run Date: Aug 19, 1997 Page: 1
                      - Date/Time Uncorrected Report retained: Aug 06, 1997 12:27:15 pm
RADPATIENT,EIGHT 000-00-5555 67 yr. old male Case: 080597-234@13:42
                                          Pat Loc: 9CM/080697@12:27<br>Img Loc: CTG
Att Phys: RADPROVIDER, ONE<br>Pri Phys: RADPROVIDER, TEN
                                     + Service: MEDICINE
```
<sup>1</sup> Patch RA\*5\*45 May 2005: Supervisor Menu/ Access Uncorrected Reports display contrast media, if applicable.

```
Report Unverified by: RADPROVIDER,TWO
CT THORAX W/O CONT
     Exam Modifiers : None
    Clinical History:
      67 yo male w/ newly dx'd sq cell lung ca...? chest wall spread
      and mets. 
                *** Uncorrected Reports for: RADPATIENT,EIGHT *** 
Run Date: Aug 19, 1997 Page: 2
--------------------------------------------------------------------------------
                                          *** Uncorrected Version ***
                                          *** Refer to final report ***
    Report:
    Impression:
       CT SCAN OF THE CHEST, ABDOMEN AND PELVIS: 08/05/97 
      FINDINGS: There is a 5 X 3cm cavitary superior segment right 
      lower lobe lesion invading the posterior pleura and adjacent rib, 
      compatible with advanced neoplasm. There is adenopathy in the 
      paratracheal, pretracheal, precarinal, subcarinal spaces. There
      is right hilar adenopathy. 
Primary Interpreting Staff:
  RADPROVIDER,TWO, STAFF RADIOLOGIST
Primary Interpreting Resident:
                *** Uncorrected Reports for: RADPATIENT,EIGHT *** 
Run Date: Aug 19, 1997 Page: 4
--------------------------------------------------------------------------------
  RADPROVIDER,THREE., Radiology Resident
VERIFIED BY:
  RADPROVIDER,TWO, , STAFF RADIOLOGIST
/CG
******************** P R O B L E M S T A T E M E N T **********************
None entered.
```
### <span id="page-311-2"></span><span id="page-311-1"></span><span id="page-311-0"></span>10.2 Delete a Report

This function allows holders of the RA MGR security key to delete a report. This option should only be used by authorized personnel. Deleting a report should only be done to correct problems that cannot be corrected in any other way. This option should be used rarely and with extreme caution. An example where this option might be necessary is when a transcriptionist enters a report on a wrong patient, discovers it and asks the supervisor to delete it before it is verified.

Prior to Patch RA\*5\*56, a deleted report is erased from the database. Patch RA\*5\*56 keeps the deleted report in the RAD/NUC MED REPORTS file (#74), but removes its association to an exam, so that it is no longer accessible via the Radiology application. The only way to view a deleted report is via VA Fileman.  $<sup>1</sup>$  $<sup>1</sup>$  $<sup>1</sup>$ </sup>

You will be prompted for a day-case number of the report you wish to delete. You may also enter a patient name at this prompt to see all eligible reports for that patient.

If a report for a printset is deleted, all exams in the set will reflect the changed exam status, and the fact that there is no report for any of them.

When this function is executed, a bulletin is sent to the members of the RADIOLOGY REPORT DELETION mail group or other group set up by IRM to receive the RAD/NUC MED REPORT DELETION bulletin.

#### **Example**

Delete a report shared by three cases (printset). The deletion session outwardly appears the same as before patch RA\*5\*56:

```
Select Supervisor Menu Option: DELETE A REPORT
Select Report Day-Case#: RADPATIENT, ONE RADPATIENT, ONE 6-1-27 0000000000
1 RADPATIENT,ONE 090806-2152 RADPATIENT,ONE FOOT 2 VIEWS
2 RADPATIENT,ONE 090806-2153 RADPATIENT,ONE CLAVICLE
3 RADPATIENT,ONE 013108-2551 RADPATIENT,ONE MANDIBLE LESS THAN 4 VIEWS
4 RADPATIENT,ONE 013108-2553 RADPATIENT,ONE +ABDOMEN 2 VIEWS
5 RADPATIENT,ONE 021308-2610 RADPATIENT,ONE ELBOW 2 VIEWS
Press <RETURN> to see more, '^' to exit this list, OR
CHOOSE 1-5: 4 013108-2553 RADPATIENT,ONE +ABDOMEN 2 VIEWS
Do you wish to delete this report? NO// Y
         ...report deletion complete.
      ...exam status remains 'WAITING FOR EXAM'.
      ...exam status remains 'WAITING FOR EXAM'.
     ...exam status remains 'WAITING FOR EXAM'.
```
## 10.3 Delete Printed Batches By Date

This option allows the user to delete batches. The option purges all records up to a user defined date. This purges records by date printed, not by the users who created the batch. This option can only be accessed by those users who hold the RA MGR key.

All batches prior to the date you select will be purged from the Report Batches file #74.2. After you select a date, the system will inform you how many batches will be deleted and ask if you want to task the job, to be completed at a later time.

<span id="page-312-0"></span><sup>&</sup>lt;sup>1</sup> Patch RA $*5*56$  July 2008: Modified the information about the Delete a Report option.

If you answer Y to include unprinted batches, batches without a Date Printed will also be displayed.

#### **Prompt/User Response Discussion**

```
Delete Printed Batches by Date
      All batches up to the date you enter will be purged
      from the Report Batches file #74.2.
Purge report batches printed before: APR 10,1995//4/1/95 (APR 01, 1995)
Want to include unprinted batches created before APR 1,1995? No// <RET> NO
The following Report Batches have been selected to be purged:
   Batch: TEST 1 Date Created: JUN 13, 1994@12:48<br>User: RADPROVIDER, FIVE Date Printed: MAR 22, 1995@08:54
   User: RADPROVIDER, FIVE
   Batch: TEST BATCH Date Created: SEP 28, 1994@10:37<br>User: RADPROVIDER, SEVEN Date Printed: SEP 28, 1994
  User: RADPROVIDER, SEVEN
   Batch: MARCH 6 REPORTS Date Created: MAR 06, 1995@11:59
                                           Date Printed: MAR 06, 1995@12:03
   Batch: TEST Date Created: MAR 09, 1995<br>User: RADPROVIDER, SIX Date Printed: MAR 09,
                                  Date Printed: MAR 09, 1995@10:00
      'APR 1,1995', are you sure?
Enter Yes or No: YES
      There are 4 batches selected to be deleted.
      Do you wish to task this job off to be completed
      at a later time?
Enter Yes or No: YES
Requested Start Time: NOW// <RET> (APR 10, 1995@09:34:57)
```
### <span id="page-313-6"></span><span id="page-313-5"></span><span id="page-313-4"></span><span id="page-313-3"></span><span id="page-313-2"></span><span id="page-313-1"></span><span id="page-313-0"></span>10.4 Exam Deletion

This function allows holders of the RA MGR security key to delete exams from the system. This function should only be used by authorized personnel to correct problems that cannot be corrected in any other way. Deletion of an exam means permanent, non-retrievable deletion of exam data. This differs from the Cancel an Exam option where the exam data remains accessible to the user. Use of the Cancel an Exam option should be considered before using the Exam Deletion option. This option would be useful if a clerk registers an exam for the wrong patient, the exam is not performed and s/he asks the supervisor to delete it before any more action is taken.

When this function is executed, the RAD/NUC MED EXAM DELETED mail bulletin is sent to members of the RADIOLOGY EXAM DELETED mail group , or other mail group set up by IRM, to notify them of the exam deletion.

Deletion of an exam is prohibited if the exam has an associated report. The report must be deleted first before the exam can be deleted.

Once the examination is DELETED, the user will be prompted to answer with a YES or NO to cancel the request associated with this exam. If YES, the request will also be cancelled and the request status updated to CANCELLED. If NO, the request status will be updated to HOLD and may be selected for registration at a future date. If the request applies to a parent procedure, for which other descendent procedures are registered, you will not be allowed to HOLD or cancel (i.e., DISCONTINUE) the request.

#### **Prompt/User Response Discussion**

Exam Deletion

An exam with a status of Complete cannot be deleted:

Enter Case Number: RADPATIENT, Ten<br>01-22-20 000-00-051 000-00-0510 YES SC VETERAN \*\*\*\* Case Lookup by Patient \*\*\*\* Patient's Name: RADPATIENT, Ten 000-00-0510 Run Date: AUG 19, 1997 Case No. Procedure Exam Date Status of Exam Imaging Loc -------- ------------- --------- ---------------- ----------- 1 583 BONE AGE 08/31/95 WAITING FOR EXAM X-RAY 2 558 CHEST STEREO PA 08/31/95 COMPLETE X-RAY 3 559 ANGIO CAROTID CEREBRAL UNI 08/31/95 WAITING FOR EXAM X-RAY 4 582 ANGIO CAROTID CEREBRAL SEL 08/31/95 WAITING FOR EXAM X-RAY 5 552 CHEST STEREO PA 08/31/95 WAITING FOR EXAM X-RAY 6 553 ANGIO CAROTID CEREBRAL UNI 08/31/95 WAITING FOR EXAM X-RAY 7 376 RADIONUCLIDE THERAPY, THYR 04/27/95 COMPLETE NUC MED LOC 8 153 ECHOGRAM ABDOMEN COMPLETE 03/21/95 WAITING FOR EXAM ULTRASOUND 9 196 i BONE AGE 12/08/94 COMPLETE X-RAY 10 217 CHOLANGIOGRAM IV 12/08/94 CANCELLED X-RAY 11 218 SPINE CERVICAL MIN 2 VIEWS 12/08/94 COMPLETE X-RAY<br>12 1 ARTHROGRAM KNEE CP 06/08/94 COMPLETE X-RAY 12 1 ARTHROGRAM KNEE CP 06/08/94 COMPLETE X-RAY 13 22 CHEST STEREO PA 06/08/94 COMPLETE X-RAY 14 78 ULTRASONIC GUID FOR RX FIE 04/04/94 COMPLETE ULTRASOUND Type '^' to STOP, or CHOOSE FROM 1-14: 2 A report has been filed for this case. Therefore deletion is not allowed!

#### **Example of an exam deletion:**

<span id="page-314-4"></span><span id="page-314-3"></span><span id="page-314-2"></span><span id="page-314-1"></span><span id="page-314-0"></span>Enter Case Number: RADPATIENT,Ten 01-22-20 000000510 YES SC VETERAN

 \*\*\*\* Case Lookup by Patient \*\*\*\* Patient's Name: RADPATIENT, Ten 000-00-0510 Run Date: AUG 19, 1997 Case No. Procedure **Exam Date Status of Exam** Imaging Loc -------- ------------- --------- ---------------- ----------- 1 583 BONE AGE 08/31/95 WAITING FOR EXAM X-RAY 2 558 CHEST STEREO PA 08/31/95 COMPLETE X-RAY 3 559 ANGIO CAROTID CEREBRAL UNI 08/31/95 WAITING FOR EXAM X-RAY 4 582 ANGIO CAROTID CEREBRAL SEL 08/31/95 WAITING FOR EXAM X-RAY 5 552 CHEST STEREO PA 08/31/95 WAITING FOR EXAM X-RAY 6 553 ANGIO CAROTID CEREBRAL UNI 08/31/95 WAITING FOR EXAM X-RAY 7 376 RADIONUCLIDE THERAPY, THYR 04/27/95 COMPLETE NUC MED LOC 8 153 ECHOGRAM ABDOMEN COMPLETE 03/21/95 WAITING FOR EXAM ULTRASOUND<br>9 196 i BONE AGE 12/08/94 COMPLETE X-RAY 9 196 i BONE AGE 12/08/94 COMPLETE X-RAY 10 217 CHOLANGIOGRAM IV 12/08/94 CANCELLED X-RAY 11 218 SPINE CERVICAL MIN 2 VIEWS 12/08/94 COMPLETE X-RAY 12 1 ARTHROGRAM KNEE CP 06/08/94 COMPLETE X-RAY 12 1 ARTHROGRAM KNEE CP 06/08/94 COMPLETE X-RAY 13 22 CHEST STEREO PA 06/08/94 COMPLETE X-RAY 14 78 ULTRASONIC GUID FOR RX FIE 04/04/94 COMPLETE ULTRASOUND Type '^' to STOP, or CHOOSE FROM 1-14: **6** Do you wish to delete this exam? NO// **Y** Do you want to cancel the request associated with this exam? No// **N** (No) HOLD DESCRIPTION: No existing text Edit? NO// **YES** ==[ WRAP ]==[ INSERT ]==========< HOLD DESCRIPTION >=========[ <PF1>H=Help ]==== **Patient called and postponed.** <======T=======T=======T=======T=======T=======T=======T=======T=======T=>=====T ...request status updated to hold. ...exam status backed down to 'CANCELLED' ...deletion of exam complete.

### <span id="page-315-0"></span>10.5 Inquire to File Entries

This option is used to display all the data for one or a small number of specified entries in a file. This is useful for a quick look at an entry. Use the Print File Entries option for larger numbers of entries.

<span id="page-315-1"></span>This option is the same as using the VA FileMan Inquire to File Entries option, so it is necessary that the user be assigned all appropriate file access codes by his/her IRM. You will be prompted for a file name and then, one by one, the entries in the file you wish to view.

Since new versions of the FileMan software affect the behavior of this option, no example is shown here. For examples and assistance in using this option, refer to the FileMan User Manual.

### 10.6 List Exams with Inactive/Invalid Statuses

This option will list all exams which are linked to an exam status which is invalid. An exam status is inactive/invalid if the value in the Order field is null. This could happen if the ADPAC deactivates the status while some exams are still in that status.

The report generated shows the exam status, imaging type, and for each exam with the invalid status, the patient name and SSN, exam date, case number, and procedure. Case edits or Status Tracking can be used to update to valid statuses.

#### **Prompt/User Response Discussion**

<span id="page-316-2"></span><span id="page-316-1"></span><span id="page-316-0"></span>List Exams with Inactive/Invalid Statuses DEVICE: HOME// **<RET>** SET HOST Page 1 Date: APR 11,1997 Exams with Inactive/Invalid Statuses ================================================================================ Exam Status: EXAMINED Imaging Type: ULTRASOUND \*\*\*\*\*\*\*\*\*\*\* \*\*\*\*\*\*\*\*\*\*\*\* Patient: RADPATIENT, ONE <br>Exam Date: JUN 21, 1994@15:31 Case #: 48 Exam Date: JUN 21,1994@15:31<br>Reported: Yes Report Status: DRAFT Procedure: ULTRASOUND ABDOMEN Patient: RADPATIENT, TWO SSN: 000-00-0062<br>Exam Date: MAR 9, 1994@13:44 Case #: 7 Exam Date: MAR 9,1994@13:44<br>Reported: Yes Report Status: VERIFIED Procedure: ECHOGRAM ABDOMEN COMPLETE Patient: RADPATIENT, SEVEN SSN: 000-00-0047<br>Exam Date: JAN 12.1995@10:14 Case #: 29 Exam Date: JAN 12,1995@10:14<br>Reported: Yes Report Status: VERIFIED Procedure: ECHOGRAM ABDOMEN COMPLETE

### 10.7 Mass Override Exam Status

This option can be used by holders of the RA MGR security key to override one or more statuses of exams to COMPLETE. It can be used to clean up old exams that were never completed and are still assigned a case number. This will allow case numbers to be re-cycled and re-used. However, it is preferable to use exam status tracking or case editing options to move an exam to a COMPLETE status if work was performed. The Mass Override Exam Status option will not attempt to do any automatic stop code or procedure crediting, so if the procedures being overridden to complete represent actual work done, data for reimbursement will have to be entered manually into the PCE package.

Exams with a status of COMPLETE or CANCELLED will not be updated through this option. Only exams whose imaging type is the same as the supervisor's sign-on imaging type will be updated.

The user is asked to select the statuses to override and is then asked for a cutoff date. The cutoff date must be at least 60 days prior to the current date. A printed report is generated of all the exams whose status is overridden to COMPLETE. The report should be queued to a printer. Due to the volume of records which may be affected by this option, it is recommended that this option be run during off hours.

Data displayed on the report will include cutoff date, date report is run, patient name, exam date, case number and the status before the override. The report is sorted by status.

#### **Prompt/User Response Discussion**

Mass Override Exam Status Your sign-on imaging type is GENERAL RADIOLOGY, so only exams of imaging type GENERAL RADIOLOGY will be changed to complete. Are you sure you want to proceed? **YES** Select EXAMINATION STATUS: **EXAMINED GENERAL** RADIOLOGY ...OK? Yes// **<RET>** (Yes) Select EXAMINATION STATUS: **<RET>** Enter a cutoff date that is at least sixty days prior to today. Enter a date: **T-60** FEB 10, 1997 QUEUE TO PRINT ON DEVICE: HOME// **Select a printer <RET>**

<span id="page-317-2"></span><span id="page-317-1"></span><span id="page-317-0"></span>Requested Start Time: NOW// **<RET>** (FEB 10, 1997@04:42:13)

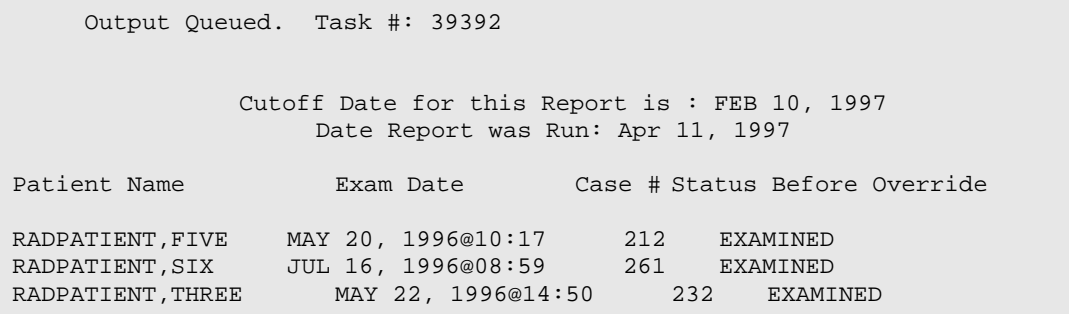

### 10.8 Override a Single Exam's Status to 'complete'

This function allows owners of the RA MGR security key to override the status of any exam to COMPLETE. The only exceptions to this function are exams which are already COMPLETE or those which have been CANCELLED. This option can be used to update an old exam that was never completed and is still assigned a case number. This will allow case numbers to be re-cycled and re-used. However, it is preferable to use exam status tracking or case editing options to move an exam to a COMPLETE status if work was performed. The Override a Single Exam Status to 'complete' option will not attempt to do any automatic stop code or procedure crediting, so if the procedures being overridden to complete represent actual work done, data for reimbursement will have to be entered manually into the PCE package.

You will be prompted for the case number of the exam whose status you wish to override. The case number, patient name and ID, procedure, exam date, technologist and physician will be displayed for the selected case.

If you do not know the case number, you may enter the patient name to see a list of exams on file and be prompted for a selection.

You will be prompted for the status change date and time, with the current date/time showing as the default.

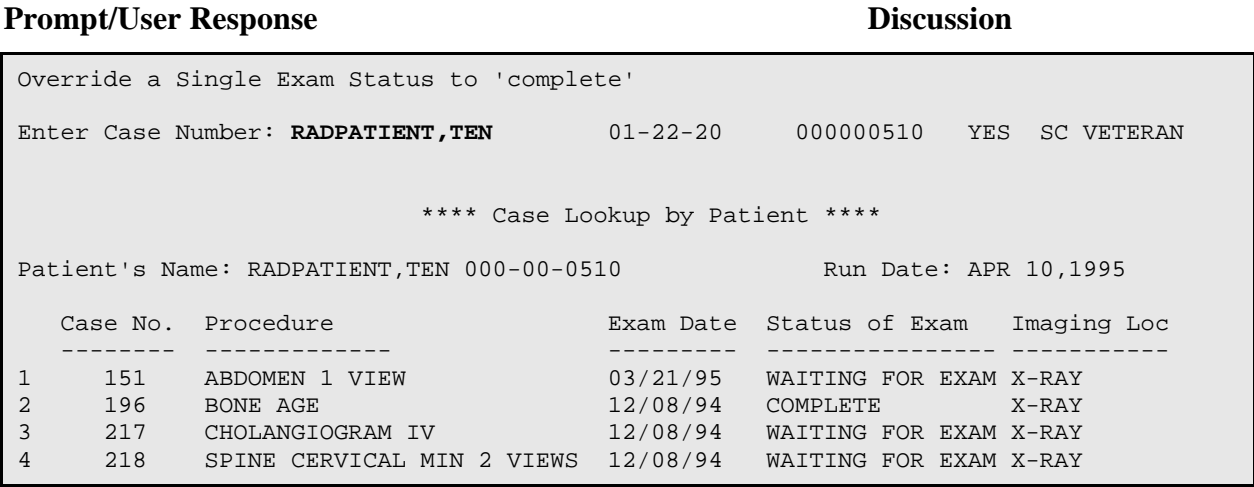

<span id="page-318-0"></span>User Manual **Supervisor Menu** December 2011

5 1 ARTHROGRAM KNEE CP 06/08/94 COMPLETE X-RAY 6 22 CHEST STEREO PA 06/08/94 COMPLETE X-RAY Type '^' to STOP, or CHOOSE FROM 1-6: **1** ------------------------------------------------------------------------------- Name RADPATIENT,TEND DE Pt ID : 000-00-0510 Case No. : 151 Procedure : ABDOMEN 1 VIEW Exam Date: MAR 21,1995 11:00 Technologist: Req Phys : RADPROVIDER,TWO ------------------------------------------------------------------------------- Are you sure? No// **Y** ...will now attempt override... STATUS CHANGE DATE/TIME: APR 10,1995@09:40// ...exam status is now 'COMPLETE'. ...will now designate request status as 'COMPLETE'... ...request status successfully updated.

### 10.9 Print File Entries

This option is used to print a report from a file, where a number of entries will be listed in a columnar format. Each column can be individually controlled for format, tabulation, justification, etc. The Print File Entries option is often used to generate ad hoc reports.

This option is the same as using the VA FileMan Print File Entries option, so it is necessary that the user be assigned all appropriate file access codes by his/her IRM. This FileMan utility is extremely powerful and can interpret a large set of instructions about entry retrieval and print formatting.

Since new versions of the FileMan software affect the behavior of this option, no example is shown here. For examples and assistance in using this option, refer to the FileMan User Manual.

### 10.10 Restore A Deleted Report **[1](#page-332-0)**

This option allows you to relink a previously deleted report to its associated case, only if another report was not linked to the case in the interim (time between deletion and restoration). The restored report is re-assigned the report status it had prior to being deleted; however, the status of the exam is not updated.

If a case had a report entered and deleted, then had a second report entered and deleted for it, the case would have two deleted reports in the database. This option allows you to choose any previously deleted report for a case, not just the most recently deleted report for that case. The other deleted report that was not selected for restoration remains as a deleted report in the database.

<span id="page-319-0"></span><sup>&</sup>lt;sup>1</sup> Patch RA\*5\*56 July 2008: Added information about the Restore a Deleted Report option.

To view a list of deleted reports to select from this option, enter "??" at the "Select Deleted Report to restore:" prompt. After you select a deleted report, the first prompt displayed is:

Do you want to restore this deleted report? NO//

Before allowing you to restore a report, this option checks whether the case associated with this report has another report linked to it and whether the case has data for diagnostic codes, staff, and resident. If any such data are found, the option does not continue, but displays a warning message. For example:

```
Case #123 is already associated with a report!
```
Restoration was not done.

This message indicates that either another previously deleted report was restored to its associated case or a new report was entered for the case during the time between report deletion and attempted restoration.

```
Case #461 already has SECONDARY DIAGNOSTIC CODE
```
Restoration was not done.

This message indicates that the case associated with this report already has secondary diagnostic code data, which may or may not be associated with this report. The supervisor must determine if the correct deleted report was selected for restoration; and if so, must remove the secondary diagnostic code from the case before the deleted report can be restored. The 'Diagnostic Code and Interpreter Edit by Case No.' [RA DIAGCN] option can be used to remove the diagnostic code data.

If no problems are found, then the patient name and some case data are displayed. If the patient name and case data match the case for the deleted report you want to restore, then enter "YES" to the second prompt:

Are you sure you want to link this report back to the case? NO//

After a report is restored to its associated case, you can view statuses for previously deleted and restored activities from the Report Activity Log section of the 'View Exam by Case No.' option.

#### **Example of restoring a report to one case**

Restore a deleted report back to its case. This option relinks the report back to its associated case and repopulates the diagnostic code(s), staff, and resident data to the case.

```
Select Supervisor Menu Option: RESTORE a Deleted Report
```
+--------------------------------------------------------+

December 2011

 | | This option is for restoring a deleted report. | | +--------------------------------------------------------+ Select Deleted Report to restore: **??** Choose from: 013108-2551 RADPATIENT,ONE MANDIBLE LESS THAN 4 VIEWS 021308-2608 RADPATIENT,ONE HAND 1 OR 2 VIEWS 070706-2122 RADPATIENT,ONE HIP 1 VIEW 072304-1608 RADPATIENT,TWO MANDIBLE LESS THAN 4 VIEWS 072304-1609 RADPATIENT,TWO FOOT 3 OR MORE VIEWS 090806-2153 RADPATIENT,ONE CLAVICLE Select Deleted Report to restore: 013108-2551 RADPATIENT, ONE MANDIBLE LESS THAN 4 VIEWS Do you want to restore this deleted report? NO// **YES** ------------------------------------------------------------------------------- Name : RADPATIENT,ONE Pt ID : 000-00-0000 Case No. : 2551 Exm. St: WAITING FOR Procedure : MANDIBLE LESS THAN 4 VIEW Tech.Comment: This is the tech comment during registration Exam Date: JAN 31,2008 10:23 Technologist: Req Phys : RADPROVIDER,ONE ------------------------------------------------------------------------------- Are you sure you want to link this report back to the case? NO// **YES** ... Restored 013108-2551's report status to: DRAFT. ... Linked restored report to case no. 2551 ... Restored case 2551's PRIMARY DIAGNOSTIC CODE to: NORMAL ... Restored case 2551's SECONDARY DIAGNOSTIC CODE to: UNDICTATED FILMS NOT RETURNED, 3 DAYS ... Restored case 2551's SECONDARY DIAGNOSTIC CODE to: NO DISCRETE MASS ... Restored case 2551's PRIMARY INTERPRETING STAFF to: RADPRIMARYSTAFF,ONE ... Restored case 2551's SECONDARY INTERPRETING STAFF to: RADSECONDARYSTAFF,ONE ... Restored case 2551's PRIMARY INTERPRETING RESIDENT to: RADPRIMARYRESIDENT,ONE \*\* You need to edit the case to update the exam status. \*\* Press RETURN to exit.

#### **Example of restoring a report to several cases that previously shared this report**

Restore the deleted report back to its cases (printset). The option relinks the report back to its associated cases and repopulates the diagnostic code(s), staff, and resident data to each of the cases.

```
Select Supervisor Menu Option: RESTORE a Deleted Report
 +--------------------------------------------------------+
 | |
      This option is for restoring a deleted report.
 | |
 +--------------------------------------------------------+
Select Deleted Report to restore: ??
```
<span id="page-321-1"></span>December 2011

<span id="page-322-0"></span>Choose from:<br>013108-2553 013108-2553 RADPATIENT,ONE -2552,-2554 +ABDOMEN 2 VIEWS 021308-2608 RADPATIENT,ONE HAND 1 OR 2 VIEWS 070706-2122 RADPATIENT,ONE HIP 1 VIEW 072304-1608 RADPATIENT,TWO MANDIBLE LESS THAN 4 VIEWS 072304-1609 RADPATIENT,TWO FOOT 3 OR MORE VIEWS 090806-2153 RADPATIENT,ONE CLAVICLE Select Deleted Report to restore: 013108-2553 RADPATIENT, ONE -2552, -2554 +ABDOMEN 2 VIEWS Do you want to restore this deleted report? NO// **YES** ------------------------------------------------------------------------------- Name : RADPATIENT,ONE Pt ID : 000-00-0000 Case No. : 2553 Exm. St: WAITING FOR Procedure : ABDOMEN 2 VIEWS Tech.Comment: unable enter def CPT mod GC, 50 (case 2552, Cmod KB) Case No. : 2552 Exm. St: WAITING FOR Procedure : ABDOMEN 1 VIEW Tech.Comment: tech comment during registration Case No. : 2554 Exm. St: WAITING FOR Procedure : ABDOMEN 3 OR MORE VIEWS Exam Date: JAN 31,2008 10:24 Technologist: Req Phys : RADPROVIDER,ONE ------------------------------------------------------------------------------- Are you sure you want to link this report back to the cases? NO// **YES** ... Restored 013108-2553's report status to: DRAFT. ... Linked restored report to case no. 2552 ... Linked restored report to case no. 2553 ... Linked restored report to case no. 2554 ... Restored case 2552's PRIMARY DIAGNOSTIC CODE to: MINOR ABNORMALITY ... Restored case 2552's SECONDARY DIAGNOSTIC CODE to: NO DISCRETE MASS ... Restored case 2552's SECONDARY DIAGNOSTIC CODE to: UNDICTATED FILMS NOT RETURNED, 3 DAYS ... Restored case 2553's PRIMARY DIAGNOSTIC CODE to: MINOR ABNORMALITY ... Restored case 2553's SECONDARY DIAGNOSTIC CODE to: NO DISCRETE MASS ... Restored case 2553's SECONDARY DIAGNOSTIC CODE to: UNDICTATED FILMS NOT RETURNED, 3 DAYS ... Restored case 2554's PRIMARY DIAGNOSTIC CODE to: MINOR ABNORMALITY ... Restored case 2554's SECONDARY DIAGNOSTIC CODE to: NO DISCRETE MASS ... Restored case 2554's SECONDARY DIAGNOSTIC CODE to: UNDICTATED FILMS NOT RETURNED, 3 DAYS ... Restored case 2552's PRIMARY INTERPRETING STAFF to: RADPRIMARYSTAFF, ONE ... Restored case 2552's SECONDARY INTERPRETING STAFF to: RADSECONDARYSTAFF, ONE ... Restored case 2552's SECONDARY INTERPRETING STAFF to: RADSECONDARYSTAFF,TWO ... Restored case 2553's PRIMARY INTERPRETING STAFF to: RADPRIMARYSTAFF, ONE ... Restored case 2553's SECONDARY INTERPRETING STAFF to: RADSECONDARYSTAFF, ONE ... Restored case 2553's SECONDARY INTERPRETING STAFF to: RADSECONDARYSTAFF,TWO ... Restored case 2554's PRIMARY INTERPRETING STAFF to: RADPRIMARYSTAFF, ONE ... Restored case 2554's SECONDARY INTERPRETING STAFF to: RADSECONDARYSTAFF, ONE ... Restored case 2554's SECONDARY INTERPRETING STAFF to: RADSECONDARYSTAFF,TWO ... Restored case 2552's PRIMARY INTERPRETING RESIDENT to: RADPRIMARYRESIDENT,ONE ... Restored case 2553's PRIMARY INTERPRETING RESIDENT to: RADPRIMARYRESIDENT,ONE ... Restored case 2554's PRIMARY INTERPRETING RESIDENT to: RADPRIMARYRESIDENT,ONE \*\* You need to edit the cases to update the exam status. \*\* Press RETURN to exit.

### 10.11 Search File Entries

This option is used to search file fields for specific data. It allows the user to specify the search logic for multiple fields and obtain a more specific set of entries than the Inquire to File Entries or Print File Entries options.

This option is the same as using the VA FileMan Search File Entries option, so it is necessary that the user be assigned all appropriate file access codes by his/her IRM. This FileMan utility is extremely powerful, but can be an intensive computer resource drain, so it should be used with care, preferably in off hours if the file being searched contains a large number of entries.

Since new versions of the FileMan software affect the behavior of this option, no example is shown here. For examples and assistance in using this option, refer to the *FileMan User Manual.*

### 10.12 Switch Locations

This option appears on several menus as a convenience to users. Please refer to the option description earlier in this section where it first appears under Use of the Software, on page [15.](#page-29-0)

### 10.13 Unverify a Report for Amendment

This option can be used by holders of the RA MGR security key to change the status of a report to other than VERIFIED. Since a verified report cannot be edited, the report status must be changed before any corrections can be made. If this option is being used frequently, it usually means that procedures for reviewing reports before verifying them are inadequate. This option should be used rarely, if at all.

You will be prompted for a report date/case number. Only reports with a status of VERIFIED can be selected. If you enter a patient name, you will be prompted to select from a list of eligible reports.

After selecting a report, the valid status choices are DRAFT, PROBLEM DRAFT, VERIFIED, or, if your ADPAC has the division parameters set to allow it, RELEASED/NOT VERIFIED.

The RAD/NUC MED REPORT UNVERIFIED MailMan bulletin will be sent to members of the RADIOLOGY REPORT UNVERIFIED mail group or other mail group set up by IRM each time a report is unverified through this option. The entire contents of the report prior to unverification are copied for permanent retention and are accessible through the Supervisor Menu, Access Uncorrected Reports option.

**Note:** If Report Status is changed to PD, you will be prompted for a Problem Statement.
## **Prompt/User Response Discussion**

```
Unverify a Report for Amendment
```

```
Select RAD/NUC MED REPORTS DAY-CASE#: RADPATIENT,FOUR 
12-01-50 000000064 NO NSC VETERAN
```

```
 1 013194-10 RADPATIENT,FOUR ANGIO CAROTID CEREBRAL UNILAT S&I
 2 013194-47 RADPATIENT,FOUR ARTHROGRAM KNEE CP
CHOOSE 1-2: 1 013194-10
     Select one of the following:
         V VERIFIED<br>R RELEASED
         R RELEASED/NOT VERIFIED<br>PD PROBLEM DRAFT
         PD PROBLEM DRAFT
                 DRAFT
REPORT STATUS: V// D <RET> RAFT
   ...will now designate exam status as 'WAITING FOR EXAM'...
          ...exam status successfully updated.
Subj: Imaging Report Unverified (000-00-5463) [#12475] 10 Apr 95 09:43
  10 Lines
From: POSTMASTER (Sender: RADPROVIDER,SEVEN) in 'IN' basket. Page 1
------------------------------------------------------------------------------
The following verified radiology report has been unverified:<br>1) Patient : RADPATIENT, ONE
              1) Patient : RADPATIENT,<br>2) SSN : 000-00-5463
2) SSN \qquad \qquad : \quad 000-00-5463 3) Case Number : 013194-10
 4) Exam Date : JAN 31, 1994@11:09
 5) Desired Date : JAN 28, 1994
 6) New Status : DRAFT
              7) Requesting Physician : RADPROVIDER, SEVEN
              8) Procedure : ANGIO CAROTID CEREBRAL UNILAT S&I<br>9) Imaging Loc : X-RAY
              9) Imaging Loc
Select MESSAGE Action: IGNORE (in IN basket)// <RET> Ignored
```
## 10.14 Update Exam Status

This option is used to update the status of an examination. In most cases an examination's status will be automatically updated when the required information for the next status has been entered. Occasionally, an exam will not have the correct status. This may occur if the status requirements have been changed by the ADPAC; you may then need to execute this function. (See *ADPAC Guide* for information about Examination Status parameter set-up.)

This option evaluates the current data entered for an examination against the exam status requirements that are currently in effect. If necessary, the specified examination will have its status changed. If the selected examination still does not meet the requirements of the next status, no change will be made. A message will be displayed on screen to inform you if a change does occur.

You will be prompted for a case number. If you enter a patient's name, you can choose from a list of cases for that patient.

When an exam moves from one status to the next, the system will automatically attempt to pass the stop codes and procedures associated with the exam to the Scheduling package. This information is used to determine workload reimbursement.

## **Prompt/User Response Discussion**

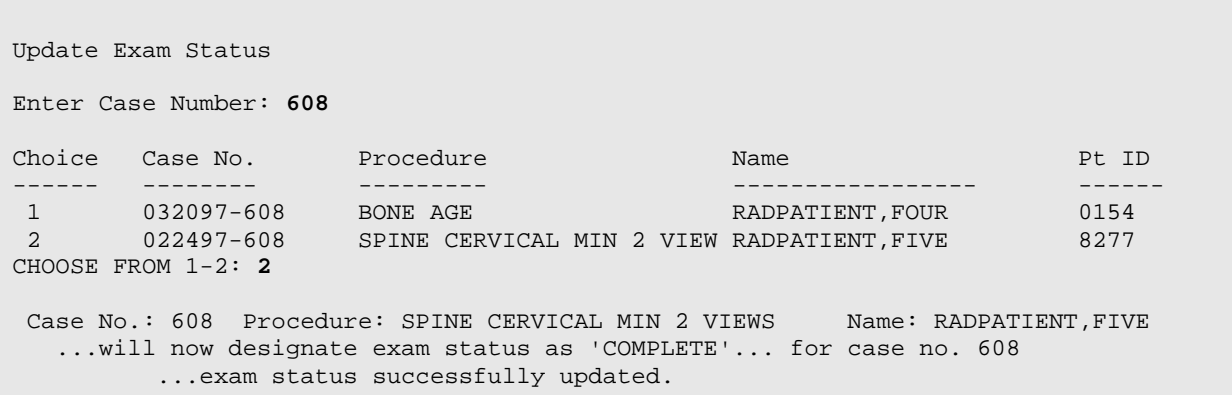

# **11.0 Switch Locations**

This option appears on several menus as a convenience to users. Please refer to the option description earlier in this section where it first appears under Use of the Software on page [15.](#page-29-0)

# **12.0 Update Patient Record**

This function allows the user to update certain fields of information in an existing Rad/Nuc Med patient record. Only patients in the Rad/Nuc Med Patient file may be selected.

This option is used if, after initial registration, data in these categories has changed and needs to be revised. Normally, these fields are edited only once.

You will be given the opportunity to enter/edit the usual category of the patient, the narrative for the patient, and whether s/he is allergic to contrast media.

If the selected patient is an inpatient, the patient category on exam records will override to "inpatient" regardless of what is entered for usual category through this option.

The narrative entered here will be displayed when the Display Patient Demographics, Request an Exam, and Register Patient for Exams options are used.

The contrast allergy question invokes an interface to the Adverse Reaction Tracking package if you answer Yes, or if you change an existing Yes answer to No. The contrast media allergy data is stored in the Adverse Reaction Tracking package, not in the RA package.

## **Prompt/User Response Discussion**

Update Patient Record Select Patient: **RADPATIENT,SIX** 06-21-19 000-00-0066 NO NSC VETERAN ...OK? Yes// **<RET>** (Yes) USUAL CATEGORY: **??** This field contains a default value used during the exam registration process to indicate the category of exam for this Radiology/Nuclear Medicine patient. Available categories are: 'O' for OUTPATIENT, 'C' for CONTRACT, 'S' for SHARING, 'R' for RESEARCH, and 'E' for EMPLOYEE. Choose from:<br>0 0 O OUTPATIENT<br>C CONTRACT C CONTRACT<br>S SHARING S SHARING<br>R RESEARCI R RESEARCH E EMPLOYEE USUAL CATEGORY: **O** OUTPATIENT NARRATIVE: **??** This field may contain a brief note (up to 250 characters) about this Radiology/Nuclear Medicine patient. It may describe the personality or any unusual characteristic to identify this Radiology/Nuclear Medicine patient. NARRATIVE: **Aggressive, independent, stubborn** CONTRAST MEDIUM ALLERGY: NO// **??** The value in this field is used to indicate if this Radiology /Nuclear Medicine patient has had an allergic reaction to the contrast

December 2011

User Manual Update Patient Record

 medium during a Radiology/Nuclear Medicine procedure. It may contain a 'Y' for YES, or 'N' for NO. If YES, then a warning message is displayed to the receptionist whenever this patient is registered for a procedure that may involve contrast material. CHOOSE FROM:<br>Y YES Y YES NO  $NO$ CONTRAST MEDIUM ALLERGY: NO// **<RET>**

# **13.0 User Utility Menu**

This menu contains utility options the user may be required to use during a data entry session.

- Duplicate Dosage Ticket
- Duplicate Flash Card
- Jacket Labels
- Print Worksheets
- Set preference for Long Display of Procedures<sup>[1](#page-342-0)</sup>
- Switch Locations
- Test Label Printer

## 13.1 Duplicate Dosage Ticket

This function allows the user to print additional dosage tickets for exams where radiopharmaceuticals have been entered.

You will be prompted for a case number. If you enter a patient's name at this prompt, all exam cases for that patient will be displayed for selection. You may also enter two question marks (??) and get a list of all active cases. Only cases having an Imaging Type of Nuclear Medicine or Cardiology Studies will be displayed.

## **Prompt/User Response**

```
Duplicate Dosage Ticket
Enter Case Number: RADPATIENT,SEVEN 08-23-18 000-00-0067 NO NSC 
VETERAN 
                       **** Case Lookup by Patient ****
Patient's Name: RADPATIENT, SEVEN 000-00-0067 Run Date: OCT 28, 1997
   Case No. Procedure Exam Date Status of Exam Imaging Loc
 -------- ------------- --------- ---------------- -----------
1 +24 BONE SCAN, WHOLE BODY 09/08/97 COMPLETE NUCLEAR MED
2 .25 BONE SCAN, MULTIPLE AREAS 09/08/97 COMPLETE NUCLEAR MED
3 .26 PROVISION OF RADIONUCLID 09/08/97 COMPLETE NUCLEAR MED
4 .27 INTRODUCTION OF NEEDLE O 09/08/97 COMPLETE NUCLEAR MED
5 263 BONE SCAN (ROUTINE), WB W/ 06/18/96 COMPLETE NUCLEAR MED<br>6 436 BONE SCAN (ROUTINE), WB W/ 03/15/94 COMPLETE NUCLEAR MED
    436 BONE SCAN (ROUTINE), WB W/ 03/15/94 COMPLETE
Type '^' to STOP, or
CHOOSE FROM 1-6: 1
DEVICE: HOME// <RET> SET HOST
```
<sup>1</sup> Patch RA\*5\*35 December 2002: Added new option.

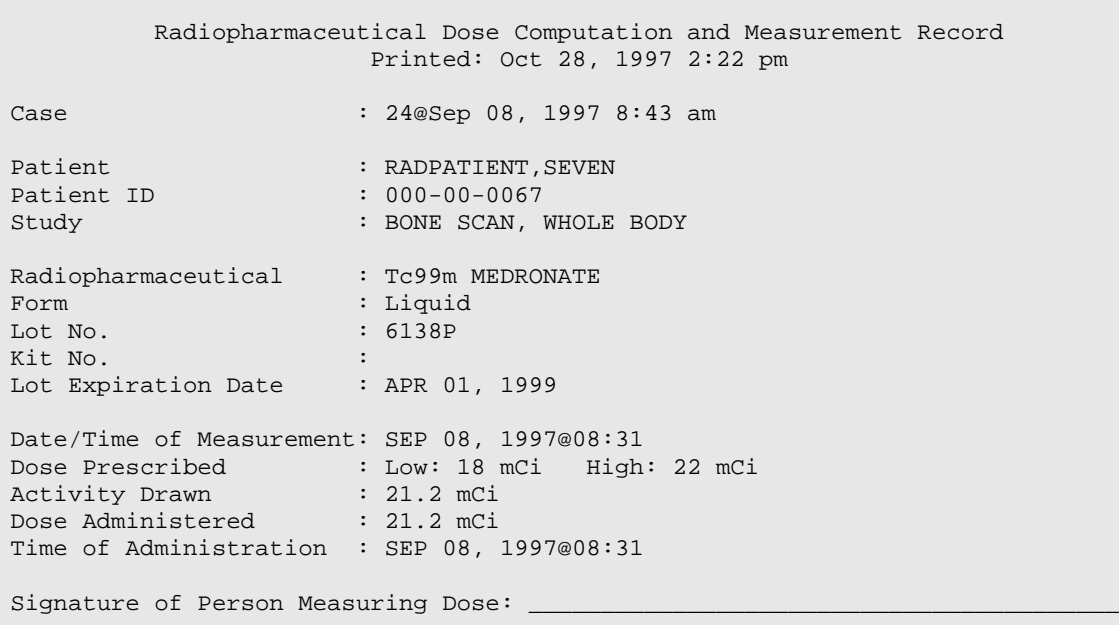

## 13.2 Duplicate Flash Card

This function allows the user to print additional flash cards or exam labels for an exam registered previously. (Usually, flash cards and exam labels are set up by the ADPAC to print at the time an exam is registered.) The user can print up to 20 additional flash cards or exam labels at one time. This may be necessary due to a printer malfunction occurring during the original printing of the labels.

You will be prompted for a case number. If you enter a patient's name at this prompt, all exam cases for the patient will be displayed for selection.

Since the format of the flash card and exam label is determined by the imaging location to which you are signed on (see *ADPAC Guide* for information on Imaging Location Parameter Set-up), if the system detects the exam that was taken was registered in a location other than your sign-on location, it will give you an opportunity to switch to the more appropriate location. However, if you choose not to switch, the labels will still print, but the format for your sign-on location will be used.

You will be asked how many flash cards and exam labels you wish to print (0-20).

If a flash card printer has not been defined by IRM through the Device Specifications for Imaging Locations option, you will be prompted for a device. This should be queued to a printer.

## **Prompt/User Response Discussion**

Duplicate Flash Card

Enter Case Number: **RADPATIENT,FIVE**

08-17-08 000000025 NO NSC VETERAN

\*\*\*\* Case Lookup by Patient \*\*\*\*

Patient's Name: RADPATIENT, FIVE 000-00-0025 Run Date: MAR 31,1995

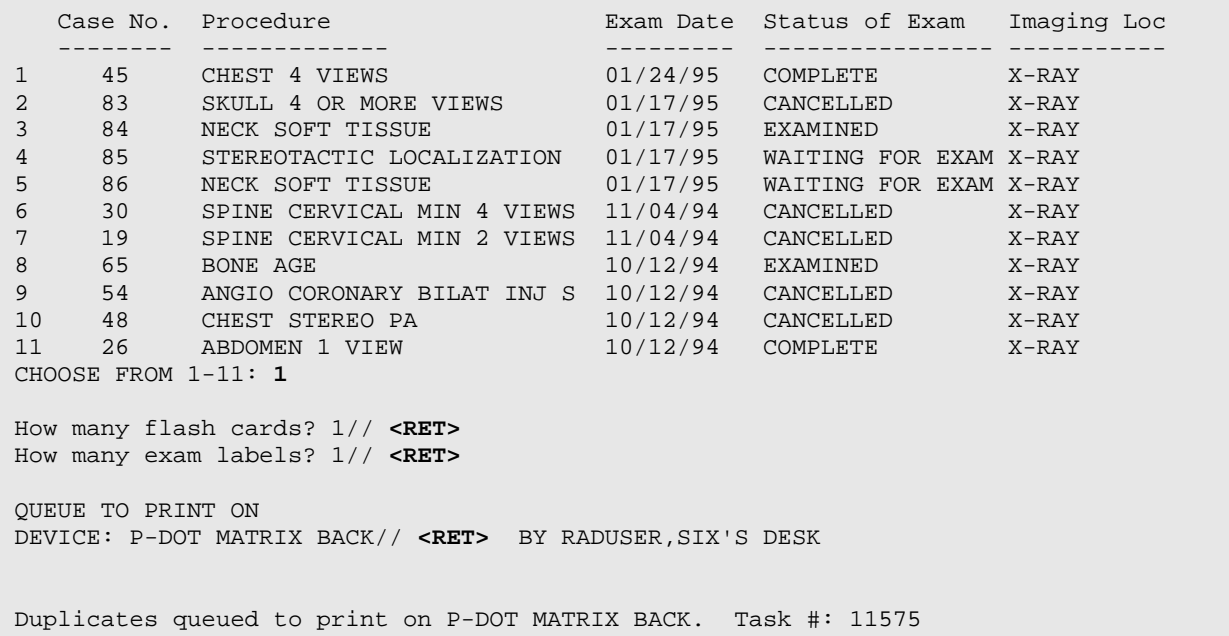

## 13.3 Jacket Labels

This option is used to print film jacket labels for a Rad/Nuc Med patient. This would be necessary for patients with multiple volumes of films.

You will be prompted for a Rad/Nuc Med patient. Only patients registered in the Rad/Nuc Med Patient file can be selected. You will be asked how many jacket labels you wish to print (0-20).

If a jacket label printer has not been defined by IRM through the Device Specifications for Imaging Locations option, you will be prompted for a device. This should be queued to a printer.

**Prompt/User Response Discussion** Jacket Labels Select Patient: **RADPATIENT, EIGHT** 08-03-41 000-00-0068 NO NSC VETERAN

December 2011

```
How many jacket labels? 1// <RET>
Duplicates queued to print on P-DOT 10 LINESAPAGE. Task #: 39436
```
## 13.4 Print Worksheets

This function allows the user to print any number of worksheets needed.

These worksheets are designed to be used by an imaging department that does not have enough terminals to capture exam status in a real-time mode.

These worksheets should accompany the exam requisition as it proceeds through the department. As the exam status changes, the appropriate entries on the worksheet should be made.

The data captured on the sheets should then be entered in a batch mode later in the day, when terminals are available.

The worksheets should be printed on a 132-column device.

## **Prompt/User Response Discussion**

```
Print Worksheets
   *** RADIOLOGY/NUCLEAR MEDICINE WORKSHEETS ***
Enter the number of worksheets needed: 1
NOTE: This output should be sent to a printer that 
supports 132 columns.
DEVICE: HOME// LINE COMP. ROOM RIGHT MARGIN: 
132// <RET>
DO YOU WANT YOUR OUTPUT QUEUED? NO// Y (YES)
Requested Start Time: NOW// <RET> (MAR 31, 
1995@15:43:59)
                                                       The worksheet cannot be 
                                                       displayed on a terminal. It 
                                                       must be sent to a printer.
```
Request Queued. Task #: 11574

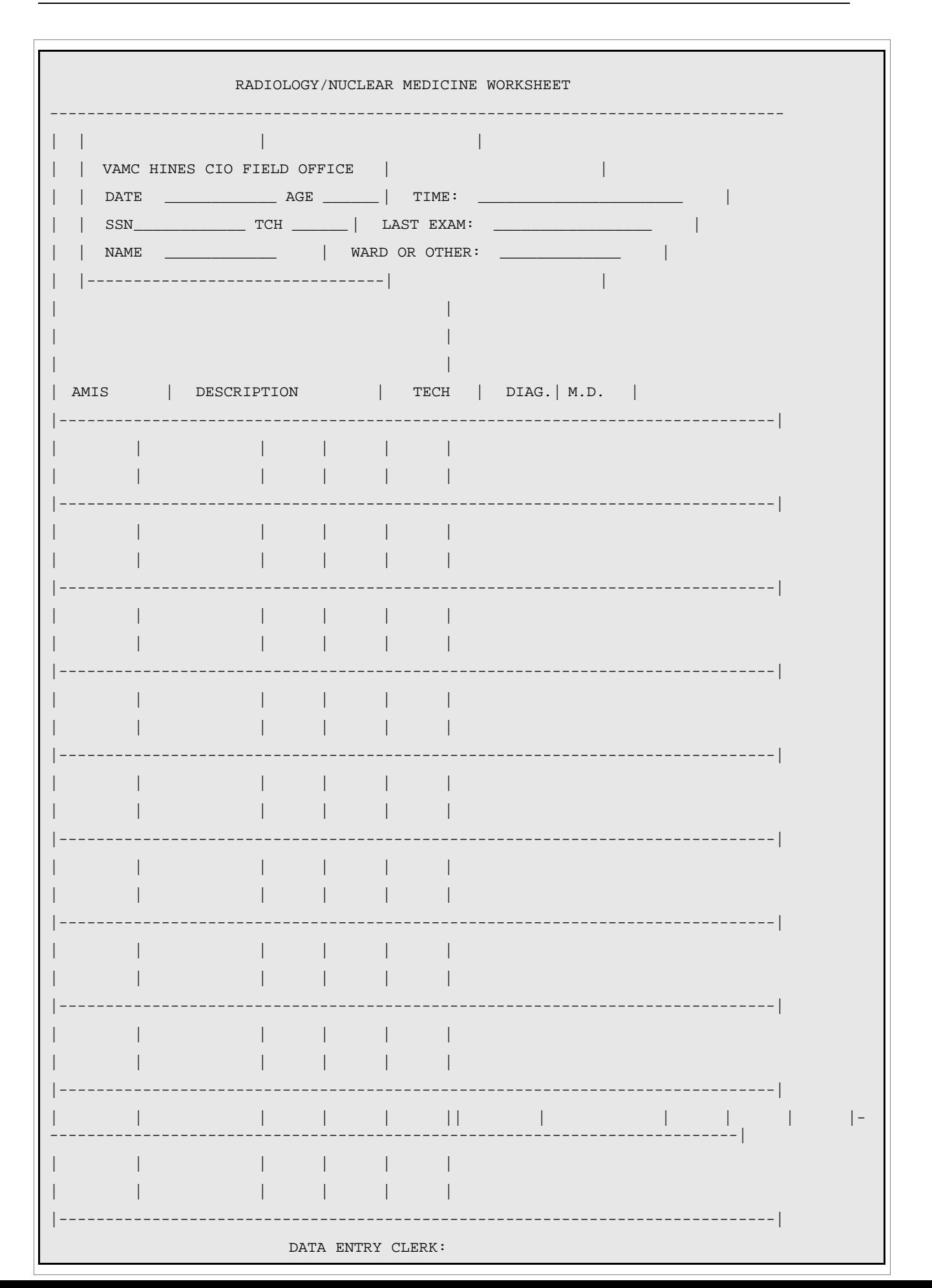

## 13.5 Set preference for Long Display of Procedures **[1](#page-347-0)**

This option allows the user to set his preference for the display of procedures and modifiers to the long (traditional) format, instead of the condensed (new default) format.

## **Prompt/User Response**

```
SET preference for Long Display of Procedures
Do you want to set your preference for Long Display of Procedures
in all Radiology reports ? No// YES
Your preference for Long Display of Procedures has been set.
    -- -- -- -- -- -- -- -- -- -- -- -- -- -- -- -- -- --
```
This option can also be used to switch from the long format to the condensed format.

## **Prompt/User Response**

```
SET preference for Long Display of Procedures
Your preference for Long Display of Procedures has already been set.
Do you want to delete your preference ? No// YES
```
Your preference for Long Display of Procedures has been removed.

## 13.6 Switch Locations

This option appears on several menus as a convenience to users. Please refer to the option description earlier in this section where it first appears under Use of the Software on page [15](#page-29-0)

## 13.7 Test Label Printer

This function allows the user to test a label printer by printing out a label in the default format. This option would be used to check the alignment of a device before printing actual labels.

## **Prompt/User Response Discussion**

```
Test Label Printer
DEVICE: HOME// <RET> MY DESK RIGHT MARGIN: 80// 
<RET>
Patient Name: RADPATIENT, NINE SSN: 000-00-0069 AGE:35
```
<sup>1</sup> Patch RA\*5\*35 December 2002: Added new option, description, and example.

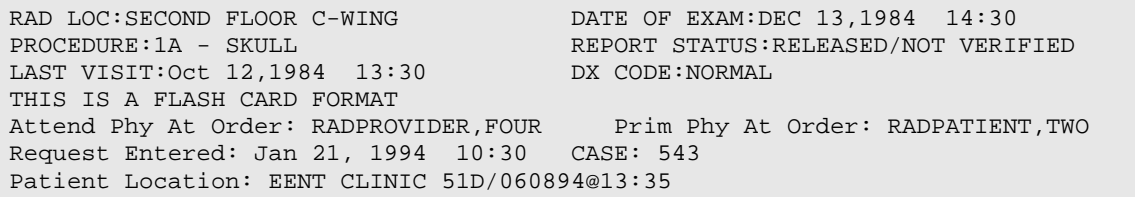

# **Glossary**

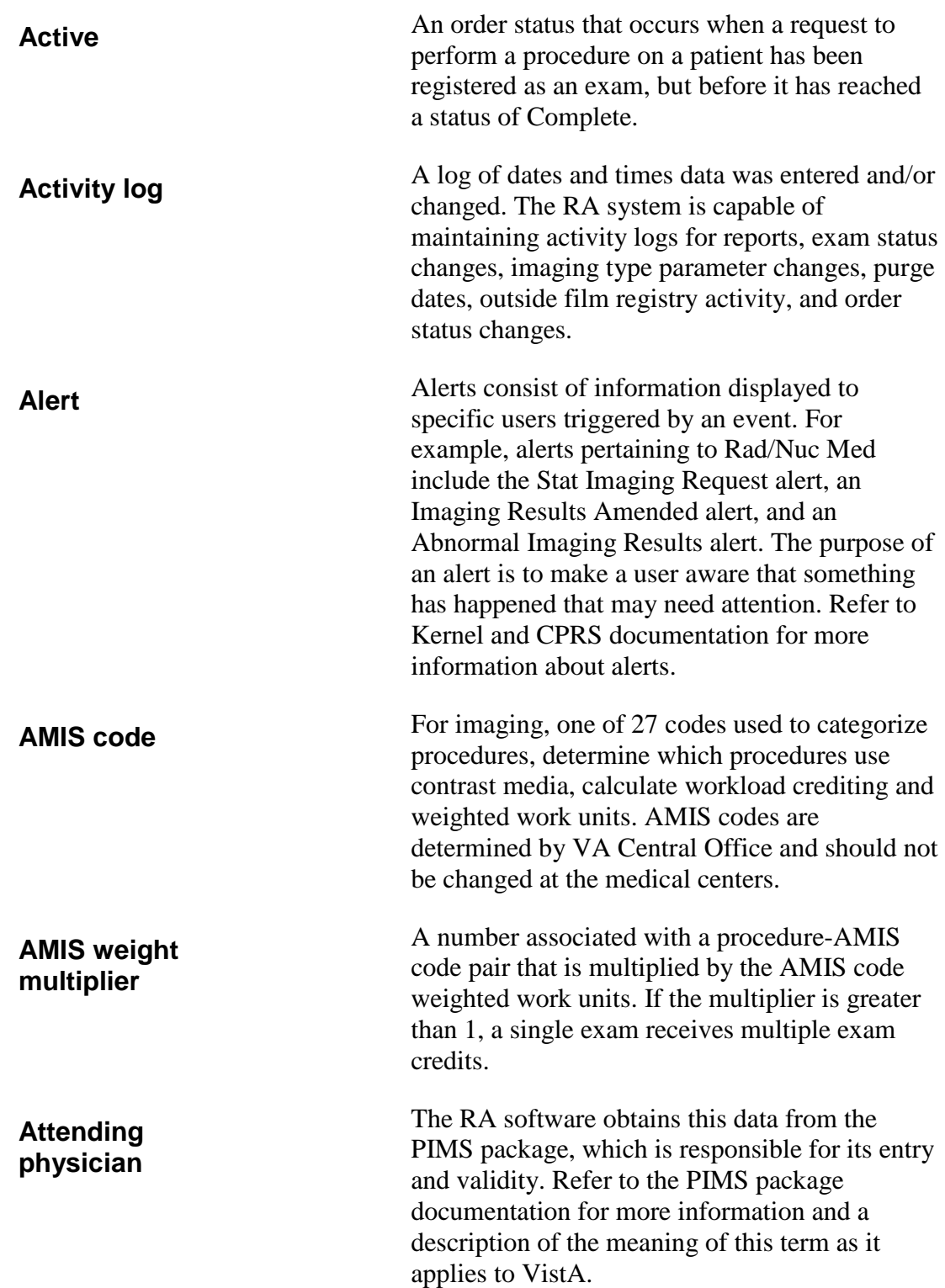

| <b>Batch</b>           | In the RA system, a batch is a set of results<br>reports. Transcriptionists may create batches to<br>keep similar reports together and cause them to<br>print together. One possible purpose might be to<br>print all reports dictated by the same physician<br>together.                                                                                                    |
|------------------------|----------------------------------------------------------------------------------------------------|
| <b>Bedsection</b>      | See PTF Bedsection.                                                                                                    |
| <b>Bilateral</b>       | A special type of modifier that can be associated<br>with an exam, a procedure, or an AMIS code.<br>When an exam is bilateral due to one of the<br>aforementioned associations, workload credit<br>and exam counts are doubled for that exam on<br>most workload and AMIS reports.                                                                                                    |
| <b>BI-RADS™</b> 1      | Breast Imaging Reporting and Data System: A<br>system created by the American College of<br>Radiology (ACR) to standardize assessment and<br>categorization of breast imaging results and<br>reports.                                                                                                    |
| <b>Broad procedure</b> | A non-specific procedure that is useful for<br>ordering when the ordering party is not familiar<br>enough with imaging procedures to be able to<br>specify the exact procedure that is to be<br>performed. Before an exam status can progress<br>to Complete, the imaging service must<br>determine a more specific procedure and change<br>the exam procedure to reflect the actual Detailed<br>or Series procedure done. Depending on site<br>parameters, broad procedures may or may not be<br>used at a given facility. Also see Detailed and<br>Series procedure. |
| <b>Bulletin</b>        | A special type of mail message that is computer-<br>generated and sent to a designated user or<br>members of a mail group. Bulletins are usually<br>created to inform someone of an event triggered<br>by another user's data entry, or exam and request<br>updates that require some action on the part of<br>the bulletin recipient.                                                                                                    |

<sup>1&</sup>lt;br>
<sup>1</sup> Patch RA\*5\*97 August 2009: Added definition for Breast Imaging Reporting and Data System (BI- $RADS^{\mathrm{TM}}$ ).

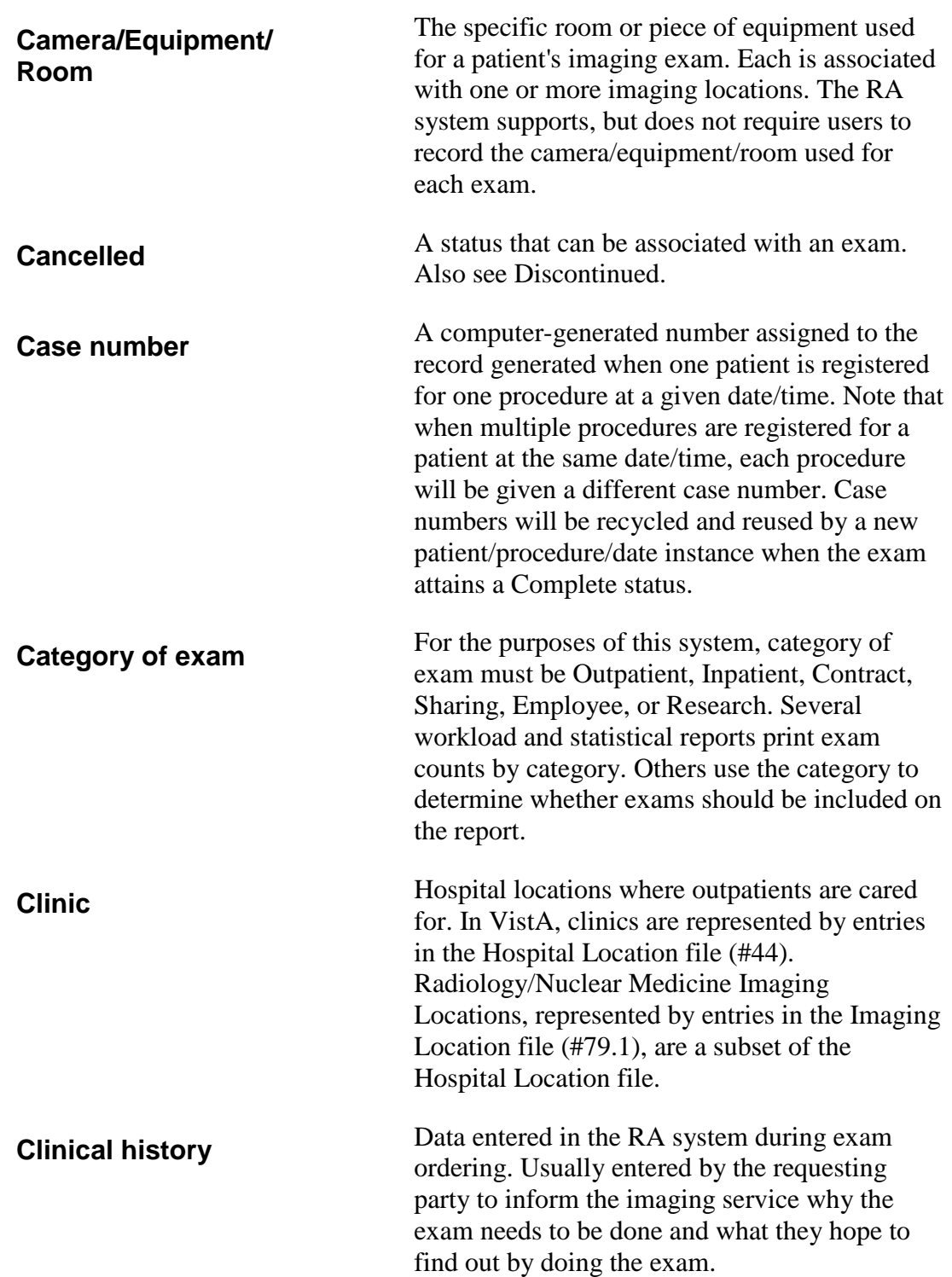

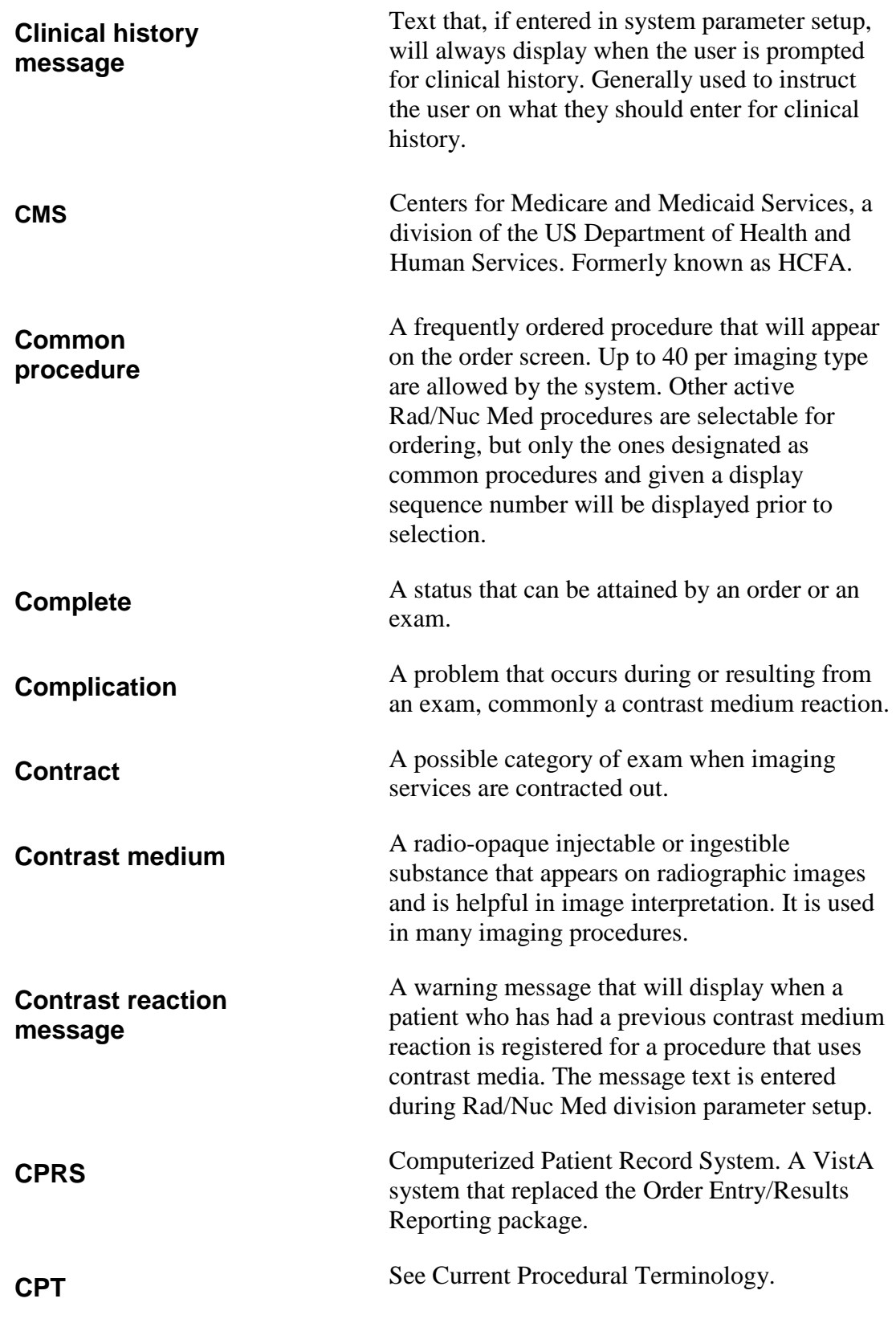

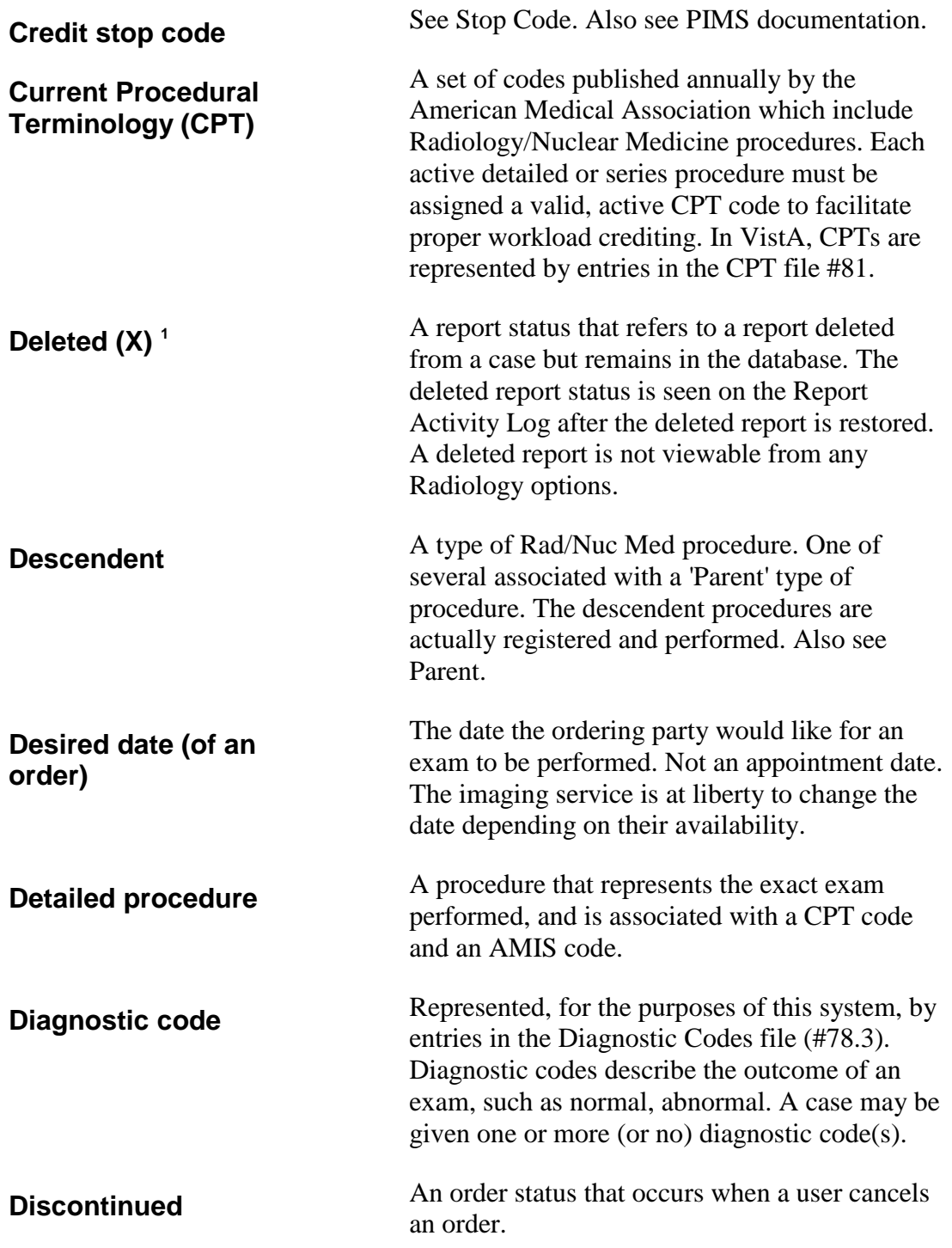

<sup>&</sup>lt;sup>1</sup> RPMS, User Manual, IHS, OIT Added a definition for the 'Deleted' status..

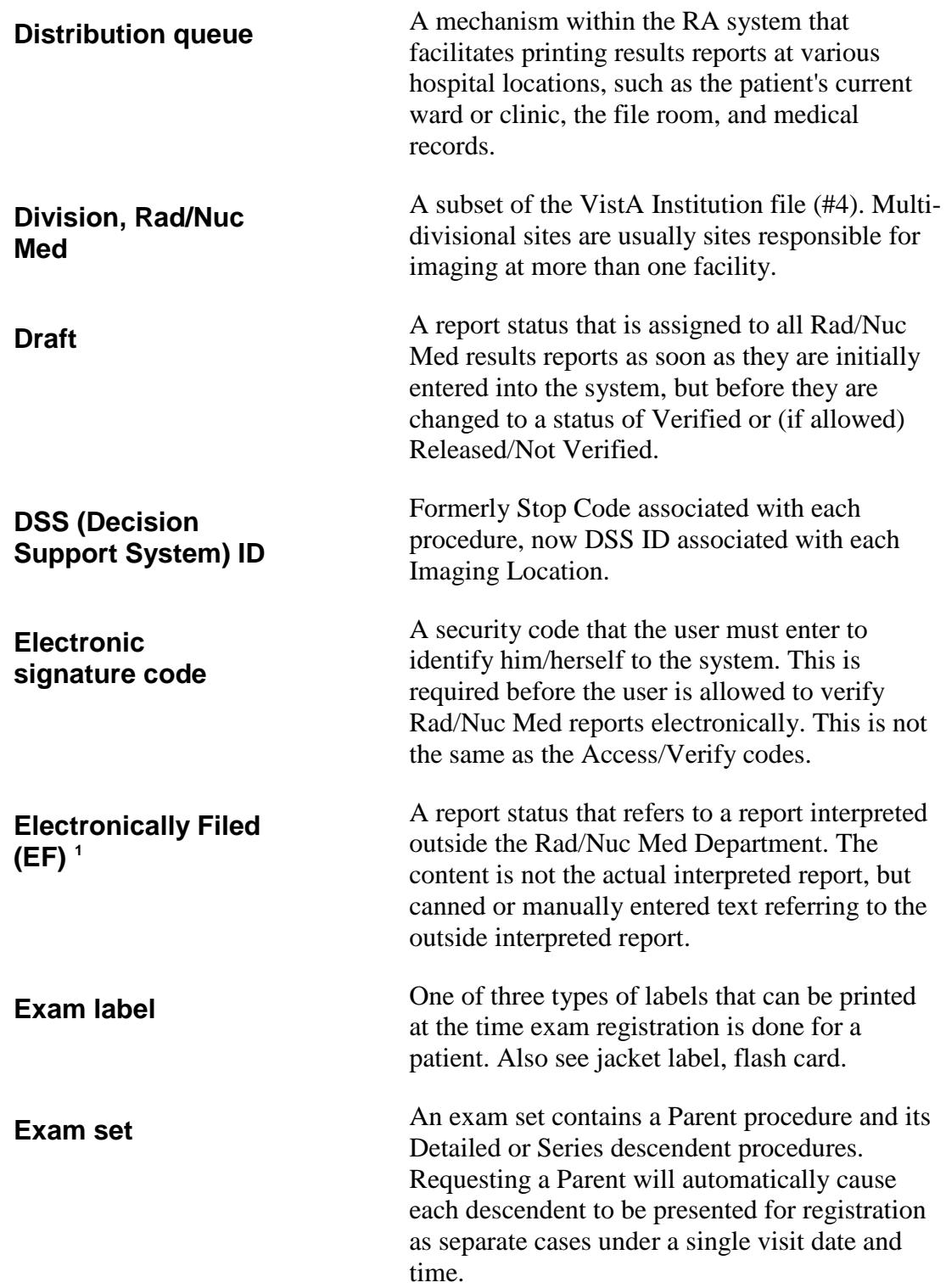

<sup>&</sup>lt;sup>1</sup> RPMS, User Manual, IHS, OIT Added a definition for the 'Electronically Filed' status.

<span id="page-342-0"></span>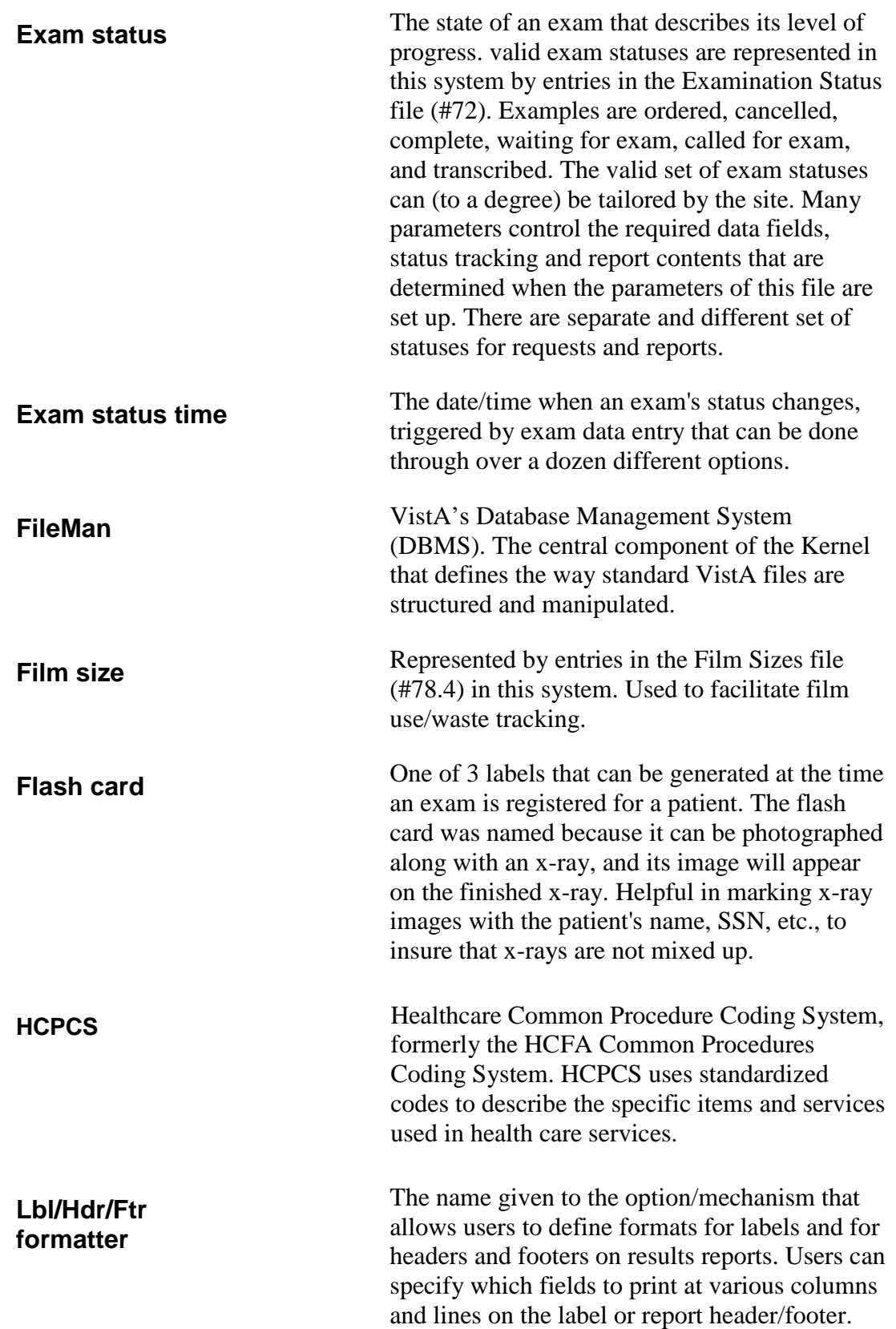

| <b>Footer</b>                   | The last lines of the results report, the format of<br>which can be specified using the Lbl/Hdr/Ftr<br>formatter.                                                                                                    |
|---------------------------------|----------------------------------------------------------------------------------------------------|
| <b>Format</b>                   | The specification for print locations of fields on<br>a printed page. In this system, print formats can<br>be specified using the Lbl/Hdr/Ftr formatter.                                                                                                    |
| HL7/Health Level 7 <sup>1</sup> | American National Standards Institute (ANSI)<br>standard for electronic data exchange in<br>healthcare environments.                                                                                                    |
| <b>Header</b>                   | The top lines of the results report, the format of<br>which can be specified using the Lbl/Hdr/Ftr<br>formatter.                                                                                                    |
| <b>Health Summary</b>           | Refers to a report or VistA software package<br>that produces a report showing historical patient<br>data. Can be configured to meet various<br>requirements. Refer to the Health Summary<br>documentation for more information.                               |
| <b>Hold</b>                     | An order status occurring when a users puts an<br>order on hold, indicating that a study should not<br>yet be done or scheduled, but that it will likely<br>be needed in the future.                                                                           |
| <b>Hospital location</b>        | Represented in VistA by entries in the Hospital<br>Location file (#44). Rad/Nuc Med locations are<br>a subset of the Hospital Location file.                                                                                                    |
| $ICD-9$                         | International Classification of Diseases Ninth<br>Revision. A coding system designed by the<br>WHO (World Health Organization). ICD-9<br>provides standardized diagnosis and procedure<br>codes, used for statistical, research and<br>reimbursement purposes. |
| <b>Imaging location</b>         | One of a subset of Hospital Locations (See<br>Hospital location) that is represented in the<br>Imaging Location file #79.1, and is a location<br>where imaging exams are performed.                                                                            |

 <sup>1</sup> Patch RA\*5\*64 July 2006: Added glossary entry for HL7.

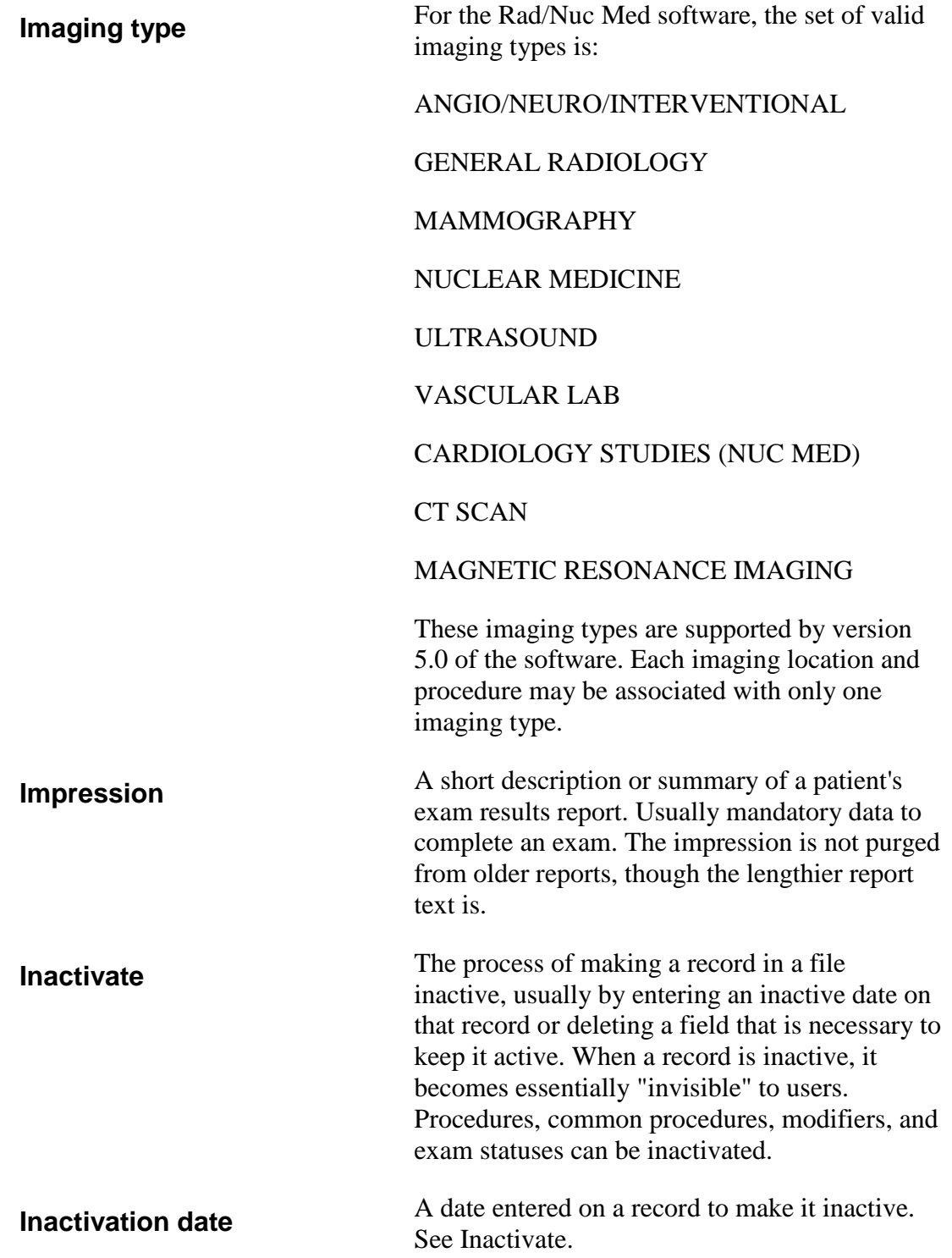

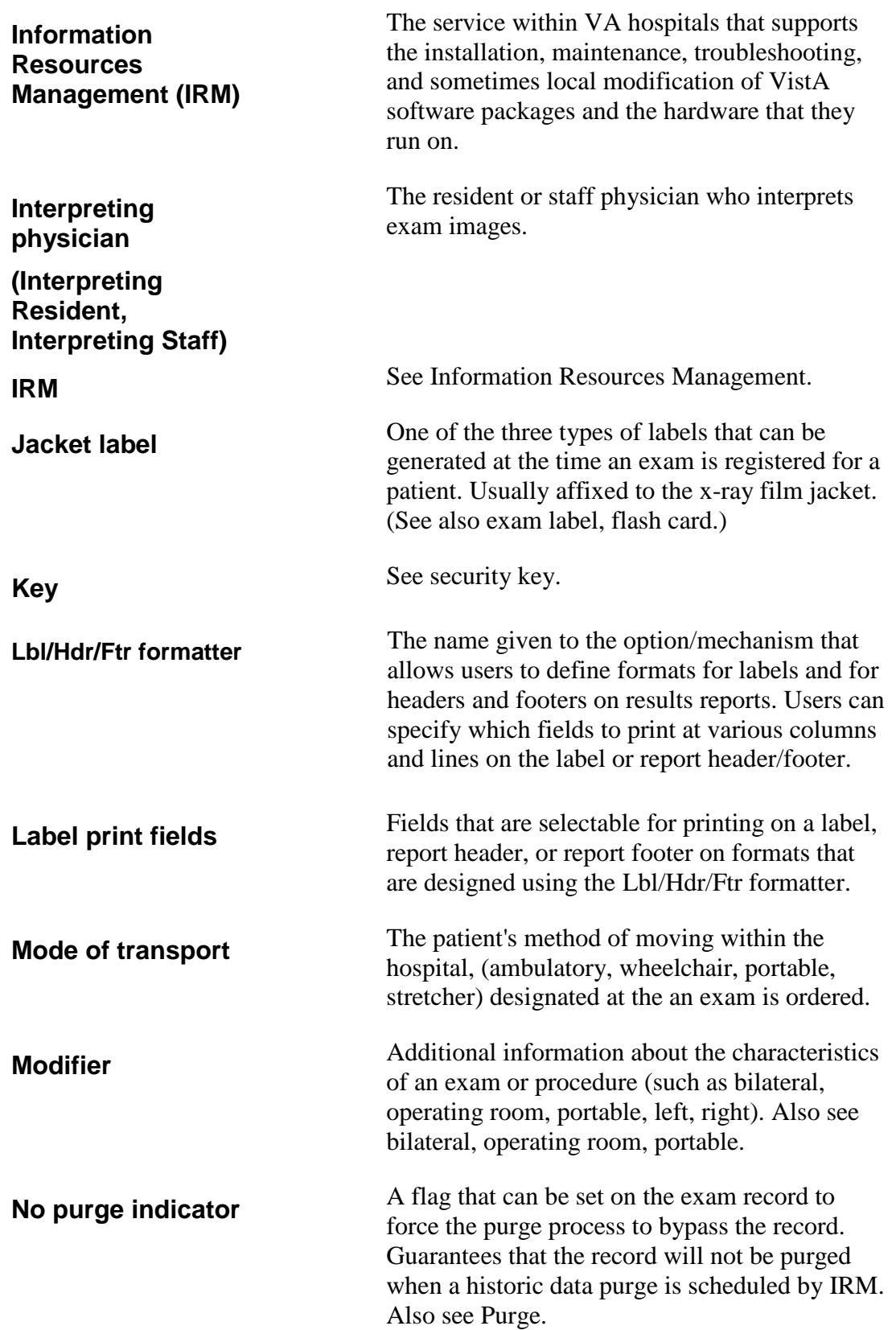

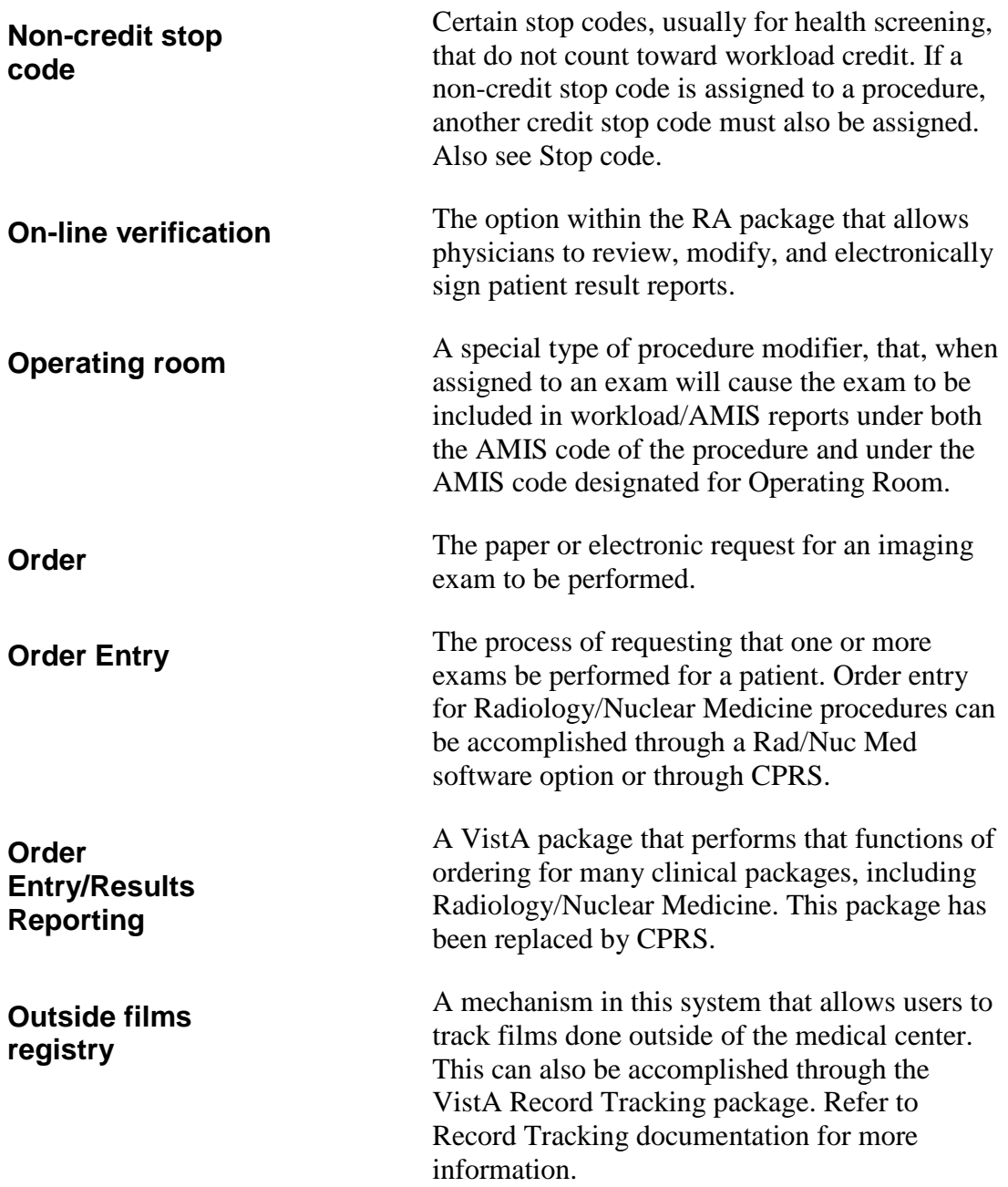

<span id="page-347-0"></span>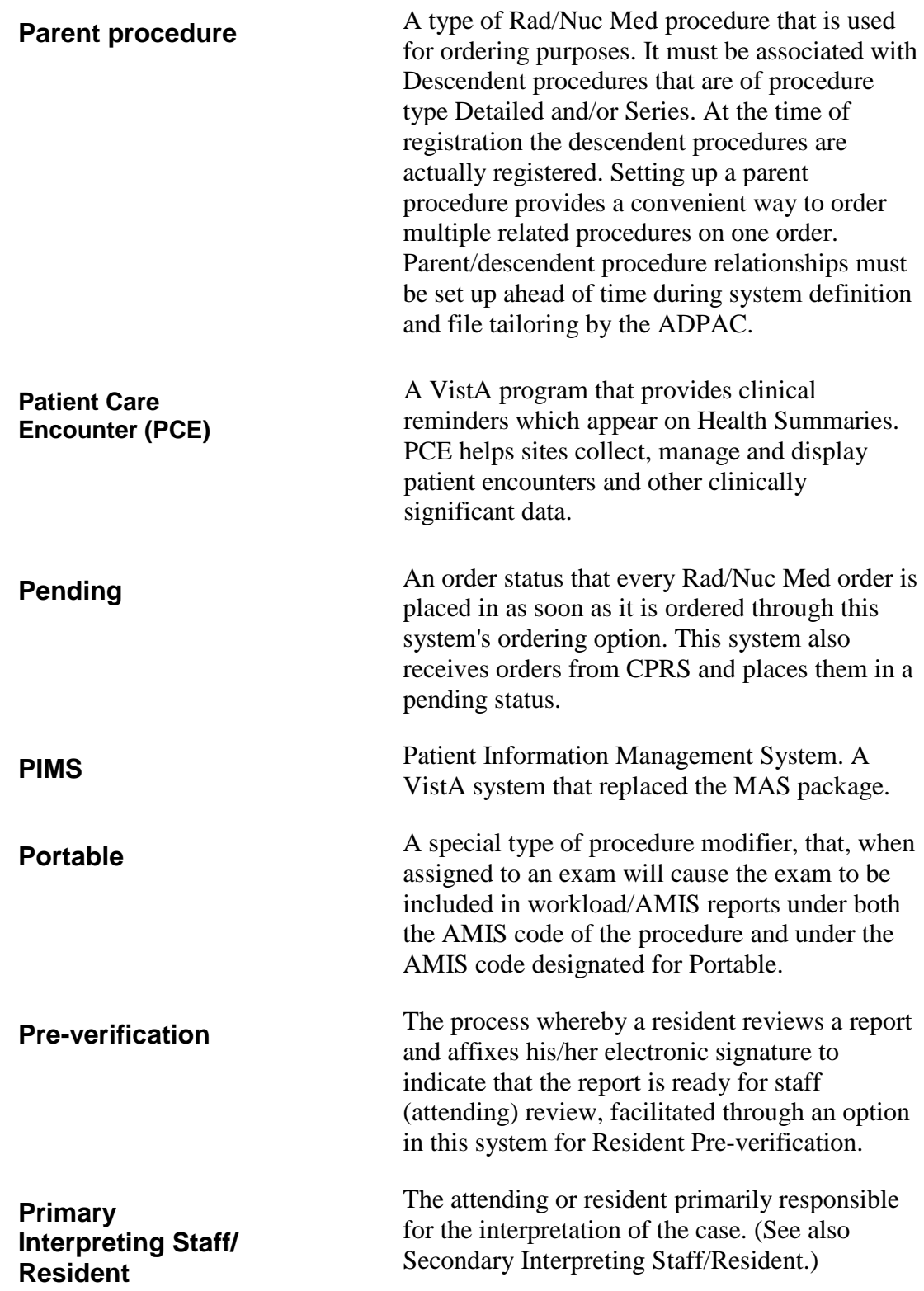

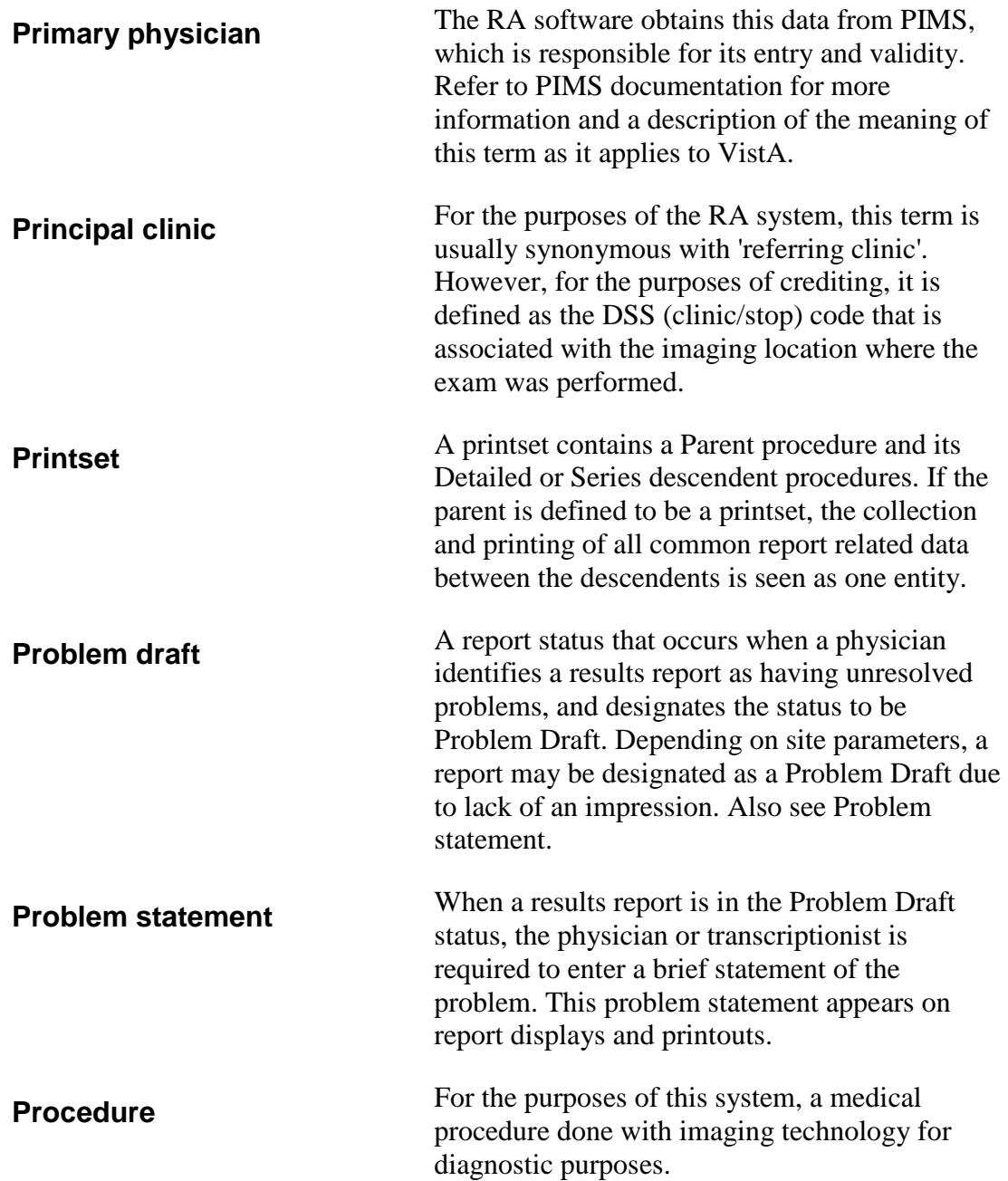

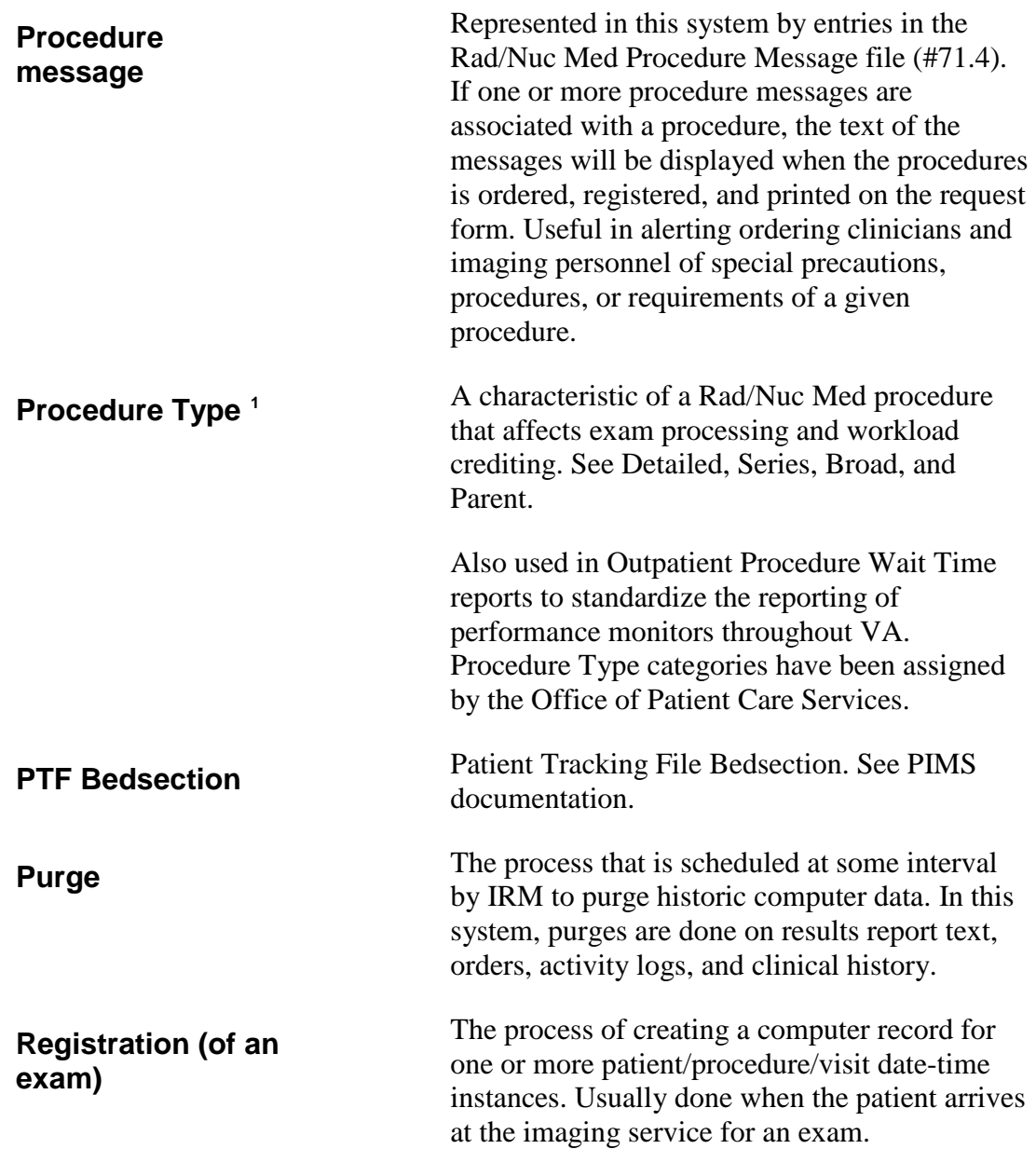

<sup>&</sup>lt;sup>1</sup> Patch RA\*5\*79 February 2007: Updated definition of Procedure Type.

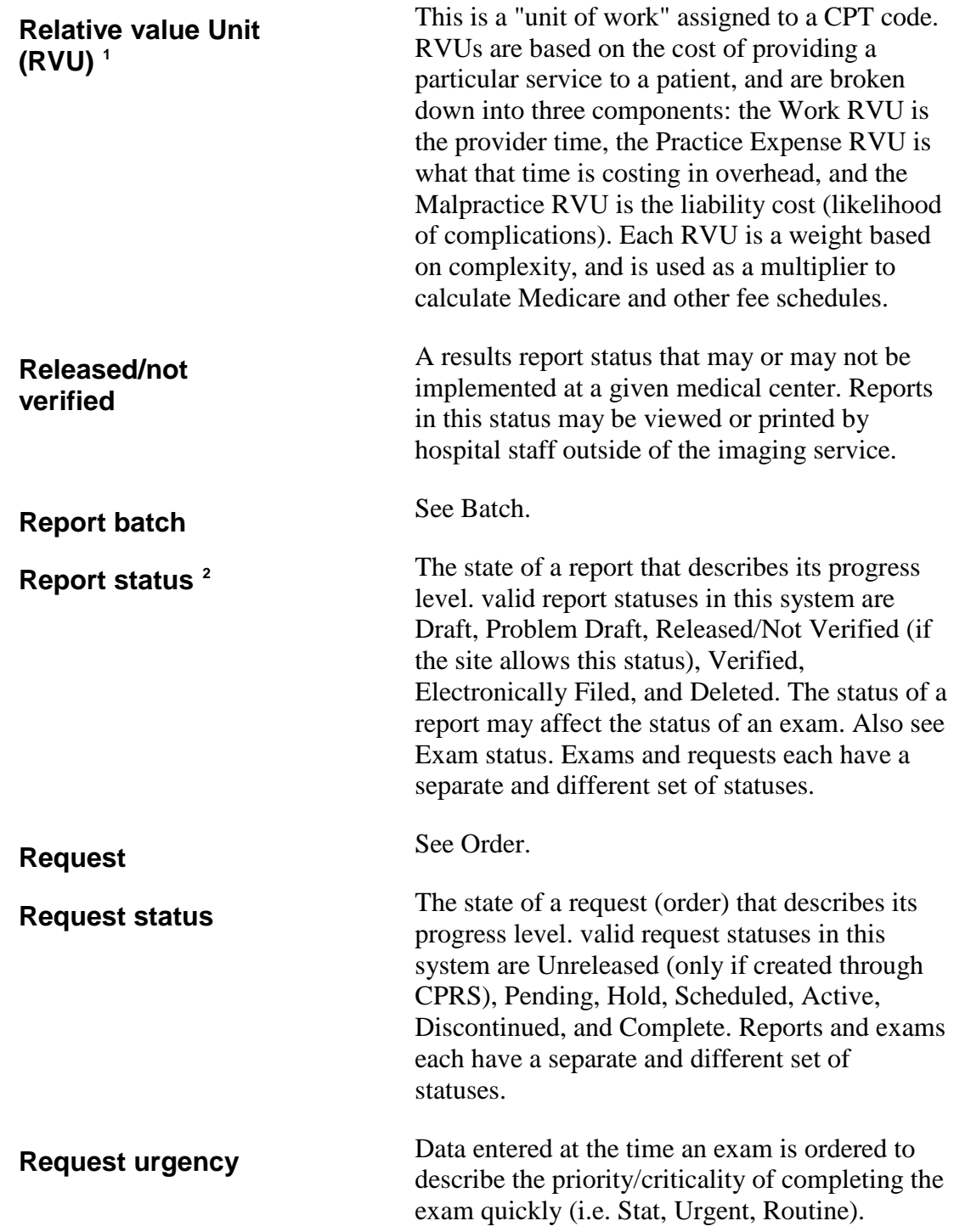

1 Patch RA\*5\*64 July 2006: Added glossary entry for RVU.

<span id="page-350-0"></span><sup>2</sup> RPMS, User Manual, IHS, OIT Added Electronically Filed and Deleted to the report status definition.

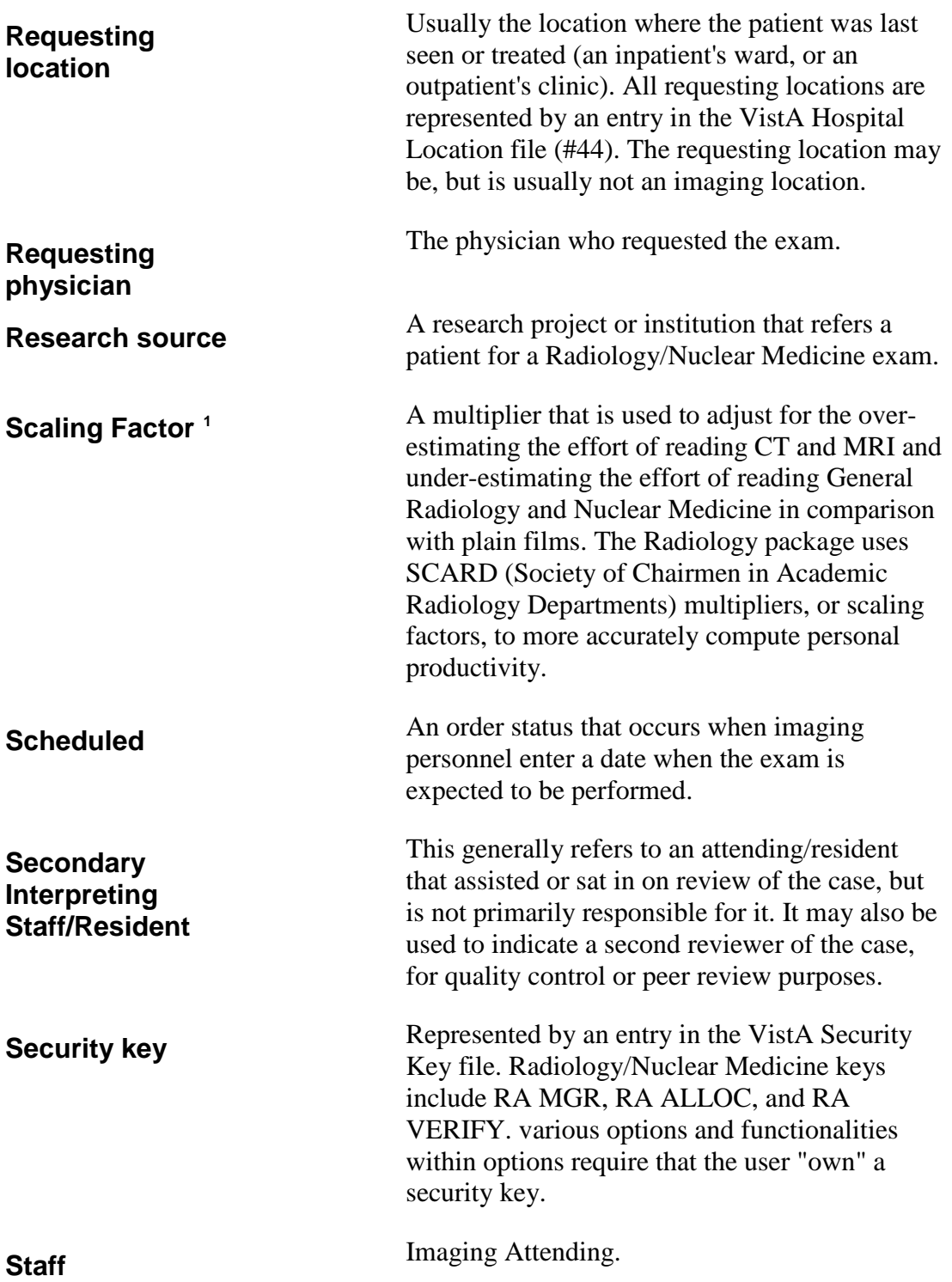

 <sup>1</sup> Patch RA\*5\*64 July 2006: Added glossary entry for Scaling Factor.

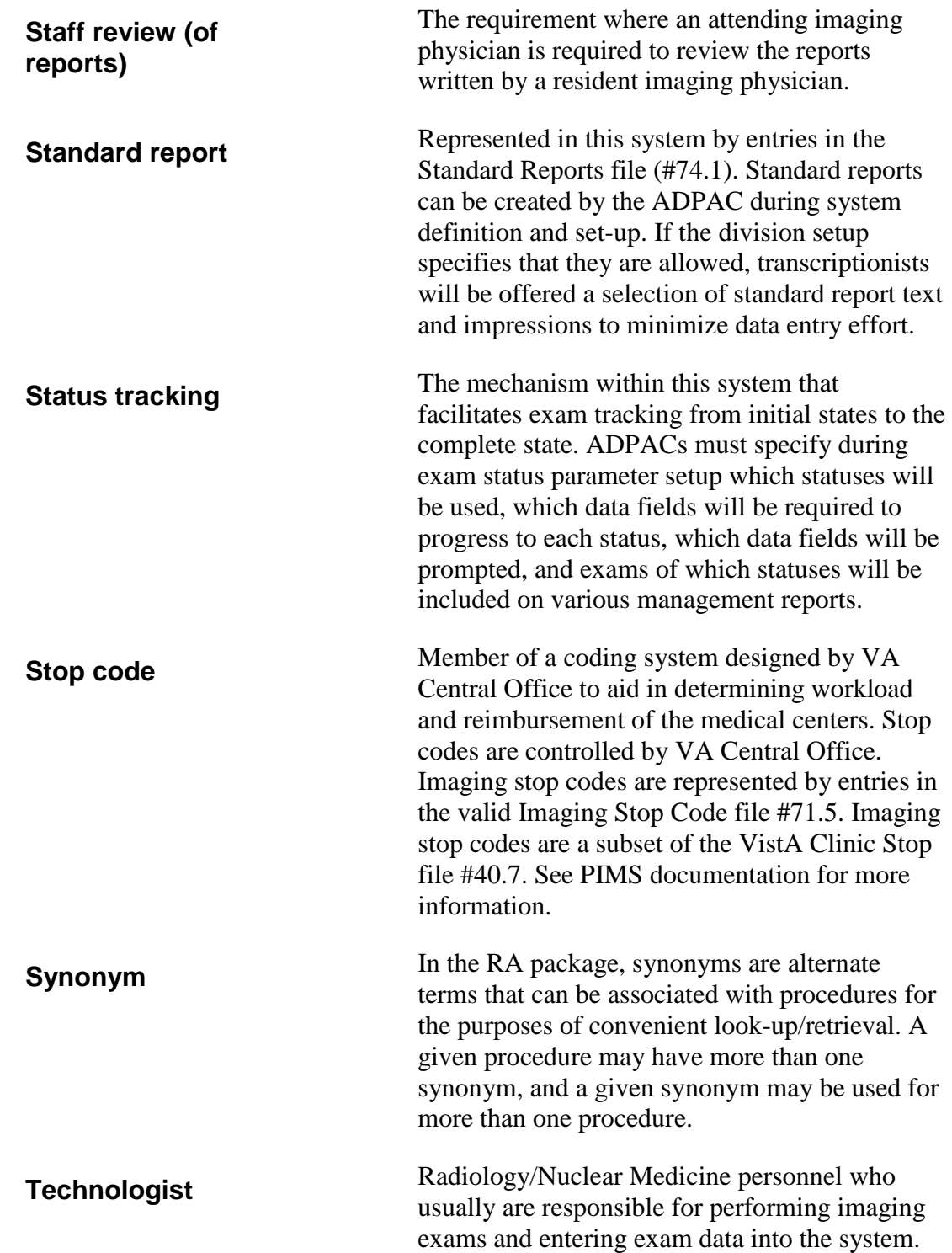

| <b>Time-out</b>     | The amount of time allowed before a user is<br>automatically logged out of the system if no<br>keystrokes are entered. This is a security feature,<br>to help prevent unauthorized users from<br>accessing your VistA account in case you forget<br>to log off the system or leave your terminal<br>unattended.                                                     |
|---------------------|----------------------------------------------------------------------------------------------------|
| <b>Transcribed</b>  | An exam status that may occur when a results<br>report is initially entered into the system for an<br>exam. If this status is not activated at the site, it<br>will not occur.                                                                                                    |
| <b>Unreleased</b>   | An order status that occurs when an exam order<br>is created, but no authorization to carry out the<br>order has been given. This is possible only if the<br>order is created through the CPRS software.                                                                                                    |
| <b>Verification</b> | The process of causing a results report to<br>progress to the status of Verified. This happens<br>when a physician affixes an electronic signature<br>to the report, or when a transcriptionist, with the<br>proper authorization, enters the name of a<br>physician who has reviewed and approved a<br>report. Analogous to a physician signing a paper<br>report. |
|                     | Verification Timeliness reports are available to<br>show the amount of time elapsed between<br>registration of an exam and its transcription<br>and/or verification. $\frac{1}{1}$                                                                                                    |
| <b>Verified</b>     | A results report status that occurs at the time of<br>verification. A report is verified when the<br>interpreting physician electronically signs the<br>report or gives his/her authorization that the<br>report is complete and correct. Also see<br>Verification.                                                                                                 |
| <b>VistA</b>        | Veterans Health Information Systems and<br>Technology Architecture. Formerly known as<br>DHCP.                                                                                                    |

<span id="page-353-0"></span><sup>&</sup>lt;sup>1</sup> Patch RA\*5\*67 April 2006: Added Verification Timeliness report description.information to Verification entry.

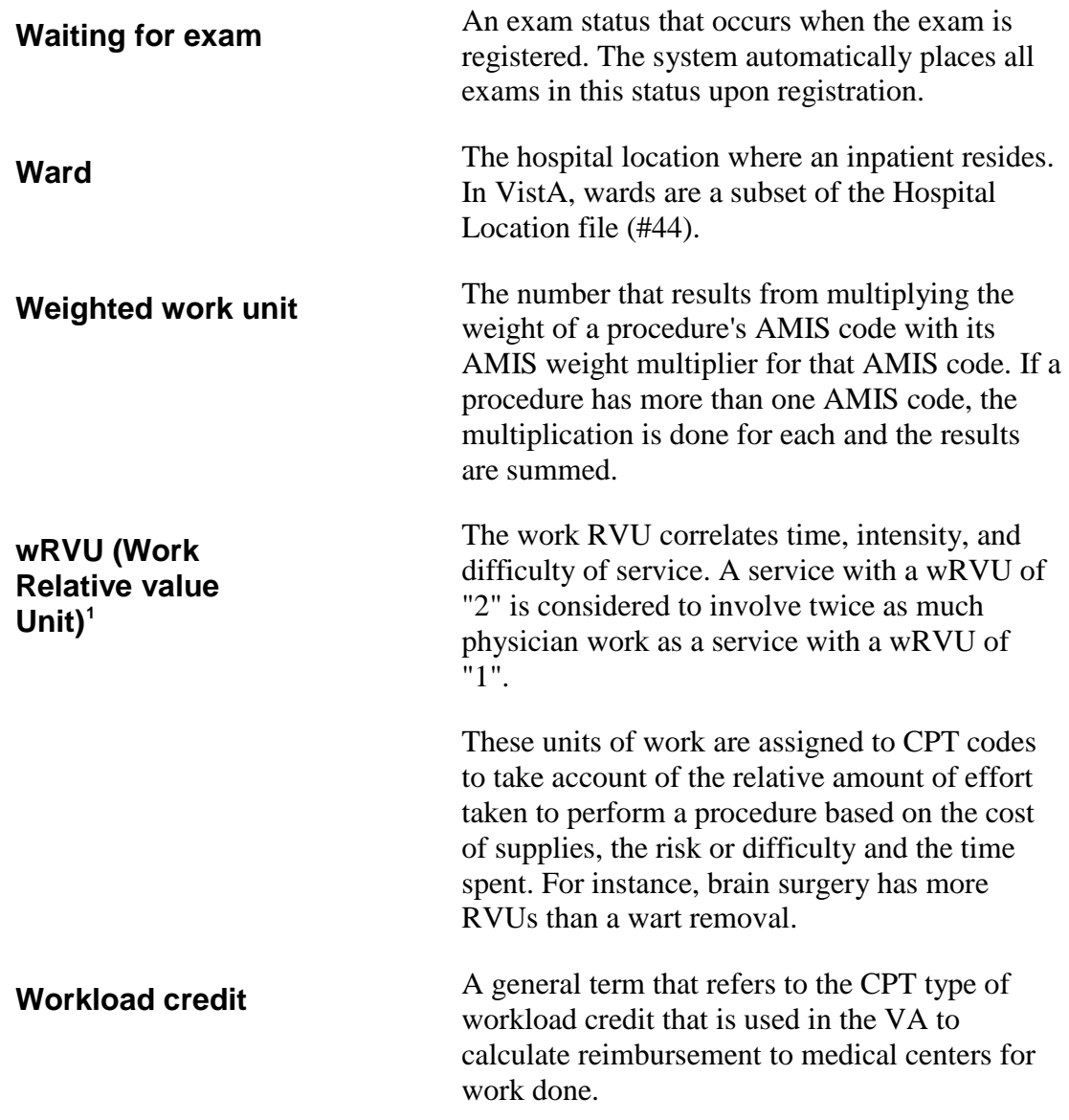

<span id="page-354-0"></span> <sup>1</sup> Patch RA\*5\*64 July 2006: Added glossary entry for wRVU.

## **Index**

#### **A**

Abnormal alert, 106 Abnormal diagnostic codes report showing, 117 Abnormal Diagnostic Report, 117 Abnormal Exam Report in Daily Management Reports Menu, 117 Access Code. *See* Sign on Access Uncorrected Reports in Supervisor Menu, 296 Activity Drawn Case Edit field, 33 Activity log display, for exam, 58 purge, 42 Activity Logs in Distribution Queue Menu, 73 Add Exams to Last Visit in Exam Entry/Edit menu, 18 Add Films to Registry Outside Films Registry Menu, 255 Add procedures to patient's last visit, 18 Add/Remove Report from Batch in Batch Reports Menu, 64 Additional testing during the same visit, 18 Adverse Reaction Tracking package interface to Rad/Nuc Med package, 3 updating a Patient Record, 313 Agent Orange. *See* Environmental Indicator Alignment check, for a device, 320 Allergy to Contrast Media, 313 Allow Verifying by Residents, 87 Allow Verifying of Others, 87 Ambulatory in Register a Patient submenu, 44 in Request an Exam submenu, 285 AMIS code, in Workload Reports, 252 weight multiplier in Workload Reports, 252 AMIS Code Dump by Patient in Special Reports Menu, 221 weight multiplier, 222 AMIS Report in Special Reports Menu, 224 Amount Case Edit field, 31 Ask Imaging Location for Ward/Clinic Scheduled Request Log, 293 in Request an Exam submenu, 286 Automatic stop code for CPT crediting, 55

#### **B**

Batch add/remove report from a, 64 create a, for reports, 64 delete a printed, 65 deletion of printed reports, 298 in Report Entry/Edit submenu, 98 list reports in, 66 print reports in a, 67 reports for an interpreting physician, 64 reuse a name, 65 verify all reports in a, 68 Batch Reports menu Add/Remove Report from Batch, 64 Create a Batch, 65 Delete Printed Batches, 65 in Films Reporting Menu, 63 List Reports in a Batch, 67 Print a Batch of Reports, 68 Verify Batch, 69 Bedsection Case Edit field, 30 workload reports, 156 Broad division parameter in Request an Exam submenu, 284 Bulletin Rad/Nuc Med Exam Deleted, 300 Rad/Nuc Med Request Cancelled, 25 Rad/Nuc Med Request Held, 272 Radiology Report Deletion, 298 Radiology Report Unverified, 309 Sensitive patient record, 40

## **C**

Calculations Performance value, 170, 193 Camera/Equip/Rm Report in Special Reports Menu, 228 Cancel status in Exam Deletion, 300 Cancel a Request in Order Entry Menu, 270 Cancel an Exam as alternative to Exam Deletion, 299 in Exam Entry/Edit Menu, 24 Cancelled mail bulletin notification of cancelled exam, 25 Capturing clinic stop codes, ambulatory proc., 3 Case Edit overview of fields, 28 Case information display, 58

User Manual **Index** and Index and Index and Index and Index and Index and Index and Index and Index and Index and Index December 2011

Case No. Exam Edit in Exam Entry/Edit Menu, 27 Case number in Register a Patient submenu, 45 recycling after Exam Edit, 28 recycling after exam override, 304 recycling, after Register a Patient, 46 same for two active cases, 45 Category of Exam Case Edit field, 29 in Examination Status report, 132 CDR (Cost Distribution Report, 230 Check alignment of a device, 320 CIDC Insurance and Switch in Request an Exam submenu, 285 Cine in Film Usage report, 237 Clinic Distribution List in Distribution Queue Menu, 74 Clinic Report in Functional Area Workload Reports Menu, 151 routing queue for, 73 Clinic Stop in CDR, 231 Clinic Workload Report, 151 Clinical history purge, 42 Combat Veteran. *See* Environmental Indicator Common Procedures in Request an Exam submenu, 283 Complete exam status, with No Purge indicator, 42 exam, impression required, 87 Request Status in Order Entry Menu, 275 Complication Case Edit field, 30 Complication Report contrast media statistics in, 121 on Daily Management Reports Menu, 121 Complication Text Case Edit field, 31 Condensed report format, for a printset, 71 Contract exam category in Statistics Report, 132 workload report, 163 Contract/Sharing Source Case Edit field, 30 Contrast media allergies and reactions, 3 flag allergy in Complication field, 31 on Complication Report, 121 update Patient Record with allergies, 313 Copy reports, 99 Cost Center 1110 General Medicine, 231 1111 Neurology, 231

1210 General Surgery, 231 1310 Acute and Long Term Psychiatry, 231 in CDR, 231 Cost Distribution Report in Special Reports Menu, 230 CPRS interface to Rad/Nuc Med package, 3 CPT affecting AMIS Report, 225 code, in Request an Exam submenu, 284 in Personnel Workload Reports, 198 in Procedure/CPT Report, 242 physician report, by I-type, 199 statistics report, scaled wRVUs, 240 statistics report, un-scaled wRVUs, 241 CPT Modifier Case Edit field, 32 Create a Batch in Batch Reports menu, 64 Crediting, 304 failure, due to incomplete data, 36 required data for, 27 required Interpreter data, 36 Current Procedural Terminology (CPT) codes, 14

## **D**

Daily Log Report in Daily Management Reports Menu, 124 Daily Management Reports, 116 Daily Management Reports Menu Abnormal Exam Report, 118 Complication Report, 122 Daily Log Report, 125 Delinquent Outside Film Report for Outpatients, 126 Delinquent Status Report, 128 Examination Statistics, 132 Incomplete Exam Report, 135 Log of Scheduled Requests by Procedure, 139 Radiopharmaceutical Usage Report, 142 Unverified Reports, 145 Data purge purging, 42 Date range prompts in Workload Reports, 251 Date/Time Dose Administered Case Edit field, 34 Date/Time Drawn Case Edit field, 33 Date/Time Med Administered Case Edit field, 32 Day-to-day maintenance, 14 Default film sizes and amounts set for a procedure, 28 Default information and registering a patient, 44 Delete a report, 297

<span id="page-356-0"></span>User Manual December 2011 Delete an Exam, 299 Delete default answer at prompt, 10 Delete Printed Batches in Batch Reports menu, 65 Delete Printed Batches by Date in Supervisor Menu, 299 Delinquent Outside Film Report for Outpatients, 126 Delinquent Status Report in Daily Management Reports Menu, 127 Demographics display patient, 263 update Patient Record, 313 Descendent procedure deleting an Exam, 300 in Register a Patient submenu, 45 Detail report for Outpatient Procedure Wait Time, 181 in Verification Timeliness submenu, 188 Detail Report Date range, 188 Detailed Procedure Report in Special Reports Menu, 233 Detailed Procedure Required division parameter in Request an Exam submenu, 284 Detailed Procedure Workload Report, 233 Detailed Request Display in Order Entry Menu, 271 in Patient Profile Menu, 260 Diagnostic code add to a case, 35 field, for on-line verification, 89 field, for Verify Report Only, 111 overview of fields, 36 print on results report, 70 print on Ward report, 76 report of abnormal exam, 117 Diagnostic Code and Interpreter Edit by Case No. in Exam Entry/Edit Menu, 35 Diagnostic Print Date, 118 Discharged in Ward/Clinic Scheduled Request Log, 294 **Discontinued** in Order Entry Menu, 270 Request Status in Order Entry Menu, 275 Display a Report in Films Reporting Menu, 70 Display Patient Demographics in Patient Profile Menu, 263 Distribution queue for outpatient reports, 74 for verified reports, 89 Distribution Queue Menu, 72 Activity Logs, 73 Clinic Distribution List, 74 Individual Ward, 76 Print by Routing Queue, 78 Report's Print Status, 80

Single Clinic, 80 Unprinted Reports List, 82 Ward Distribution List, 83 Division parameters effect on Pending/Hold Request Log, 274 Division screening on abnormal diagnostic report, 118 on AMIS Report, 224 on CDR, 230 on Complication Report, 121 on Daily Log Report, 124 on Delinquent Status Report, 127 on Detailed Procedure Report, 234 on Examination Statistics Report, 131 on Film Usage Report, 237 on Procedure/CPT Statistics Report, 242 on Status Time Report, 244 on Unverified Reports Report, 145 on Wasted Film Report, 248 Dosage Ticket, 315 Dose Administered Case Edit field, 34 Draft report, for interpreting staff, 87 status, for pre-verification, 106 Draft Report (Reprint) in Films Reporting Menu, 84 Duplicate Dosage Ticket, 315 Duplicate Flash Card print from User Utility menu, 316

## **E**

Edit Exam by Patient in Exam Entry/Edit Menu, 39 Edit Registry in Outside Films Registry menu, 257 Electronic Signature Code, 14 for pre-verification, 106 used to verify reports on-line, 86 Electronically filed status, 91 Employee, exam category in Statistics Report, 132 Enter Last Past Visit Before VistA in Exam Entry/Edit Menu, 39 Enter/Edit OUTLOOK mail group, 191 Environmental Contaminants. *See* Environmental Indicator Environmental Indicator in Request an Exam submenu, 285 Exam activity log in Patient Exam Profile, 264 counts, in AMIS Code report, 222 counts, in Detailed Procedure report, 234 counts, in Film Usage report, 237 counts, on AMIS Report, 225 credit failure, 25 data included in report text, 58 display information, 58

User Manual December 2011

edit an, 27 print labels from User Utility menu, 316 Register Patient for, 43 report of incomplete, 135 Exam Deletion in Supervisor Menu, 299 Exam Entry/Edit Menu, 17 Cancel an Exam, 25 Diagnostic Code and Interpreter Edit by Case No., 38 Enter Last Past Visit Before VistA, 40 Exam Status Display, 40 Indicate No Purging of an Exam/Report, 42 Register Patient for Exams, 43 View Exam by Case No., 59 Exam list for selected patient, 264 Exam Profile (selected sort), 264 quick list, 267 Exam status impression required, 87 in Workload Reports, 251 invalid report, 302 mass override to complete, 303 override single exam, 304 print a delinquent report, 127 update an, 311 Exam Status Display in Exam Entry/Edit Menu, 40 Examination Statistics in Daily Manangement Reports Menu, 131

## **F**

File Room routing queue for, 73 FileMan. See VA FileMan Film from other hospitals or institutions, 266 print jacket labels from User Utility menu, 317 report of wasted, 248 size, in Film Usage report, 236 usage, in AMIS Report, 224 Film Size Case Edit field, 31 Film Usage Report in Special Reports Menu, 236 Films Reporting Menu, 63 Batch Reports Menu, 63 Distribution Queue Menu, 72 Draft Report (Reprint), 84 Outside Report Entry/Edit, 91 Select Report to Print by Patient, 110 Verify Report Only, 112 Flag Film to Need 'OK' Before Return, 258 Flash Card print from User Utility menu, 316 Flash card formats, 329 Functional Area Workload Reports Menu, 151

Clinic Report, 152 PTF Bedsection Report, 157 Service Report, 160 Sharing Agreement/Contract Report, 164 Ward Report, 166

## **G**

General information about Workload Reports, 250 Generic report, 101

## **H**

Head Neck Cancer. *See* Environmental Indicator Health Summary package, interface to Rad/Nuc Med, 3 print from Order Entry Menu, 276 Held mail bulletin in Order Entry Menu, 272 Help, 5 HL7 interface for report entry, 89 HL7 (Health Level 7) interface, about, 3 Hold in Schedule a Request submenu, 292 Request Status in Order Entry Menu, 275 status in Exam Deletion, 300 Hold a Request in Order Entry Menu, 272 Hospital Location file, 337

## **I**

Image IDs, 3 Imaging location in Exam Status tracking, 55 in Workload Reports, 251 screening on Log of Scheduled Requests, 139 Imaging package interface to Rad/Nuc Med package, 3 Imaging Transcription Report, 219 Imaging type screening, 15 in Register a Patient submenu, 46 on abnormal diagnostic report, 118 on CDR, 230 on Complication Report, 121 on Daily Log Report, 124 on Delinquent Status Report, 127 on Detailed Procedure Report, 234 on Examination Statistics Report, 131 on Film Usage Report, 237 on Mass Override Exam Status, 303 on Procedure/CPT Statistics Report, 242 on Status Time Report, 244 on Unverified Reports Report, 145 on Wasted Film Report, 248 Impression

User Manual December 2011

text, 91 when entering a report, 102 when verifying a report, required, 87 Incomplete Exam Report in Daily Management Reports Menu, 135 Indicate No Purging of an Exam/Report in Exam Entry/Edit Menu, 41 Individual Ward in Distribution Queue Menu, 76 Inpatient exam category in Statistics Report, 132 in Ward Distribution Report, 83 on Individual Ward Repor, 76 Inquire to File Entries in Supervisor Menu, 301 Interpreting Physician batch reports for a, 64 Interpreting Resident run a workload report, 211 total of unverified reports, 144 verify a report on-line, 86 Interpreting Staff total of unverified reports, 144 verify a report on-line, 86 Workload Report, 214 Ionizing Radiation. *See* Environmental Indicator IRM assign Electronic Signature Code, 14 IRM Menu, 15 Isolation in Request an Exam submenu, 285

## **J**

Jacket Labels print from User Utility Menu, 317

## **L**

LAYGO, 9 Legal signature verify a report on-line, 87 List Exams with Inactive/Invalid Statuses in Supervisor Menu, 302 List of exams for a patient, 264 List Reports in a Batch in Batch Reports menu, 66 Log exam activity, display of, 264 of Hold Requests, in Order Entry Menu, 273 of Pending Requests, in Order Entry Menu, 273 of scheduled requests for ward/clinic, 293 status change, display of, 264 Log of Scheduled Requests by Procedure in Daily Management Reports Menu, 138 in Order Entry Menu, 273 Logging in to VistA, 4

User Manual December 2011 Long report format, for a printset, 71

Lot No. Case Edit field, 34

#### **M**

Mail group RA Request Cancelled, 271 RA Request Held, 272 Radiology Exam Deleted, 300 Radiology Report Deletion, 298 Radiology Report Unverified, 298 Management Reports general information about Workload Reports, 250 Menu, 116 Management Reports Menu Personnel Workload Reports, 198 Special Reports, 220 Manual deletion re-entry of default film sizes for an exam, 28 MAS. *See* Medical Administration Service (MAS) package Mass Override Exam Status in Supervisor Menu, 303 Med Administered Case Edit field, 32 Med Dose Case Edit field, 32 Medical Administration Service (MAS) package, 1, *Also see* Patient Information Management System (PIMS) Medical Records routing queue for, 73 Military Sexual Trauma. *See* Environmental Indicator Mode of transport in Register a Patient submenu, 44 Modifier in Film Usage report, 237 used in Detailed Procedure report, 234 Modifiers Case Edit field, 32 Multiple procedure choices in Request an Exam submenu, 284 Multiple volumes of films print Jacket Labels for, 317

## **N**

Needed Back date for Outside Films Registry, 256 date, for delinquent film report, 126 No Purge set indicator, 42 No-shows on Log of Scheduled Requests by Procedure, 138
# **O**

One-Many-All Selector Prompts, 7 On-line Help, 5 On-line verification of reports, 86 On-line Verifying of Reports in Films Reporting Menu, 86 Order an Exam from Order Entry Menu, 283 detailed display in Order Entry Menu, 271 hold, in Order Entry Menu, 272 print worksheets for a, 318 scheduling from Order Entry menu, 292 Order Entry Menu Cancel a Request, 271 Hold a Request, 272 Pending/Hold Rad/Nuc Med Request Log, 274 Print Rad/Nuc Med Requests by Date, 275 Print Selected Requests by Patient, 279 Rad/Nuc Med Procedure Information Look-Up, 282 Schedule a Request, 292 Ward/Clinic Scheduled Request Log, 294 Order log pending/hold, 273 Other than Ward or Clinic routing queue for, 73 Outlook Email Quarterly automated, 169 **Outpatient** exam category in Statistics Report, 132 in Clinic Distribution List report, 74 in Single Clinic Report, 81 Outpatient Procedure Wait Time detail report, 181 in Timeliness Reports Menu, 174 summary report, 175, 178 Outside Films Profile in Outside Films Registry menu, 258 Outside Films Registry print a delinquent film report, 126 Outside Films Registry Menu, 255 Add Films to Registry, 255 Delinquent Outside Film Report for Outpatients, 256 Edit Registry, 257 Flag Film to Need 'OK' Before Return, 257 Outside Films Profile, 258 Record Tracking package, 255 Outside report, edit, 91 Outside report, enter, 91 Outside sources add films from, 255 Overall Workload Report, 224 Override a Single Exam Status to 'complete' in Supervisor menu, 304

### **P**

Parent procedure deleting an Exam, 300 description of, 2 in Patient Profile Detailed Request Display, 261 in Register a Patient submenu, 45 register a, 43 Patient Care Encounter (PCE) package after editing an exam, 27 interface to Rad/Nuc Med package, 3 update with Diagnosis Code, 36 Patient category in Request an Exam submenu, 285 Patient demographics display, from Patient Profile menu, 263 update, 313 Patient exam display by case number, comprehensive, 58 comprehensive, 264 Patient file and registering a patient, 44 Patient Information Management System (PIMS), 1 and registering a patient, 44 and scheduling a request, 292 determining bedsection, 156 determining patient's ward location, 166 setting alerts for physicians, 68 Patient Profile Menu Exam Profile (selected sort), 265 Patient Profile Menu, 260 Detailed Request Display, 260 Display Patient Demographics, 264 Patient Profile Menu Profile of Rad/Nuc Med Exams, 267 Patient's exam profile, 264 quick profile, 267 Patient's location in Ward/Clinic Scheduled Request Log, 294 PCE. *See* Patient Care Encounter (PCE) package Pending in Schedule a Request submenu, 292 Request Status in Order Entry Menu, 275 Pending/Hold Rad/Nuc Med Request Log in Order Entry Menu, 273 Person Who Administered Dose Case Edit field, 34 Person Who Administered Med Case Edit field, 32 Person Who Measured Dose Case Edit field, 34 Personnel classification in Workload Reports, 251 Personnel Classification Menu used to set imaging locations, 15 Personnel Workload Reports Menu

Resident Report, 211 Personnel Workload Reports Menu, 198 Physician CPT Report by I-Type, 199 Physician Report, 206 Physician Scaled wRVU Report by CPT, 202 Physician Scaled wRVU Report by I-Type, 200 Physician wRVU Report by CPT, 204 Physician wRVU Report by I-Type, 205 Radiopharmaceutical Administration, 208 Personnel Workload Reports Menu Technologist Report, 216 Personnel Workload Reports Menu Transcription Report, 219 Physician CPT Report by I-Type in Personnel Workload Reports menu, 199 Physician productivity reporting, 174 Physician Report in Personnel Workload Reports Menu, 206 Physician Scaled wRVU Report by CPT in Personnel Workload Reports menu, 202 Physician Scaled wRVU Report by I-Type in Personnel Workload Reports menu, 200 Physician verify reports on-line, 86 Physician wRVU Report by CPT in Personnel Workload Reports menu, 204 Physician wRVU Report by I-Type in Personnel Workload Reports menu, 205 PIMS. *See* Patient Information Management System (PIMS) Portable in Register a Patient submenu, 44 in Request an Exam submenu, 285 Pregnancy Screen, 19, 47, 56, 89, 103, 107, 121, 260, 276, 280 Screen comment, 19, 30, 47, 56, 89, 103, 107, 121, 260, 276, 280 Pregnancy status in Request an Exam submenu, 286 Pregnant at time of order entry, 19, 30, 47, 56, 58, 121, 260, 267, 276, 280, 286 Pre-op in Request an Exam submenu, 285 Prescribed Dose by MD Override Case Edit field, 33 Prescribing Physician Case Edit field, 33 Pre-verification of report by resident, 105 Pre-verified report, 87 Primary Camera/Equip/Rm Case Edit field, 31 Primary Diagnostic Code in Exam Entry/Edit, 37 report of abnormal exams, 117 Primary Interpreting Residen Diagnostic Code field, 37 Primary Interpreting Staff Diagnostic Code field, 36 Principal Clinic

Case Edit field, 30 Print a Batch of Reports, 64 DX Codes in Results Report, 70 DX Codes in Single Clinic Report, 81 DX Codes in Ward Report, 76 options, for reports, 11 reports not yet verified, 84 results reports by patient, 108 stopping a long report, 12 Print a Batch of Reports in Batch Reports menu, 67 Print by Routing Queue in Distribution Queue Menu, 78 Print File Entries in Supervisor Menu, 305 Print Rad/Nuc Med Requests by Date in Order Entry Menu, 277 Print Selected Requests by Patient from Order Entry Menu, 280 Print Worksheets from User Utility menu, 318 Printset, 70 description of, 2 entering a report, 102 in patient registration, 43 in report verification, 89 in Wait Time report, 176 view Condensed display, 71 view Long display, 71 working with a, 8 Problem Draft report reprint, 85 report, for interpreting staff, 87 status, for pre-verification, 106 Procedure add more to patient's last visit, 18 Case Editfield, 28 change a, 27 crediting after exam override, 304 options in Request an Exam submenu, 285 Procedure Scaled wRVU Report in Special Reports Menu, 240 Procedure Types in Wait Time report, 174 Procedure Workload Report, 233 Procedure wRVU/CPT Report in Special Reports Menu, 241 Procedure/CPT Statistics Report in Special Reports Menu, 242 Productivity monitoring with Wait Time report, 174 Profile of Rad/Nuc Med Exams, 267 Prompts correcting a default answer, 10 entering dates and times, 9 One-Many-All selector, 7

setting Print options, 11 types of, 5 using Spacebar Recall, 11 PTF Bedsection Report in Functional Area Workload Reports Menu, 156 Pull lists, 3 Purge Exam/Report data, 41

#### **Q**

Queue. *See* Distribution Queue

#### **R**

RA Alloc key, 14 RA Mgr key, 14 used for Case No. Exam Edit, 28 used for Exam Deletion, 299 used for Mass Override Exam Status, 303 used to Add Exams to Last Visit, 18 used to Delete a Report, 297 used to Delete Printed Batches by Date, 298 used to edit Diagnostic Code and Interpreter, 36 used to Indicate No Purging of Exam/Report, 42 used to Override Single Exam, 304 used to Unverify a Report, 309 RA Request Cancelled mail group, 271 notification of cancelled exam, 25 RA Request Held mail group, 272 RA Sitemanager, 15 RA Supervisor, 14 RA Verify key used for On-line Verifying of Reports, 86 used to Verify Batch, 68 used to Verify Report Only, 111 Rad/Nuc Med Exam Deleted mail bulletin, 300 Patient file, and registering a patient, 44 Rad/Nuc Med package HL7 messaging interface, 3 interface to Adverse Reaction Tracking package, 3 interface to CPRS, 3 interface to Health Summary package, 3 interface to Imaging package, 3 interface to PCE package, 3 interface to Record Tracking package, 1 Rad/Nuc Med Procedure Information Look-Up from Order Entry Menu, 282 Rad/Nuc Med Report Report Deletion bulletin, 298 Unverified bulletin, 310 Rad/Nuc Med Request Cancelled mail bulletin, 271 Rad/Nuc Med Total System Menu, 17 Exam Entry/Edit Menu, 17 Films Reporting Menu, 63

Management Reports Menu, 116 Outside Films Registry Menu, 255 Patient Profile Menu, 260 Radiology/Nuclear Med Order Entry Menu, 270 Supervisor Menu, 295 Switch Locations, 312 Update Patient Record, 313 User Utility Menu, 315 Radiology Exam Deleted mail group, 300 Radiology Report Unverified mail group, 310 Radiology Timeliness Performance Reports, 169, 191 Radiology/Nuclear Med Order Entry Menu, 270 Radiopharmaceutical Case Edit field, 33 in Dosage Ticket, 315 Radiopharmaceutical Administration Report in Personnel Workload Reports Menu, 208 Radiopharmaceutical Usage Report and cancelled exams, 25 in Daily Management Reports Menu, 142 Reason for cancellation in Order Entry Menu, 270 Record Tracking package and Patient Profile menu, 267 interface to Rad/Nuc Med, 1 Outside Films Registry submenu, 255 Recycling case numbers after Exam Edit, 28 after exam override, 304 after Register a Patient, 46 Register Patient for Exams example, 47 in Exam Entry/Edit Menu, 43 Registration switch Imaging Location during, 46 Reimbursement after exam override, 304 Relative Value Unit. See wRVU Released/Not Verified report, for interpreting staff, 87 Released/Not Verified report display a, 70 Report. Also General information about Workload Reports deletion, 297 display results of a, 70 entry by transcriptionist, 97 entry by voice recognition, 89 of exams with delinquent status, 127 of no-shows, 138 print from distribution queue, 73 print results by patient, 108 reprint draft results, 84 results, for Individual Ward, 76 showing abnormal diagnostic codes, 117 text purge, 42 unverified results reports list, 144 unverify a, 309

verify on-line, 86 verify without editing, 111 viewPrint Status, 80 waiting message, at sign on, 14 Workload, AMIS-based, 250 Report Batches file delete, 298 Report Entry/Edit in Films Reporting Menu, 97 Report's Print Status in Distribution Queue Menu, 80 Reprint a duplicate report, 108 Request a procedure change, 27 detailed display in Order Entry Menu, 271 detailed display of Patient Profile, 260 hold, in Order Entry Menu, 272 Log of all scheduled, for ward/clinic, 293 print a, from Request an Exam submenu, 286 print by patient, from Order Entry Menu, 279 print worksheets for a, 318 scheduling from Order Entry menu, 292 statuses, in Order Entry Menu, 275 Request Active Request Status in Order Entry Menu, 275 Request an Exam from Order Entry Menu, 283 in Order Entry menu, 286 while adding exams to last visit, 18 Request form print by date, from Order Entry Menu, 275 Request log pending/hold, 273 Requesting location in Ward/Clinic Scheduled Request Log, 294 Requesting M.D. Workload Report, 206 Requesting Physician Case Edit field, 30 routing queue for, 73 Requesting ward in workload report, 166 Research exam category in Statistics Report, 132 Research Source Case Edit field, 30 Resident On-Line Pre-Verification in Films Reporting Menu, 105 Resident Report in Personnel Workload Reports Menu, 211 Restore a deleted report, 305 Results report create a batch, 64 deletion, 297 display a, 70 for Individual Ward, 76 for inpatients, by ward distribution, 83 for outpatients, by clinic, 81

for Single Clinic, 81 in Patient Exam Profile, 264 list of unverified, 144 print by patient, 108 reprint a draft, 84 unverify a, 309 verify without editing, 111 Route of Administration Case Edit field, 34 Routing queue view an activity log, 73 view an Unprinted Reports list, 82 RVU. See wRVU

#### **S**

SC/EI. *See* Service Connected, Environmental Indicator Schedule a Request in Order Entry menu, 292 Scheduled date, in Log of Scheduled Requests, 139 request log for ward/clinic, 293 request log, by Img Loc, 138 Request Status in Order Entry Menu, 276 Scheduling in Order Entry menu, 292 Scheduling package. *See* Patient Care Encounter (PCE) package Screening by division on AMIS Report, 224 by imaging type, overview, 15 by img type on Mass Override Exam Status, 303 on abnormal diagnostic report, 118 on CDR, 230 on Complication Report, 121 on Daily Log Report, 124 on Delinquent Status Report, 127 on Detailed Procedure Report, 234 on Examination Statistics Report, 131 on Film Usage Report, 237 on Procedure/CPT Statistics Report, 242 on Status Time Report, 244 on Unverified Reports Report, 145 on Wasted Film Report, 248 Search File Entries in Supervisor Menu, 309 Secondary Diagnostic Code in Exam Entry/Edit, 37 report of abnormal exam, 117 Secondary Interpreting Resident Diagnostic Code field, 37 Secondary Interpreting Staff Diagnostic Code field, 37 Security Electronic Signature Code, 14 Security Key. *See* RA Mgr or RA Verify Select Report to Print by Patient

in Films Reporting Menu, 108 Series in Detailed Procedure Report, 234 of AMIS Codes, 226 Service Case Edit field, 30 workload report, 160 Service Connected in Request an Exam submenu, 285 Service Report in Functional Area Workload Reports Menu, 160 Set Preference for Long Display of Procedures in User Utility Menu, 320 Sharing exam category in Statistics Report, 132 Sharing Agreement/Contract Report in Functional Area Workload Reports Menu, 163 Sharing/Contract Workload Report, 163 Sign on, 4 Sign-off of reports, on line, 86 Single Clinic in Distribution Queue Menu, 80 Site of Administration Case Edit field, 34 Site of Administration Text field, 34 Site specific statuses, 55 Spacebar Recall, 11 Special Reports, 250 Special Reports Menu AMIS Code Dump by Patient, 221 AMIS Report, 226 Camera/Equip/Rm Report, 228 Cost Distribution Report, 232 Detailed Procedure Report, 235 Film Usage Report, 238 in Management Reports Menu, 220 Procedure Scaled wRVU/CPT, 240 Procedure wRVU/CPT, 241 Procedure/CPT Statistics Report, 243 Status Time Report, 244 Wasted Film Report, 249 Specialty in Bedsection Workload report, 156 Staff Imaging Phys, 121 Staff Report in Personnel Workload Reports Menu, 214 Standard report in Films Reporting Menu, 101 **Statistics** report of exams, 131 Status change log in Patient Exam Profile, 264 Status Change Date/Time Case Edit field, 32 Status of exam complete, impression required, 87

Delinquent, print a report, 127 invalid report, 302 mass override to complete, 303 override to complete, 304 tracking the, 54 update a, 311 Status Time Report in Special Reports Menu, 244 Status Tracking for abnormal exams, 117 log in Patient Exam Profile, 265 time purge, 42 view exam log, 58 Status Tracking of Exams in Exam entry/Edit Menu, 54 Status Tracking Statistics Report, 244 Stop Code after exam override, 304 in CDR, 231 Stop Printing a long document, 12 Stop Task, to stop report printing, 12 Submit Request To field, in Request an Exam submenu, 286 Summary Radiology Outpatient Procedure Wait Time Report, 193 Summary report for Outpatient Procedure Wait Time, 175, 178 in Verification Timeliness submenu, 185 Summary report only in Workload Reports, 250 Summary Verification Timeliness Report, 193 Summary/Detail Report in Verification Timeliness submenu, 185 Supervisor Menu, 14, 295 Access Uncorrected Reports, 296 Delete a Report, 297 Delete Printed Batches by Date, 298 Exam Deletion, 300 Mass Override Exam Status, 303 Restore a Deleted Report, 305 Unverify a Report, 310 Update Exam Status, 311 Switch Locations for imaging, within registration, 46 how to, 15

#### **T**

Technologist Case Edit field, 32 Diagnostic Code field, 37 Technologist Comment Case Edit field, 33 Technologist Report in Personnel Workload Reports Menu, 216 Terminals inadequate for ordering volume, 318 Test Label Printer

in User Utility Menu, 320 Time elapsed between status changes in Patient Exam Profile, 265 Timeliness Reports, 169 Timeliness Reports Menu Outpatient Procedure Wait Time reports, 174 Track Request Status Changes in Patient Profile, 261 Transcription Report in Personnel Workload Reports Menu, 219 Transcriptionist access to unverified reports, 84 create a batch, 65 report entry/edit, 97 verify report without editing, 111 Transport in Register a Patient submenu, 44 Treating specialty in Bedsection Workload report, 156

## **U**

Uncorrected Reports view from Supervisor Menu, 296 Unprinted Reports List in Distribution Queue Menu, 82 Unverified Reports in Daily Management Reports Menu, 144 Unverify a Report in Supervisor Menu, 309 Update Exam Status in Supervisor Menu, 311 Update Patient Record Menu, 313 Urgency in Request an Exam submenu, 285 on Log of Scheduled Requests by Procedure, 138 User Utility Menu, 315 Duplicate Flash Card, 317 Jacket Labels, 317 Print Worksheets, 318 Set Preference for Long Display of Procedures, 320 Test Label Printer, 320

#### **V**

VA FileMan Inquire to File Entries, 301 PIMS integration with, 1 Print File Entries option, 305 Search File Entries, 309 Verification of report on-line, by physician, 86 Verification Timeliness Menu Summary/Detail report, 185 Verified report change status, 309 display a, 70

User Manual December 2011

edit not allowed, 97 list of unprinted, 82 print by patient, 108 Verify Batch in Batch Report menu, 68 Verify Code. *See* Sign on Verify Report Only in Films Reporting Menu, 111 View Exam by Case No. in Exam Entry/Edit Menu, 58 VistA getting started with, 4 Voice recognition units for report entry, 89 Volume Case Edit field, 35 VSSC. *See* Productivity monitoring

#### **W**

Ward Case Edit field, 29 location, in reports, 242 Ward Distribution List in Distribution Queue Menu, 83 Ward Report in Functional Area Workload Reports Menu, 166 routing queue for, 73 Ward/Clinic Scheduled Request Log in Order Entry menu, 293 Wasted Film Report in Special Reports Menu, 248 Weight in Workload Reports, 252 Weighted work units in AMIS Report, 224 in Camera/Equip/Rm report, 228 in Detailed Procedure report, 233 in Workload Reports, 252 Wheel chair in Register a Patient submenu, 44 in Request an Exam submenu, 285 Wildcard selection, 7 Witness to Dose Administration Case Edit field, 34 Work Relative Value Unit. See wRVU **Workload** Detailed Procedure Report, 233 report, by AMIS category, 224 report, by bedsection, 156 report, by camera/equip/rm, 228 report, by clinic, 151 report, by cost center, 230 report, by film usage, 236 report, by interpreting resident, 211 report, by interpreting staff, 214 report, by phys, scaled wRVU ,and CPT, 202

report, by phys, scaled wRVU ,and img type, 200 report, by physician, CPT ,and img type, 199 report, by physician, wRVU ,and CPT, 204 report, by physician, wRVU ,and img type, 205 report, by procedure, scaled wRVU/CPT, 240 report, by procedure, wRVU, and CPT, 241 report, by requesting physician, 206 report, by Service, 160 report, by sharing agreement/contract, 163 report, by technologist, 216 report, by transcriptionist, 219 report, by ward, 166 report, Procedure/CPT Statistics, 242 report, radiopharmaceuticals, 208 within selected AMIS code by patient, 221

Workload Reports AMIS-based, 250 Functional Area, list of, 151 general information about, 250 Personnel, list of, 198 wRVU in Personnel Workload Reports, 198 in Special Reports, 220 phys report, scaled, by CPT, 202 phys report, scaled, by I-type, 200 phys report, un-scaled, by CPT, 204 phys report, un-scaled, by I-type, 205 procedure report, scaled, by CPT, 240 procedure report, un-scaled, by CPT, 241 WWU. *See* Weighted Work Units

# **Contact Information**

If you have any questions or comments regarding this distribution, please contact the OIT Help Desk (IHS).

**Phone:** (505) 248-4371 or (888) 830-7280 (toll free)

**Fax:** (505) 248-4363

**Web:** <http://www.ihs.gov/GeneralWeb/HelpCenter/Helpdesk/index.cfm>

**Email:** [support@ihs.gov](mailto:support@ihs.gov)